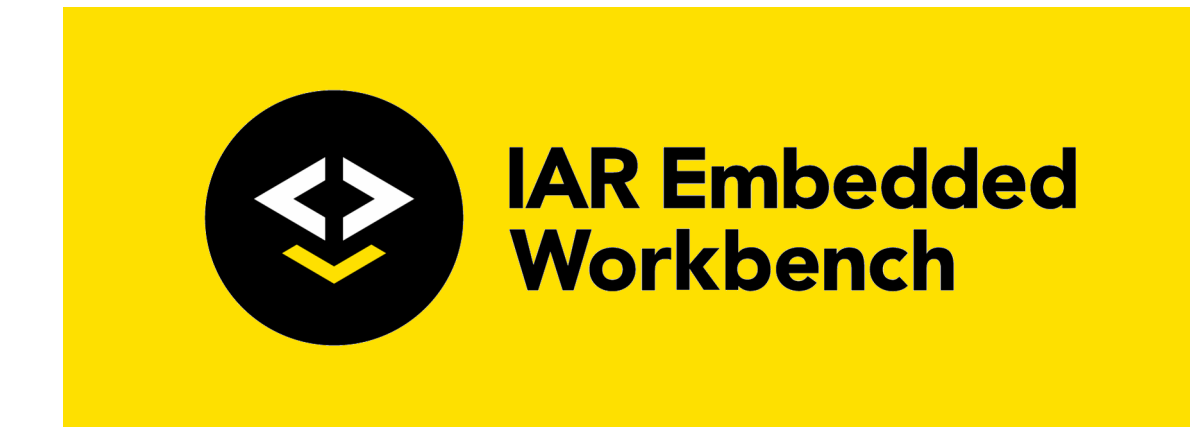

# C-SPY® Debugging Guide

for Arm Limited's **Arm® cores**

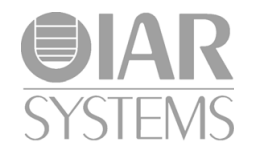

UCSARM-19

#### **COPYRIGHT NOTICE**

© 2010–2019 IAR Systems AB.

No part of this document may be reproduced without the prior written consent of IAR Systems AB. The software described in this document is furnished under a license and may only be used or copied in accordance with the terms of such a license.

#### **DISCLAIMER**

The information in this document is subject to change without notice and does not represent a commitment on any part of IAR Systems. While the information contained herein is assumed to be accurate, IAR Systems assumes no responsibility for any errors or omissions.

In no event shall IAR Systems, its employees, its contractors, or the authors of this document be liable for special, direct, indirect, or consequential damage, losses, costs, charges, claims, demands, claim for lost profits, fees, or expenses of any nature or kind.

#### **TRADEMARKS**

IAR Systems, IAR Embedded Workbench, Embedded Trust, C-Trust, IAR Connect, C-SPY, C-RUN, C-STAT, IAR Visual State, IAR KickStart Kit, I-jet, I-jet Trace, I-scope, IAR Academy, IAR, and the logotype of IAR Systems are trademarks or registered trademarks owned by IAR Systems AB.

Microsoft and Windows are registered trademarks of Microsoft Corporation.

Arm, Cortex, Thumb, and TrustZone are registered trademarks of Arm Limited. EmbeddedICE is a trademark of Arm Limited. uC/OS-II and uC/OS-III are trademarks of Micrium, Inc. CMX-RTX is a trademark of CMX Systems, Inc. ThreadX is a trademark of Express Logic. RTXC is a trademark of Quadros Systems. Fusion is a trademark of Unicoi Systems.

Renesas Synergy is a trademark of Renesas Electronics Corporation.

Adobe and Acrobat Reader are registered trademarks of Adobe Systems Incorporated.

All other product names are trademarks or registered trademarks of their respective owners.

#### **EDITION NOTICE**

Nineteenth edition: May 2019

Part number: UCSARM-19

This guide applies to version 8.40.x of IAR Embedded Workbench® for Arm.

Internal reference: BB5, Mym8.3, INIT.

# **Brief contents**

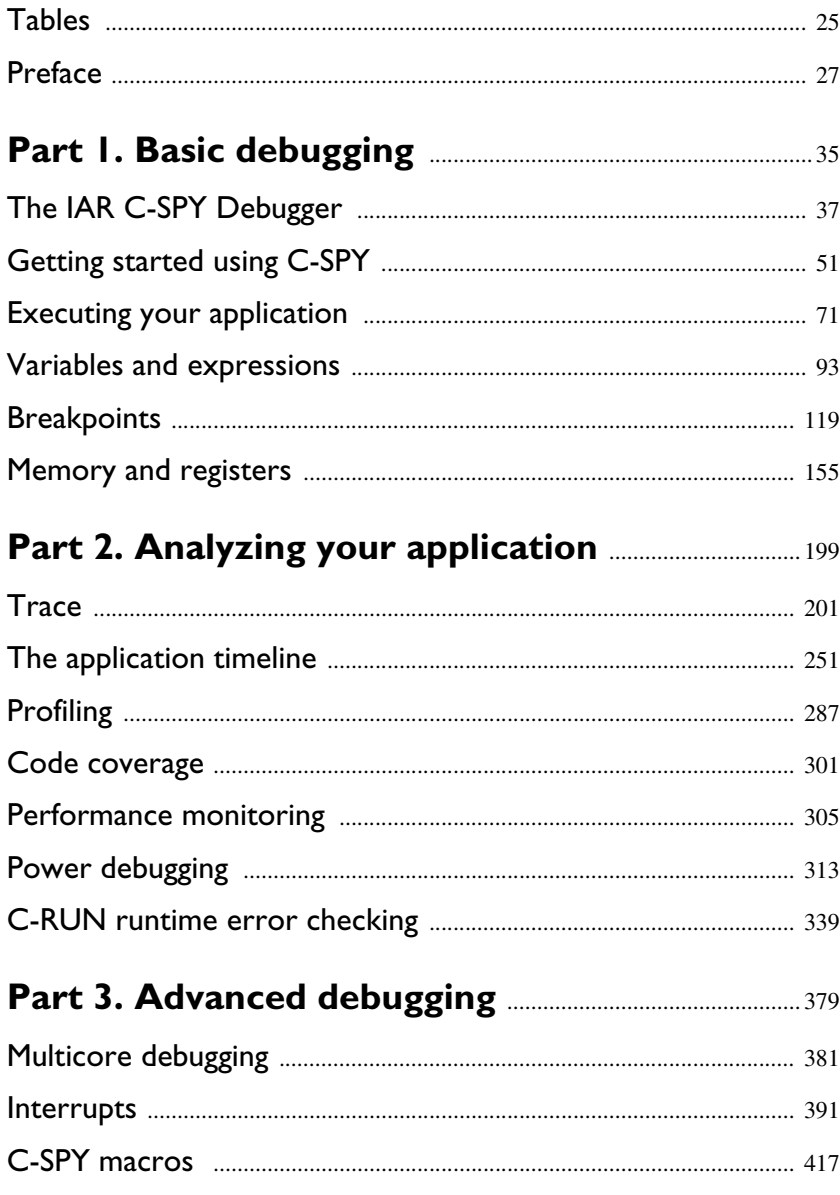

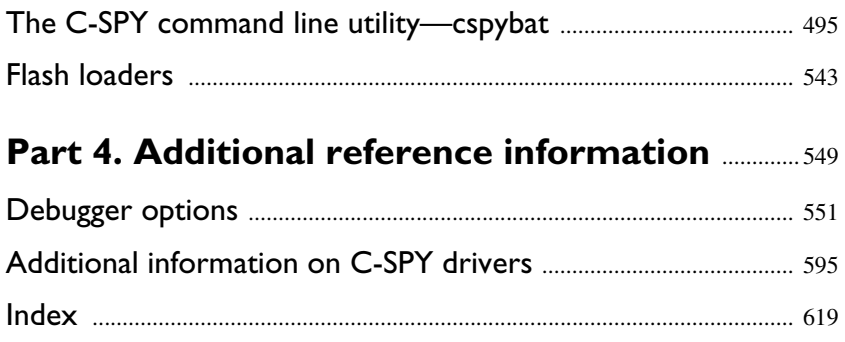

# **Contents**

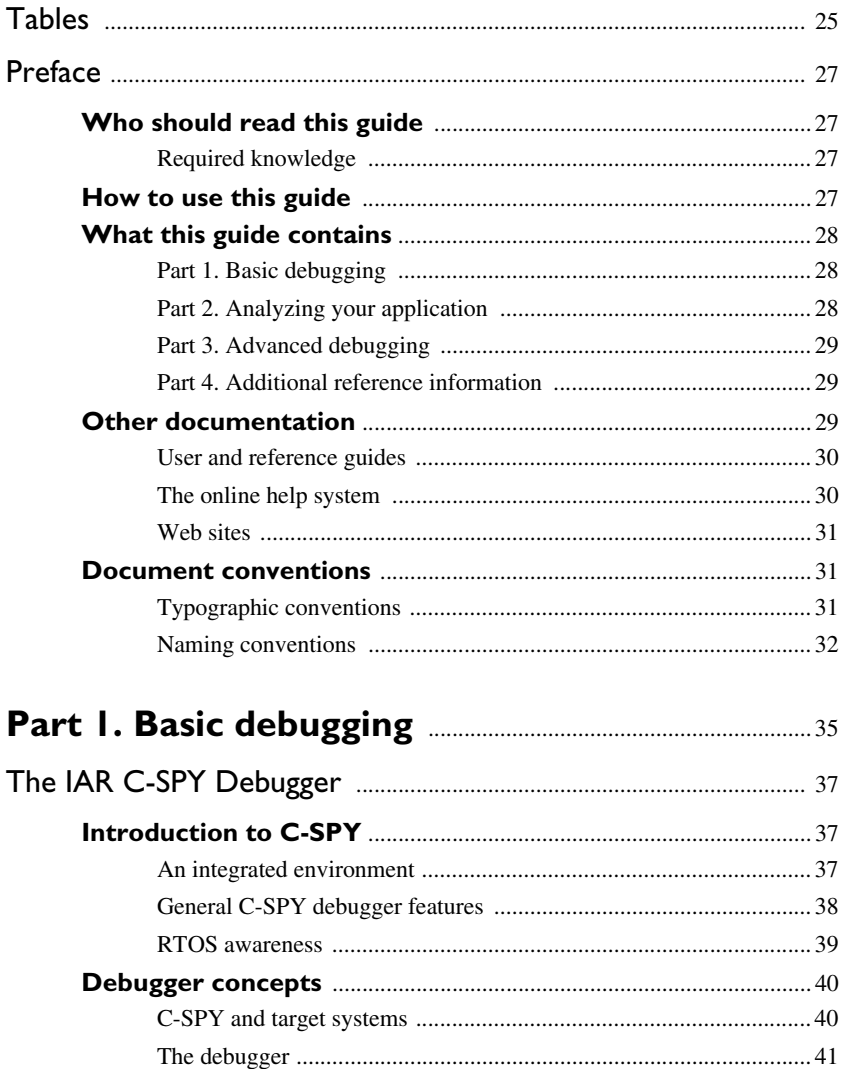

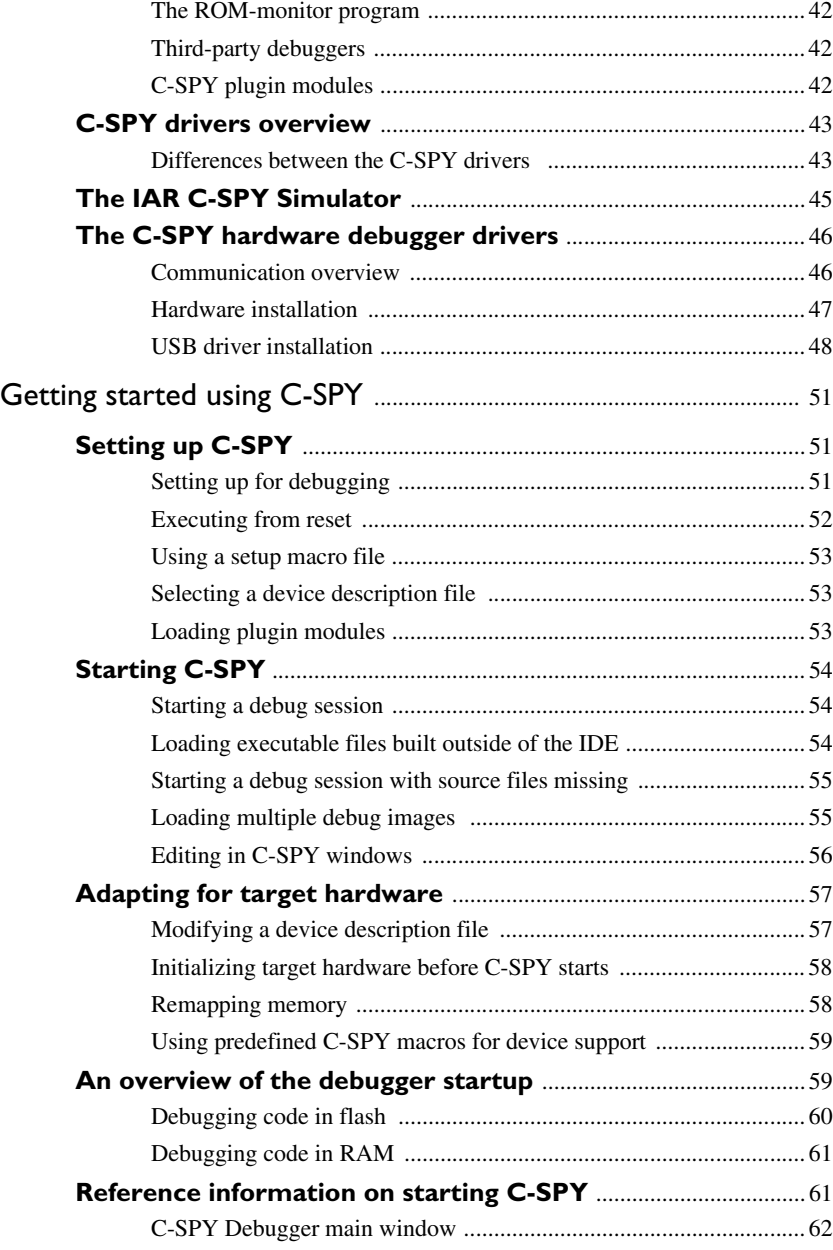

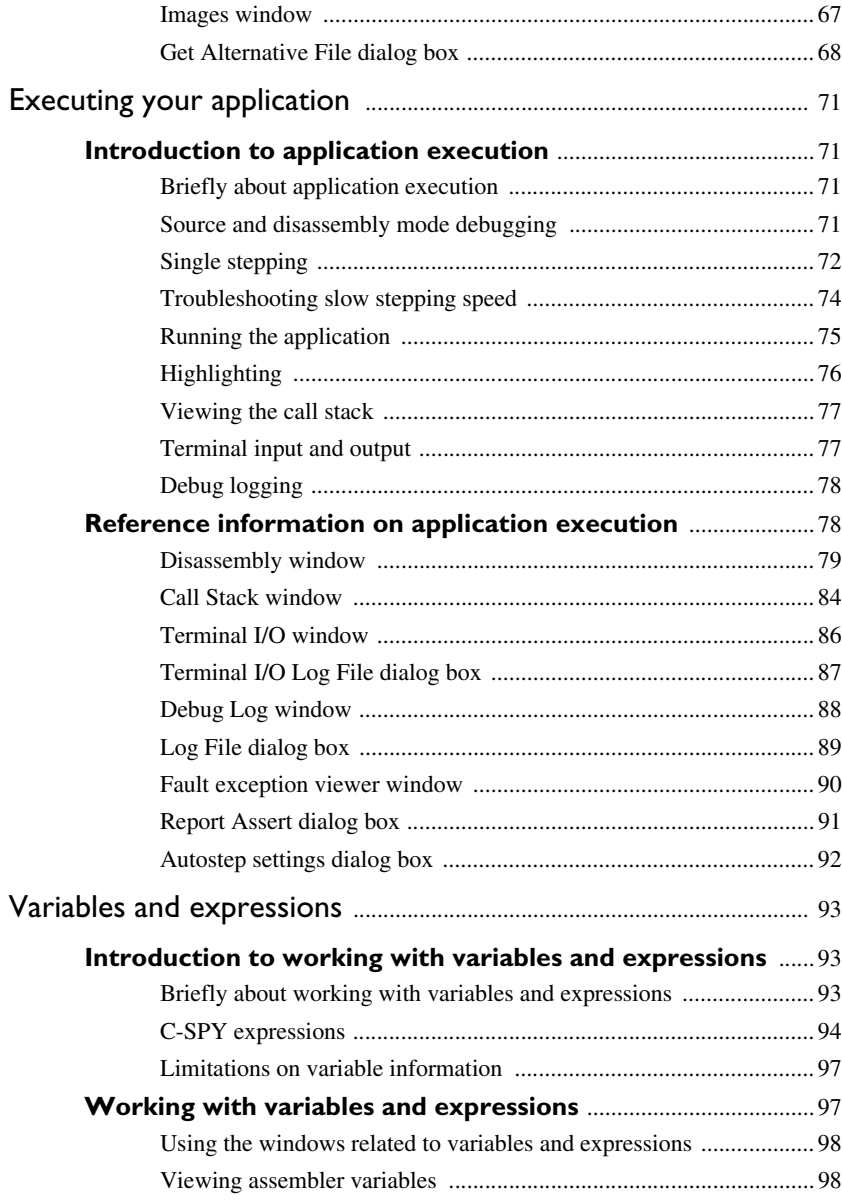

# **[Reference information on working with variables and](#page-98-0)**

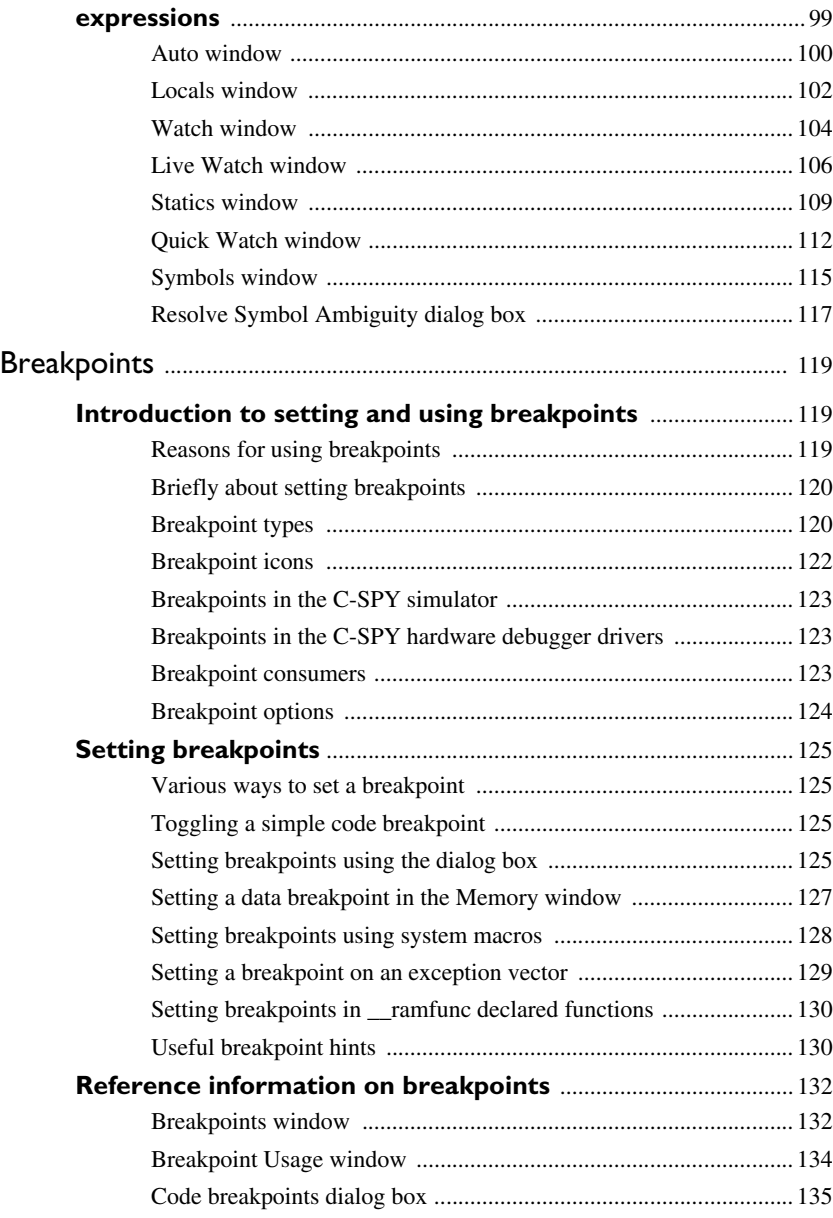

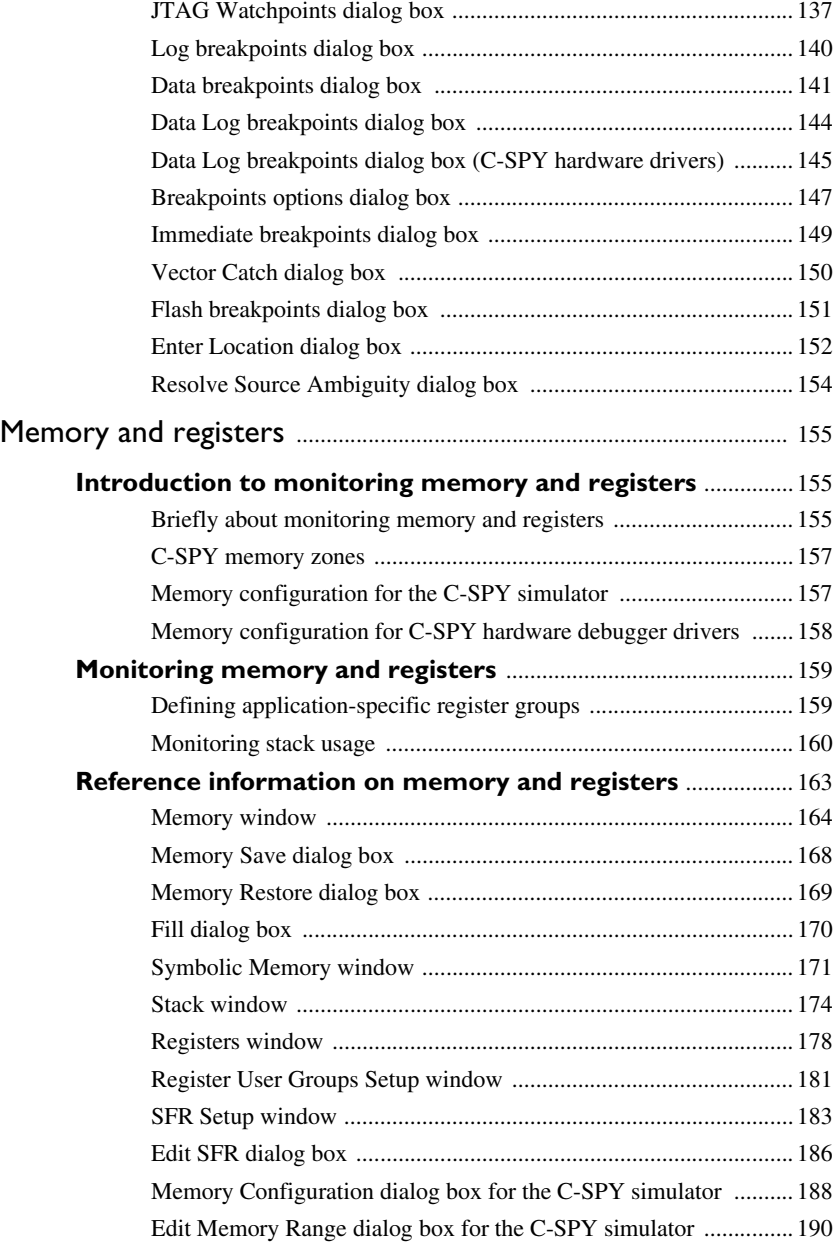

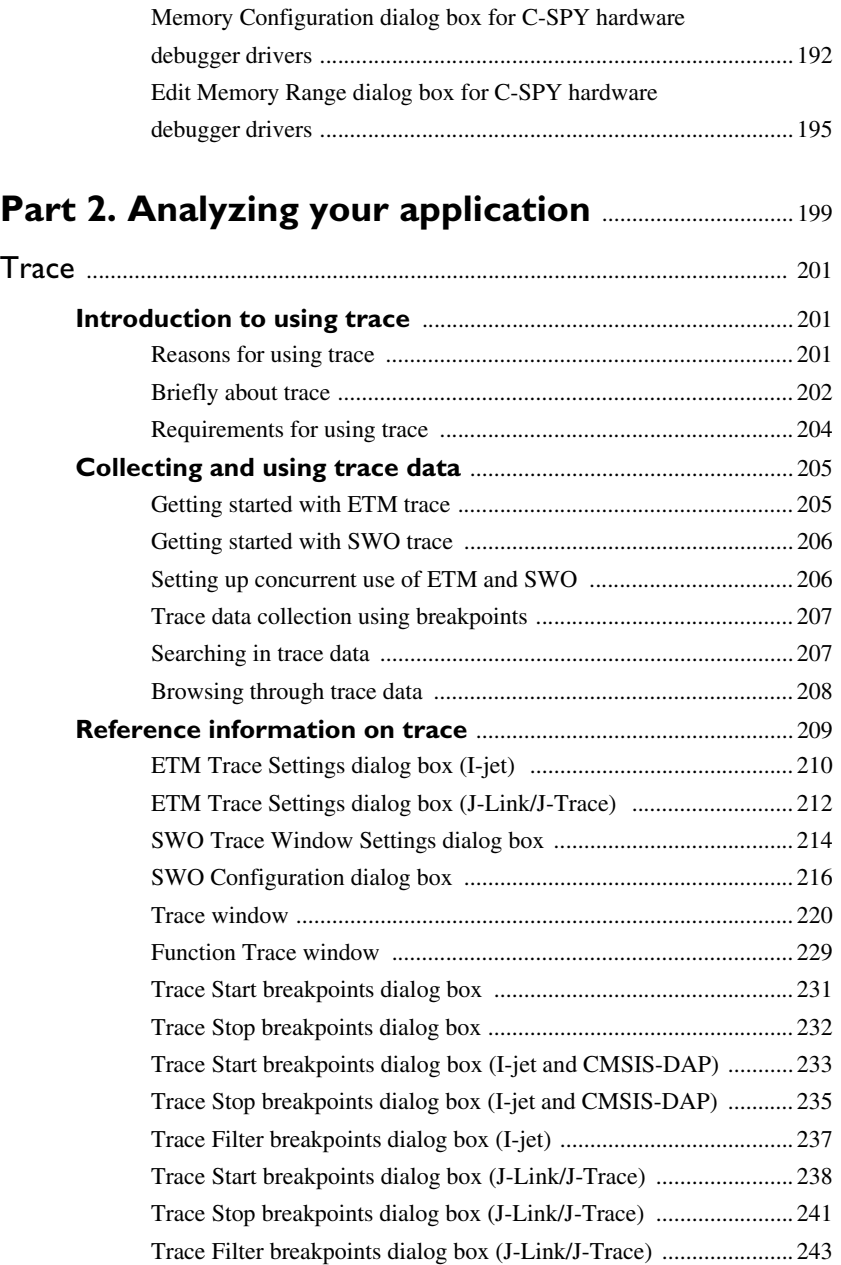

 $\bullet$ 

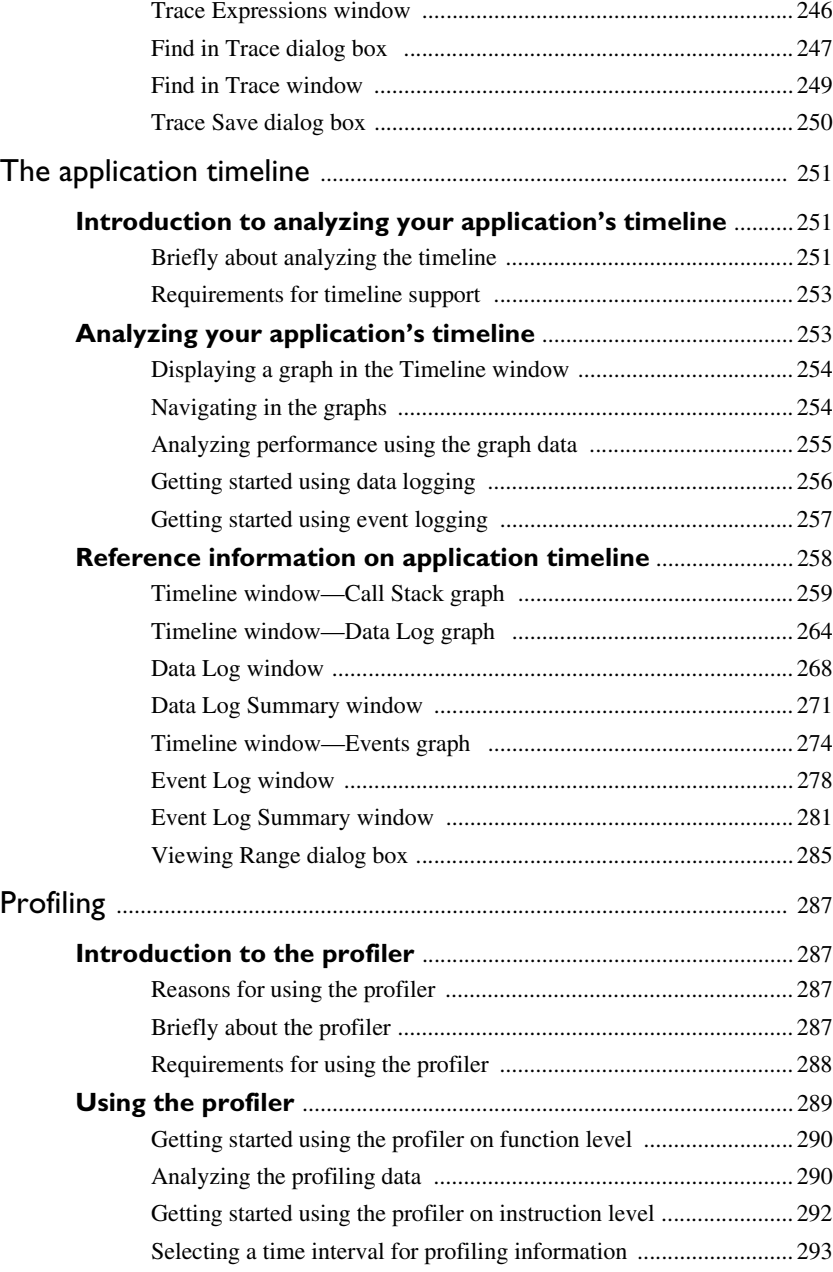

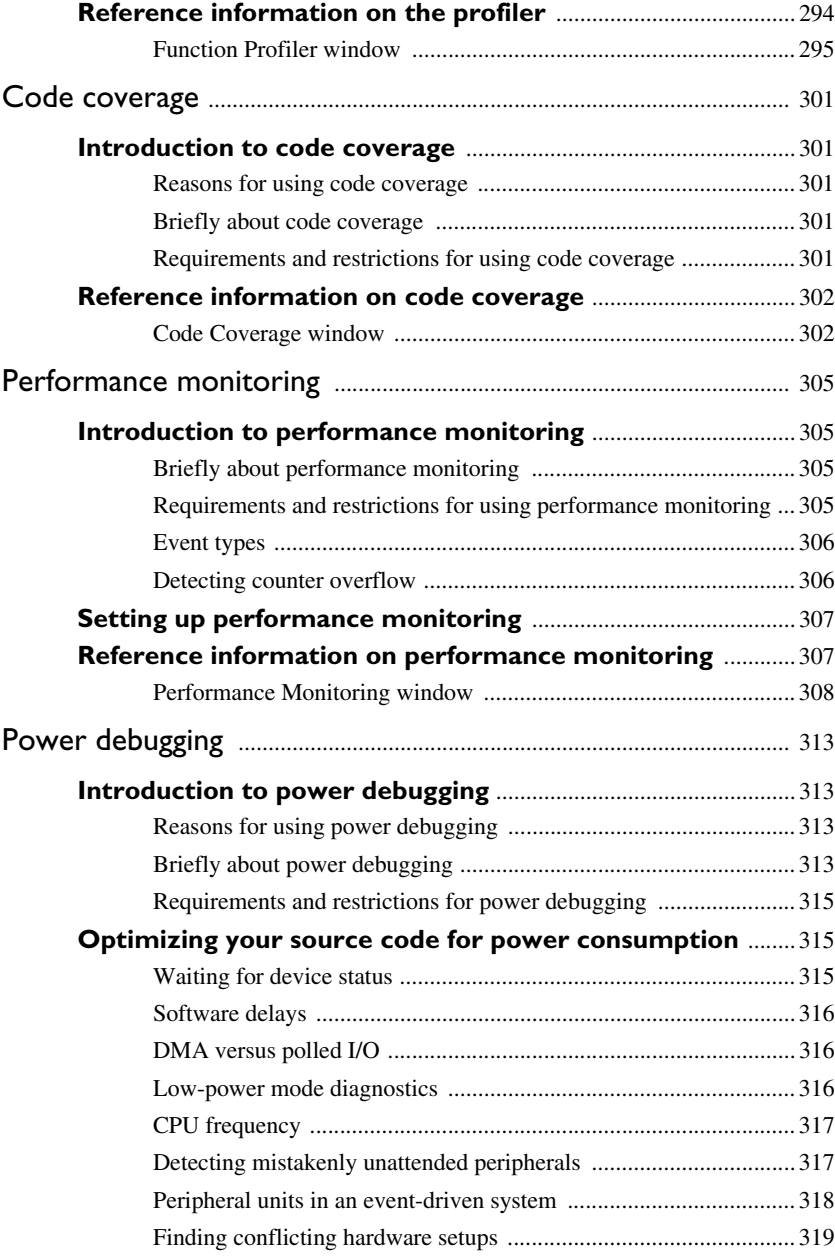

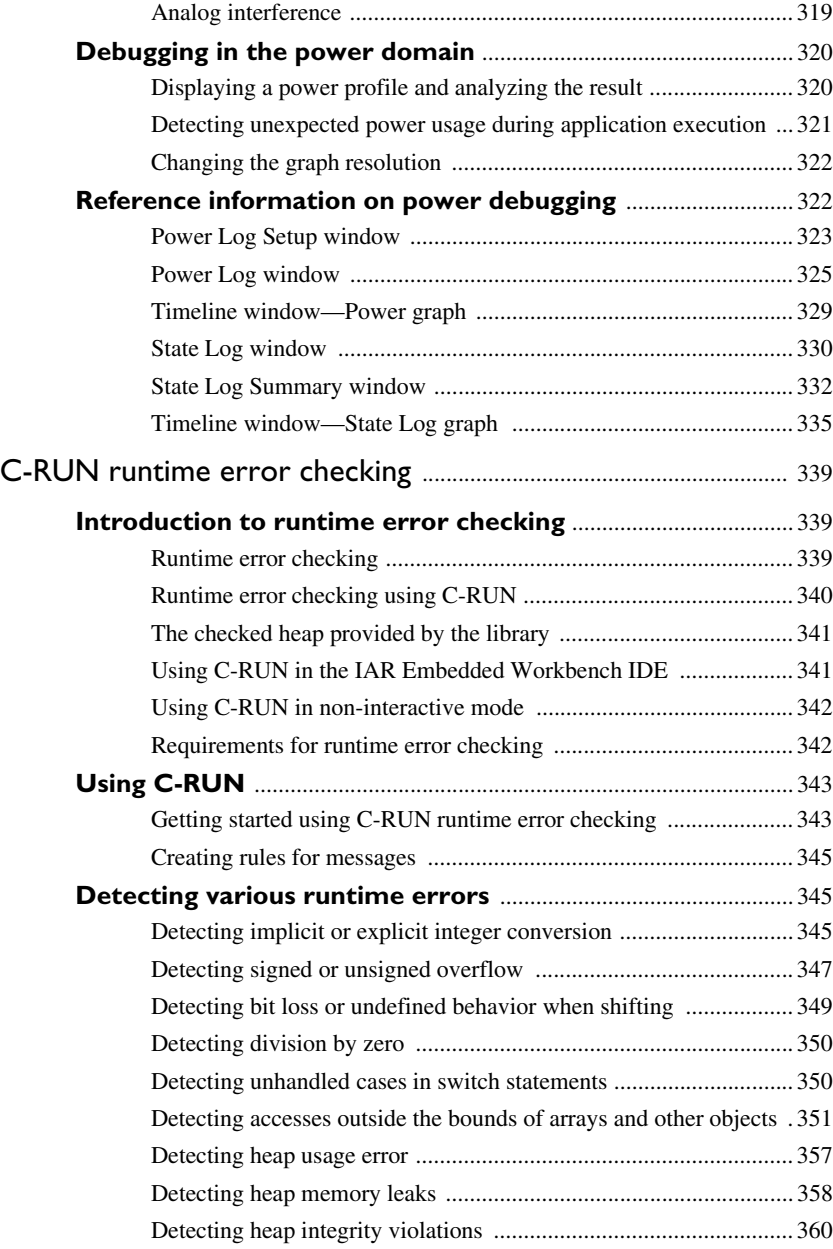

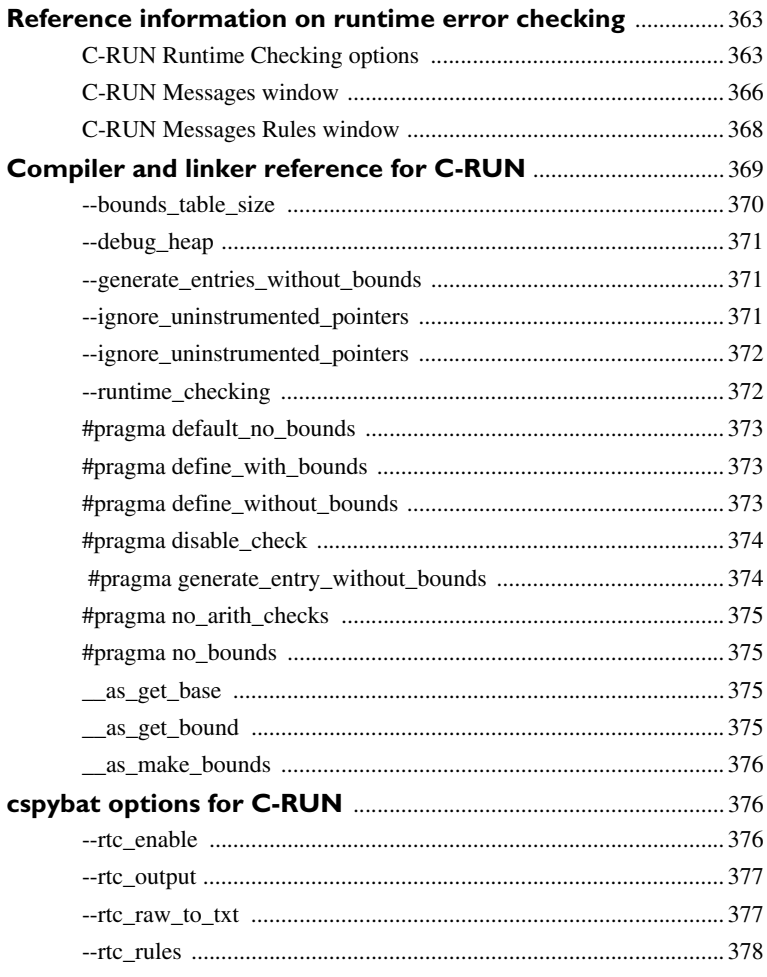

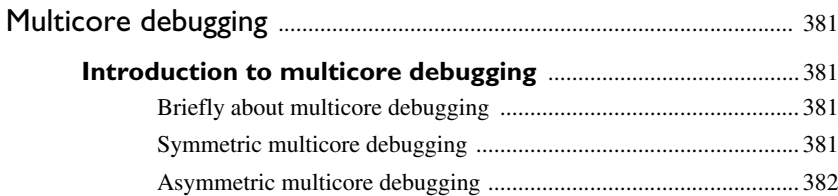

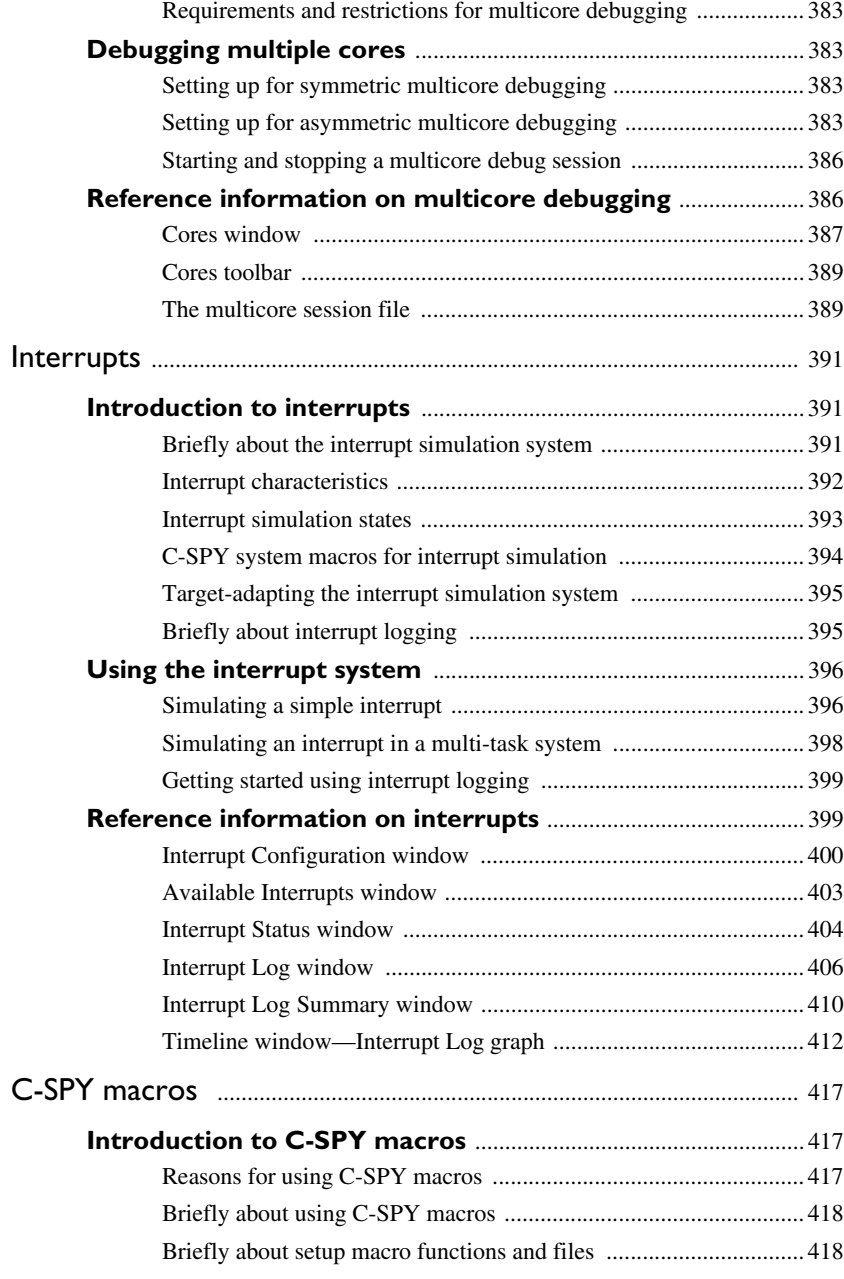

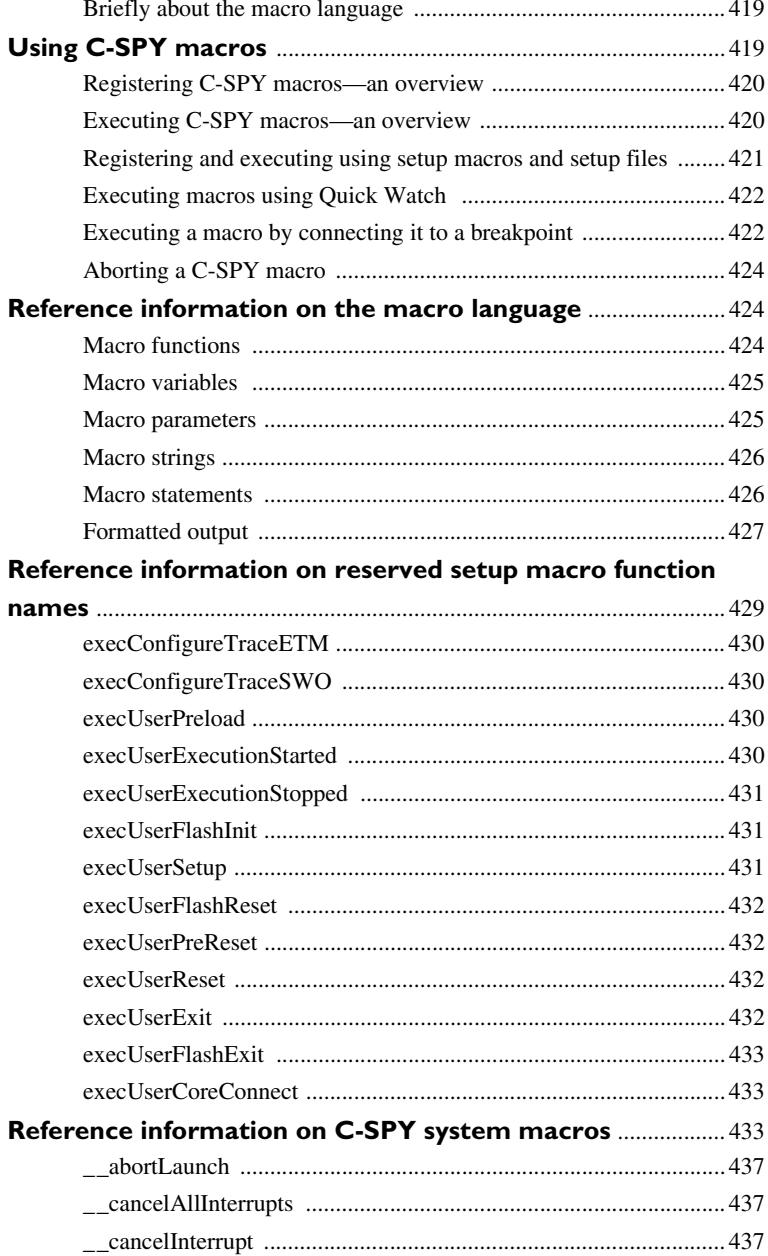

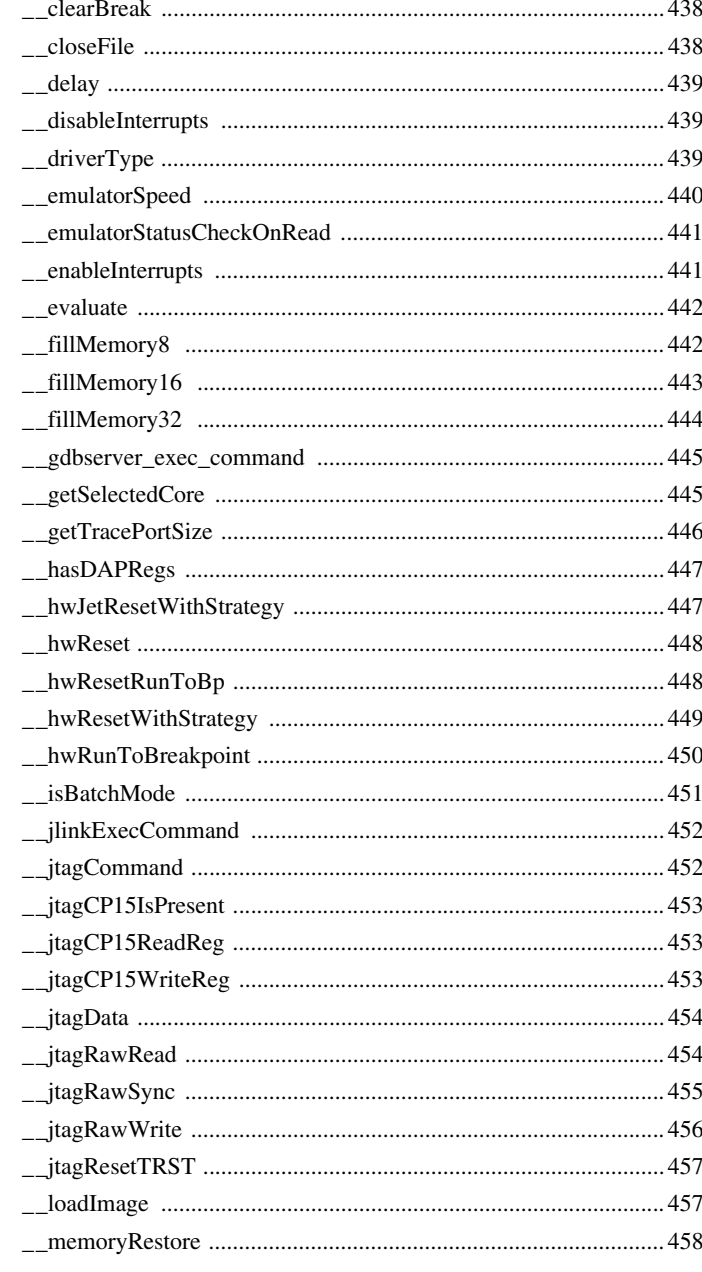

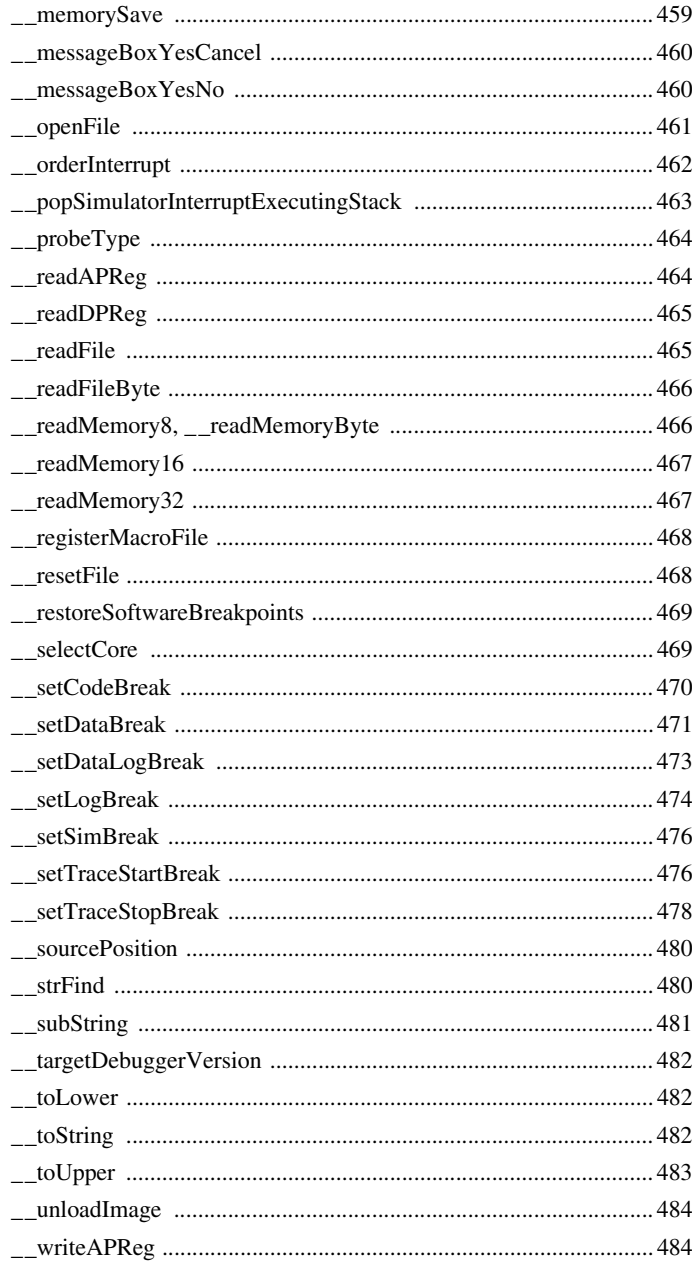

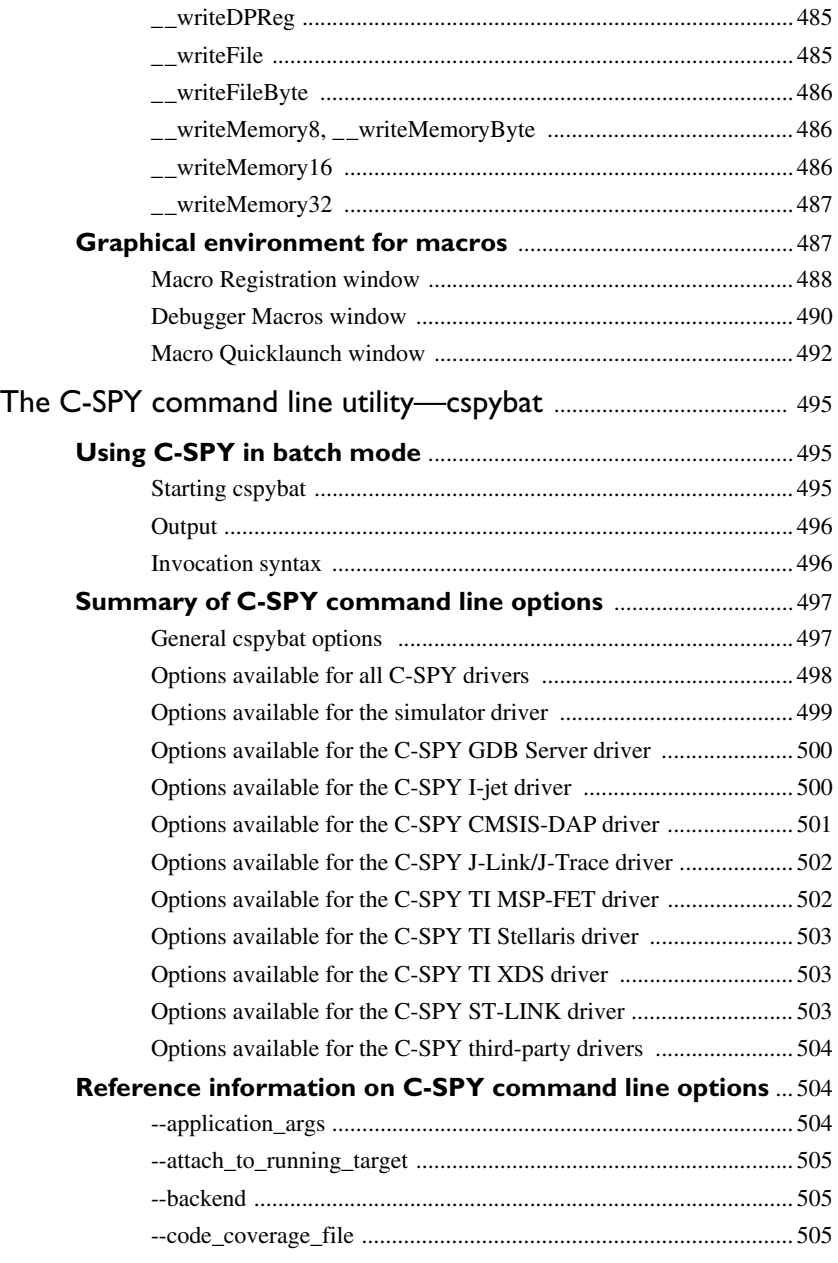

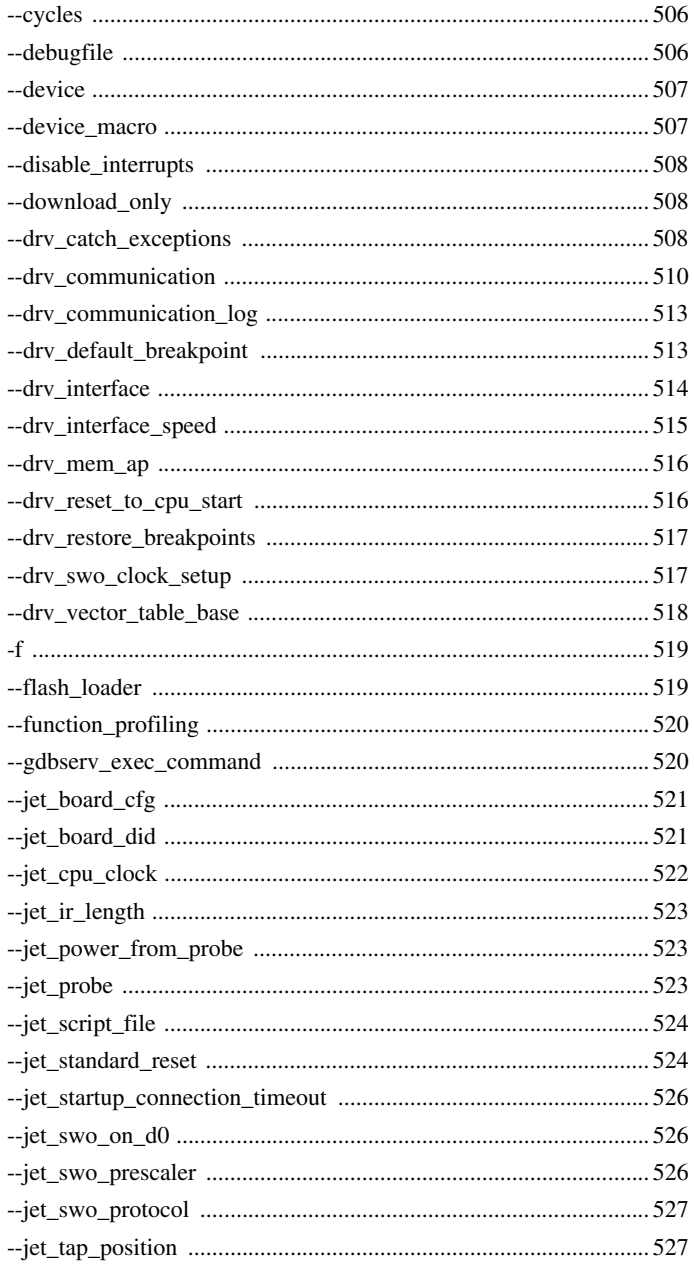

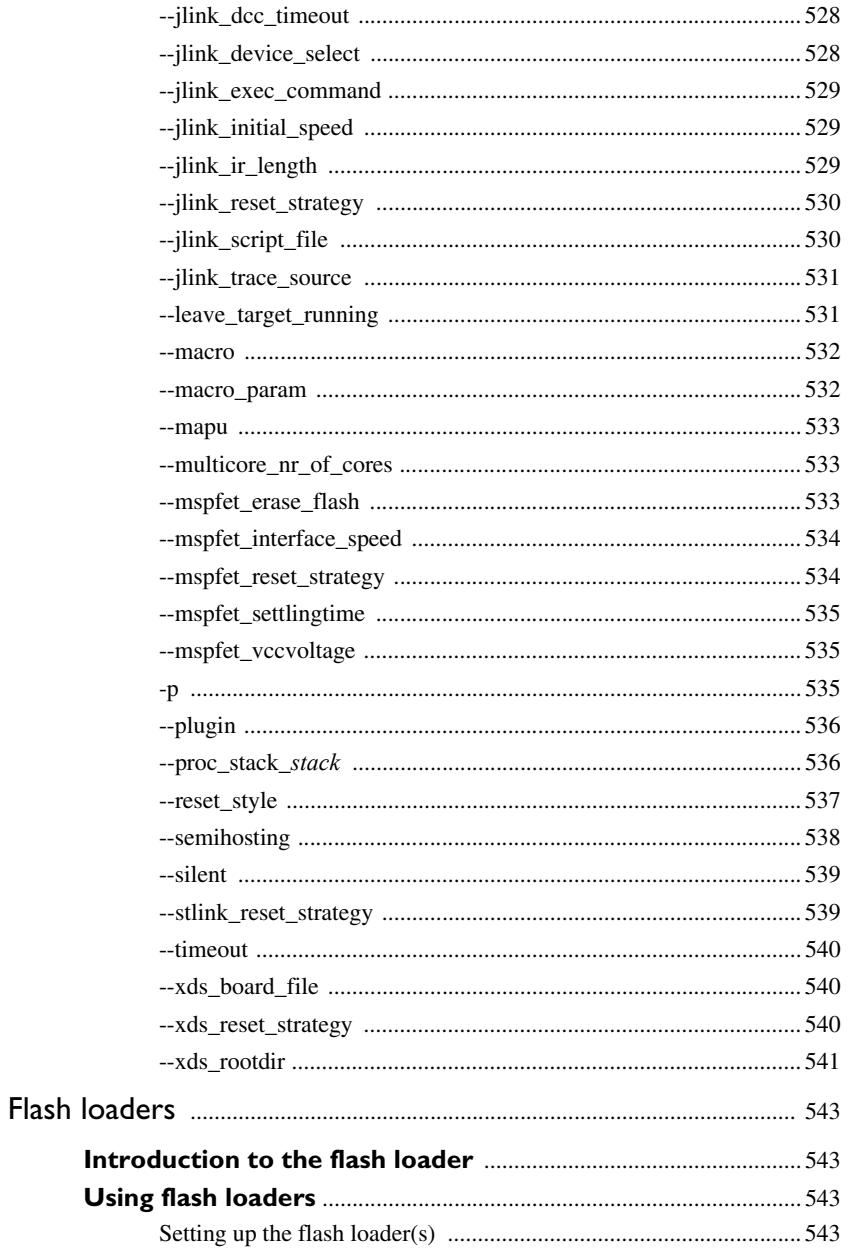

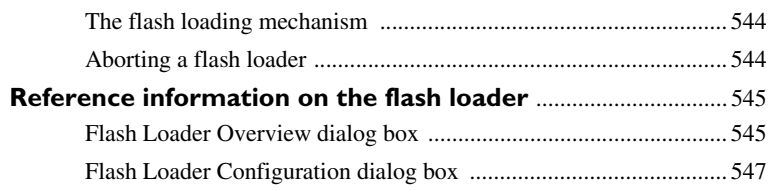

# Part 4. Additional reference information ...............549

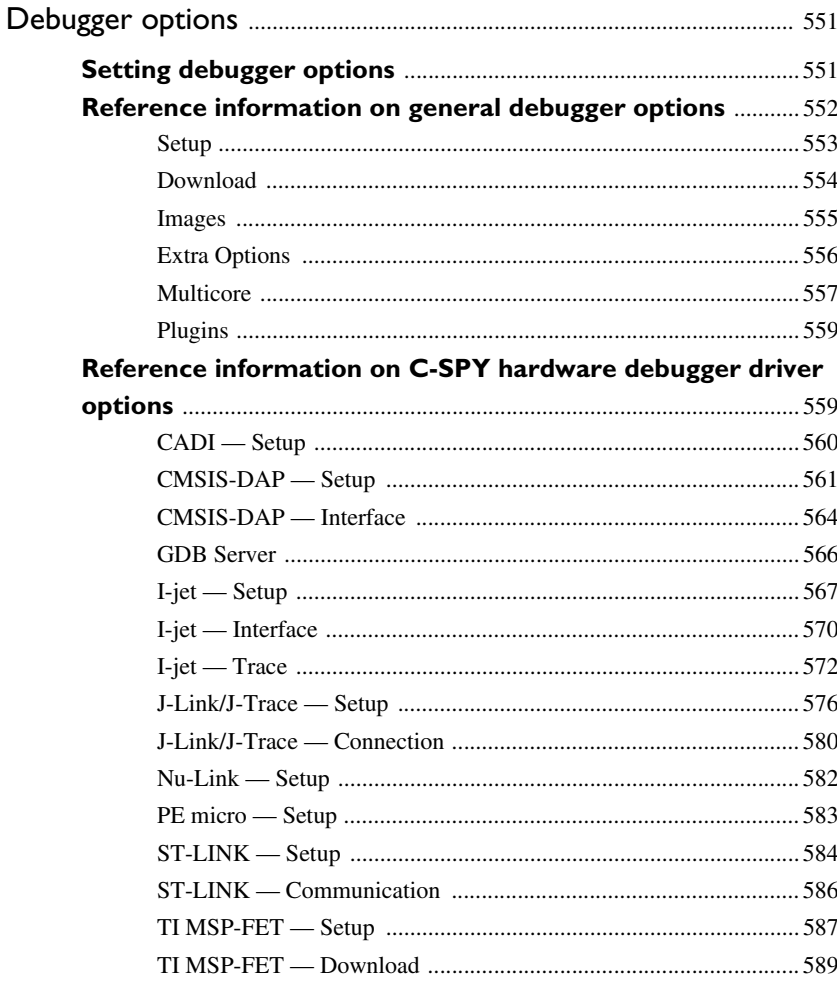

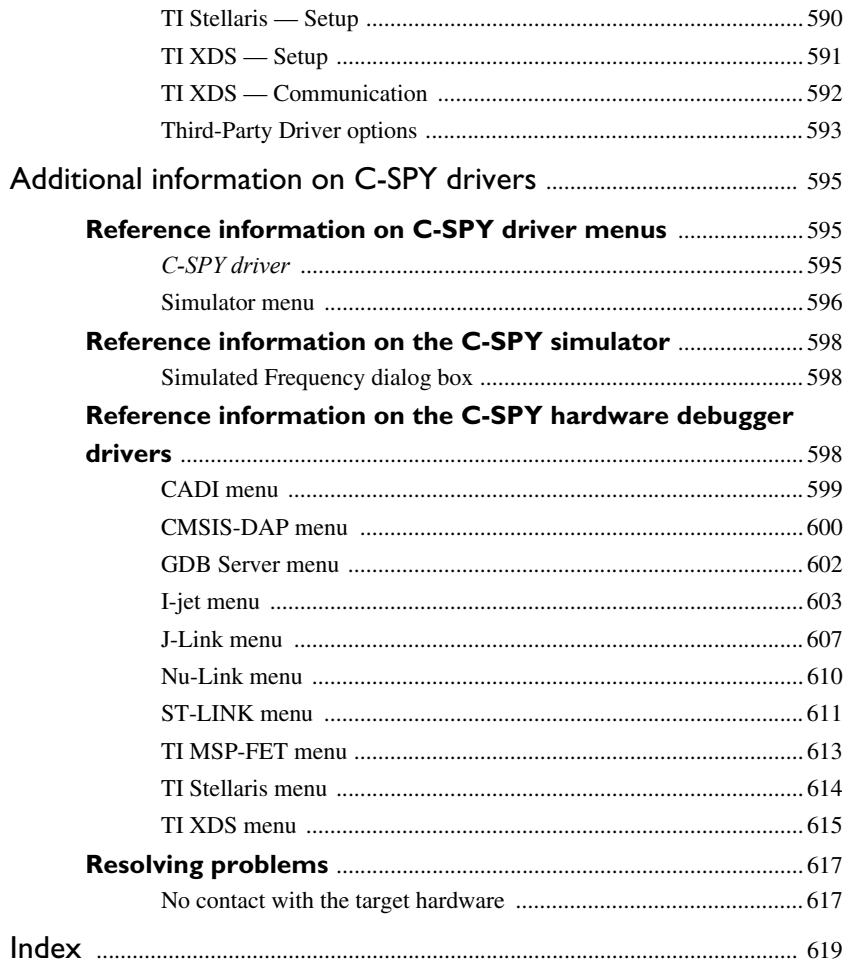

# <span id="page-24-0"></span>**Tables**

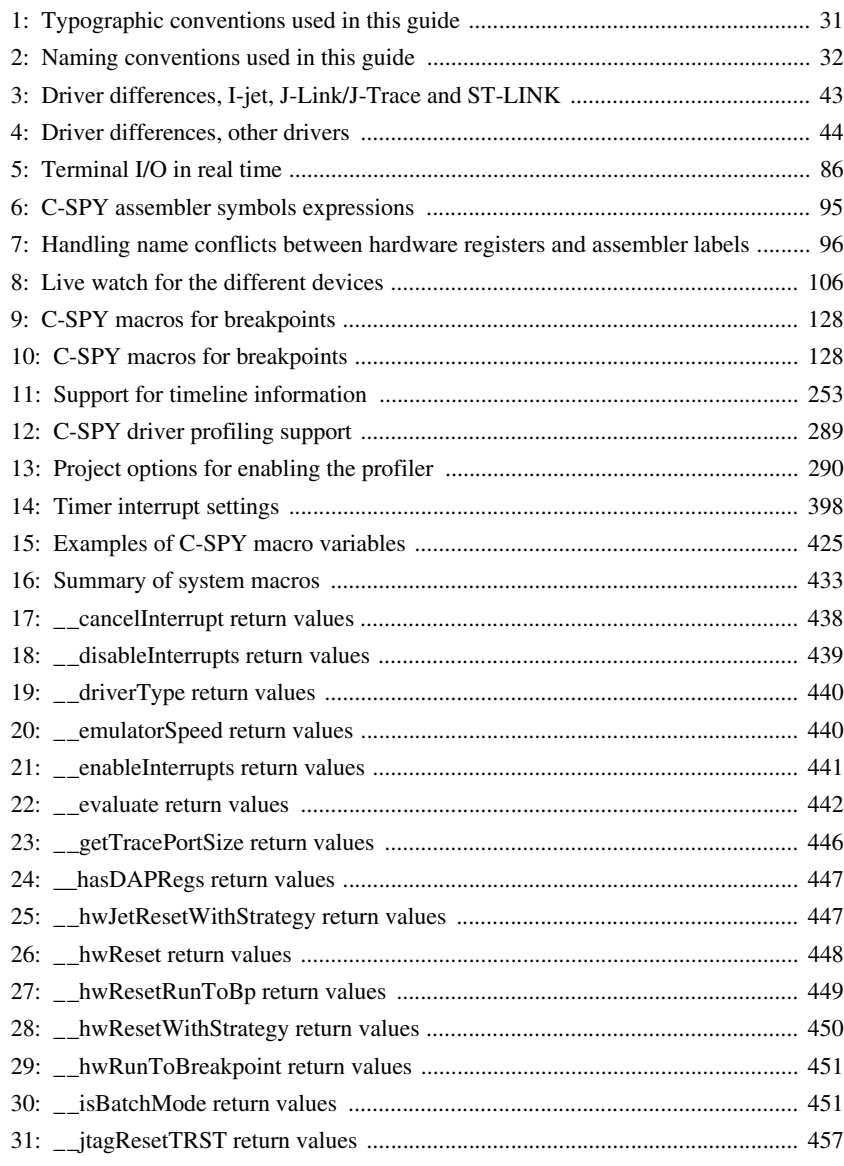

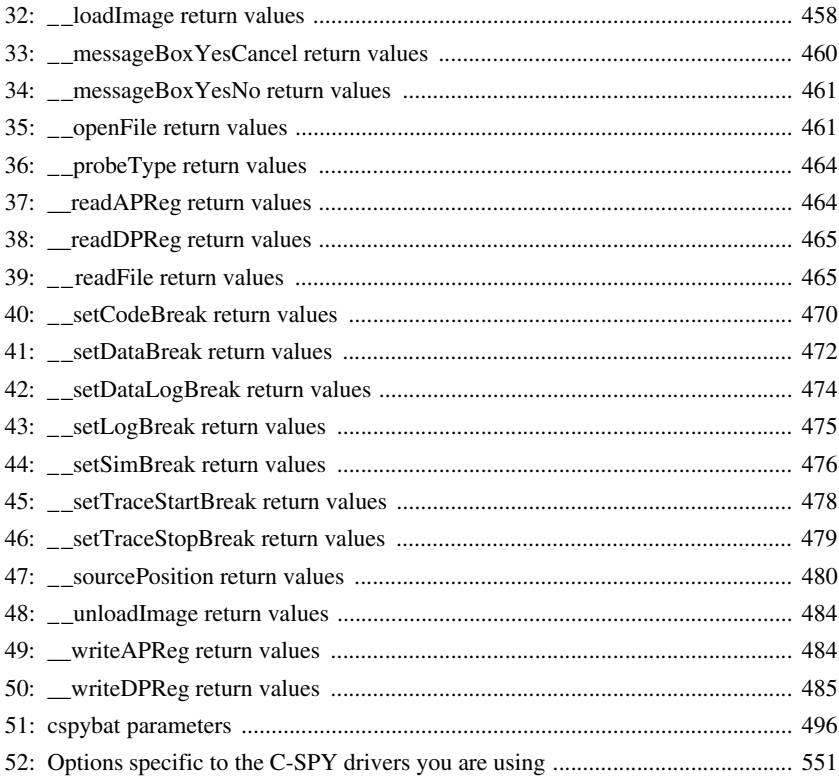

# <span id="page-26-0"></span>**Preface**

Welcome to the *C-SPY® Debugging Guide for Arm*. The purpose of this guide is to help you fully use the features in the IAR C-SPY® Debugger for debugging your application based on the Arm core.

# <span id="page-26-1"></span>**Who should read this guide**

Read this guide if you plan to develop an application using IAR Embedded Workbench and want to get the most out of the features available in C-SPY.

# <span id="page-26-2"></span>**REQUIRED KNOWLEDGE**

To use the tools in IAR Embedded Workbench, you should have working knowledge of:

- The architecture and instruction set of the Arm core you are using (refer to the chip manufacturer's documentation)
- The C or C++ programming language
- Application development for embedded systems
- The operating system of your host computer.

For more information about the other development tools incorporated in the IDE, refer to their respective documentation, see *[Other documentation](#page-28-2)*, page 29.

# <span id="page-26-3"></span>**How to use this guide**

If you are new to using IAR Embedded Workbench, we suggest that you first go through the tutorials, which you can find in the IAR Information Center, for an overview of the tools and the features that the IDE offers.

The process of managing projects and building, as well as editing, is described in the *IDE Project Management and Building Guide for Arm*, whereas information about how to use C-SPY for debugging is described in this guide.

This guide describes a number of *topics*, where each topic section contains an introduction which also covers concepts related to the topic. This will give you a good understanding of the features in C-SPY. Furthermore, the topic section provides procedures with step-by-step descriptions to help you use the features. Finally, each topic section contains all relevant reference information.

We also recommend the Glossary, which you can find in the *IDE Project Management and Building Guide for Arm*, if you should encounter any unfamiliar terms in the IAR Systems user and reference guides.

# <span id="page-27-0"></span>**What this guide contains**

Below is a brief outline and summary of the chapters in this guide.

**Note:** Some of the screenshots in this guide are taken from a similar product and not from IAR Embedded Workbench for Arm.

### <span id="page-27-1"></span>**PART 1. BASIC DEBUGGING**

- *[The IAR C-SPY Debugger](#page-36-3)* introduces you to the C-SPY debugger and to the concepts that are related to debugging in general and to C-SPY in particular. The chapter also introduces the various C-SPY drivers. The chapter briefly shows the difference in functionality that the various C-SPY drivers provide.
- *[Getting started using C-SPY](#page-50-3)* helps you get started using C-SPY, which includes setting up, starting, and adapting C-SPY for target hardware.
- *[Executing your application](#page-70-4)* describes the conceptual differences between source and disassembly mode debugging, the facilities for executing your application, and finally, how you can handle terminal input and output.
- *[Variables and expressions](#page-92-3)* describes the syntax of the expressions and variables used in C-SPY, as well as the limitations on variable information. The chapter also demonstrates the various methods for monitoring variables and expressions.
- *[Breakpoints](#page-118-3)* describes the breakpoint system and the various ways to set breakpoints.
- *[Memory and registers](#page-154-3)* shows how you can examine memory and registers.

# <span id="page-27-2"></span>**PART 2. ANALYZING YOUR APPLICATION**

- *[Trace](#page-200-3)* describes how you can inspect the program flow up to a specific state using trace data.
- *[The application timeline](#page-250-3)* describes the **Timeline** window, and how to use the information in it to analyze your application's behavior.
- *[Profiling](#page-286-4)* describes how the profiler can help you find the functions in your application source code where the most time is spent during execution.
- *[Code coverage](#page-300-5)* describes how the code coverage functionality can help you verify whether all parts of your code have been executed, thus identifying parts which have not been executed.
- *[Performance monitoring](#page-304-4)* describes the **Performance Monitoring** window, and how to use this window to view event counters or CPU clock cycles through the Performance Monitoring Unit (PMU).
- *[Power debugging](#page-312-4)* describes techniques for power debugging and how you can use C-SPY to find source code constructions that result in unexpected power consumption.
- *[C-RUN runtime error checking](#page-338-3)* describes how to use C-RUN for runtime error checking.

### <span id="page-28-0"></span>**PART 3. ADVANCED DEBUGGING**

- *[Multicore debugging](#page-380-4)* describes how to debug a target with multiple cores.
- *[Interrupts](#page-390-3)* contains detailed information about the C-SPY interrupt simulation system and how to configure the simulated interrupts to make them reflect the interrupts of your target hardware.
- *[C-SPY macros](#page-416-3)* describes the C-SPY macro system, its features, the purposes of these features, and how to use them.
- *[The C-SPY command line utility—cspybat](#page-494-3)* describes how to use C-SPY in batch mode.
- *[Flash loaders](#page-542-4)* describes the flash loader, what it is and how to use it.

# <span id="page-28-1"></span>**PART 4. ADDITIONAL REFERENCE INFORMATION**

- *[Debugger options](#page-550-3)* describes the options you must set before you start the C-SPY debugger.
- *[Additional information on C-SPY drivers](#page-594-3)* describes menus and features provided by the C-SPY drivers not described in any dedicated topics.

# <span id="page-28-2"></span>**Other documentation**

User documentation is available as hypertext PDFs and as a context-sensitive online help system in HTML format. You can access the documentation from the Information Center or from the **Help** menu in the IAR Embedded Workbench IDE. The online help system is also available via the F1 key.

### <span id="page-29-0"></span>**USER AND REFERENCE GUIDES**

The complete set of IAR Systems development tools is described in a series of guides. Information about:

- System requirements and information about how to install and register the IAR Systems products, is available in the *Installation and Licensing Quick Reference* booklet—available in the product box—and the *Licensing Guide*.
- Using the IDE for project management and building, is available in the *IDE Project Management and Building Guide for Arm.*
- Using the IAR C-SPY<sup>®</sup> Debugger and C-RUN runtime error checking, is available in the *C-SPY® Debugging Guide for Arm.*
- Programming for the IAR C/C++ Compiler for Arm and linking using the IAR ILINK Linker, is available in the *IAR C/C++ Development Guide for Arm.*
- Programming for the IAR Assembler for Arm, is available in the *IAR Assembler Reference Guide for Arm.*
- Performing a static analysis using C-STAT and the required checks, is available in the *C-STAT® Static Analysis Guide*.
- Developing safety-critical applications using the MISRA C guidelines, is available in the *IAR Embedded Workbench® MISRA C:2004 Reference Guide* or the *IAR Embedded Workbench® MISRA C:1998 Reference Guide*.
- Using I-jet, refer to the *IAR Debug Probes User Guide for I-jet®, I-jet Trace, and I-scope*.
- Using IAR J-Link and IAR J-Trace, refer to the *J-Link/J-Trace User Guide*.
- Porting application code and projects created with a previous version of the IAR Embedded Workbench for Arm, is available in the *IAR Embedded Workbench® Migration Guide*.

**Note:** Additional documentation might be available depending on your product installation.

#### <span id="page-29-1"></span>**THE ONLINE HELP SYSTEM**

The context-sensitive online help contains information about:

- IDE project management and building
- Debugging using the IAR C-SPY® Debugger
- $\bullet$  The IAR C/C++ Compiler
- The IAR Assembler
- Keyword reference information for the DLIB library functions. To obtain reference information for a function, select the function name in the editor window and press F1.
- C-STAT
- MISRA C

#### <span id="page-30-0"></span>**WEB SITES**

Recommended web sites:

- The chip manufacturer's web site.
- The Arm Limited web site, **www.arm.com**, that contains information and news about the Arm cores.
- The IAR Systems web site, **www.iar.com**, that holds application notes and other product information.
- The web site of the C standardization working group, **www.open-std.org/jtc1/sc22/wg14**.
- The web site of the C++ Standards Committee, **www.open-std.org/jtc1/sc22/wg21**.
- The C++ programming language web site, **isocpp.org**. This web site also has a list of recommended books about C++ programming.
- The C and C++ reference web site, **en.cppreference.com**.

# <span id="page-30-1"></span>**Document conventions**

When, in the IAR Systems documentation, we refer to the programming language C, the text also applies to C++, unless otherwise stated.

When referring to a directory in your product installation, for example  $arm\doteq c$ , the full path to the location is assumed, for example  $c:\Per{\circ}$  Files\IAR Systems\Embedded Workbench *N.n*\arm\doc, where the initial digit of the version number reflects the initial digit of the version number of the IAR Embedded Workbench

### <span id="page-30-2"></span>**TYPOGRAPHIC CONVENTIONS**

shared components.

The IAR Systems documentation set uses the following typographic conventions:

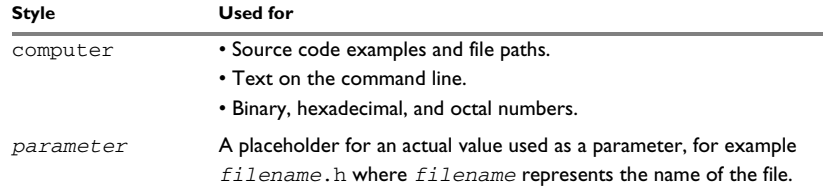

<span id="page-30-3"></span>*Table 1: Typographic conventions used in this guide*

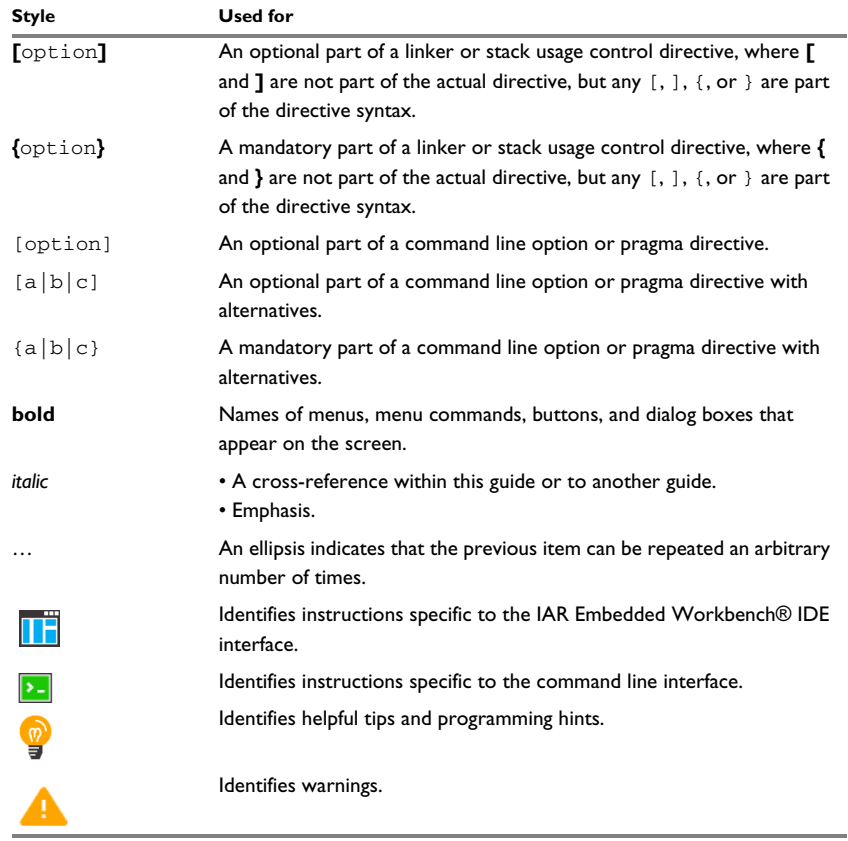

*Table 1: Typographic conventions used in this guide (Continued)*

# <span id="page-31-0"></span>**NAMING CONVENTIONS**

The following naming conventions are used for the products and tools from IAR Systems®, when referred to in the documentation:

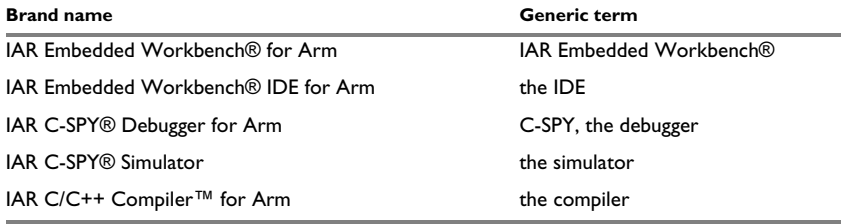

<span id="page-31-1"></span>*Table 2: Naming conventions used in this guide*

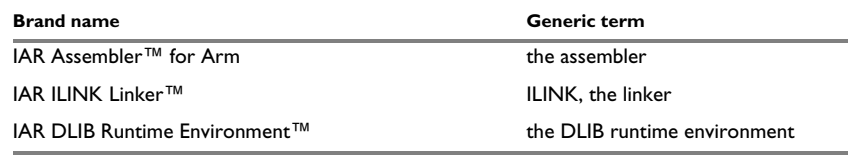

*Table 2: Naming conventions used in this guide (Continued)*

Document conventions

# <span id="page-34-0"></span>**Part 1. Basic debugging**

This part of the *C-SPY® Debugging Guide for Arm* includes these chapters:

- [The IAR C-SPY Debugger](#page-36-3)
- [Getting started using C-SPY](#page-50-3)
- [Executing your application](#page-70-4)
- [Variables and expressions](#page-92-3)
- [Breakpoints](#page-118-3)
- [Memory and registers](#page-154-3)

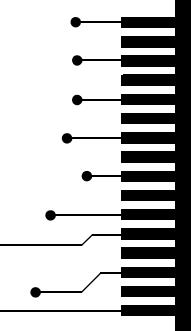

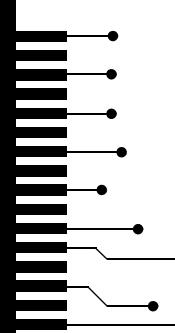
# **The IAR C-SPY Debugger**

- [Introduction to C-SPY](#page-36-0)
- [Debugger concepts](#page-39-0)
- [C-SPY drivers overview](#page-42-0)
- [The IAR C-SPY Simulator](#page-44-0)
- [The C-SPY hardware debugger drivers](#page-45-0)

# <span id="page-36-0"></span>**Introduction to C-SPY**

These topics are covered:

- [An integrated environment](#page-36-1)
- [General C-SPY debugger features](#page-37-0)
- [RTOS awareness](#page-38-0)

# <span id="page-36-1"></span>**AN INTEGRATED ENVIRONMENT**

C-SPY is a high-level-language debugger for embedded applications. It is designed for use with the IAR Systems compilers and assemblers, and is completely integrated in the IDE, providing development and debugging within the same application. This will give you possibilities such as:

- Editing while debugging. During a debug session, you can make corrections directly in the same source code window that is used for controlling the debugging. Changes will be included in the next project rebuild.
- Setting breakpoints at any point during the development cycle. You can inspect and modify breakpoint definitions also when the debugger is not running, and breakpoint definitions flow with the text as you edit. Your debug settings, such as watch properties, window layouts, and register groups will be preserved between your debug sessions.

All windows that are open in the IAR Embedded Workbench workspace will stay open when you start the C-SPY Debugger. In addition, a set of C-SPY-specific windows are opened.

# <span id="page-37-0"></span>**GENERAL C-SPY DEBUGGER FEATURES**

Because IAR Systems provides an entire toolchain, the output from the compiler and linker can include extensive debug information for the debugger, resulting in good debugging possibilities for you.

C-SPY offers these general features:

● *Source and disassembly level debugging*

C-SPY allows you to switch between source and disassembly debugging as required, for both C or C++ and assembler source code.

● *Single-stepping on a function call level*

Compared to traditional debuggers, where the finest granularity for source level stepping is line by line, C-SPY provides a finer level of control by identifying every statement and function call as a step point. This means that each function call inside expressions, and function calls that are part of parameter lists to other functions—can be single-stepped. The latter is especially useful when debugging C++ code, where numerous extra function calls are made, for example to object constructors.

● *Code and data breakpoints*

The C-SPY breakpoint system lets you set breakpoints of various kinds in the application being debugged, allowing you to stop at locations of particular interest. For example, you set breakpoints to investigate whether your program logic is correct or to investigate how and when the data changes.

● *Monitoring variables and expressions*

For variables and expressions there is a wide choice of facilities. You can easily monitor values of a specified set of variables and expressions, continuously or on demand. You can also choose to monitor only local variables, static variables, etc.

● *Container awareness*

When you run your application in C-SPY, you can view the elements of library data types such as STL lists and vectors. This gives you a very good overview and debugging opportunities when you work with C++ STL containers.

● *Call stack information*

The compiler generates extensive call stack information. This allows the debugger to show, without any runtime penalty, the complete stack of function calls wherever the program counter is. You can select any function in the call stack, and for each function you get valid information for local variables and available registers.

● *Powerful macro system*

C-SPY includes a powerful internal macro system, to allow you to define complex sets of actions to be performed. C-SPY macros can be used on their own or in

conjunction with complex breakpoints and—if you are using the simulator—the interrupt simulation system to perform a wide variety of tasks.

# **Additional general C-SPY debugger features**

This list shows some additional features:

- Threaded execution keeps the IDE responsive while running the target application
- Automatic stepping
- The source browser provides easy navigation to functions, types, and variables
- Extensive type recognition of variables
- Configurable registers (CPU and peripherals) and memory windows
- Graphical stack view with overflow detection
- Support for code coverage and function level profiling
- Support for performance monitoring of event counters and CPU clock cycles through the Performance Monitoring Unit (PMU)
- The target application can access files on the host PC using file I/O
- Optional terminal I/O emulation.

# <span id="page-38-0"></span>**RTOS AWARENESS**

C-SPY supports RTOS-aware debugging.

These operating systems are currently supported:

- AVIX-RT
- CMX-RTX
- CMX-Tiny+
- eForce mC3/Compact
- eSysTech X realtime kernel
- Express Logic ThreadX
- FreeRTOS, OpenRTOS, and SafeRTOS
- Freescale MQX
- Micrium uC/OS-II
- Micrium uC/OS-III
- Micro Digital SMX
- MISPO NORTi
- OSEK Run Time Interface (ORTI)
- RTXC Quadros
- Segger embOS
- unicoi Fusion.

RTOS plugin modules can be provided by IAR Systems, and by third-party suppliers. Contact your software distributor or IAR Systems representative, alternatively visit the IAR Systems web site, for information about supported RTOS modules.

A C-SPY RTOS awareness plugin module gives you a high level of control and visibility over an application built on top of an RTOS. It displays RTOS-specific items like task lists, queues, semaphores, mailboxes, and various RTOS system variables. Task-specific breakpoints and task-specific stepping make it easier to debug tasks.

A loaded plugin will add its own menu, set of windows, and buttons when a debug session is started (provided that the RTOS is linked with the application). For information about other RTOS awareness plugin modules, refer to the manufacturer of the plugin module. For links to the RTOS documentation, see the release notes that are available from the **Help** menu.

# <span id="page-39-0"></span>**Debugger concepts**

This section introduces some of the concepts and terms that are related to debugging in general and to C-SPY in particular. This section does not contain specific information related to C-SPY features. Instead, you will find such information in the other chapters of this documentation. The IAR Systems user documentation uses the terms described in this section when referring to these concepts.

These topics are covered:

- [C-SPY and target systems](#page-39-1)
- [The debugger](#page-40-0)
- [The target system](#page-40-1)
- [The application](#page-40-2)
- [C-SPY debugger systems](#page-40-3)
- [The ROM-monitor program](#page-41-0)
- [Third-party debuggers](#page-41-1)
- [C-SPY plugin modules](#page-41-2)

# <span id="page-39-1"></span>**C-SPY AND TARGET SYSTEMS**

You can use C-SPY to debug either a software target system or a hardware target system.

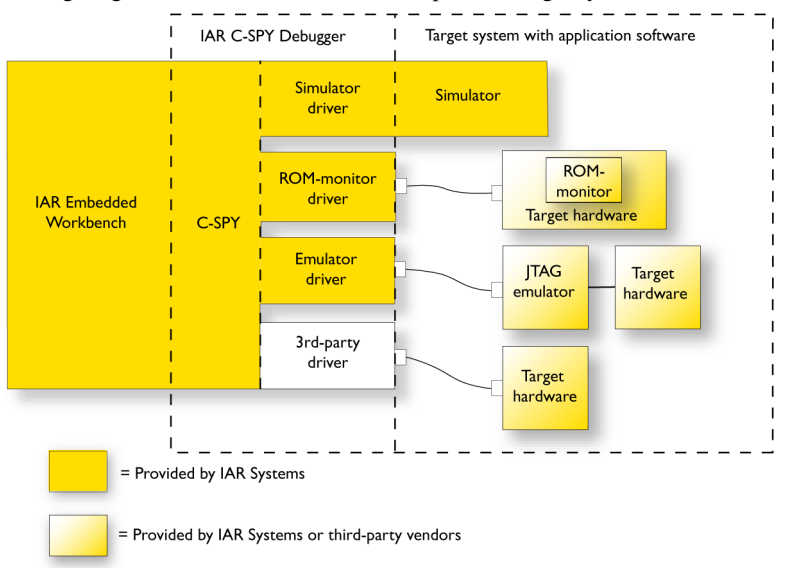

This figure gives an overview of C-SPY and possible target systems:

## <span id="page-40-0"></span>**THE DEBUGGER**

The debugger, for instance C-SPY, is the program that you use for debugging your applications on a target system.

# <span id="page-40-1"></span>**THE TARGET SYSTEM**

The target system is the system on which you execute your application when you are debugging it. The target system can consist of hardware, either an evaluation board or your own hardware design. It can also be completely or partially simulated by software. Each type of target system needs a dedicated C-SPY driver.

# <span id="page-40-2"></span>**THE APPLICATION**

A user application is the software you have developed and which you want to debug using C-SPY.

# <span id="page-40-3"></span>**C-SPY DEBUGGER SYSTEMS**

C-SPY consists of both a general part which provides a basic set of debugger features, and a target-specific back end. The back end consists of two components: a processor module—one for every microcontroller, which defines the properties of the microcontroller, and a *C-SPY driver*. The C-SPY driver is the part that provides communication with and control of the target system. The driver also provides the user interface—menus, windows, and dialog boxes—to the functions provided by the target system, for instance, special breakpoints.

Typically, there are three main types of C-SPY drivers:

- Simulator driver
- ROM-monitor driver
- Emulator driver.

C-SPY is available with a simulator driver, and depending on your product package, optional drivers for hardware debugger systems. For an overview of the available C-SPY drivers and the functionality provided by each driver, see *[C-SPY drivers overview](#page-42-0)*, page [43.](#page-42-0)

# <span id="page-41-0"></span>**THE ROM-MONITOR PROGRAM**

The ROM-monitor program is a piece of firmware that is loaded to non-volatile memory on your target hardware; it runs in parallel with your application. The ROM-monitor communicates with the debugger and provides services needed for debugging the application, for instance stepping and breakpoints.

# <span id="page-41-1"></span>**THIRD-PARTY DEBUGGERS**

You can use a third-party debugger together with the IAR Systems toolchain as long as the third-party debugger can read ELF/DWARF, Intel-extended, or Motorola. For information about which format to use with a third-party debugger, see the user documentation supplied with that tool.

# <span id="page-41-2"></span>**C-SPY PLUGIN MODULES**

C-SPY is designed as a modular architecture with an open SDK that can be used for implementing additional functionality to the debugger in the form of plugin modules. These modules can be seamlessly integrated in the IDE.

Plugin modules are provided by IAR Systems, or can be supplied by third-party vendors. Examples of such modules are:

- Code Coverage, which is integrated in the IDE.
- The various C-SPY drivers for debugging using certain debug systems.
- RTOS plugin modules for support for real-time OS aware debugging.
- C-SPYLink that bridges IAR Visual State and IAR Embedded Workbench to make true high-level state machine debugging possible directly in C-SPY, in addition to the normal C level symbolic debugging. For more information, see the documentation provided with IAR Visual State.

For more information about the C-SPY SDK, contact IAR Systems.

# <span id="page-42-0"></span>**C-SPY drivers overview**

At the time of writing this guide, the IAR C-SPY Debugger for Arm cores is available with drivers for these target systems and evaluation boards:

- Simulator
- I-jet and I-jet Trace debug probes
- J-Link/J-Trace probes
- GDB Server
- CADI (Cycle Accurate Debug Interface)
- CMSIS-DAP probes
- ST-LINK JTAG/SWD probes (for ST Cortex-M devices only)
- TI MSP-FET probes
- TI Stellaris JTAG/SWD probes using FTDI or ICDI (for Stellaris Cortex devices only)
- TI XDS probes (XDS100v2, XDS100v3, XDS110, and XDS200)
- P&E Microcomputer Systems. For information about this driver, see the file PEMicroSettings.pdf, available in the arm\doc directory.
- Nuvoton Technology Corporation's Nu-Link debug adapter for Nuvoton's N76E Series MCUs. For information about this driver, see the file NuMicro Cortex-M IAR ICE driver user manual.pdf available in the arm\bin\Nu-Link directory.

**Note:** In addition to the drivers supplied with IAR Embedded Workbench, you can also load debugger drivers supplied by a third-party vendor, see *[Third-Party Driver options](#page-592-0)*, [page 593](#page-592-0).

# **DIFFERENCES BETWEEN THE C-SPY DRIVERS**

This table summarizes the key differences between the Simulator, I-jet, J-Link/J-Trace, ST-LINK, CMSIS-DAP and TI MSP-FET drivers:

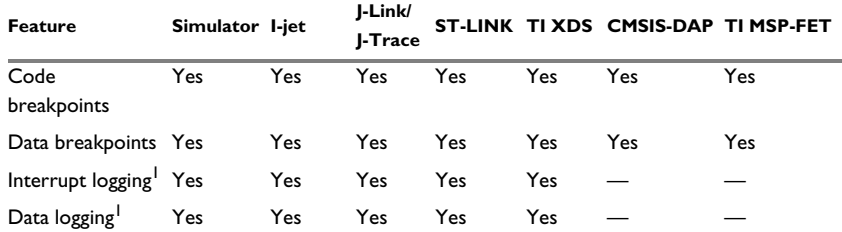

*Table 3: Driver differences, I-jet, J-Link/J-Trace and ST-LINK*

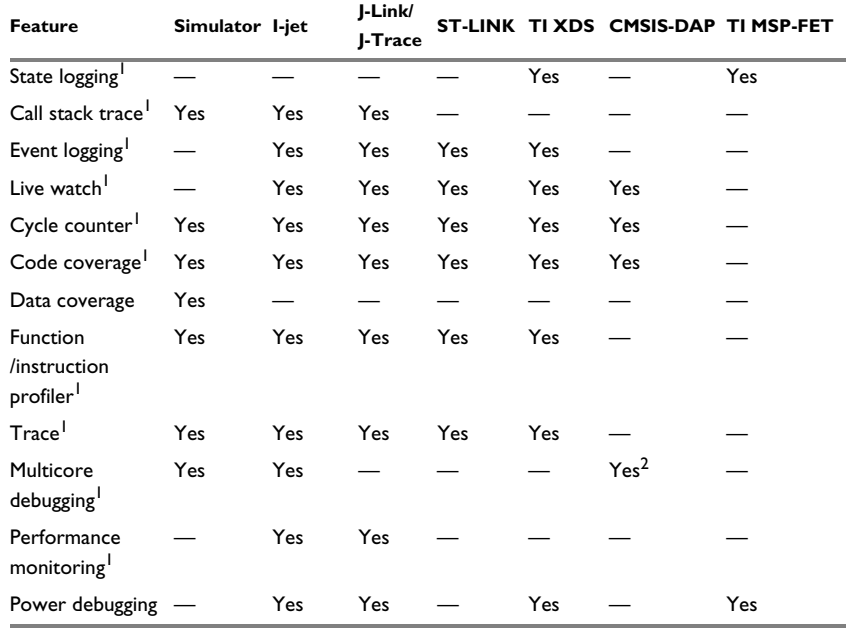

*Table 3: Driver differences, I-jet, J-Link/J-Trace and ST-LINK (Continued)*

1 With specific requirements or restrictions, see the respective chapter in this guide.

2 Limited support.

This table summarizes the key differences between the Simulator and other supported hardware debugger drivers—GDB Server, TI Stellaris, CADI and Nu-Link:

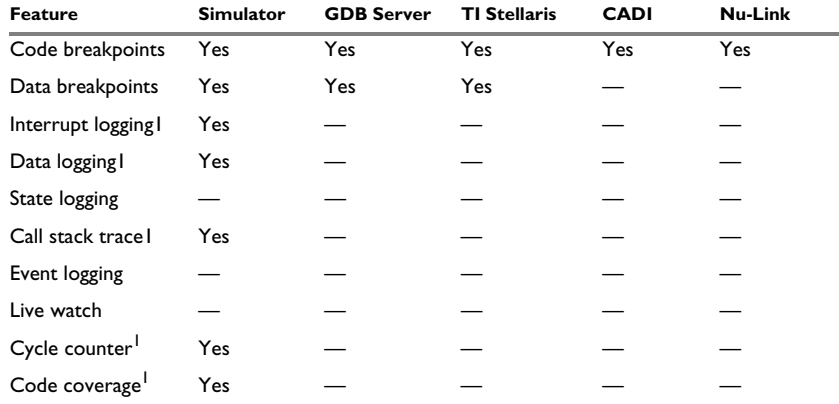

*Table 4: Driver differences, other drivers*

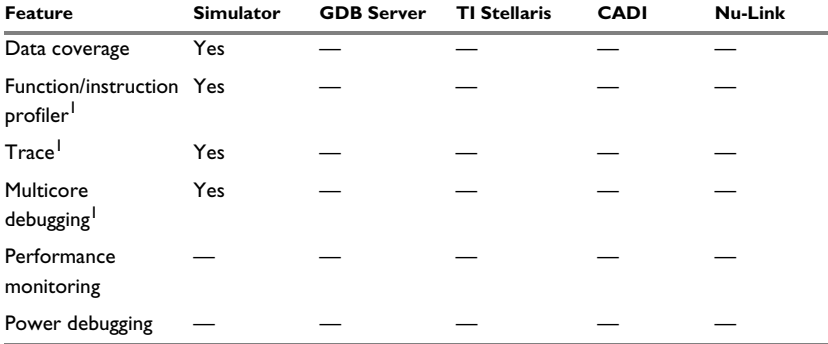

*Table 4: Driver differences, other drivers (Continued)*

1 With specific requirements or restrictions, see the respective chapter in this guide.

# <span id="page-44-0"></span>**The IAR C-SPY Simulator**

The C-SPY Simulator simulates the functions of the target processor entirely in software, which means that you can debug the program logic long before any hardware is available. Because no hardware is required, it is also the most cost-effective solution for many applications.

The C-SPY Simulator supports:

- Instruction-level simulation
- Memory configuration and validation
- Interrupt simulation
- Peripheral simulation (using the C-SPY macro system in conjunction with immediate breakpoints).

Simulating hardware instead of using a hardware debugging system means that some limitations do not apply, but that there are other limitations instead. For example:

- You can set an unlimited number of breakpoints in the simulator.
- When you stop executing your application, time actually stops in the simulator. When you stop application execution on a hardware debugging system, there might still be activities in the system. For example, peripheral units might still be active and reading from or writing to SFR ports.
- Application execution is significantly much slower in a simulator compared to when using a hardware debugging system. However, during a debug session, this might not necessarily be a problem.
- The simulator is not cycle accurate.

● Peripheral simulation is limited in the C-SPY Simulator and therefore the simulator is suitable mostly for debugging code that does not interact too much with peripheral units.

# <span id="page-45-0"></span>**The C-SPY hardware debugger drivers**

C-SPY can connect to a hardware debugger using a C-SPY hardware debugger driver as an interface.

When a debug session is started, your application is automatically downloaded and programmed into target memory. You can disable this feature, if necessary.

# **COMMUNICATION OVERVIEW**

There are two main communication setups, depending on the type of target system. Many of the Arm cores have built-in, on-chip debug support. Because the hardware debugger logic is built into the core, no ordinary ROM-monitor program or extra specific hardware is needed to make the debugging work, other than the debug probe. For some devices that do not have such built-in, on-chip debug support, there is instead a ROM-monitor debugger solution that can be used.

# C-SPY debugger C-SPY driver Parallel, serial, Ethernet, or **USB** connection JTAG probe

# **Overview of a target system with a debug probe or emulator**

Most target systems have an emulator, a debug probe or a debug adapter connected between the host computer and the evaluation board:

When a USB connection is used, a specific USB driver must be installed before you can use the probe over the USB port. You can find the driver on the IAR Embedded Workbench for Arm installation media.

JTAG cable

# **HARDWARE INSTALLATION**

For information about the hardware installation, see the documentation supplied with the target system from the manufacturer. The following power-up sequence is recommended to ensure proper communication between the target board, the emulator or debug probe, and C-SPY:

- **1** Connect the probe to the target board.
- **2** Connect the USB cable to the debug probe.
- **3** Power up the debug probe, if it is not powered via a USB.
- **4** Power up the target board, if it is not powered by the debug probe.
- **5** Start the C-SPY debugging session.
- **6** If more than one debug probe is connected to your computer, the **Debug Probe Selection** dialog box is displayed. In the dialog box, select the probe to use and click **OK**. For more information, see *[--drv\\_communication](#page-509-0)*, page 510.

To give the probe a nickname, select the probe in the dialog box and click the button **Edit Nickname**. The nickname is saved locally on your computer and is available when opening other projects.

**Note:** The **Edit Nickname** button might not be available for the C-SPY driver you are using.

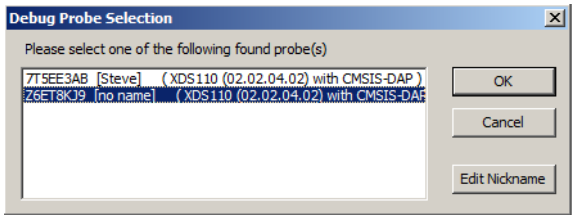

# **USB DRIVER INSTALLATION**

C-SPY needs a USB driver, which for some probes, is automatically installed. If the USB driver is not installed automatically, you will need to install it manually.

# <span id="page-47-0"></span>**Installing the I-jet USB driver**

I-jet does not require any special driver software installation. Normally, all drivers for I-jet are automatically installed as part of the installation of IAR Embedded Workbench.

If you need to install the USB driver manually, navigate to

\Program Files\IAR Systems\Embedded Workbench x.x\ arm\drivers\jet \USB\32-bit or 64-bit (depending on your system). Start the dpinst.exe application. This will install the USB driver.

# **Installing the I-jet Trace USB driver**

I-jet Trace does not require any special driver software installation. Normally, all drivers for I-jet Trace are automatically installed as part of the installation of IAR Embedded Workbench.

If you need to install the USB driver manually, navigate to \Program Files\IAR Systems\Embedded Workbench x.x\ arm\drivers\jet \USB3\32-bit or 64-bit (depending on your system). Start the dpinst.exe application. This will install the USB driver.

The USB LED will flash twice after enumerating on the USB2 ports, and three times on USB3 ports.

### <span id="page-48-0"></span>**Installing the J-Link USB driver**

Before you can use the J-Link JTAG probe over the USB port, the Segger J-Link USB driver must be installed.

- **1** Install IAR Embedded Workbench for Arm.
- **2** Use the USB cable to connect the computer and J-Link. Do not connect J-Link to the target board yet. The green LED on the front panel of J-Link will blink for a few seconds while Windows searches for a USB driver.

Run the Installation is application, which is located in the product installation in the arm\drivers\JLink directory.

Once the initial setup is completed, you will not have to install the driver again.

Note that J-Link will continuously blink until the USB driver has established contact with the J-Link probe. When contact has been established, J-Link will start with a steady light to indicate that it is connected.

### <span id="page-48-1"></span>**Installing the ST-LINK USB driver for ST-LINK version 2**

Before you can use the ST-LINK version 2 JTAG probe over the USB port, the ST-LINK USB driver must be installed.

- **1** Install IAR Embedded Workbench for Arm.
- **2** Use the USB cable to connect the computer and ST-LINK. Do not connect ST-LINK to the target board yet.

Because this is the first time ST-LINK and the computer are connected, Windows will open a dialog box and ask you to locate the USB driver. The USB driver can be found in the product installation in the arm\drivers\ST-Link directory: ST-Link\_V2\_USBdriver.exe.

Once the initial setup is completed, you will not have to install the driver again.

### <span id="page-48-2"></span>**Installing the TI Stellaris USB driver**

Before you can use the TI Stellaris JTAG interface using FTDI or ICDI over the USB port, the Stellaris USB driver must be installed.

- **1** Install IAR Embedded Workbench for Arm.
- **2** Use the USB cable to connect the computer to the TI board.

Because this is the first time the Stellaris JTAG interface and the computer are connected, Windows will open a dialog box and ask you to locate the USB driver. There are different USB drivers for FTDI and ICDI. The drivers can be found in the product installation in the arm\drivers\StellarisFTDI and the arm\drivers\StellarisICDI directories, respectively.

Once the initial setup is completed, you will not have to install the driver again.

# <span id="page-49-0"></span>**Installing the TI XDS USB driver**

Before you can use the TI XDS JTAG interface over the USB port, the TI XDS package must be installed.

- **1** Install IAR Embedded Workbench for Arm.
- **2** Install the TI XDS package which can be found in the  $arm\drivers\ti-xds$ directory. It is recommended to choose the suggested installation directory. See also *[TI](#page-590-0)  [XDS — Setup](#page-590-0)*, page 591.
- **3** Use the USB cable to connect the computer to the TI board.

# <span id="page-49-1"></span>**Configuring the OpenOCD Server**

For more information, see the gdbserv\_quickstart.html file, available in the arm\doc\infocenter directory, or refer to the manufacturer's documentation.

### <span id="page-49-2"></span>**Installing the TI MSP-FET USB driver**

Before you can use the TI MSP-FET driver, the TI MSP-FET USB driver must be installed.

- **1** Install IAR Embedded Workbench for Arm.
- **2** The USB driver can be found in the product installation in the arm\drivers\ti-mspfet directory: PreinstallCDCTools.exe.
- **3** Use the USB cable to connect to the TI MSP-FET probe.

# **Getting started using C-SPY**

- [Setting up C-SPY](#page-50-1)
- [Starting C-SPY](#page-53-0)
- [Adapting for target hardware](#page-56-0)
- [An overview of the debugger startup](#page-58-0)
- [Reference information on starting C-SPY](#page-60-0)

# <span id="page-50-1"></span>**Setting up C-SPY**

These tasks are covered:

- [Setting up for debugging](#page-50-0)
- [Executing from reset](#page-51-0)
- [Using a setup macro file](#page-52-0)
- [Selecting a device description file](#page-52-1)
- [Loading plugin modules](#page-52-2)

# <span id="page-50-0"></span>**SETTING UP FOR DEBUGGING**

**1** Install a USB driver or some other communication driver if your C-SPY driver requires it.

For more information, see:

- *[Installing the I-jet USB driver](#page-47-0)*, page 48
- *[Installing the J-Link USB driver](#page-48-0)*, page 49
- *[Installing the ST-LINK USB driver for ST-LINK version 2](#page-48-1)*, page 49
- *[Installing the TI Stellaris USB driver](#page-48-2)*, page 49
- *[Installing the TI XDS USB driver](#page-49-0)*, page 50
- *[Configuring the OpenOCD Server](#page-49-1)*, page 50
- *[Installing the TI MSP-FET USB driver](#page-49-2)*, page 50
- **2** Before you start C-SPY, choose **Project>Options>Debugger>Setup** and select the C-SPY driver that matches your debugger system: simulator or a hardware debugger system.
- **3** In the **Category** list, select the appropriate C-SPY driver and make your settings. For information about these options, see *[Debugger options](#page-550-0)*, page 551.
- **4** Click **OK**.
- **5** Choose **Tools>Options** to open the **IDE Options** dialog box:
	- Select **Debugger** to configure the debugger behavior
	- Select **Stack** to configure the debugger's tracking of stack usage.

For more information about these options, see the *IDE Project Management and Building Guide for Arm*.

See also *[Adapting for target hardware](#page-56-0)*, page 57.

# <span id="page-51-0"></span>**EXECUTING FROM RESET**

The **Run to** option—available on the **Debugger>Setup** page—specifies a location you want C-SPY to run to when you start a debug session as well as after each reset. C-SPY will place a temporary breakpoint at this location and all code up to this point is executed before stopping at the location. Note that this temporary breakpoint is removed when the debugger stops, regardless of how. If you stop the execution before the **Run to** location has been reached, the execution will not stop at that location when you start the execution again.

The default location to run to is the main function. Type the name of the location if you want C-SPY to run to a different location. You can specify assembler labels or whatever can be evaluated to such, for instance function names.

If you leave the check box empty, the program counter will contain the regular hardware reset address at each reset. The reset address is set by C-SPY.

If no breakpoints are available when C-SPY starts, a warning message notifies you that single stepping will be required and that this is time consuming. You can then continue execution in single-step mode or stop at the first instruction. If you choose to stop at the first instruction, the debugger starts executing with the PC (program counter) at the default reset location instead of the location you typed in the **Run to** box.

**Note:** This message will never be displayed in the C-SPY Simulator, where breakpoints are unlimited.

# <span id="page-52-0"></span>**USING A SETUP MACRO FILE**

A setup macro file is a macro file that you choose to load automatically when C-SPY starts. You can define the setup macro file to perform actions according to your needs, using setup macro functions and system macros. Thus, if you load a setup macro file you can initialize C-SPY to perform actions automatically.

For more information about setup macro files and functions, see *[Introduction to C-SPY](#page-416-0)  macros*[, page 417.](#page-416-0)

For an example of how to use a setup macro file, see *[Initializing target hardware before](#page-57-0)  [C-SPY starts](#page-57-0)*, page 58.

### **To register a setup macro file:**

- **1** Before you start C-SPY, choose **Project>Options>Debugger**>**Setup**.
- **2** Select **Use macro file** and type the path and name of your setup macro file, for example Setup.mac. If you do not type a filename extension, the extension mac is assumed.

# <span id="page-52-1"></span>**SELECTING A DEVICE DESCRIPTION FILE**

C-SPY uses device description files to handle device-specific information.

A default device description file—either an IAR-specific ddf file or a CMSIS System View Description file—is automatically used based on your project settings. If you want to override the default file, you must select your device description file. Device description files from IAR Systems are provided in the arm\config directory and they have the filename extension ddf.

For more information about device description files, see *[Adapting for target hardware](#page-56-0)*, [page 57.](#page-56-0)

### **To override the default device description file:**

- **1** Before you start C-SPY, choose **Project>Options**>**Debugger>Setup**.
- **2** Enable the use of a device description file and select a file using the **Device description file** browse button.

**Note:** You can easily view your device description files that are used for your project. Choose **Project>Open Device Description File** and select the file you want to view.

# <span id="page-52-2"></span>**LOADING PLUGIN MODULES**

On the **Plugins** page you can specify C-SPY plugin modules to load and make available during debug sessions. Plugin modules can be provided by IAR Systems, and by third-party suppliers. Contact your software distributor or IAR Systems representative, or visit the IAR Systems web site, for information about available modules.

For more information, see *Plugins*[, page 559](#page-558-0).

# <span id="page-53-0"></span>**Starting C-SPY**

When you have set up the debugger, you are ready to start a debug session.

These tasks are covered:

- [Starting a debug session](#page-53-1)
- [Loading executable files built outside of the IDE](#page-53-2)
- [Starting a debug session with source files missing](#page-54-0)
- [Loading multiple debug images](#page-54-1)
- [Editing in C-SPY windows](#page-55-0)

# <span id="page-53-1"></span>**STARTING A DEBUG SESSION**

You can choose to start a debug session with or without loading the current executable file.

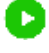

÷.

To start C-SPY and download the current executable file, click the **Download and Debug** button. Alternatively, choose **Project>Download and Debug**.

To start C-SPY without downloading the current executable file, click the **Debug without Downloading** button. Alternatively, choose **Project>Debug without Downloading**.

# <span id="page-53-2"></span>**LOADING EXECUTABLE FILES BUILT OUTSIDE OF THE IDE**

You can also load C-SPY with an application that was built outside the IDE, for example applications built on the command line. To load an externally built executable file and to set build options you must first create a project for it in your workspace.

# **To create a project for an externally built file:**

- **1** Choose **Project>Create New Project**, and specify a project name.
- **2** To add the executable file to the project, choose **Project>Add Files** and make sure to choose **All Files** in the **Files of type** drop-down list. Locate the executable file.
- **3** To start the executable file, click the **Download and Debug** button. The project can be reused whenever you rebuild your executable file.

The only project options that are meaningful to set for this kind of project are options in the **General Options** and **Debugger** categories. Make sure to set up the general project options in the same way as when the executable file was built.

# <span id="page-54-0"></span>**STARTING A DEBUG SESSION WITH SOURCE FILES MISSING**

Normally, when you use the IAR Embedded Workbench IDE to edit source files, build your project, and start the debug session, all required files are available and the process works as expected.

However, if C-SPY cannot automatically find the source files, for example if the application was built on another computer, the **Get Alternative File** dialog box is displayed:

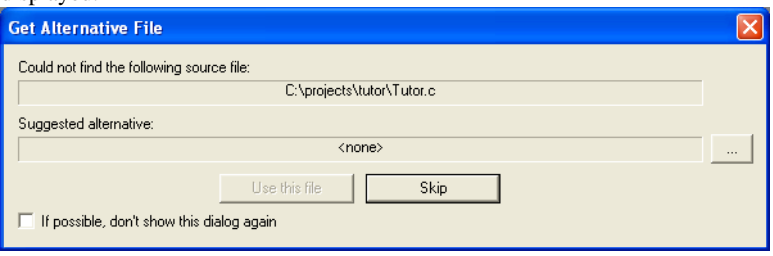

Typically, you can use the dialog box like this:

- The source files are not available: Click **If possible, don't show this dialog again** and then click **Skip**. C-SPY will assume that there is no source file available. The dialog box will not appear again, and the debug session will not try to display the source code.
- Alternative source files are available at another location: Specify an alternative source code file, click **If possible, don't show this dialog again**, and then click **Use this file**. C-SPY will assume that the alternative file should be used. The dialog box will not appear again, unless a file is needed for which there is no alternative file specified and which cannot be located automatically.

If you restart the IAR Embedded Workbench IDE, the **Get Alternative File** dialog box will be displayed again once even if you have clicked **If possible, don't show this dialog again**. This gives you an opportunity to modify your previous settings.

For more information, see *[Get Alternative File dialog box](#page-67-0)*, page 68.

### <span id="page-54-1"></span>**LOADING MULTIPLE DEBUG IMAGES**

Normally, a debuggable application consists of a single file that you debug. However, you can also load additional debug files (debug images). This means that the complete program consists of several debug images.

Typically, this is useful if you want to debug your application in combination with a prebuilt ROM image that contains an additional library for some platform-provided features. The ROM image and the application are built using separate projects in the IAR Embedded Workbench IDE and generate separate output files.

If more than one debug image has been loaded, you will have access to the combined debug information for all the loaded debug images. In the **Images** window you can choose whether you want to have access to debug information for a single debug image or for all images.

### **To load additional debug images at C-SPY startup:**

- **1** Choose **Project>Options>Debugger>Images** and specify up to three additional debug images to be loaded. For more information, see *Images*[, page 555](#page-554-0).
- **2** Start the debug session.

To load additional debug images at a specific moment:

Use the \_\_loadImage system macro and execute it using either one of the methods described in *[Using C-SPY macros](#page-418-0)*, page 419.

To display a list of loaded debug images:

Choose **Images** from the **View** menu. The **Images** window is displayed, see *[Images](#page-66-0)  window*[, page 67](#page-66-0).

# <span id="page-55-0"></span>**EDITING IN C-SPY WINDOWS**

You can edit the contents of the **Memory**, **Symbolic Memory**, **Registers**, **Register User Groups Setup**, **Auto**, **Watch**, **Locals**, **Statics**, **Live Watch**, and **Quick Watch** windows.

Use these keyboard keys to edit the contents of these windows:

**Enter** Makes an item editable and saves the new value.

**Esc** Cancels a new value.

In windows where you can edit the **Expression** field and in the **Quick Watch** window, you can specify the number of elements to be displayed in the field by adding a semicolon followed by an integer. For example, to display only the three first elements of an array named myArray, or three elements in sequence starting with the element pointed to by a pointer, write:

myArray;3

To display three elements pointed to by myPtr, myPtr+1, and myPtr+2, write:

myPtr;3

Optionally, add a comma and another integer that specifies which element to start with. For example, to display elements 10–14, write:

myArray;5,10

To display myPtr+10, myPtr+11, myPtr+12, myPtr+13, and myPtr+14, write:

myPtr;5,10

**Note:** For pointers, there are no built-in limits on displayed element count, and no validation of the pointer value.

# <span id="page-56-0"></span>**Adapting for target hardware**

These tasks are covered:

- [Modifying a device description file](#page-56-1)
- [Initializing target hardware before C-SPY starts](#page-57-0)
- [Remapping memory](#page-57-1)
- [Using predefined C-SPY macros for device support](#page-58-1)

See also *[Memory configuration for C-SPY hardware debugger drivers](#page-157-0)*, page 158.

# <span id="page-56-1"></span>**MODIFYING A DEVICE DESCRIPTION FILE**

C-SPY uses device description files provided with the product to handle several of the target-specific adaptations, see *[Selecting a device description file](#page-52-1)*, page 53. Device description files contain device-specific information such as:

- Definitions of registers in peripheral units and groups of these.
- Interrupt definitions (for Cortex-M devices only), see *Interrupts*[, page 391](#page-390-0).

Normally, you do not need to modify the device description file. However, if the predefinitions are not sufficient for some reason, you can edit the file. Note, however, that the format of these descriptions might be updated in future upgrades of the product.

Make a copy of the device description file that best suits your needs, and modify it according to the description in the file. Reload the project to make the changes take effect.

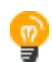

If you are using an I-jet or I-jet Trace debug probe, and the modified device description file contains modified memory ranges, make sure to select the option **Use Factory** in the **Memory Configuration** dialog box.

The syntax of the device description files is described in the *IAR Embedded Workbench for Arm device description file format* guide (EWARM\_DDFFormat.pdf) located in the arm\doc directory.

For information about how to load a device description file, see *[Selecting a device](#page-52-1)  [description file](#page-52-1)*, page 53.

# <span id="page-57-0"></span>**INITIALIZING TARGET HARDWARE BEFORE C-SPY STARTS**

You can use C-SPY macros to initialize target hardware before C-SPY starts. For example, if your hardware uses external memory that must be enabled before code can be downloaded to it, C-SPY needs a macro to perform this action before your application can be downloaded.

**1** Create a new text file and define your macro function.

By using the built-in execUserPreload setup macro function, your macro function will be executed directly after the communication with the target system is established but before C-SPY downloads your application.

For example, a macro that enables external SDRAM could look like this:

```
/* Your macro function. */
enableExternalSDRAM()
{
   __message "Enabling external SDRAM\n";
   __writeMemory32(...);
}
/* Setup macro determines time of execution. */
execUserPreload()
{
  enableExternalSDRAM();
\mathfrak{g}
```
- **2** Save the file with the filename extension mac.
- **3** Before you start C-SPY, choose **Project>Options>Debugger** and click the **Setup** tab.
- **4** Select the option **Use Setup file** and choose the macro file you just created.

Your setup macro will now be loaded during the C-SPY startup sequence.

## <span id="page-57-1"></span>**REMAPPING MEMORY**

A common feature of many Arm-based processors is the ability to remap memory. After a reset, the memory controller typically maps address zero to non-volatile memory, such as flash. By configuring the memory controller, the system memory can be remapped to place RAM at zero and non-volatile memory higher up in the address map. By doing this, the exception table will reside in RAM and can be easily modified when you download code to the target hardware.

You must configure the memory controller before you download your application code. You can do this best by using a C-SPY macro function that is executed before the code download takes place—execUserPreload(). The macro function

\_\_writeMemory32() will perform the necessary initialization of the memory controller.

The following example illustrates a macro used for remapping memory on the Microchip AT91SAM7S256 chip, similar mechanisms exist in processors from other Arm vendors.

```
execUserPreload()
{
   // REMAP command
   // Writing 1 to MC_RCR (MC Remap Control Register)
   // will toggle remap bit.
   __writeMemory32(0x00000001, 0xFFFFFF00, "Memory");
}
```
Note that the setup macro execUserReset() might have to be defined in the same way to reinitialize the memory mapping after a C-SPY reset. This can be needed if you have set up your hardware debugger system to do a hardware reset on C-SPY reset, for example by adding hwReset() to the execUserReset() macro.

For instructions on how to install a macro file in C-SPY, see *[Registering and executing](#page-420-0)  [using setup macros and setup files](#page-420-0)*, page 421. For information about the macro functions used, see *[Reference information on C-SPY system macros](#page-432-0)*, page 433.

# <span id="page-58-1"></span>**USING PREDEFINED C-SPY MACROS FOR DEVICE SUPPORT**

For some Arm devices, there are predefined C-SPY macros available for specific device support, typically provided by the chip manufacturer. These macros are useful for performing certain device-specific tasks,

You can easily access and execute these macros using the **Macro Quicklaunch** window.

# <span id="page-58-0"></span>**An overview of the debugger startup**

To make it easier to understand and follow the startup flow, the following figures show the flow of actions performed by C-SPY, and by the target hardware, as well as the execution of any predefined C-SPY setup macros. There is one figure for debugging code located in flash and one for debugging code located in RAM.

These topics are covered:

- [Debugging code in flash](#page-59-0)
- [Debugging code in RAM](#page-60-1)

For more information about C-SPY system macros, see the chapter *[C-SPY macros](#page-416-1)* in this guide.

# <span id="page-59-0"></span>**DEBUGGING CODE IN FLASH**

This figure illustrates the debugger startup when debugging code in flash memory:<br>C-SPY Debugger<br>C-SPY Setup Macro<br>Target Hardware

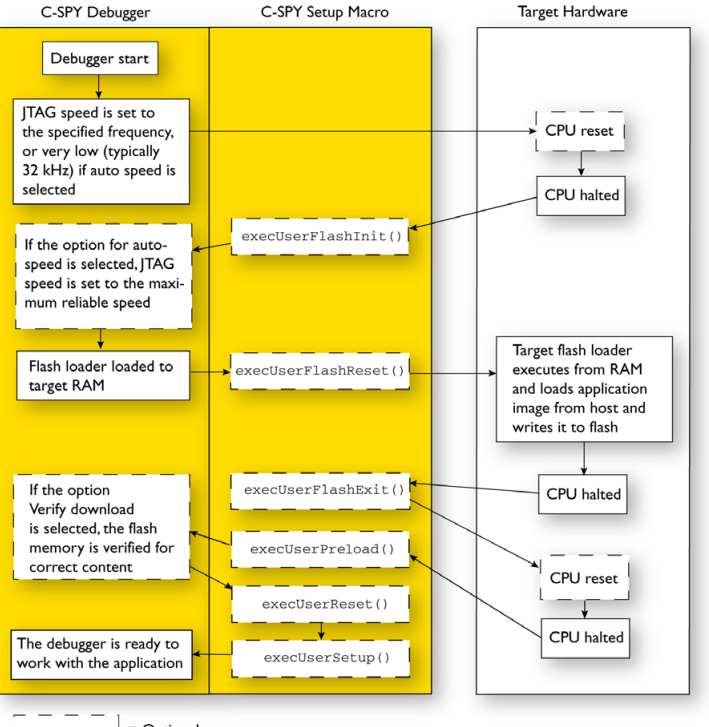

 $\frac{1}{1}$  = Optional **International** 

 $\bullet$ 

# <span id="page-60-1"></span>**DEBUGGING CODE IN RAM**

This figure illustrates the debugger startup when debugging code in RAM:

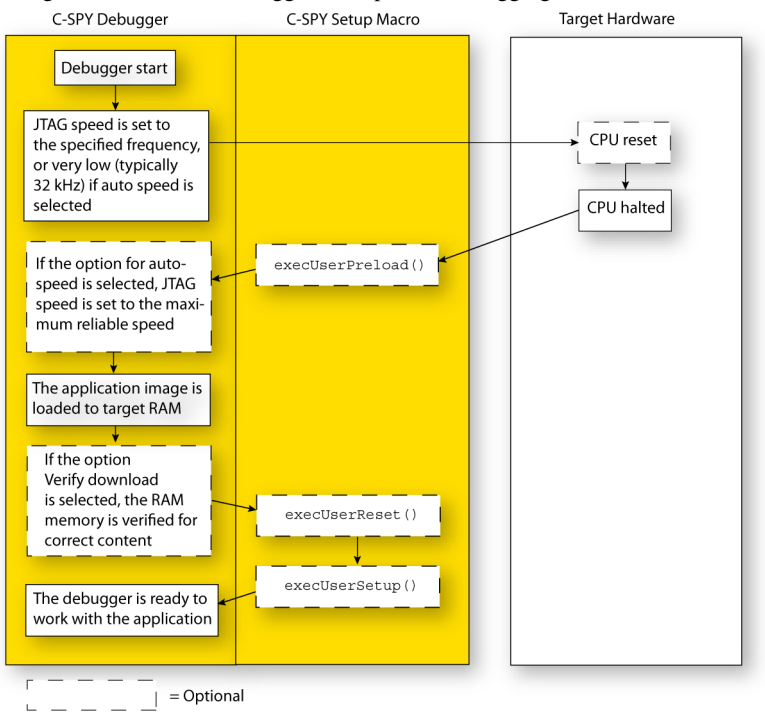

# <span id="page-60-0"></span>**Reference information on starting C-SPY**

Reference information about:

- *[C-SPY Debugger main window](#page-61-0)*, page 62
- *[Images window](#page-66-0)*, page 67
- *[Get Alternative File dialog box](#page-67-0)*, page 68

See also:

● Tools options for the debugger in the *IDE Project Management and Building Guide for Arm*.

# <span id="page-61-0"></span>**C-SPY Debugger main window**

When you start a debug session, these debugger-specific items appear in the main IAR Embedded Workbench IDE window:

- A dedicated **Debug** menu with commands for executing and debugging your application
- Depending on the C-SPY driver you are using, a driver-specific menu, often referred to as the *Driver menu* in this documentation. Typically, this menu contains menu commands for opening driver-specific windows and dialog boxes.
- A special debug toolbar
- Several windows and dialog boxes specific to C-SPY.

The C-SPY main window might look different depending on which components of the product installation you are using.

### **Menu bar**

These menus are available during a debug session:

#### **Debug**

Provides commands for executing and debugging the source application. Most of the commands are also available as icon buttons on the debug toolbar.

## *C-SPY driver menu*

Provides commands specific to a C-SPY driver. The driver-specific menu is only available when the driver is used. For information about the driver-specific menu commands, see *[Reference information on C-SPY driver menus](#page-594-0)*, page 595.

### **Disassembly**

Provides commands for controlling how the disassembler operates.

### **Debug menu**

The **Debug** menu is available during a debug session. The **Debug** menu provides commands for executing and debugging the source application. Most commands are also available as icon buttons on the debug toolbar.

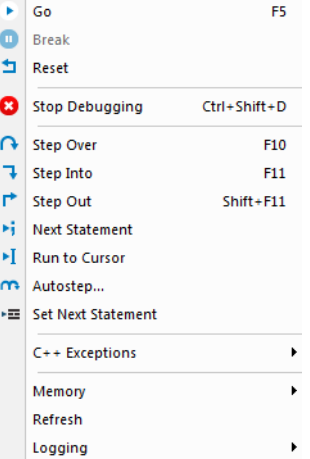

These commands are available:

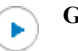

#### **Go (F5)**

Executes from the current statement or instruction until a breakpoint or program exit is reached.

**Note:** If you are using symmetric multicore debugging, the **Go** command starts only the core in focus.

### **Break**

H.

п.

Stops the application execution.

**Note:** If you are using symmetric multicore debugging, the **Break** command stops only the core in focus.

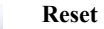

Resets the target processor. Click the drop-down button to access a menu with additional commands.

**Enable Run to '***label***'**, where *label* typically is main. Enables and disables the project option **Run to** without exiting the debug session. This menu command is only available if you have selected **Run to** in the **Options** dialog box.

*Reset strategies*, which contains a list of reset strategies supported by the C-SPY driver you are using. This means that you can choose a different reset strategy than the one used initially without exiting the debug session. Reset strategies are only available if the C-SPY driver you are using supports alternate reset strategies.

# **Stop Debugging (Ctrl+Shift+D)**

Stops the debugging session and returns you to the project manager.

# **Step Over (F10)**

Executes the next statement, function call, or instruction, without entering C or C++ functions or assembler subroutines.

# **Step Into (F11)**

Executes the next statement or instruction, or function call, entering C or C++ functions or assembler subroutines.

# **Step Out (Shift+F11)**

Executes from the current statement up to the statement after the call to the current function.

# **Next Statement**

Executes directly to the next statement without stopping at individual function calls.

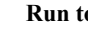

# **Run to Cursor**

Executes from the current statement or instruction up to a selected statement or instruction.

# **Autostep**

Displays a dialog box where you can customize and perform autostepping, see *[Autostep settings dialog box](#page-91-0)*, page 92.

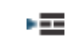

ы

Ы

# **Set Next Statement**

Moves the program counter directly to where the cursor is, without executing any source code. Note, however, that this creates an anomaly in the program flow and might have unexpected effects.

### **C++ Exceptions>Break on Throw**

Specifies that the execution shall break when the target application executes a throw statement.

To use this feature, your application must be built with the option **Library low-level interface implementation** selected and the language option **C++ With exceptions**.

### **C++ Exceptions>Break on Uncaught Exception**

Specifies that the execution shall break when the target application throws an exception that is not caught by any matching catch statement.

To use this feature, your application must be built with the option **Library low-level interface implementation** selected and the language option **C++ With exceptions**.

#### **Memory>Save**

Displays a dialog box where you can save the contents of a specified memory area to a file, see *[Memory Save dialog box](#page-167-0)*, page 168.

### **Memory>Restore**

Displays a dialog box where you can load the contents of a file in, for example Intel-extended or Motorola s-record format to a specified memory zone, see *[Memory Restore dialog box](#page-168-0)*, page 169.

#### **Refresh**

Refreshes the contents of all debugger windows. Because window updates are automatic, this is needed only in unusual situations, such as when target memory is modified in ways C-SPY cannot detect. It is also useful if code that is displayed in the **Disassembly** window is changed.

### **Logging>Set Log file**

Displays a dialog box where you can choose to log the contents of the **Debug Log** window to a file. You can select the type and the location of the log file. You can choose what you want to log: errors, warnings, system information, user messages, or all of these. See *[Log File dialog box](#page-88-0)*, page 89.

### **Logging>Set Terminal I/O Log file**

Displays a dialog box where you can choose to log simulated target access communication to a file. You can select the destination of the log file. See *[Terminal I/O Log File dialog box](#page-86-0)*, page 87

#### **Disassembly menu**

The **Disassembly** menu is available when C-SPY is running. This menu provides commands for controlling how the disassembler operates.

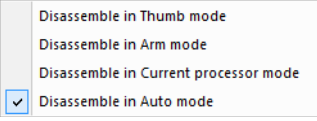

Use the commands on the menu to select which disassembly mode to use.

These commands are available:

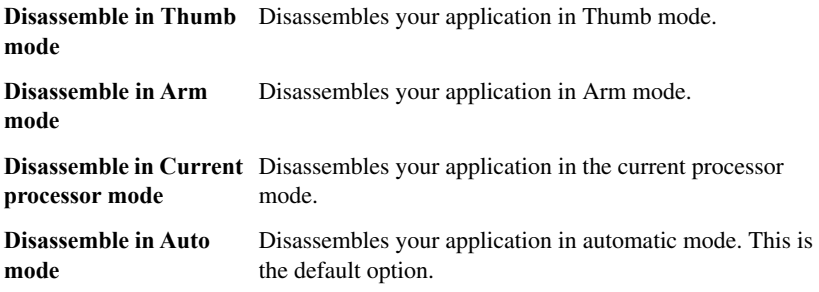

See also *[Disassembly window](#page-78-0)*, page 79.

### **C-SPY windows**

Depending on the C-SPY driver you are using, these windows specific to C-SPY are available during a debug session:

- [C-SPY Debugger main window](#page-61-0)
- [Disassembly window](#page-78-0)
- [Memory window](#page-163-0)
- [Symbolic Memory window](#page-170-0)
- [Registers window](#page-177-0)
- [Watch window](#page-103-0)
- [Locals window](#page-101-0)
- [Auto window](#page-99-0)
- [Live Watch window](#page-105-0)
- Ouick Watch window
- [Statics window](#page-108-0)
- [Call Stack window](#page-83-0)
- [Trace window](#page-219-0)
- [Function Trace window](#page-228-0)
- Timeline window, see *[Reference information on application timeline](#page-257-0)*, page 258
- [Terminal I/O window](#page-85-0)
- [Code Coverage window](#page-301-0)
- [Function Profiler window](#page-294-0)
- [Performance Monitoring window](#page-307-0)
- [Images window](#page-66-0)
- [Stack window](#page-173-0)
- [Symbols window.](#page-114-0)

Additional windows are available depending on which C-SPY driver you are using.

# <span id="page-66-0"></span>**Images window**

The **Images** window is available from the **View** menu.

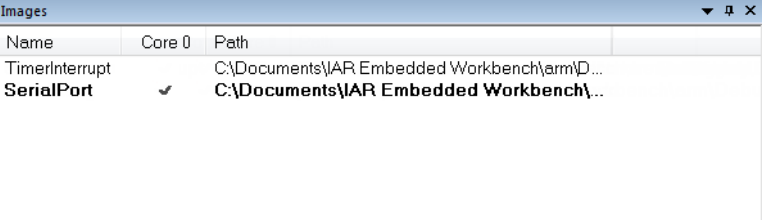

This window lists all currently loaded debug images (debug files).

Normally, a source application consists of a single debug image that you debug. However, you can also load additional images. This means that the complete debuggable unit consists of several debug images. See also *[Loading multiple debug images](#page-54-1)*, page 55.

#### **Requirements**

None; this window is always available.

### **Display area**

C-SPY can use debug information from one or more of the loaded debug images simultaneously. Double-click on a row to make C-SPY use debug information from that debug image. The current choices are highlighted.

This area lists the loaded debug images in these columns:

#### **Name**

The name of the loaded debug image.

### **Core** *N*

Double-click in this column to toggle using debug information from the debug image when that core is in focus.

#### **Path**

The path to the loaded debug image.

### **Related information**

For related information, see:

- *[Loading multiple debug images](#page-54-1)*, page 55
- *Images*[, page 555](#page-554-0)
- *[\\_\\_loadImage](#page-456-0)*, page 457

# <span id="page-67-0"></span>**Get Alternative File dialog box**

The **Get Alternative File** dialog box is displayed if C-SPY cannot automatically find the source files to be loaded, for example if the application was built on another computer.

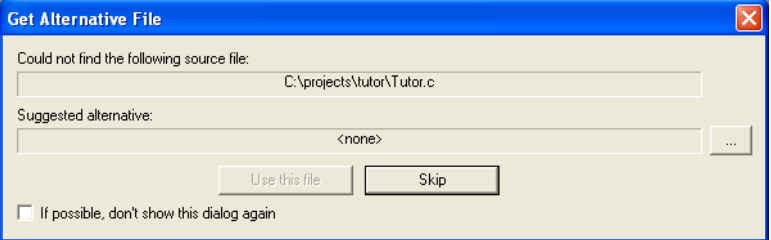

See also *[Starting a debug session with source files missing](#page-54-0)*, page 55.

### **Could not find the following source file**

The missing source file.

#### **Suggested alternative**

Specify an alternative file.

### **Use this file**

After you have specified an alternative file, **Use this file** establishes that file as the alias for the requested file. Note that after you have chosen this action, C-SPY will automatically locate other source files if these files reside in a directory structure similar to the first selected alternative file.

The next time you start a debug session, the selected alternative file will be preloaded automatically.

### **Skip**

C-SPY will assume that the source file is not available for this debug session.

# **If possible, don't show this dialog again**

Instead of displaying the dialog box again for a missing source file, C-SPY will use the previously supplied response.

### **Related information**

For related information, see *[Starting a debug session with source files missing](#page-54-0)*, page 55.

Reference information on starting C-SPY

# **Executing your application**

- [Introduction to application execution](#page-70-0)
- [Reference information on application execution](#page-77-0)

# <span id="page-70-0"></span>**Introduction to application execution**

These topics are covered:

- [Briefly about application execution](#page-70-1)
- [Source and disassembly mode debugging](#page-70-2)
- [Single stepping](#page-71-0)
- [Troubleshooting slow stepping speed](#page-73-0)
- [Running the application](#page-74-0)
- [Highlighting](#page-75-0)
- [Viewing the call stack](#page-76-0)
- [Terminal input and output](#page-76-1)
- [Debug logging](#page-77-1)

# <span id="page-70-1"></span>**BRIEFLY ABOUT APPLICATION EXECUTION**

C-SPY allows you to monitor and control the execution of your application. By single-stepping through it, and setting breakpoints, you can examine details about the application execution, for example the values of variables and registers. You can also use the call stack to step back and forth in the function call chain.

The terminal I/O and debug log features let you interact with your application.

You can find commands for execution on the **Debug** menu and on the toolbar.

# <span id="page-70-2"></span>**SOURCE AND DISASSEMBLY MODE DEBUGGING**

C-SPY allows you to switch between source mode and disassembly mode debugging as needed.

Source debugging provides the fastest and easiest way of developing your application, without having to worry about how the compiler or assembler has implemented the code. In the editor windows you can execute the application one statement at a time while monitoring the values of variables and data structures.

Disassembly mode debugging lets you focus on the critical sections of your application, and provides you with precise control of the application code. You can open a disassembly window which displays a mnemonic assembler listing of your application based on actual memory contents rather than source code, and lets you execute the application exactly one machine instruction at a time.

Regardless of which mode you are debugging in, you can display registers and memory, and change their contents.

# <span id="page-71-0"></span>**SINGLE STEPPING**

C-SPY allows more stepping precision than most other debuggers because it is not line-oriented but statement-oriented. The compiler generates detailed stepping information in the form of *step points* at each statement, and at each function call. That is, source code locations where you might consider whether to execute a step into or a step over command. Because the step points are located not only at each statement but also at each function call, the step functionality allows a finer granularity than just stepping on statements.

There are several factors that can slow down the stepping speed. If you find it too slow, see *[Troubleshooting slow stepping speed](#page-73-0)*, page 74 for some tips.

## **The step commands**

There are four step commands:

- **Step Into**
- **Step Over**
- **Next Statement**
- **Step Out**.

Using the **Autostep settings** dialog box, you can automate the single stepping. For more information, see *[Autostep settings dialog box](#page-91-1)*, page 92.

If your application contains an exception that is caught outside the code which would normally be executed as part of a step, C-SPY terminates the step at the catch statement.
Consider this example and assume that the previous step has taken you to the  $f(i)$ function call (highlighted):

```
extern int g(int);
int f(int n)
{
value = g(n-1) + g(n-2) + g(n-3); return value; 
}
int main()
{
   ...
   f(i);
   value ++;
}
```
## **Step Into**

While stepping, you typically consider whether to step into a function and continue stepping inside the function or subroutine. The **Step Into** command takes you to the first step point within the subroutine  $g(n-1)$ :

```
extern int g(int);
int f(int n)
{
value = g(n-1) + g(n-2) + g(n-3); return value;
}
```
The **Step Into** command executes to the next step point in the normal flow of control, regardless of whether it is in the same or another function.

## **Step Over**

The **Step Over** command executes to the next step point in the same function, without stopping inside called functions. The command would take you to the  $g(n-2)$  function call, which is not a statement on its own but part of the same statement as  $g(n-1)$ . Thus, you can skip uninteresting calls which are parts of statements and instead focus on critical parts:

```
extern int g(int);
int f(int n)
{ 
value = q(n-1) + q(n-2) + q(n-3);
 return value;
}
```
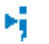

#### **Next Statement**

The **Next Statement** command executes directly to the next statement, in this case return value, allowing faster stepping:

```
extern int g(int);
int f(int n)
{
value = q(n-1) + q(n-2) + q(n-3);
return value;
}
```
## **Step Out**

When inside the function, you can—if you wish—use the **Step Out** command to step out of it before it reaches the exit. This will take you directly to the statement immediately after the function call:

```
extern int g(int);
int f(int n)
{
value = q(n-1) + q(n-2) + q(n-3); return value;
}
int main()
{
   f(i);
   value ++;
}
```
The possibility of stepping into an individual function that is part of a more complex statement is particularly useful when you use C code containing many nested function calls. It is also very useful for C++, which tends to have many implicit function calls, such as constructors, destructors, assignment operators, and other user-defined operators.

This detailed stepping can in some circumstances be either invaluable or unnecessarily slow. For this reason, you can also step only on statements, which means faster stepping.

#### **TROUBLESHOOTING SLOW STEPPING SPEED**

If you find that stepping speed is slow, these troubleshooting tips might speed up stepping:

● If you are using a hardware debugger system, keep track of how many hardware breakpoints that are used and make sure some of them are left for stepping.

Stepping in C-SPY is normally performed using breakpoints. When C-SPY performs a step command, a breakpoint is set on the next statement and the application executes until it reaches this breakpoint. If you are using a hardware debugger system, the number of hardware breakpoints—typically used for setting a stepping breakpoint in code that is located in flash/ROM memory—is limited. If you, for example, step into a C switch statement, breakpoints are set on each branch; this might consume several hardware breakpoints. If the number of available hardware breakpoints is exceeded, C-SPY switches into single stepping on assembly level, which can be very slow.

For more information, see *[Breakpoints in the C-SPY hardware debugger drivers](#page-122-0)*, [page 123](#page-122-0) and *[Breakpoint consumers](#page-122-1)*, page 123.

- Disable trace data collection, using the **Enable/Disable** button in both the **Trace** and the **Function Profiling** windows. Trace data collection might slow down stepping because the collected trace data is processed after each step. Note that it is not sufficient to just close the corresponding windows to disable trace data collection.
- Choose to view only a limited selection of SFR registers. You can choose between two alternatives. Either type #*SFR\_name* (where *SFR\_name* reflects the name of the SFR you want to monitor) in the **Watch** window, or create your own filter for displaying a limited group of SFRs in the **Registers** window. Displaying many SFR registers might slow down stepping because all registers must be read from the hardware after each step. See *[Defining application-specific register groups](#page-158-0)*, page [159](#page-158-0).
- Close the **Memory** and **Symbolic Memory** windows if they are open, because the visible memory must be read after each step and that might slow down stepping.
- Close any window that displays expressions such as **Watch**, **Live Watch**, **Locals**, **Statics** if it is open, because all these windows read memory after each step and that might slow down stepping.
- Close the **Stack** window if it is open. Choose **Tools>Options>Stack** and disable the **Enable graphical stack display and stack usage tracking** option if it is enabled.
- If possible, increase the communication speed between C-SPY and the target board/emulator.

#### **RUNNING THE APPLICATION**

## **Go**

ь

The **Go** command continues execution from the current position until a breakpoint or program exit is reached.

**Note:** If you are using symmetric multicore debugging, the **Go** command starts only the core in focus.

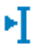

#### **Run to Cursor**

The **Run to Cursor** command executes to the position in the source code where you have placed the cursor. The **Run to Cursor** command also works in the **Disassembly** window and in the **Call Stack** window.

#### **HIGHLIGHTING**

At each stop, C-SPY highlights the corresponding C or C++ source or instruction with a green color, in the editor and the **Disassembly** window respectively. In addition, a green arrow appears in the editor window when you step on C or C++ source level, and in the **Disassembly** window when you step on disassembly level. This is determined by which of the windows is the active window. If none of the windows are active, it is determined by which of the windows was last active.

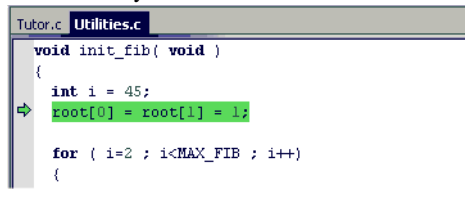

For simple statements without function calls, the whole statement is typically highlighted. When stopping at a statement with function calls, C-SPY highlights the first call because this illustrates more clearly what **Step Into** and **Step Over** would mean at that time.

Occasionally, you will notice that a statement in the source window is highlighted using a pale variant of the normal highlight color. This happens when the program counter is at an assembler instruction which is part of a source statement but not exactly at a step point. This is often the case when stepping in the **Disassembly** window. Only when the program counter is at the first instruction of the source statement, the ordinary highlight color is used.

#### **Code coverage**

From the context menu in the **Code Coverage** window, you can toggle highlight colors and icons in the editor window that show code coverage analysis for the source code, see *[Code Coverage window](#page-301-0)*, page 302.

These are the colors and icons that are used:

- Red highlight color and a red diamond: the code range has not been executed.
- Green highlight color: 100% of the code range has been executed.
- Yellow highlight color and a red diamond: parts of the code range have been executed.

This figure illustrates all three code coverage highlight colors:

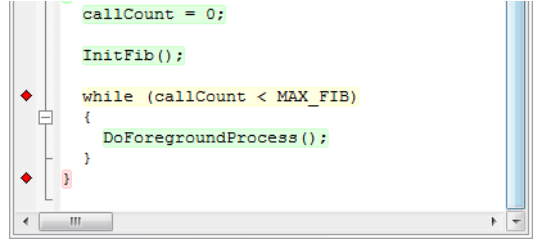

## <span id="page-76-0"></span>**VIEWING THE CALL STACK**

The compiler generates extensive call frame information. This allows C-SPY to show, without any runtime penalty, the complete function call chain at any time.

Typically, this is useful for two purposes:

- Determining in what context the current function has been called
- Tracing the origin of incorrect values in variables and in parameters, thus locating the function in the call chain where the problem occurred.

The **Call Stack** window shows a list of function calls, with the current function at the top. When you inspect a function in the call chain, the contents of all affected windows are updated to display the state of that particular call frame. This includes the editor, **Locals**, **Register**, **Watch**, and **Disassembly** windows. A function would normally not make use of all registers, so these registers might have undefined states and be displayed as dashes (---).

In the editor and **Disassembly** windows, a green highlight indicates the topmost, or current, call frame; a yellow highlight is used when inspecting other frames.

For your convenience, it is possible to select a function in the call stack and click the **Run to Cursor** command to execute to that function.

Assembler source code does not automatically contain any call frame information. To see the call chain also for your assembler modules, you can add the appropriate CFI assembler directives to the assembler source code. For more information, see the *IAR Assembler Reference Guide for Arm*.

## <span id="page-76-1"></span>**TERMINAL INPUT AND OUTPUT**

Sometimes you might have to debug constructions in your application that use stdin and stdout without an actual hardware device for input and output. The **Terminal I/O** window lets you enter input to your application, and display output from it. You can also direct terminal I/O to a file, using the **Terminal I/O Log Files** dialog box.

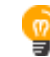

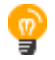

This facility is useful in two different contexts:

- If your application uses stdin and stdout
- For producing debug trace printouts.

For more information, see *[Terminal I/O window](#page-85-0)*, page 86 and *[Terminal I/O Log File](#page-86-0)  [dialog box](#page-86-0)*, page 87.

## <span id="page-77-0"></span>**DEBUG LOGGING**

The **Debug Log** window displays debugger output, such as diagnostic messages, macro-generated output, and information about trace.

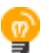

It can sometimes be convenient to log the information to a file where you can easily inspect it, see *[Log File dialog box](#page-88-0)*, page 89. The two main advantages are:

- The file can be opened in another tool, for instance an editor, so you can navigate and search within the file for particularly interesting parts
- The file provides history about how you have controlled the execution, for instance, which breakpoints that have been triggered etc.

# **Reference information on application execution**

Reference information about:

- *[Disassembly window](#page-78-0)*, page 79
- *[Call Stack window](#page-83-0)*, page 84
- *[Terminal I/O window](#page-85-0)*, page 86
- *[Terminal I/O Log File dialog box](#page-86-0)*, page 87
- *[Debug Log window](#page-87-0)*, page 88
- *[Log File dialog box](#page-88-0)*, page 89
- *[Fault exception viewer window](#page-89-0)*, page 90
- *[Report Assert dialog box](#page-90-0)*, page 91
- *[Autostep settings dialog box](#page-91-0)*, page 92

See also Terminal I/O options in the *IDE Project Management and Building Guide for Arm*.

## <span id="page-78-0"></span>**Disassembly window**

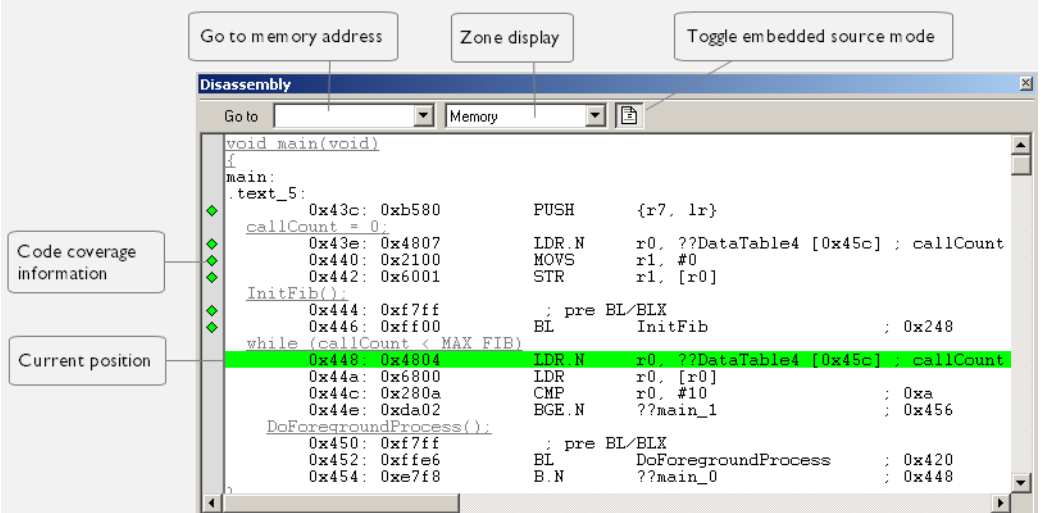

The C-SPY **Disassembly** window is available from the **View** menu.

This window shows the application being debugged as disassembled application code.

**To change the default color of the source code in the Disassembly window:**

- **1** Choose **Tools>Options>Debugger**.
- **2** Set the default color using the **Source code coloring in disassembly window** option.

To view the corresponding assembler code for a function, you can select it in the editor window and drag it to the **Disassembly** window.

See also *[Source and disassembly mode debugging](#page-70-0)*, page 71.

#### **Requirements**

None; this window is always available.

#### **Toolbar**

The toolbar contains:

#### **Go to**

The memory location or symbol you want to view.

#### **Zone**

Selects a memory zone, see *[C-SPY memory zones](#page-156-0)*, page 157.

#### **Toggle Mixed-Mode**

Toggles between displaying only disassembled code or disassembled code together with the corresponding source code. Source code requires that the corresponding source file has been compiled with debug information

#### **Display area**

The display area shows the disassembled application code. This area contains these graphic elements:

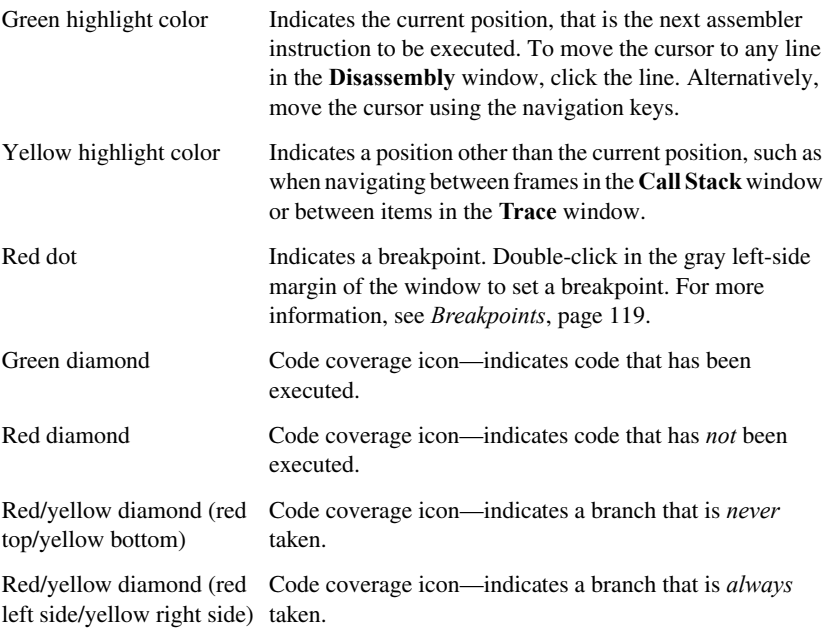

#### )

If instruction profiling has been enabled from the context menu, an extra column in the left-side margin appears with information about how many times each instruction has been executed. For debug probes that support it, C-SPY can capture full instruction trace in real time.

#### **Context menu**

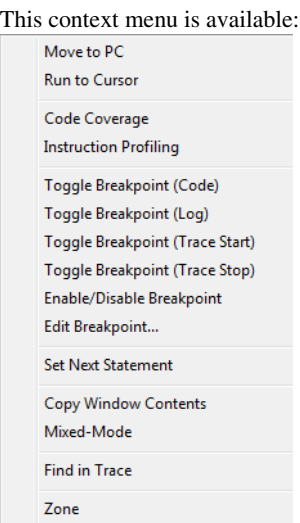

**Note:** The contents of this menu are dynamic, which means that the commands on the menu might depend on your product package.

These commands are available:

#### **Move to PC**

Displays code at the current program counter location.

#### **Run to Cursor**

Executes the application from the current position up to the line containing the cursor.

#### **Code Coverage**

Displays a submenu that provides commands for controlling code coverage. This command is only enabled if the driver you are using supports it.

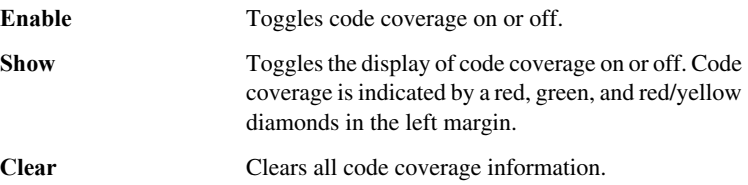

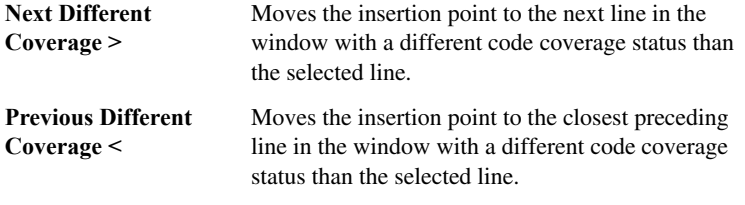

#### **Instruction Profiling**

Displays a submenu that provides commands for controlling instruction profiling. This command is only enabled if the driver you are using supports it.

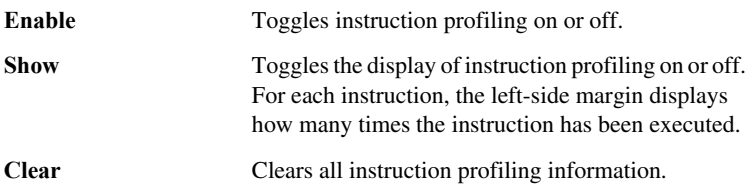

#### **Toggle Breakpoint (Code)**

Toggles a code breakpoint. Assembler instructions and any corresponding label at which code breakpoints have been set are highlighted in red. For more information, see *[Code breakpoints dialog box](#page-134-0)*, page 135.

#### **Toggle Breakpoint (Log)**

Toggles a log breakpoint for trace printouts. Assembler instructions at which log breakpoints have been set are highlighted in red. For more information, see *[Log](#page-139-0)  [breakpoints dialog box](#page-139-0)*, page 140.

#### **Toggle Breakpoint (Trace Start)**

Toggles a Trace Start breakpoint. When the breakpoint is triggered, the trace data collection starts. Note that this menu command is only available if the C-SPY driver you are using supports trace. For more information, see *[Trace](#page-230-0)  [Start breakpoints dialog box](#page-230-0)*, page 231.

#### **Toggle Breakpoint (Trace Stop)**

Toggles a Trace Stop breakpoint. When the breakpoint is triggered, the trace data collection stops. Note that this menu command is only available if the C-SPY driver you are using supports trace. For more information, see *[Trace](#page-231-0)  [Stop breakpoints dialog box](#page-231-0)*, page 232.

#### **Enable/Disable Breakpoint**

Enables and Disables a breakpoint. If there is more than one breakpoint at a specific line, all those breakpoints are affected by the **Enable/Disable** command.

#### **Edit Breakpoint**

Displays the breakpoint dialog box to let you edit the currently selected breakpoint. If there is more than one breakpoint on the selected line, a submenu is displayed that lists all available breakpoints on that line.

#### **Set Next Statement**

Sets the program counter to the address of the instruction at the insertion point.

#### **Copy Window Contents**

Copies the selected contents of the **Disassembly** window to the clipboard.

#### **Mixed-Mode**

Toggles between showing only disassembled code or disassembled code together with the corresponding source code. Source code requires that the corresponding source file has been compiled with debug information.

#### **Find in Trace**

Searches the contents of the **Trace** window for occurrences of the given location—the position of the insertion point in the source code—and reports the result in the **Find in Trace** window. This menu command requires support for Trace in the C-SPY driver you are using, see *[Differences between the C-SPY](#page-42-0)  drivers*[, page 43](#page-42-0).

#### **Zone**

Selects a memory zone, see *[C-SPY memory zones](#page-156-0)*, page 157.

## <span id="page-83-0"></span>**Call Stack window**

The **Call Stack** window is available from the **View** menu.

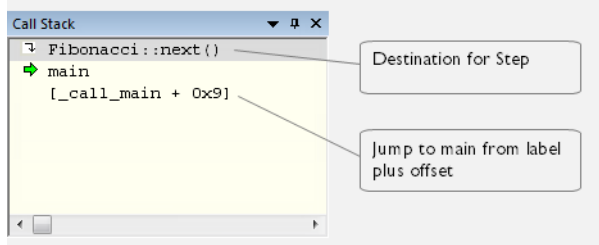

This window displays the C function call stack with the current function at the top. To inspect a function call, double-click it. C-SPY now focuses on that call frame instead.

If the next **Step Into** command would step to a function call, the name of the function is displayed in the gray bar at the top of the window. This is especially useful for implicit function calls, such as C++ constructors, destructors, and operators.

See also *[Viewing the call stack](#page-76-0)*, page 77.

#### **Requirements**

None; this window is always available.

#### **Display area**

Each entry in the display area is formatted in one of these ways:

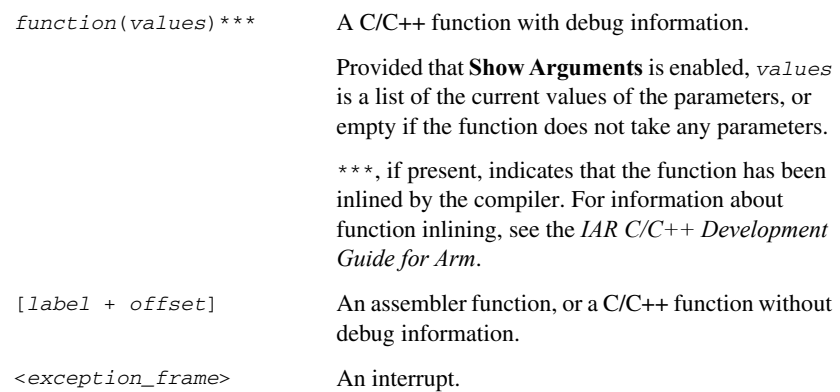

#### **Context menu**

This context menu is available:

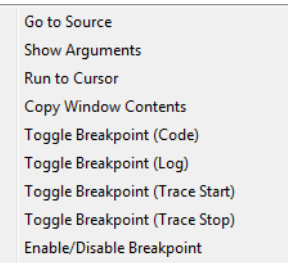

These commands are available:

#### **Go to Source**

Displays the selected function in the **Disassembly** or editor windows.

#### **Show Arguments**

Shows function arguments.

#### **Run to Cursor**

Executes until return to the function selected in the call stack.

#### **Copy Window Contents**

Copies the contents of the **Call Stack** window and stores them on the clipboard.

#### **Toggle Breakpoint (Code)**

Toggles a code breakpoint.

#### **Toggle Breakpoint (Log)**

Toggles a log breakpoint.

#### **Toggle Breakpoint (Trace Start)**

Toggles a Trace Start breakpoint. When the breakpoint is triggered, trace data collection starts. Note that this menu command is only available if the C-SPY driver you are using supports it.

#### **Toggle Breakpoint (Trace Stop)**

Toggles a Trace Stop breakpoint. When the breakpoint is triggered, trace data collection stops. Note that this menu command is only available if the C-SPY driver you are using supports it.

#### **Enable/Disable Breakpoint**

Enables or disables the selected breakpoint

## <span id="page-85-0"></span>**Terminal I/O window**

The **Terminal I/O** window is available from the **View** menu.

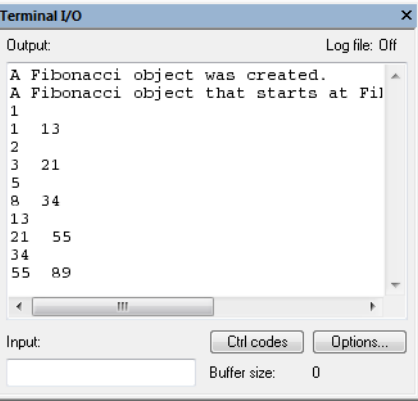

Use this window to enter input to your application, and display output from it.

#### **To use this window, you must:**

**1** Link your application with the option **Semihosted** or **IAR breakpoint**.

C-SPY will then direct stdin, stdout and stderr to this window. If the **Terminal I/O** window is closed, C-SPY will open it automatically when input is required, but not for output.

The following possibilities for using Terminal I/O in real time apply:

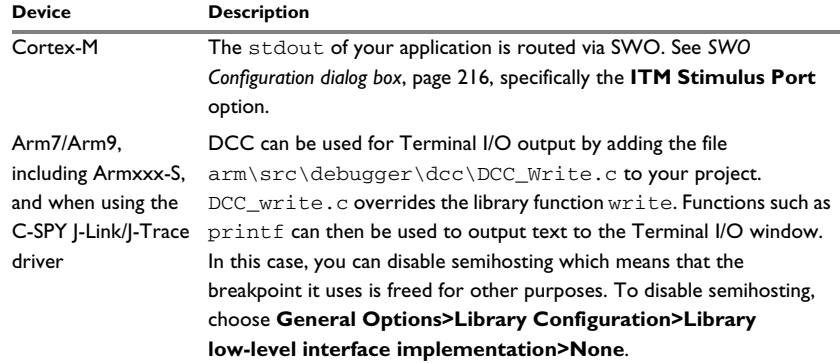

*Table 5: Terminal I/O in real time*

See also *[Terminal input and output](#page-76-1)*, page 77.

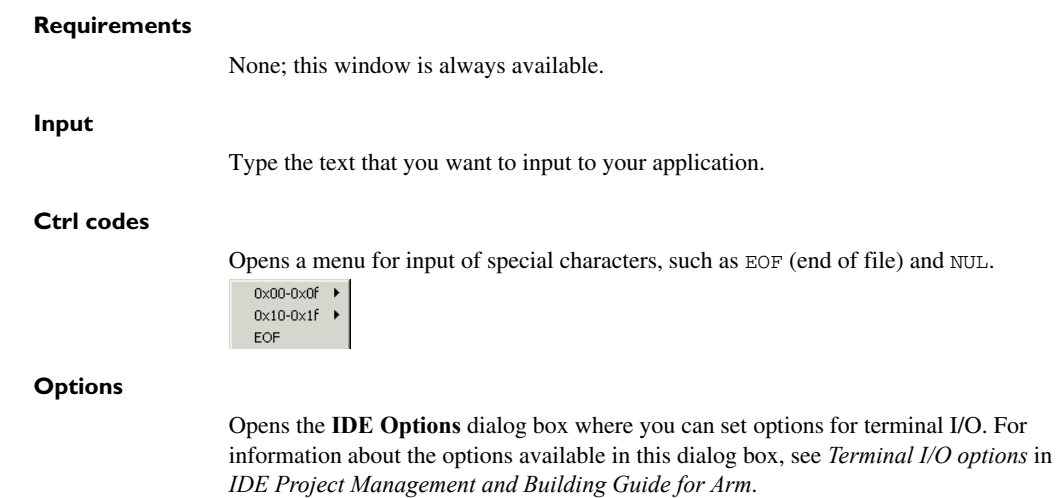

## <span id="page-86-0"></span>**Terminal I/O Log File dialog box**

The **Terminal I/O Log File** dialog box is available by choosing **Debug>Logging>Set Terminal I/O Log File**.

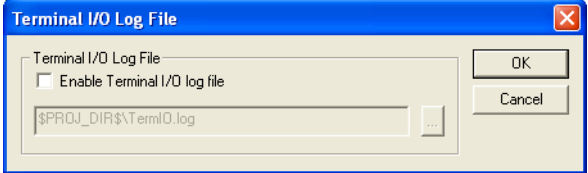

Use this dialog box to select a destination log file for terminal I/O from C-SPY.

See also *[Terminal input and output](#page-76-1)*, page 77.

#### **Requirements**

None; this dialog box is always available.

#### **Terminal IO Log Files**

Controls the logging of terminal I/O. To enable logging of terminal I/O to a file, select **Enable Terminal IO log file** and specify a filename. The default filename extension is log. A browse button is available for your convenience.

## <span id="page-87-0"></span>**Debug Log window**

#### The **Debug Log** window is available by choosing **View>Messages**.

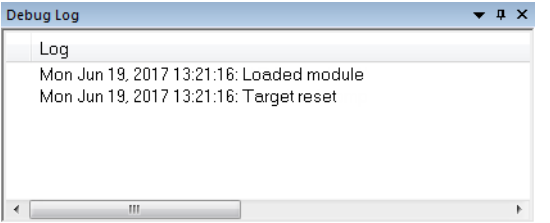

This window displays debugger output, such as diagnostic messages, macro-generated output, and information about trace. This output is only available during a debug session. When opened, this window is, by default, grouped together with the other message windows, see *IDE Project Management and Building Guide for Arm*.

Double-click any rows in one of the following formats to display the corresponding source code in the editor window:

<*path*> (<*row*>):<*message*> <*path*> (<*row*>,<*column*>):<*message*>

See also *[Debug logging](#page-77-0)*, page 78 and *[Log File dialog box](#page-88-0)*, page 89.

#### **Requirements**

None; this window is always available.

#### **Context menu**

This context menu is available:

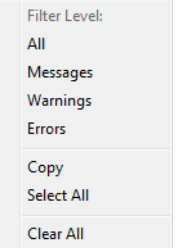

These commands are available:

#### **All**

Shows all messages sent by the debugging tools and drivers.

#### **Messages**

Shows all C-SPY messages.

#### **Warnings**

Shows warnings and errors.

#### **Errors**

Shows errors only.

#### **Copy**

Copies the contents of the window.

#### **Select All**

Selects the contents of the window.

#### **Clear All**

Clears the contents of the window.

## <span id="page-88-0"></span>**Log File dialog box**

The **Log File** dialog box is available by choosing **Debug>Logging>Set Log File**.

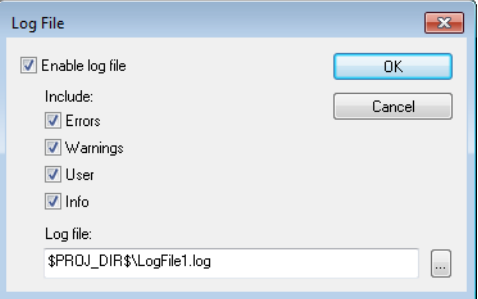

Use this dialog box to log output from C-SPY to a file.

#### **Requirements**

None; this dialog box is always available.

#### **Enable log file**

Enables or disables logging to the file.

#### **Include**

The information printed in the file is, by default, the same as the information listed in the **Debug Log** window. Use the browse button, to override the default file and location of the log file (the default filename extension is log). To change the information logged, choose between:

#### **Errors**

C-SPY has failed to perform an operation.

#### **Warnings**

An error or omission of concern.

**User**

Messages from C-SPY macros, that is, your messages using the \_\_message statement.

**Info**

Progress information about actions C-SPY has performed.

## <span id="page-89-0"></span>**Fault exception viewer window**

The **Fault exception viewer** window is available by choosing **View>Fault exception viewer**. The window is automatically opened when the execution stops and a fault exception was encountered.

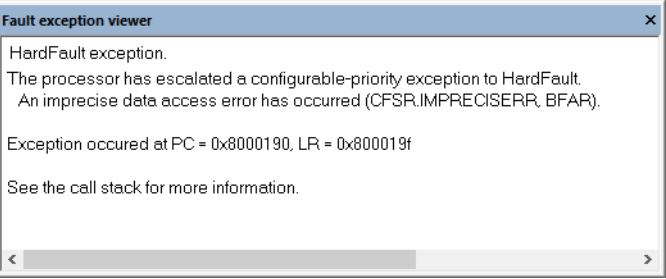

#### **Requirements**

None; this window is always available.

To display exception messages in this window, the selected device must be a Cortex-M device.

#### **Display area**

This area contains a description of the most recent fault exception that was encountered during application execution.

#### **Context menu**

This context menu is available:

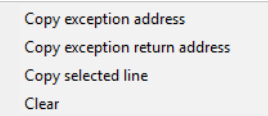

#### **Copy exception address**

Copies the address that the program counter, PC, had at the time of the exception. The address is copied to the clipboard.

#### **Copy exception return address**

Copies the address that the link register, LR, had at the time of the exception. The address is copied to the clipboard.

#### **Copy selected line**

Copies the selected line to the clipboard.

#### **Clear**

Clears the messages displayed in the **Fault exception viewer** window.

## <span id="page-90-0"></span>**Report Assert dialog box**

The **Report Assert dialog box** appears if you have a call to the assert function in your application source code, and the assert condition is false. In this dialog box you can choose how to proceed.

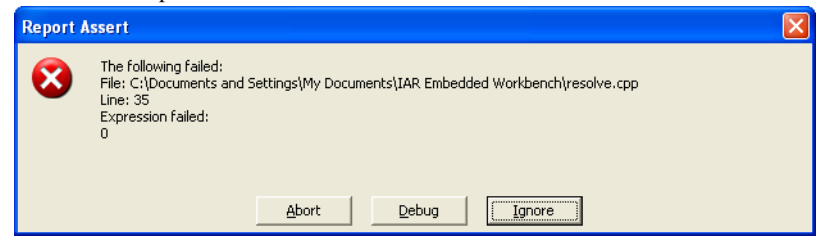

#### **To output the assert message as text:**

**1** Add this function to your application source code:

```
void __aeabi_assert(char const * msg, char const *file, int line)
{
  printf( "%s:%d %s -- assertion failed\n", file, line, msg );
    abort();
}
```
**2** An assert message is displayed.

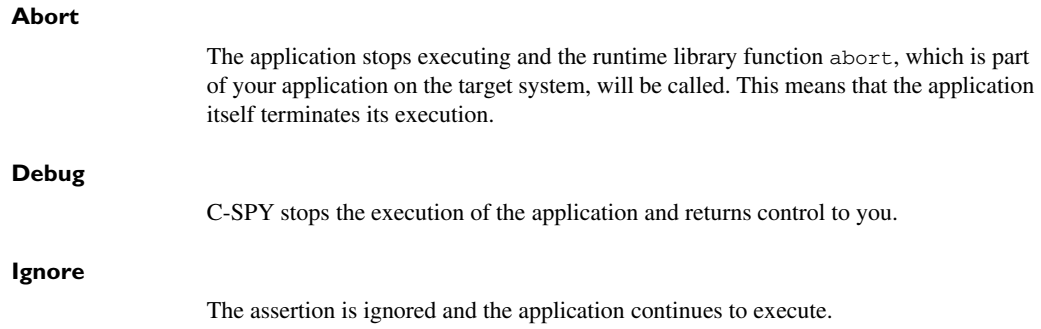

## <span id="page-91-0"></span>**Autostep settings dialog box**

The **Autostep settings** dialog box is available from the **Debug** menu.

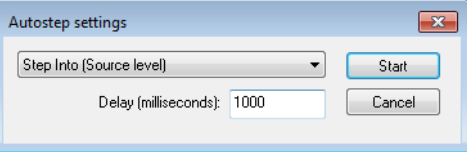

Use this dialog box to customize autostepping.

The drop-down menu lists the available step commands, see *[Single stepping](#page-71-0)*, page 72.

#### **Requirements**

None; this dialog box is always available.

## **Delay (milliseconds)**

Specify the delay between each step in milliseconds.

# **Variables and expressions**

- [Introduction to working with variables and expressions](#page-92-0)
- [Working with variables and expressions](#page-96-0)
- [Reference information on working with variables and expressions](#page-98-0)

## <span id="page-92-0"></span>**Introduction to working with variables and expressions**

This section introduces different methods for looking at variables and introduces some related concepts.

These topics are covered:

- [Briefly about working with variables and expressions](#page-92-1)
- [C-SPY expressions](#page-93-0)
- [Limitations on variable information](#page-96-1)

## <span id="page-92-1"></span>**BRIEFLY ABOUT WORKING WITH VARIABLES AND EXPRESSIONS**

There are several methods for looking at variables and calculating their values. These methods are suitable for basic debugging:

- Tooltip watch—in the editor window—provides the simplest way of viewing the value of a variable or more complex expressions. Just point at the variable with the mouse pointer. The value is displayed next to the variable.
- The **Auto** window displays a useful selection of variables and expressions in, or near, the current statement. The window is automatically updated when execution stops.
- The **Locals** window displays the local variables, that is, auto variables and function parameters for the active function. The window is automatically updated when execution stops.
- The **Watch** window allows you to monitor the values of C-SPY expressions and variables. The window is automatically updated when execution stops.
- The **Live Watch** window repeatedly samples and displays the values of expressions while your application is executing. Variables in the expressions must be statically located, such as global variables.
- The **Statics** window displays the values of variables with static storage duration. The window is automatically updated when execution stops.
- The **Macro Quicklaunch** window and the **Quick Watch** window give you precise control over when to evaluate an expression.
- The **Symbols** window displays all symbols with a static location, that is, C/C++ functions, assembler labels, and variables with static storage duration, including symbols from the runtime library.

These additional methods for looking at variables are suitable for more advanced analysis:

- The **Data Log** window and the **Data Log Summary** window display logs of accesses to up to four different memory locations you choose by setting data log breakpoints. Data logging can help you locate frequently accessed data. You can then consider whether you should place that data in more efficient memory.
- The **Event Log** window and the **Event Log Summary** window display *event logs* produced when the execution passes specific positions in your application code. The **Timeline** window graphically displays these event logs correlated to a common time-axis. Event logging can help you to analyze program flow and inspect data correlated to a certain position in your application code.

The Cortex ITM communication channels are used for passing events from a running application to the C-SPY Event log system. There are predefined preprocessor macros that you can use in your application source code. An Event log will be generated every time such macros are passed during program execution. You can pass a value with each event. Typically, this value can be either an identifier or the content of a variable or a register (for example, the stack pointer). The value can be written in 8, 16, or 32-bit format. Using a smaller size will reduce the bandwidth needed on the SWO wire. Events can be generated with or without an associated PC (program counter) value, the PC value makes it possible for the debugger to correlate the event to the executed code.

For more information about these windows, see *[The application timeline](#page-250-0)*, page 251.

## <span id="page-93-0"></span>**C-SPY EXPRESSIONS**

C-SPY expressions can include any type of C expression, except for calls to functions. The following types of symbols can be used in expressions:

- $\bullet$  [C/C++ symbols](#page-94-0)
- [Assembler symbols](#page-94-1) (register names and assembler labels)
- [C-SPY macro functions](#page-95-0)
- [C-SPY macro variables.](#page-95-1)

Expressions that are built with these types of symbols are called C-SPY expressions and there are several methods for monitoring these in C-SPY. Examples of valid C-SPY expressions are:

```
i + j
i = 42myVar = cVar
cVar = myVar + 2#asm_label
#R2
#PC
my_macro_func(19)
```
If you have a static variable with the same name declared in several different functions, use the notation *function*::*variable* to specify which variable to monitor.

## <span id="page-94-0"></span>**C/C++ symbols**

C symbols are symbols that you have defined in the C source code of your application, for instance variables, constants, and functions (functions can be used as symbols but cannot be executed). C symbols can be referenced by their names. Note that C++ symbols might implicitly contain function calls which are not allowed in C-SPY symbols and expressions.

Note: Some attributes available in C/C++, like volatile, are not fully supported by C-SPY. For example, this line will not be accepted by C-SPY:

sizeof(unsigned char volatile \_\_*memattr* \*)

However, this line will be accepted:

sizeof(unsigned char \_\_*memattr* \*)

#### <span id="page-94-1"></span>**Assembler symbols**

Assembler symbols can be assembler labels or registers, for example the program counter, the stack pointer, or other CPU registers. If a device description file is used, all memory-mapped peripheral units, such as I/O ports, can also be used as assembler symbols in the same way as the CPU registers. See *[Modifying a device description file](#page-56-0)*, [page 57.](#page-56-0)

Assembler symbols can be used in C-SPY expressions if they are prefixed by #.

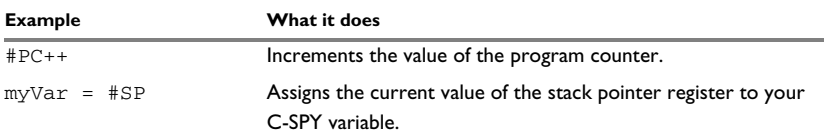

*Table 6: C-SPY assembler symbols expressions*

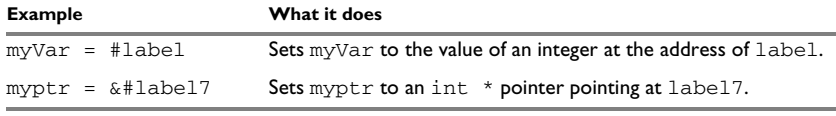

*Table 6: C-SPY assembler symbols expressions (Continued)*

In case of a name conflict between a hardware register and an assembler label, hardware registers have a higher precedence. To refer to an assembler label in such a case, you must enclose the label in back quotes ` (ASCII character 0x60). For example:

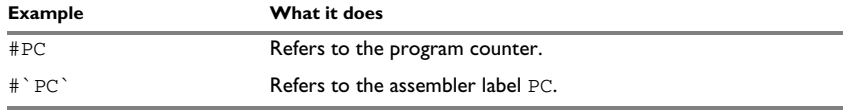

*Table 7: Handling name conflicts between hardware registers and assembler labels* 

Which processor-specific symbols are available by default can be seen in the **Registers** window, using the CPU Registers register group. See *[Registers window](#page-177-0)*, page 178.

#### <span id="page-95-0"></span>**C-SPY macro functions**

Macro functions consist of C-SPY macro variable definitions and macro statements which are executed when the macro is called.

For information about C-SPY macro functions and how to use them, see *[Briefly about](#page-418-0)  [the macro language](#page-418-0)*, page 419.

#### <span id="page-95-1"></span>**C-SPY macro variables**

Macro variables are defined and allocated outside your application, and can be used in a C-SPY expression. In case of a name conflict between a C symbol and a C-SPY macro variable, the C-SPY macro variable will have a higher precedence than the C variable. Assignments to a macro variable assign both its value and type.

For information about C-SPY macro variables and how to use them, see *[Reference](#page-423-0)  [information on the macro language](#page-423-0)*, page 424.

#### **Using sizeof**

According to standard C, there are two syntactical forms of sizeof:

sizeof(*type*) sizeof *expr*

The former is for types and the latter for expressions.

**Note:** In C-SPY, do not use parentheses around an expression when you use the sizeof operator. For example, use sizeof x+2 instead of sizeof (x+2).

## <span id="page-96-1"></span>**LIMITATIONS ON VARIABLE INFORMATION**

The value of a C variable is valid only on step points, that is, the first instruction of a statement and on function calls. This is indicated in the editor window with a bright green highlight color. In practice, the value of the variable is accessible and correct more often than that.

When the program counter is inside a statement, but not at a step point, the statement or part of the statement is highlighted with a pale variant of the ordinary highlight color.

#### **Effects of optimizations**

The compiler is free to optimize the application software as much as possible, as long as the expected behavior remains. The optimization can affect the code so that debugging might be more difficult because it will be less clear how the generated code relates to the source code. Typically, using a high optimization level can affect the code in a way that will not allow you to view a value of a variable as expected.

Consider this example:

```
myFunction()
{
int i = 42;
x = computer(i); /* Here, the value of i is known to C-SPY */
 ...
}
```
From the point where the variable  $\pm$  is declared until it is actually used, the compiler does not need to waste stack or register space on it. The compiler can optimize the code, which means that C-SPY will not be able to display the value until it is actually used. If you try to view the value of a variable that is temporarily unavailable, C-SPY will display the text:

Unavailable

If you need full information about values of variables during your debugging session, you should make sure to use the lowest optimization level during compilation, that is, **None**.

## <span id="page-96-0"></span>**Working with variables and expressions**

These tasks are covered:

- [Using the windows related to variables and expressions](#page-97-0)
- [Viewing assembler variables](#page-97-1)

See also *[Analyzing your application's timeline](#page-252-0)*, page 253

#### <span id="page-97-0"></span>**USING THE WINDOWS RELATED TO VARIABLES AND EXPRESSIONS**

Where applicable, you can add, modify, and remove expressions, and change the display format in the windows related to variables and expressions.

To add a value you can also click in the dotted rectangle and type the expression you want to examine. To modify the value of an expression, click the **Value** field and modify its content. To remove an expression, select it and press the Delete key.

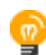

For text that is too wide to fit in a column—in any of these windows, except the **Trace** window—and thus is truncated, just point at the text with the mouse pointer and tooltip information is displayed.

Right-click in any of the windows to access the context menu which contains additional commands. Convenient drag-and-drop between windows is supported, except for in the **Locals** window, Data logging windows, and the **Quick Watch** window where it is not relevant.

## <span id="page-97-1"></span>**VIEWING ASSEMBLER VARIABLES**

An assembler label does not convey any type information at all, which means C-SPY cannot easily display data located at that label without getting extra information. To view data conveniently, C-SPY by default treats all data located at assembler labels as variables of type int. However, in the **Watch**, **Live Watch**, and **Quick Watch** windows, you can select a different interpretation to better suit the declaration of the variables.

 $f() - x$ Watch 1 asm.s  $\overline{\phantom{a}}$ Expression Value Location Type **NAME** main 42 **Oxnononso** int asmvar1 **PUBLIC** \_\_iar\_program\_start 0x00000084 asmvar2 456 int  $a$ smvar $3$ 55 0x00000088 <8-bit unsigned> SECTION . intvec : CODE (2) asmvar4 2615 n÷nnnnnnoc int CODR32 Default Format <click to **Binary Format** iar program start **Octal Format**  $\mathbf{R}$ main √ Decimal Format Hexadecimal Format SECTION .text : CODE (2) **Char Format** asmvar1: DC32 42  $\blacktriangleright$   $\blacktriangleright$  As Is asmvar2: DC32 456 Show As asmvar3: DC8 55 8-bit Signed Save to File... asmvar4: DC8 10 8-bit Unsigned 16-bit Signed CODE32 16-bit Unsigned 32-bit Signed ф main NOP 32-bit Unsigned **B** main 64-bit Signed END 64-bit Unsigned float double

In this figure, you can see four variables in the **Watch** window and their corresponding declarations in the assembler source file to the left:

Note that asmvar4 is displayed as an int, although the original assembler declaration probably intended for it to be a single byte quantity. From the context menu you can make C-SPY display the variable as, for example, an 8-bit unsigned variable. This has already been specified for the asmvar3 variable.

## <span id="page-98-0"></span>**Reference information on working with variables and expressions**

Reference information about:

- *[Auto window](#page-99-0)*, page 100
- *[Locals window](#page-101-0)*, page 102
- *[Watch window](#page-103-0)*, page 104
- *[Live Watch window](#page-105-0)*, page 106
- *[Statics window](#page-108-0)*, page 109
- *[Quick Watch window](#page-111-0)*, page 112
- *[Symbols window](#page-114-0)*, page 115
- *[Resolve Symbol Ambiguity dialog box](#page-116-0)*, page 117

See also:

- *[Reference information on trace](#page-208-0)*, page 209 for trace-related reference information
- *[Macro Quicklaunch window](#page-491-0)*, page 492

## <span id="page-99-0"></span>**Auto window**

The **Auto** window is available from the **View** menu.

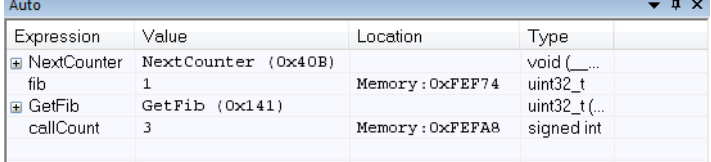

This window displays a useful selection of variables and expressions in, or near, the current statement. Every time execution in C-SPY stops, the values in the **Auto** window are recalculated. Values that have changed since the last stop are highlighted in red.

See also *[Editing in C-SPY windows](#page-55-0)*, page 56.

#### **Requirements**

None; this window is always available.

#### **Context menu**

This context menu is available:

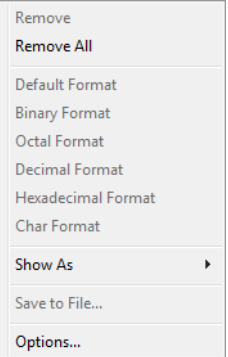

**Note:** The contents of this menu are dynamic and depend on which features that your combination of software and hardware supports. However, the list of menu commands below is complete and covers all possible commands.

These commands are available:

#### **Remove**

Removes the selected expression from the window.

#### **Remove All**

Removes all expressions listed in the window.

**Default Format Binary Format Octal Format Decimal Format Hexadecimal Format Char Format**

> Changes the display format of expressions. The display format setting affects different types of expressions in different ways. Your selection of display format is saved between debug sessions. These commands are available if a selected line in the window contains a variable.

> The display format setting affects different types of expressions in these ways:

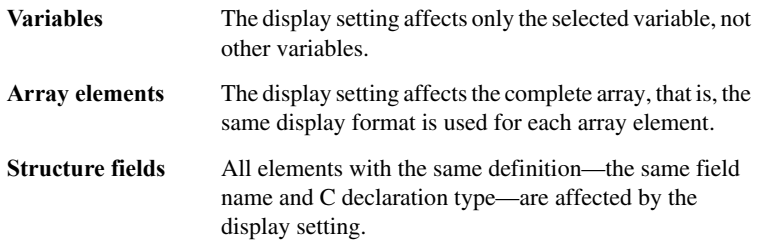

#### **Show As**

Displays a submenu that provides commands for changing the default type interpretation of variables. The commands on this submenu are mainly useful for assembler variables—data at assembler labels—because these are, by default, displayed as integers. For more information, see *[Viewing assembler](#page-97-1)  [variables](#page-97-1)*, page 98.

#### **Save to File**

Saves content to a file in a tab-separated format.

#### **Options**

Displays the **IDE Options** dialog box where you can set various options, for example the **Update interval** option. The default value of this option is 1000 milliseconds, which means the **Live Watch** window will be updated once every second during program execution.

## <span id="page-101-0"></span>**Locals window**

The **Locals** window is available from the **View** menu.

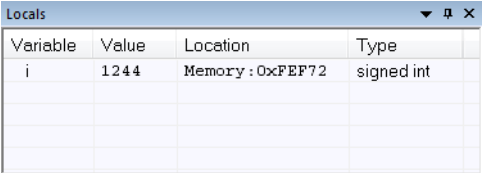

This window displays the local variables and parameters for the current function. Every time execution in C-SPY stops, the values in the window are recalculated. Values that have changed since the last stop are highlighted in red.

See also *[Editing in C-SPY windows](#page-55-0)*, page 56.

#### **Requirements**

None; this window is always available.

#### **Context menu**

This context menu is available:

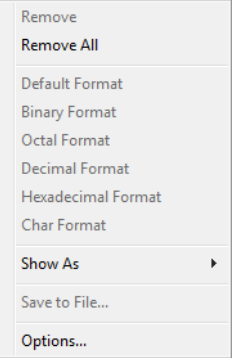

**Note:** The contents of this menu are dynamic and depend on which features that your combination of software and hardware supports. However, the list of menu commands below is complete and covers all possible commands.

These commands are available:

#### **Remove**

Removes the selected expression from the window.

#### **Remove All**

Removes all expressions listed in the window.

#### **Default Format Binary Format Octal Format Decimal Format Hexadecimal Format Char Format**

Changes the display format of expressions. The display format setting affects different types of expressions in different ways. Your selection of display format is saved between debug sessions. These commands are available if a selected line in the window contains a variable.

The display format setting affects different types of expressions in these ways:

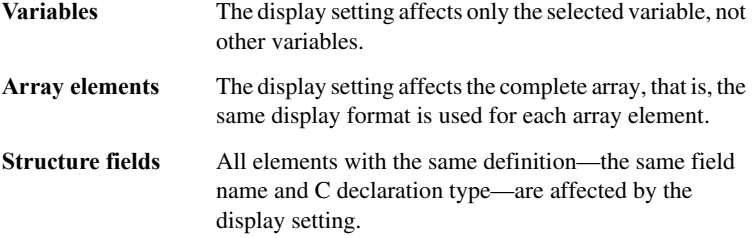

#### **Show As**

Displays a submenu that provides commands for changing the default type interpretation of variables. The commands on this submenu are mainly useful for assembler variables—data at assembler labels—because these are, by default, displayed as integers. For more information, see *[Viewing assembler](#page-97-1)  [variables](#page-97-1)*, page 98.

#### **Save to File**

Saves content to a file in a tab-separated format.

#### **Options**

Displays the **IDE Options** dialog box where you can set various options, for example the **Update interval** option. The default value of this option is 1000 milliseconds, which means the **Live Watch** window will be updated once every second during program execution.

## <span id="page-103-0"></span>**Watch window**

#### The **Watch** window is available from the **View** menu.

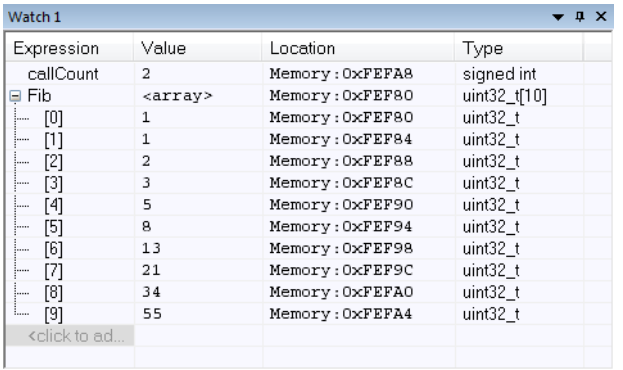

Use this window to monitor the values of C-SPY expressions or variables. You can open up to four instances of this window, where you can view, add, modify, and remove expressions. Tree structures of arrays, structs, and unions are expandable, which means that you can study each item of these.

Every time execution in C-SPY stops, the values in the **Watch** window are recalculated. Values that have changed since the last stop are highlighted in red.

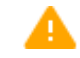

Be aware that expanding very large arrays can cause an out-of-memory crash. To avoid this, expansion is automatically performed in steps of 5000 elements.

See also *[Editing in C-SPY windows](#page-55-0)*, page 56.

#### **Requirements**

None; this window is always available.

#### **Context menu**

#### This context menu is available:

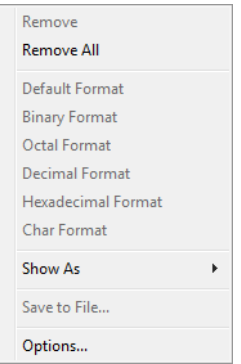

**Note:** The contents of this menu are dynamic and depend on which features that your combination of software and hardware supports. However, the list of menu commands below is complete and covers all possible commands.

These commands are available:

#### **Remove**

Removes the selected expression from the window.

#### **Remove All**

Removes all expressions listed in the window.

**Default Format Binary Format Octal Format Decimal Format Hexadecimal Format Char Format**

> Changes the display format of expressions. The display format setting affects different types of expressions in different ways. Your selection of display format is saved between debug sessions. These commands are available if a selected line in the window contains a variable.

> The display format setting affects different types of expressions in these ways:

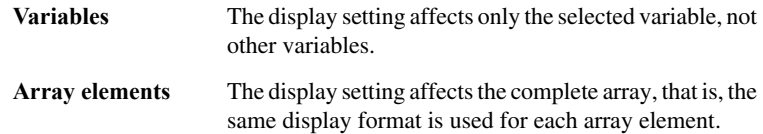

**Structure fields** All elements with the same definition—the same field name and C declaration type—are affected by the display setting.

#### **Show As**

Displays a submenu that provides commands for changing the default type interpretation of variables. The commands on this submenu are mainly useful for assembler variables—data at assembler labels—because these are, by default, displayed as integers. For more information, see *[Viewing assembler](#page-97-1)  [variables](#page-97-1)*, page 98.

#### **Save to File**

Saves content to a file in a tab-separated format.

#### **Options**

Displays the **IDE Options** dialog box where you can set various options, for example the **Update interval** option. The default value of this option is 1000 milliseconds, which means the **Live Watch** window will be updated once every second during program execution.

## <span id="page-105-0"></span>**Live Watch window**

The **Live Watch** window is available from the **View** menu.

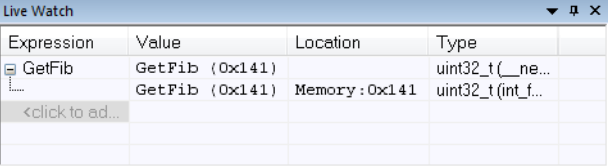

This window repeatedly samples and displays the value of expressions while your application is executing. Variables in the expressions must be statically located, such as global variables.

The following possibilities for live watch apply:

#### **Device**

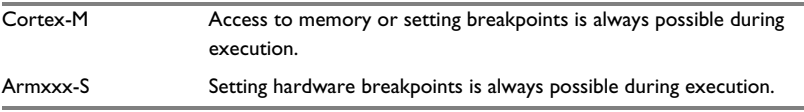

*Table 8: Live watch for the different devices*

#### Arm7/Arm9, including Memory accesses must be made by your application. By adding a small Armxxx-S, and when using the C-SPY J-Link/J-Trace driver program—a DCC handler—that communicates with the debugger through the DCC unit to your application, memory can be read/written during execution. Software breakpoints can also be set by the DCC handler. Just add the files JLINKDCC\_Process.c and JLINKDCC\_HandleDataAbort.s located in arm\src\debugger\dcc to your project and call the JLINKDCC\_Process function regularly, for example every millisecond. In your local copy of the cstartup file, modify the interrupt vector table so that data aborts will call the JLINKDCC\_HandleDataAbort handler. See also *[--jlink\\_dcc\\_timeout](#page-527-0)*, [page 528.](#page-527-0) **Device**

*Table 8: Live watch for the different devices (Continued)*

See also *[Editing in C-SPY windows](#page-55-0)*, page 56.

#### **Requirements**

This window is available for all combinations of C-SPY driver and device, except for the C-SPY Stellaris driver and the C-SPY I-jet driver when using a Cortex-A device.

#### **Display area**

This area contains these columns:

#### **Expression**

The name of the variable. The base name of the variable is followed by the full name, which includes module, class, or function scope. This column is not editable.

#### **Value**

The value of the variable. Values that have changed are highlighted in red.

Dragging text or a variable from another window and dropping it on the **Value** column will assign a new value to the variable in that row.

This column is editable.

#### **Location**

The location in memory where this variable is stored.

#### **Type**

The data type of the variable.

#### **Context menu**

#### This context menu is available:

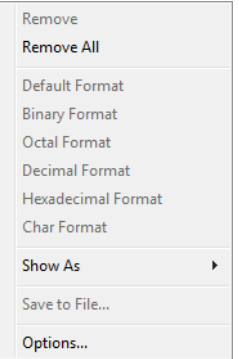

**Note:** The contents of this menu are dynamic and depend on which features that your combination of software and hardware supports. However, the list of menu commands below is complete and covers all possible commands.

These commands are available:

#### **Remove**

Removes the selected expression from the window.

#### **Remove All**

Removes all expressions listed in the window.

**Default Format Binary Format Octal Format Decimal Format Hexadecimal Format Char Format**

> Changes the display format of expressions. The display format setting affects different types of expressions in different ways. Your selection of display format is saved between debug sessions. These commands are available if a selected line in the window contains a variable.

> The display format setting affects different types of expressions in these ways:

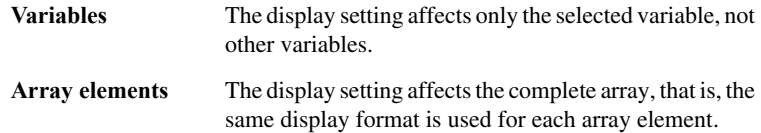
#### **Structure fields** All elements with the same definition—the same field name and C declaration type—are affected by the display setting.

#### **Show As**

Displays a submenu that provides commands for changing the default type interpretation of variables. The commands on this submenu are mainly useful for assembler variables—data at assembler labels—because these are, by default, displayed as integers. For more information, see *[Viewing assembler](#page-97-0)  [variables](#page-97-0)*, page 98.

#### **Save to File**

Saves content to a file in a tab-separated format.

#### **Options**

Displays the **IDE Options** dialog box where you can set various options, for example the **Update interval** option. The default value of this option is 1000 milliseconds, which means the **Live Watch** window will be updated once every second during program execution.

# **Statics window**

The **Statics** window is available from the **View** menu.

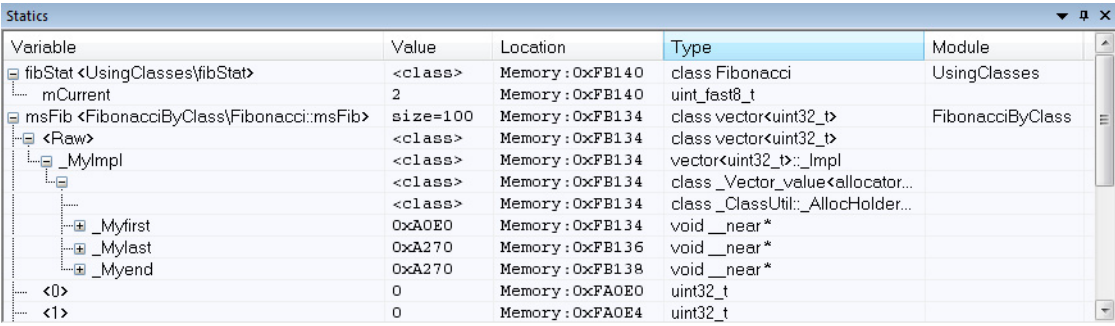

This window displays the values of variables with static storage duration that you have selected. Typically, that is variables with file scope but it can also be static variables in functions and classes. Note that volatile declared variables with static storage duration will not be displayed.

Every time execution in C-SPY stops, the values in the **Statics** window are recalculated. Values that have changed since the last stop are highlighted in red.

Click any column header (except for **Value**) to sort on that column.

See also *[Editing in C-SPY windows](#page-55-0)*, page 56.

#### **To select variables to monitor:**

- **1** In the window, right-click and choose **Select statics** from the context menu. The window now lists all variables with static storage duration.
- **2** Either individually select the variables you want to display, or choose one of the **Select** commands from the context menu.
- **3** When you have made your selections, choose **Select statics** from the context menu to toggle back to normal display mode.

#### **Requirements**

None; this window is always available.

#### **Display area**

This area contains these columns:

#### **Variable**

The name of the variable. The base name of the variable is followed by the full name, which includes module, class, or function scope. This column is not editable.

#### **Value**

The value of the variable. Values that have changed are highlighted in red.

Dragging text or a variable from another window and dropping it on the **Value** column will assign a new value to the variable in that row.

This column is editable.

#### **Location**

The location in memory where this variable is stored.

#### **Type**

The data type of the variable.

#### **Module**

The module of the variable.

#### **Context menu**

# This context menu is available:

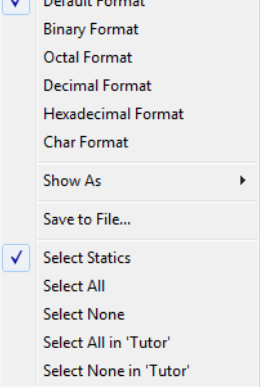

These commands are available:

**Default Format Binary Format Octal Format Decimal Format Hexadecimal Format Char Format**

> Changes the display format of expressions. The display format setting affects different types of expressions in different ways. Your selection of display format is saved between debug sessions. These commands are available if a selected line in the window contains a variable.

> The display format setting affects different types of expressions in these ways:

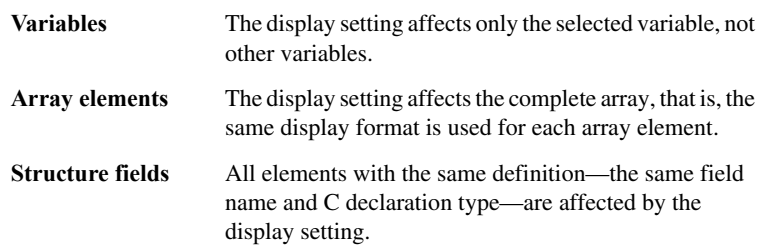

#### **Show As**

Displays a submenu that provides commands for changing the default type interpretation of variables. The commands on this submenu are mainly useful for assembler variables—data at assembler labels—because these are, by default, displayed as integers. For more information, see *[Viewing assembler](#page-97-0)  [variables](#page-97-0)*, page 98.

#### **Save to File**

Saves the content of the **Statics** window to a log file.

#### **Select Statics**

Selects all variables with static storage duration; this command also enables all **Select** commands below. Select the variables you want to monitor. When you have made your selections, select this menu command again to toggle back to normal display mode.

#### **Select All**

Selects all variables.

#### **Select None**

Deselects all variables.

#### **Select All in** *module*

Selects all variables in the selected module.

#### **Select None in** *module*

Deselects all variables in the selected module.

# **Quick Watch window**

The **Quick Watch** window is available from the **View** menu and from the context menu in the editor window.

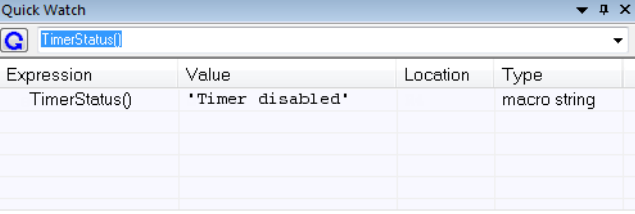

Use this window to watch the value of a variable or expression and evaluate expressions at a specific point in time.

In contrast to the **Watch** window, the **Quick Watch** window gives you precise control over when to evaluate the expression. For single variables this might not be necessary, but for expressions with possible side effects, such as assignments and C-SPY macro functions, it allows you to perform evaluations under controlled conditions.

See also *[Editing in C-SPY windows](#page-55-0)*, page 56.

#### **To evaluate an expression:**

- **1** In the editor window, right-click on the expression you want to examine and choose **Quick Watch** from the context menu that appears.
- **2** The expression will automatically appear in the **Quick Watch** window.

Alternatively:

**3** In the **Quick Watch** window, type the expression you want to examine in the **Expressions** text box.

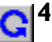

**4** Click the **Recalculate** button to calculate the value of the expression.

For an example, see *[Using C-SPY macros](#page-418-0)*, page 419.

#### **Requirements**

None; this window is always available.

#### **Context menu**

#### This context menu is available:

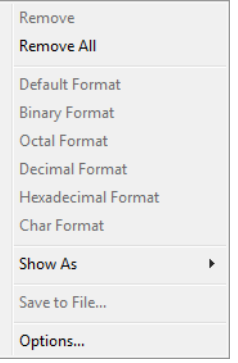

**Note:** The contents of this menu are dynamic and depend on which features that your combination of software and hardware supports. However, the list of menu commands below is complete and covers all possible commands.

These commands are available:

#### **Remove**

Removes the selected expression from the window.

#### **Remove All**

Removes all expressions listed in the window.

#### **Default Format Binary Format Octal Format Decimal Format Hexadecimal Format Char Format**

Changes the display format of expressions. The display format setting affects different types of expressions in different ways. Your selection of display format is saved between debug sessions. These commands are available if a selected line in the window contains a variable.

The display format setting affects different types of expressions in these ways:

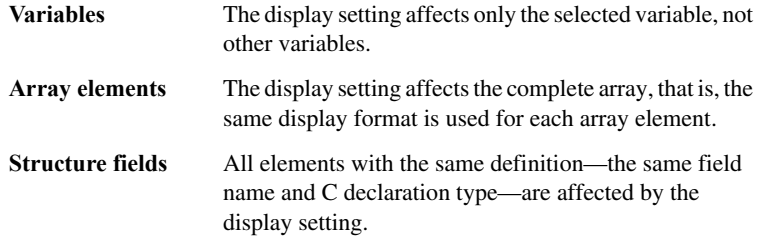

#### **Show As**

Displays a submenu that provides commands for changing the default type interpretation of variables. The commands on this submenu are mainly useful for assembler variables—data at assembler labels—because these are, by default, displayed as integers. For more information, see *[Viewing assembler](#page-97-0)  [variables](#page-97-0)*, page 98.

#### **Save to File**

Saves content to a file in a tab-separated format.

#### **Options**

Displays the **IDE Options** dialog box where you can set various options, for example the **Update interval** option. The default value of this option is 1000 milliseconds, which means the **Live Watch** window will be updated once every second during program execution.

# **Symbols window**

#### The **Symbols** window is available from the **View** menu.

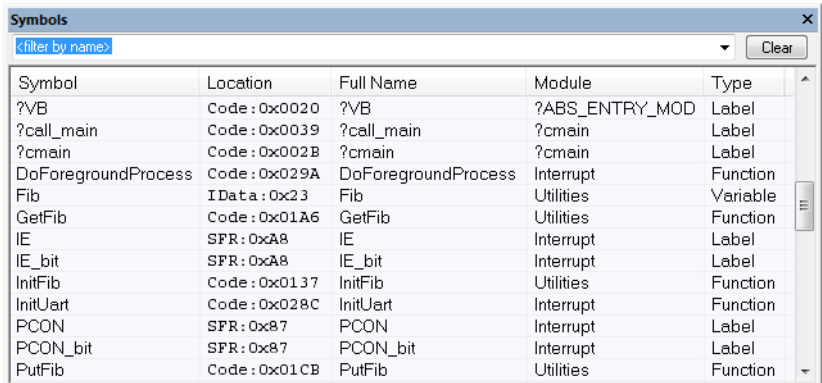

This window displays all symbols with a static location, that is, C/C++ functions, assembler labels, and variables with static storage duration, including symbols from the runtime library.

You can drag the contents of cells in the **Symbol**, **Location**, and **Full Name** columns and drop in some other windows in the IDE.

#### **Requirements**

None; this window is always available.

#### **Toolbar**

The toolbar contains:

#### **<filter by name>**

Type the first characters of the symbol names that you want to find, and press Enter. All symbols (of the types you have selected on the context menu) whose name starts with these characters will be displayed. If you have chosen not to display some types of symbols, the window will list how many of those that were found but are not displayed.

Use the drop-down list to use old search strings. The search box has a history depth of 8 search entries.

#### **Clear**

Cancels the effects of the search filter and restores all symbols in the window.

#### **Display area**

This area contains these columns:

#### **Symbol**

The symbol name.

#### **Location**

The memory address.

#### **Full name**

The symbol name; often the same as the contents of the **Symbol** column but differs for example for C++ member functions.

#### **Module**

The program module where the symbol is defined.

#### **Type**

The symbol type, whether it is a function, label, or variable.

Click the column headers to sort the list by symbol name, location, full name, module, or type.

#### **Context menu**

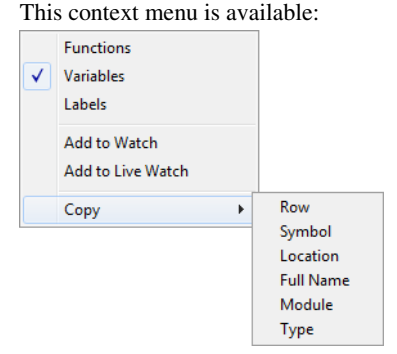

These commands are available:

#### **Functions**

Toggles the display of function symbols on or off in the list.

#### **Variables**

Toggles the display of variables on or off in the list.

#### **Labels**

Toggles the display of labels on or off in the list.

#### **Add to Watch**

Adds the selected symbol to the **Watch** window.

#### **Add to Live Watch**

Adds the selected symbol to the **Live Watch** window.

#### **Copy**

Copies the contents of the cells on the selected line.

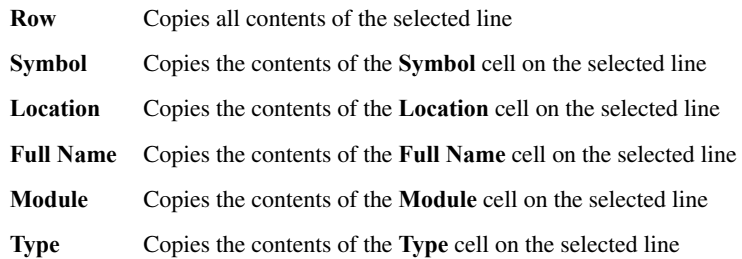

# **Resolve Symbol Ambiguity dialog box**

The **Resolve Symbol Ambiguity** dialog box appears, for example, when you specify a symbol in the **Disassembly** window to go to, and there are several instances of the same symbol due to templates or function overloading.

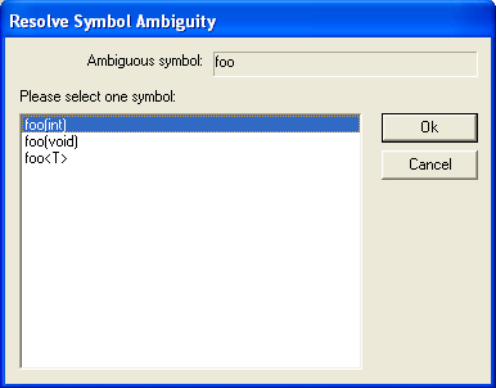

#### **Requirements**

None; this window is always available.

#### **Ambiguous symbol**

Indicates which symbol that is ambiguous.

# **Please select one symbol**

A list of possible matches for the ambiguous symbol. Select the one you want to use.

# **Breakpoints**

- [Introduction to setting and using breakpoints](#page-118-0)
- [Setting breakpoints](#page-124-0)
- [Reference information on breakpoints](#page-131-0)

# <span id="page-118-0"></span>**Introduction to setting and using breakpoints**

These topics are covered:

- [Reasons for using breakpoints](#page-118-1)
- [Briefly about setting breakpoints](#page-119-0)
- [Breakpoint types](#page-119-1)
- [Breakpoint icons](#page-121-0)
- [Breakpoints in the C-SPY simulator](#page-122-0)
- [Breakpoints in the C-SPY hardware debugger drivers](#page-122-1)
- [Breakpoint consumers](#page-122-2)
- [Breakpoint options](#page-123-0)

# <span id="page-118-1"></span>**REASONS FOR USING BREAKPOINTS**

C-SPY® lets you set various types of breakpoints in the application you are debugging, allowing you to stop at locations of particular interest. You can set a breakpoint at a *code* location to investigate whether your program logic is correct, or to get trace printouts. In addition to code breakpoints, and depending on what C-SPY driver you are using, additional breakpoint types might be available. For example, you might be able to set a *data* breakpoint, to investigate how and when the data changes.

You can let the execution stop under certain *conditions*, which you specify. You can also let the breakpoint trigger a *side effect*, for instance executing a C-SPY macro function, by transparently stopping the execution and then resuming. The macro function can be defined to perform a wide variety of actions, for instance, simulating hardware behavior.

All these possibilities provide you with a flexible tool for investigating the status of your application.

# <span id="page-119-0"></span>**BRIEFLY ABOUT SETTING BREAKPOINTS**

You can set breakpoints in many various ways, allowing for different levels of interaction, precision, timing, and automation. All the breakpoints you define will appear in the **Breakpoints** window. From this window you can conveniently view all breakpoints, enable and disable breakpoints, and open a dialog box for defining new breakpoints. The **Breakpoint Usage** window also lists all internally used breakpoints, see *[Breakpoint consumers](#page-122-2)*, page 123.

Breakpoints are set with a higher precision than single lines, using the same mechanism as when stepping. For more information about the precision, see *[Single stepping](#page-71-0)*, page [72.](#page-71-0)

You can set breakpoints while you edit your code even if no debug session is active. The breakpoints will then be validated when the debug session starts. Breakpoints are preserved between debug sessions.

**Note:** For most hardware debugger systems it is only possible to set breakpoints when the application is not executing.

# <span id="page-119-1"></span>**BREAKPOINT TYPES**

Depending on the C-SPY driver you are using, C-SPY supports different types of breakpoints.

# **Code breakpoints**

Code breakpoints are used for code locations to investigate whether your program logic is correct or to get trace printouts. Code breakpoints are triggered when an instruction is fetched from the specified location. If you have set the breakpoint on a specific machine instruction, the breakpoint will be triggered and the execution will stop, before the instruction is executed.

# **Log breakpoints**

Log breakpoints provide a convenient way to add trace printouts without having to add any code to your application source code. Log breakpoints are triggered when an instruction is fetched from the specified location. If you have set the breakpoint on a specific machine instruction, the breakpoint will be triggered and the execution will temporarily stop and print the specified message in the C-SPY **Debug Log** window.

# **Trace Start and Stop breakpoints**

Trace Start and Stop breakpoints start and stop trace data collection—a convenient way to analyze instructions between two execution points.

#### **Data breakpoints**

Data breakpoints are primarily useful for variables that have a fixed address in memory. If you set a breakpoint on an accessible local variable, the breakpoint is set on the corresponding memory location. The validity of this location is only guaranteed for small parts of the code. Data breakpoints are triggered when data is accessed at the specified location. The execution will usually stop directly after the instruction that accessed the data has been executed.

#### <span id="page-120-0"></span>**Data Log breakpoints**

Data log breakpoints are triggered when a specified variable is accessed. A log entry is written in the **SWO Trace** window (**Trace** window in the simulator) for each access. A log message can also be displayed in the **Data Log** window. Data logs can also be displayed on the Data Log graph in the **Timeline** window, if that window is enabled. However, these log messages require that you have set up trace data in the **SWO Configuration** dialog box, see *[SWO Configuration dialog box](#page-215-0)*, page 216.

You can set data log breakpoints using the **Breakpoints** window, the **Memory** window, and the editor window.

Using a single instruction, the microcontroller can only access values that are four bytes or less. If you specify a data log breakpoint on a memory location that cannot be accessed by one instruction, for example a double or a too large area in the **Memory** window, the result might not be what you intended.

#### **Immediate breakpoints**

The C-SPY Simulator lets you set *immediate* breakpoints, which will halt instruction execution only temporarily. This allows a C-SPY macro function to be called when the simulated processor is about to read data from a location or immediately after it has written data. Instruction execution will resume after the action.

This type of breakpoint is useful for simulating memory-mapped devices of various kinds (for instance serial ports and timers). When the simulated processor reads from a memory-mapped location, a C-SPY macro function can intervene and supply appropriate data. Conversely, when the simulated processor writes to a memory-mapped location, a C-SPY macro function can act on the value that was written.

#### **JTAG watchpoints**

The C-SPY J-Link/J-Trace driver can take advantage of the JTAG watchpoint mechanism in Arm7/9 cores.

The watchpoints are implemented using the functionality provided by the Arm EmbeddedICE™ macrocell. The macrocell is part of every Arm core that supports the JTAG interface. The EmbeddedICE watchpoint comparator compares the address bus, data bus, CPU control signals and external input signals with the defined watchpoint in real time. When all defined conditions are true, the program will break.

The watchpoints are implicitly used by C-SPY to set code breakpoints or data breakpoints in the application. When setting breakpoints in read/write memory, only one watchpoint is needed by the debugger. When setting breakpoints in read-only memory, one watchpoint is needed for each breakpoint. Because the macrocell only implements two hardware watchpoints, the maximum number of breakpoints in read-only memory is two.

For a more detailed description of the Arm JTAG watchpoint mechanism, refer to these documents from Arm Limited:

- ARM7TDMI (rev 3) Technical Reference Manual: chapter 5, Debug Interface, and appendix B, Debug in Depth
- Application Note 28, The ARM7TDMI Debug Architecture.

## **Flash breakpoints**

Software code breakpoints (breakpoints that rely on writing breakpoint instructions into memory) can be set in flash memory or other non-volatile executable memory using the flash breakpoint mechanism. This involves programming of the flash memory using a flash loader in the same way as is done when downloading an application.

This breakpoint type is only available for the C-SPY I-jet driver.

# <span id="page-121-0"></span>**BREAKPOINT ICONS**

A breakpoint is marked with an icon in the left margin of the editor window, and the icon varies with the type of breakpoint:

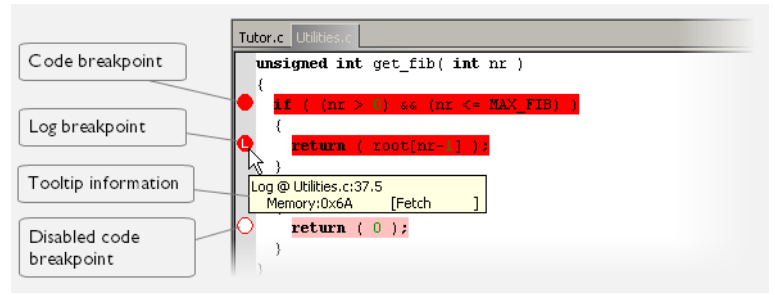

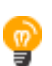

If the breakpoint icon does not appear, make sure the option **Show bookmarks** is selected, see Editor options in the *IDE Project Management and Building Guide for Arm*.

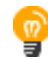

Just point at the breakpoint icon with the mouse pointer to get detailed tooltip information about all breakpoints set on the same location. The first row gives user breakpoint information, the following rows describe the physical breakpoints used for implementing the user breakpoint. The latter information can also be seen in the **Breakpoint Usage** window.

**Note:** The breakpoint icons might look different for the C-SPY driver you are using.

### <span id="page-122-0"></span>**BREAKPOINTS IN THE C-SPY SIMULATOR**

The C-SPY simulator supports all breakpoint types and you can set an unlimited amount of breakpoints.

# <span id="page-122-1"></span>**BREAKPOINTS IN THE C-SPY HARDWARE DEBUGGER DRIVERS**

Using the C-SPY drivers for hardware debugger systems you can set various breakpoint types. The amount of breakpoints you can set depends on the number of *hardware breakpoints* available on the target system or whether you have enabled *software breakpoints*, in which case the number of breakpoints you can set is unlimited.

When software breakpoints are enabled, the debugger will first use any available hardware breakpoints before using software breakpoints. Exceeding the number of available hardware breakpoints, when software breakpoints are not enabled, causes the debugger to single step. This will significantly reduce the execution speed. For this reason you must be aware of the different breakpoint consumers.

For information about the characteristics of breakpoints for the different target systems, see the manufacturer's documentation.

# <span id="page-122-2"></span>**BREAKPOINT CONSUMERS**

A debugger system includes several consumers of breakpoints.

#### **User breakpoints**

The breakpoints you define in the breakpoint dialog box or by toggling breakpoints in the editor window often consume one physical breakpoint each, but this can vary greatly. Some user breakpoints consume several physical breakpoints and conversely, several user breakpoints can share one physical breakpoint. User breakpoints are displayed in the same way both in the **Breakpoint Usage** window and in the **Breakpoints** window, for example **Data @[R] callCount**.

# **C-SPY itself**

C-SPY itself also consumes breakpoints. C-SPY will set a breakpoint if:

- The debugger option **Run to** has been selected, and any step command is used. These are temporary breakpoints which are only set during a debug session. This means that they are not visible in the **Breakpoints** window.
- The linker option **Semihosted** or **IAR breakpoint** has been selected.

In the DLIB runtime environment, C-SPY will set a system breakpoint on the \_\_DebugBreak label.

These types of breakpoint consumers are displayed in the **Breakpoint Usage** window, for example, **C-SPY Terminal I/O & libsupport module**.

# **C-SPY plugin modules**

For example, modules for real-time operating systems can consume additional breakpoints. Specifically, by default, the **Stack** window consumes one physical breakpoint.

**To disable the breakpoint used by the Stack window:**

- **1** Choose **Tools>Options>Stack**.
- **2** Deselect the **Stack pointer(s) not valid until program reaches:** *label* option.

To disable the **Stack** window entirely, choose **Tools>Options>Stack** and make sure all options are deselected.

# <span id="page-123-0"></span>**BREAKPOINT OPTIONS**

For the following C-SPY drivers it is possible to set some driver-specific breakpoint options before you start C-SPY:

- GDB Server
- I-jet
- J-Link/J-Trace
- CMSIS-DAP
- ST-LINK
- TI XDS.

For more information, see *[Breakpoints options dialog box](#page-146-0)*, page 147.

# <span id="page-124-0"></span>**Setting breakpoints**

These tasks are covered:

- [Various ways to set a breakpoint](#page-124-1)
- [Toggling a simple code breakpoint](#page-124-2)
- [Setting breakpoints using the dialog box](#page-124-3)
- [Setting a data breakpoint in the Memory window](#page-126-0)
- [Setting breakpoints using system macros](#page-127-0)
- [Setting a breakpoint on an exception vector](#page-128-0)
- [Setting breakpoints in \\_\\_ramfunc declared functions](#page-129-0)
- [Useful breakpoint hints](#page-129-1)

# <span id="page-124-1"></span>**VARIOUS WAYS TO SET A BREAKPOINT**

You can set a breakpoint in various ways:

- Toggling a simple code breakpoint.
- Using the **New Breakpoints** dialog box and the **Edit Breakpoints** dialog box available from the context menus in the editor window, **Breakpoints** window, and in the **Disassembly** window. The dialog boxes give you access to all breakpoint options.
- Setting a data breakpoint on a memory area directly in the **Memory** window.
- Using predefined system macros for setting breakpoints, which allows automation.

The different methods offer different levels of simplicity, complexity, and automation.

# <span id="page-124-2"></span>**TOGGLING A SIMPLE CODE BREAKPOINT**

Toggling a code breakpoint is a quick method of setting a breakpoint. The following methods are available both in the editor window and in the **Disassembly** window:

• Click in the gray left-side margin of the window

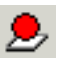

- Place the insertion point in the C source statement or assembler instruction where you want the breakpoint, and click the **Toggle Breakpoint** button in the toolbar
- Choose **Edit>Toggle Breakpoint**
- Right-click and choose **Toggle Breakpoint** from the context menu.

## <span id="page-124-3"></span>**SETTING BREAKPOINTS USING THE DIALOG BOX**

The advantage of using a breakpoint dialog box is that it provides you with a graphical interface where you can interactively fine-tune the characteristics of the breakpoints.

You can set the options and quickly test whether the breakpoint works according to your intentions.

All breakpoints you define using a breakpoint dialog box are preserved between debug sessions.

You can open the dialog box from the context menu available in the editor window, **Breakpoints** window, and in the **Disassembly** window.

#### **To set a new breakpoint:**

- **1** Choose **View>Breakpoints** to open the **Breakpoints** window.
- **2** In the **Breakpoints** window, right-click, and choose **New Breakpoint** from the context menu.
- **3** On the submenu, choose the breakpoint type you want to set.

Depending on the C-SPY driver you are using, different breakpoint types are available.

**4** In the breakpoint dialog box that appears, specify the breakpoint settings and click **OK**. The breakpoint is displayed in the **Breakpoints** window.

#### **To modify an existing breakpoint:**

**1** In the **Breakpoints** window, editor window, or in the **Disassembly** window, select the breakpoint you want to modify and right-click to open the context menu.

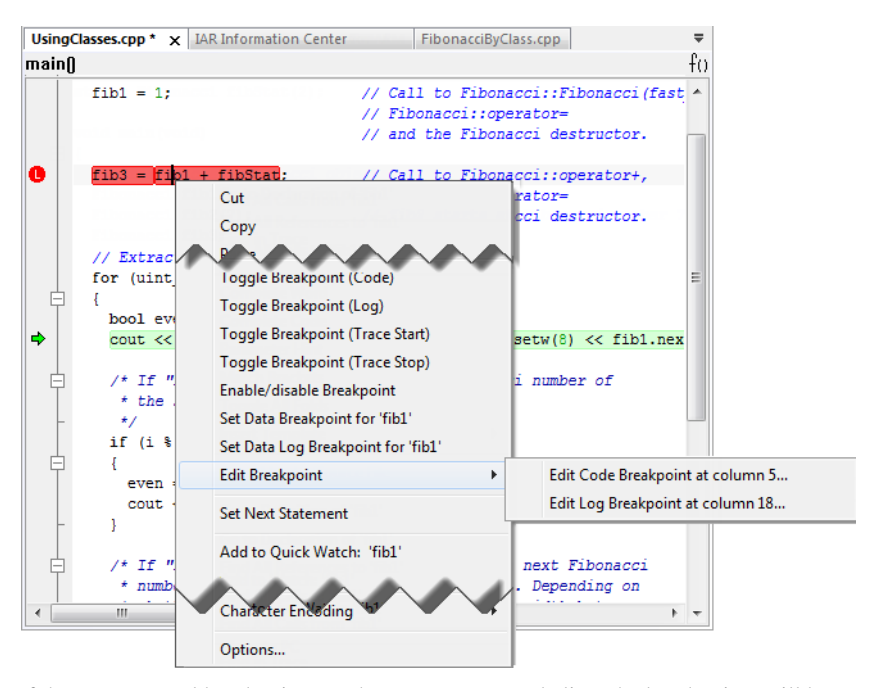

If there are several breakpoints on the same source code line, the breakpoints will be listed on a submenu.

- **2** On the context menu, choose the appropriate command.
- **3** In the breakpoint dialog box that appears, specify the breakpoint settings and click **OK**.

The breakpoint is displayed in the **Breakpoints** window.

#### <span id="page-126-0"></span>**SETTING A DATA BREAKPOINT IN THE MEMORY WINDOW**

You can set breakpoints directly on a memory location in the **Memory** window. Right-click in the window and choose the breakpoint command from the context menu that appears. To set the breakpoint on a range, select a portion of the memory contents.

The breakpoint is not highlighted in the **Memory** window; instead, you can see, edit, and remove it using the **Breakpoints** window, which is available from the **View** menu. The breakpoints you set in the **Memory** window will be triggered for both read and

write accesses. All breakpoints defined in this window are preserved between debug sessions.

**Note:** Setting breakpoints directly in the **Memory** window is only possible if the driver you use supports this.

### <span id="page-127-0"></span>**SETTING BREAKPOINTS USING SYSTEM MACROS**

You can set breakpoints, not only in the breakpoint dialog box, but also by using built-in C-SPY system macros. When you use system macros for setting breakpoints, the breakpoint characteristics are specified as macro parameters.

Macros are useful when you have already specified your breakpoints so that they fully meet your requirements. You can define your breakpoints in a macro file, using built-in system macros, and execute the file at C-SPY startup. The breakpoints will then be set automatically each time you start C-SPY. Another advantage is that the debug session will be documented, and that several engineers involved in the development project can share the macro files.

**Note:** If you use system macros for setting breakpoints, you can still view and modify them in the Breakpoints window. In contrast to using the dialog box for defining breakpoints, all breakpoints that are defined using system macros are removed when you exit the debug session.

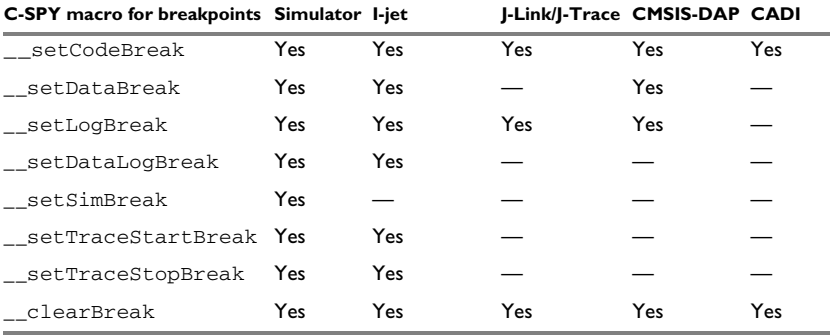

*Table 9: C-SPY macros for breakpoints* 

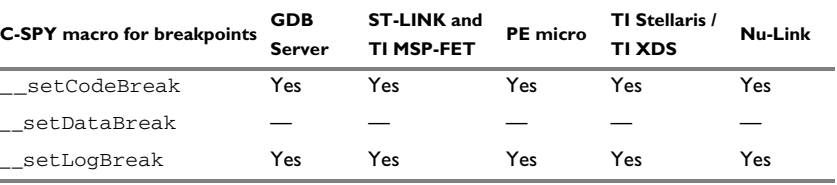

*Table 10: C-SPY macros for breakpoints* 

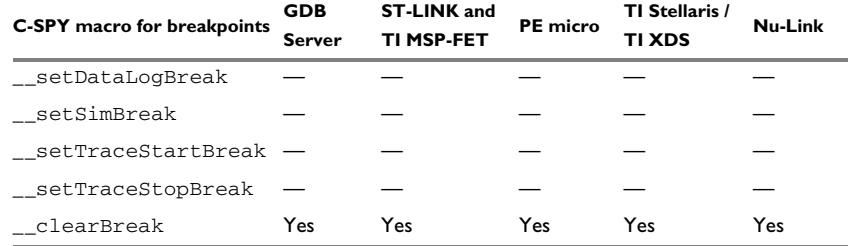

*Table 10: C-SPY macros for breakpoints (Continued)*

For information about each breakpoint macro, see *[Reference information on C-SPY](#page-432-0)  [system macros](#page-432-0)*, page 433.

#### **Setting breakpoints at C-SPY startup using a setup macro file**

You can use a setup macro file to define breakpoints at C-SPY startup. Follow the procedure described in *[Using C-SPY macros](#page-418-0)*, page 419.

### <span id="page-128-0"></span>**SETTING A BREAKPOINT ON AN EXCEPTION VECTOR**

You can set breakpoints on exception vectors for ARM9, Cortex-R4, and Cortex-M3 devices. Use the **Vector Catch** dialog box to set a breakpoint directly on a vector in the interrupt vector table, without using a hardware breakpoint. For more information, see *[Vector Catch dialog box](#page-149-0)*, page 150.

For the C-SPY I-jet driver and the C-SPY J-Link/J-Trace driver, it is also possible to set breakpoints directly on a vector already in the options dialog box, see *[J-Link/J-Trace —](#page-575-0)  Setup*[, page 576.](#page-575-0)

This procedure applies to the C-SPY I-jet driver and the C-SPY J-Link/J-Trace driver.

#### **To set a breakpoint on an exception vector:**

- **1** Select the correct device. Before starting C-SPY, choose **Project>Options** and select the **General Options** category. Choose the appropriate core or device from one of the **Processor variant** drop-down lists available on the **Target** page.
- **2** Start C-SPY.
- **3** Choose *C-SPY driver***>Vector Catch**. By default, vectors are selected according to your settings on the Breakpoints options page, see *[Breakpoints options dialog box](#page-146-0)*, [page 147.](#page-146-0)
- **4** In the **Vector Catch** dialog box, select the vector you want to set a breakpoint on, and click **OK**. The breakpoint will only be triggered at the beginning of the exception.

# <span id="page-129-0"></span>**SETTING BREAKPOINTS IN \_\_RAMFUNC DECLARED FUNCTIONS**

To set a breakpoint in a \_\_ramfunc declared function, the program execution must have reached the main function. The system startup code moves all ramfunc declared functions from their stored location—normally flash memory—to their RAM location, which means the  $\text{I}$  ramfunc declared functions are not in their proper place and breakpoints cannot be set until you have executed up to the main function. Use the **Restore software breakpoints** option to solve this problem, see *[Breakpoints options](#page-146-0)  [dialog box](#page-146-0)*, page 147, specifically the **Restore software breakpoints** option.

In addition, breakpoints in \_\_ramfunc declared functions added from the editor have to be disabled prior to invoking C-SPY and prior to exiting a debug session.

For information about the \_\_ramfunc keyword, see the *IAR C/C++ Development Guide for Arm*.

## <span id="page-129-1"></span>**USEFUL BREAKPOINT HINTS**

Below are some useful hints related to setting breakpoints.

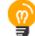

#### **Tracing incorrect function arguments**

If a function with a pointer argument is sometimes incorrectly called with a NULL argument, you might want to debug that behavior. These methods can be useful:

- Set a breakpoint on the first line of the function with a condition that is true only when the parameter is 0. The breakpoint will then not be triggered until the problematic situation actually occurs. The advantage of this method is that no extra source code is needed. The drawback is that the execution speed might become unacceptably low.
- You can use the assert macro in your problematic function, for example:

```
int MyFunction(int * MyPtr)
{
  assert(MyPtr != 0); /* Assert macro added to your source
                          code. */
   /* Here comes the rest of your function. */
}
```
The execution will break whenever the condition is true. The advantage is that the execution speed is only slightly affected, but the drawback is that you will get a small extra footprint in your source code. In addition, the only way to get rid of the execution stop is to remove the macro and rebuild your source code.

• Instead of using the assert macro, you can modify your function like this:

```
int MyFunction(int * MyPtr)
{
  if(MvPtr == 0) MyDummyStatement; /* Dummy statement where you set a
                            breakpoint. */
   /* Here comes the rest of your function. */
}
```
You must also set a breakpoint on the extra dummy statement, so that the execution will break whenever the condition is true. The advantage is that the execution speed is only very slightly affected, but the drawback is that you will still get a small extra footprint in your source code. However, in this way you can get rid of the execution stop by just removing the breakpoint.

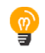

#### **Performing a task and continuing execution**

You can perform a task when a breakpoint is triggered and then automatically continue execution.

You can use the **Action** text box to associate an action with the breakpoint, for instance a C-SPY macro function. When the breakpoint is triggered and the execution of your application has stopped, the macro function will be executed. In this case, the execution will not continue automatically.

Instead, you can set a condition which returns 0 (false). When the breakpoint is triggered, the condition—which can be a call to a C-SPY macro that performs a task is evaluated and because it is not true, execution continues.

Consider this example where the C-SPY macro function performs a simple task:

```
__var my_counter;
count()
{
  my counter += 1; return 0;
}
```
To use this function as a condition for the breakpoint, type count() in the **Expression** text box under **Conditions**. The task will then be performed when the breakpoint is triggered. Because the macro function count returns 0, the condition is false and the execution of the program will resume automatically, without any stop.

# <span id="page-131-0"></span>**Reference information on breakpoints**

Reference information about:

- *[Breakpoints window](#page-131-1)*, page 132
- *[Breakpoint Usage window](#page-133-0)*, page 134
- *[Code breakpoints dialog box](#page-134-0)*, page 135
- *[JTAG Watchpoints dialog box](#page-136-0)*, page 137
- *[Log breakpoints dialog box](#page-139-0)*, page 140
- *[Data breakpoints dialog box](#page-140-0)*, page 141
- *[Data Log breakpoints dialog box \(C-SPY hardware drivers\)](#page-144-0)*, page 145
- *[Data Log breakpoints dialog box \(C-SPY hardware drivers\)](#page-144-0)*, page 145
- *[Breakpoints options dialog box](#page-146-0)*, page 147
- *[Immediate breakpoints dialog box](#page-148-0)*, page 149
- *[Vector Catch dialog box](#page-149-0)*, page 150
- *[Flash breakpoints dialog box](#page-150-0)*, page 151
- *[Enter Location dialog box](#page-151-0)*, page 152
- *[Resolve Source Ambiguity dialog box](#page-153-0)*, page 154

See also:

- *[Reference information on C-SPY system macros](#page-432-0)*, page 433
- *[Reference information on trace](#page-208-0)*, page 209

# <span id="page-131-1"></span>**Breakpoints window**

The **Breakpoints** window is available from the **View** menu.

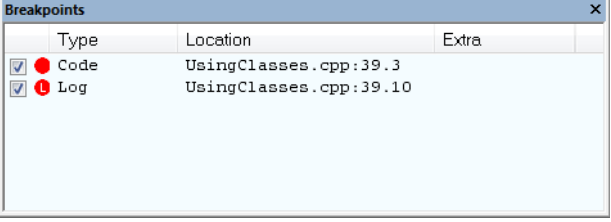

This window lists all breakpoints you define.

Use this window to conveniently monitor, enable, and disable breakpoints; you can also define new breakpoints and modify existing breakpoints.

#### **Requirements**

None; this window is always available.

#### **Display area**

This area lists all breakpoints you define. For each breakpoint, information about the breakpoint type, source file, source line, and source column is provided.

#### **Context menu**

This context menu is available:

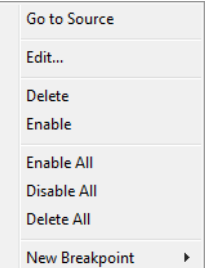

These commands are available:

#### **Go to Source**

Moves the insertion point to the location of the breakpoint, if the breakpoint has a source location. Double-click a breakpoint in the **Breakpoints** window to perform the same command.

#### **Edit**

Opens the breakpoint dialog box for the breakpoint you selected.

#### **Delete**

Deletes the breakpoint. Press the Delete key to perform the same command.

#### **Enable**

Enables the breakpoint. The check box at the beginning of the line will be selected. You can also perform the command by manually selecting the check box. This command is only available if the breakpoint is disabled.

#### **Disable**

Disables the breakpoint. The check box at the beginning of the line will be deselected. You can also perform this command by manually deselecting the check box. This command is only available if the breakpoint is enabled.

#### **Enable All**

Enables all defined breakpoints.

#### **Disable All**

Disables all defined breakpoints.

#### **Delete All**

Deletes all defined breakpoints.

#### **New Breakpoint**

Displays a submenu where you can open the breakpoint dialog box for the available breakpoint types. All breakpoints you define using this dialog box are preserved between debug sessions.

# <span id="page-133-0"></span>**Breakpoint Usage window**

The **Breakpoint Usage** window is available from the menu specific to the C-SPY driver you are using.

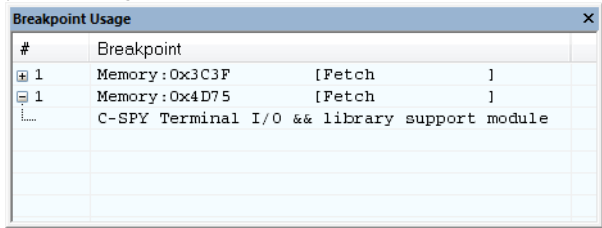

This window lists all breakpoints currently set in the target system, both the ones you have defined and the ones used internally by C-SPY. The format of the items in this window depends on the C-SPY driver you are using.

The window gives a low-level view of all breakpoints, related but not identical to the list of breakpoints displayed in the **Breakpoints** window.

C-SPY uses breakpoints when stepping. Use the **Breakpoint Usage** window for:

- Identifying all breakpoint consumers
- Checking that the number of active breakpoints is supported by the target system
- Configuring the debugger to use the available breakpoints in a better way, if possible.

For more information, see *[Breakpoints in the C-SPY hardware debugger drivers](#page-122-1)*, page [123](#page-122-1).

#### **Requirements**

None; this window is always available.

#### **Display area**

For each breakpoint in the list, the address and access type are displayed. Each breakpoint in the list can also be expanded to show its originator.

# <span id="page-134-0"></span>**Code breakpoints dialog box**

The **Code** breakpoints dialog box is available from the context menu in the editor window, **Breakpoints** window, and in the **Disassembly** window.

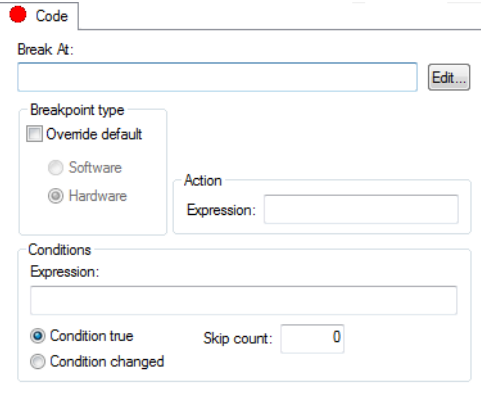

This figure reflects the C-SPY simulator.

Use the **Code** breakpoints dialog box to set a code breakpoint, see *[Setting breakpoints](#page-124-3)  [using the dialog box](#page-124-3)*, page 125.

#### **Requirements**

None; this dialog box is always available.

#### **Break At**

Specify the code location of the breakpoint in the text box. Alternatively, click the **Edit**  button to open the **Enter Location** dialog box, see *[Enter Location dialog box](#page-151-0)*, page 152.

#### **Breakpoint type**

Overrides the default breakpoint type. Select the **Override default** check box and choose between the **Software** and **Hardware** options.

You can specify the breakpoint type for these C-SPY drivers:

- The C-SPY I-jet driver
- The C-SPY CMSIS-DAP driver
- The C-SPY GDB Server driver
- The C-SPY J-Link/J-Trace driver
- The C-SPY TI MSP-FET driver
- The C-SPY TI XDS driver

#### **Size**

Determines whether there should be a size—in practice, a range—of locations where the breakpoint will trigger. Each fetch access to the specified memory range will trigger the breakpoint. Select how to specify the size:

#### **Auto**

The size will be set automatically, typically to 1.

#### **Manual**

Specify the size of the breakpoint range in the text box.

**Note:** This option might not be supported by the combination of C-SPY driver and device that you are using.

#### **Action**

Specify a valid C-SPY expression, which is evaluated when the breakpoint is triggered and the condition is true. For more information, see *[Useful breakpoint hints](#page-129-1)*, page 130.

#### **Conditions**

Specify simple or complex conditions:

#### **Expression**

Specify a valid C-SPY expression, see *[C-SPY expressions](#page-93-0)*, page 94.

#### **Condition true**

The breakpoint is triggered if the value of the expression is true.

#### **Condition changed**

The breakpoint is triggered if the value of the expression has changed since it was last evaluated.

#### **Skip count**

The number of times that the breakpoint condition must be fulfilled before the breakpoint starts triggering. After that, the breakpoint will trigger every time the condition is fulfilled.

# <span id="page-136-0"></span>**JTAG Watchpoints dialog box**

The JTAG Watchpoints dialog box is available from the driver-specific menu.

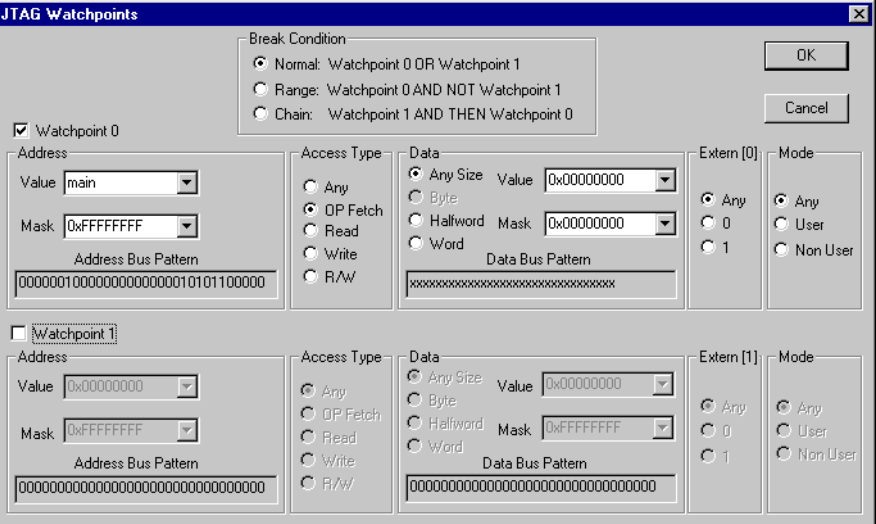

Use this dialog box to directly control the two hardware watchpoint units. If the number of needed watchpoints (including implicit watchpoints used by the breakpoint system) exceeds two, an error message will be displayed when you click the **OK** button. This check is also performed for the C-SPY **Go** button.

#### **To cause a trigger for accesses in the range 0x20-0xFF:**

- **1** Set **Break Condition** to **Range**.
- **2** Set the address value of watchpoint 0 to 0 and the mask to 0xFF.
- **3** Set the address value of watchpoint 1 to 0 and the mask to 0x1F.

#### **Requirements**

The J-Link/J-Trace driver.

#### **Break Condition**

Selects how the defined watchpoints will be used. Choose between:

**Normal** Uses the two watchpoints individually (OR).

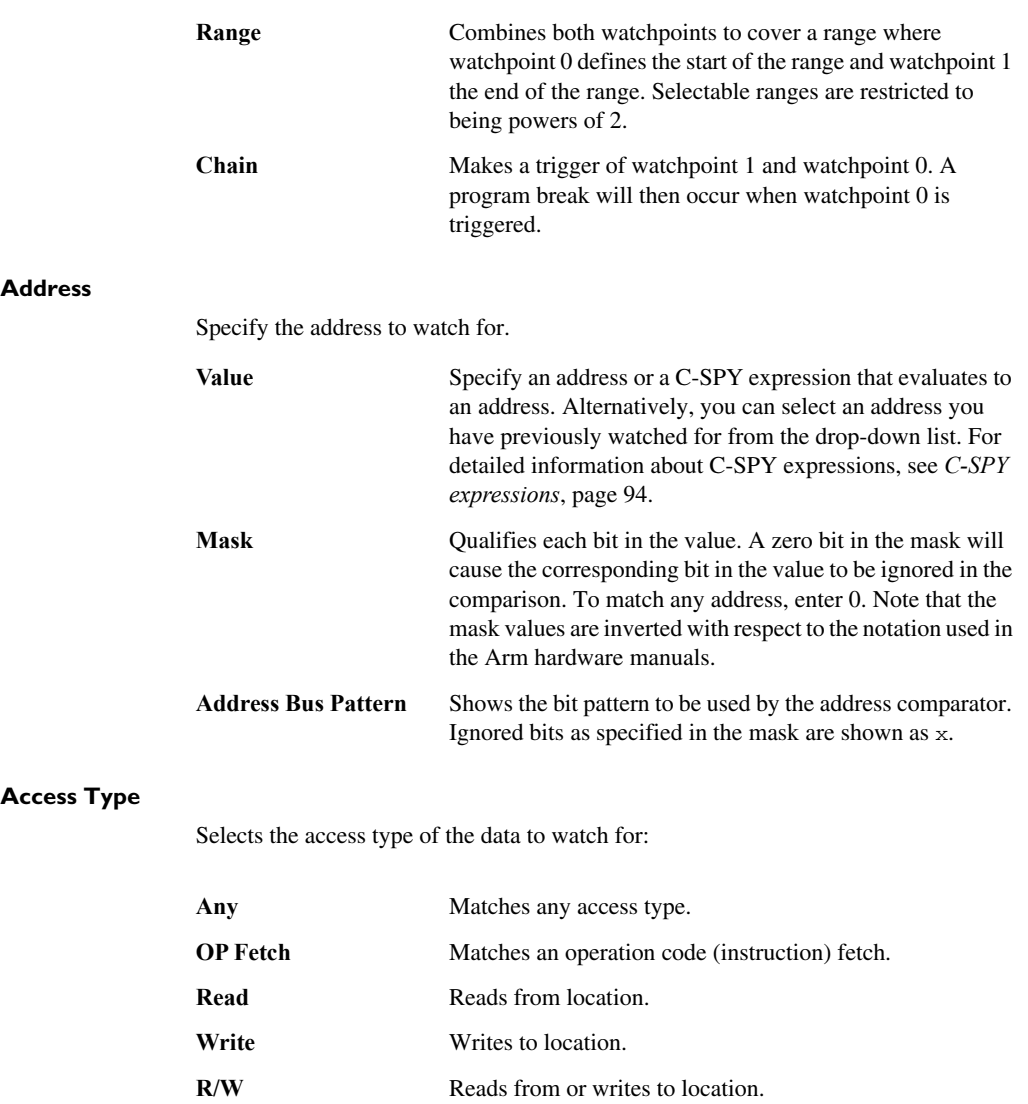

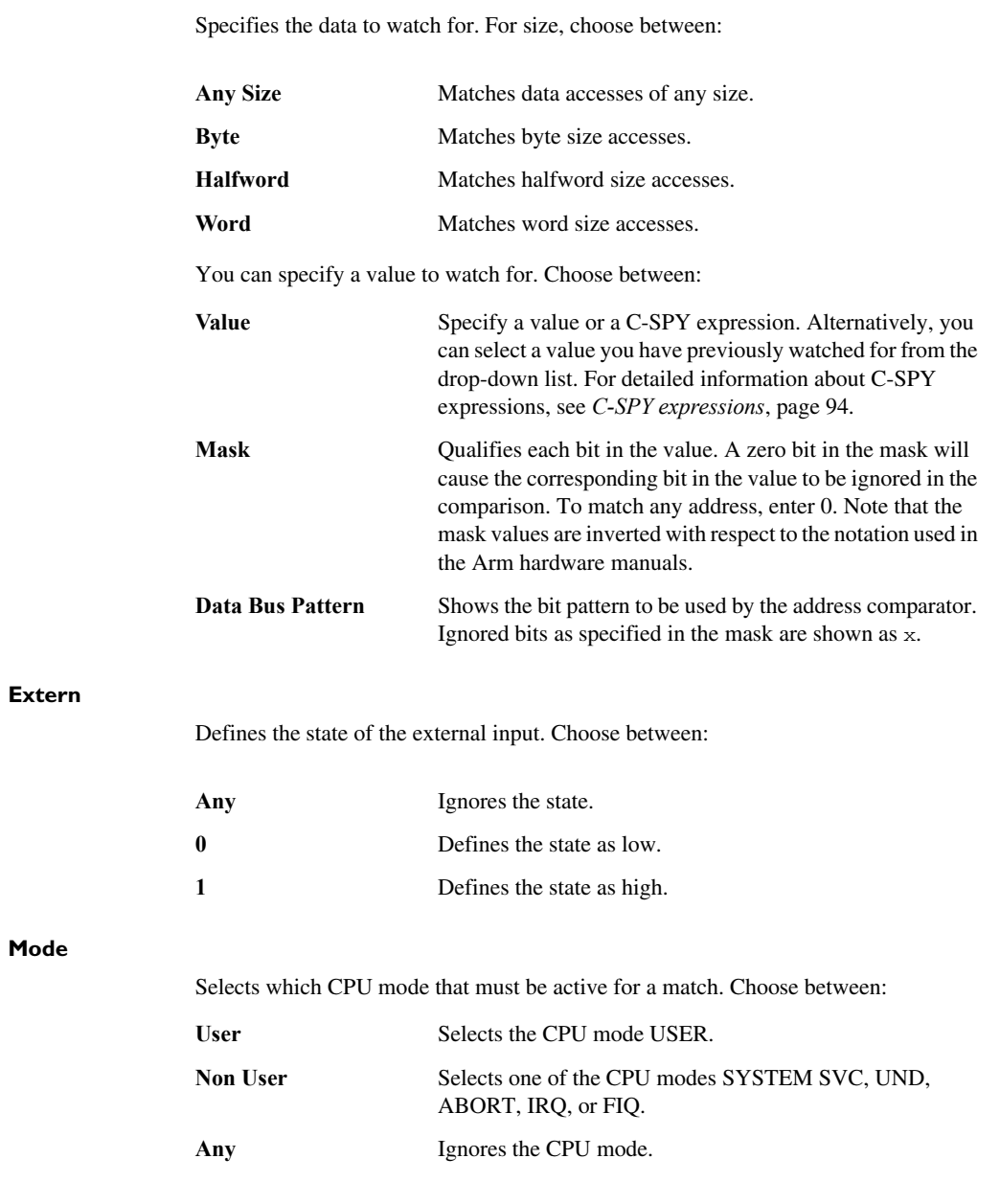

# <span id="page-139-0"></span>**Log breakpoints dialog box**

The **Log** breakpoints dialog box is available from the context menu in the editor window, **Breakpoints** window, and in the **Disassembly** window.

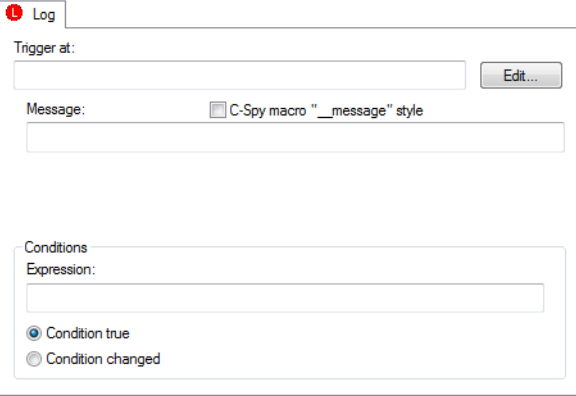

This figure reflects the C-SPY simulator.

Use the **Log** breakpoints dialog box to set a log breakpoint, see *[Setting breakpoints](#page-124-3)  [using the dialog box](#page-124-3)*, page 125.

# **Requirements** None; this dialog box is always available. **Trigger at** Specify the code location of the breakpoint. Alternatively, click the **Edit** button to open the **Enter Location** dialog box, see *[Enter Location dialog box](#page-151-0)*, page 152. **Message** Specify the message you want to be displayed in the C-SPY **Debug Log** window. The message can either be plain text, or—if you also select the option **C-SPY macro "\_\_message" style**—a comma-separated list of arguments. **C-SPY macro "\_\_message" style** Select this option to make a comma-separated list of arguments specified in the **Message** text box be treated exactly as the arguments to the C-SPY macro language statement \_\_message, see *[Formatted output](#page-426-0)*, page 427.

### **Conditions**

Specify simple or complex conditions:

#### **Expression**

Specify a valid C-SPY expression, see *[C-SPY expressions](#page-93-0)*, page 94.

#### **Condition true**

The breakpoint is triggered if the value of the expression is true.

#### **Condition changed**

The breakpoint is triggered if the value of the expression has changed since it was last evaluated.

# <span id="page-140-0"></span>**Data breakpoints dialog box**

The **Data** breakpoints dialog box is available from the context menu in the editor window, **Breakpoints** window, the **Memory** window, and in the **Disassembly** window.

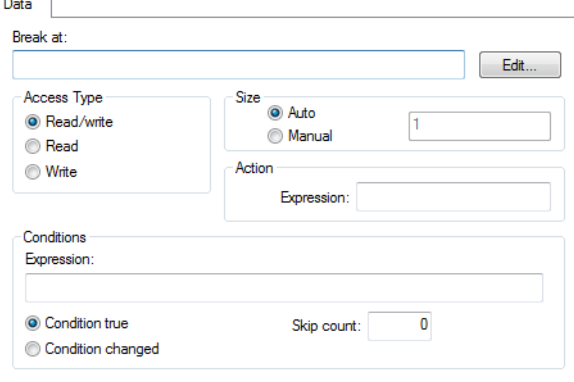

This figure reflects the C-SPY simulator.

Use the **Data** breakpoints dialog box to set a data breakpoint, see *[Setting breakpoints](#page-124-3)  [using the dialog box](#page-124-3)*, page 125. Data breakpoints never stop execution within a single instruction. They are recorded and reported after the instruction is executed.

#### **Requirements**

One of these alternatives:

- The C-SPY simulator
- The C-SPY I-jet driver
- The C-SPY J-Link/J-Trace driver
- The C-SPY ST-LINK driver
- The C-SPY CMSIS-DAP driver
- The C-SPY GDB Server driver
- The C-SPY TI MSP-FET driver
- The C-SPY TI Stellaris driver
- The C-SPY TI XDS driver and a Cortex-M device

#### **Break At**

Specify the data location of the breakpoint in the text box. Alternatively, click the **Edit**  button to open the **Enter Location** dialog box, see *[Enter Location dialog box](#page-151-0)*, page 152.

#### **Access Type**

Selects the type of memory access that triggers the breakpoint:

#### **Read/Write**

Reads from or writes to location.

#### **Read**

Reads from location.

### **Write**

Writes to location.

#### **Size**

Determines whether there should be a size—in practice, a range—of locations where the breakpoint will trigger. Each fetch access to the specified memory range will trigger the breakpoint. Select how to specify the size:

#### **Auto**

The size will automatically be based on the type of expression the breakpoint is set on. For example, if you set the breakpoint on a 12-byte structure, the size of the breakpoint will be 12 bytes.

#### **Manual**

Specify the size of the breakpoint range in the text box.

For data breakpoints, this can be useful if you want the breakpoint to be triggered on accesses to data structures, such as arrays, structs, and unions.

#### **Action**

Specify a valid C-SPY expression, which is evaluated when the breakpoint is triggered and the condition is true. For more information, see *[Useful breakpoint hints](#page-129-1)*, page 130.

## **Conditions**

Specify simple or complex conditions:

#### **Expression**

Specify a valid C-SPY expression, see *[C-SPY expressions](#page-93-0)*, page 94.

#### **Condition true**

The breakpoint is triggered if the value of the expression is true.

#### **Condition changed**

The breakpoint is triggered if the value of the expression has changed since it was last evaluated.

#### **Skip count**

The number of times that the breakpoint condition must be fulfilled before the breakpoint starts triggering. After that, the breakpoint will trigger every time the condition is fulfilled.

#### **Trigger range**

Shows the requested range and the effective range to be covered by the trace. The range suggested is either within or exactly the area specified by the **Break At** and the **Size** options.

**Extend to cover requested range** Extends the breakpoint so that a whole data structure is covered. For data structures that do not fit the size of the possible breakpoint ranges supplied by the hardware breakpoint unit, for example three bytes, the breakpoint range will not cover the whole data structure. Note that the breakpoint range will be extended beyond the size of the data structure, which might cause false triggers at adjacent data.

The **Trigger range** option is available for all C-SPY hardware drivers that support data breakpoints.

#### **Match data**

Enables matching of the accessed data. Use the **Match data** options in combination with the access types for data. This option can be useful when you want a trigger when a variable has a certain value.

#### **Value**

Specify a data value.

#### **Mask**

Specify which part of the value to match (word, halfword, or byte).

For Cortex-M, the data mask is limited to one of these exact values:

0xFFFFFFFF, which means that the complete word must match.

0xFFFF, which means that the match can be either the upper or lower 16-bit part of a word or halfword.

0xFF, which means that the match can be either the upper, middle, or lower 8-bit part of a word, halfword, or byte. For example, for the data  $0 \times VV$ , any 32-bit access matching a xxxxxxVV, xxxxVVxx, xxVVxxxx, or VVxxxxxx pattern, and any 16-bit access matching xxVV or VVxx, and an 8-bit access with exact match triggers the breakpoint.

The **Match data** options are only available for I-jet, I-jet Trace, J-Link/J-Trace and ST-LINK, and when using an Arm7/9 or a Cortex-M device.

**Note:** For Cortex-M devices, only one breakpoint with Match data can be set. Such a breakpoint uses two hardware breakpoints.

**Note:** The **Match Data** options are not available for Cortex-M0, Cortex-M1, and Cortex-M0+.

# **Data Log breakpoints dialog box**

The **Data Log** breakpoints dialog box is available from the context menu in the **Breakpoints** window.

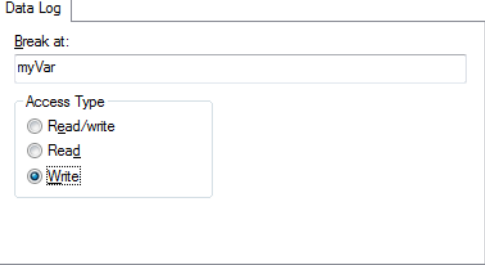

This figure reflects the C-SPY simulator.

Use the **Data Log** breakpoints dialog box to set a maximum of four data log breakpoints on memory addresses, see *[Setting breakpoints using the dialog box](#page-124-3)*, page 125.

See also *[Data Log breakpoints](#page-120-0)*, page 121 and *[Getting started using data logging](#page-255-0)*, page [256](#page-255-0).
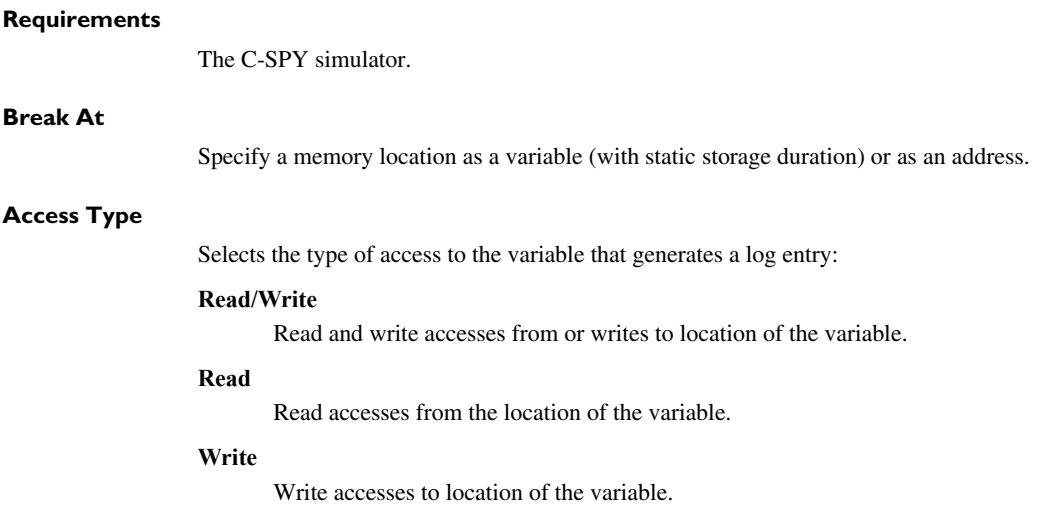

# **Data Log breakpoints dialog box (C-SPY hardware drivers)**

The **Data Log** breakpoints dialog box is available from the context menu in the editor window, Breakpoints window, the Memory window, and in the Disassembly window.

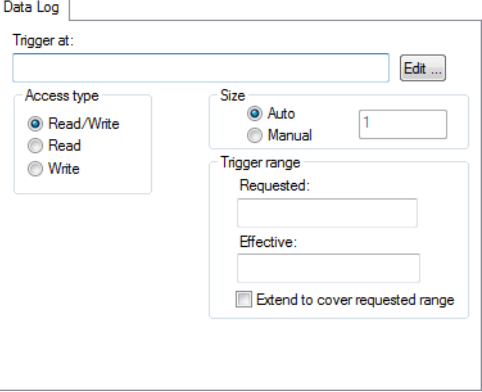

Use the **Data Log** breakpoints dialog box to set a maximum of four data log breakpoints.

You can set a data log breakpoint on 8, 16, and 32-bit variables.

See also *[Data Log breakpoints](#page-120-0)*, page 121 and *[Getting started using data logging](#page-255-0)*, page [256](#page-255-0).

#### **Requirements**

One of these alternatives:

- The C-SPY I-jet driver
- The C-SPY J-Link/J-Trace driver
- The C-SPY ST-LINK driver
- The C-SPY TI XDS driver and a Cortex-M device

#### **Trigger at**

Specify the data location of the breakpoint. Alternatively, click the **Edit** button to open the **Enter Location** dialog box, see *[Enter Location dialog box](#page-151-0)*, page 152.

#### **Access Type**

Selects the type of memory access that triggers the breakpoint:

# **Read/Write**

Reads from or writes to location.

### **Read**

Reads from location; except for Cortex-M3, revision 1 devices.

# **Write**

Writes to location; except for Cortex-M3, revision 1 devices.

#### **Size**

Determines whether there should be a size—in practice, a range—of locations where the breakpoint will trigger. Each fetch access to the specified memory range will trigger the breakpoint. Select how to specify the size:

#### **Auto**

The size will automatically be based on the type of expression the breakpoint is set on. For example, if you set the breakpoint on a 12-byte structure, the size of the breakpoint will be 12 bytes.

#### **Manual**

Specify the size of the breakpoint range in the text box.

#### **Trigger range**

Shows the requested range and the effective range to be covered by the trace. The range suggested is either within or exactly the area specified by the **Trigger at** and the **Size** options.

**Extend to cover requested range** Extends the breakpoint so that a whole data structure is covered. For data structures that do not fit the size of the possible breakpoint ranges supplied by the hardware breakpoint unit, for example three bytes, the breakpoint range will not cover the whole data structure. Note that the breakpoint range will be extended beyond the size of the data structure, which might cause false triggers at adjacent data.

# **Breakpoints options dialog box**

The **Breakpoints** option page is available in the **Options** dialog box. Choose **Project>Options**, select the category specific to the debugger system you are using, and click the **Breakpoints** tab.

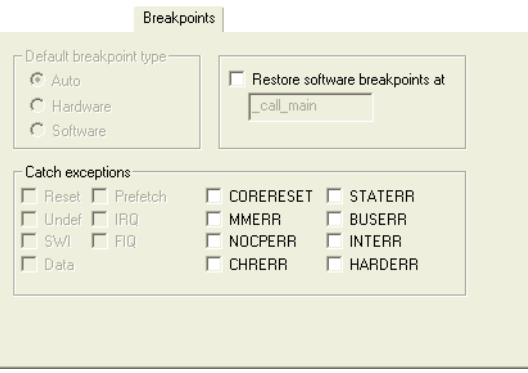

Use this dialog box to set driver-specific breakpoint options.

#### **Requirements**

One of these alternatives:

- The C-SPY CMSIS-DAP driver
- The C-SPY GDB Server driver
- The C-SPY I-jet driver
- The C-SPY J-Link/J-Trace driver
- The C-SPY ST-LINK driver

# • The C-SPY TI XDS driver

#### **Default breakpoint type**

Selects the type of breakpoint resource to be used when setting a breakpoint. Choose between:

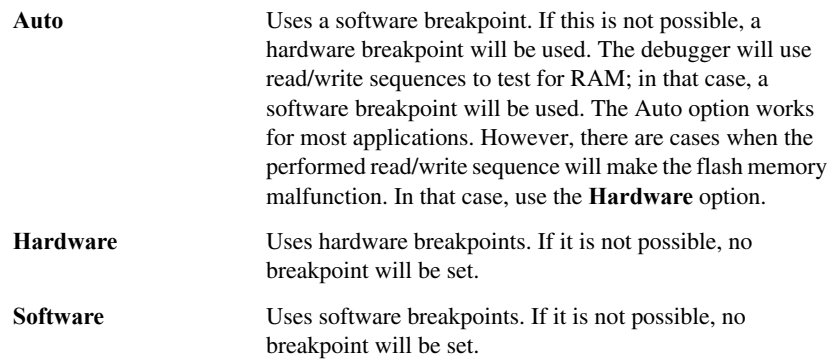

#### **Restore software breakpoints at**

Restores software breakpoints that were overwritten during system startup.

This can be useful if you have an application that is copied to RAM during startup and is then executing in RAM. This can, for example, be the case if you use the initialize by copy linker directive for code in the linker configuration file or if you have any \_\_ramfunc declared functions in your application.

In this case, all breakpoints will be destroyed during the RAM copying when the C-SPY debugger starts. By using the **Restore software breakpoints at** option, C-SPY will restore the destroyed breakpoints.

Use the text field to specify the location in your application at which point you want C-SPY to restore the breakpoints. The default location is the label \_call\_main.

#### **Catch exceptions**

Sets a breakpoint directly on a vector in the interrupt vector table, without using a hardware breakpoint. This option is available for Arm9/10/11 and all Cortex devices. The settings you make will work as default settings for the project. However, you can override these default settings during the debug session by using the **Vector Catch** dialog box, see *[Setting a breakpoint on an exception vector](#page-128-0)*, page 129.

The settings you make will be preserved during debug sessions.

This option is supported by the C-SPY I-jet driver and the C-SPY J-Link/J-Trace driver.

# **Immediate breakpoints dialog box**

The **Immediate** breakpoints dialog box is available from the context menu in the editor window, **Breakpoints** window, the **Memory** window, and in the **Disassembly** window.

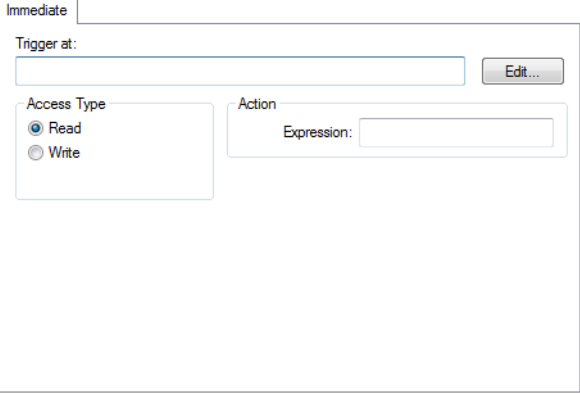

In the C-SPY simulator, use the **Immediate** breakpoints dialog box to set an immediate breakpoint, see *[Setting breakpoints using the dialog box](#page-124-0)*, page 125. Immediate breakpoints do not stop execution at all; they only suspend it temporarily.

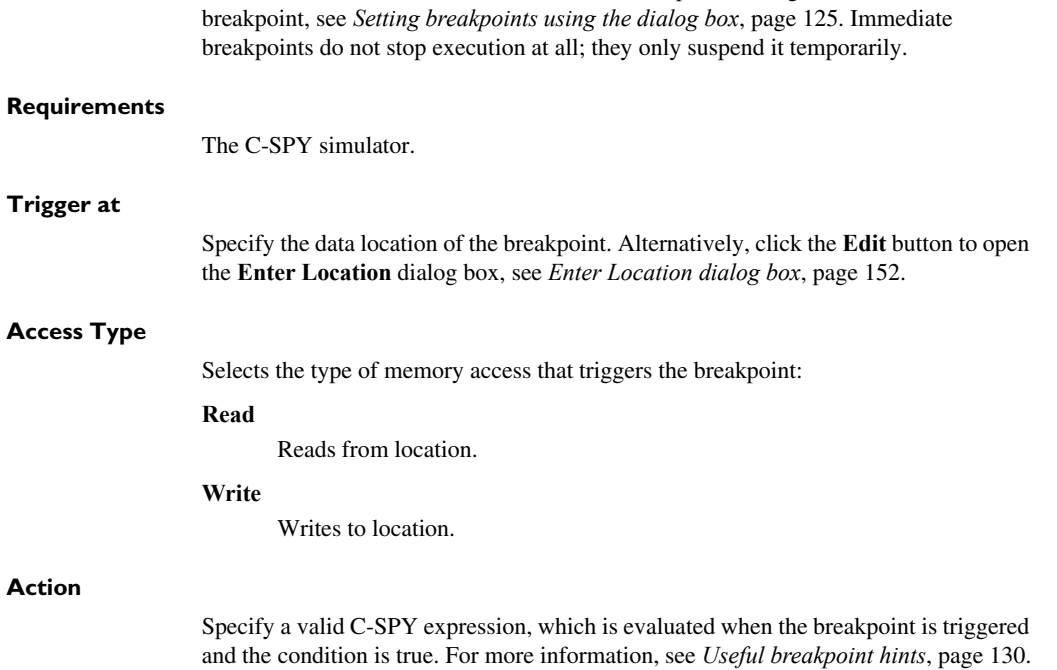

# **Vector Catch dialog box**

The **Vector Catch** dialog box is available from the C-SPY driver menu.

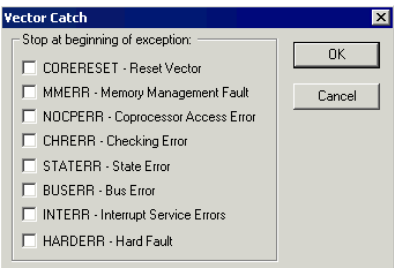

Use this dialog box to set a breakpoint directly on a vector in the interrupt vector table, without using a hardware breakpoint. You can set breakpoints on vectors for Arm9/10/11 and all Cortex devices.

Note that the settings you make here will not be preserved between debug sessions.

This figure reflects a Cortex-M device. If you are using another device, the contents of this dialog box might look different.

**Note:** For the C-SPY I-jet driver and the C-SPY J-Link/J-Trace driver, it is also possible to set breakpoints directly on a vector already in the options dialog box, see *[J-Link/J-Trace — Setup](#page-575-0)*, page 576.

# **Requirements**

One of these alternatives:

- The C-SPY I-jet driver
- The C-SPY J-Link/J-Trace driver
- The C-SPY CMSIS-DAP driver

# **Flash breakpoints dialog box**

The **Flash** breakpoints dialog box is available from the context menu in the editor window, the **Breakpoints** window, the **Memory** window, and in the **Disassembly** window.

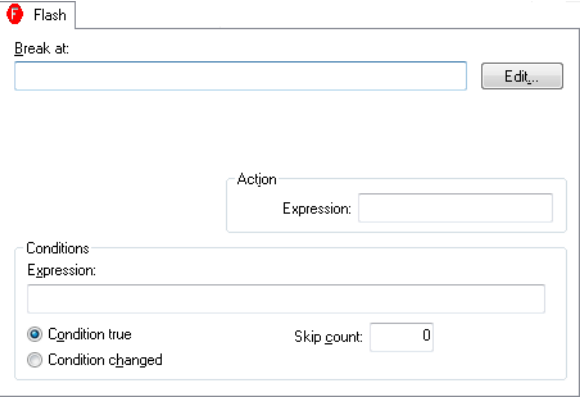

Use the **Flash** breakpoints dialog box to set a flash breakpoint.

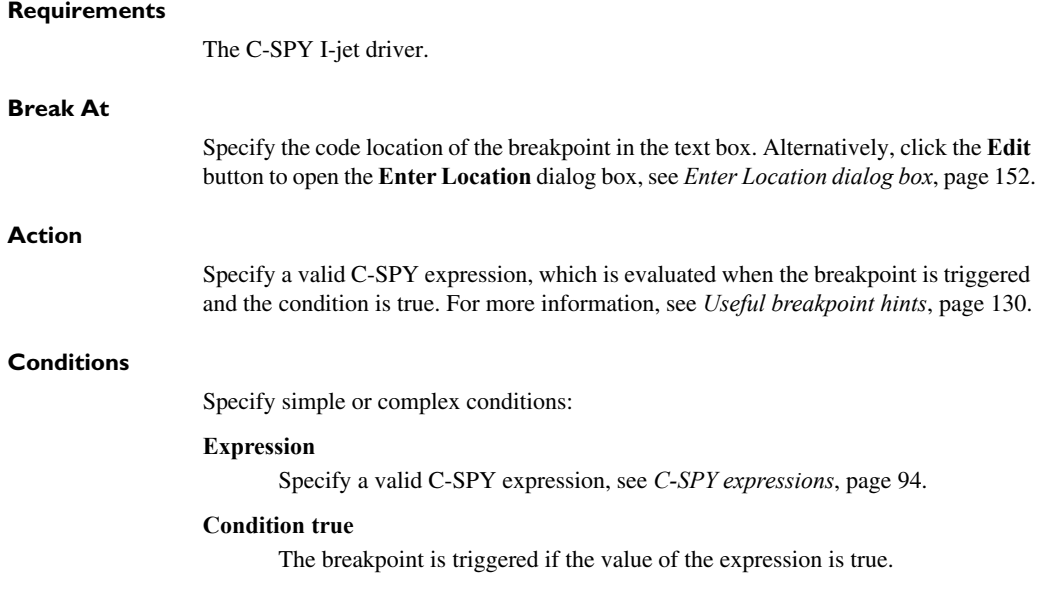

#### **Condition changed**

The breakpoint is triggered if the value of the expression has changed since it was last evaluated.

#### **Skip count**

The number of times that the breakpoint condition must be fulfilled before the breakpoint starts triggering. After that, the breakpoint will trigger every time the condition is fulfilled.

# <span id="page-151-0"></span>**Enter Location dialog box**

The **Enter Location** dialog box is available from the breakpoints dialog box, either when you set a new breakpoint or when you edit a breakpoint.

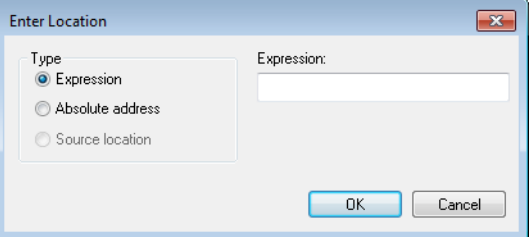

Use the **Enter Location** dialog box to specify the location of the breakpoint.

**Note:** This dialog box looks different depending on the **Type** you select.

# **Type**

Selects the type of location to be used for the breakpoint, choose between:

#### **Expression**

A C-SPY expression, whose value evaluates to a valid code or data location.

A code location, for example the function main, is typically used for code breakpoints.

A data location is the name of a variable and is typically used for data breakpoints. For example,  $my\_var$  refers to the location of the variable  $my\_var$ , and arr[3] refers to the location of the fourth element of the array arr. For static variables declared with the same name in several functions, use the syntax my\_func::my\_static\_variable to refer to a specific variable.

For more information about C-SPY expressions, see *[C-SPY expressions](#page-93-0)*, page [94.](#page-93-0)

### **Absolute address**

An absolute location on the form *zone*:*hexaddress* or simply *hexaddress* (for example Memory:0x42). *zone* refers to C-SPY memory zones and specifies in which memory the address belongs, see *[C-SPY memory zones](#page-156-0)*, page [157](#page-156-0).

# **Source location**

A location in your C source code using the syntax: {*filename*}.*row*.*column.*

*filename* specifies the filename and full path.

*row* specifies the row in which you want the breakpoint.

*column* specifies the column in which you want the breakpoint.

For example, {C:\*src*\prog.c}.22.3 sets a breakpoint on the third character position on row 22 in the source file prog.c. Note that in quoted form, for example in a C-SPY macro, you must instead write {C:\\*src*\\prog.c}.22.3.

Note that the Source location type is usually meaningful only for code locations in code breakpoints. Depending on the C-SPY driver you are using, **Source location** might not be available for data and immediate breakpoints.

# **Resolve Source Ambiguity dialog box**

The **Resolve Source Ambiguity** dialog box appears, for example, when you try to set a breakpoint on templates and the source location corresponds to more than one function.

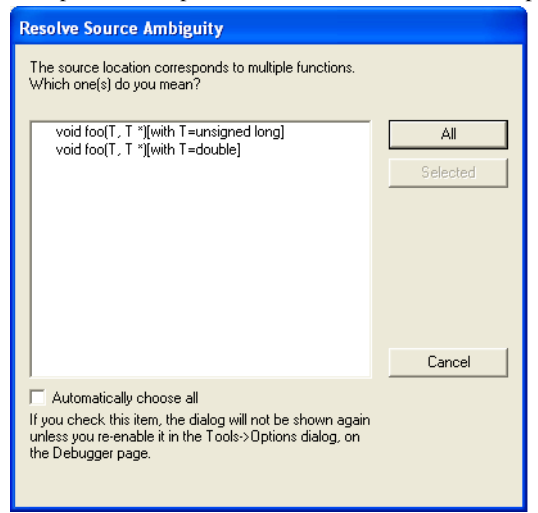

To resolve a source ambiguity, perform one of these actions:

- In the text box, select one or several of the listed locations and click **Selected**.
- Click **All**.

### **All**

The breakpoint will be set on all listed locations.

#### **Selected**

The breakpoint will be set on the source locations that you have selected in the text box.

#### **Cancel**

No location will be used.

#### **Automatically choose all**

Determines that whenever a specified source location corresponds to more than one function, all locations will be used.

Note that this option can also be specified in the **IDE Options** dialog box, see Debugger options in the *IDE Project Management and Building Guide for Arm*.

# **Memory and registers**

- [Introduction to monitoring memory and registers](#page-154-0)
- [Monitoring memory and registers](#page-158-0)
- [Reference information on memory and registers](#page-162-0)

# <span id="page-154-0"></span>**Introduction to monitoring memory and registers**

These topics are covered:

- [Briefly about monitoring memory and registers](#page-154-1)
- [C-SPY memory zones](#page-156-1)
- [Memory configuration for the C-SPY simulator](#page-156-2)
- [Memory configuration for C-SPY hardware debugger drivers](#page-157-0)

# <span id="page-154-1"></span>**BRIEFLY ABOUT MONITORING MEMORY AND REGISTERS**

C-SPY provides many windows for monitoring memory and registers, each of them available from the **View** menu:

● The **Memory** window

Gives an up-to-date display of a specified area of memory—a memory zone—and allows you to edit it. *Data coverage* along with execution of your application is highlighted with different colors. You can fill specified areas with specific values and you can set breakpoints directly on a memory location or range. You can open several instances of this window, to monitor different memory areas. The content of the window can be regularly updated while your application is executing.

● The **Symbolic Memory** window

Displays how variables with static storage duration are laid out in memory. This can be useful for better understanding memory usage or for investigating problems caused by variables being overwritten, for example by buffer overruns.

● The **Stack** window

Displays the contents of the stack, including how stack variables are laid out in memory. In addition, integrity checks of the stack can be performed to detect and warn about problems with stack overflow. For example, the **Stack** window is useful for determining the optimal size of the stack. You can open up to two instances of this window, each showing different stacks or different display modes of the same stack.

# ● The **Register**s window

Gives an up-to-date display of the contents of the processor registers and SFRs, and allows you to edit them. Except for the hardwired group of CPU registers, additional registers are defined in the device description file. These registers are the device-specific memory-mapped control and status registers for the peripheral units on the Arm devices. Because of the large amount of registers—memory-mapped peripheral unit registers and CPU registers—it is inconvenient to show all registers concurrently in the **Registers** window. Instead you can divide registers into *application-specific groups*. You can choose to load either predefined register groups or define your own groups. You can open several instances of this window, each showing a different register group.

● The **SFR Setup** window

Displays the currently defined SFRs that C-SPY has information about, both factory-defined (retrieved from the device description file) and custom-defined SFRs. If required, you can use the **Edit SFR** dialog box to customize the SFR definitions.

To view the memory contents for a specific variable, simply drag the variable to the **Memory** window or the **Symbolic** memory window. The memory area where the variable is located will appear.

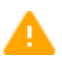

Reading the value of some registers might influence the runtime behavior of your application. For example, reading the value of a UART status register might reset a pending bit, which leads to the lack of an interrupt that would have processed a received byte. To prevent this from happening, make sure that the **Registers** window containing any such registers is closed when debugging a running application.

# <span id="page-156-1"></span><span id="page-156-0"></span>**C-SPY MEMORY ZONES**

In C-SPY, the term *zone* is used for a named memory area. A memory address, or *location*, is a combination of a zone and a numerical offset into that zone. The Arm architecture has only one zone, Memory, which covers the whole Arm memory range.

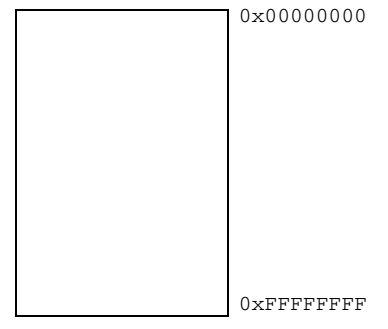

Default zone Memory

Memory zones are used in several contexts, most importantly in the **Memory** and **Disassembly** windows, and in C-SPY macros. In the windows, use the **Zone** box to choose which memory zone to display.

For normal memory, the default zone Memory can be used, but certain I/O registers might require to be accessed as 8, 16, 32, or 64 bits to give correct results. By using different memory zones, you can control the access width used for reading and writing in, for example, the **Memory** window. When using the zone Memory, the debugger automatically selects the most suitable access width.

**Note:** For the C-SPY I-jet driver, you can specify the automatic selection of access width in the **Edit Memory Range** dialog box, see *[Edit Memory Range dialog box for](#page-194-0)  [C-SPY hardware debugger drivers](#page-194-0)*, page 195.

# <span id="page-156-2"></span>**MEMORY CONFIGURATION FOR THE C-SPY SIMULATOR**

To simulate the target system properly, the C-SPY simulator needs information about the memory configuration. By default, C-SPY uses a configuration based on information retrieved from the device description file.

The C-SPY simulator provides various mechanisms to improve the configuration further:

- If the default memory configuration does not specify the required memory address ranges, you can specify the memory address ranges shall be based on:
	- The zones predefined in the device description file
	- The section information available in the debug file
- Or, you can define your own memory address ranges, which you typically might want to do if the files do not specify memory ranges for the *specific* device that you are using, but instead for a *family* of devices (perhaps with various amounts of on-chip RAM).
- For each memory address range, you can specify an *access type*. If a memory access occurs that does not agree with the specified access type, C-SPY will regard this as an illegal access and warn about it. In addition, an access to memory that is not defined is regarded as an illegal access. The purpose of memory access checking is to help you to identify memory access violations.

For more information, see *[Memory Configuration dialog box for the C-SPY simulator](#page-187-0)*, [page 188](#page-187-0).

# <span id="page-157-0"></span>**MEMORY CONFIGURATION FOR C-SPY HARDWARE DEBUGGER DRIVERS**

To handle memory as efficiently as possible during debugging, C-SPY needs information about the memory configuration. By default, C-SPY uses a configuration based on information retrieved from the device description file.

You should make sure the memory address ranges match the memory available on your device. Providing C-SPY with information about the memory layout of the target system is helpful in terms of both performance and functionality:

- Reading (and writing) memory (if your debug probe is connected through a USB port) can be fast, but is usually the limiting factor when C-SPY needs to update many debugger windows. C-SPY can cache memory contents to speed up performance, provided it has correct information about the target memory.
- You can inform C-SPY that the content of certain memory address ranges will not be changed during a debug session. C-SPY can keep a copy of that memory readable even when the target system does not normally allow reading (such as when it is executing).

Note that if you specify the cache type **ROM/Flash**, C-SPY treats such memory as constant during the whole debug session (which improves efficiency, when updating some C-SPY windows). If your application modifies flash memory during runtime, do not use the **ROM/Flash** cache type.

● You can prevent C-SPY from accessing memory outside specified memory address ranges, which can be important for certain hardware.

The **Memory Configuration** dialog box is automatically displayed the first time you start the C-SPY driver for a given project, unless the device description file contains a memory description which is explicitly tagged as correct and complete. Subsequent starts will not display the dialog box unless you have made project changes that might cause the memory configuration to change, for example if you have selected another device description file.

For more information, see *[Memory Configuration dialog box for C-SPY hardware](#page-191-0)  [debugger drivers](#page-191-0)*, page 192.

# <span id="page-158-0"></span>**Monitoring memory and registers**

These tasks are covered:

- [Defining application-specific register groups](#page-158-1)
- [Monitoring stack usage](#page-159-0)

# <span id="page-158-1"></span>**DEFINING APPLICATION-SPECIFIC REGISTER GROUPS**

Defining application-specific register groups minimizes the amount of registers displayed in the **Registers** windows and makes the debugging easier.

**1** Choose **View>Registers>Register User Groups Setup** during a debug session.

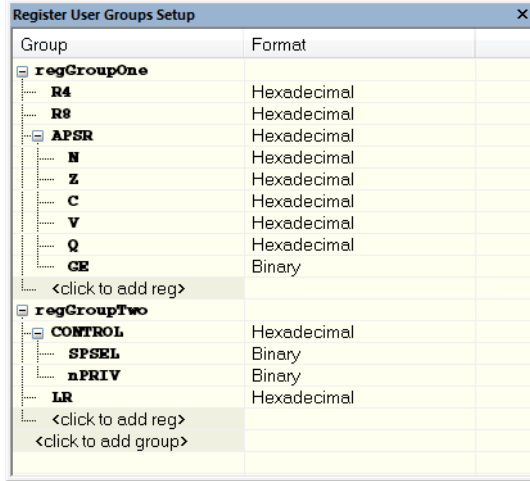

Right-clicking in the window displays a context menu with commands. For information about these commands, see *[Register User Groups Setup window](#page-180-0)*, page 181.

**2** Click on <click to add group> and specify the name of your group, for example **My Timer Group** and press Enter.

- **3** Underneath the group name, click on  $\lt$ click to add reg> and type the name of a register, and press Enter. You can also drag a register name from another window in the IDE. Repeat this for all registers that you want to add to your group.
- **4** As an optional step, right-click any registers for which you want to change the integer base, and choose **Format** from the context menu to select a suitable base.
- **5** When you are done, your new group is now available in the **Registers** windows.

If you want to define more application-specific groups, repeat this procedure for each group you want to define.

**Note:** If a certain SFR that you need cannot be added to a group, you can register your own SFRs. For more information, see *[SFR Setup window](#page-182-0)*, page 183.

# <span id="page-159-0"></span>**MONITORING STACK USAGE**

These are the two main use cases for the **Stack** window:

- Monitoring stack memory usage
- Monitoring the stack memory content.

In both cases, C-SPY retrieves information about the defined stack size and its allocation from the definition in the linker configuration file of the section holding the stack. If you, for some reason, have modified the stack initialization in the system startup code, cstartup, you should also change the section definition in the linker configuration file accordingly, otherwise the **Stack** window cannot track the stack usage. For more information, see the *IAR C/C++ Development Guide for Arm*.

#### **To monitor stack memory usage:**

- **1** Before you start C-SPY, choose **Tools>Options**. On the **Stack** page:
	- Select **Enable graphical stack display and stack usage tracking**. This option also enables the option **Warn when exceeding stack threshold**. Specify a suitable threshold value.
	- Note also the option **Warn when stack pointer is out of bounds**. Any such warnings are displayed in the **Debug Log** window.

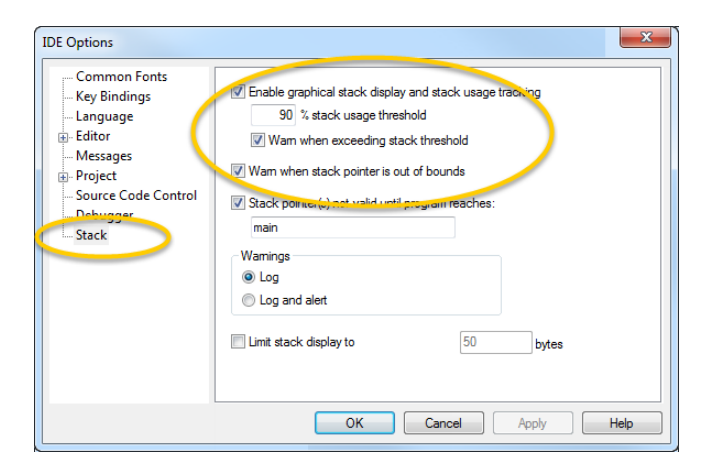

# **2** Start C-SPY.

When your application is first loaded, and upon each reset, the memory for the stack area is filled with the dedicated byte value 0xCD before the application starts executing.

**3** Choose **View>Stack>Stack 1** to open the **Stack** window.

Note that you can open up to two **Stack** windows, each showing a different stack—if several stacks are available—or the same stack with different display settings.

**4** Start executing your application.

Whenever execution stops, the stack memory is searched from the end of the stack until a byte whose value is not 0xCD is found, which is assumed to be how far the stack has been used. The light gray area of the stack bar represents the *unused* stack memory area, whereas the dark gray area of the bar represents the *used* stack memory.

For this example, you can see that only 44% of the reserved memory address range was used, which means that it could be worth considering decreasing the size of memory:

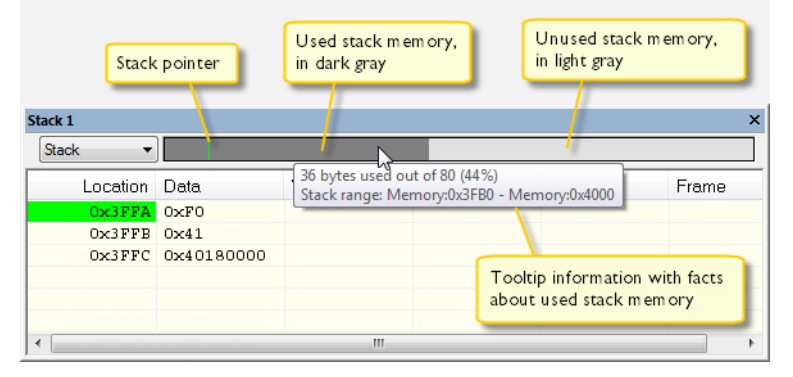

**Note:** Although this is a reasonably reliable way to track stack usage, there is no guarantee that a stack overflow is detected. For example, a stack *can* incorrectly grow outside its bounds, and even modify memory outside the stack area, without actually modifying any of the bytes near the end of the stack range. Likewise, your application might modify memory within the stack area by mistake.

# **To monitor the stack memory content:**

- **1** Before you start monitoring stack memory, you might want to disable the option **Enable graphical stack display and stack usage tracking** to improve performance during debugging.
- **2** Start C-SPY.
- **3** Choose **View>Stack>Stack 1** to open the **Stack** window.

Note that you can access various context menus in the display area from where you can change display format, etc.

**4** Start executing your application.

Whenever execution stops, you can monitor the stack memory, for example to see function parameters that are passed on the stack:

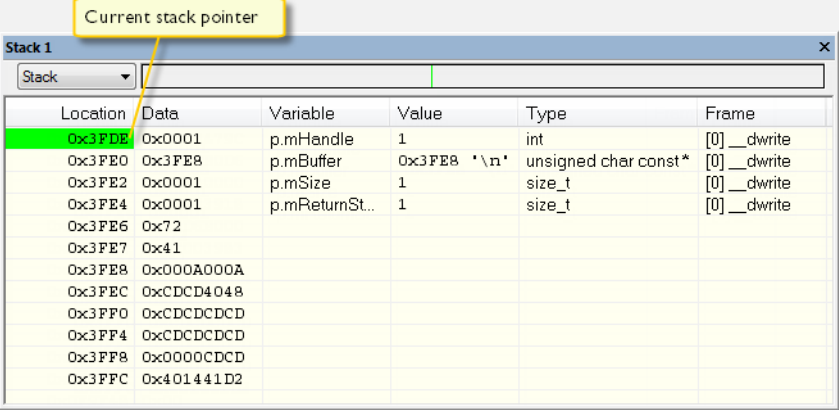

# <span id="page-162-0"></span>**Reference information on memory and registers**

Reference information about:

- *[Memory window](#page-163-0)*, page 164
- *[Memory Save dialog box](#page-167-0)*, page 168
- *[Memory Restore dialog box](#page-168-0)*, page 169
- *[Fill dialog box](#page-169-0)*, page 170
- *[Symbolic Memory window](#page-170-0)*, page 171
- *[Stack window](#page-173-0)*, page 174
- *[Registers window](#page-177-0)*, page 178
- *[Register User Groups Setup window](#page-180-0)*, page 181
- *[SFR Setup window](#page-182-0)*, page 183
- *[Edit SFR dialog box](#page-185-0)*, page 186
- *[Memory Configuration dialog box for the C-SPY simulator](#page-187-0)*, page 188
- *[Edit Memory Range dialog box for the C-SPY simulator](#page-189-0)*, page 190
- *[Memory Configuration dialog box for C-SPY hardware debugger drivers](#page-191-0)*, page 192
- *[Edit Memory Range dialog box for C-SPY hardware debugger drivers](#page-194-0)*, page 195

# <span id="page-163-0"></span>**Memory window**

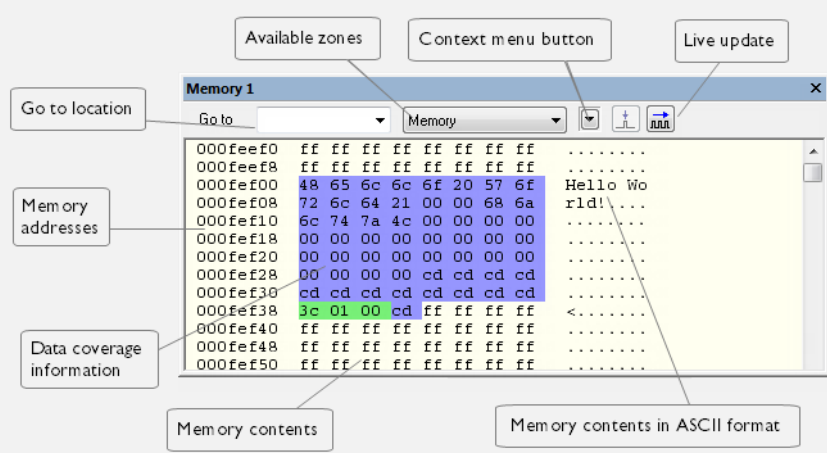

The **Memory** window is available from the **View** menu.

This window gives an up-to-date display of a specified area of memory—a memory zone—and allows you to edit it. You can open several instances of this window, which is very convenient if you want to keep track of several memory or register zones, or monitor different parts of the memory.

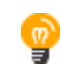

To view the memory corresponding to a variable, you can select it in the editor window and drag it to the **Memory** window.

See also *[Editing in C-SPY windows](#page-55-0)*, page 56.

#### **Requirements**

None; this window is always available.

# **Toolbar**

The toolbar contains:

# **Go to**

The memory location or symbol you want to view.

# **Zone**

Selects a memory zone, see *[C-SPY memory zones](#page-156-1)*, page 157.

#### **Context menu button**

Displays the context menu.

#### **Update Now**

Updates the content of the **Memory** window while your application is executing. This button is only enabled if the C-SPY driver you are using has access to the target system memory while your application is executing.

# **Live Update**

Updates the contents of the **Memory** window regularly while your application is executing. This button is only enabled if the C-SPY driver you are using has access to the target system memory while your application is executing. To set the update frequency, specify an appropriate frequency in the **IDE Options>Debugger** dialog box.

#### **Display area**

The display area shows the addresses currently being viewed, the memory contents in the format you have chosen, and—provided that the display mode is set to **1x Units** the memory contents in ASCII format. You can edit the contents of the display area, both in the hexadecimal part and the ASCII part of the area.

Data coverage is displayed with these colors:

by the C-SPY Simulator.

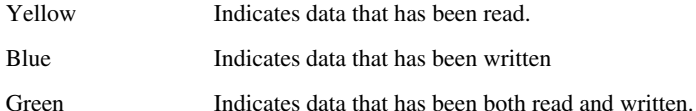

**Note:** Data coverage is not supported by all C-SPY drivers. Data coverage is supported

# **Context menu**

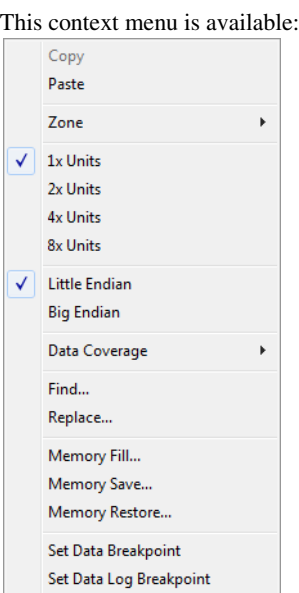

These commands are available:

#### **Copy Paste**

Standard editing commands.

### **Zone**

Selects a memory zone, see *[C-SPY memory zones](#page-156-1)*, page 157.

### **1x Units**

Displays the memory contents as single bytes.

# **2x Units**

Displays the memory contents as 2-byte groups.

#### **4x Units**

Displays the memory contents as 4-byte groups.

# **8x Units**

Displays the memory contents as 8-byte groups.

# **Little Endian**

Displays the contents in little-endian byte order.

### **Big Endian**

Displays the contents in big-endian byte order.

#### **Data Coverage**

Choose between:

**Enable** toggles data coverage on or off.

**Show** toggles between showing or hiding data coverage.

**Clear** clears all data coverage information.

These commands are only available if your C-SPY driver supports data coverage.

# **Find**

Displays a dialog box where you can search for text within the **Memory** window; read about the **Find** dialog box in the *IDE Project Management and Building Guide for Arm*.

#### **Replace**

Displays a dialog box where you can search for a specified string and replace each occurrence with another string; read about the **Replace** dialog box in the *IDE Project Management and Building Guide for Arm*.

# **Memory Fill**

Displays a dialog box, where you can fill a specified area with a value, see *[Fill](#page-169-0)  [dialog box](#page-169-0)*, page 170.

#### **Memory Save**

Displays a dialog box, where you can save the contents of a specified memory area to a file, see *[Memory Save dialog box](#page-167-0)*, page 168.

#### **Memory Restore**

Displays a dialog box, where you can load the contents of a file in Intel-hex or Motorola s-record format to a specified memory zone, see *[Memory Restore](#page-168-0)  [dialog box](#page-168-0)*, page 169.

#### **Set Data Breakpoint**

Sets breakpoints directly in the **Memory** window. The breakpoint is not highlighted; you can see, edit, and remove it in the **Breakpoints** dialog box. The breakpoints you set in this window will be triggered for both read and write access. For more information, see *[Setting a data breakpoint in the Memory](#page-126-0)  window*[, page 127](#page-126-0).

### **Set Data Log Breakpoint**

Sets a breakpoint on the start address of a memory selection directly in the **Memory** window. The breakpoint is not highlighted; you can see, edit, and remove it in the **Breakpoints** dialog box. The breakpoints you set in this window will be triggered by both read and write accesses; to change this, use the **Breakpoints** window. For more information, see *[Data Log breakpoints](#page-120-1)*, page [121](#page-120-1) and *[Getting started using data logging](#page-255-0)*, page 256.

# <span id="page-167-0"></span>**Memory Save dialog box**

The **Memory Save** dialog box is available by choosing **Debug>Memory>Save** or from the context menu in the **Memory** window.

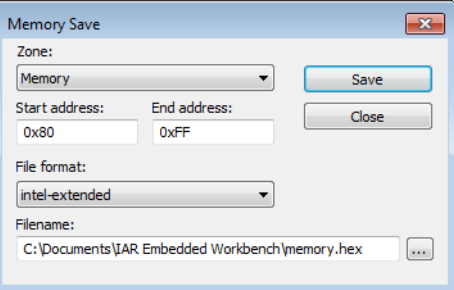

Use this dialog box to save the contents of a specified memory area to a file.

# **Requirements**

None; this dialog box is always available.

# **Zone**

Selects a memory zone, see *[C-SPY memory zones](#page-156-1)*, page 157.

#### **Start address**

Specify the start address of the memory range to be saved.

#### **End address**

Specify the end address of the memory range to be saved.

# **File format**

Selects the file format to be used, which is Intel-extended by default.

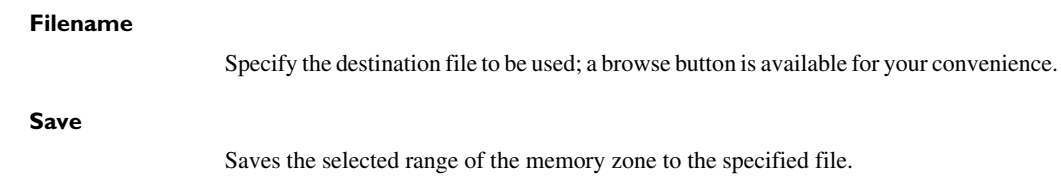

# <span id="page-168-0"></span>**Memory Restore dialog box**

The **Memory Restore** dialog box is available by choosing **Debug>Memory>Restore** or from the context menu in the **Memory** window.

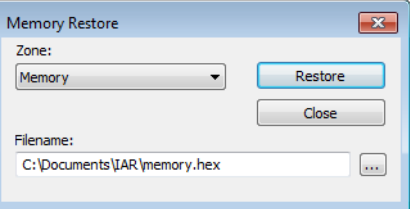

Use this dialog box to load the contents of a file in Intel-extended or Motorola S-record format to a specified memory zone.

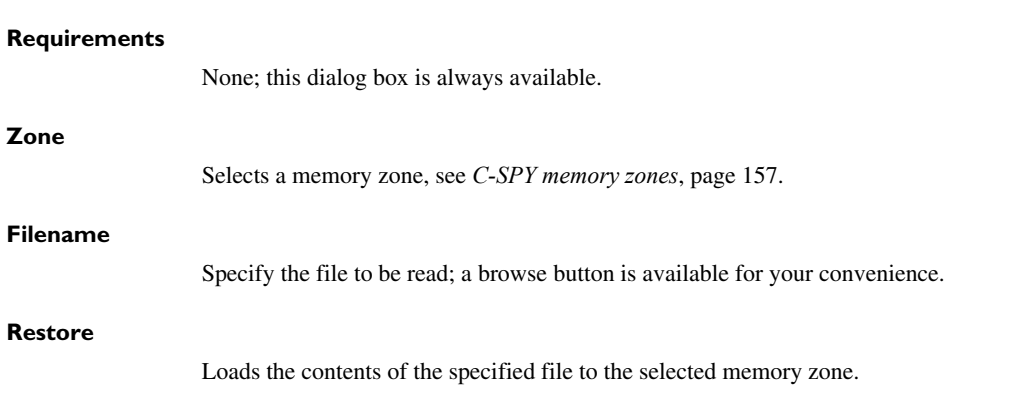

# <span id="page-169-0"></span>**Fill dialog box**

The **Fill** dialog box is available from the context menu in the **Memory** window.

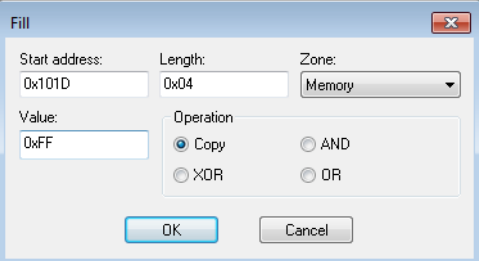

Use this dialog box to fill a specified area of memory with a value.

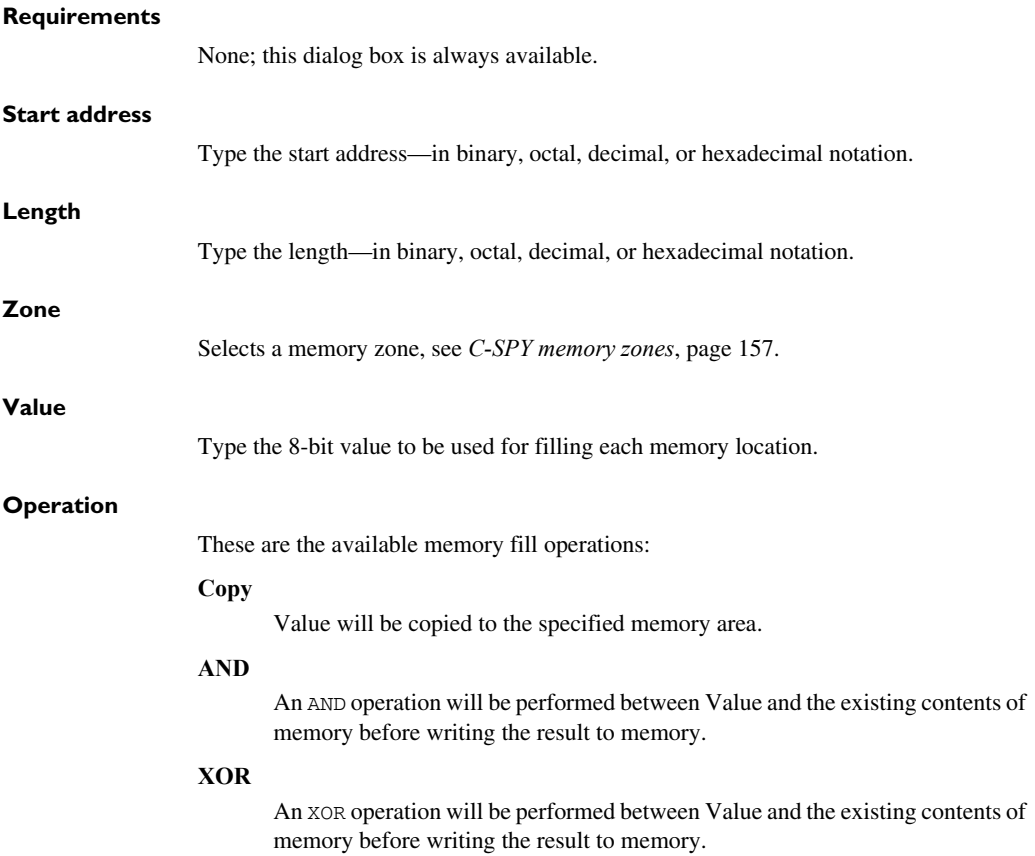

**OR**

An OR operation will be performed between Value and the existing contents of memory before writing the result to memory.

# <span id="page-170-0"></span>**Symbolic Memory window**

The **Symbolic Memory** window is available from the **View** menu during a debug session.

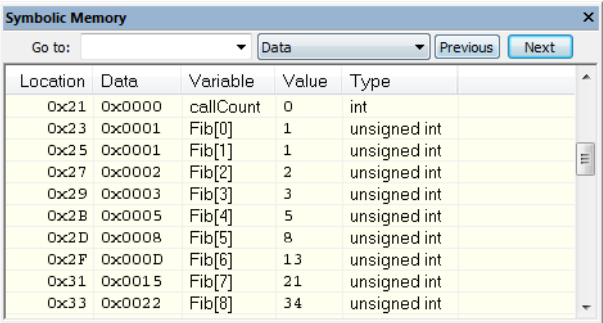

This window displays how variables with static storage duration, typically variables with file scope but also static variables in functions and classes, are laid out in memory. This can be useful for better understanding memory usage or for investigating problems caused by variables being overwritten, for example buffer overruns. Other areas of use are spotting alignment holes or for understanding problems caused by buffers being overwritten.

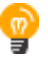

To view the memory corresponding to a variable, you can select it in the editor window and drag it to the **Symbolic Memory** window.

See also *[Editing in C-SPY windows](#page-55-0)*, page 56.

#### **Requirements**

None; this window is always available.

#### **Toolbar**

The toolbar contains:

#### **Go to**

The memory location or symbol you want to view.

#### **Zone**

Selects a memory zone, see *[C-SPY memory zones](#page-156-1)*, page 157.

### **Previous**

Highlights the previous symbol in the display area.

### **Next**

Highlights the next symbol in the display area.

#### **Display area**

This area contains these columns:

### **Location**

The memory address.

### **Data**

The memory contents in hexadecimal format. The data is grouped according to the size of the symbol. This column is editable.

# **Variable**

The variable name; requires that the variable has a fixed memory location. Local variables are not displayed.

# **Value**

The value of the variable. This column is editable.

# **Type**

The type of the variable.

There are several different ways to navigate within the memory space:

- Text that is dropped in the window is interpreted as symbols
- The scroll bar at the right-side of the window
- The toolbar buttons **Next** and **Previous**
- The toolbar list box **Go to** can be used for locating specific locations or symbols.

**Note:** Rows are marked in red when the corresponding value has changed.

# **Context menu**

#### This context menu is available:

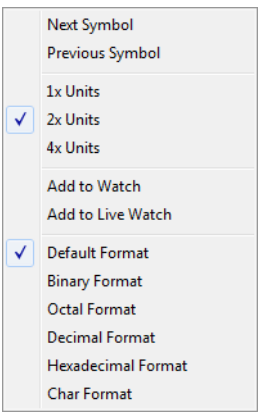

These commands are available:

#### **Next Symbol**

Highlights the next symbol in the display area.

#### **Previous Symbol**

Highlights the previous symbol in the display area.

#### **1x Units**

Displays the memory contents as single bytes. This applies only to rows that do not contain a variable.

### **2x Units**

Displays the memory contents as 2-byte groups.

### **4x Units**

Displays the memory contents as 4-byte groups.

### **Add to Watch**

Adds the selected symbol to the **Watch** window.

#### **Add to Live Watch**

Adds the selected symbol to the **Live Watch** window.

#### **Default format**

Displays the memory contents in the default format.

#### **Binary format**

Displays the memory contents in binary format.

### **Octal format**

Displays the memory contents in octal format.

#### **Decimal format**

Displays the memory contents in decimal format.

#### **Hexadecimal format**

Displays the memory contents in hexadecimal format.

#### **Char format**

Displays the memory contents in char format.

# <span id="page-173-0"></span>**Stack window**

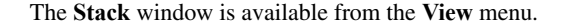

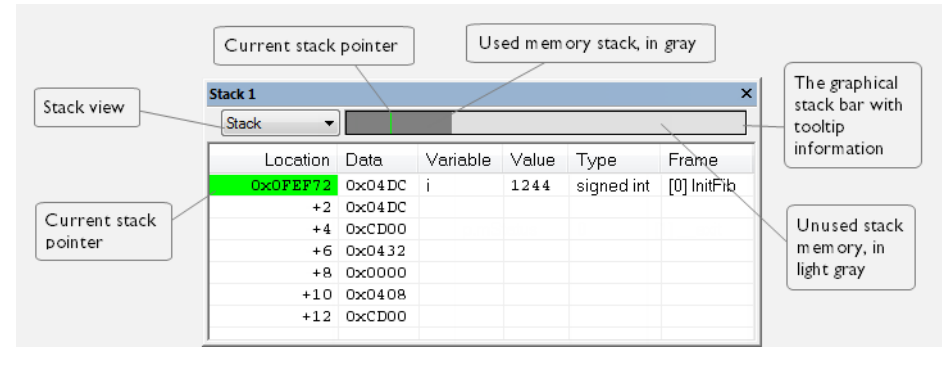

This window is a memory window that displays the contents of the stack. The graphical stack bar shows stack usage.

This window retrieves information about the stack size and placement from the definition in the linker configuration file of the sections holding the stacks. The sections are described in the *IAR C/C++ Development Guide for Arm*. For applications that set up the stacks using other mechanisms, you can to override the default mechanism. Use one of the C-SPY command line option variants, see *[--proc\\_stack\\_stack](#page-535-0)*, page 536.

**Note:** By default, this window uses one physical breakpoint. For more information, see *[Breakpoint consumers](#page-122-0)*, page 123.

For information about options specific to the **Stack** window, see the *IDE Project Management and Building Guide for Arm*.

#### **Requirements**

None; this window is always available.

# **Toolbar**

The toolbar contains:

#### **Stack**

Selects which stack to view. This applies to cores with multiple stacks.

#### **The graphical stack bar**

Displays the state of the stack graphically.

The left end of the stack bar represents the bottom of the stack, in other words, the position of the stack pointer when the stack is empty. The right end represents the end of the memory address range reserved for the stack. The graphical stack bar turns red when the stack usage exceeds a threshold that you can specify.

To enable the stack bar, choose **Tools>Options>Stack>Enable graphical stack display and stack usage tracking**. This means that the functionality needed to detect and warn about stack overflows is enabled.

Place the mouse pointer over the stack bar to get tooltip information about stack usage.

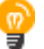

#### **Display area**

This area contains these columns:

#### **Location**

Displays the location in memory. The addresses are displayed in increasing order. The address referenced by the stack pointer, in other words the top of the stack, is highlighted in a green color.

#### **Data**

Displays the contents of the memory unit at the given location. From the **Stack** window context menu, you can select how the data should be displayed; as a 1-, 2-, or 4-byte group of data.

### **Variable**

Displays the name of a variable, if there is a local variable at the given location. Variables are only displayed if they are declared locally in a function, and located on the stack and not in registers.

#### **Value**

Displays the value of the variable.

# **Type**

Displays the data type of the variable.

# **Frame**

Displays the name of the function that the call frame corresponds to.

#### **Context menu**

This context menu is available:  $\sqrt{\phantom{a}}$  Show Variables Show Offsets **1x Units** 2x Units  $\sqrt{4x \text{ Units}}$ Default Format **Binary Format** Octal Format Decimal Format Hexadecimal Format Char Format Options...

These commands are available:

# **Show variables**

Displays separate columns named **Variables**, **Value**, and **Frame** in the **Stack** window. Variables located at memory addresses listed in the **Stack** window are displayed in these columns.

#### **Show offsets**

Displays locations in the **Location** column as offsets from the stack pointer. When deselected, locations are displayed as absolute addresses.

# **1x Units**

Displays the memory contents as single bytes.

# **2x Units**

Displays the memory contents as 2-byte groups.

# **4x Units**

Displays the memory contents as 4-byte groups.

# **Default Format Binary Format Octal Format Decimal Format Hexadecimal Format Char Format**

Changes the display format of expressions. The display format setting affects different types of expressions in different ways. Your selection of display format is saved between debug sessions. These commands are available if a selected line in the window contains a variable.

The display format setting affects different types of expressions in these ways:

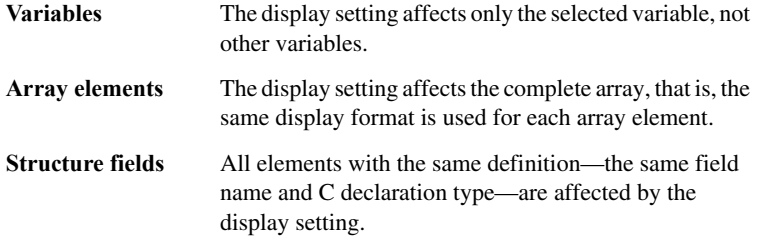

# **Options**

Opens the **IDE Options** dialog box where you can set options specific to the **Stack** window, see the *IDE Project Management and Building Guide for Arm*.

# <span id="page-177-0"></span>**Registers window**

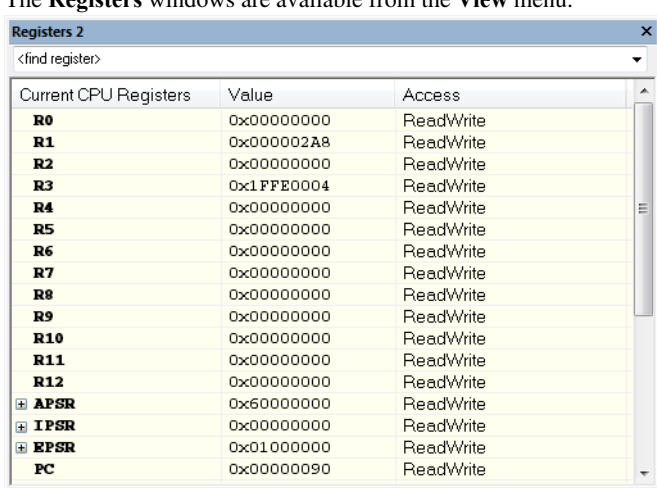

#### The **Registers** windows are available from the **View** menu.

These windows give an up-to-date display of the contents of the processor registers and special function registers, and allows you to edit the content of some of the registers. Optionally, you can choose to load either predefined register groups or your own user-defined groups.

You can open up to four instances of this window, which is very convenient if you want to keep track of different register groups.

See also *[Editing in C-SPY windows](#page-55-0)*, page 56.

#### **To enable predefined register groups:**

- **1** Select a device description file that suits your device, see *[Selecting a device description](#page-52-0)  file*[, page 53](#page-52-0).
- **2** Display the register groups that are defined in the device description file in the **Registers** window by right-clicking in the window and choosing **View Group** from the context menu.

For information about creating your own user-defined register groups, see *[Defining](#page-158-1)  [application-specific register groups](#page-158-1)*, page 159.

#### **Requirements**

None; this window is always available.

# **Toolbar**

The toolbar contains:

#### **<find register>**

Specify the name of a register that you want to find. Press the Enter key and the first register group where this register is found is displayed. User-defined register groups are not searched. The register search box has a history depth of 20 search entries.

#### **Display area**

Displays registers and their values. Some registers are expandable, which means that the register contains interesting bits or subgroups of bits.

If you drag a numerical value, a valid expression, or a register name from another part of the IDE to an editable value cell in a **Registers** window, the value will be changed to that of what you dragged. If you drop a register name somewhere else in the window, the window contents will change to display the first register group where this register is found.

#### *Register group name*

The name of the register.

#### **Value**

The current value of the register. Every time C-SPY stops, a value that has changed since the last stop is highlighted. Some of the registers are editable. To edit the contents of an editable register, click it and modify its value. Press Esc to cancel the change.

To change the display format of the value, right-click on the register and choose **Format** from the context menu.

### **Access**

The access type of the register. Some of the registers are read-only, while others are write-only.

For the C-SPY Simulator (and some C-SPY hardware debugger drivers), these additional support registers are available in the CPU Registers group:

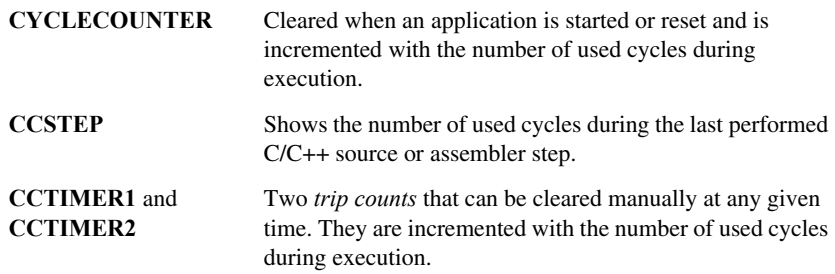

#### **Context menu**

This context menu is available:

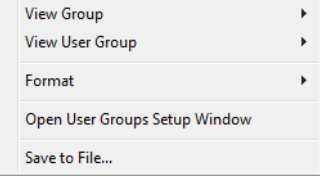

These commands are available:

#### **View Group**

Selects which predefined register group to display, by default **CPU Registers**. By default, there are two register groups in the debugger: If some of your SFRs are missing, you can register your own SFRs in a Custom group, see *[SFR Setup](#page-182-0)  window*[, page 183](#page-182-0).

**Current CPU Registers** contains the registers that are available in the current processor mode.

**CPU Registers** contains both the current registers and their banked counterparts available in other processor modes.

Additional register groups are predefined in the device description files available in the arm\config directory—that make all SFR registers available in the **Registers** windows. The device description file contains a section that defines the special function registers and their groups.

#### **View User Group**

Selects which user-defined register group to display. For information about creating your own user-defined register groups, see *[Defining](#page-158-1)  [application-specific register groups](#page-158-1)*, page 159.
#### **Format**

Changes the display format for the contents of the register you clicked on. The display format setting affects different types of registers in different ways. Your selection of display format is saved between debug sessions.

## **Open User Groups Setup Window**

Opens a window where you can create your own user-defined register groups, see *[Register User Groups Setup window](#page-180-0)*, page 181.

#### **Save to File**

Opens a standard save dialog box to save the contents of the window to a tab-separated text file.

## <span id="page-180-0"></span>**Register User Groups Setup window**

The **Register User Groups Setup** window is available from the **View** menu or from the context menu in the **Registers** windows.

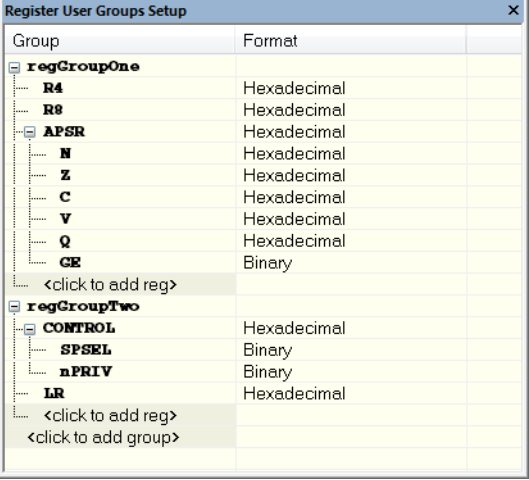

Use this window to define your own application-specific register groups. These register groups can then be viewed in the **Registers** windows.

Defining application-specific register groups means that the **Registers** windows can display just those registers that you need to watch for your current debugging task. This makes debugging much easier.

#### **Requirements**

None; this window is always available.

#### **Display area**

This area contains these columns:

#### **Group**

The names of register groups and the registers they contain. Clicking on <click to add group> or <click to add reg> and typing the name of a register group or register, adds new groups and registers, respectively. You can also drag a register name from another window in the IDE. Click a name to change it.

A dimmed register name indicates that it is not supported by the selected device.

#### **Format**

Shows the display format for the register's value. To change the display format of the value, right-click on the register and choose **Format** from the context menu. The selected format is used in all **Registers** windows.

#### **Context menu**

This context menu is available:

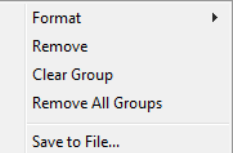

These commands are available:

#### **Format**

Changes the display format for the contents of the register you clicked on. The display format setting affects different types of registers in different ways. Your selection of display format is saved between debug sessions.

#### **Remove**

Removes the register or group you clicked on.

#### **Clear Group**

Removes all registers from the group you clicked on.

#### **Remove All Groups**

Deletes all user-defined register groups from your project.

#### **Save to File**

Opens a standard save dialog box to save the contents of the window to a tab-separated text file.

## <span id="page-182-0"></span>**SFR Setup window**

The **SFR Setup** window is available from the **Project** menu.

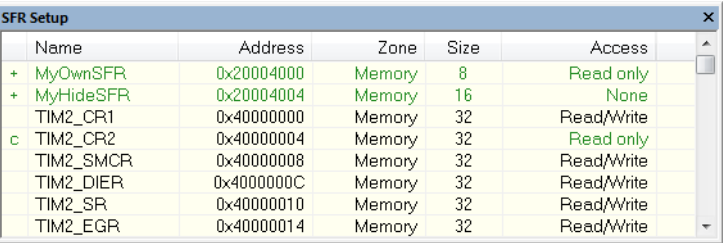

This window displays the currently defined SFRs that C-SPY has information about. You can choose to display only factory-defined or custom-defined SFRs, or both. If required, you can use the **Edit SFR** dialog box to customize the SFR definitions, see *[Edit SFR dialog box](#page-185-0)*, page 186. For factory-defined SFRs (that is, retrieved from the ddf file in use), you can only customize the access type.

To quickly find an SFR, drag a text or hexadecimal number string and drop in this window. If what you drop starts with a 0 (zero), the **Address** column is searched, otherwise the **Name** column is searched.

Any custom-defined SFRs are added to a dedicated register group called Custom, which you can choose to display in the **Registers** window. Your custom-defined SFRs are saved in *project*CustomSFR.sfr. This file is automatically loaded in the IDE when you start C-SPY with a project whose name matches the prefix of the filename of the sfr file.

You can only add or modify SFRs when the C-SPY debugger is not running.

## **Requirements**

None; this window is always available.

#### **Display area**

This area contains these columns:

#### **Status**

A character that signals the status of the SFR, which can be one of:

blank, a factory-defined SFR.

**C**, a factory-defined SFR that has been modified.

**+**, a custom-defined SFR.

**?**, an SFR that is ignored for some reason. An SFR can be ignored when a factory-defined SFR has been modified, but the SFR is no longer available, or it is located somewhere else or with a different size. Typically, this might happen if you change to another device.

## **Name**

A unique name of the SFR.

## **Address**

The memory address of the SFR.

## **Zone**

Selects a memory zone, see *[C-SPY memory zones](#page-156-0)*, page 157.

## **Size**

The size of the register, which can be any of **8**, **16**, **32**, or **64**.

## **Access**

The access type of the register, which can be one of **Read/Write**, **Read only**, **Write only**, or **None**.

You can click a name or an address to change the value. The hexadecimal  $0 \times$  prefix for the address can be omitted, the value you enter will still be interpreted as hexadecimal. For example, if you enter 4567, you will get 0x4567.

You can click a column header to sort the SFRs according to the column property.

Color coding used in the display area:

- Green, which indicates that the corresponding value has changed
- Red, which indicates an ignored SFR.

## **Context menu**

#### This context menu is available:

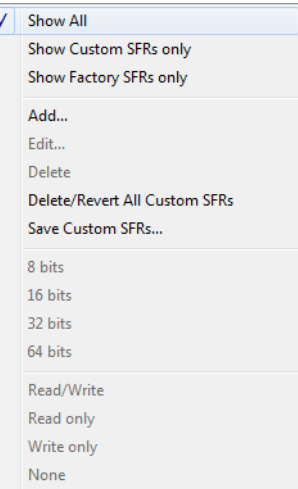

These commands are available:

## **Show All**

Shows all SFR.

### **Show Custom SFRs only**

Shows all custom-defined SFRs.

#### **Show Factory SFRs only**

Shows all factory-defined SFRs retrieved from the ddf file.

## **Add**

Displays the **Edit SFR** dialog box where you can add a new SFR, see *[Edit SFR](#page-185-0)  [dialog box](#page-185-0)*, page 186.

## **Edit**

Displays the **Edit SFR** dialog box where you can edit an SFR, see *[Edit SFR](#page-185-0)  [dialog box](#page-185-0)*, page 186.

## **Delete**

Deletes an SFR. This command only works on custom-defined SFRs.

## **Delete/revert All Custom SFRs**

Deletes all custom-defined SFRs and reverts all modified factory-defined SFRs to their factory settings.

## **Save Custom SFRs**

Opens a standard save dialog box to save all custom-defined SFRs.

#### **8|16|32|64 bits**

Selects display format for the selected SFR, which can be **8**, **16**, **32**, or **64** bits. Note that the display format can only be changed for custom-defined SFRs.

## **Read/Write|Read only|Write only|None**

Selects the access type of the selected SFR, which can be **Read/Write**, **Read only**, **Write only**, or **None**. Note that for factory-defined SFRs, the default access type is indicated.

# <span id="page-185-0"></span>**Edit SFR dialog box**

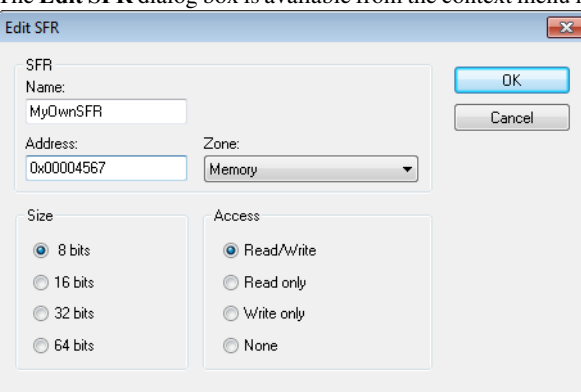

The **Edit SFR** dialog box is available from the context menu in the **SFR Setup** window.

Definitions of the SFRs are retrieved from the device description file in use. Use this dialog box to either modify these factory-defined definitions or define new SFRs. See also *[SFR Setup window](#page-182-0)*, page 183.

#### **Requirements**

None; this dialog box is always available.

#### **Name**

Specify the name of the SFR that you want to add or edit.

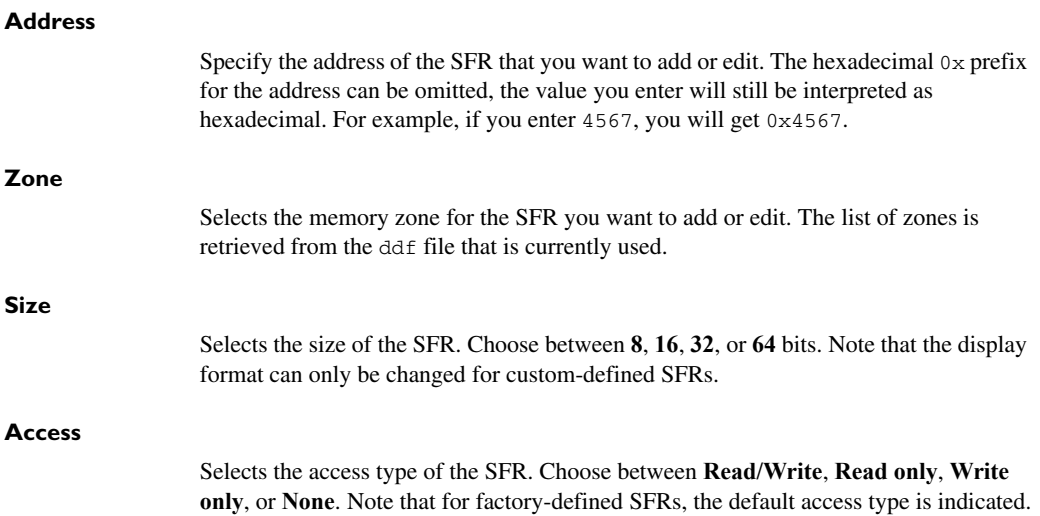

# <span id="page-187-0"></span>**Memory Configuration dialog box for the C-SPY simulator**

The **Memory Configuration** dialog box is available from the C-SPY driver menu.

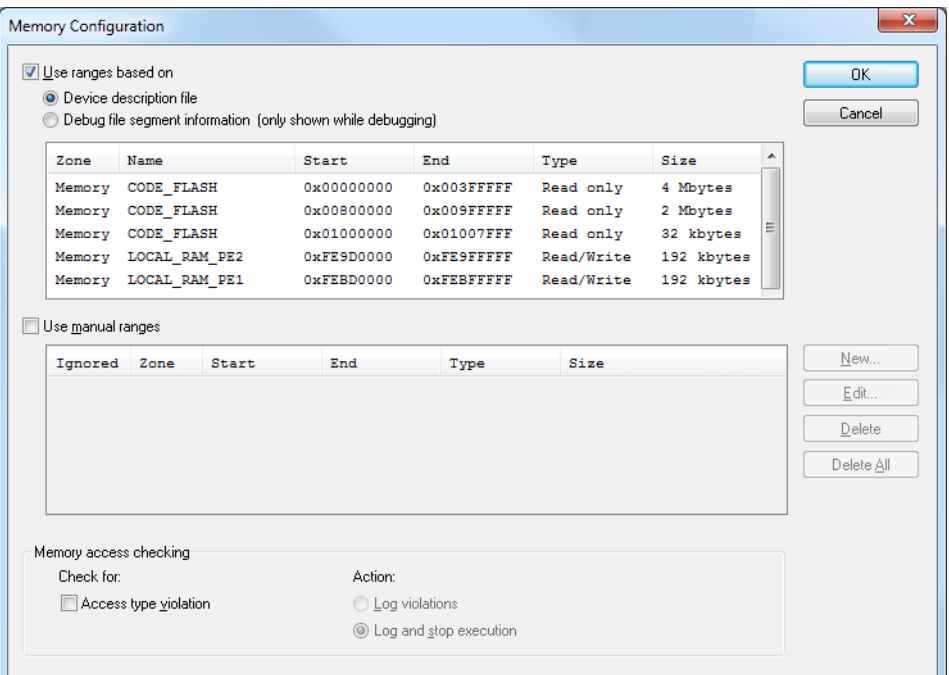

Use this dialog box to specify which set of memory address ranges to be used by C-SPY during debugging.

See also *[Memory configuration for the C-SPY simulator](#page-156-1)*, page 157.

#### **Requirements**

The C-SPY simulator.

#### **Use ranges based on**

Specify if the memory configuration should be retrieved from a predefined configuration. Choose between:

#### **Device description file**

Retrieves the memory configuration from the device description file that you have specified. See *[Selecting a device description file](#page-52-0)*, page 53.

This option is used by default.

#### **Debug file segment information**

Retrieves the memory configuration from the debug file, which has retrieved it from the linker configuration file. This information is only available during a debug session. The advantage of using this option is that the simulator can catch memory accesses outside the linked application.

Memory information is displayed in these columns:

#### **Zone**

The memory zone, see *[C-SPY memory zones](#page-156-0)*, page 157.

#### **Name**

The name of the memory address range.

#### **Start**

The start address for the memory address range, in hexadecimal notation.

#### **End**

The end address for the memory address range, in hexadecimal notation.

#### **Type**

The access type of the memory address range.

## **Size**

The size of the memory address range.

#### **Use manual ranges**

Specify your own ranges manually via the **Edit Memory Range** dialog box. To open this dialog box, click **New** to specify a new memory address range, or select an existing memory address range and click **Edit** to modify it. For more information, see *[Edit](#page-189-0)  [Memory Range dialog box for the C-SPY simulator](#page-189-0)*, page 190.

The ranges you define manually are saved between debug sessions.

An **X** in the column **Ignored** means that C-SPY has detected that the specified manual range is illegal, for example because it overlaps another range. C-SPY will not use such an area.

#### **Memory access checking**

**Check for** determines what to check for:

● **Access type violation**.

**Action** selects the action to be performed if an access violation occurs. Choose between:

- **Log violations**
- **Log and stop execution**.

Any violations are logged in the **Debug Log** window.

## **Buttons**

These buttons are available for the manual ranges:

#### **New**

Opens the **Edit Memory Range** dialog box, where you can specify a new memory address range and associate an access type with it, see *[Edit Memory](#page-189-0)  [Range dialog box for the C-SPY simulator](#page-189-0)*, page 190.

## **Edit**

Opens the **Edit Memory Range** dialog box, where you can edit the selected memory address range. See *[Edit Memory Range dialog box for the C-SPY](#page-189-0)  simulator*[, page 190.](#page-189-0)

## **Delete**

Deletes the selected memory address range definition.

#### **Delete All**

Deletes all defined memory address range definitions.

# <span id="page-189-0"></span>**Edit Memory Range dialog box for the C-SPY simulator**

The **Edit Memory Range** dialog box is available from the **Memory Configuration** dialog box.

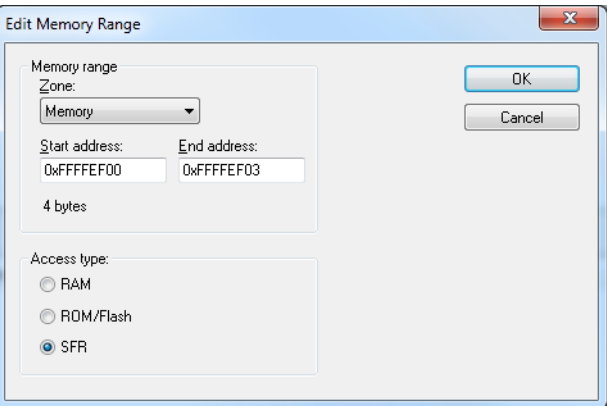

Use this dialog box to specify your own memory address ranges, and their access types. See also *[Memory Configuration dialog box for the C-SPY simulator](#page-187-0)*, page 188

## **Requirements**

The C-SPY simulator.

#### **Memory range**

Defines the memory address range specific to your device:

## **Zone**

Selects a memory zone, see *[C-SPY memory zones](#page-156-0)*, page 157.

## **Start address**

Specify the start address for the memory address range, in hexadecimal notation.

## **End address**

Specify the end address for the memory address range, in hexadecimal notation.

#### **Access type**

Selects an access type for the memory address range. Choose between:

- **RAM**, for read/write memory
- **ROM/Flash**, for read-only memory
- **SFR**, for SFR read/write memory.

# **Memory Configuration dialog box for C-SPY hardware debugger drivers**

The **Memory Configuration** dialog box is available from the C-SPY driver menu.

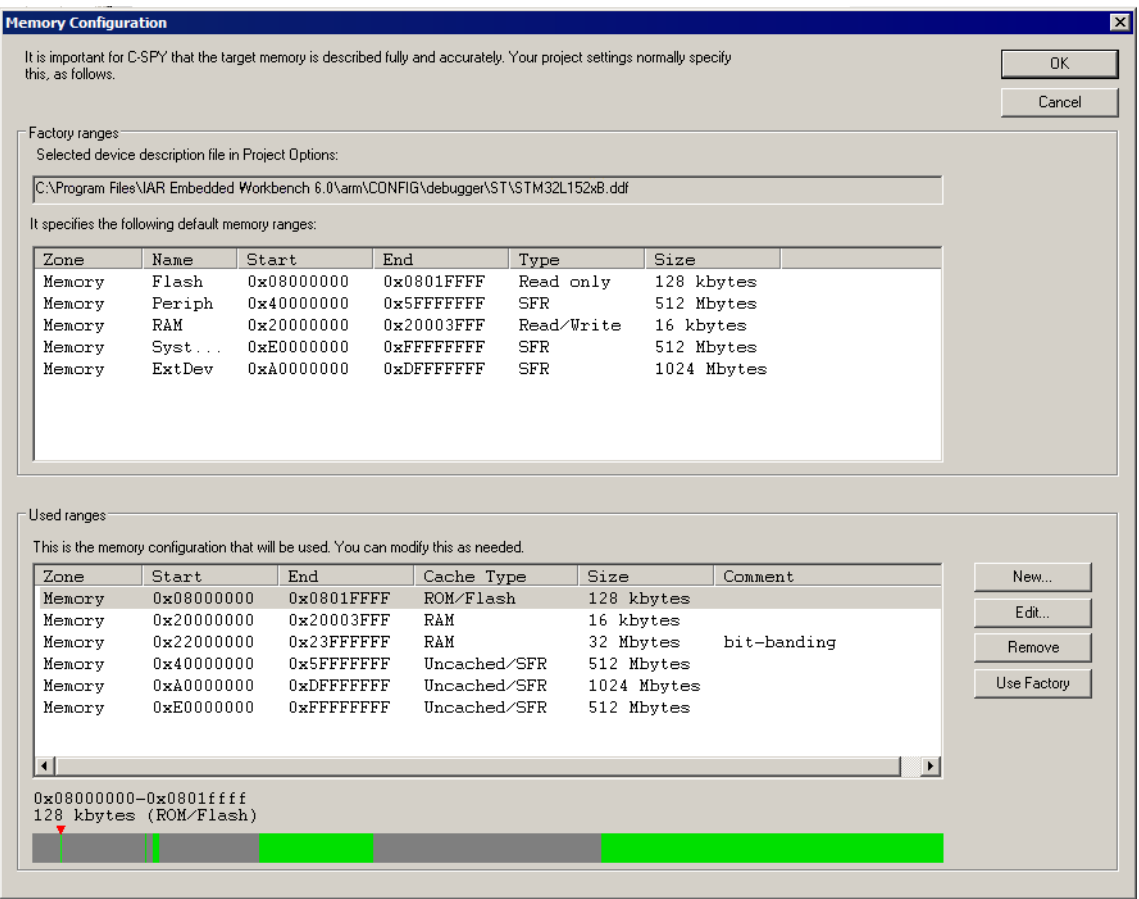

C-SPY uses a default memory configuration based on information retrieved from the device description file that you select, or if memory configuration is missing in the device description file, tries to provide a usable factory default. See *[Selecting a device](#page-52-0)  [description file](#page-52-0)*, page 53.

Use this dialog box to verify, and if needed, modify the memory areas so that they match the memory available on your device. Providing C-SPY with information about the memory layout of the target system is helpful both in terms of performance and functionality:

- Reading (and writing) memory (if your debug probe is connected through a USB port) can be fast, but is usually the limiting factor when C-SPY needs to update many debugger windows. Caching memory can speed up the performance, but then C-SPY needs information about the target memory.
- If C-SPY has been informed that the content of certain memory areas will be changed during a debug session, C-SPY can keep a copy of that memory readable even when the target does not normally allow reading (such as when executing).
- C-SPY can prevent accesses to areas without any memory at all, which can be important for certain hardware.

The **Memory Configuration** dialog box is automatically displayed the first time you start the C-SPY driver for a given project, unless the device description file contains a memory description which is already specified as correct and complete. Subsequent starts will not display the dialog box unless you have made project changes that might cause the memory configuration to change, for example, if you have selected another device description file.

You can only change the memory configuration when C-SPY is not running.

See also *[Memory configuration for C-SPY hardware debugger drivers](#page-157-0)*, page 158.

#### **Requirements**

One of these alternatives:

- The C-SPY I-jet driver
- The C-SPY CMSIS-DAP driver

#### **Factory ranges**

Identifies which device description file that is currently selected and lists the default memory address ranges retrieved from the file in these columns:

#### **Zone**

The memory zone, see *[C-SPY memory zones](#page-156-0)*, page 157.

#### **Name**

The name of the memory address range.

#### **Start**

The start address for the memory address range, in hexadecimal notation.

#### **End**

The end address for the memory address range, in hexadecimal notation.

#### **Type**

The access type of the memory address range.

## **Size**

The size of the memory address range.

#### **Used ranges**

These columns list the memory address ranges that will be used by C-SPY. The columns are normally identical to the factory ranges, unless you have added, removed, or modified ranges.

#### **Zone**

Selects a memory zone, see *[C-SPY memory zones](#page-156-0)*, page 157.

#### **Start**

The start address for the memory address range, in hexadecimal notation.

#### **End**

The end address for the memory address range, in hexadecimal notation.

#### **Cache Type**

The cache type of the memory address range.

## **Size**

The size of the memory address range.

#### **Comment**

Memory area information.

Use the buttons to override the default memory address ranges that are retrieved from the device description file.

#### **Graphical bar**

A graphical bar that visualizes the entire theoretical memory address range for the device. Defined ranges are highlighted in green.

#### **Buttons**

These buttons are available for manual ranges:

#### **New**

Opens the **Edit Memory Range** dialog box, where you can specify a new memory address range and associate a cache type with it, see *[Edit Memory](#page-194-0)  [Range dialog box for C-SPY hardware debugger drivers](#page-194-0)*, page 195.

#### **Edit**

Opens the **Edit Memory Range** dialog box, where you can edit the selected memory address area. See *[Edit Memory Range dialog box for C-SPY hardware](#page-194-0)  [debugger drivers](#page-194-0)*, page 195.

#### **Remove**

Removes the selected memory address range definition.

#### **Use Factory**

Restores the list of used ranges to the factory ranges.

# <span id="page-194-0"></span>**Edit Memory Range dialog box for C-SPY hardware debugger drivers**

The **Edit Memory Range** dialog box is available from the **Memory Configuration** dialog box.

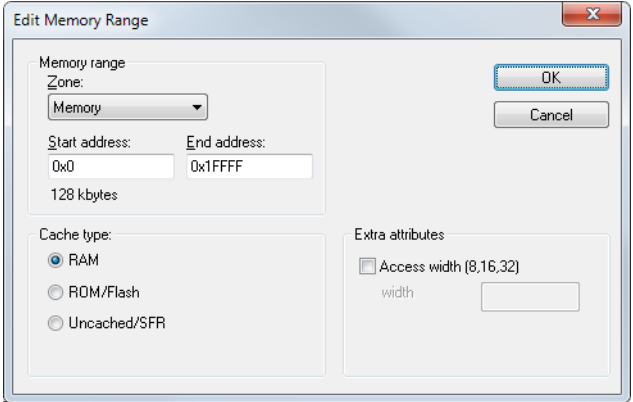

Use this dialog box to specify the memory address ranges, and assign a cache type to each range.

See also *[Memory configuration for C-SPY hardware debugger drivers](#page-157-0)*, page 158.

#### **Requirements**

One of these alternatives:

- The C-SPY I-jet driver
- The C-SPY CMSIS-DAP driver

#### **Memory range**

Defines the memory address range specific to your device:

#### **Zone**

Selects a memory zone, see *[C-SPY memory zones](#page-156-0)*, page 157.

## **Start address**

Specify the start address for the memory address range, in hexadecimal notation.

#### **End address**

Specify the end address for the memory address range, in hexadecimal notation.

#### **Cache type**

Selects a cache type to the memory address range. Choose between:

#### **RAM**

When the target CPU is not executing, all read accesses from memory are loaded into the cache. For example, if two **Memory** windows show the same part of memory, the actual memory is only read once from the hardware to update both windows. If you modify memory from a C-SPY window, your data is written to cache only. Before any target execution, even stepping a single machine instruction, the RAM cache is flushed so that all modified bytes are written to the memory on your hardware.

## **ROM/Flash**

This memory is assumed not to change during a debug session. Any code within such a range that is downloaded when you start a debug session (or technically, any such code that is part of the application being debugged) is stored in the cache and remains there. Other parts of such ranges are loaded into the cache from memory on demand, but are then kept during the debug session. Note that C-SPY will not allow you to modify such memory from C-SPY windows.

Even though flash memory is normally used as a fixed read-only memory, there are applications that modify parts of flash memory at runtime. For example, some part of flash memory might be used for a file system or simply to store non-volatile information. To reflect this in C-SPY, you should choose the **RAM** cache type for those instead. Then C-SPY will assume that those parts can change at any time during execution.

#### **SFR/Uncached**

A range of this type is completely uncached. All read or write commands from a C-SPY window will access the hardware immediately. Typically, this type is useful for special function registers, which can have all sorts of unusual behavior, such as having different values at every read access. This can in turn have side-effects on other registers when they are written, not containing the same value as was previously written, etc.

If you do not have the appropriate information about your device, you can specify an entire memory as **SFR/Uncached**. This is not incorrect, but might make C-SPY slower

when updating windows. In fact, this caching type is sometimes used by the default when there is no memory address range information available.

If required, you can disable caching; choose *[C-SPY driver](#page-594-0)***>Disable Debugger Cache**.

#### **Extra attributes**

Provides extra attributes.

## **Access width [8,16,32]**

Forces C-SPY to use 8, 16, or 32-bits when accessing memory in this range. Specify 8, 16 or 32 in the text box.

This option might not be available in the C-SPY driver you are using.

Reference information on memory and registers

# **Part 2. Analyzing your application**

This part of the *C-SPY® Debugging Guide for Arm* includes these chapters:

- [Trace](#page-200-0)
- [The application timeline](#page-250-0)
- [Profiling](#page-286-0)
- [Code coverage](#page-300-0)
- [Performance monitoring](#page-304-0)
- [Power debugging](#page-312-0)
- [C-RUN runtime error checking](#page-338-0)

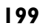

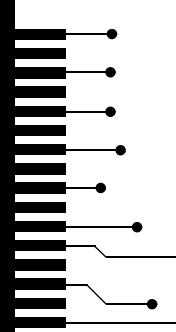

# <span id="page-200-0"></span>**Trace**

- [Introduction to using trace](#page-200-1)
- [Collecting and using trace data](#page-204-0)
- [Reference information on trace](#page-208-0)

# <span id="page-200-1"></span>**Introduction to using trace**

These topics are covered:

- [Reasons for using trace](#page-200-2)
- [Briefly about trace](#page-201-0)
- [Requirements for using trace](#page-203-0)

See also:

- *[Getting started using data logging](#page-255-0)*, page 256
- *[Getting started using event logging](#page-256-0)*, page 257
- *[Power debugging](#page-312-0)*, page 313
- *[Getting started using interrupt logging](#page-398-0)*, page 399
- *Profiling*[, page 287](#page-286-0)

## <span id="page-200-2"></span>**REASONS FOR USING TRACE**

By using trace, you can inspect the program flow up to a specific state, for instance an application crash, and use the trace data to locate the origin of the problem. Trace data can be useful for locating programming errors that have irregular symptoms and occur sporadically.

## **Reasons for using the trace triggers and filters**

By using trace trigger and filter conditions, you can select the interesting parts of your source code and use the trace buffer in the trace probe more efficiently. Trace triggers— Trace Start and Trace Stop breakpoints—specify for example a code section for which you want to collect trace data. A trace filter specifies conditions that, when fulfilled, activate the trace data collection during execution.

## <span id="page-201-0"></span>**BRIEFLY ABOUT TRACE**

Your target system must be able to generate trace data. Once generated, C-SPY can collect it and you can visualize and analyze the data in various windows and dialog boxes.

C-SPY supports collecting trace data from these target systems:

- Devices with support for ETM (Embedded Trace Macrocell)—ETM trace
- Devices with support for the SWD (Serial Wire Debug) interface using the SWO (Serial Wire Output) communication channel—SWO trace
- The C-SPY simulator.

Depending on your target system, different types of trace data can be generated.

## **ETM trace**

ETM (Embedded Trace Macrocell) real-time trace is a continuously collected sequence of every executed instruction for a selected portion of the execution. It is only possible to collect as much data as the trace buffer can hold. The trace buffer can be located either in the debug probe or on-chip (ETB). The trace buffer collects trace data in real time, but the data is not displayed in the C-SPY windows until after the execution has stopped.

## **PTM trace**

PTM (Program Trace Macrocell) is an alternative implementation of the trace logic used in some Arm Cortex cores. The functionality is the same as ETM trace.

Throughout this document, the term ETM also applies to PTM unless otherwise stated.

## **ETB trace**

ETB (Embedded Trace Buffer) trace is an on-chip trace buffer. The trace buffer has a designated memory area with a predefined size.

## **MTB trace**

MTB trace (Micro Trace Buffer) is a simplified trace variant that uses an on-chip trace buffer. For MTB trace, the trace buffer shares the RAM memory with your application code.

MTB trace gives access to instruction trace on devices based on the Cortex-M0+ core.

## **SWO trace**

SWO trace is a sequence of events of various kinds, generated by the on-chip debug hardware. The events are transmitted in real time from the target system over the SWO communication channel. This means that the C-SPY windows are continuously updated while the target system is executing. The most important events are:

● *PC sampling*

The hardware can sample and transmit the value of the program counter at regular intervals. This is not a continuous sequence of executed instructions (like ETM trace), but a sparse regular sampling of the PC. A modern Arm CPU typically executes millions of instructions per second, while the PC sampling rate is usually counted in thousands per second.

● *Interrupt logs*

The hardware can generate and transmit data related to the execution of interrupts, generating events when entering and leaving an interrupt handler routine.

● *Data logs*

Using Data Log breakpoints, the hardware can be configured to generate and transmit events whenever a certain variable, or simply an address range, is accessed by the CPU.

The SWO channel has limited throughput, so it is usually not possible to use all the above features at the same time, at least not if either the frequency of PC sampling, of interrupts, or of accesses to the designated variables is high.

If you use the SWO communication channel on a trace probe, the data will be collected in the trace buffer and displayed after the execution has stopped.

## **Trace features in C-SPY**

In C-SPY, you can use the trace-related windows Trace, Function Trace, Timeline, and Find in Trace. In the C-SPY simulator, you can also use the Trace Expressions window. Depending on your C-SPY driver, you can set various types of trace breakpoints and triggers to control the collection of trace data.

If you use the C-SPY I-jet driver, the C-SPY J-Link/J-Trace driver, the C-SPY ST-LINK driver, or the C-SPY TI XDS driver, you have access to windows such as the Interrupt Log, Interrupt Log Summary, Data Log, and Data Log Summary windows.

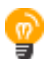

When you are debugging, two buttons labeled **ETM** and **SWO**, respectively, are visible on the IDE main window toolbar. If either of these buttons are green, it means that the corresponding trace hardware is generating trace data. For detailed tooltip information about which C-SPY features have requested trace data generation, simply point at the button with the mouse pointer. This is useful, for example, if your SWO communication channel often overflows because too many of the C-SPY features are currently using trace data. Clicking on the buttons opens the corresponding setup dialog boxes.

In addition, several other features in C-SPY also use trace data, features such as the Profiler, Code coverage, and Instruction profiling.

## <span id="page-203-0"></span>**REQUIREMENTS FOR USING TRACE**

The C-SPY simulator supports trace-related functionality, and there are no specific requirements.

**Note:** The specific set of debug components you are using (hardware, a debug probe, and a C-SPY driver) determine which trace features in C-SPY that are supported.

## <span id="page-203-1"></span>**Requirements for using ETM trace**

ETM trace is available for some Arm devices.

To use ETMv3 trace, or earlier, you need one of these combinations:

- An I-jet or I-jet Trace in-circuit debugging probe and a device that supports ETM via ETB. The debug probe reads ETM data from the ETB buffer. Make sure to use the C-SPY I-jet driver.
- An I-jet Trace in-circuit debugging probe and a device that supports ETM. Make sure to use the C-SPY I-jet driver.
- A J-Link or J-Trace debug probe and a device that supports ETM via ETB. The debug probe reads ETM data from the ETB buffer. Make sure to use the C-SPY J-Link/J-Trace driver.
- A J-Trace debug probe and a device that supports ETM. Make sure to use the C-SPY J-Link/J-Trace driver.

To use ETMv4 trace, you need one of these combinations:

- An I-jet or I-jet Trace in-circuit debugging probe and a device that supports ETM via ETB. The debug probe reads ETM data from the ETB buffer. Make sure to use the C-SPY I-jet driver.
- An I-jet Trace in-circuit debugging probe and a device that supports ETM. Make sure to use the C-SPY I-jet driver.

For more information, see the *IAR Debug probes User Guide for I-jet, I-jet Trace, and I-scope*, and the *IAR J-Link and IAR-J-Trace User Guide*, respectively.

## **Requirements for using MTB (Micro Trace Buffer) trace**

To use MTB trace, you need a device with MTB and one of these alternatives:

- An I-jet in-circuit debugging probe
- The C-SPY CMSIS-DAP driver and a device that supports CMSIS-DAP
- A J-Link debug probe

## **Requirements for using SWO trace**

To use SWO trace you need an I-jet or I-jet Trace in-circuit debugging probe, a J-Link, J-Trace, an ST-LINK, or a TI XDS debug probe that supports the SWO communication channel and a device that supports the SWD/SWO interface.

## **Requirements for using the trace triggers and trace filters**

The trace triggering and trace filtering features are available for ETM, ETB, and PTM trace, but not for SWO or MTB trace.

Different processors, cores, and debug probes might limit the number of available trace triggers and filters.

# <span id="page-204-0"></span>**Collecting and using trace data**

These tasks are covered:

- [Getting started with ETM trace](#page-204-1)
- [Getting started with SWO trace](#page-205-0)
- [Setting up concurrent use of ETM and SWO](#page-205-1)
- [Trace data collection using breakpoints](#page-206-0)
- [Searching in trace data](#page-206-1)
- [Browsing through trace data](#page-207-0)

## <span id="page-204-1"></span>**GETTING STARTED WITH ETM TRACE**

**1** Before you start C-SPY, you must set up the trace port for your device. For some devices this is done automatically when the trace logic is enabled. However, for some devices, typically Atmel and ST devices based on Arm 7 or Arm 9, you need to set up the trace port explicitly. You do this by means of a C-SPY macro file. You can find examples of such files (ETM\_init\*.mac) in the example projects. To use a macro file, choose **Project>Options>Debugger>Setup>Use macro files**. Specify your macro file; a browse button is available.

Note that the pins used on the hardware for the trace signals cannot be used by your application.

**2** Start C-SPY and choose **ETM Trace Settings** from the C-SPY driver menu. In the **ETM Trace Settings** dialog box that appears, check if you need to change any of the default settings.

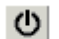

**3** Open the Trace window—available from the driver-specific menu—and click the **Activate** button to enable collecting trace data.

- **4** Click the **Edit Settings** button to open the **ETM Trace Settings** dialog box. Make sure that the ETM registers and pins were properly initialized and that the debug probe receives the Trace Clock (TCLK). The dialog box displays the trace clock frequency which is received by the debug probe. Click **Cancel** to close the dialog box.
- **5** Start the execution. When the execution stops, for instance because a breakpoint is triggered, trace data is displayed in the Trace window. For more information, see *[Trace](#page-219-0)  window*[, page 220](#page-219-0).

## <span id="page-205-0"></span>**GETTING STARTED WITH SWO TRACE**

## **To get started using SWO trace:**

**1** Before you start C-SPY, choose **Project>Options>***[C-SPY driver](#page-594-0)*.

Click the **Setup** tab or the **Connection** tab, respectively, and choose **Interface>SWD**.

**2** After you have started C-SPY, choose **SWO Trace Windows Settings** from the *C-SPY driver* menu. In the dialog box that appears, make your settings for controlling the output in the **Trace** window.

To see statistical trace data, select the option **Force>PC samples**, see *[SWO Trace](#page-213-0)  [Window Settings dialog box](#page-213-0)*, page 214.

**3** To configure the hardware's generation of trace data, click the **SWO Configuration** button available in the **SWO Configuration** dialog box. For more information, see *[SWO Configuration dialog box](#page-215-0)*, page 216.

Note specifically these settings:

- The value of the **CPU clock** option must reflect the frequency of the CPU clock speed at which the application executes. Note also that the settings you make are preserved between debug sessions.
- To decrease the amount of transmissions on the communication channel, you can disable the **Timestamp** option. Alternatively, set a lower rate for PC Sampling or use a higher SWO clock frequency.

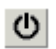

- **4** Open the **SWO Trace** window—available from the *C-SPY driver* menu—and click the **Activate** button to enable trace data collection.
- **5** Start the execution. The **Trace** window is continuously updated with trace data. For more information about the window, see *[Trace window](#page-219-0)*, page 220.

## <span id="page-205-1"></span>**SETTING UP CONCURRENT USE OF ETM AND SWO**

If you have a J-Trace debug probe for Cortex-M3, you can use ETM trace and SWO trace concurrently.

In this case, if you activate the ETM trace and the SWO trace, SWO trace data will also be collected in the ETM trace buffer, instead of being streamed via the SWO channel. This means that the SWO trace data will not be displayed until the execution has stopped, instead of being continuously updated live in the SWO Trace window.

## <span id="page-206-0"></span>**TRACE DATA COLLECTION USING BREAKPOINTS**

A convenient way to collect trace data between two execution points is to start and stop the data collection using dedicated breakpoints. Choose between these alternatives:

- In the editor or **Disassembly** window, position your insertion point, right-click, and toggle a **Trace Start** or **Trace Stop** breakpoint from the context menu.
- In the **Breakpoints** window, choose **Trace Start**, **Trace Stop**, or **Trace Filter**.
- The C-SPY system macros \_\_setTraceStartBreak and \_\_setTraceStopBreak can also be used.

For more information about these breakpoints, see *[Trace Start breakpoints dialog box](#page-230-0)*, [page 231](#page-230-0) and *[Trace Stop breakpoints dialog box](#page-231-0)*, page 232, respectively.

#### **Using the trace triggers and trace filters:**

- **1** Use the **Trace Start** dialog box to set a start condition—a start trigger—to start collecting trace data.
- **2** Use the **Trace Stop** dialog box to set a stop condition—a stop trigger—to stop collecting trace data.
- **3** Optionally, set additional conditions for the trace data collection to continue. Then set one or more trace filters, using the **Trace Filter** dialog box.
- **4** If needed, set additional trace start or trace stop conditions.
- **5** Enable the **Trace** window and start the execution.
- **6** Stop the execution.
- **7** You can view the trace data in the **Trace** window, and also in browse mode in the Disassembly window, where the trace marks for your trace triggers and trace filters are also visible.
- **8** If you have set a trace filter, the trace data collection is performed while the condition is true plus some further instructions. When viewing the trace data and looking for a certain data access, remember that the access took place one instruction earlier.

## <span id="page-206-1"></span>**SEARCHING IN TRACE DATA**

When you have collected trace data, you can perform searches in the collected data to locate the parts of your code or data that you are interested in, for example, a specific interrupt or accesses of a specific variable.

You specify the search criteria in the **Find in Trace** dialog box and view the result in the **Find in Trace** window.

**Note:** The **Find in Trace** dialog box depends on the C-SPY driver you are using.

The **Find in Trace** window is very similar to the **Trace** window, showing the same columns and data, but *only* those rows that match the specified search criteria. Double-clicking an item in the **Find in Trace** window brings up the same item in the **Trace** window.

## **To search in your trace data:**

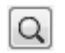

**1** On the **Trace** window toolbar, click the **Find** button.

**2** In the **Find in Trace** dialog box, specify your search criteria.

Typically, you can choose to search for:

- A specific piece of text, for which you can apply further search criteria
- An address range
- A combination of these, like a specific piece of text within a specific address range.

For more information about the various options, see *[Find in Trace dialog box](#page-246-0)*, page 247.

**3** When you have specified your search criteria, click **Find**. The **Find in Trace** window is displayed, which means you can start analyzing the trace data. For more information, see *[Find in Trace window](#page-248-0)*, page 249.

## <span id="page-207-0"></span>**BROWSING THROUGH TRACE DATA**

To follow the execution history, simply look and scroll in the **Trace** window. Alternatively, you can enter *browse mode*.

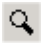

To enter browse mode, double-click an item in the **Trace** window, or click the **Browse** toolbar button.

The selected item turns yellow and the source and disassembly windows will highlight the corresponding location. You can now move around in the trace data using the up and down arrow keys, or by scrolling and clicking; the source and **Disassembly** windows will be updated to show the corresponding location. This is like stepping backward and forward through the execution history.

Double-click again to leave browse mode.

# <span id="page-208-0"></span>**Reference information on trace**

Reference information about:

- *[ETM Trace Settings dialog box \(I-jet\)](#page-209-0)*, page 210
- *[ETM Trace Settings dialog box \(J-Link/J-Trace\)](#page-211-0)*, page 212
- *[SWO Trace Window Settings dialog box](#page-213-0)*, page 214
- *[SWO Configuration dialog box](#page-215-0)*, page 216
- *[Trace window](#page-219-0)*, page 220
- *[Function Trace window](#page-228-0)*, page 229
- *[Trace Start breakpoints dialog box](#page-230-0)*, page 231 (simulator)
- *[Trace Stop breakpoints dialog box](#page-231-0)*, page 232 (simulator)
- *[Trace Start breakpoints dialog box \(I-jet and CMSIS-DAP\)](#page-232-0)*, page 233
- *[Trace Stop breakpoints dialog box \(I-jet and CMSIS-DAP\)](#page-234-0)*, page 235
- *[Trace Filter breakpoints dialog box \(I-jet\)](#page-236-0)*, page 237
- *[Trace Start breakpoints dialog box \(J-Link/J-Trace\)](#page-237-0)*, page 238
- *[Trace Stop breakpoints dialog box \(J-Link/J-Trace\)](#page-240-0)*, page 241
- *[Trace Filter breakpoints dialog box \(J-Link/J-Trace\)](#page-242-0)*, page 243
- *[Trace Expressions window](#page-245-0)*, page 246
- *[Find in Trace dialog box](#page-246-0)*, page 247
- *[Find in Trace window](#page-248-0)*, page 249
- *[Trace Save dialog box](#page-249-0)*, page 250

# <span id="page-209-0"></span>**ETM Trace Settings dialog box (I-jet)**

The **ETM Trace Settings** dialog box is available from the C-SPY driver menu.

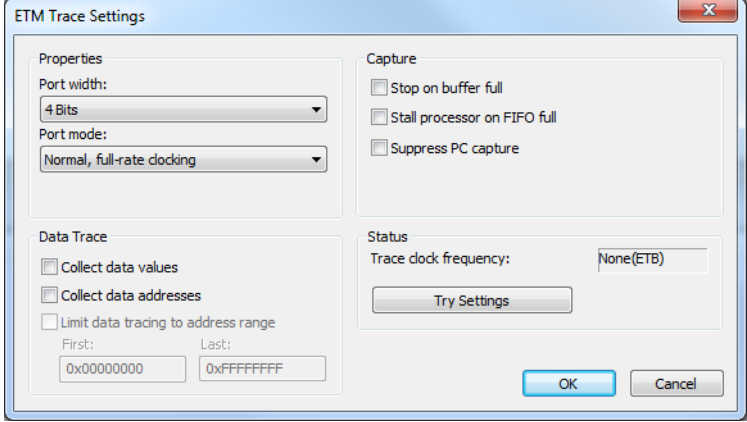

Use this dialog box to configure ETM trace generation and collection.

See also:

- *[Requirements for using ETM trace](#page-203-1)*, page 204
- *[Getting started with ETM trace](#page-204-1)*, page 205.

### **Requirements**

One of these alternatives:

- The C-SPY I-jet driver
- The C-SPY CMSIS-DAP driver

## **Port width**

Specifies the trace bus width, which can be set to 1, 2, 4, 8, or 16-bits. The value must correspond with what is supported by the hardware and the debug probe.

For the lower values, the risk of FIFO buffer overflow increases, unless you are using the **Stall processor on FIFO full** option.

## **Port mode**

Specifies the used trace clock rate:

- Normal, full-rate clocking
- Normal, half-rate clocking
- Multiplexed
- Demultiplexed
- Demultiplexed, half-rate clocking.

## **Data Trace**

Selects what type of trace data you want C-SPY to collect. Data trace is only available for Arm7/Arm9/Arm11-based devices with ETM data trace. Choose between:

#### **Collect data values**

Collects data values.

#### **Collect data addresses**

Collects data addresses.

#### **Limit data tracing to address range**

Collects the specified type of data within the address range you specify in the **First** and **Last** text boxes.

#### **Capture**

Normally, trace collection starts or stops when execution starts or stops, or when a Trace Start or Trace Stop breakpoint is triggered. To change this, choose between:

## **Stop on buffer full**

Stops collecting trace data when the probe buffer is full.

## **Stall processor on FIFO full**

Stalls the processor in case the FIFO buffer fills up. The trace FIFO buffer on the CPU might in some situations become full—FIFO buffer overflow—which means trace data will be lost. This can be the case when the CPU is executing several branch instructions close to each other in time, such as in tight loops.

## **Suppress PC capture**

Disables PC trace. Depending on your hardware, data trace might still be available.

#### **Status**

Shows the ETM status.

### **Trace clock frequency**

Shows the frequency of the trace clock to help you determine if the trace hardware is properly configured. Typically, this depends on the settings of Port Width and Port Mode.

#### **Apply settings**

Applies the settings you made in this dialog box. The trace clock frequency will be updated.

# <span id="page-211-0"></span>**ETM Trace Settings dialog box (J-Link/J-Trace)**

The **ETM Trace Settings** dialog box is available from the C-SPY driver menu.

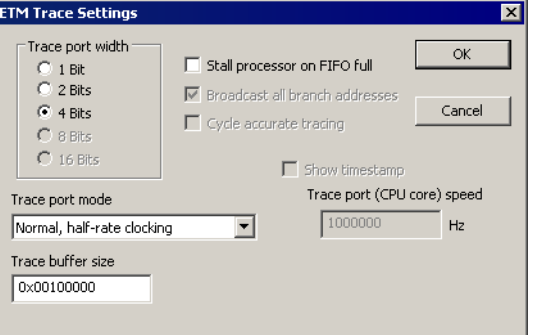

Use this dialog box to configure ETM trace generation and collection.

See also:

- *[Requirements for using ETM trace](#page-203-1)*, page 204
- *[Getting started with ETM trace](#page-204-1)*, page 205

#### **Requirements**

The C-SPY J-Link/J-Trace driver.

#### **Trace port width**

Specifies the trace bus width, which can be set to 1, 2, 4, 8, or 16 bits. The value must correspond with what is supported by the hardware and the debug probe. For Cortex-M3, 1, 2, and 4 bits are supported by the J-Trace debug probe. For Arm7/9, only 4 bits are supported by the J-Trace debug probe.

For the lower values, the risk of FIFO buffer overflow increases, unless you are using the **Stall processor on FIFO full** option.

#### **Trace port mode**

Specifies the used trace clock rate:

- Normal, full-rate clocking
- Normal, half-rate clocking
- Multiplexed
- Demultiplexed
- Demultiplexed, half-rate clocking

**Note:** For the J-Trace driver, the available alternatives depend on the device you are using.

## **Trace buffer size**

Specify the size of the trace buffer. By default, the number of trace frames is  $0 \times FFFF$ . For Arm7/9 the maximum number is  $0 \times F$ FFFF, and for Cortex-M3 the maximum number is 0x3FFFFF.

For ARM7/9, one trace frame corresponds to 2 bytes of the physical J-Trace buffer size. For Cortex-M3, one trace frame corresponds to approximately 1 byte of the buffer size.

**Note:** The **Trace buffer size** option is only available for the J-Trace driver.

#### **Cycle accurate tracing**

Emits trace frames synchronous to the processor clock even when no trace data is available. This makes it possible to use the trace data for real-time timing calculations. However, if you select this option, the risk for FIFO buffer overflow increases.

**Note:** This option is only available for Arm7/9 devices.

## **Broadcast all branches**

Makes the processor send more detailed address trace information. However, if you select this option, the risk for FIFO buffer overflow increases.

**Note:** This option is only available for Arm7/9 devices. For Cortex, this option is always enabled.

#### **Stall processor on FIFO full**

Stalls the processor in case the FIFO buffer fills up. The trace FIFO buffer on the CPU might in some situations become full—FIFO buffer overflow—which means trace data will be lost. This can be the case when the CPU is executing several branch instructions close to each other in time, such as in tight loops.

#### **Show timestamp**

Makes the Trace window display seconds instead of cycles in the **Index** column. To make this possible, you must also specify the appropriate speed for your CPU in the **Trace port (CPU core) speed** text box.

**Note:** This option is only available when you use the J-Trace driver with Arm7/9 devices.

# <span id="page-213-0"></span>**SWO Trace Window Settings dialog box**

The **SWO Trace Window Settings** dialog box is available from the C-SPY driver menu, alternatively from the SWO Trace window toolbar.

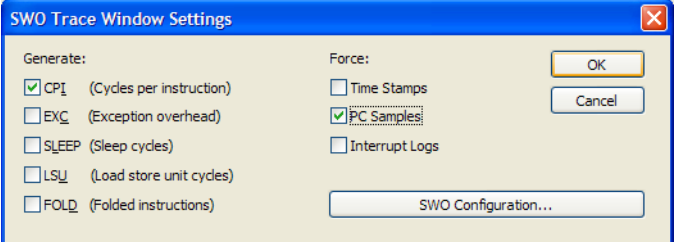

Use this dialog box to specify what to display in the SWO Trace window.

Note that you also need to configure the generation of trace data, click **SWO Configuration**. For more information, see *[SWO Configuration dialog box](#page-215-0)*, page 216.

#### **Requirements**

One of these alternatives:

- The C-SPY I-jet driver and an I-jet or I-jet Trace in-circuit debugging probe
- The C-SPY J-Link/J-Trace driver and a J-Link/J-Trace JTAG/SWD probe
- The C-SPY ST-LINK driver and an ST-LINK JTAG/SWD probe
- The C-SPY TI XDS driver and a TI XDS probe

#### **Force**

Enables data generation, if it is not already enabled by other features using SWO trace data. The Trace window displays all generated SWO data. Other features in C-SPY, for example Profiling, can also enable SWO trace data generation. If no other feature has enabled the generation, use the **Force** options to generate SWO trace data.

The generated data will be displayed in the Trace window. Choose between:

#### **Time Stamps**

Enables timestamps for various SWO trace packets, that is sent over the SWO communication channel. Use the resolution drop-down list to choose the resolution of the timestamp value. For example, 1 to count every cycle, or 16 to count every 16th cycle. Note that the lowest resolution is only useful if the time between each event packet is long enough. 16 is useful if using a low SWO clock frequency.

This option does not apply to I-jet.

## **PC samples**

Enables sampling the program counter register, PC, at regular intervals. To choose the sampling rate, see *[SWO Configuration dialog box](#page-215-0)*, page 216, specifically the option **PC Sampling**.

## **Interrupt Logs**

Forces the generation of interrupt logs to the SWO Trace window. For information about other C-SPY features that also use trace data for interrupts, see *Interrupts*[, page 391.](#page-390-0)

## **ITM Log**

Forces the generation of ITM logs to the SWO Trace window.

This option only applies to I-jet.

#### **Generate**

Enables trace data generation for these events. The generated data will be displayed in the Trace window. The value of the counters are displayed in the **Comment** column in the SWO Trace window. Choose between:

#### **CPI**

Enables generation of trace data for the CPI counter.

## **EXC**

Enables generation of trace data for the EXC counter.

#### **SLEEP**

Enables generation of trace data for the SLEEP counter.

## **LSU**

Enables generation of trace data for the LSU counter.

## **FOLD**

Enables generation of trace data for the FOLD counter.

#### **SWO Configuration**

Displays the **SWO Configuration** dialog box where you can configure the hardware's generation of trace data. See *[SWO Configuration dialog box](#page-215-0)*, page 216.

This button is not available when you are using I-jet.

# <span id="page-215-0"></span>**SWO Configuration dialog box**

The **SWO Configuration** dialog box is available from the C-SPY driver menu, alternatively from the **SWO Trace Window Settings** dialog box.

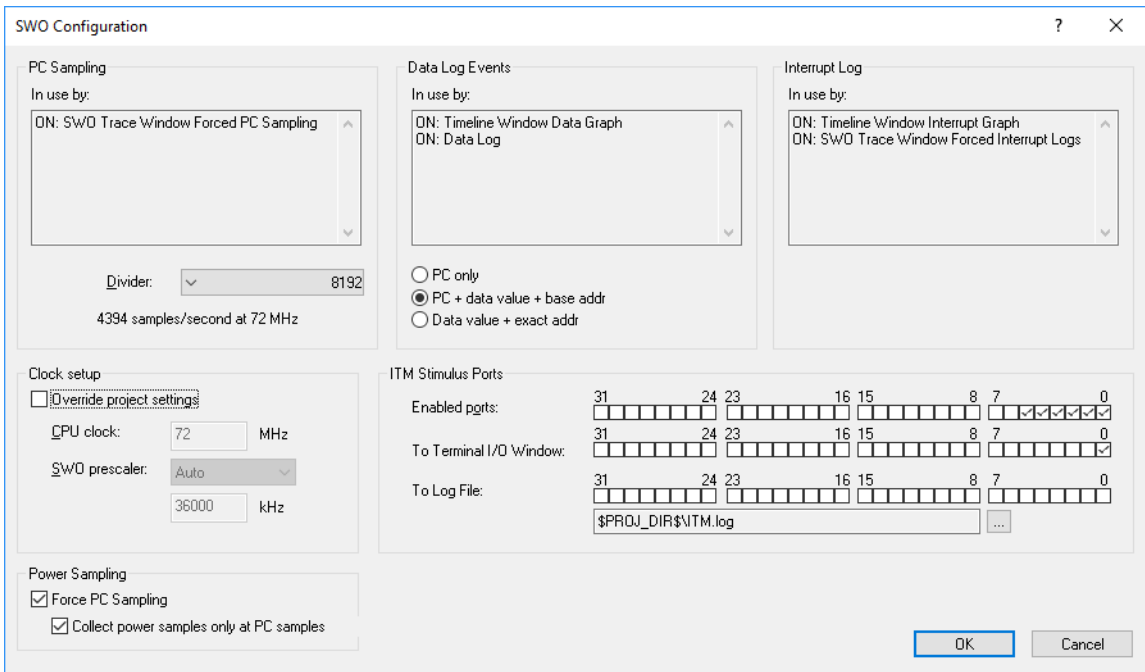

This figure reflects the C-SPY I-jet driver.

Use this dialog box to configure the serial-wire output communication channel and the hardware's generation of trace data.

See also *[Getting started with SWO trace](#page-205-0)*, page 206.

## **Requirements**

One of these alternatives:

- The C-SPY I-jet driver and an I-jet or I-jet Trace in-circuit debugging probe
- The C-SPY J-Link/J-Trace driver and a J-Link/J-Trace JTAG/SWD probe
- The C-SPY ST-LINK driver and an ST-LINK JTAG/SWD probe
- The C-SPY TI XDS driver and a TI XDS probe
### **PC Sampling**

Controls the behavior of the sampling of the program counter. You can specify:

### **In use by**

Lists the features in C-SPY that can use trace data for PC sampling. ON indicates features currently using trace data. OFF indicates features currently not using trace data.

#### **Rate**

Use the drop-down list to choose the sampling rate, that is, the number of samples per second. The highest possible sampling rate depends on the SWO clock value and on how much other data that is sent over the SWO communication channel. The higher values in the list will not work if the SWO communication channel is not fast enough to handle that much data.

This option does not apply to I-jet.

### **Divider**

Select a divider, that, applied to the CPU clock speed, determines the rate of PC samples. The highest possible sampling rate depends on the SWO clock value and on how much other data that is sent over the SWO communication channel. The smaller values in the list will not work if the SWO communication channel is not fast enough to handle that much data.

This option only applies to I-jet.

### **Data Log Events**

Specifies what to log when a Data Log breakpoint is triggered. These items are available:

#### **In use by**

Lists the features in C-SPY that can use trace data for Data Log Events. ON indicates features currently using trace data. OFF indicates features currently not using trace data.

### **PC only**

Logs the value of the program counter.

### **PC + data value + base addr**

Logs the value of the program counter, the value of the data object, and its base address.

### **Data value + exact addr**

Logs the value of the data object and the exact address of the data object that was accessed.

### **Interrupt Log**

Lists the features in C-SPY that can use trace data for Interrupt Logs. ON indicates features currently using trace data. OFF indicates features currently not using trace data.

For more information about interrupt logging, see *Interrupts*[, page 391.](#page-390-0)

### **Override project default**

Overrides the **CPU clock** and the **SWO clock** default values on the **Project>Options>J-Link/J-Trace>Setup** page, on the **Project>Options>ST-Link>Communication** page, or on the **Project>Options>TI XDS>Communication** page, respectively.

This option does not apply to I-jet.

### **Override project settings**

Overrides the **CPU clock** and the **SWO prescaler** default values on the **Project>Options>I-jet>Setup** page.

This option only applies to I-jet.

### **CPU clock**

Specify the exact clock frequency used by the internal processor clock,  $HCLK$ , in MHz. The value can have decimals.

This value is used for configuring the SWO communication speed.

For J-Link, ST-LINK, and TI XDS, this value is also used for calculating timestamps.

### **SWO clock**

Specify the clock frequency of the SWO communication channel in kHz. Choose between:

### **Autodetect**

Automatically uses the highest possible frequency that the J-Link debug probe can handle. When it is selected, the Wanted text box displays that frequency.

### **Wanted**

Manually selects the frequency to be used, if **Autodetect** is not selected. The value can have decimals. Use this option if data packets are lost during transmission.

### **Actual**

Displays the frequency that is actually used. This can differ a little from the wanted frequency.

This option does not apply to I-jet.

### **SWO prescaler**

Specify the clock prescaler of the SWO communication channel. The prescaler, in turn, determines the SWO clock frequency. If data packets are lost during transmission, try using a higher prescaler value. Choose between:

### **Auto**

Automatically uses the highest possible frequency that the I-jet debugging probe can handle.

### **1, 2, 5, 10, 20, 50, 100**

The prescaler value.

This option only applies to I-jet.

### **Timestamps**

Selects the resolution of the timestamp value. For example, 1 to count every cycle, or 16 to count every 16th cycle. Note that the lowest resolution is only useful if the time between each event packet is long enough.

This option does not apply to I-jet.

### **ITM Stimulus Ports**

Selects which ports you want to redirect and to where. The ITM Stimulus Ports are used for sending data from your application to the debugger host without stopping the program execution. There are 32 such ports. Choose between:

### **Enabled ports**

Enables the ports to be used. Only enabled ports will actually send any data over the SWO communication channel to the debugger.

Port 0 is used by the terminal I/O library functions.

Ports 1-4 are used by the ITM macros for the Event Log window.

Port 5 is used for an optional PC value added to the ITM macro.

### **To Terminal I/O window**

Specifies the ports to use for routing data to the Terminal I/O window.

### **To Log File**

Specifies the ports to use for routing data to a log file. To use a different log file than the default one, use the browse button.

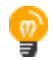

The stdout and stderr of your application can be routed via SWO to the C-SPY Terminal I/O window, instead of via semihosting. To achieve this, choose **Project>Options>General Options>Library Configuration>Library low-level interface implementation>stdout/stderr>Via SWO**. This will significantly improve the performance of stdout/stderr, compared to when semihosting is used.

This can be disabled if you deselect the port settings in the **Enabled ports** and **To Terminal I/O** options.

### **Power Sampling**

### **Force PC Sampling**

Forces PC sampling, even when no other C-SPY features have requested it. This makes it possible to associate PC values with power samples.

### **Collect power samples only at PC samples**

Collects power samples only at PC samples, so that every power sample can be associated with a program counter position.

### <span id="page-219-0"></span>**Trace window**

The **Trace** window is available from the C-SPY driver menu.

This window displays the collected trace data.

**Note:** There are three different trace windows—**ETM Trace**, **SWO Trace**, and just **Trace** for the C-SPY simulator. The windows look slightly different.

The content of the **Trace** window depends on the C-SPY driver you are using and the trace support of your debug probe.

See also *[Collecting and using trace data](#page-204-0)*, page 205.

### **Requirements**

One of these alternatives:

- The C-SPY Simulator
- A CMSIS-DAP probe
- An I-jet or I-jet Trace in-circuit debugging probe
- A J-Link/J-Trace JTAG/SWD probe
- An ST-LINK JTAG/SWD probe
- A TI XDS probe

### **Trace toolbar**

The toolbar in the **Trace** window and in the **Function Trace** window contains:

#### **Enable/Disable**  ↻

Enables and disables collecting and viewing trace data in this window. This button is not available in the **Function Trace** window.

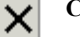

### **Clear trace data**

Clears the trace buffer. Both the **Trace** window and the **Function Trace** window are cleared.

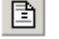

### **Toggle source**

Toggles the **Trace** column between showing only disassembly or disassembly together with the corresponding source code.

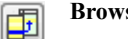

### **Browse**

Toggles browse mode on or off for a selected item in the **Trace** window.

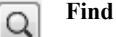

Displays a dialog box where you can perform a search, see *[Find in Trace dialog](#page-246-0)  box*[, page 247](#page-246-0).

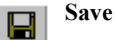

In the **ETM Trace** and **SWO Trace** windows this button displays the **Trace Save** dialog box, see *[Trace Save dialog box](#page-249-0)*, page 250.

In the C-SPY I-jet driver and in the C-SPY simulator, this button displays a standard **Save As** dialog box where you can save the collected trace data to a text file, with tab-separated columns.

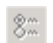

### **Edit Settings**

In the C-SPY simulator, this button is not enabled.

In the **ETM Trace** window this button displays the **Trace Settings** dialog box, see *[ETM Trace Settings dialog box \(J-Link/J-Trace\)](#page-211-0)*, page 212 and *[ETM Trace](#page-209-0)  [Settings dialog box \(I-jet\)](#page-209-0)*, page 210.

In the **SWO Trace** window this button displays the **SWO Trace Window Settings** dialog box, see *[SWO Trace Window Settings dialog box](#page-213-0)*, page 214.

### **Edit Expressions (C-SPY simulator only)**

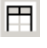

Opens the **Trace Expressions** window, see *[Trace Expressions window](#page-245-0)*, page [246](#page-245-0).

*Progress bar* 

When a large amount of trace data has been collected, there might be a delay before all of it has been processed and can be displayed. The progress bar reflects that processing.

### **Display area (in the C-SPY simulator)**

This area displays a collected sequence of executed machine instructions. In addition, the window can display trace data for expressions.

| <b>Trace</b>               |          |                                       |  |     |           |  |
|----------------------------|----------|---------------------------------------|--|-----|-----------|--|
|                            | 18 J Q B | $ \hat{\mathbb{Z}}^{\infty}  $ $\Box$ |  |     |           |  |
|                            | Cycles   | Trace                                 |  |     | callCount |  |
|                            | 1797     | $0x592:$ LDR.N                        |  | R1  | 6         |  |
|                            | 1798     | $0x594:$ STR                          |  | R0  | 7         |  |
|                            |          |                                       |  |     |           |  |
|                            | 1799     | 0x596: BX                             |  | LR. | 7         |  |
| $fib = GetFib(callCount);$ |          |                                       |  |     |           |  |
|                            | 1800     | 0x59e: LDR.N                          |  | R0  |           |  |
|                            | 1801     | $0x5a0$ : LDR                         |  | RO  | 7         |  |
|                            | 1802     | 0x5a2: BL                             |  | Ge  | 7         |  |
| unsigned int GetFib(int n) |          |                                       |  |     |           |  |
|                            |          |                                       |  |     |           |  |

This area contains these columns for the C-SPY simulator:

The leftmost column contains identifying icons to simplify navigation within the buffer:

- The yellow diamond indicates the trace execution point, marking when target execution has started.
- The right green arrow indicates a call instruction.
- The left green arrow indicates a return instruction.
- The dark green bookmark indicates a navigation bookmark.
- The red arrow indicates an interrupt.
- The violet bar indicates the results of a search.

### **Cycles**

The number of cycles elapsed to this point.

### **Trace**

The collected sequence of executed machine instructions. Optionally, the corresponding source code can also be displayed.

### *Expression*

Each expression you have defined to be displayed appears in a separate column. Each entry in the expression column displays the value *after* executing the instruction on the same row. You specify the expressions for which you want to collect trace data in the **Trace Expressions** window, see *[Trace Expressions](#page-245-0)  window*[, page 246](#page-245-0).

A red-colored row indicates that the previous row and the red row are not consecutive. This means that there is a gap in the collected trace data, for example because trace data has been lost due to an overflow.

### **Display area (for ETM trace in the C-SPY hardware debugger drivers)**

This area displays a collected sequence of executed machine instructions and other trace data.

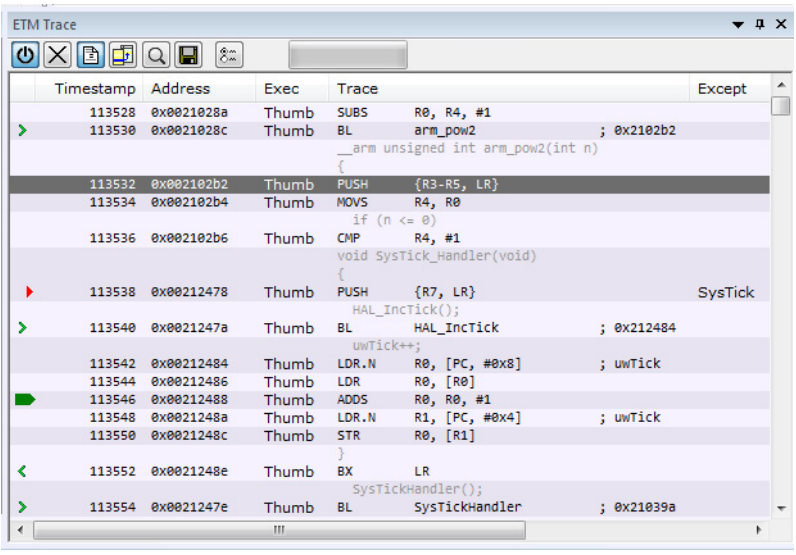

Data trace is only available for the C-SPY I-jet driver or CMSIS-DAP driver, when using Arm7/Arm9/Arm11-based devices with ETM data trace.

 This area contains these columns. Note that some columns depend on the C-SPY driver, the CPU, and the probe you are using.

The leftmost column contains identifying icons to simplify navigation within the buffer:

The yellow diamond indicates the trace execution point, marking when target execution has started.

- The right green arrow indicates a call instruction.
- The left green arrow indicates a return instruction.
- The dark green bookmark indicates a navigation bookmark.
- The red arrow indicates an interrupt.
- The violet bar indicates the results of a search.

#### **Timestamp**

The internal Ijet-Trace timestamp.

### **Address**

The address of the instruction associated with the trace frame.

#### **Opcode**

The operation code of the instruction associated with the trace frame. After the hexadecimal value, extra information can be displayed:

x2 — if two instructions were executed

 $c$  — if the instruction was read from the I-Cache.

### **Exec**

The execution mode—Arm, Thumb, or NoExec.

### **Trace**

The collected sequence of executed machine instructions. Optionally, the corresponding source code can also be displayed.

### **Except**

The type of exception, when it occurs.

### **Access**

The access type of the instruction associated with the trace frame. DMA stands for DMA transfer. The address and data information shows which transfer that was performed.

### **Data address**

The data trace address.

### **Data value**

The data trace value.

### **Comment**

Additional information.

A red-colored row indicates that the previous row and the red row are not consecutive. This means that there is a gap in the collected trace data, for example because trace data has been lost due to an overflow.

### **Display area (for SWO trace)**

This area contains these columns for SWO trace:

### **SWO Packet**

The contents of the captured SWO packet, displayed as a hexadecimal value.

### **Cycles**

The approximate number of cycles from the start of the execution until the event.

For J-Link, this number is reported by the CPU.

For I-jet, this number corresponds to the internal I-jet/JTAGjet-Trace timestamp.

### **Event**

The event type of the captured SWO packet. If the column displays Overflow, the data packet could not be sent, because too many SWO features use the SWO channel at the same time. To decrease the amount of transmissions on the communication channel, point at the SWO button—on the IDE main window toolbar—with the mouse pointer to get detailed tooltip information about which C-SPY features that have requested trace data generation. Disable some of the features.

#### **Value**

The event value, if any.

### **Trace**

If the event is a sampled PC value, the disassembled instruction is displayed in this column. Optionally, the corresponding source code can also be displayed.

#### **Comment**

Additional information, including the values of the selected Trace Events counters, or the number of the comparator (hardware breakpoint) used for the Data Log breakpoint.

A red-colored row indicates that the previous row and the red row are not consecutive. This means that there is a gap in the collected trace data, for example because trace data has been lost due to an overflow.

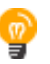

 $\checkmark$ 

If the display area seems to show garbage, make sure you specified a correct value for the **CPU clock** in the **SWO Configuration** dialog box.

### **Context menu**

This context menu is available:

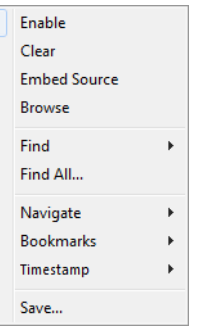

**Note:** The contents of this menu are dynamic and depend on which features that your combination of software and hardware supports. However, the list of menu commands below is complete and covers all possible commands. Note that the shortcuts to the submenu commands do not use the Ctrl key.

These commands are available:

#### **Enable**

Enables and disables collecting and viewing trace data in this window.

### **Clear**

Clears the trace buffer. Both the **Trace** window and the **Function Trace** window are cleared.

### **Embed source**

Toggles the **Trace** column between showing only disassembly or disassembly together with the corresponding source code.

### **Browse**

Toggles browse mode on or off for a selected item in the **Trace** window.

### **Find>Find (F)**

Displays a dialog box where you can perform a search in the Trace window, see *[Find in Trace dialog box](#page-246-0)*, page 247. The contents of the window will scroll to display the first match.

### **Find>Find Next (G)**

Finds the next occurrence of the specified string.

### **Find>Find Previous (Shift+G)**

Finds the previous occurrence of the specified string.

### **Find>Clear (Shift+F)**

Removes all search highlighting in the window.

#### **Find All**

Displays a dialog box where you can perform a search in the **Trace** window, see *[Find in Trace dialog box](#page-246-0)*, page 247. The search results are displayed in the **Find in Trace** window—available by choosing the **View>Messages** command, see *[Find in Trace window](#page-248-0)*, page 249.

### **Navigate>After Current Loop (L)**

Identifies the selected program counter and scans the trace data forward, collecting program counters, until it finds the same address again. It has now detected a loop. (Loops longer than 1000 instructions are not detected.) Then it navigates forward until it finds a program counter that is not part of the collected set. This is useful for navigating out of many iterations of an idle or polling loop.

### **Navigate>Before Current Loop (Shift+L)**

Behaves as **After Current Loop**, but navigates backward out of the loop.

### **Navigate>After Current Function (U)**

Navigates to the next unmatched return instruction. This is similar to stepping out of the current function.

#### **Navigate>Before Current Function (Shift+U)**

Navigates to the closest previous unmatched call instruction.

### **Navigate>Next Statement (S)**

Navigates to the next instruction that belongs to a different C statement than the starting point. It skips function calls, i.e. it tries to reach the next statement in the starting frame.

### **Navigate>Previous Statement (Shift+S)**

Behaves as **Next statement**, but navigates backward to the closest previous different C statement.

### **Navigate>Next on Same Address (A)**

Navigates to the next instance of the starting program counter address, typically to the next iteration of a loop.

### **Navigate>Previous on Same Address (Shift+A)**

Navigates to the closest previous instance of the starting program counter address.

### **Navigate>Next Interrupt (I)**

Navigates to the next interrupt entry. (To then find the matching interrupt exit, follow up with **After Current Function**.)

### **Navigate>Previous Interrupt (Shift+I)**

Navigates to the closest previous interrupt entry.

### **Navigate>Next Execution Start Point (E)**

Navigates to the next point where the CPU was started, for example places where the application stopped at breakpoints, or was stepped.

### **Navigate>Previous Execution Start Point (Shift+E)**

Navigates to the closest previous point where the CPU was started.

### **Navigate>Next Discontinuity (D)**

Navigates to the next discontinuity in the trace data.

#### **Navigate>Previous Discontinuity (Shift+D)**

Navigates to the closest previous discontinuity in the trace data.

### **Bookmarks>Toggle (+)**

Adds a new navigation bookmark or removes an existing bookmark.

### **Bookmarks>Goto Next (B)**

Navigates to the next navigation bookmark.

### **Bookmarks>Goto Previous (Shift+B)**

Navigates to the closest previous navigation bookmark.

### **Bookmarks>Clear All**

Removes all navigation bookmarks.

### **Bookmarks>***location* **(0–9)**

At the bottom of the submenu, the ten most recently defined bookmarks are listed, with a shortcut key each from 0–9.

### **Timestamp>Set as Zero Point (Z)**

Sets the selected row as a reference "zero" point in the collected sequence of trace data. The count of rows in the Trace window will show this row as 0 and recalculate the timestamps of all other rows in relation to this timestamp.

### **Timestamp>Go to Zero Point (Shift+Z)**

Navigates to the reference "zero" point in the collected sequence of trace data (if you have set one).

### **Timestamp>Clear Zero Point**

Removes the reference "zero" point from the trace data and restores the original timestamps of all rows.

#### **Save**

In the **ETM Trace** and **SWO Trace** windows this command displays the **Trace Save** dialog box, see *[Trace Save dialog box](#page-249-0)*, page 250.

In the C-SPY I-jet driver and in the C-SPY simulator, this command displays a standard **Save As** dialog box where you can save the collected trace data to a text file, with tab-separated columns.

### **Open Trace Expressions Window**

Opens the **Trace Expressions** window, see *[Trace Expressions window](#page-245-0)*, page [246](#page-245-0).

### <span id="page-228-0"></span>**Function Trace window**

The **Function Trace** window is available from the C-SPY driver menu during a debug session.

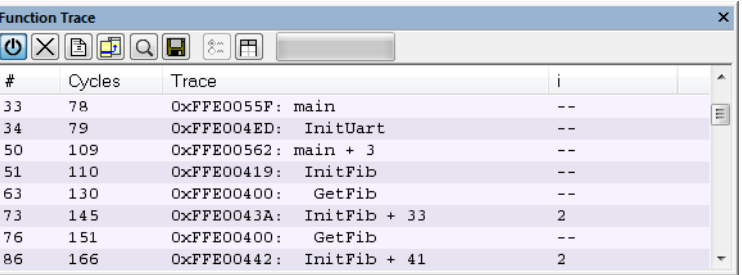

This window displays a subset of the trace data displayed in the **Trace** window. Instead of displaying all rows, the **Function Trace** window shows:

- The functions called or returned to, instead of the traced instruction
- The corresponding trace data.

### **Requirements**

One of these alternatives:

- The C-SPY Simulator
- An I-jet or I-jet Trace in-circuit debugging probe
- A J-Link/J-Trace JTAG/SWD probe
- An ST-LINK JTAG/SWD probe

● A TI XDS probe

### **Toolbar**

For information about the toolbar, see *[Trace window](#page-219-0)*, page 220.

### **Display area**

There are two sets of columns available, and which set is used in your debugging system depends on the debug probe and which trace sources that are available:

- The available columns are the same as in the Trace window, see *[Trace window](#page-219-0)*, page [220](#page-219-0).
- For the simulator, I-jet Trace, and I-jet and depending on the trace source, these columns are available:

### **Cycles**

The number of cycles elapsed to this point according to the timestamp in the debug probe.

### **Address**

The address of the executed instruction.

### **Call/Return**

The function that was called or returned to.

### <span id="page-230-0"></span>**Trace Start breakpoints dialog box**

The **Trace Start** dialog box is available from the context menu that appears when you right-click in the **Breakpoints** window.

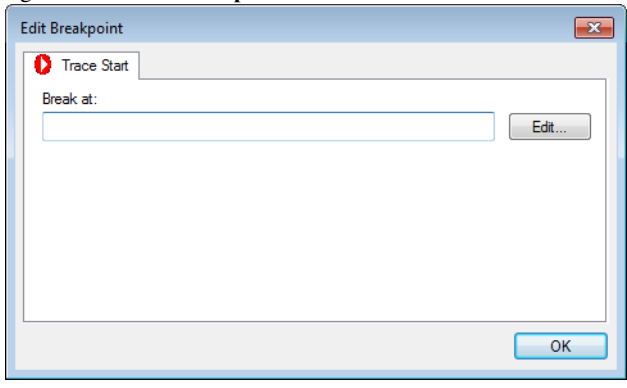

Use this dialog box to set a Trace Start breakpoint where you want to start collecting trace data. If you want to collect trace data only for a specific range, you must also set a Trace Stop breakpoint where you want to stop collecting data.

See also *[Trace Stop breakpoints dialog box](#page-231-0)*, page 232 and *[Trace data collection using](#page-206-0)  [breakpoints](#page-206-0)*, page 207.

### **To set a Trace Start breakpoint:**

**1** In the editor or **Disassembly** window, right-click and choose **Trace Start** from the context menu.

Alternatively, open the **Breakpoints** window by choosing **View>Breakpoints**.

**2** In the **Breakpoints** window, right-click and choose **New Breakpoint>Trace Start**.

Alternatively, to modify an existing breakpoint, select a breakpoint in the **Breakpoints** window and choose **Edit** on the context menu.

- **3** In the **Break at** text box, specify an expression, an absolute address, or a source location. Click **OK**.
- **4** When the breakpoint is triggered, the trace data collection starts.

### **Requirements**

The C-SPY simulator.

### **Trigger at**

Specify the code location of the breakpoint. Alternatively, click the **Edit** button to open the **Enter Location** dialog box, see *[Enter Location dialog box](#page-151-0)*, page 152.

### <span id="page-231-0"></span>**Trace Stop breakpoints dialog box**

The **Trace Stop** dialog box is available from the context menu that appears when you right-click in the **Breakpoints** window.

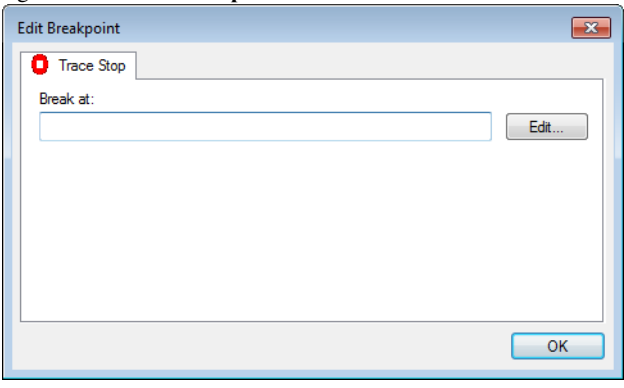

Use this dialog box to set a Trace Stop breakpoint where you want to stop collecting trace data. If you want to collect trace data only for a specific range, you might also need to set a Trace Start breakpoint where you want to start collecting data.

See also *[Trace Start breakpoints dialog box](#page-230-0)*, page 231 and *[Trace data collection using](#page-206-0)  [breakpoints](#page-206-0)*, page 207.

### **To set a Trace Stop breakpoint:**

**1** In the editor or **Disassembly** window, right-click and choose **Trace Stop** from the context menu.

Alternatively, open the **Breakpoints** window by choosing **View>Breakpoints**.

**2** In the **Breakpoints** window, right-click and choose **New Breakpoint>Trace Stop**.

Alternatively, to modify an existing breakpoint, select a breakpoint in the **Breakpoints** window and choose **Edit** on the context menu.

- **3** In the **Break at** text box, specify an expression, an absolute address, or a source location. Click **OK**.
- **4** When the breakpoint is triggered, the trace data collection stops.

#### **Requirements**

The C-SPY simulator.

### **Trigger at**

Specify the code location of the breakpoint. Alternatively, click the **Edit** button to open the **Enter Location** dialog box, see *[Enter Location dialog box](#page-151-0)*, page 152.

## **Trace Start breakpoints dialog box (I-jet and CMSIS-DAP)**

The **Trace Start** dialog box is available from the context menu that appears when you right-click in the Breakpoints window. You can also right-click in the editor window or the Disassembly window, and then choose **Toggle Breakpoint (Trace Start)**.

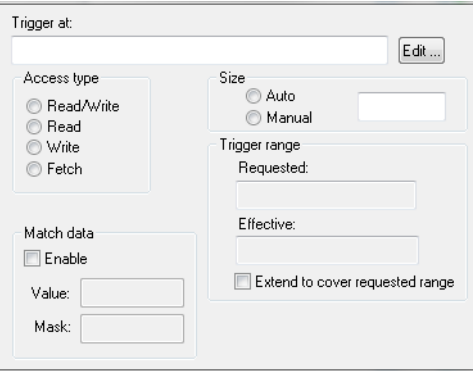

Use this dialog box to set the conditions that determine when to start collecting trace data. When the trace condition is triggered, the trace data collection is started.

### **Requirements**

One of these alternatives:

- The C-SPY I-jet driver
- The C-SPY CMSIS-DAP driver

### **Trigger at**

Specify the starting point of the code section for which you want to collect trace data. You can specify a variable name, an address, or a cycle counter value.

### **Access Type**

Selects the type of memory access that triggers the breakpoint:

### **Read/Write**

Reads from or writes to location.

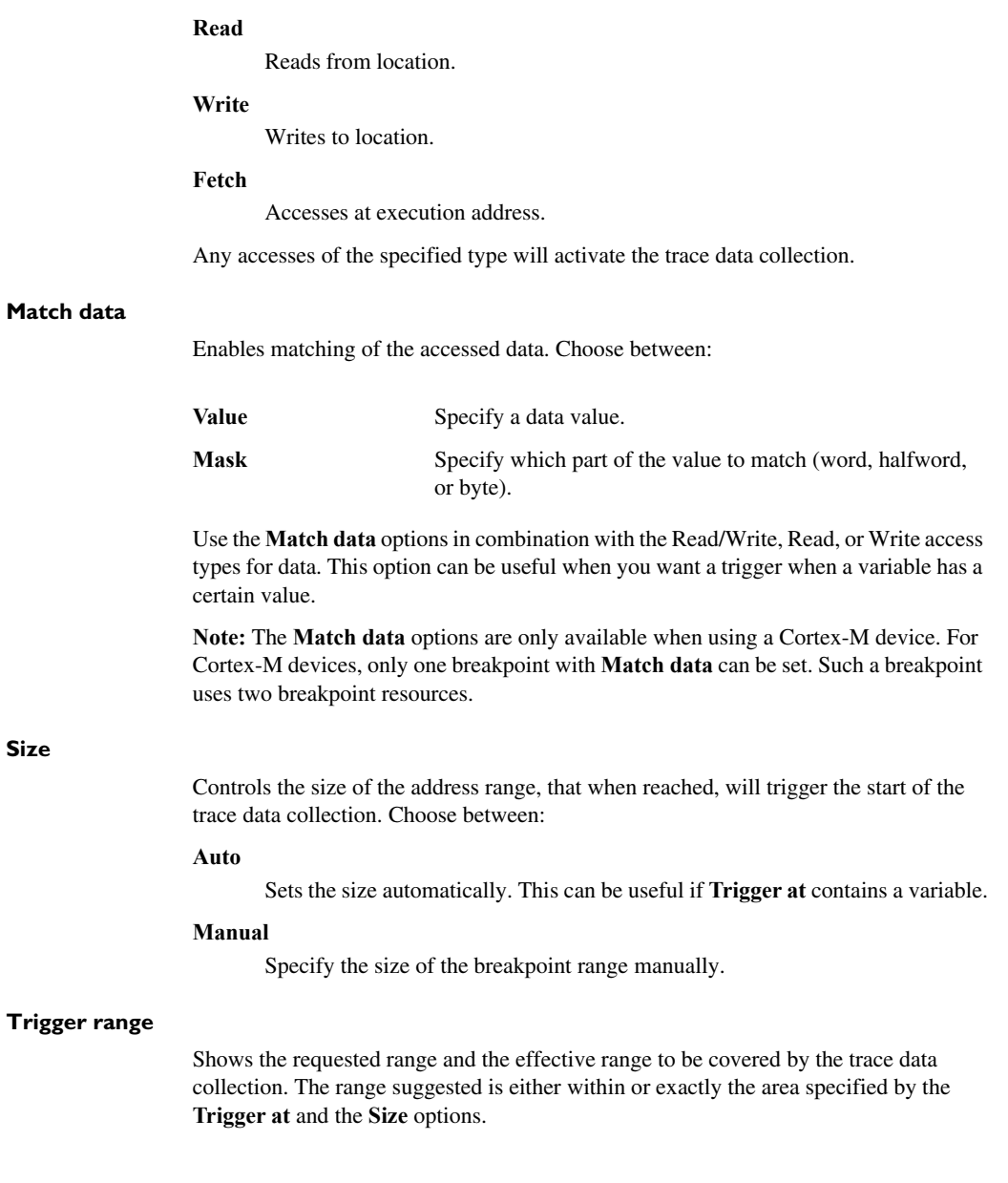

### **Extend to cover requested range**

Extends the range so that a whole data structure is covered. For data structures that do not fit the size of the possible ranges supplied by the hardware breakpoint unit, for example three bytes, the range will not cover the whole data structure. Note that the range will be extended beyond the size of the data structure, which might cause false triggers at adjacent data.

This option is not enabled for Arm7/9 devices because the range for such devices will always cover the whole data structure.

### **Trace Stop breakpoints dialog box (I-jet and CMSIS-DAP)**

The **Trace Stop** dialog box is available from the context menu that appears when you right-click in the Breakpoints window. You can also right-click in the editor window or the Disassembly window, and then choose **Toggle Breakpoint (Trace Stop)**.

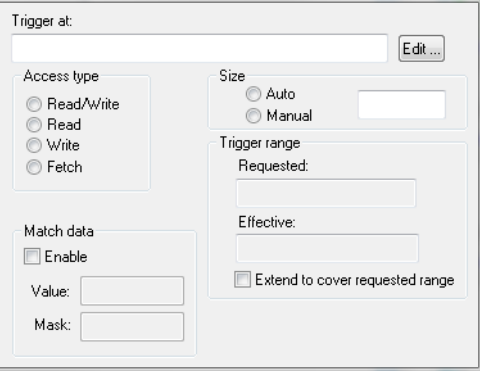

Use this dialog box to set the conditions that determine when to stop collecting trace data. When the trace condition is triggered, the trace data collection is stopped.

#### **Requirements**

One of these alternatives:

- The C-SPY I-jet driver
- The C-SPY CMSIS-DAP driver

### **Trigger at**

Specify the end point of the code section for which you want to collect trace data. You can specify a variable name, an address, or a cycle counter value.

### **Access Type**

Selects the type of memory access that triggers the breakpoint:

### **Read/Write**

Reads from or writes to location.

### **Read**

Reads from location.

### **Write**

Writes to location.

### **Fetch**

Accesses at execution address.

Any accesses of the specified type will activate the trace data collection.

### **Match data**

Enables matching of the accessed data. Choose between:

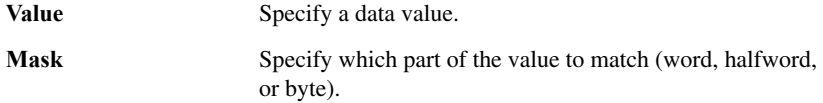

Use the **Match data** options in combination with the Read/Write, Read, or Write access types for data. This option can be useful when you want a trigger when a variable has a certain value.

**Note:** The **Match data** options are only available when using a Cortex-M device. For Cortex-M devices, only one breakpoint with **Match data** can be set. Such a breakpoint uses two breakpoint resources.

### **Size**

Controls the size of the address range, that when reached, will trigger the start of the trace data collection. Choose between:

#### **Auto**

Sets the size automatically. This can be useful if **Trigger at** contains a variable.

#### **Manual**

Specify the size of the breakpoint range manually.

### **Trigger range**

Shows the requested range and the effective range to be covered by the trace data collection. The range suggested is either within or exactly the area specified by the **Trigger at** and the **Size** options.

### **Extend to cover requested range**

Extends the range so that a whole data structure is covered. For data structures that do not fit the size of the possible ranges supplied by the hardware breakpoint unit, for example three bytes, the range will not cover the whole data structure. Note that the range will be extended beyond the size of the data structure, which might cause false triggers at adjacent data.

This option is not enabled for Arm7/9 devices because the range for such devices will always cover the whole data structure.

### **Trace Filter breakpoints dialog box (I-jet)**

The **Trace Filter** dialog box is available from the context menu that appears when you right-click in the Breakpoints window. You can also right-click in the editor window or the Disassembly window, and then choose **Toggle Breakpoint (Trace Filter)**.

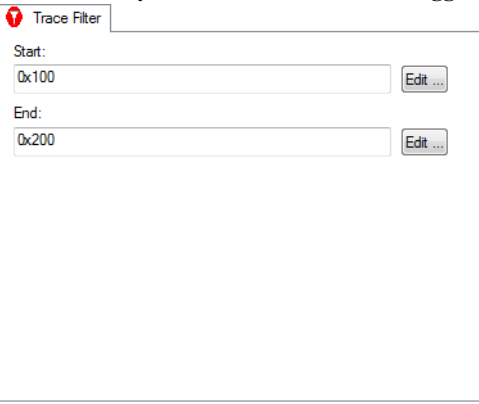

Use this dialog box to set the conditions that determine when to start collecting trace data. When the trace condition is triggered, the trace data collection is started.

### **Requirements**

One of these alternatives:

- The C-SPY I-jet driver
- The C-SPY CMSIS-DAP driver

**Start** Specify the start location of the code section for which you want to collect trace data. Alternatively, click the **Edit** button to open the **Enter Location** dialog box, see *[Enter](#page-151-0)  [Location dialog box](#page-151-0)*, page 152. **End**

> Specify the end location of the code section for which you want to collect trace data. Alternatively, click the **Edit** button to open the **Enter Location** dialog box, see *[Enter](#page-151-0)  [Location dialog box](#page-151-0)*, page 152.

### **Trace Start breakpoints dialog box (J-Link/J-Trace)**

The **Trace Start** dialog box is available from the context menu that appears when you right-click in the Breakpoints window. You can also right-click in the editor window or the Disassembly window, and then choose **Toggle Breakpoint (Trace Start)**.

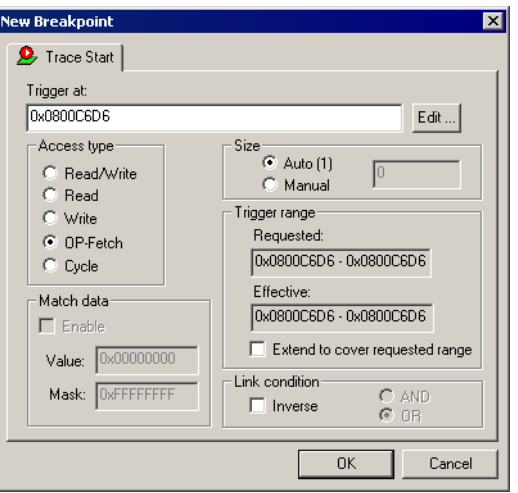

Use this dialog box to set the conditions that determine when to start collecting trace data. When the trace condition is triggered, the trace data collection is started.

### **Requirements**

The C-SPY J-Link/J-Trace driver.

### **Trigger at**

Specify the starting point of the code section for which you want to collect trace data. You can specify a variable name, an address, or a cycle counter value.

### **Size**

Controls the size of the address range, that when reached, will trigger the start of the trace data collection. Choose between:

### **Auto**

Sets the size automatically. This can be useful if **Trigger at** contains a variable.

### **Manual**

Specify the size of the breakpoint range manually.

### **Trigger range**

Shows the requested range and the effective range to be covered by the trace data collection. The range suggested is either within or exactly the area specified by the **Trigger at** and the **Size** options.

### **Extend to cover requested range**

Extends the range so that a whole data structure is covered. For data structures that do not fit the size of the possible ranges supplied by the hardware breakpoint unit, for example three bytes, the range will not cover the whole data structure. Note that the range will be extended beyond the size of the data structure, which might cause false triggers at adjacent data.

This option is not enabled for Arm7/9 devices because the range for such devices will always cover the whole data structure.

### **Access Type**

Selects the type of memory access that triggers the breakpoint:

### **Read/Write**

Reads from or writes to location.

### **Read**

Reads from location.

### **Write**

Writes to location.

### **OP-fetch**

Accesses at execution address.

### **Cycle**

The number of counter cycles at a specific point in time, counted from where the execution started. This option is only available for Cortex-M devices.

Any accesses of the specified type will activate the trace data collection.

### **Match data**

Enables matching of the accessed data. Use the **Match data** options in combination with the Read/Write, Read, or Write access types for data. This option can be useful when you want a trigger when a variable has a certain value.

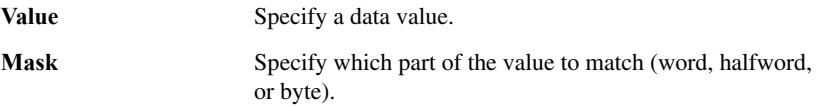

The **Match data** options are only available for J-Link/J-Trace and when using a Cortex-M device.

**Note:** For Cortex-M devices, only one breakpoint with **Match data** can be set. Such a breakpoint uses two breakpoint resources.

### **Link condition**

Specifies how trace conditions are combined, using **AND** and **OR**. When combining a condition that has the link condition **AND** with a condition that has the link condition **OR**, **AND** has precedence. The option **Inverse** inverts the trace condition and is individual for each trace filter condition. If one trace start or stop condition is inverted, all others will be too. An inverted trace start or stop condition means that the trace data collection is performed everywhere except for this section of the application code.

For Arm7/9 devices, trace filters are combined using the OR algorithm. Use the **Inverse** option to invert the trace filter; all trace filters are affected. The trace filter will be combined with the start and stop triggers, if any, using the AND algorithm.

### **Trace Stop breakpoints dialog box (J-Link/J-Trace)**

The **Trace Stop** dialog box is available from the context menu that appears when you right-click in the Breakpoints window. You can also right-click in the editor window or the Disassembly window, and then choose **Toggle Breakpoint (Trace Stop)**.

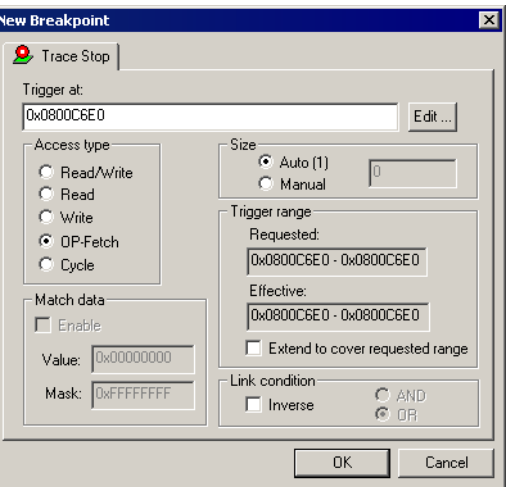

When the trace condition is triggered, the trace data collection is performed for some further instructions, and then the collection is stopped.

### **Requirements**

The C-SPY J-Link/J-Trace driver.

### **Trigger at**

Specify the stopping point of the code section for which you want to collect trace data. You can specify a variable name, an address, or a cycle counter value.

### **Size**

Controls the size of the address range, that when reached, will trigger the stop of the trace data collection. Choose between:

### **Auto**

Sets the size automatically. This can be useful if **Trigger at** contains a variable.

#### **Manual**

Specify the size of the breakpoint range manually.

### **Trigger range**

Shows the requested range and the effective range to be covered by the trace data collection. The range suggested is either within or exactly the area specified by the **Trigger at** and the **Size** options.

### **Extend to cover requested range**

Extends the range so that a whole data structure is covered. For data structures that do not fit the size of the possible ranges supplied by the hardware breakpoint unit, for example three bytes, the range will not cover the whole data structure. Note that the range will be extended beyond the size of the data structure, which might cause false triggers at adjacent data.

This option is not enabled for Arm7/9 devices because the range for such devices will always cover the whole data structure.

### **Access Type**

Selects the type of memory access that triggers the breakpoint:

### **Read/Write**

Reads from or writes to location.

### **Read**

Reads from location.

### **Write**

Writes to location.

### **OP-fetch**

Accesses at execution address.

### **Cycle**

The number of counter cycles at a specific point in time, counted from where the execution started. This option is only available for Cortex-M devices.

Any accesses of the specified type will stop the trace data collection.

### **Match data**

Enables matching of the accessed data. Use the **Match data** options in combination with the Read/Write, Read, or Write access types for data. This option can be useful when you want a trigger when a variable has a certain value.

**Value** Specify a data value.

**Mask** Specify which part of the value to match (word, halfword, or byte).

The **Match data** options are only available for J-Link/J-Trace and when using a Cortex-M device.

**Note:** For Cortex-M devices, only one breakpoint with **Match data** can be set. Such a breakpoint uses two breakpoint resources.

#### **Link condition**

Specifies how trace conditions are combined, using **AND** and **OR**. When combining a condition that has the link condition **AND** with a condition that has the link condition **OR**, **AND** has precedence. The option **Inverse** inverts the trace condition and is individual for each trace filter condition. If one trace start or stop condition is inverted, all others will be too. An inverted trace start or stop condition means that the trace data collection is performed everywhere except for this section of the application code.

For Arm7/9 devices, trace filters are combined using the OR algorithm. Use the **Inverse** option to invert the trace filter; all trace filters are affected. The trace filter will be combined with the start and stop triggers, if any, using the AND algorithm.

### **Trace Filter breakpoints dialog box (J-Link/J-Trace)**

The **Trace Filter** dialog box is available from the context menu that appears when you right-click in the Breakpoints window. You can also right-click in the editor window or the Disassembly window, and then choose **Toggle Breakpoint (Trace Filter)**.

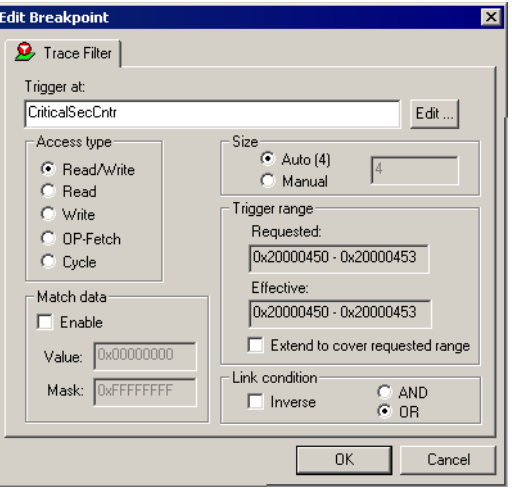

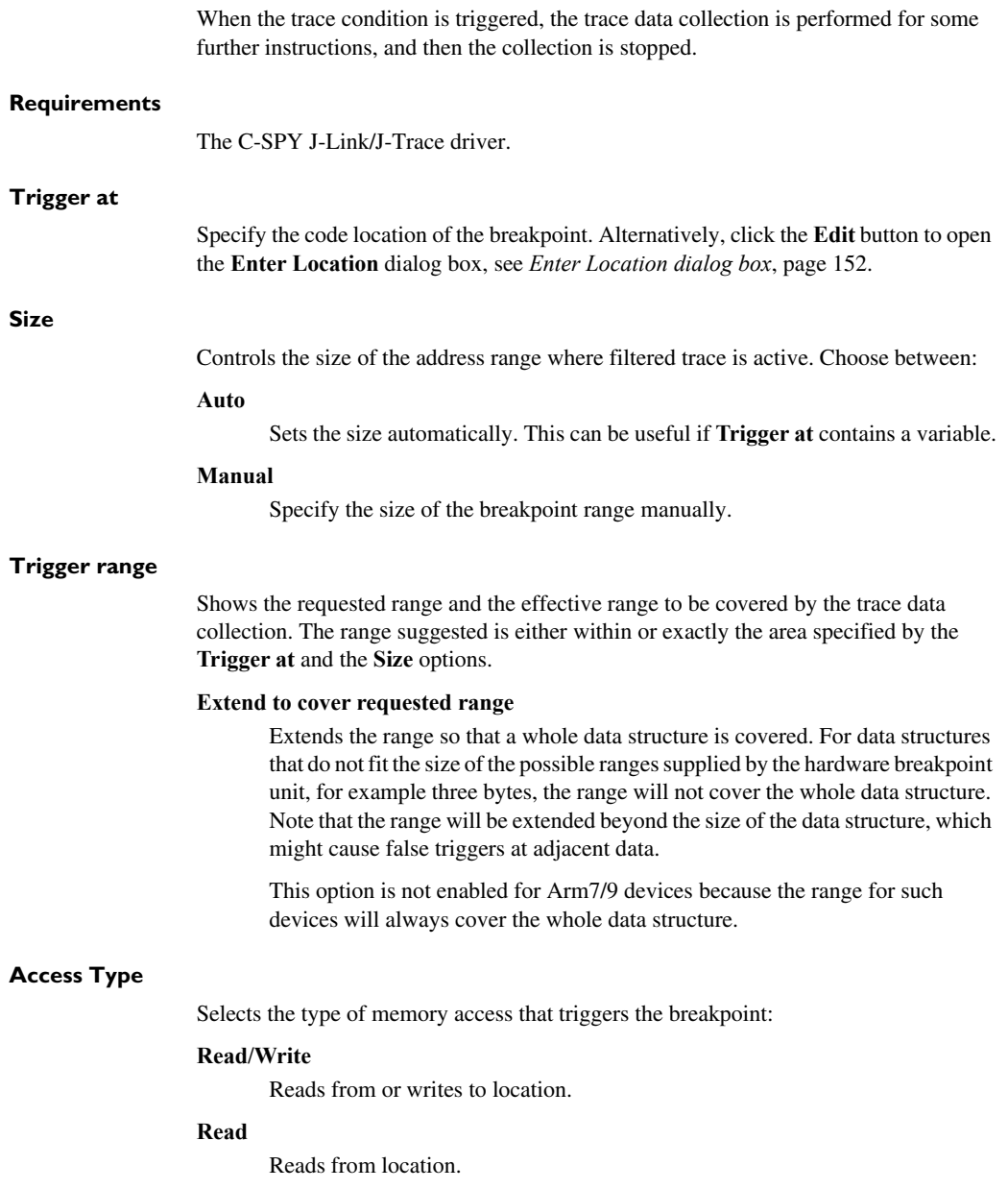

### **Write**

Writes to location.

### **OP-fetch**

Accesses at execution address.

### **Cycle**

The number of counter cycles at a specific point in time, counted from where the execution started. This option is only available for Cortex-M devices.

### **Match data**

Enables matching of the accessed data. Use the **Match data** options in combination with the Read/Write, Read, or Write access types for data. This option can be useful when you want a trigger when a variable has a certain value.

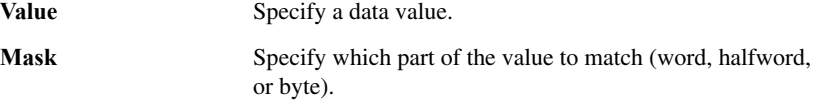

The **Match data** options are only available for J-Link/J-Trace and when using a Cortex-M device.

**Note:** For Cortex-M devices, only one breakpoint with **Match data** can be set. Such a breakpoint uses two breakpoint resources.

### **Link condition**

Specifies how trace conditions are combined, using **AND** and **OR**. When combining a condition that has the link condition **AND** with a condition that has the link condition **OR**, **AND** has precedence. The option **Inverse** inverts the trace condition and is individual for each trace filter condition. If one trace start or stop condition is inverted, all others will be too. An inverted trace start or stop condition means that the trace data collection is performed everywhere except for this section of the application code.

For Arm7/9 devices, trace filters are combined using the OR algorithm. Use the **Inverse** option to invert the trace filter; all trace filters are affected. The trace filter will be combined with the start and stop triggers, if any, using the AND algorithm.

### <span id="page-245-0"></span>**Trace Expressions window**

The **Trace Expressions** window is available from the **Trace** window toolbar.

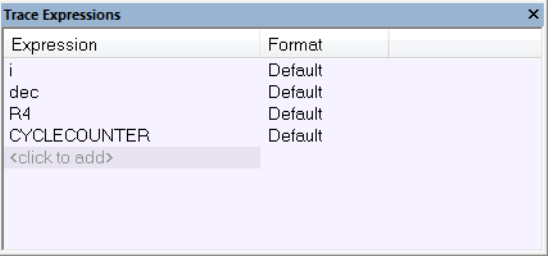

Use this window to specify, for example, a specific variable (or an expression) for which you want to collect trace data.

### **Requirements**

The C-SPY simulator.

### **Display area**

Use the display area to specify expressions for which you want to collect trace data:

### **Expression**

Specify any expression that you want to collect data from. You can specify any expression that can be evaluated, such as variables and registers.

### **Format**

Shows which display format that is used for each expression. Note that you can change display format via the context menu.

Each row in this area will appear as an extra column in the **Trace** window.

### **Context menu**

This context menu is available:

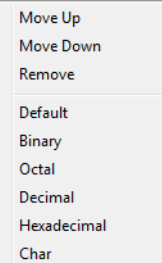

These commands are available:

### **Move Up**

Moves the selected expression upward in the window.

#### **Move Down**

Moves the selected expression downward in the window.

### **Remove**

Removes the selected expression from the window.

### **Default Format, Binary Format, Octal Format, Decimal Format, Hexadecimal Format, Char Format**

Changes the display format of expressions. The display format setting affects different types of expressions in different ways. Your selection of display format is saved between debug sessions. These commands are available if a selected line in the window contains a variable.

The display format setting affects different types of expressions in these ways:

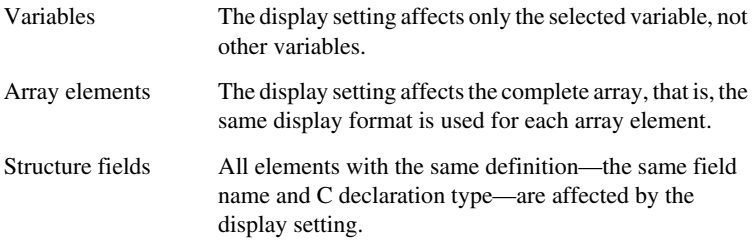

### <span id="page-246-0"></span>**Find in Trace dialog box**

The **Find in Trace** dialog box is available by clicking the **Find** button on the **Trace** window toolbar or by choosing **Edit>Find and Replace>Find**.

Note that the **Edit>Find and Replace>Find** command is context-dependent. It displays the **Find in Trace** dialog box if the **Trace** window is the current window or the **Find** dialog box if the editor window is the current window.

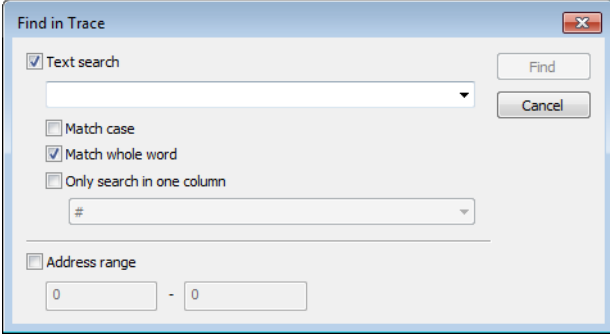

Use this dialog box to specify the search criteria for advanced searches in the trace data.

The search results are displayed in the **Find in Trace** window—available by choosing the **View>Messages** command, see *[Find in Trace window](#page-248-0)*, page 249.

See also *[Searching in trace data](#page-206-1)*, page 207.

#### **Requirements**

One of these alternatives:

- The C-SPY Simulator
- The C-SPY I-jet driver
- The C-SPY J-Link/J-Trace driver
- The C-SPY CMSIS-DAP driver
- The C-SPY ST-LINK driver
- The C-SPY TI XDS driver

### **Text search**

Specify the string you want to search for. To specify the search criteria, choose between:

#### **Match Case**

Searches only for occurrences that exactly match the case of the specified text. Otherwise **int** will also find **INT**, **Int**, and so on.

### **Match whole word**

Searches only for the string when it occurs as a separate word. Otherwise **int** will also find **print**, **sprintf**, and so on.

### **Only search in one column**

Searches only in the column you selected from the drop-down list.

### **Address Range**

Specify the address range you want to display or search. The trace data within the address range is displayed. If you have also specified a text string in the **Text search** field, the text string is searched for within the address range.

### <span id="page-248-0"></span>**Find in Trace window**

The **Find in Trace** window is available from the **View>Messages** menu. Alternatively, it is automatically displayed when you perform a search using the **Find in Trace** dialog box or perform a search using the **Find in Trace** command available from the context menu in the editor window.

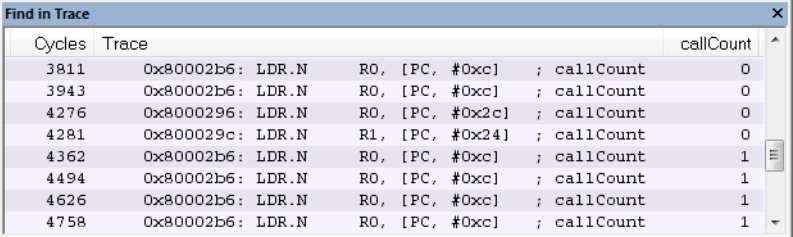

This window displays the result of searches in the trace data. Double-click an item in the **Find in Trace** window to bring up the same item in the **Trace** window.

Before you can view any trace data, you must specify the search criteria in the **Find in Trace** dialog box, see *[Find in Trace dialog box](#page-246-0)*, page 247.

See also *[Searching in trace data](#page-206-1)*, page 207.

### **Requirements**

One of these alternatives:

- The C-SPY Simulator
- The C-SPY I-jet driver
- The C-SPY J-Link/J-Trace driver
- The C-SPY CMSIS-DAP driver
- The C-SPY ST-LINK driver

### **Display area**

The **Find in Trace** window looks like the **Trace** window and shows the same columns and data, but *only* those rows that match the specified search criteria.

### <span id="page-249-0"></span>**Trace Save dialog box**

The **Trace Save** dialog box is available from the driver-specific menu, and from the Trace window and the SWO Trace window.

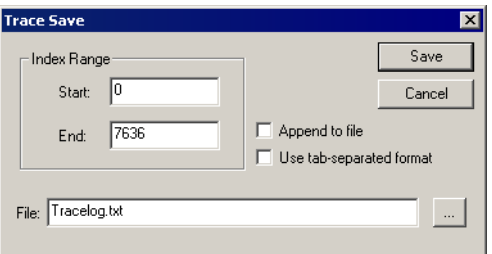

### **Requirements**

One of these alternatives:

- The C-SPY J-Link/J-Trace driver
- The C-SPY ST-LINK driver
- The C-SPY TI XDS driver

#### **Index Range**

Saves a range of frames to a file. Specify a start index and an end index (as numbered in the index column in the Trace window).

### **Append to file**

Appends the trace data to an existing file.

### **Use tab-separated format**

Saves the content in columns that are tab-separated, instead of separated by white spaces.

#### **File**

Specify a file for the trace data.

# **The application timeline**

- [Introduction to analyzing your application's timeline](#page-250-0)
- [Analyzing your application's timeline](#page-252-0)
- [Reference information on application timeline](#page-257-0)

# <span id="page-250-0"></span>**Introduction to analyzing your application's timeline**

These topics are covered:

- [Briefly about analyzing the timeline](#page-250-1)
- [Requirements for timeline support](#page-252-1)

See also:

● *Trace*[, page 201](#page-200-0)

### <span id="page-250-1"></span>**BRIEFLY ABOUT ANALYZING THE TIMELINE**

C-SPY can provide information for various aspects of your application, collected when the application is running. This can help you to analyze the application's behavior.

You can view the timeline information in different representations:

- As different *graphs* that correlate with the running application in relation to a shared *time axis*.
- As detailed logs
- As summaries of the logs.

Depending on the capabilities of your hardware, the debug probe, and the C-SPY driver you are using, timeline information can be provided for:

Call stack Can be represented in the **Timeline** window, as a graph that displays the sequence of function calls and returns collected by the trace system. You get timing information between the function invocations.

> Note that there is also a related **Call Stack** window and a **Function Trace** window, see *[Call Stack window](#page-83-0)*, page 84 and *[Function Trace](#page-228-0)  window*[, page 229](#page-228-0), respectively.

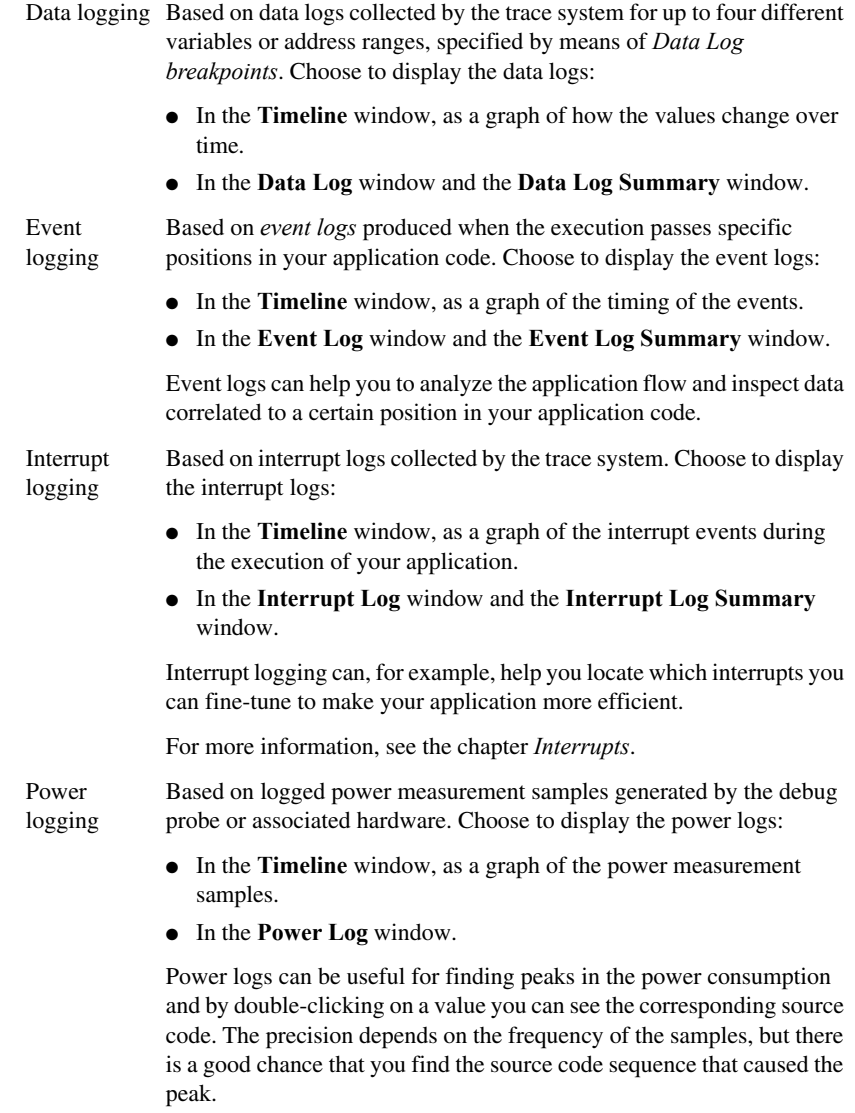

For more information, see the chapter *[Power debugging](#page-312-0)*.
State logging Based on logged activity—state changes—for peripheral units and clocks, as well as for CPU modes generated by the debug probe or associated hardware. Choose to display the state logs:

- In the **Timeline** window, as a graph of the state changes.
- In the **State Log** window and in the **State Log Summary** window.

The information is useful for tracing the activity on the target system.

For more information, see the chapter *[Power debugging](#page-312-0)*.

# **REQUIREMENTS FOR TIMELINE SUPPORT**

Depending on the capabilities of the hardware, the debug probe, and the C-SPY driver you are using, timeline information is supported for:

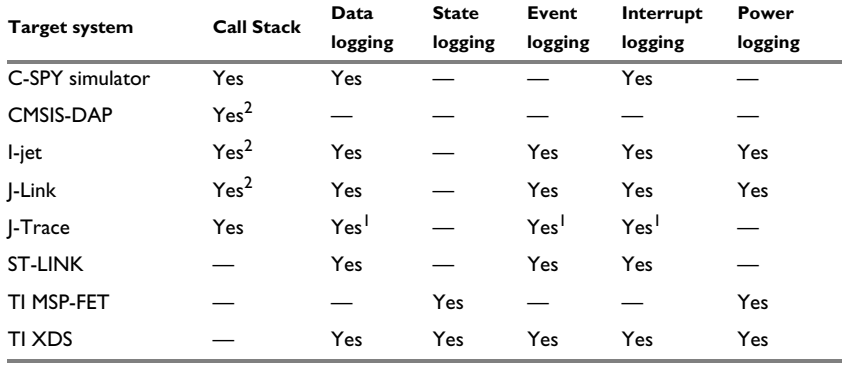

*Table 11: Support for timeline information* 

1 Very limited when ETM trace is enabled.

2 Requires ETB/MTB.

For more information about requirements related to trace data, see *[Requirements for](#page-203-0)  [using trace](#page-203-0)*, page 204.

# **Analyzing your application's timeline**

These tasks are covered:

- [Displaying a graph in the Timeline window](#page-253-0)
- [Navigating in the graphs](#page-253-1)
- [Analyzing performance using the graph data](#page-254-0)
- [Getting started using data logging](#page-255-0)

• [Getting started using event logging](#page-256-0)

See also:

- *[Debugging in the power domain](#page-319-0)*, page 320
- *[Using the interrupt system](#page-395-0)*, page 396

# <span id="page-253-0"></span>**DISPLAYING A GRAPH IN THE TIMELINE WINDOW**

The **Timeline** window can display several graphs; follow this example procedure to display any of these graphs. For an overview of the graphs and what they display, see *[Briefly about analyzing the timeline](#page-250-0)*, page 251.

**1** Choose *[C-SPY driver](#page-594-0)***>SWO Configuration** to open the **SWO Configuration** dialog box. Make sure the **CPU clock** option is set to the same value as the CPU clock value set by your application. This is necessary to set the SWO clock and to obtain a correct data transfer to the debug probe.

If you are using the C-SPY simulator, choose **Simulator>Simulated Frequency** to set up a frequency that matches the simulated hardware.

- **2** Choose **Timeline** from the C-SPY driver menu to open the **Timeline** window.
- **3** In the **Timeline** window, right-click in the window and choose **Select graphs** from the context menu to select which graphs to be displayed.
- **4** In the **Timeline** window, right-click in the graph area and choose **Enable** from the context menu to enable a specific graph.
- **5** For the Data Log graph, you must set a Data Log breakpoint for each variable you want a graphical representation of in the **Timeline** window. See *[Data Log breakpoints](#page-144-0)  [dialog box \(C-SPY hardware drivers\)](#page-144-0)*, page 145.
- **6** For the Event graph, you must add a preprocessor macro to your application source code where you want events to be generated. See *[Getting started using event logging](#page-256-0)*, [page 257.](#page-256-0)
- **7** Click **Go** on the toolbar to start executing your application. The graphs that you have enabled appear.

# <span id="page-253-1"></span>**NAVIGATING IN THE GRAPHS**

After you have performed the steps in *[Displaying a graph in the Timeline window](#page-253-0)*, page [254](#page-253-0), you can use any of these alternatives to navigate in the graph:

● Right-click and from the context menu choose **Zoom In** or **Zoom Out**. Alternatively, use the  $+$  and  $-$  keys. The graph zooms in or out depending on which command you used.

- Right-click in the graph and from the context menu choose **Navigate** and the appropriate command to move backwards and forwards on the graph. Alternatively, use any of the shortcut keys: arrow keys, Home, End, and Ctrl+End.
- Double-click on a sample of interest to highlight the corresponding source code in the editor window and in the **Disassembly** window.
- Click on the graph and drag to select a time interval, which will correlate to the running application. The selection extends vertically over all graphs, but appears highlighted in a darker color for the selected graph. Press Enter or right-click and from the context menu choose **Zoom>Zoom to Selection**. The selection zooms in. Use the navigation keys in combination with the Shift key to extend the selection.

# <span id="page-254-0"></span>**ANALYZING PERFORMANCE USING THE GRAPH DATA**

The **Timeline** window provides a set of tools for analyzing the graph data.

- **1** In the **Timeline** window, right-click and choose **Time Axis Unit** from the context menu. Select which unit to be used on the time axis; choose between **Seconds** and **Cycles**. If **Cycles** is not available, the graphs are based on different clock sources.
- **2** Execute your application to display a graph, following the steps described in *[Displaying a graph in the Timeline window](#page-253-0)*, page 254.
- **3** Whenever execution stops, point at the graph with the mouse pointer to get detailed tooltip information for that location.

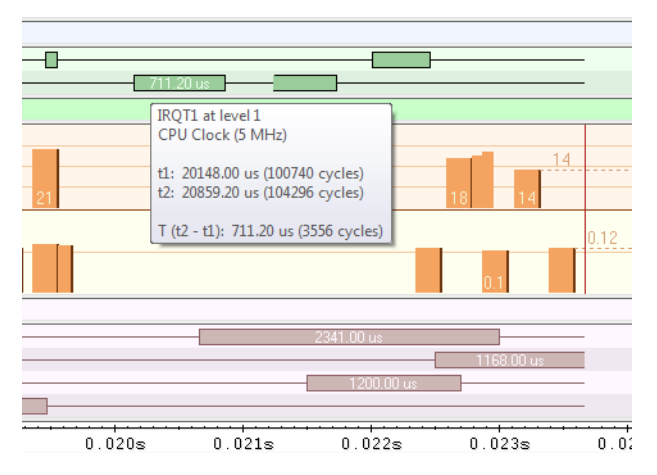

Note that if you have enabled several graphs, you can move the mouse pointer over the different graphs to get graph-specific information.

**4** Click in the graph and drag to select a time interval. Point in the graph with the mouse pointer to get timing information for the selection.

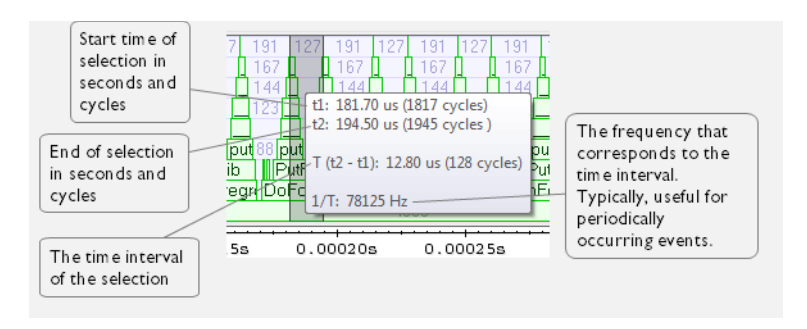

# <span id="page-255-0"></span>**GETTING STARTED USING DATA LOGGING**

**1** To set up for data logging, choose *[C-SPY driver](#page-594-0)***>Configuration**. In the dialog box, set up the serial-wire output communication channel for trace data. Note specifically the **CPU clock** option. You can set a default value for the CPU clock on the **Project>Options>***C-SPY driver* page. In the **SWO Configuration** dialog box, you can override the default value.

If you are using the C-SPY simulator you can ignore this step.

- **2** To set a data log breakpoint, use one of these methods:
	- In the **Breakpoints** window, right-click and choose **New Breakpoint>Data Log** to open the breakpoints dialog box. Set a breakpoint on the memory location that you want to collect log information for. This can be specified either as a variable or as an address.
	- In the **Memory** window, select a memory area, right-click and choose **Set Data Log Breakpoint** from the context menu. A breakpoint is set on the start address of the selection.
	- In the editor window, select a variable, right-click and choose **Set Data Log Breakpoint** from the context menu. The breakpoint will be set on the part of the variable that the microcontroller can access using one instruction.

You can set up to four data log breakpoints. For more information, see *[Data Log](#page-120-0)  [breakpoints](#page-120-0)*, page 121.

- **3** Choose *[C-SPY driver](#page-594-0)***>Data Log** to open the **Data Log** window. Optionally, you can also choose:
	- *[C-SPY driver](#page-594-0)***>Data Log Summary** to open the **Data Log Summary** window
	- *[C-SPY driver](#page-594-0)***>Timeline** to open the **Timeline** window to view the Data Log graph.
- **4** From the context menu, available in the **Data Log** window, choose **Enable** to enable the logging.
- **5** In the **SWO Configuration** dialog box, you can notice in the Data Log Events area that Data Logs are enabled. Choose which level of logging you want:
	- PC only
	- $\bullet$  PC + data value + base address
	- $\bullet$  Data value + exact address

If you are using the C-SPY simulator you can ignore this step.

- **6** Start executing your application program to collect the log information.
- **7** To view the data log information, look in the **Data Log** window, the **Data Log Summary** window, or the Data graph in the **Timeline** window.
- **8** If you want to save the log or summary to a file, choose **Save to log file** from the context menu in the window in question.
- **9** To disable data logging, choose **Disable** from the context menu in each window where you have enabled it.

# <span id="page-256-0"></span>**GETTING STARTED USING EVENT LOGGING**

**1** To specify the position in your application source code that you want to generate events for, use the predefined preprocessor macros in  $arm\_itm$ .h (located in  $arm\in\c$ ). In your application source code, write (for example):

```
#include <arm_itm.h>
void func(void)
{
 ITM_EVENT8_WITH_PC(1,25);
   ITM_EVENT32_WITH_PC(2, __get_PSP());
}
```
The first line sends an event with the value 25 to channel 1. The second line sends an event with the current value of the stack pointer to channel 2, which means that C-SPY can display the stack pointer at a code position of your choice. When these source lines are passed during program execution, events will be generated and visualized by C-SPY, which means that you can further analyze them.

- **2** To view event information, you can choose between these alternatives:
	- Choose *[C-SPY driver](#page-594-0)***>Timeline** to open the **Timeline** window and choose **Enable** from the context menu. You can now view events for each channel as a graph (Event graph). See also *[Timeline window—Events graph](#page-273-0)*, page 274.
- Choose *[C-SPY driver](#page-594-0)***>Event Log** to open the **Event Log** window and choose **Enable** from the context menu. You can now view the events for each channel as numbers. See also *[Event Log window](#page-277-0)*, page 278.
- Choose *[C-SPY driver](#page-594-0)***>Event Log Summary** to open the **Event Log Summary** window and choose **Enable** from the context menu. You will now get a summary of all events. See also *[Event Log Summary window](#page-280-0)*, page 281.

**Note:** Whenever the Events graph or the **Event Log** window is enabled, you can also enable the **Event Log Summary** window to get a summary. However, if you have enabled the **Event Log Summary** window, but not the **Event Log** window or the Event graph in the **Timeline** window, you can get a summary but not detailed information about events.

- **3** Select the graph and right-click to view the context menu. Here you can choose to:
	- Change the radix (you can choose between displaying values in hexadecimal or in decimal format). Note that this setting affects also the **Event Log** window and the **Event Log Summary** window.
	- Show the numerical value of the variables
	- $\bullet$  Show the value of the events
	- Select the style of the graph (as bars, levels, or linear)
	- Select the size of the graph  $(S, M, \text{or } L)$
	- Go to source.
- **4** Start executing your application program to collect the log information.
- **5** To view the event information, look at either the **Event Log** window, the **Event Log Summary** window, or the event graph for the specific channel in the **Timeline** window.
- **6** If you want to save the log or summary to a file, choose **Save to log file** from the context menu in the window.
- **7** To disable event logging, choose **Disable** from the context menu in each window where you have enabled it.

# **Reference information on application timeline**

Reference information about:

- *[Timeline window—Call Stack graph](#page-258-0)*, page 259
- *[Timeline window—Data Log graph](#page-263-0)*, page 264
- *[Data Log window](#page-267-0)*, page 268
- *[Data Log Summary window](#page-270-0)*, page 271
- *[Timeline window—Events graph](#page-273-0)*, page 274
- *[Event Log window](#page-277-0)*, page 278
- *[Event Log Summary window](#page-280-0)*, page 281
- *[Viewing Range dialog box](#page-284-0)*, page 285

See also:

- *[Timeline window—Interrupt Log graph](#page-411-0)*, page 412
- *[Interrupt Log window](#page-405-0)*, page 406
- *[Interrupt Log Summary window](#page-409-0)*, page 410
- *[Timeline window—Power graph](#page-328-0)*, page 329
- *[Power Log window](#page-324-0)*, page 325
- *[Timeline window—State Log graph](#page-334-0)*, page 335
- *[State Log window](#page-329-0)*, page 330
- *[State Log Summary window](#page-331-0)*, page 332

# <span id="page-258-0"></span>**Timeline window—Call Stack graph**

The **Timeline** window is available from the *[C-SPY driver](#page-594-0)* menu during a debug session.

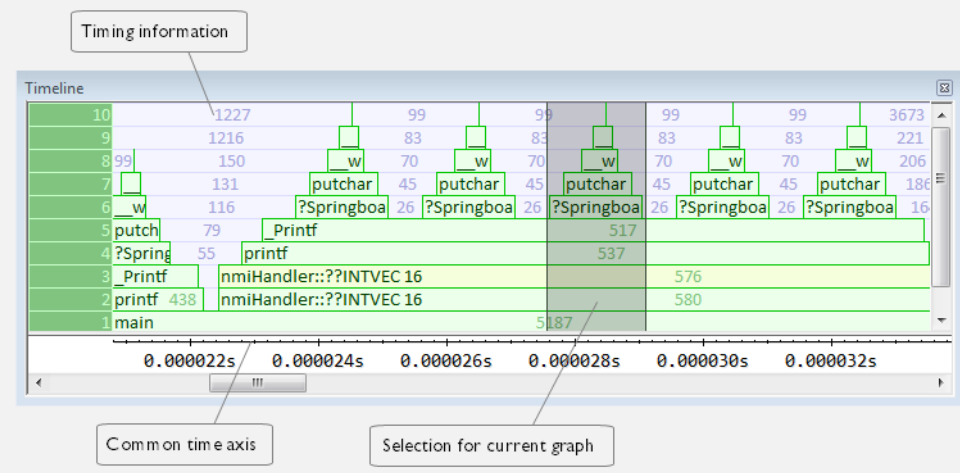

This window displays trace data represented as different graphs, in relation to a shared time axis.

The Call Stack graph displays the sequence of function calls and returns collected by the trace system.

**Note:** There is a limit on the number of saved logs. When this limit is exceeded, the oldest entries in the buffer are erased.

### **Requirements**

One of these alternatives:

- The C-SPY simulator
- ETB/ETM and one of the C-SPY CMSIS-DAP driver, the C-SPY I-jet driver, or the C-SPY J-Link/J-Trace driver
- The C-SPY I-jet driver and a I-jet Trace debug probe
- The C-SPY J-Link/J-Trace driver and a J-Trace debug probe

# **Display area for the Call Stack graph**

Each function invocation is displayed as a horizontal bar which extends from the time of entry until the return. Called functions are displayed above its caller. The horizontal bars use four different colors:

- Medium green for normal C functions with debug information
- Light green for functions known to the debugger through an assembler label
- Medium yellow for normal interrupt handlers, with debug information
- Light yellow for interrupt handlers known to the debugger through an assembler label

The timing information represents the number of cycles spent in, or between, the function invocations.

At the bottom of the window, there is a shared time axis that uses seconds or cycles as the time unit.

Click in the graph to display the corresponding source code.

# **Context menu**

This context menu is available:

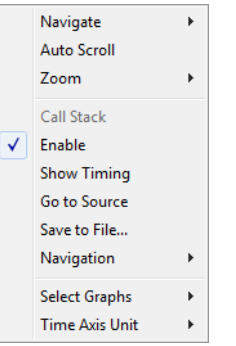

**Note:** The contents of this menu are dynamic and depend on which features that your combination of software and hardware supports. However, the list of menu commands below is complete and covers all possible commands.

These commands are available:

### **Navigate**

Commands for navigating the graph(s). Choose between:

**Next** moves the selection to the next relevant point in the graph. Shortcut key: right arrow.

**Previous** moves the selection backward to the previous relevant point in the graph. Shortcut key: left arrow.

**First** moves the selection to the first data entry in the graph. Shortcut key: Home.

**Last** moves the selection to the last data entry in the graph. Shortcut key: End.

**End** moves the selection to the last data in any displayed graph, in other words the end of the time axis. Shortcut key: Ctrl+End.

### **Auto Scroll**

Toggles automatic scrolling on or off. When on, the most recently collected data is automatically displayed when you choose **Navigate>End**.

# **Zoom**

Commands for zooming the window, in other words, changing the time scale. Choose between:

**Zoom to Selection** makes the current selection fit the window. Shortcut key: Return.

**Zoom In** zooms in on the time scale. Shortcut key: +

**Zoom Out** zooms out on the time scale. Shortcut key: –

**10ns**, **100ns**, **1us**, etc makes an interval of 10 nanoseconds, 100 nanoseconds, 1 microsecond, respectively, fit the window.

**1ms**, **10ms**, etc makes an interval of 1 millisecond or 10 milliseconds, respectively, fit the window.

**10m**, **1h**, etc makes an interval of 10 minutes or 1 hour, respectively, fit the window.

### **Call Stack**

A heading that shows that the Call stack-specific commands below are available.

### **Enable**

Toggles the display of the graph on or off. If you disable a graph, that graph will be indicated as **OFF** in the window. If no data has been collected for a graph, **no data** will appear instead of the graph.

### **Show Timing**

Toggles the display of the timing information on or off.

### **Go To Source**

Displays the corresponding source code in an editor window, if applicable.

### **Save to File**

Saves all contents (or the selected contents) of the Call Stack graph to a file. The menu command is only available when C-SPY is not running.

### **Navigation>After Current Loop (L)**

Identifies the selected program counter and scans the trace data forward, collecting program counters, until it finds the same address again. It has now detected a loop. (Loops longer than 1000 instructions are not detected.) Then it navigates forward until it finds a program counter that is not part of the collected set. This is useful for navigating out of many iterations of an idle or polling loop.

### **Navigation>Before Current Loop (Shift+L)**

Behaves as **After Current Loop**, but navigates backward out of the loop.

### **Navigation>After Current Function (U)**

Navigates to the next unmatched return instruction. This is similar to stepping out of the current function.

### **Navigation>Before Current Function (Shift+U)**

Navigates to the closest previous unmatched call instruction.

### **Navigation>Next Statement (S)**

Navigates to the next instruction that belongs to a different C statement than the starting point. It skips function calls, i.e. it tries to reach the next statement in the starting frame.

### **Navigation>Previous Statement (Shift+S)**

Behaves as **Next statement**, but navigates backward to the closest previous different C statement.

### **Navigation>Next on Same Address (A)**

Navigates to the next instance of the starting program counter address, typically to the next iteration of a loop.

# **Navigation>Previous on Same Address (Shift+A)**

Navigates to the closest previous instance of the starting program counter address.

# **Navigation>Next Interrupt (I)**

Navigates to the next interrupt entry. (To then find the matching interrupt exit, follow up with **After Current Function**.)

### **Navigation>Previous Interrupt (Shift+I)**

Navigates to the closest previous interrupt entry.

#### **Navigation>Next Execution Start Point (E)**

Navigates to the next point where the CPU was started, for example places where the application stopped at breakpoints, or was stepped.

# **Navigation>Previous Execution Start Point (Shift+E)**

Navigates to the closest previous point where the CPU was started.

### **Navigation>Next Discontinuity (D)**

Navigates to the next discontinuity in the trace data.

### **Navigation>Previous Discontinuity (Shift+D)**

Navigates to the closest previous discontinuity in the trace data.

### **Select Graphs**

Selects which graphs to be displayed in the **Timeline** window.

### **Time Axis Unit**

Selects the unit used in the time axis; choose between **Seconds** and **Cycles**.

If **Cycles** is not available, the graphs are based on different clock sources. In that case you can view cycle values as tooltip information by pointing at the graph with your mouse pointer.

# **Profile Selection**

Enables profiling time intervals in the **Function Profiler** window. Note that this command is only available if the C-SPY driver supports PC Sampling. See *[Selecting a time interval for profiling information](#page-292-0)*, page 293.

# <span id="page-263-0"></span>**Timeline window—Data Log graph**

The **Timeline** window is available from the C-SPY driver menu during a debug session.

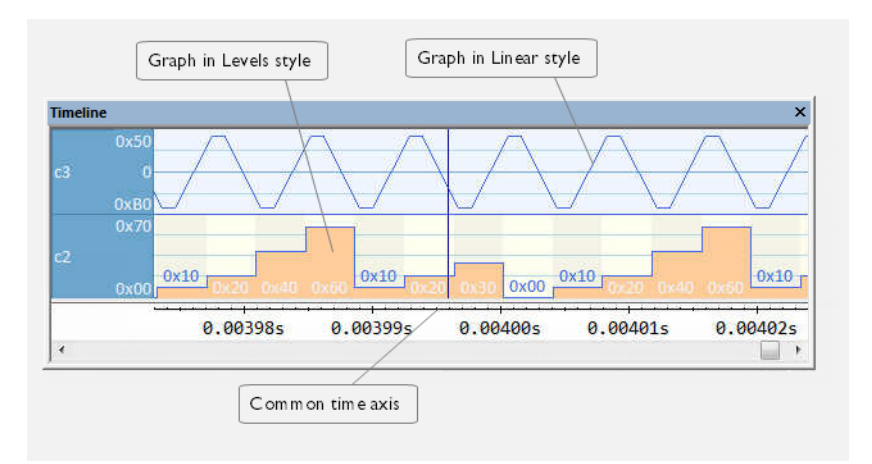

This window displays trace data represented as different graphs, in relation to a shared time axis.

The Data Log graph displays the data logs collected by the trace system, for up to four different variables or address ranges specified as Data Log breakpoints.

**Note:** There is a limit on the number of saved logs. When this limit is exceeded, the oldest entries in the buffer are erased.

### **Requirements**

One of these alternatives:

- The C-SPY simulator
- The C-SPY I-jet driver
- The C-SPY J-Link/J-Trace driver. Data logs are very limited when using the J-Trace probe and when ETM trace is enabled.
- The C-SPY ST-LINK driver

● The C-SPY TI XDS driver and a TI XDS debug probe with an SWD interface between the debug probe and the target system.

### **Display area for the Data Log graph**

Where:

- The label area at the left end of the graph displays the variable name or the address for which you have specified the Data Log breakpoint.
- The graph itself displays how the value of the variable changes over time. The label area also displays the limits, or range, of the Y-axis for a variable. You can use the context menu to change these limits. The graph is a graphical representation of the information in the **Data Log** window, see *[Data Log window](#page-267-0)*, page 268.
- The graph can be displayed either as a thin line between consecutive logs or as a rectangle for every log (optionally color-filled).
- A red vertical line indicates overflow, which means that the communication channel failed to transmit all data logs from the target system. A red question mark indicates a log without a value.

At the bottom of the window, there is a shared time axis that uses seconds or cycles as the time unit.

### **Context menu**

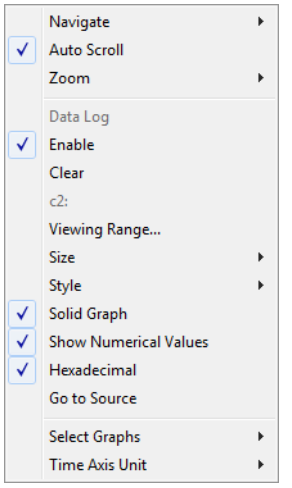

This context menu is available:

**Note:** The contents of this menu are dynamic and depend on which features that your combination of software and hardware supports. However, the list of menu commands below is complete and covers all possible commands.

These commands are available:

### **Navigate**

Commands for navigating the graph(s). Choose between:

**Next** moves the selection to the next relevant point in the graph. Shortcut key: right arrow.

**Previous** moves the selection backward to the previous relevant point in the graph. Shortcut key: left arrow.

**First** moves the selection to the first data entry in the graph. Shortcut key: Home.

**Last** moves the selection to the last data entry in the graph. Shortcut key: End.

**End** moves the selection to the last data in any displayed graph, in other words the end of the time axis. Shortcut key: Ctrl+End.

### **Auto Scroll**

Toggles automatic scrolling on or off. When on, the most recently collected data is automatically displayed when you choose **Navigate>End**.

# **Zoom**

Commands for zooming the window, in other words, changing the time scale. Choose between:

**Zoom to Selection** makes the current selection fit the window. Shortcut key: Return.

**Zoom In** zooms in on the time scale. Shortcut key: +

**Zoom Out** zooms out on the time scale. Shortcut key: –

**10ns**, **100ns**, **1us**, etc makes an interval of 10 nanoseconds, 100 nanoseconds, 1 microsecond, respectively, fit the window.

**1ms**, **10ms**, etc makes an interval of 1 millisecond or 10 milliseconds, respectively, fit the window.

**10m**, **1h**, etc makes an interval of 10 minutes or 1 hour, respectively, fit the window.

#### **Data Log**

A heading that shows that the Data Log-specific commands below are available.

# **Enable**

Toggles the display of the graph on or off. If you disable a graph, that graph will be indicated as **OFF** in the window. If no data has been collected for a graph, **no data** will appear instead of the graph.

# **Clear**

Deletes the log information. Note that this will also happen when you reset the debugger.

### *Variable*

The name of the variable for which the Data Log-specific commands below apply. This menu command is context-sensitive, which means it reflects the Data Log graph you selected in the **Timeline** window (one of up to four).

### **Viewing Range**

Displays a dialog box, see *[Viewing Range dialog box](#page-284-0)*, page 285.

# **Size**

Determines the vertical size of the graph; choose between **Small**, **Medium**, and **Large**.

# **Style**

Selects the style of the graph. Choose between:

**Bars**, displays a vertical bar for each log

**Columns**, displays a column for each log

**Levels**, displays the graph with a rectangle for each log, optionally color-filled

**Linear**, displays the graph as a thin line between consecutive logs

Note that all styles are not available for all graphs.

### **Solid Graph**

Displays the graph as a color-filled solid graph instead of as a thin line.

### **Show Numerical Value**

Shows the numerical value of the variable, in addition to the graph.

### **Hexadecimal**

Toggles between displaying the selected value in decimal or hexadecimal format. Note that this setting also affects the log window.

# **Go To Source**

Displays the corresponding source code in an editor window, if applicable.

# **Select Graphs**

Selects which graphs to be displayed in the **Timeline** window.

### **Time Axis Unit**

Selects the unit used in the time axis; choose between **Seconds** and **Cycles**.

If **Cycles** is not available, the graphs are based on different clock sources. In that case you can view cycle values as tooltip information by pointing at the graph with your mouse pointer.

# <span id="page-267-0"></span>**Data Log window**

The **Data Log** window is available from the C-SPY driver menu.

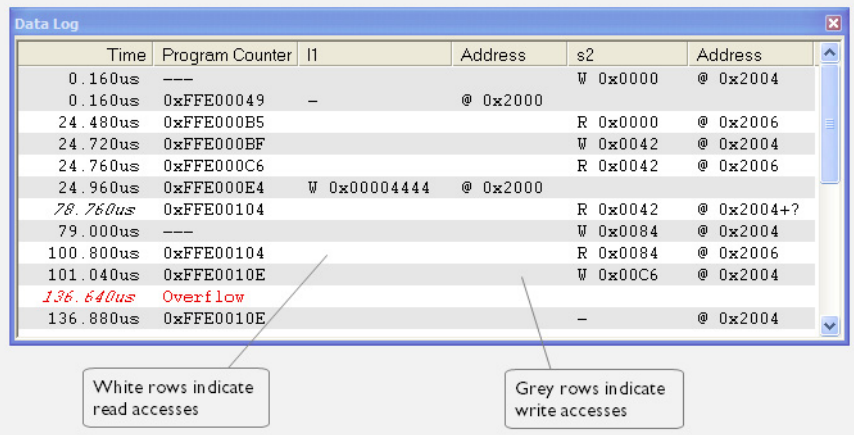

Use this window to log accesses to up to four different memory locations or areas.

**Note:** There is a limit on the number of saved logs. When this limit is exceeded, the oldest entries in the buffer are erased.

See also *[Getting started using data logging](#page-255-0)*, page 256.

### **Requirements**

A Cortex-M device and one of these alternatives:

- The C-SPY simulator
- The C-SPY I-jet driver and an I-jet in-circuit debugging probe with an SWD interface between the debug probe and the target system

● The C-SPY J-Link/J-Trace driver and a J-Link or J-Trace debug probe with an SWD interface between the debug probe and the target system

For J-Trace, this window is available when ETM trace is disabled. When debugging, this window only displays a limited amount of the collected trace data when ETM is enabled. The entire trace data is displayed when the execution is stopped.

- The C-SPY ST-LINK driver and a ST-LINK debug probe with an SWD interface between the debug probe and the target system
- The C-SPY CMSIS-DAP driver
- The C-SPY TI XDS driver and a TI XDS debug probe with an SWD interface between the debug probe and the target system.

### **Display area**

Each row in the display area shows the time, the program counter, and, for every tracked data object, its value and address. All information is cleared on reset. The information is displayed in these columns:

### **Time**

For the I-jet in-circuit debugging probe, the time for the data access is based on a dedicated 48-MHz clock.

The time for the data access for the C-SPY J-Link driver, the C-SPY ST-LINK driver, and the simulator, based on the clock frequency. For the C-SPY J-Link driver, the C-SPY ST-LINK driver, and the C-SPY TI XDS driver, this is specified in the **SWO Configuration** dialog box.

If the time is displayed in italics, the target system has not been able to collect a correct time, but instead had to approximate it.

This column is available when you have selected **Show time** from the context menu.

### **Cycles**

The number of cycles from the start of the execution until the event.

If a cycle is displayed in italics, the target system has not been able to collect a correct time, but instead had to approximate it.

This column is available when you have selected **Show cycles** from the context menu.

### **Program Counter\***

Displays one of these:

An address, which is the content of the PC, that is, the address of the instruction that performed the memory access.

**---**, the target system failed to provide the debugger with any information.

**Overflow** in red, the communication channel failed to transmit all data from the target system.

#### *Value*

Displays the access type and the value (using the access size) for the location or area you want to log accesses to. For example, if zero is read using a byte access it will be displayed as  $0 \times 00$ , and for a long access it will be displayed as  $0 \times 00000000$ .

To specify what data you want to log accesses to, use the **Data Log** breakpoint dialog box. See *[Data Log breakpoints](#page-120-0)*, page 121.

# **Address**

The actual memory address that is accessed. For example, if only a byte of a word is accessed, only the address of the byte is displayed. The address is calculated as base address + offset, where the base address is retrieved from the **Data Log** breakpoint dialog box and the offset is retrieved from the logs. If the log from the target system does not provide the debugger with an offset, the offset contains + ?. If you want the offset to be displayed (for the C-SPY I-jet driver, the C-SPY J-Link driver, the C-SPY ST-LINK driver, and the C-SPY TI XDS driver), select the **Value + exact addr** option in the **SWO Configuration** dialog box.

\* You can double-click a line in the display area. If the value of the PC for that line is available in the source code, the editor window displays the corresponding source code (this does not include library source code).

### **Context menu**

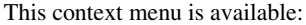

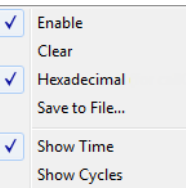

These commands are available:

### **Enable**

Enables the logging system. The system will log information also when the window is closed.

# **Clear**

Deletes the log information. Note that this will also happen when you reset the debugger.

### **Hexadecimal**

Toggles between displaying the selected value in decimal or hexadecimal format. Note that this setting also affects the log window.

### **Save to File**

Displays a standard file selection dialog box where you can select the destination file for the log information. The entries in the log file are separated by TAB and LF characters. An **X** in the **Approx** column indicates that the timestamp is an approximation.

### **Show Time**

Displays the **Time** column.

If the **Time** column is displayed by default in the C-SPY driver you are using, this menu command is not available.

### **Show Cycles**

Displays the **Cycles** column.

If the **Cycles** column is not supported in the C-SPY driver you are using, this menu command is not available.

# <span id="page-270-0"></span>**Data Log Summary window**

The **Data Log Summary** window is available from the C-SPY driver menu.

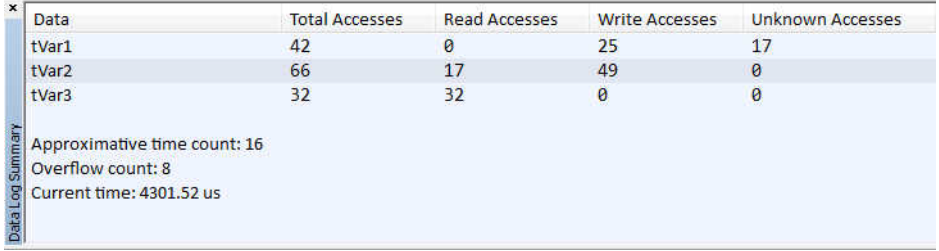

This window displays a summary of data accesses to specific memory location or areas.

See also *[Getting started using data logging](#page-255-0)*, page 256.

### **Requirements**

A Cortex-M device and one of these alternatives:

- The C-SPY simulator
- The C-SPY I-jet driver and an I-jet in-circuit debugging probe with an SWD interface between the debug probe and the target system
- The C-SPY J-Link/J-Trace driver and a J-Link or J-Trace debug probe with an SWD interface between the debug probe and the target system

For J-Trace, this window is available when ETM trace is disabled. When debugging, this window only displays a limited amount of the collected trace data when ETM is enabled. The entire trace data is displayed when the execution is stopped.

- The C-SPY ST-LINK driver and a ST-LINK debug probe with an SWD interface between the debug probe and the target system
- The C-SPY CMSIS-DAP driver
- The C-SPY TI XDS driver and a TI XDS debug probe with an SWD interface between the debug probe and the target system.

### **Display area**

Each row in this area displays the type and the number of accesses to each memory location or area in these columns. Summary information is listed at the bottom of the display area.

### **Data**

The name of the data object you have selected to log accesses to. To specify what data object you want to log accesses to, use the **Data Log** breakpoint dialog box. See *[Data Log breakpoints](#page-120-0)*, page 121.

### **Total Accesses**

The total number of accesses.

If the sum of read accesses and write accesses is less than the total accesses, the target system for some reason did not provide valid access type information for all accesses.

### **Read Accesses**

The total number of read accesses.

### **Write Accesses**

The total number of write accesses.

### **Unknown Accesses**

The number of unknown accesses, in other words, accesses where the access type is not known.

### **Approximative time count**

The information displayed depends on the C-SPY driver you are using.

For some C-SPY drivers, this information is not displayed or the value is always zero. In this case, all logs have an exact time stamp.

For other C-SPY drivers, a non-zero value is displayed. The value represents the amount of logs with an approximative time stamp. This might happen if the bandwidth in the communication channel is too low compared to the amount of data packets generated by the CPU or if the CPU generated packets with an approximative time stamp.

# **Overflow count**

The information displayed depends on the C-SPY driver you are using.

For some C-SPY drivers, this information is not displayed or the value is always zero.

For other C-SPY drivers, the number represents the amount of overflows in the communication channel which can cause logs to be lost. If this happens, it indicates that logs might be incomplete. To solve this, make sure not to use all C-SPY log features simultaneously or check used bandwidth for the communication channel.

# **Current time**

### **/Current cycles**

The information displayed depends on the C-SPY driver you are using.

For some C-SPY drivers, the value is always zero or not visible at all.

For other C-SPY drivers, the number represents the current time or cycles—the number of cycles or the execution time since the start of execution.

### **Context menu**

This context menu is available:

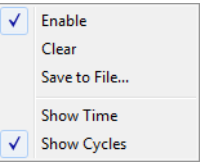

These commands are available:

### **Enable**

Enables the logging system. The system will log information also when the window is closed.

### **Clear**

Deletes the log information. Note that this will also happen when you reset the debugger.

### **Save to File**

Displays a standard file selection dialog box where you can select the destination file for the log information. The entries in the log file are separated by TAB and LF characters. An **X** in the **Approx** column indicates that the timestamp is an approximation.

### **Show Time**

Displays the **Time** column.

If the **Time** column is displayed by default in the C-SPY driver you are using, this menu command is not available.

# **Show Cycles**

Displays the **Cycles** column.

If the **Cycles** column is not supported in the C-SPY driver you are using, this menu command is not available.

# <span id="page-273-0"></span>**Timeline window—Events graph**

The **Timeline** window is available from the C-SPY driver menu during a debug session.

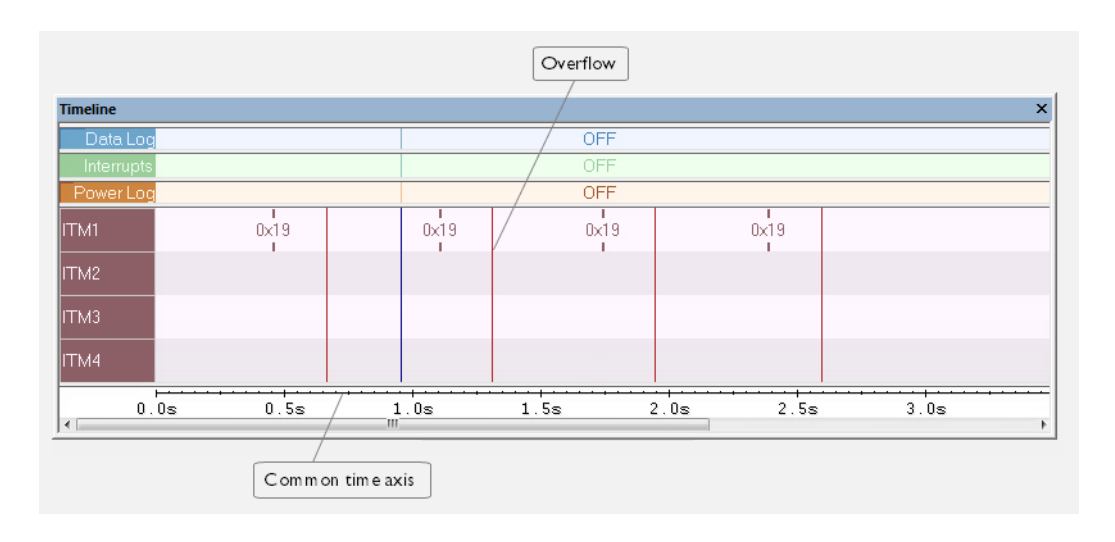

This window displays trace data represented as different graphs, in relation to a shared time axis.

The Events graph displays the events produced when the execution passes specific positions in your application code.

**Note:** There is a limit on the number of saved logs. When this limit is exceeded, the oldest entries in the buffer are erased.

### **Requirements**

One of these alternatives:

- The C-SPY I-jet driver and an I-jet debug probe
- The C-SPY J-Link/J-Trace driver. For the J-Trace debug probe, event logging is very limited when ETM trace is enabled.
- The C-SPY ST-LINK driver
- The C-SPY TI XDS driver

### **Display area for the Events graph**

Where:

- The label area at the left end of the graph displays the name of the channel.
- $\bullet$  For each channel, there will be a vertical line that indicates when the event occurred. Optionally, you can choose to display the event value that was passed with the event.
- The graph can be displayed in different styles—as a thin line between consecutive logs, as a rectangle for every log (optionally color-filled), or as vertical bars.
- A red vertical line indicates overflow, which means that the communication channel failed to transmit all data logs from the target system.

At the bottom of the window, there is a shared time axis that uses seconds or cycles as the time unit.

See also *[Getting started using event logging](#page-256-0)*, page 257.

# **Context menu**

### This context menu is available:

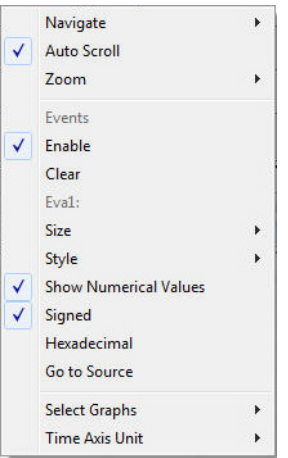

These commands are available:

### **Navigate**

Commands for navigating the graph(s). Choose between:

**Next** moves the selection to the next relevant point in the graph. Shortcut key: right arrow.

**Previous** moves the selection backward to the previous relevant point in the graph. Shortcut key: left arrow.

**First** moves the selection to the first data entry in the graph. Shortcut key: Home.

**Last** moves the selection to the last data entry in the graph. Shortcut key: End.

**End** moves the selection to the last data in any displayed graph, in other words the end of the time axis. Shortcut key: Ctrl+End.

# **Auto Scroll**

Toggles automatic scrolling on or off. When on, the most recently collected data is automatically displayed when you choose **Navigate>End**.

# **Zoom**

Commands for zooming the window, in other words, changing the time scale. Choose between:

**Zoom to Selection** makes the current selection fit the window. Shortcut key: Return.

**Zoom In** zooms in on the time scale. Shortcut key: +

**Zoom Out** zooms out on the time scale. Shortcut key: –

**10ns**, **100ns**, **1us**, etc makes an interval of 10 nanoseconds, 100 nanoseconds, 1 microsecond, respectively, fit the window.

**1ms**, **10ms**, etc makes an interval of 1 millisecond or 10 milliseconds, respectively, fit the window.

**10m**, **1h**, etc makes an interval of 10 minutes or 1 hour, respectively, fit the window.

# **Events**

A heading that shows that the Events-specific commands below are available.

### **Enable**

Toggles the display of the graph on or off. If you disable a graph, that graph will be indicated as **OFF** in the window. If no data has been collected for a graph, **no data** will appear instead of the graph.

### **Clear**

Deletes the log information. Note that this will also happen when you reset the debugger.

### *Variable*

The name of the channel for which the Events-specific commands below apply. This menu command is context-sensitive, which means it reflects the channel in the Events graph you selected in the **Timeline** window (one of up to four).

### **Viewing Range**

Displays a dialog box, see *[Viewing Range dialog box](#page-284-0)*, page 285.

### **Size**

Determines the vertical size of the graph; choose between **Small**, **Medium**, and **Large**.

### **Style**

Selects the style of the graph. Choose between:

**Bars**, displays a vertical bar for each log

**Columns**, displays a column for each log

**Levels**, displays the graph with a rectangle for each log, optionally color-filled

**Linear**, displays the graph as a thin line between consecutive logs

Note that all styles are not available for all graphs.

### **Show Numerical Value**

Shows the numerical value of the variable, in addition to the graph.

### **Signed**

Toggles between displaying the selected value as a signed or unsigned number. Note that this setting also affects the log window.

# **Hexadecimal**

Toggles between displaying the selected value in decimal or hexadecimal format. Note that this setting also affects the log window.

# **Go To Source**

Displays the corresponding source code in an editor window, if applicable.

### **Select Graphs**

Selects which graphs to be displayed in the **Timeline** window.

### **Time Axis Unit**

Selects the unit used in the time axis; choose between **Seconds** and **Cycles**.

If **Cycles** is not available, the graphs are based on different clock sources. In that case you can view cycle values as tooltip information by pointing at the graph with your mouse pointer.

# <span id="page-277-0"></span>**Event Log window**

The **Event Log** window is available from the C-SPY driver menu.

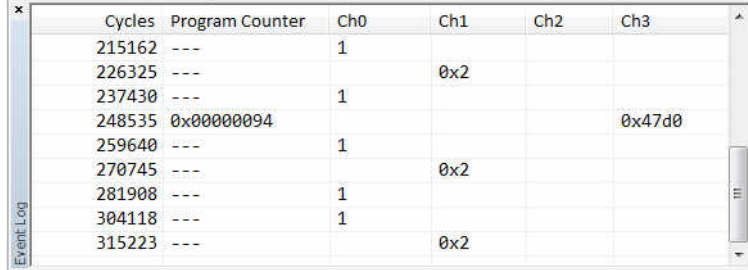

This window displays the events produced when the execution passes specific positions in your application code. The Cortex ITM communication channels are used for passing the events from a running application to the C-SPY Events system.

**Note:** There is a limit on the number of saved logs. When this limit is exceeded, the oldest entries in the buffer are erased.

See also *[Getting started using event logging](#page-256-0)*, page 257.

### **Requirements**

A Cortex device and one of these alternatives:

- The C-SPY I-jet driver and an I-jet or I-jet Trace in-circuit debugging probe with an SWD interface between the debug probe and the target system
- The C-SPY J-Link/J-Trace driver and a J-Link or J-Trace debug probe with an SWD interface between the debug probe and the target system
- The C-SPY ST-LINK driver and an ST-LINK debug probe with an SWD interface between the debug probe and the target system
- The C-SPY TI XDS driver and a TI XDS debug probe with an SWD interface between the debug probe and the target system.

### **Display area**

Each row in the display area shows the events in these columns:

# **Cycles**

The number of cycles from the start of the execution until the event. This information is cleared at reset.

If a cycle is displayed in italics, the target system has not been able to collect a correct time, but instead had to approximate it.

This column is available when you have selected **Show cycles** from the context menu.

### **Program Counter**

An address, which is the content of the PC, that is, the address of the instruction that performed the memory access.

**---**, the target system failed to provide the debugger with any information.

**Overflow** in red, the communication channel failed to transmit all data from the target system.

**ITM1 ITM2 ITM3 ITM4**

> The Cortex ITM communication channels for which the events are logged. For each event, the event value is displayed.

Add a preprocessor macro to your application source code where you want events to be generated. See *[Getting started using event logging](#page-256-0)*, page 257.

### **Context menu**

# This context menu is available:

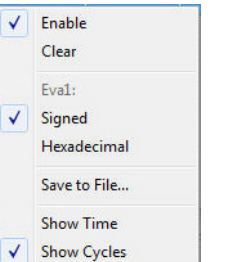

These commands are available:

### **Enable**

Enables the logging system. The system will log information also when the window is closed.

### **Clear**

Deletes the log information. Note that this will also happen when you reset the debugger.

### *Variable*

The name of the channel for which the Events-specific commands below apply. This menu command is context-sensitive, which means it reflects the channel in the Events graph you selected in the **Timeline** window (one of up to four).

### **Signed**

Toggles between displaying the selected value as a signed or unsigned number. Note that this setting also affects the log window.

### **Hexadecimal**

Toggles between displaying the selected value in decimal or hexadecimal format. Note that this setting also affects the log window.

### **Save to File**

Displays a standard file selection dialog box where you can select the destination file for the log information. The entries in the log file are separated by TAB and LF characters. An **X** in the **Approx** column indicates that the timestamp is an approximation.

### **Show Time**

Displays the **Time** column.

If the **Time** column is displayed by default in the C-SPY driver you are using, this menu command is not available.

### **Show Cycles**

Displays the **Cycles** column.

If the **Cycles** column is not supported in the C-SPY driver you are using, this menu command is not available.

# <span id="page-280-0"></span>**Event Log Summary window**

The **Event Log Summary** window is available from the C-SPY driver menu.

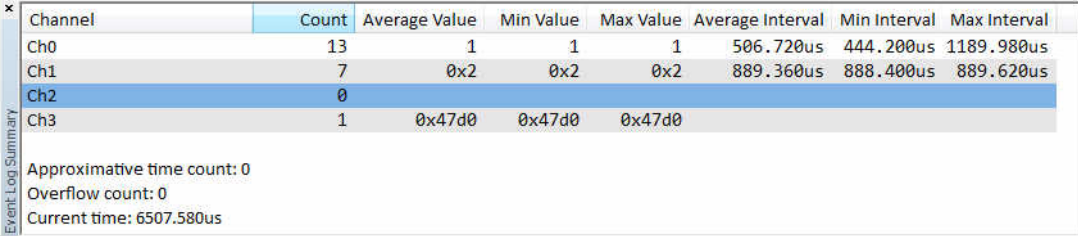

This window displays a summary of events produced when the execution passes specific positions in your application code. The Cortex ITM communication channels are used for passing the events from a running application to the C-SPY Event system.

See also *[Getting started using event logging](#page-256-0)*, page 257.

### **Requirements**

A Cortex device and one of these alternatives:

- The C-SPY I-jet driver and an I-jet or I-jet Trace in-circuit debugging probe with an SWD interface between the debug probe and the target system
- The C-SPY J-Link/J-Trace driver and a J-Link or J-Trace debug probe with an SWD interface between the debug probe and the target system
- The C-SPY ST-LINK driver and an ST-LINK debug probe with an SWD interface between the debug probe and the target system
- The C-SPY TI XDS driver and a TI XDS debug probe with an SWD interface between the debug probe and the target system.

### **Display area**

Each row displays the type and the number of accesses to each location in your application code in these columns. Summary information is listed at the bottom of the display area.

### **Channel**

The name of the communication channel for which events are generated.

### **Count**

The number of logged events.

### **Average Value**

The average value of all received event values.

# **Min Value**

The smallest value of all received event values.

# **Max Value**

The largest value of all received event values.

### **Average Interval**

The average time (in cycles) between events.

# **Min Interval**

The shortest time (in cycles) between two events.

### **Max Interval**

The longest time (in cycles) between two events.

### **Approximative time count**

The information displayed depends on the C-SPY driver you are using.

For some C-SPY drivers, this information is not displayed or the value is always zero. In this case, all logs have an exact time stamp.

For other C-SPY drivers, a non-zero value is displayed. The value represents the amount of logs with an approximative time stamp. This might happen if the bandwidth in the communication channel is too low compared to the amount of data packets generated by the CPU or if the CPU generated packets with an approximative time stamp.

# **Overflow count**

The information displayed depends on the C-SPY driver you are using.

For some C-SPY drivers, this information is not displayed or the value is always zero.

For other C-SPY drivers, the number represents the amount of overflows in the communication channel which can cause logs to be lost. If this happens, it indicates that logs might be incomplete. To solve this, make sure not to use all C-SPY log features simultaneously or check used bandwidth for the communication channel.

# **Current time**

# **/Current cycles**

The information displayed depends on the C-SPY driver you are using.

For some C-SPY drivers, the value is always zero or not visible at all.

For other C-SPY drivers, the number represents the current time or cycles—the number of cycles or the execution time since the start of execution.

# **Context menu**

This context menu is available:

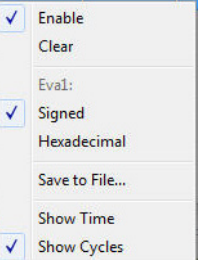

These commands are available:

#### **Enable**

Enables the logging system. The system will log information also when the window is closed.

# **Clear**

Deletes the log information. Note that this will also happen when you reset the debugger.

### *Variable*

The name of the channel for which the Events-specific commands below apply. This menu command is context-sensitive, which means it reflects the channel in the Events graph you selected in the **Timeline** window (one of up to four).

# **Signed**

Toggles between displaying the selected value as a signed or unsigned number. Note that this setting also affects the log window.

## **Hexadecimal**

Toggles between displaying the selected value in decimal or hexadecimal format. Note that this setting also affects the log window.

# **Save to File**

Displays a standard file selection dialog box where you can select the destination file for the log information. The entries in the log file are separated by TAB and LF characters. An **X** in the **Approx** column indicates that the timestamp is an approximation.

# **Show Time**

Displays the **Time** column.

If the **Time** column is displayed by default in the C-SPY driver you are using, this menu command is not available.

# **Show Cycles**

Displays the **Cycles** column.

If the **Cycles** column is not supported in the C-SPY driver you are using, this menu command is not available.

# <span id="page-284-0"></span>**Viewing Range dialog box**

The **Viewing Range** dialog box is available from the context menu that appears when you right-click in any graph in the **Timeline** window that uses the linear, levels or columns style.

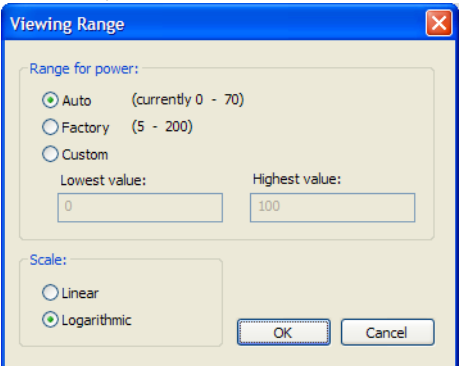

Use this dialog box to specify the value range, that is, the range for the Y-axis for the graph.

### **Requirements**

One of these alternatives:

- The C-SPY Simulator
- The C-SPY I-jet driver
- The C-SPY J-Link/J-Trace driver
- The C-SPY ST-LINK driver
- The C-SPY TI XDS driver

### **Range for ...**

Selects the viewing range for the displayed values:

### **Auto**

Uses the range according to the range of the values that are actually collected, continuously keeping track of minimum or maximum values. The currently computed range, if any, is displayed in parentheses. The range is rounded to reasonably *even* limits.

### **Factory**

For the Power Log graph: Uses the range according to the properties of the measuring hardware (only if supported by the product edition you are using). For the other graphs: Uses the range according to the value range of the variable, for example 0–65535 for an unsigned 16-bit integer.

# **Custom**

Use the text boxes to specify an explicit range.

### **Scale**

Selects the scale type of the Y-axis:

- **Linear**
- **Logarithmic**.

# **Profiling**

- [Introduction to the profiler](#page-286-0)
- [Using the profiler](#page-288-0)
- [Reference information on the profiler](#page-293-0)

# <span id="page-286-0"></span>**Introduction to the profiler**

These topics are covered:

- [Reasons for using the profiler](#page-286-1)
- [Briefly about the profiler](#page-286-2)
- [Requirements for using the profiler](#page-287-0)

# <span id="page-286-1"></span>**REASONS FOR USING THE PROFILER**

*Function profiling* can help you find the functions in your source code where the most time is spent during execution. You should focus on those functions when optimizing your code. A simple method of optimizing a function is to compile it using speed optimization. Alternatively, you can move the data used by the function into more efficient memory. For detailed information about efficient memory usage, see the *IAR C/C++ Development Guide for Arm*.

Alternatively, you can use *filtered profiling*, which means that you can exclude, for example, individual functions from being profiled. To profile only a specific part of your code, you can select a *time interval*—using the **Timeline** window—for which C-SPY produces profiling information.

*Instruction profiling* can help you fine-tune your code on a very detailed level, especially for assembler source code. Instruction profiling can also help you to understand where your compiled C/C++ source code spends most of its time, and perhaps give insight into how to rewrite it for better performance.

# <span id="page-286-2"></span>**BRIEFLY ABOUT THE PROFILER**

*Function profiling* information is displayed in the **Function Profiler** window, that is, timing information for the functions in an application. Profiling must be turned on explicitly using a button on the window's toolbar, and will stay enabled until it is turned off.

For debug probes that support it, C-SPY can capture full instruction trace in real time, and process the information for the **Function Profiler** window.

*Instruction profiling* information is displayed in the **Disassembly** window, that is, the number of times each instruction has been executed.

# **Profiling sources**

The profiler can use different mechanisms, or *sources*, to collect profiling information. Depending on the available trace source features, one or more of the sources can be used for profiling:

● *Trace (calls)*

The full instruction trace (ETM trace) is analyzed to determine all function calls and returns. When the collected instruction sequence is incomplete or discontinuous, as sometimes happens when using ETM trace, the profiling information is less accurate.

Select this profiling source (or Trace (flat)) to activate ETM trace for code coverage.

● *Trace (flat)/Sampling*

Each instruction in the full instruction trace (ETM trace) or each PC Sample (from SWO trace) is assigned to a corresponding function or code fragment, without regard to function calls or returns. This is most useful when the application does not exhibit normal call/return sequences, such as when you are using an RTOS, or when you are profiling code which does not have full debug information.

Select this profiling source (or Trace (calls)) to activate ETM trace for code coverage.

# **Power sampling**

Some debug probes support sampling of the power consumption of the development board, or components on the board. Each sample is associated with a PC sample and represents the power consumption (actually, the electrical current) for a small time interval preceding the time of the sample. When the profiler is set to use *Power Sampling*, additional columns are displayed in the **Profiler** window. Each power sample is associated with a function or code fragment, just as with regular PC Sampling.

Note that this does not imply that all the energy corresponding to a sample can be attributed to that function or code fragment. The time scales of power samples and instruction execution are vastly different; during one power measurement, the CPU has typically executed many thousands of instructions. Power Sampling is a statistics tool.

# <span id="page-287-0"></span>**REQUIREMENTS FOR USING THE PROFILER**

The C-SPY simulator support the profiler; there are no specific requirements.
To use the profiler in your hardware debugger system, you need one of these alternatives:

- An I-jet or I-jet Trace in-circuit debugging probe, a J-Link, a J-Trace, ST-LINK debug probe with an SWD/SWO interface between the probe and the target system, which must be based on a Cortex-M device
- A I-jet Trace in-circuit debugging probe and an Arm device with ETM trace
- A J-Trace debug probe and an Arm7/9 or Cortex-M device with ETM trace.

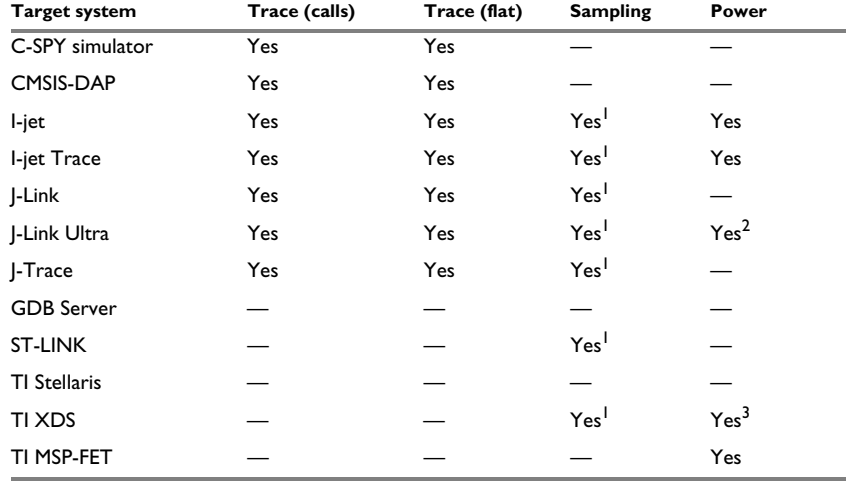

This table lists the C-SPY driver profiling support:

*Table 12: C-SPY driver profiling support* 

1 Only for Cortex-M devices supporting SWO.

2 Requires SWO trace.

3 Only for XDS110 with EnergyTrace<sup>TM</sup> options.

# <span id="page-288-0"></span>**Using the profiler**

These tasks are covered:

- [Getting started using the profiler on function level](#page-289-0)
- [Analyzing the profiling data](#page-289-1)
- [Getting started using the profiler on instruction level](#page-291-0)
- [Selecting a time interval for profiling information](#page-292-0)

### <span id="page-289-0"></span>**GETTING STARTED USING THE PROFILER ON FUNCTION LEVEL**

**To display function profiling information in the Function Profiler window:**

**1** Build your application using these options:

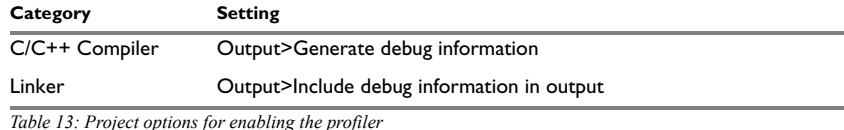

- 
- **2** To set up the profiler for function profiling:

↻

ħ

- If you use ETM trace, make sure that the **Cycle accurate tracing** option is selected in the **Trace Settings** dialog box.
- If you use the SWD/SWO interface, no specific settings are required.
- **3** When you have built your application and started C-SPY, choose *[C-SPY](#page-594-0)  [driver](#page-594-0)***>Function Profiler** to open the **Function Profiler** window, and click the **Enable** button to turn on the profiler. Alternatively, choose **Enable** from the context menu that is available when you right-click in the **Function Profiler** window.
	- **4** Start executing your application to collect the profiling information.
	- **5** Profiling information is displayed in the **Function Profiler** window. To sort, click on the relevant column header.
- **6** When you start a new sampling, you can click the **Clear** button—alternatively, use the context menu—to clear the data.

### <span id="page-289-1"></span>**ANALYZING THE PROFILING DATA**

Here follow some examples of how to analyze the data.

The first figure shows the result of profiling using **Source: Trace (calls)**. The profiler follows the program flow and detects function entries and exits.

- For the **InitFib** function, **Flat Time** 231 is the time spent inside the function itself.
- For the **InitFib** function, **Acc Time** 487 is the time spent inside the function itself, including all functions InitFib calls.
- For the **InitFib/GetFib** function, **Acc Time** 256 is the time spent inside **GetFib** (but only when called from **InitFib**), including any functions **GetFib** calls.

● Further down in the data, you can find the **GetFib** function separately and see all of its subfunctions (in this case none).

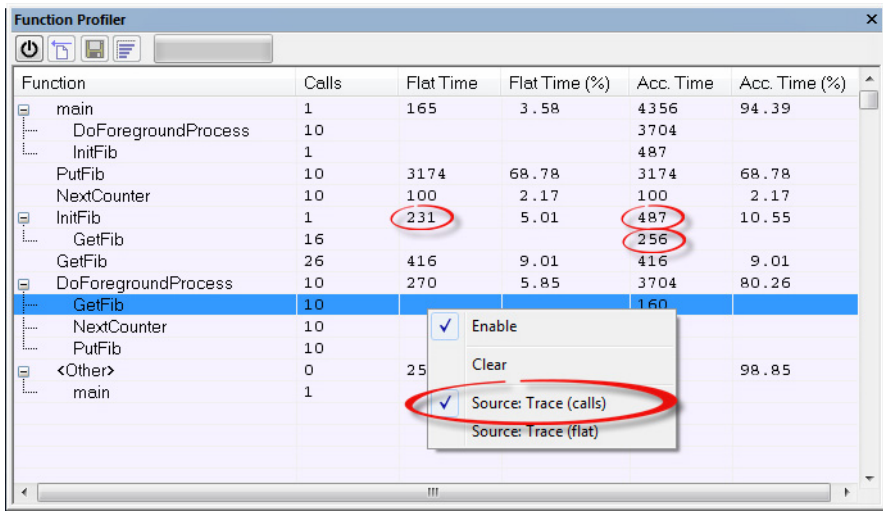

The second figure shows the result of profiling using **Source: Trace (flat)**. In this case, the profiler does not follow the program flow, instead the profiler only detects whether the PC address is within the function scope. For incomplete trace data, the data might contain minor errors.

For the **InitFib** function, **Flat Time** 231 is the time (number of hits) spent inside the function itself.

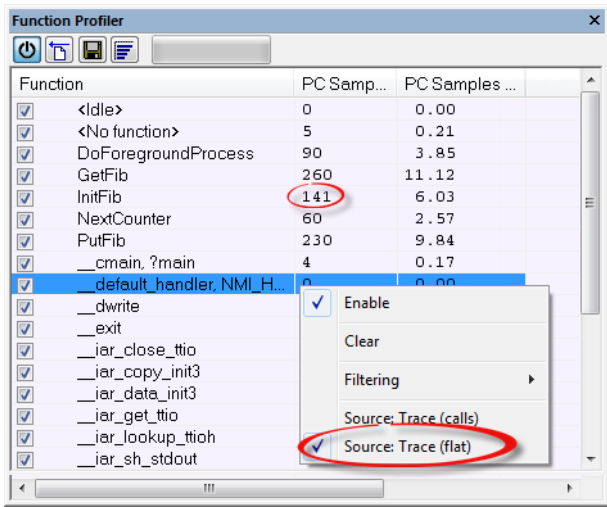

To secure valid data when using a debug probe, make sure to use the maximum trace buffer size and set a breakpoint in your code to stop the execution before the buffer is full.

Note: The <No function> entry represents PC values that are not within the known C-SPY ranges for the application.

### <span id="page-291-0"></span>**GETTING STARTED USING THE PROFILER ON INSTRUCTION LEVEL**

### **To display instruction profiling information in the Disassembly window:**

- **1** When you have built your application and started C-SPY, choose **View>Disassembly** to open the **Disassembly** window, and choose **Instruction Profiling>Enable** from the context menu that is available when you right-click in the left-hand margin of the **Disassembly** window.
- **2** Make sure that the **Show** command on the context menu is selected, to display the profiling information.
- **3** Start executing your application to collect the profiling information.
- **4** When the execution stops, for instance because the program exit is reached or a breakpoint is triggered, you can view instruction level profiling information in the left-hand margin of the window.

| $\mathbf x$<br><b>Disassembly</b> |      |                               |        |   |             |           |                    |   |
|-----------------------------------|------|-------------------------------|--------|---|-------------|-----------|--------------------|---|
| Go to                             | main | $\mathbf{r}$                  | Memory |   | h           |           |                    |   |
| Disassembly                       |      |                               |        |   |             |           |                    | ۸ |
|                                   |      | enable $\text{interrupt}()$ ; |        |   |             |           |                    |   |
| $\Omega$                          |      | 0x80002ae: 0xb662             |        |   | CPSIE       | i.        |                    |   |
| $\Omega$                          |      | 0x80002b0:0xe001              |        |   | $B \cdot N$ | 0x80002b6 |                    |   |
|                                   |      | DoForegroundProcess();        |        |   |             |           |                    |   |
| $\overline{z}$                    |      | Ox80002b2: Oxf7ff Oxffe6      |        |   | BL.         |           | DoForegroundProces |   |
|                                   |      | while (callCount < MAX FIB)   |        |   |             |           |                    |   |
| $\overline{a}$                    |      | 0x80002b6: 0x4803             |        |   | LDR.N       |           | RO. [PC. #0xc]     |   |
| $\overline{a}$                    |      | 0x80002b8: 0x6800             |        |   | LDR.        | RO. [RO]  |                    |   |
| $\overline{a}$                    |      | 0x80002ba: 0x280a             |        |   | <b>CMP</b>  | RO, #10   |                    |   |
| $\overline{a}$                    |      | 0x80002bc: 0xd3f9             |        |   | BCC.N       | 0x80002b2 |                    |   |
|                                   |      |                               |        |   |             |           |                    |   |
| $\Omega$                          |      | Ox80002be: 0xbd01             |        |   | POP         | (RO, PC)  |                    |   |
|                                   |      | 0x80002c0: 0x40013804         |        |   | DC32        | USART1_DR |                    |   |
| ∢                                 |      |                               |        | ш |             |           |                    |   |

For each instruction, the number of times it has been executed is displayed.

Instruction profiling attempts to use the same source as the function profiler. If the function profiler is not on, the instruction profiler will try to use first trace and then PC sampling as source. You can change the source to be used from the context menu that is available in the **Function Profiler** window.

### <span id="page-292-1"></span><span id="page-292-0"></span>**SELECTING A TIME INTERVAL FOR PROFILING INFORMATION**

Normally, the profiler computes its information from all PC samples it receives, accumulating more and more information until you explicitly clear the profiling information. However, you can choose a time interval for which the profiler computes the PC samples. This function is supported by the I-jet and I-jet Trace in-circuit debugging probes, the J-Link probe, the J-Trace probe, the ST-LINK probe, and the TI XDS probe.

### **To select a time interval:**

- **1** Choose **Function Profiler** from the C-SPY driver menu.
- **2** In the **Function Profiler** window, right-click and choose **Source: Sampling** from the context menu.
- **3** Execute your application to collect samples.
- **4** Choose *[C-SPY driver](#page-594-0)***>Timeline**.
- **5** In the **Timeline** window, click and drag to select a time interval.

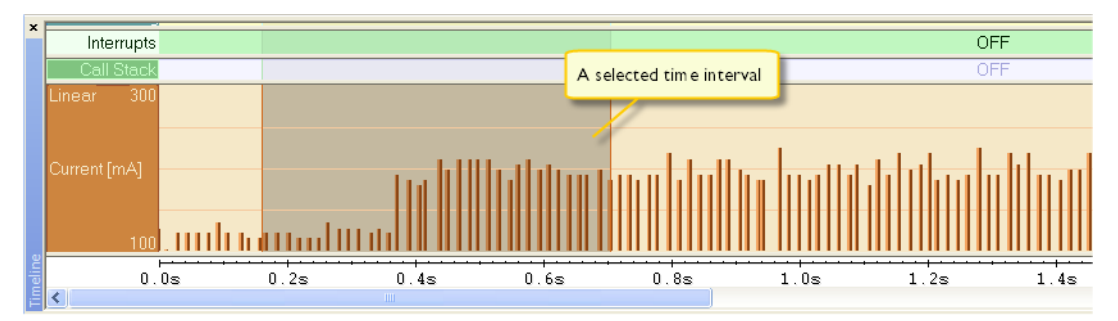

**6** In the selected time interval, right-click and choose **Profile Selection** from the context menu.

The **Function Profiler** window now displays profiling information for the selected time interval.

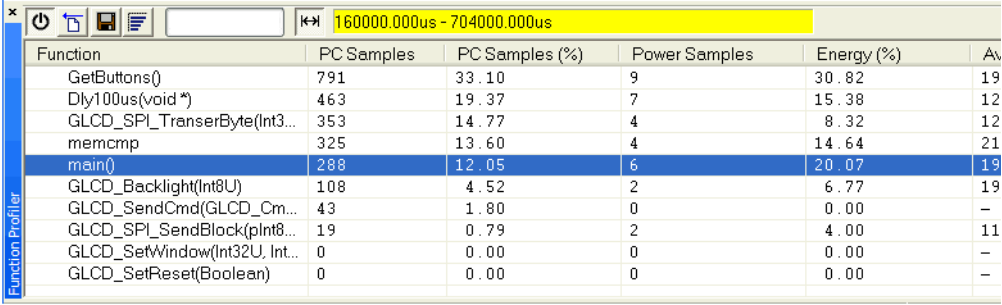

**7** Click the **Full/Time-interval profiling** button to toggle the Full profiling view.

# **Reference information on the profiler**

 $\overline{\mathbb{H}}$ 

Reference information about:

● *[Function Profiler window](#page-294-0)*, page 295

See also:

- *[Disassembly window](#page-78-0)*, page 79
- *[ETM Trace Settings dialog box \(J-Link/J-Trace\)](#page-211-0)*, page 212
- *[ETM Trace Settings dialog box \(I-jet\)](#page-209-0)*, page 210
- *[SWO Trace Window Settings dialog box](#page-213-0)*, page 214

● *[SWO Configuration dialog box](#page-215-0)*, page 216

### <span id="page-294-1"></span><span id="page-294-0"></span>**Function Profiler window**

The **Function Profiler** window is available from the C-SPY driver menu.

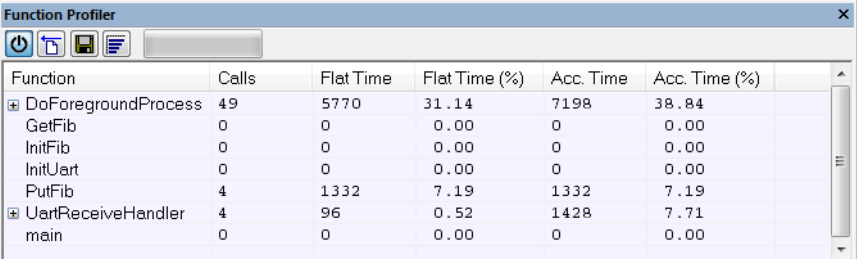

This window displays function profiling information.

When Trace (flat) is selected, a checkbox appears on each line in the left-side margin of the window. Use these checkboxes to include or exclude lines from the profiling. Excluded lines are dimmed but not removed.

See also *[Using the profiler](#page-288-0)*, page 289.

### **Requirements**

One of these alternatives:

- The C-SPY Simulator
- The C-SPY I-jet driver
- The C-SPY J-Link/J-Trace driver
- The C-SPY CMSIS-DAP driver
- The C-SPY ST-LINK driver
- The C-SPY TI XDS driver

### **Toolbar**

The toolbar contains:

### **Enable/Disable**

Enables or disables the profiler.

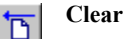

↻

Clears all profiling data.

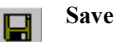

### Opens a standard **Save As** dialog box where you can save the contents of the window to a file, with tab-separated columns. Only non-expanded rows are included in the list file.

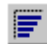

#### **Graphical view**

Overlays the values in the percentage columns with a graphical bar.

#### *Progress bar*

Displays a backlog of profiling data that is still being processed. If the rate of incoming data is higher than the rate of the profiler processing the data, a backlog is accumulated. The progress bar indicates that the profiler is still processing data, but also approximately how far the profiler has come in the process.

Note that because the profiler consumes data at a certain rate and the target system supplies data at another rate, the amount of data remaining to be processed can both increase and decrease. The progress bar can grow and shrink accordingly.

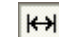

#### **Time-interval mode**

Toggles between profiling a selected time interval or full profiling. This toolbar button is only available if PC Sampling is supported by the debug probe.

For information about which views that are supported in the C-SPY driver you are using, see *[Requirements for using the profiler](#page-287-0)*, page 288.

#### *Status field*

Displays the range of the selected time interval, in other words, the profiled selection. This field is yellow when Time-interval profiling mode is enabled. This field is only available if PC Sampling is supported by the debug probe (SWO trace).

For information about which views that are supported in the C-SPY driver you are using, see *[Requirements for using the profiler](#page-287-0)*, page 288.

#### **Display area**

The content in the display area depends on which source that is used for the profiling information:

● *For the Trace (calls) source*, the display area contains one line for each function compiled with debug information enabled. When some profiling information has been collected, it is possible to expand rows of functions that have called other functions. The child items for a given function list all the functions that have been called by the parent function and the corresponding statistics.

● *For the Trace (flat) source*, the display area contains one line for each C function of your application, but also lines for sections of code from the runtime library or from other code without debug information, denoted only by the corresponding assembler labels. Each executed PC address from trace data is treated as a separate sample and is associated with the corresponding line in the **Profiling** window. Each line contains a count of those samples.

For information about which views that are supported in the C-SPY driver you are using, see *[Requirements for using the profiler](#page-287-0)*, page 288.

More specifically, the display area provides information in these columns:

#### *Function (All sources)*

The name of the profiled C function.

For Sampling source, sections of code from the runtime library or from other code without debug information, denoted only by the corresponding assembler labels, is displayed.

### **Calls (Trace (calls))**

The number of times the function has been called.

#### **Flat time (Trace (calls))**

The time expressed in cycles spent inside the function.

#### **Flat time (%) (Trace (calls))**

Flat time expressed as a percentage of the total time.

#### **Acc. time (Trace (calls))**

The time expressed in cycles spent inside the function and everything called by the function.

### **Acc. time (%) (Trace (calls))**

Accumulated time expressed as a percentage of the total time.

#### **PC Samples (Trace (flat) and Sampling)**

The number of PC samples associated with the function.

### **PC Samples (%) (Trace (flat) and Sampling)**

The number of PC samples associated with the function as a percentage of the total number of samples.

#### **Power Samples (Power Sampling)**

The number of power samples associated with that function.

### **Energy (%) (Power Sampling)**

The accumulated value of all measurements associated with that function, expressed as a percentage of all measurements.

#### **Avg Current [mA] (Power Sampling)**

The average measured value for all samples associated with that function.

### **Min Current [mA] (Power Sampling)**

The minimum measured value for all samples associated with that function.

#### **Max Current [mA] (Power Sampling)**

The maximum measured value for all samples associated with that function.

### **Context menu**

#### This context menu is available:

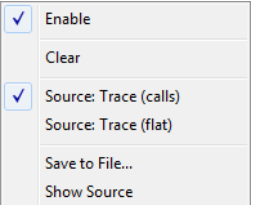

The contents of this menu depend on the C-SPY driver you are using.

These commands are available:

#### **Enable**

Enables the profiler. The system will also collect information when the window is closed.

### **Clear**

Clears all profiling data.

### **Filtering**

Selects which part of your code to profile. Choose between:

**Check All**—Excludes all lines from the profiling.

**Uncheck All**—Includes all lines in the profiling.

**Load**—Reads all excluded lines from a saved file.

**Save**—Saves all excluded lines to a file. Typically, this can be useful if you are a group of engineers and want to share sets of exclusions.

These commands are only available when using one of the modes Trace (flat) or Sampling.

### **Source**

Selects which source to be used for the profiling information. See also *[Profiling](#page-287-1)  sources*[, page 288](#page-287-1).

Note that the available sources depend on the C-SPY driver you are using.

Choose between:

**Sampling**—the instruction count for instruction profiling represents the number of samples for each instruction.

**Trace (calls)**—the instruction count for instruction profiling is only as complete as the collected trace data.

**Trace (flat)**—the instruction count for instruction profiling is only as complete as the collected trace data.

### **Power Sampling**

Toggles power sampling information on or off. This command is supported by the I-jet and I-jet Trace in-circuit debugging probes, the J-Link, and the J-Link Ultra debug probes.

### **Save to File**

Saves all profiling data to a file.

### **Show Source**

Opens the editor window (if not already opened) and highlights the selected source line.

Reference information on the profiler

# **Code coverage**

- [Introduction to code coverage](#page-300-0)
- [Reference information on code coverage](#page-301-0)

## <span id="page-300-0"></span>**Introduction to code coverage**

These topics are covered:

- [Reasons for using code coverage](#page-300-1)
- [Briefly about code coverage](#page-300-2)
- [Requirements and restrictions for using code coverage](#page-300-3)

### <span id="page-300-1"></span>**REASONS FOR USING CODE COVERAGE**

The code coverage functionality is useful when you design your test procedure to verify whether all parts of the code have been executed. It also helps you identify parts of your code that are not reachable.

### <span id="page-300-2"></span>**BRIEFLY ABOUT CODE COVERAGE**

The **Code Coverage** window reports the status of the current code coverage analysis for C code. For every program, module, and function, the analysis shows the percentage of code that has been executed since code coverage was turned on up to the point where the application has stopped. In addition, all statements that have not been executed are listed. The analysis will continue until turned off.

For debug probes that support it, C-SPY can capture full instruction trace in real time, and process the information for the **Code Coverage** window.

**Note:** Assembler code is not covered by the code coverage analysis. To view assembler code, use the **Disassembly** window.

### <span id="page-300-3"></span>**REQUIREMENTS AND RESTRICTIONS FOR USING CODE COVERAGE**

Code coverage is supported by the C-SPY Simulator and there are no specific requirements or restrictions.

To use code coverage in your hardware debugger system, consider these requirements and restrictions:

- *When SWO trace is used*—code coverage information is based on trace samples only. This means that a function must be executed several times before 100% code coverage is reached. Also, no code coverage information is collected while single stepping.
- *When ETM trace is used*—the only restriction is the size of the trace buffer. For efficient use of the trace buffer, you can limit the trace data collection using the trace start and trace stop breakpoints.
- Real-time code coverage requires that the debug probe supports this feature.

# <span id="page-301-0"></span>**Reference information on code coverage**

Reference information about:

● *[Code Coverage window](#page-301-1)*, page 302

See also *[Single stepping](#page-71-0)*, page 72.

### <span id="page-301-1"></span>**Code Coverage window**

The **Code Coverage** window is available from the **View** menu.

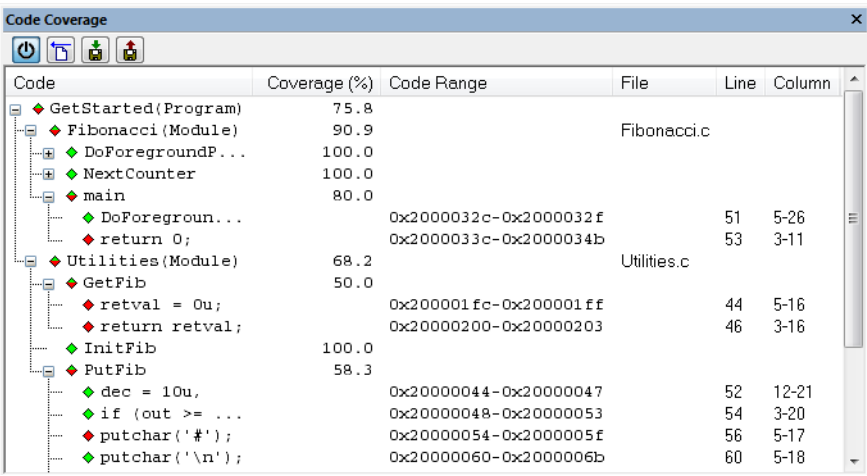

This window reports the status of the current code coverage analysis. For every program, module, and function, the analysis shows the percentage of code that has been executed since code coverage was turned on up to the point where the application has stopped. In addition, all statements that have not been executed are listed. The analysis will continue until turned off.

Only source code that was compiled with debug information is displayed. Therefore, startup code, exit code, and library code are not displayed in the window. Furthermore, coverage information for statements in inlined functions is not displayed. Only the statement containing the inlined function call is marked as executed.

A statement is considered to be executed when all its instructions have been executed. By default, when a statement has been executed, it is removed from the window and the percentage is increased correspondingly.

#### **Requirements**

One of these alternatives:

- The C-SPY Simulator
- The C-SPY I-jet driver
- The C-SPY J-Link/J-Trace driver
- The C-SPY CMSIS-DAP driver
- The C-SPY ST-LINK driver
- The C-SPY TI XDS driver

#### **Display area**

Double-clicking a statement or a function in the **Code Coverage** window displays that statement or function as the current position in the editor window, which becomes the active window.

These columns are available:

#### **Code**

The code coverage information as a tree structure, showing the program, module, function, and statement levels. The plus sign and minus sign icons allow you to expand and collapse the structure.

These icons give you an overview of the current status on all levels:

- Red diamond: 0% of the modules or functions has been executed.
- Green diamond: 100% of the modules or functions has been executed.
- Red and green diamond: Some of the modules or functions have been executed.

Red, green, and yellow colors can be used as highlight colors in the source editor window. In the editor window, the yellow color signifies partially executed.

### **Coverage (%)**

The amount of statements that has been covered so far, that is, the number of executed statements divided with the total number of statements.

#### **Code Range**

The address range in code memory where the statement is located.

#### **File**

The source file where the step point is located.

### **Line**

The source file line where the step point is located.

#### **Column**

The source file column where the step point is located.

### **Context menu**

This context menu is available:

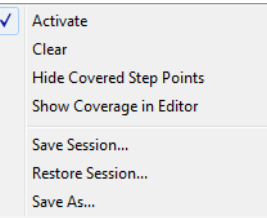

These commands are available:

#### **Activate**  ↻

Switches code coverage on and off during execution.

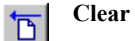

Clears the code coverage information. All step points are marked as not executed.

### **Hide Covered Step Points**

Toggles the display of covered step points on and off. When this option is selected, executed statements are removed from the window.

#### **Show Coverage in Editor**

Toggles the red, green, and yellow highlight colors that indicate code coverage in the source editor window on and off.

### **Save As**

Saves the current code coverage result in a text file.

# **Performance monitoring**

- [Introduction to performance monitoring](#page-304-0)
- [Setting up performance monitoring](#page-306-1)
- [Reference information on performance monitoring](#page-306-0)

## <span id="page-304-0"></span>**Introduction to performance monitoring**

These topics are covered:

- [Briefly about performance monitoring](#page-304-1)
- [Requirements and restrictions for using performance monitoring](#page-304-2)
- [Event types](#page-305-1)
- [Detecting counter overflow](#page-305-0)

### <span id="page-304-1"></span>**BRIEFLY ABOUT PERFORMANCE MONITORING**

The **Performance Monitoring** window is a viewer for event counters or CPU clock cycles through the Performance Monitoring Unit (PMU) available on Cortex-A and Cortex-R devices.

To monitor event counters or CPU cycles through the PMU in the **Performance Monitoring** window, you must first make settings in the window and select the events that you want to monitor.

### <span id="page-304-2"></span>**REQUIREMENTS AND RESTRICTIONS FOR USING PERFORMANCE MONITORING**

To use performance monitoring in your hardware debugger system, consider these requirements and restrictions:

- This feature requires an I-jet or J-Link probe.
- The target device must be equipped with a PMU. There are different PMU protocol versions available. C-SPY can handle all versions from PMUv1 and higher.
- To use **Auto-Update**, IAR Embedded Workbench also requires a probe with a driver that can connect to the PMU through a debug access point (DAP)—currently only available with the I-jet family of probes—and the target must have memory-mapped registers. If these requirements are not met, the values of the event counters will only be updated when the application execution is stopped.

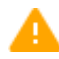

When the **Performance Monitoring** window is open, the PMU registers in the **Registers** window (if visible) cannot be modified and their values cannot be reliably synced with the values in the **Performance Monitoring** window.

**Note:** PMU counters are 32-bit counters, but if **Auto-Update** is enabled, the values will show 64-bit data, taking into account counter overflows.

### <span id="page-305-1"></span>**EVENT TYPES**

The PMU is designed to count different types of events. There are two categories of events—*common events* and *implementation-defined* events.

### **Common events**

If implemented, a common event must comply with the definitions given by the Arm Architecture specification. The **Performance Monitoring** window provides a standard list of these events. If a common event is not implemented in the target device, the counter will not increment. Therefore, you are responsible for knowing whether or not an event has been implemented in the device you are using.

### **Implementation-defined events**

An implementation-defined event is more dependent on the target device, which gives the chip manufacturer more freedom in the design. However, Arm strongly recommends that the implementation conforms to the definitions in the Arm Architecture specification.

The implementation-defined event list in C-SPY can contain events specific to the current device. The **Performance Monitoring** window manages functions for loading and saving this list as a text file that you can create and modify. Examples of architecture specific implementation-defined event lists are provided in the directory  $arm\src\PMU$ . This list is also automatically saved in the project settings file in the current IAR Embedded Workbench project folder when C-SPY exits.

### <span id="page-305-0"></span>**DETECTING COUNTER OVERFLOW**

Counter overflow occurs when the highest bit (bit 31 on 32-bit registers) changes from 1 to 0. This change can be seen in the PMOVSR register. If you use manual updating (when **Auto-Update** is disabled), overflow is indicated by an asterisk (\*) before the affected value when the **Performance Monitoring** window contents are updated.

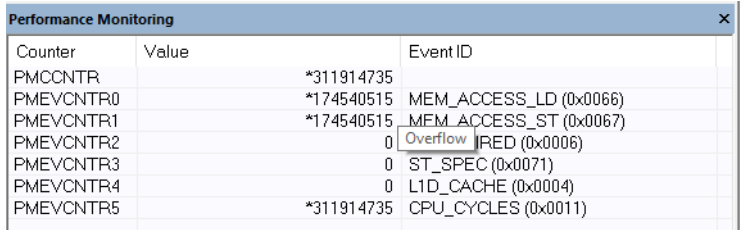

Four lines show counters with the overflow bit set. This results in the value being incorrect unless the overflow is handled in some way. The PMU registers PMINTENSET and PMINTENCLR can be used to enable or disable the interrupt that will be triggered each time a counter overflow occurs. The interrupt handler can then be set up to increment separate variables to count the number of overflows for each available counter.

Hover over a value in the window to see overflow as a tooltip.

# <span id="page-306-1"></span>**Setting up performance monitoring**

To monitor event counters or CPU cycles through the PMU in the **Performance Monitoring** window, you must make settings in the window and select the events that you would like to monitor.

### **To set up performance monitoring:**

- **1** When the I-jet probe is connected, choose **I-jet>Performance Monitoring**.
- **2** In the **Performance Monitoring** window, right-click and choose **Enable Performance Monitoring** from the context menu.
- **3** For each counter, use the context menu options to select a common or implementation-defined event that you want to monitor.

When you run the application, the event counters or CPU cycles through the PMU are displayed in the **Performance Monitoring** window.

# <span id="page-306-0"></span>**Reference information on performance monitoring**

Reference information about:

● *[Performance Monitoring window](#page-307-0)*, page 308

## <span id="page-307-0"></span>**Performance Monitoring window**

The **Performance Monitoring** window is available from the **I-jet** menu during a debug session.

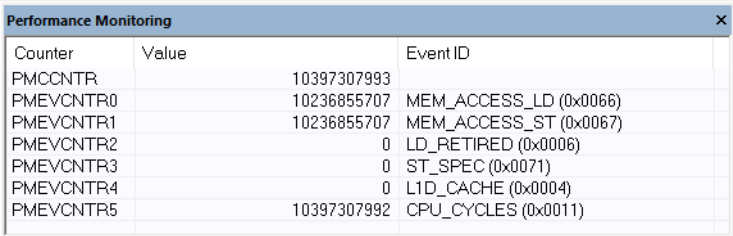

Use this window to monitor counting events or CPU clock cycles through the PMU.

**Note:** The PMCCNTR is always present when PMU is implemented on the target device. While you can view PMCCNTR using other windows, such as a **Watch** window, the PMEVCNTR*n* will only be available as registers on Armv8 (or higher) cores.

### **Requirements**

A debug probe with support for performance monitoring and one of these alternatives:

- The C-SPY I-jet driver
- The C-SPY J-Link/J-Trace driver

### **Display area**

This area contains a description of the most recent fault exception that was encountered during application execution.

This area contains these columns:

### **Counter**

The names of the counters.

### **Value**

The resulting counts.

### **Event ID**

The assigned event IDs for the counter.

### **Context menu**

This context menu is available for setting up and managing events and counter results:

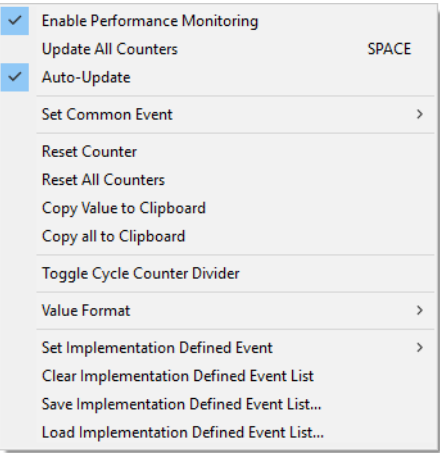

### **Enable Performing Monitoring**

Enables performance monitoring.

### **Update All Counters**

If the PMU can be accessed at runtime (that is, when the PMU registers are memory-mapped and accessible through the DAP), this menu command refreshes the values of all counters, including PMCCNTR, otherwise it will be unavailable.

#### **Auto-Update**

This option is only available if the PMU can be accessed through a DAP and has memory-mapped registers. If enabled, the **Performance Monitoring** window automatically refreshes at regular intervals. The time between each refresh is controlled by the **LiveWatch** setting on the **Tools>Options>Debugger** page.

When **Auto-update** is enabled, it also accumulates overflows and adds them to the total value of each counter. This means that the value is a 64-bit number and the overflow asterisk (\*) marker is rarely shown.

#### **Set Common Event**

Opens the list of common events. The selected event will be assigned to the currently selected counter.

Note that this menu item does not work for PMCCNTR.

### **Reset Counter**

Resets the currently selected counter. This operation also resets the Overflow for that counter in the PMOVSR register.

### **Reset All Counters**

Resets all counters, including PMCCNTR. This operation also resets all Overflow bits in the PMOVSR register.

### **Copy Value to Clipboard**

Copies the value of the currently selected counter excluding the overflow asterisk (\*) marker.

### **Copy all to Clipboard**

Copies the entire contents of the window. The operation creates a table where each column is separated by a Tab character, and each line contains a counter.

#### **Toggle Cycle Counter Divider**

When selected, sets the PMCR. D bit, which makes the PMCCNTR only count every 64 clock cycle. This is useful to make the counting last longer before the overflow bit is set. To get the actual number of cycles, multiply the PMCCNTR value by 64. Note that this decreases the accuracy of the cycle counting.

#### **Value Format**

Opens a menu with number formats that can be selected for the counter values.

#### **Set Implementation Defined Event**

Opens a menu with implementation-defined events. The selected event will be assigned to the currently selected counter.

Note that this menu item does not work for PMCCNTR.

### **Clear Implementation Defined Event List**

Clears the list of implementation-defined events.

### **Save Implementation Defined Event List**

Opens a standard File Open dialog box from which you can choose a filename to save the current implementation-defined event list. The saved file is a text file where each line contains the ID, name, and description of an event, separated by spaces or tabs. The ID is stored as a hexadecimal number beginning with  $0x$ .

### **Load Implementation Defined Event List**

Opens a standard File Open dialog box from which you can load a list of implementation-defined events, where each line should contain the ID, name, and description of an event, separated by spaces or tabs.

The format is defined as this:

- The first element must be a decimal or hexadecimal number (where hexadecimal numbers must start with 0x)
- The second element must be a name containing letters, numbers, or underscores
- The last element can contain any text, but C-SPY will trim off the starting and ending spaces when the file is loaded
- If a line does not follow this syntax, it will be silently ignored.

For example, the first line in a file containing the Armv8 implementation-defined event list should look like this:

0x0040 L1D\_CACHE\_RD Atttribute Level 1 data cache access, read

Note that there are no restrictions to the type of spacing used between the elements in a line. However, a Tab character is usually preferred for editing purposes.

Reference information on performance monitoring

# **Power debugging**

- [Introduction to power debugging](#page-312-0)
- [Optimizing your source code for power consumption](#page-314-0)
- [Debugging in the power domain](#page-319-0)
- [Reference information on power debugging](#page-321-0)

# <span id="page-312-0"></span>**Introduction to power debugging**

These topics are covered:

- [Reasons for using power debugging](#page-312-1)
- [Briefly about power debugging](#page-312-2)
- [Requirements and restrictions for power debugging](#page-314-1)

### <span id="page-312-1"></span>**REASONS FOR USING POWER DEBUGGING**

Long battery lifetime is a very important factor for many embedded systems in almost any market segment: medical, consumer electronics, home automation, etc. The power consumption in these systems does not only depend on the hardware design, but also on how the hardware is used. The system software controls how it is used.

For examples of when power debugging can be useful, see *[Optimizing your source code](#page-314-0)  [for power consumption](#page-314-0)*, page 315.

### <span id="page-312-2"></span>**BRIEFLY ABOUT POWER DEBUGGING**

Power debugging is based on the ability to sample the power consumption—more precisely, the power being consumed by the CPU and the peripheral units—and correlate each sample with the application's instruction sequence and hence with the source code and various events in the program execution.

Traditionally, the main software design goal has been to use as little memory as possible. However, by correlating your application's power consumption with its source code you can gain insight into how the software affects the power consumption, and thus how it can be minimized.

### **Measuring power consumption**

The debug probe measures the voltage drop across a small resistor in series with the supply power to the device. The voltage drop is measured by a differential amplifier and then sampled by an AD converter.

The TI MSP-FET and TI XDS 110 debug probes use EnergyTrace<sup>TM</sup> Technology support to measure the power supplied to a target microcontroller. A software-controlled DC–DC converter generates the target power supply. The time density of the DC–DC converter charge pulses equals the power consumption of the target microcontroller. A built-in on-the-fly calibration circuit defines the energy equivalent of a single DC–DC charge pulse.

### **Power debugging using C-SPY**

C-SPY provides an interface for configuring your power debugging and a set of windows for viewing the power values:

- The **Power Setup** window is where you can specify a threshold and an action to be executed when the threshold is reached. This means that you can enable or disable the power measurement or you can stop the application's execution and determine the cause of unexpected power values.
- The **Power Log** window displays all logged power values. This window can be used for finding peaks in the power logging and because the values are correlated with the executed code, you can double-click on a value in the **Power Log** window to get the corresponding code. The precision depends on the frequency of the samples, but there is a good chance that you find the source code sequence that caused the peak.
- The Power graph in the **Timeline** window displays power values on a time scale. This provides a convenient way of viewing the power consumption in relation to the other information displayed in the window. The **Timeline** window is correlated to both the **Power Log** window, the source code window, and the **Disassembly** window, which means you are just a double-click away from the source code that corresponds to the values you see on the timeline.
- The **Function Profiler** window combines the function profiling with the power logging to display the power consumption per function—power profiling. You will get a list of values per function and also the average values together with max and min values. Thus, you will find the regions in the application that you should focus when optimizing for power consumption.

### <span id="page-314-1"></span>**REQUIREMENTS AND RESTRICTIONS FOR POWER DEBUGGING**

To use the features in C-SPY for power debugging, you need one of these:

● An I-jet or I-jet Trace in-circuit debugging probe. Note that power debugging is not possible when using I-jet Trace with ETM.

For more accurate power debugging, you can connect the I-scope probe between the I-jet/I-jet Trace probe and the target board. I-scope adds detailed current and voltage measurement capability.

- A J-Link Ultra debug probe and a Cortex-M device with SWO.
- A TI MSP-FET debug probe, featuring the EnergyTrace<sup>TM</sup> technology provided by Texas Instruments, and a TI MSP-FET device. The probe outputs voltage, current, and energy information.
- A TI XDS110 debug probe, featuring the EnergyTrace<sup>TM</sup> technology provided by Texas Instruments, and a Texas Instruments device. The probe outputs voltage, current, and energy information.

# <span id="page-314-0"></span>**Optimizing your source code for power consumption**

This section gives some examples where power debugging can be useful and hopefully help you identify source code constructions that can be optimized for low power consumption.

These topics are covered:

- [Waiting for device status](#page-314-2)
- [Software delays](#page-315-0)
- [DMA versus polled I/O](#page-315-1)
- [Low-power mode diagnostics](#page-315-2)
- [CPU frequency](#page-316-0)
- [Detecting mistakenly unattended peripherals](#page-316-1)
- [Peripheral units in an event-driven system](#page-317-0)
- [Finding conflicting hardware setups](#page-318-0)
- [Analog interference](#page-318-1)

### <span id="page-314-2"></span>**WAITING FOR DEVICE STATUS**

One common construction that could cause unnecessary power consumption is to use a poll loop for waiting for a status change of, for example a peripheral device.

Constructions like this example execute without interruption until the status value changes into the expected state.

```
while (USBD_GetState() < USBD_STATE_CONFIGURED);
while ((BASE PMC->PMC SR & MC MCKRDY) != PMC MCKRDY);
```
To minimize power consumption, rewrite polling of a device status change to use interrupts if possible, or a timer interrupt so that the CPU can sleep between the polls.

### <span id="page-315-0"></span>**SOFTWARE DELAYS**

A software delay might be implemented as a for or while loop like for example:

```
i = 10000; /* A software delay */
do i--;
while (i := 0);
```
Such software delays will keep the CPU busy with executing instructions performing nothing except to make the time go by. Time delays are much better implemented using a hardware timer. The timer interrupt is set up and after that, the CPU goes down into a low power mode until it is awakened by the interrupt.

### <span id="page-315-1"></span>**DMA VERSUS POLLED I/O**

DMA has traditionally been used for increasing transfer speed. For MCUs there are plenty of DMA techniques to increase flexibility, speed, and to lower power consumption. Sometimes, CPUs can even be put into sleep mode during the DMA transfer. Power debugging lets you experiment and see directly in the debugger what effects these DMA techniques will have on power consumption compared to a traditional CPU-driven polled solution.

### <span id="page-315-2"></span>**LOW-POWER MODE DIAGNOSTICS**

Many embedded applications spend most of their time waiting for something to happen: receiving data on a serial port, watching an I/O pin change state, or waiting for a time delay to expire. If the processor is still running at full speed when it is idle, battery life is consumed while very little is being accomplished. So in many applications, the core is only active during a very small amount of the total time, and by placing it in a low-power mode during the idle time, the battery life can be extended considerably.

A good approach is to have a task-oriented design and to use an RTOS. In a task-oriented design, a task can be defined with the lowest priority, and it will only execute when there is no other task that needs to be executed. This idle task is the perfect place to implement power management. In practice, every time the idle task is activated, it sets the core into a low-power mode. Many microprocessors and other silicon devices have a number of different low-power modes, in which different parts of the core can be turned off when they are not needed. The oscillator can for example either be turned off or switched to a

lower frequency. In addition, individual peripheral units, timers, and the CPU can be stopped. The different low-power modes have different power consumption based on which peripherals are left turned on. A power debugging tool can be very useful when experimenting with different low-level modes.

You can use the Function profiler in C-SPY to compare power measurements for the task or function that sets the system in a low-power mode when different low-power modes are used. Both the mean value and the percentage of the total power consumption can be useful in the comparison.

### <span id="page-316-0"></span>**CPU FREQUENCY**

Power consumption in a CMOS MCU is theoretically given by the formula:

*P* = *f* \* *U*2 \* *k*

where *f* is the clock frequency, *U* is the supply voltage, and *k* is a constant.

Power debugging lets you verify the power consumption as a factor of the clock frequency. A system that spends very little time in sleep mode at 50 MHz is expected to spend 50% of the time in sleep mode when running at 100 MHz. You can use the power data collected in C-SPY to verify the expected behavior, and if there is a non-linear dependency on the clock frequency, make sure to choose the operating frequency that gives the lowest power consumption.

### <span id="page-316-1"></span>**DETECTING MISTAKENLY UNATTENDED PERIPHERALS**

Peripheral units can consume much power even when they are not actively in use. If you are designing for low power, it is important that you disable the peripheral units and not just leave them unattended when they are not in use. But for different reasons, a peripheral unit can be left with its power supply on; it can be a careful and correct design decision, or it can be an inadequate design or just a mistake. If not the first case, then more power than expected will be consumed by your application. This will be easily revealed by the Power graph in the **Timeline** window. Double-clicking in the **Timeline** window where the power consumption is unexpectedly high will take you to the corresponding source code and disassembly code. In many cases, it is enough to disable the peripheral unit when it is inactive, for example by turning off its clock which in most cases will shut down its power consumption completely.

However, there are some cases where clock gating will not be enough. Analog peripherals like converters or comparators can consume a substantial amount of power even when the clock is turned off. The **Timeline** window will reveal that turning off the clock was not enough and that you need to turn off the peripheral completely.

### <span id="page-317-0"></span>**PERIPHERAL UNITS IN AN EVENT-DRIVEN SYSTEM**

Consider a system where one task uses an analog comparator while executing, but the task is suspended by a higher-priority task. Ideally, the comparator should be turned off when the task is suspended and then turned on again once the task is resumed. This would minimize the power being consumed during the execution of the high-priority task.

This is a schematic diagram of the power consumption of an assumed event-driven system where the system at the point of time  $t_0$  is in an inactive mode and the current is  $I_0$ :

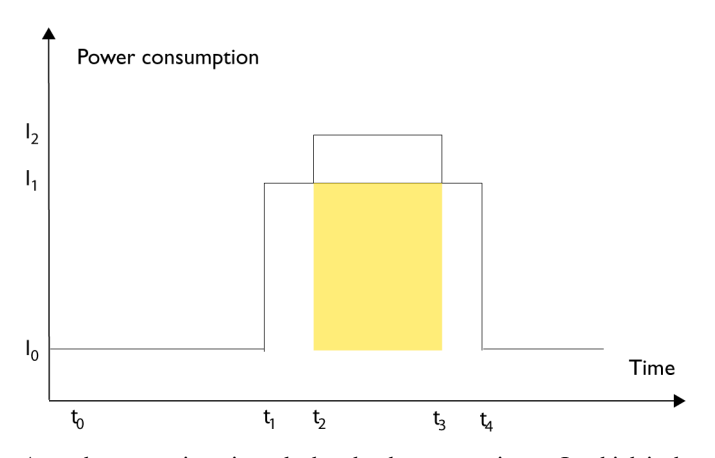

At  $t_1$ , the system is activated whereby the current rises to  $I_1$  which is the system's power consumption in active mode when at least one peripheral device turned on, causing the current to rise to  $I_1$ . At t<sub>2</sub>, the execution becomes suspended by an interrupt which is handled with high priority. Peripheral devices that were already active are not turned off, although the task with higher priority is not using them. Instead, more peripheral devices are activated by the new task, resulting in an increased current  $I_2$  between  $t_2$  and  $t_3$  where control is handed back to the task with lower priority.

The functionality of the system could be excellent and it can be optimized in terms of speed and code size. But in the power domain, more optimizations can be made. The shadowed area represents the energy that could have been saved if the peripheral devices that are not used between  $t_2$  and  $t_3$  had been turned off, or if the priorities of the two tasks had been changed.

If you use the **Timeline** window, you can make a closer examination and identify that unused peripheral devices were activated and consumed power for a longer period than necessary. Naturally, you must consider whether it is worth it to spend extra clock cycles to turn peripheral devices on and off in a situation like in the example.

### <span id="page-318-0"></span>**FINDING CONFLICTING HARDWARE SETUPS**

To avoid floating inputs, it is a common design practice to connect unused MCU I/O pins to ground. If your source code by mistake configures one of the grounded I/O pins as a logical 1 output, a high current might be drained on that pin. This high unexpected current is easily observed by reading the current value from the Power graph in the **Timeline** window. It is also possible to find the corresponding erratic initialization code by looking at the Power graph at application startup.

A similar situation arises if an I/O pin is designed to be an input and is driven by an external circuit, but your code incorrectly configures the input pin as output.

### <span id="page-318-1"></span>**ANALOG INTERFERENCE**

When mixing analog and digital circuits on the same board, the board layout and routing can affect the analog noise levels. To ensure accurate sampling of low-level analog signals, it is important to keep noise levels low. Obtaining a well-mixed signal design requires careful hardware considerations. Your software design can also affect the quality of the analog measurements.

Performing a lot of I/O activity at the same time as sampling analog signals causes many digital lines to toggle state at the same time, which might introduce extra noise into the AD converter.

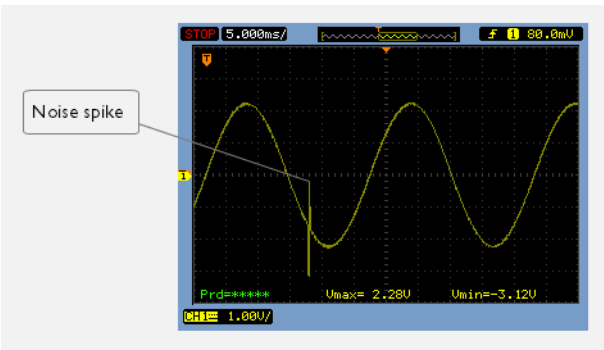

Power debugging will help you investigate interference from digital and power supply lines into the analog parts. Power spikes in the vicinity of AD conversions could be the source of noise and should be investigated. All data presented in the **Timeline** window is correlated to the executed code. Simply double-clicking on a suspicious power value will bring up the corresponding C source code.

# <span id="page-319-0"></span>**Debugging in the power domain**

These tasks are covered:

- [Displaying a power profile and analyzing the result](#page-319-1)
- [Detecting unexpected power usage during application execution](#page-320-0)
- [Changing the graph resolution](#page-321-1)

See also:

- *[Timeline window—Power graph](#page-328-0)*, page 329
- *[Selecting a time interval for profiling information](#page-292-1)*, page 293

### <span id="page-319-1"></span>**DISPLAYING A POWER PROFILE AND ANALYZING THE RESULT**

### **To view the power profile:**

**1** Choose *[C-SPY driver](#page-594-0)*>**SWO Configuration** to open the **SWO Configuration** dialog box. Make sure the CPU clock option is set to the same value as the CPU clock value set by your application. This is necessary to set the SWO clock and to obtain a correct data transfer to the debug probe.

If you are using the C-SPY simulator, you can ignore this step.

This step requires a Cortex-M3/M4 device.

- **2** Start the debugger.
- **3** Choose *[C-SPY driver](#page-594-0)***>Power Log Setup**. In the **ID** column, make sure to select the alternatives for which you want to enable power logging.
- **4** Choose *[C-SPY driver](#page-594-0)***>Timeline** to open the **Timeline** window.
- **5** Right-click in the graph area and choose **Enable** from the context menu to enable the power graph you want to view.
- **6** Choose *[C-SPY driver](#page-594-0)***>Power Log** to open the **Power Log** window.
- **7** Optionally, if you want to correlate power values to specific interrupts or variables, right-click in the Interrupts or Data Logs graph area, respectively, and choose **Enable** from the context menu.

For variables, you also need to set a Data Log breakpoint for each variable you want a graphical representation of in the **Timeline** window. See *[Data Log breakpoints dialog](#page-144-0)  [box \(C-SPY hardware drivers\)](#page-144-0)*, page 145.

This step requires a Cortex-M3/M4 device.

- **8** Optionally, before you start executing your application you can configure the viewing range of the Y-axis for the power graph. See *[Viewing Range dialog box](#page-284-0)*, page 285.
- **9** Click **Go** on the toolbar to start executing your application. In the **Power Log** window, all power values are displayed. In the **Timeline** window, you will see a graphical representation of the power values, and, if you are using a Cortex-M3/M4 device, of the data and interrupt logs if you enabled these graphs. For information about how to navigate on the graph, see *[Navigating in the graphs](#page-253-0)*, page 254.

**10** To analyze power consumption (requires a Cortex-M3/M4 device):

- Double-click on an interesting power value to highlight the corresponding source code in the editor window and in the **Disassembly** window. The corresponding log is highlighted in the **Power Log** window. For examples of when this can be useful, see *[Optimizing your source code for power consumption](#page-314-0)*, page 315.
- You can identify peripheral units to disable if they are not used. You can detect this by analyzing the power graph in combination with the other graphs in the **Timeline** window. See also *[Detecting mistakenly unattended peripherals](#page-316-1)*, page 317.
- For a specific interrupt, you can see whether the power consumption is changed in an unexpected way after the interrupt exits, for example, if the interrupt enables a power-intensive unit and does not turn it off before exit.
- For function profiling, see *[Selecting a time interval for profiling information](#page-292-1)*, page [293](#page-292-1).

### <span id="page-320-0"></span>**DETECTING UNEXPECTED POWER USAGE DURING APPLICATION EXECUTION**

### **To detect unexpected power consumption:**

- **1** Choose *[C-SPY driver](#page-594-0)***>SWO Configuration** to open the **SWO Configuration** dialog box. Make sure these settings are used:
	- **CPU clock** must be set to the same value as the CPU clock value set by your application. This is necessary to set the SWO clock and to obtain a correct data transfer to the debug probe.

This step requires a Cortex-M3/M4 device.

- **2** Choose *[C-SPY driver](#page-594-0)***>Power Log Setup** to open the **Power Setup** window.
- **3** In the **Power Setup** window, specify a threshold value and the appropriate action, for example **Log All and Halt CPU Above Threshold**.
- **4** Choose *[C-SPY driver](#page-594-0)***>Power Log** to open the **Power Log** window. If you continuously want to save the power values to a file, choose **Choose Live Log File** from the context menu. In this case you also need to choose **Enable Live Logging to**.
- **5** Start the execution.

When the power consumption passes the threshold value, the execution will stop and perform the action you specified.

If you saved your logged power values to a file, you can open that file in an external tool for further analysis.

### <span id="page-321-1"></span>**CHANGING THE GRAPH RESOLUTION**

**To change the resolution of a Power graph in the Timeline window:**

- **1** In the **Timeline** window, select the Power graph, right-click and choose **Open Setup Window** to open the **Power Log Setup** window.
- **2** From the context menu in the **Power Log Setup** window, choose a suitable unit of measurement.
- **3** In the **Timeline** window, select the Power graph, right-click and choose **Viewing Range** from the context menu.
- **4** In the **Viewing Range** dialog box, select **Custom** and specify range values in the **Lowest value** and the **Highest value** text boxes. Click **OK**.
- **5** The graph is automatically updated accordingly.

# <span id="page-321-0"></span>**Reference information on power debugging**

Reference information about:

- *[Power Log Setup window](#page-322-0)*, page 323
- *[Power Log window](#page-324-0)*, page 325
- *[Timeline window—Power graph](#page-328-0)*, page 329
- *[State Log window](#page-329-0)*, page 330
- *[State Log Summary window](#page-331-0)*, page 332
- *[Timeline window—State Log graph](#page-334-0)*, page 335

See also:

- *[Trace window](#page-219-0)*, page 220
- *[The application timeline](#page-250-0)*, page 251
- *[Viewing Range dialog box](#page-284-0)*, page 285
- *[Function Profiler window](#page-294-1)*, page 295

### <span id="page-322-0"></span>**Power Log Setup window**

The **Power Log Setup** window is available from the C-SPY driver menu during a debug session.

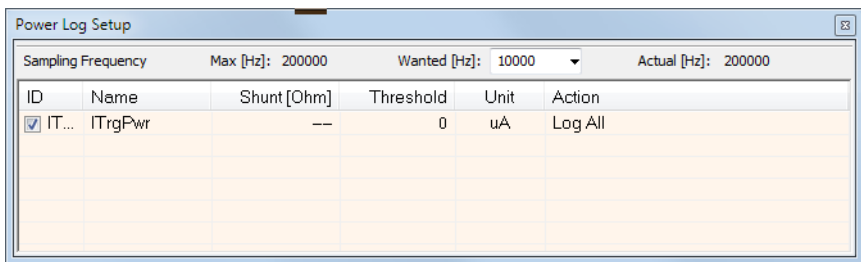

Use this window to configure the power measurement.

**Note:** To enable power logging, choose **Enable** from the context menu in the **Power Log** window or from the context menu in the power graph in the **Timeline** window.

See also *[Debugging in the power domain](#page-319-0)*, page 320.

### **Requirements**

A debug probe with support for power debugging and one of these alternatives:

- The C-SPY I-jet driver
- The C-SPY J-Link/J-Trace driver
- The C-SPY TI MSP-FET driver
- The C-SPY TI XDS driver

### **Display area**

This area contains these columns:

### **ID**

A unique string that identifies the measurement channel in the probe. Select the check box to activate the channel. If the check box is deselected, logs will not be generated for that channel.

### **Name**

Specify a user-defined name.

### **Shunt [Ohm]**

This column always contains -- (two dashes) for all debug probes except I-scope.

For I-scope, specify the resistance of the shunt.

### **Threshold**

Specify a threshold value in the selected unit. The action you specify will be executed when the threshold value is reached.

#### **Unit**

Displays the selected unit for power. You can choose a unit from the context menu.

### **Action**

Displays the selected action for the measurement channel. Choose between:

- **Log All**
- **Log Above Threshold**
- **Log Below Threshold**
- **Log All and Halt CPU Above Threshold**
- **Log All and Halt CPU Below Threshold**

### **Context menu**

This context menu is available:

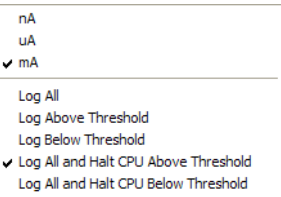

These commands are available:

### **nA, uA, mA**

Selects the unit for the power display. These alternatives are available for channels that measure current.

### **uV, mV, V**

Selects the unit for power display. These alternatives are available for channels that measure voltage.

### **uWs, mWs, Ws**

Selects the unit for power display. These alternatives are available for channels that measure energy.

### **Log All**

Logs all values.
#### **Log Above Threshold**

Logs all values above the threshold.

#### **Log Below Threshold**

Logs all values below the threshold.

#### **Log All and Halt CPU Above Threshold**

Logs all values. If a logged value exceeds the threshold, execution is stopped. This might take a few execution cycles.

#### **Log All and Halt CPU Below Threshold**

Logs all values. If a logged value goes below the threshold, execution is stopped. This might take a few execution cycles.

#### **Power Log window**

The **Power Log** window is available from the C-SPY driver menu during a debug session.

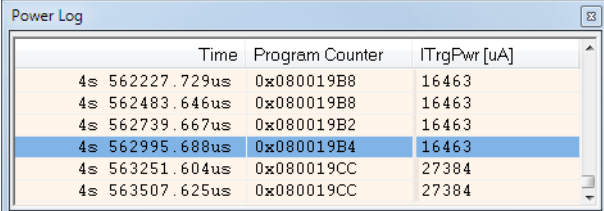

This window displays collected power values.

A row with only Time/Cycles displayed in pink denotes a logged power value for a channel that was active during the actual collection of data but currently is disabled in the **Power Log Setup** window.

**Note:** There is a limit on the number of saved logs. When this limit is exceeded, the oldest entries in the buffer are erased.

See also *[Debugging in the power domain](#page-319-0)*, page 320.

#### **Requirements**

A debug probe with support for power debugging and one of these alternatives:

- The C-SPY I-jet driver
- The C-SPY J-Link/J-Trace driver
- The C-SPY TI MSP-FET driver
- The C-SPY TI XDS driver

#### **Display area**

This area contains these columns:

#### **Time**

The time from the application reset until the event, based on the clock frequency specified in the **SWO Configuration** dialog box.

If the time is displayed in italics, the target system could not collect a correct time, but instead had to approximate it.

This column is available when you have selected **Show Time** from the context menu.

#### **Cycles**

The number of cycles from the application reset until the event. This information is cleared at reset.

If a cycle is displayed in italics, the target system could not collect a correct time, but instead had to approximate it.

This column is available when you have selected **Show Cycles** from the context menu.

#### **Program Counter**

Displays one of these:

An address, which is the content of the PC, that is, the address of an instruction close to where the power value was collected.

**---**, the target system failed to provide the debugger with any information.

**Overflow** in red, the communication channel failed to transmit all data from the target system.

**Idle**, the power value is logged during idle mode.

#### *Name* **[***unit***]**

The power measurement value expressed in the unit you specified in the **Power Setup** window.

#### **Context menu**

This context menu is available:

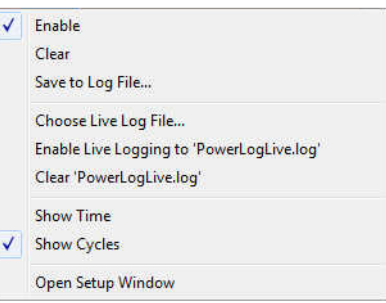

These commands are available:

#### **Enable**

Enables the logging system, which means that power values are saved internally within the IDE. The values are displayed in the **Power Log** window and in the Power graph in the **Timeline** window (if enabled). The system will log information also when the window is closed.

#### **Clear**

Deletes the log information. Note that this will also happen when you reset the debugger, or if you change the execution frequency in the **SWO Configuration**  dialog box.

#### **Save to File**

Displays a standard file selection dialog box where you can select the destination file for the log information. The entries in the log file are separated by TAB and LF characters. An **X** in the **Approx** column indicates that the timestamp is an approximation.

#### **Choose Live Log File**

Displays a standard file selection dialog box where you can choose a destination file for the logged power values. The power values are continuously saved to that file during execution. The content of the live log file is never automatically cleared, the logged values are simply added at the end of the file.

#### **Enable Live Logging to**

Toggles live logging on or off. The logs are saved in the specified file.

#### **Clear** *log file*

Clears the content of the live log file.

#### **Show Time**

Displays the **Time** column.

If the **Time** column is displayed by default in the C-SPY driver you are using, this menu command is not available.

#### **Show Cycles**

Displays the **Cycles** column.

If the **Cycles** column is not supported in the C-SPY driver you are using, this menu command is not available.

#### **Open Setup Window**

Opens the **Power Log Setup** window.

#### **The format of the log file**

The log file has a tab-separated format. The entries in the log file are separated by TAB and line feed. The logged power values are displayed in these columns:

#### **Time/Cycles**

The time from the application reset until the power value was logged.

#### **Approx**

An **x** in the column indicates that the power value has an approximative value for time/cycle.

#### **PC**

The value of the program counter close to the point where the power value was logged.

#### *Name***[***unit***]**

The corresponding value from the **Power Log** window, where *Name* and *unit* are according to your settings in the **Power Log Setup** window.

### **Timeline window—Power graph**

The power graph in the **Timeline** window is available from the C-SPY driver menu during a debug session.

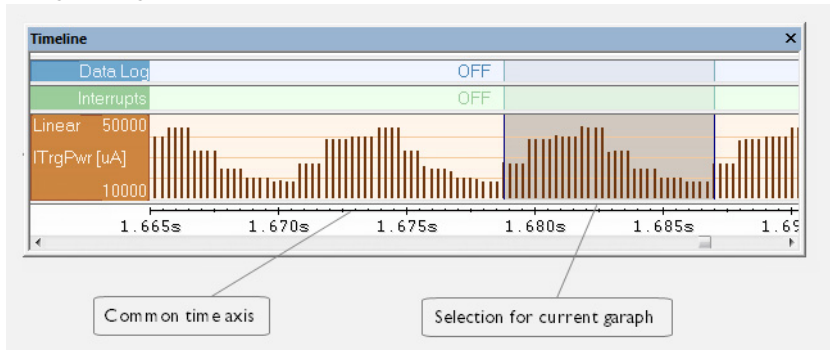

The power graph displays a graphical view of power measurement samples generated by the debug probe or associated hardware in relation to a common time axis.

**Note:** There is a limit on the number of saved logs. When this limit is exceeded, the oldest entries in the buffer are erased.

For more information about the **Timeline** window, how to display a graph, and the other supported graphs, see *[The application timeline](#page-250-0)*, page 251.

See also *[Requirements and restrictions for power debugging](#page-314-0)*, page 315.

#### **Requirements**

A debug probe with support for power debugging and one of these alternatives:

- The C-SPY I-jet driver
- The C-SPY J-Link/J-Trace driver
- The C-SPY TI MSP-FET driver

#### **Display area**

Where:

- The label area at the left end of the graph displays the name of the measurement channel.
- The Voltage and the Current graphs show power measurement samples generated by the debug probe or associated hardware. The Energy graph shows accumulated energy since the last time the CPU was stopped.
- The graph can be displayed as a thin line between consecutive logs, as a rectangle for every log (optionally color-filled), or as columns.
- The resolution of the graph can be changed.
- A red vertical line indicates overflow, which means that the communication channel failed to transmit all interrupt logs from the target system.

At the bottom of the window, there is a common time axis that uses seconds as the time unit.

### <span id="page-329-0"></span>**State Log window**

The **State Log** window is available from the C-SPY driver menu.

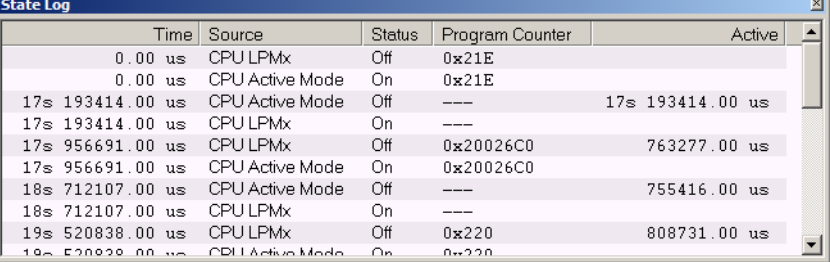

This window logs activity—state changes—for peripheral units and clocks, as well as for CPU modes.

The information is useful for tracing the activity on the target system. When the **State Log** window is open, it is updated continuously at runtime.

**Note:** The number of saved logs is limited. When this limit is exceeded, the entries at the beginning of the buffer are erased.

See also *[Displaying a power profile and analyzing the result](#page-319-1)*, page 320 and *[Timeline](#page-334-0)  [window—State Log graph](#page-334-0)*, page 335.

#### **Requirements**

One of these alternatives:

- The C-SPY MSP-FET driver and a TI MSP-FET debug probe with EnergyTrace+<sup>TM</sup> Technology provided by Texas Instruments.
- The C-SPY TI XDS driver and a TI XDS110 debug probe with EnergyTrace+<sup>TM</sup> Technology provided by Texas Instruments, and one of the MSP432, CC13xx, or CC26xx devices.

#### **Display area**

This area contains these columns:

#### **Time**

The time for the state change, based on the sampling frequency.

If a time is displayed in italics, the target system has not been able to collect a correct time, but instead had to approximate it.

#### **Source**

The name of the peripheral unit, clock, or CPU mode.

#### **Status**

The status at the given time.

#### **Program Counter\***

The address of the program counter when the status changed, or shows **idle** if the log was taken during CPU idle mode, or shows **---** for an unknown PC value.

#### **Active**

The active time calculated using the on and off time for the source. If it is written in italics, it is based on at least one approximative time.

\* You can double-click an address. If it is available in the source code, the editor window displays the corresponding source code, for example for the interrupt handler (this does not include library source code).

#### **Context menu**

This context menu is available:

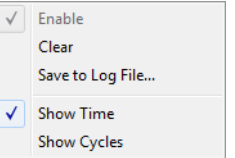

These commands are available:

#### **Enable**

Enables the logging system. The system will log information also when the window is closed.

#### **Clear**

Deletes the log information. Note that this will also happen when you reset the debugger.

#### **Save to File**

Displays a standard file selection dialog box where you can select the destination file for the log information. The entries in the log file are separated by TAB and LF characters. An **X** in the **Approx** column indicates that the timestamp is an approximation.

#### **Show Time**

Displays the **Time** column.

If the **Time** column is always displayed by default in the C-SPY driver you are using, this menu command is not available.

#### **Show Cycles**

Displays the **Cycles** column.

If the C-SPY driver you are using does not support the **Cycles** column, this menu command is not available.

### **State Log Summary window**

The **State Log Summary** window is available from the C-SPY driver menu.

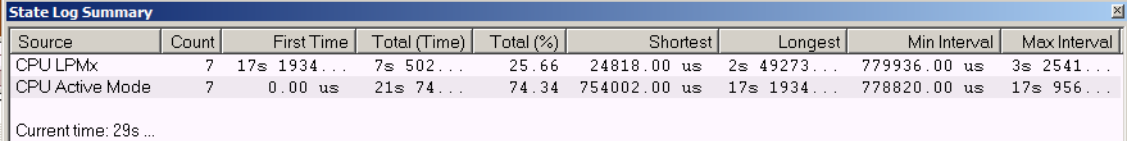

This window displays a summary of logged activity—state changes—for peripheral units and clocks, as well as for CPU modes.

Click a column to sort it according to the values. Click again to reverse the sort order.

At the bottom of the display area, the current time or cycles is displayed—the number of cycles or the execution time since the start of execution.

See also *[Displaying a power profile and analyzing the result](#page-319-1)*, page 320 and *[Timeline](#page-334-0)  [window—State Log graph](#page-334-0)*, page 335.

#### **Requirements**

One of these alternatives:

● The C-SPY MSP-FET driver and a TI MSP-FET debug probe with EnergyTrace+TM Technology provided by Texas Instruments.

• The C-SPY TI XDS driver and a TI XDS110 debug probe with EnergyTrace+<sup>TM</sup> Technology provided by Texas Instruments, and one of the MSP432, CC13xx, or CC<sub>26xx</sub> devices.

#### **Display area**

Each row in this area displays statistics about the specific measurement source based on the log information in these columns; and summary information is listed at the bottom of the display area:

#### **Source**

The name of the peripheral unit, clock, or CPU mode.

#### **Count**

The number of times the source was activated.

#### **First time**

The first time the source was activated.

#### **Total (Time)\*\***

The accumulated time the source has been active.

#### **Total (%)**

The accumulated time in percent that the source has been active.

#### **Shortest**

The shortest time spent with this source active.

#### **Longest**

The longest time spent with this source active.

#### **Min interval**

The shortest time between two activations of this source.

#### **Max interval**

The longest time between two activations of this source.

#### **Approximative time count**

The information displayed depends on the C-SPY driver you are using.

For some C-SPY drivers, this information is not displayed or the value is always zero. In this case, all logs have an exact time stamp.

For other C-SPY drivers, a non-zero value is displayed. The value represents the amount of logs with an approximative time stamp. This might happen if the bandwidth in the communication channel is too low compared to the amount of data packets generated by the CPU or if the CPU generated packets with an approximative time stamp.

#### **Overflow count**

The information displayed depends on the C-SPY driver you are using.

For some C-SPY drivers, this information is not displayed or the value is always zero.

For other C-SPY drivers, the number represents the amount of overflows in the communication channel which can cause logs to be lost. If this happens, it indicates that logs might be incomplete. To solve this, make sure not to use all C-SPY log features simultaneously or check used bandwidth for the communication channel.

#### **Current time**

#### **/Current cycles**

The information displayed depends on the C-SPY driver you are using.

For some C-SPY drivers, the value is always zero or not visible at all.

For other C-SPY drivers, the number represents the current time or cycles—the number of cycles or the execution time since the start of execution.

\*\* Calculated in the same way as for the Execution time/cycles in the **State Log** window.

#### **Context menu**

This context menu is available:

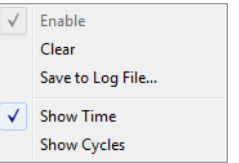

These commands are available:

#### **Enable**

Enables the logging system. The system will log information also when the window is closed.

#### **Clear**

Deletes the log information. Note that this will also happen when you reset the debugger.

#### **Save to File**

Displays a standard file selection dialog box where you can select the destination file for the log information. The entries in the log file are separated by TAB and LF characters. An **X** in the **Approx** column indicates that the timestamp is an approximation.

#### **Show Time**

Displays the **Time** column.

If the **Time** column is always displayed by default in the C-SPY driver you are using, this menu command is not available.

#### **Show Cycles**

Displays the **Cycles** column.

If the C-SPY driver you are using does not support the **Cycles** column, this menu command is not available.

### <span id="page-334-0"></span>**Timeline window—State Log graph**

The State Log graph in the **Timeline** window is available from the C-SPY driver menu during a debug session.

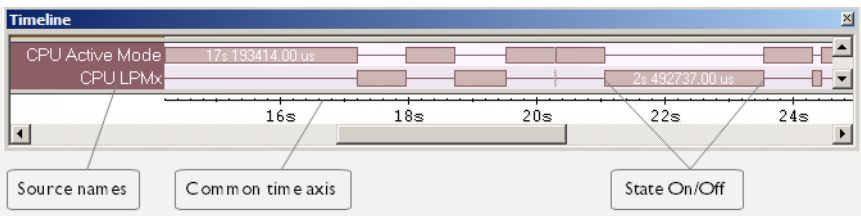

The **State Log** graph displays a graphical view of logged activity—state changes—for peripheral units and clocks, as well as CPU modes in relation to a common time axis.

For more information about the **Timeline** window, how to display a graph, and the other supported graphs, see *[The application timeline](#page-250-0)*, page 251.

See also *[Requirements and restrictions for power debugging](#page-314-0)*, page 315.

#### **Requirements**

One of the following combinations:

● The C-SPY MSP-FET driver and a TI MSP-FET debug probe with EnergyTrace+<sup>TM</sup> Technology provided by Texas Instruments.

• The C-SPY TI XDS driver and a TI XDS110 debug probe with EnergyTrace+<sup>TM</sup> Technology provided by Texas Instruments, and one of the MSP432, CC13xx, or CC<sub>26xx</sub> devices.

#### **Display area**

Where:

- The label area at the left end of the graph displays the name of the sources of the status information.
- The graph itself shows the state of the peripheral units, clocks, and CPU modes generated by the debug probe or associated hardware. The white figure indicates the time spent in the state. This graph is a graphical representation of the information in the **State Log** window, see *[State Log window](#page-329-0)*, page 330.

At the bottom of the window, there is a shared time axis that uses seconds as the time unit.

#### **Context menu**

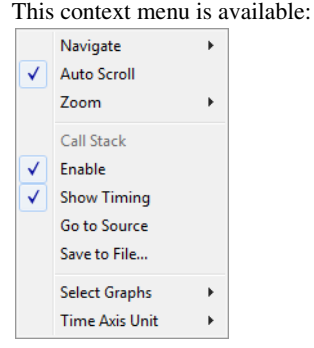

**Note:** The context menu contains some commands that are common to all graphs in the **Timeline** window and some commands that are specific to each graph.

These commands are available:

#### **Navigate**

Commands for navigating the graph(s). Choose between:

**Next** moves the selection to the next relevant point in the graph. Shortcut key: right arrow.

**Previous** moves the selection backward to the previous relevant point in the graph. Shortcut key: left arrow.

**First** moves the selection to the first data entry in the graph. Shortcut key: Home.

**Last** moves the selection to the last data entry in the graph. Shortcut key: End.

**End** moves the selection to the last data in any displayed graph, in other words the end of the time axis. Shortcut key: Ctrl+End.

#### **Auto Scroll**

Toggles automatic scrolling on or off. When on, the most recently collected data is automatically displayed when you choose **Navigate>End**.

#### **Zoom**

Commands for zooming the window, in other words, changing the time scale. Choose between:

**Zoom to Selection** makes the current selection fit the window. Shortcut key: Return.

**Zoom In** zooms in on the time scale. Shortcut key: +

**Zoom Out** zooms out on the time scale. Shortcut key: –

**10ns**, **100ns**, **1us**, etc makes an interval of 10 nanoseconds, 100 nanoseconds, 1 microsecond, respectively, fit the window.

**1ms**, **10ms**, etc makes an interval of 1 millisecond or 10 milliseconds, respectively, fit the window.

**10m**, **1h**, etc makes an interval of 10 minutes or 1 hour, respectively, fit the window.

#### **Power Log**

A heading that shows that the Power Log-specific commands below are available.

#### **Enable**

Toggles the display of the graph on or off. If you disable a graph, that graph will be indicated as **OFF** in the window. If no data has been collected for a graph, **no data** will appear instead of the graph.

#### **Viewing Range**

Displays a dialog box, see *[Viewing Range dialog box](#page-284-0)*, page 285.

#### **Size**

Determines the vertical size of the graph; choose between **Small**, **Medium**, and **Large**.

#### **Style**

Selects the style of the graph. Choose between:

**Bars**, displays a vertical bar for each log

**Columns**, displays a column for each log

**Levels**, displays the graph with a rectangle for each log, optionally color-filled

**Linear**, displays the graph as a thin line between consecutive logs

Note that all styles are not available for all graphs.

#### **Show Numerical Value**

Shows the numerical value of the variable, in addition to the graph.

#### **Go To Source**

Displays the corresponding source code in an editor window, if applicable.

#### **Open Setup Window**

Opens the **Power Log Setup** window.

#### **Select Graphs**

Selects which graphs to be displayed in the **Timeline** window.

#### **Time Axis Unit**

Selects the unit used in the time axis; choose between **Seconds** and **Cycles**.

If **Cycles** is not available, the graphs are based on different clock sources. In that case you can view cycle values as tooltip information by pointing at the graph with your mouse pointer.

#### **Profile Selection**

Enables profiling time intervals in the **Function Profiler** window. Note that this command is only available if the C-SPY driver supports PC Sampling. See *[Selecting a time interval for profiling information](#page-292-0)*, page 293.

# **C-RUN runtime error checking**

- [Introduction to runtime error checking](#page-338-0)
- [Using C-RUN](#page-342-0)
- [Detecting various runtime errors](#page-344-0)
- [Reference information on runtime error checking](#page-362-0)
- [Compiler and linker reference for C-RUN](#page-368-0)
- [cspybat options for C-RUN](#page-375-0)

Note that the functionality described in this chapter requires C-RUN, which is an add-on product to IAR Embedded Workbench.

### <span id="page-338-0"></span>**Introduction to runtime error checking**

These topics are covered:

- [Runtime error checking](#page-338-1)
- [Runtime error checking using C-RUN](#page-339-0)
- [The checked heap provided by the library](#page-340-0)
- [Using C-RUN in the IAR Embedded Workbench IDE](#page-340-1)
- [Using C-RUN in non-interactive mode](#page-341-0)
- [Requirements for runtime error checking](#page-341-1)

#### <span id="page-338-1"></span>**RUNTIME ERROR CHECKING**

Runtime error checking is a way of detecting erroneous code constructions when your application is running. This is done by instrumenting parts of the code in the application, or by replacing C/C++ library functionality with a dedicated library that contains support for runtime error checking.

Runtime error checking uses different methods for implementing the checks, depending on the type of your application and in what environment it should run.

Instrumenting the code to perform checks makes the code larger and slower. Variants of library functions with checks will also, in general, be larger and slower than the corresponding functions without checks.

#### <span id="page-339-0"></span>**RUNTIME ERROR CHECKING USING C-RUN**

C-RUN supports three types of runtime error checking:

- *Arithmetic checking*, which includes checking for integer overflow and underflow, erroneous shifts, division by zero, value-changing conversions, and unhandled cases in switch statements. Normally, the overhead of arithmetic checking is not particularly high, and arithmetic checking can be enabled or disabled on a module by module basis with no complications.
- *Bounds checking*, which checks whether accesses via pointers are within the bounds of the object pointed to. Bounds checking involves instrumenting the code to track pointer bounds, with relatively high costs in both code size and speed. A global table of bounds for indirectly accessed pointers is also needed. You can disable tracking, or just checking, per module or function, but any configuration where pointer bounds are not tracked by all code will usually require some source code adaption.
- *Heap checking using a checked heap*, which checks for errors in the use of heap memory. Heap checking can find incorrect write accesses to heap memory, double free, non-matching allocation and deallocation, and, with explicit calls, leaked heap blocks. Using the checked heap increases the memory size for each heap block, which might mean that you must increase your heap size, and heap operations can take significantly longer than with the normal heap. It also checks only when heap functions are called, which means that it will not catch all heap write errors.

All checks that C-RUN can perform can be used for both C and C++ source code.

You can enable several types of C-RUN checks at the same time. Each type of check that you enable will increase, sometimes very slightly, execution time and code size.

Sometimes, the compiler might merge several checks into one, or move a check out of a loop, in which case the problem may be detected well in advance of the actual access. In these cases, the C-RUN message will display the problem source location (or locations) as separate from the current location.

Before you perform any C-RUN runtime checks, make sure to use all the compiler's facilities for finding problems:

• Do not use Kernighan & Ritchie function declarations—use the prototyped style instead. Read about --require\_prototypes in the *IAR C/C++ Development Guide for Arm*.

• Make sure to pay attention to any compiler warnings before you perform any runtime checking. The compiler will not, in most cases, emit code to check for a problem it has already warned about. For example:

unsigned char ch = 1000;  $/*$  Warning: integer truncation  $*/$ 

Even when integer conversion checking is enabled, the emitted code will not contain any check for this case, and the code will simply assign the value  $232$  (1000  $& 255$ ) to ch.

Note that C-RUN depends on the Arm semi-hosting interface (the library function \_\_iar\_ReportCheckFailed will communicate with C-SPY via the semihosting interface). It is only in non-interactive mode that you can use another low-level I/O interface. See *[Using C-RUN in non-interactive mode](#page-341-0)*, page 342.

For information about how to detect the errors, see *[Detecting various runtime errors](#page-344-0)*, [page 345](#page-344-0).

#### <span id="page-340-0"></span>**THE CHECKED HEAP PROVIDED BY THE LIBRARY**

The library provides a replacement *checked heap* that you can use for checking heap usage. The checked heap will insert guard bytes before and after the user part of a heap block, and will also store some extra information (including a sequential allocation number) in each block to help with reporting.

Each heap operation will normally check each involved heap block for changes to the guard bytes, or to the contents of newly allocated heap memory. At certain times (either triggered by a specific call, or after a configurable number of heap operations) a heap integrity check will be performed which checks the entire heap for problems.

It is important to know that the checked heap cannot find erroneous read accesses, like reading from a freed heap block, or reading outside the bounds of an allocated heap block. Bounds checking can find these, as well as many erroneous write accesses that might be missed by the checked heap because they do not write to a guard byte or an otherwise checked byte. The checked heap also checks only when a heap operation is used, and not at the actual point of access.

#### <span id="page-340-1"></span>**USING C-RUN IN THE IAR EMBEDDED WORKBENCH IDE**

C-RUN is fully integrated in the IAR Embedded Workbench IDE and it offers:

- Detailed error information with call stack information provided for each found error and code correlation and graphical feedback in editor windows on errors
- Error rule management to stop the execution, log, or ignore individual runtime errors, either on project level, file level, or at specific code locations. It is possible to load and save filter setups.

● A bookmark in the editor window for each message which makes it easy to navigate between the messages (using F4).

In the IDE, C-RUN provides these windows:

- The **C-RUN Messages** window, which lists all messages that C-RUN generates. Each message contains a message type (reflecting the check performed), a text that describes the problem, and a call stack. The corresponding source code statements will be highlighted in the editor window. See *[C-RUN Messages window](#page-365-0)*, page 366.
- The **C-RUN Message Rules** window, which lists all rules. See *[C-RUN Messages](#page-367-0)  [Rules window](#page-367-0)*, page 368. The rules determine which messages that are displayed in the **C-RUN Messages** window.

#### <span id="page-341-0"></span>**USING C-RUN IN NON-INTERACTIVE MODE**

You can run C-RUN checked programs using cspybat—C-SPY in batch mode. cspybat can use rules and other setup configured in the Workbench IDE. C-RUN messages in cspybat are by default reported to the host stdout, but you can redirect them to a file.

If you instead want to use your own communication channel between your application and the host for C-RUN messages, replace the function \_\_iar\_ReportCheckFailed (uses the semihosting interface for the communication) with your own version and you can use any communication interface you like. In the source file

ReportCheckFailedStdout.c (arm\src\lib\crun) you can find a variant that reports to the application's stdout. To use your own report function instead of the semihosting one, use the linker option --redirect

\_\_iar\_ReportCheckFailed=\_\_iar\_ReportCheckFailedStdout.

**Note:** If the module for the report function is inserted into the project, the module should not be compiled with any C-RUN source code options.

The output from \_\_iar\_ReportCheckFailedStdout is not in user-readable form, as it only contains the raw data. You can use cspybat in offline mode (via the options --rtc\_filter and --rtc\_filter\_file) to transform the raw text into something very similar to normal C-RUN messages.

Use the option  $-\text{rtc\_enable}$  to enable C-RUN in cspybat. Note that all cspybat options for C-RUN all begin with  $-\text{rtc}$  \*. For more information about these options, see *[cspybat options for C-RUN](#page-375-0)*, page 376.

### <span id="page-341-1"></span>**REQUIREMENTS FOR RUNTIME ERROR CHECKING**

To perform runtime error checking you need C-RUN, which is an add-on product to IAR Embedded Workbench.

## <span id="page-342-0"></span>**Using C-RUN**

These tasks are covered:

- [Getting started using C-RUN runtime error checking](#page-342-1)
- [Creating rules for messages](#page-344-1)

#### <span id="page-342-1"></span>**GETTING STARTED USING C-RUN RUNTIME ERROR CHECKING**

Typical use of C-RUN involves these steps:

- Determine which C-RUN checks that are needed and specify them in the C-RUN options.
- Run your application in the IAR Embedded Workbench IDE and interactively inspect each C-RUN message. For each message, determine if it is the result of a real problem or not. If not, you can apply a rule to ignore that particular message, or similar messages in the future. If the message is the result of a real problem, you might, depending on the particular circumstances, need to correct the problem and rerun, or you might check for other problems first.
- When finished, close C-SPY. Because the C-RUN windows stay open, now is the time to work through the found problems. Look at the rules setup, possibly edit it, and then save it for future runs.
- Repeat the process until all problems are taken care of.

More in detail, to perform runtime error checking and detect possible runtime errors, follow this example of a typical process:

**1** To set project options for runtime checking, choose **Project>Options>Runtime Checking** and select the runtime checks you want to perform, for example **Bounds checking**.

Note that runtime checking must be enabled on the project level, then you must enable each type of check you want to use. Some of the check options, such as **Use checked heap**, and **Enable bounds checking**, must be enabled on the project level, whereas others can be enabled on project or file level.

- **2** Build your application. Note that the lower optimization levels give you better information.
- **3** Start a debug session.
- **4** Start executing your application program.

**5** If C-RUN detects a possible error, the program execution stops and the corresponding source code is highlighted in the editor window:

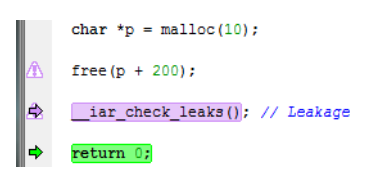

The **C-RUN Messages** window is displayed if it is not already open, and it provides information about the source code construct, type of check, and the call stack information for the source location

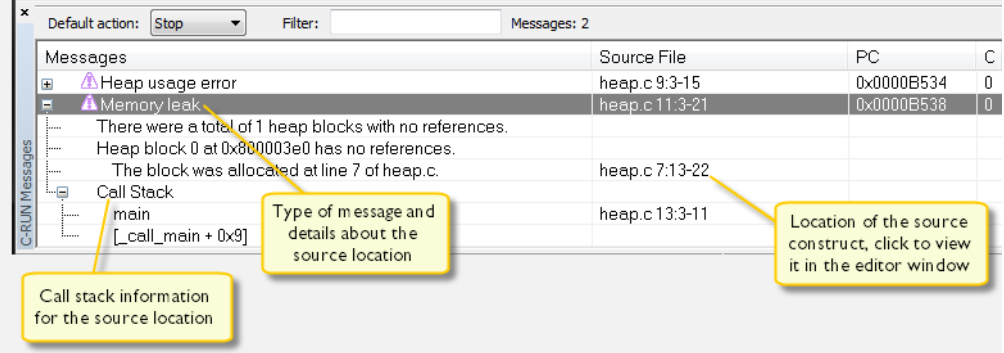

Note that detection of a problem might not occur at the actual point of access. The check might have been moved out of a loop, or several checks for different accesses might have been merged. In these cases, the problem source (the source for the problem access) might not be in the current statement, and there might be more than one problem source.

- **6** Depending on the source code construct, you might be able to continue program execution after the possible error has been detected. Note that some types of errors might cause unexpected behavior during runtime because of, for example, overwritten data or code.
- **7** If required, use the **C-RUN Messages Rules** window to specify rules to filter out specific messages based on specific checks and source code locations, specific checks and source files, or specific checks only. You can also specify whether a specific check should not stop the execution, but only log instead. See *[Creating rules for messages](#page-344-1)*, [page 345.](#page-344-1)

You can repeat this procedure for the various runtime checks you want to perform.

#### <span id="page-344-1"></span>**CREATING RULES FOR MESSAGES**

Depending on your source code, the number of messages in the **C-RUN Messages** window might be very large. For better focus, you can create rules to control which messages you want to be displayed.

#### **To create a rule:**

- **1** Select a message in the **C-RUN Messages** window that you want to create a filter rule for.
- **2** Right-click and choose one of the rules from the context menu.

The rule will appear in the **C-RUN Rules** window.

**3** For an overview of all your rules, choose **View>C-RUN Rules**.

When a check fails, the rules determine how the message should be reported. Rules are scanned top–down and the action from the first matching rule is taken.

**Note:** You can save a filter setup and then load it later in a new debug session.

### <span id="page-344-0"></span>**Detecting various runtime errors**

These tasks are covered:

- [Detecting implicit or explicit integer conversion](#page-344-2)
- [Detecting signed or unsigned overflow](#page-346-0)
- [Detecting bit loss or undefined behavior when shifting](#page-348-0)
- [Detecting division by zero](#page-349-0)
- [Detecting unhandled cases in switch statements](#page-349-1)
- [Detecting accesses outside the bounds of arrays and other objects](#page-350-0)
- [Detecting heap usage error](#page-356-0)
- [Detecting heap memory leaks](#page-357-0)
- [Detecting heap integrity violations](#page-359-0)

### <span id="page-344-2"></span>**Detecting implicit or explicit integer conversion**

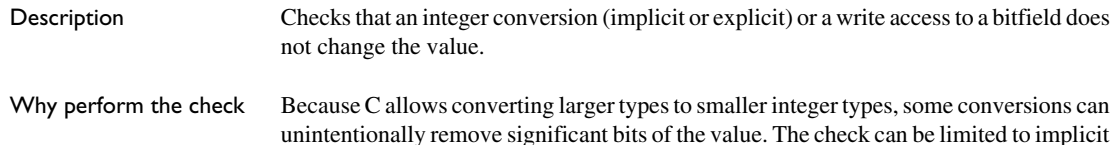

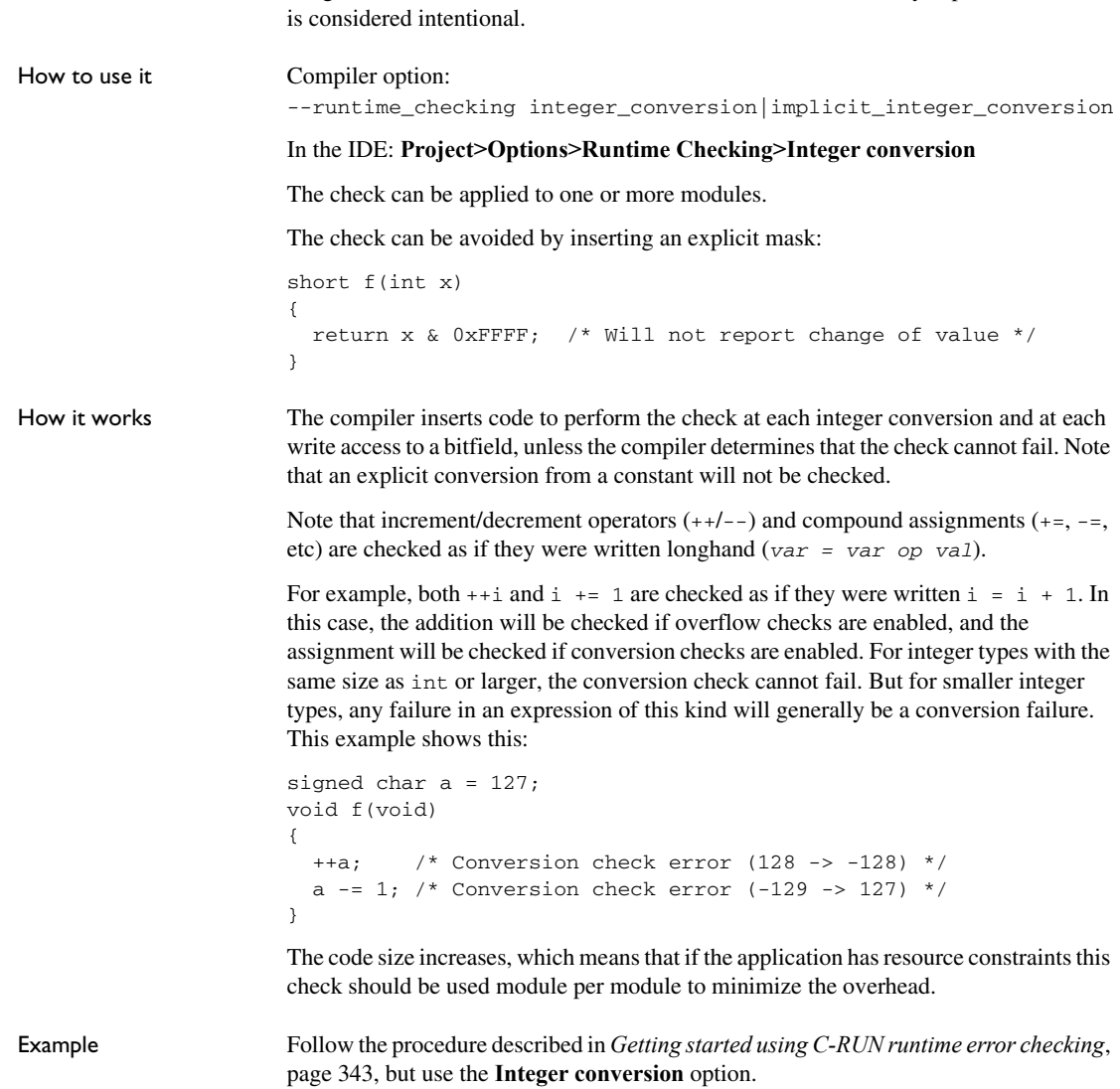

integer conversions, which is useful when the loss of data caused by explicit conversion

This is an example of source code that will be identified during runtime:

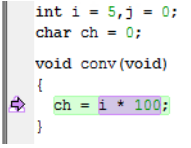

C-RUN will report either Integer conversion failure or Bitfield overflow. This is an example of the message information that will be listed:

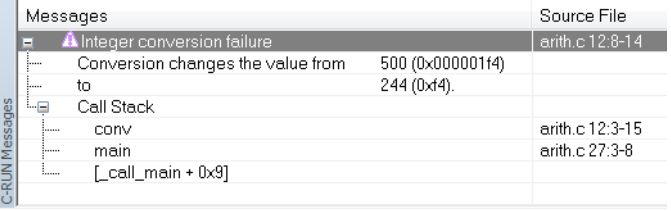

### <span id="page-346-0"></span>**Detecting signed or unsigned overflow**

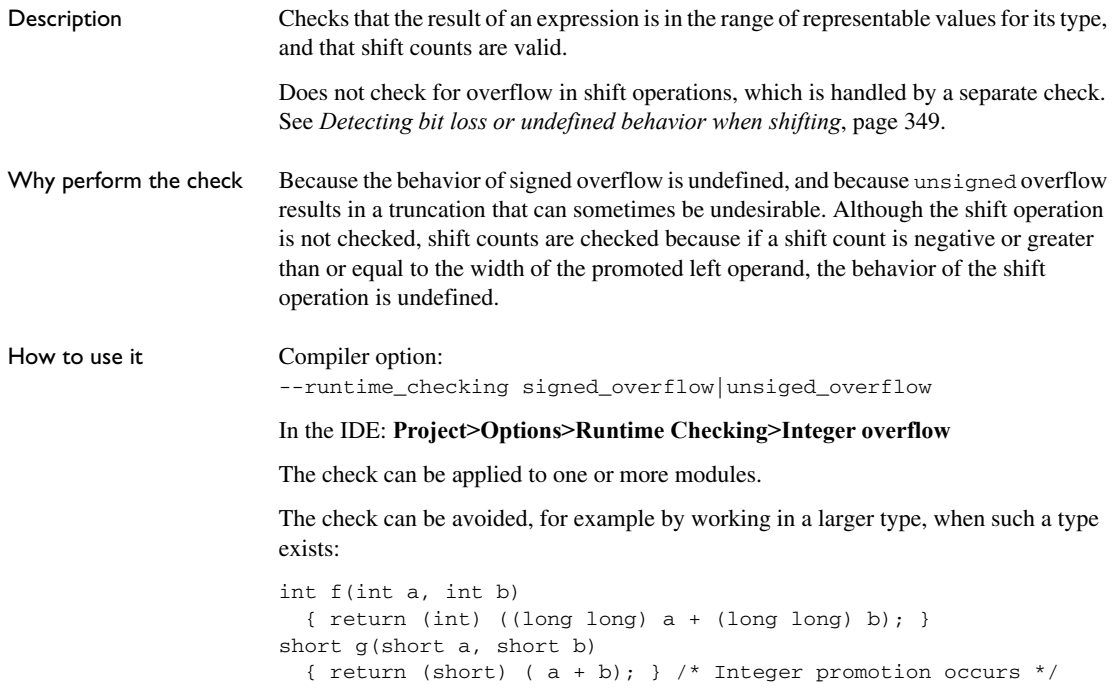

How it works The compiler inserts code to perform the check at each integer operation that can overflow  $(+, -, *, ', *,$  and  $(\alpha, \beta)$  and each shift operation, unless the compiler determines that the check cannot fail.

> Note that increment/decrement operators  $(++/-)$  and compound assignments  $(+=,-=,$ etc) are checked as if they were written longhand (*var = var op val*).

> For example, both  $++i$  and  $i$  + = 1 are checked as if they were written  $i = i + 1$ . In this case, the addition will be checked if overflow checks are enabled, and the assignment will be checked if conversion checks are enabled. For integer types with the same size as int or larger, the conversion check cannot fail. But for smaller integer types, any failure in an expression of this kind will generally be a conversion failure. This example shows this:

```
signed char a = 127;
void f(void)
{
  ++a; /* Conversion check error (128 -> -128) */
 a - 1; /* Conversion check error (-129 -> 127) */
}
```
The code size increases, which means that if the application has resource constraints this check should be used per module to minimize overhead.

Example Follow the procedure described in *[Getting started using C-RUN runtime error checking](#page-342-1)*, [page 343](#page-342-1), but use the **Integer overflow** option.

> This is an example of source code that will be identified during runtime: unsigned long ovfl (void)

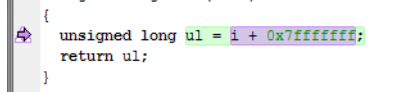

C-RUN will report either Signed ingeger overflow, Unsigned integer overflow, or Shift count overflow. This is an example of the message information that will be listed:

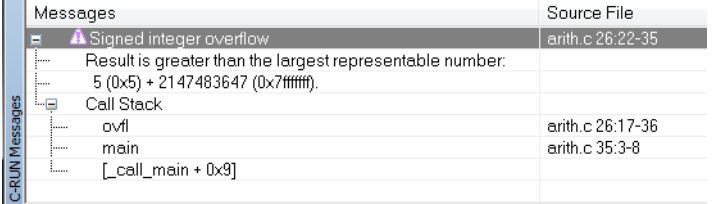

## <span id="page-348-0"></span>**Detecting bit loss or undefined behavior when shifting**

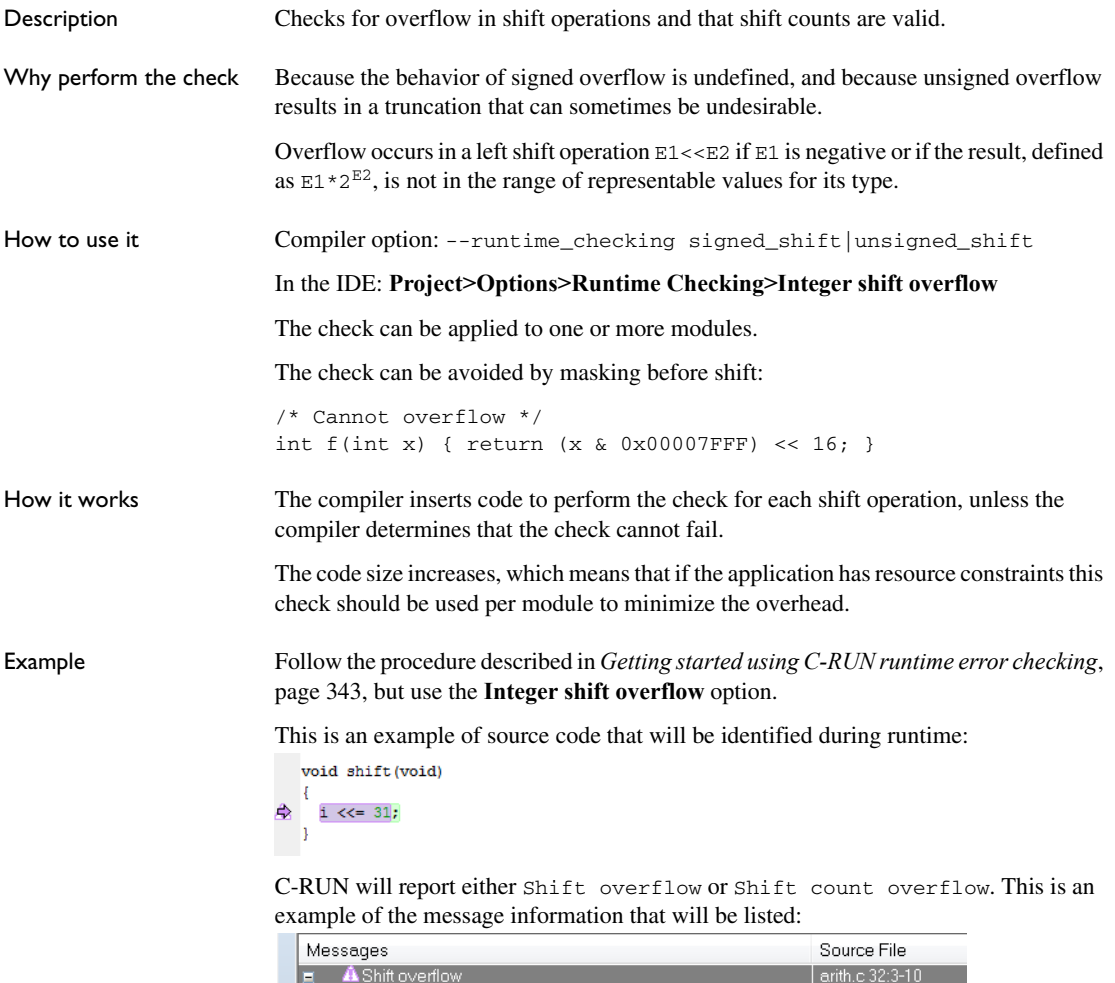

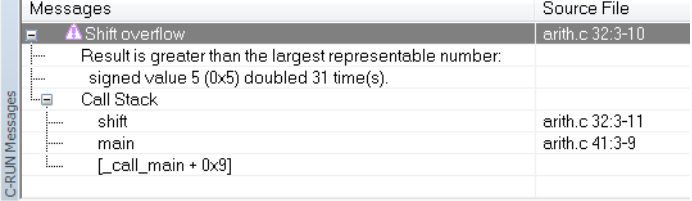

### <span id="page-349-0"></span>**Detecting division by zero**

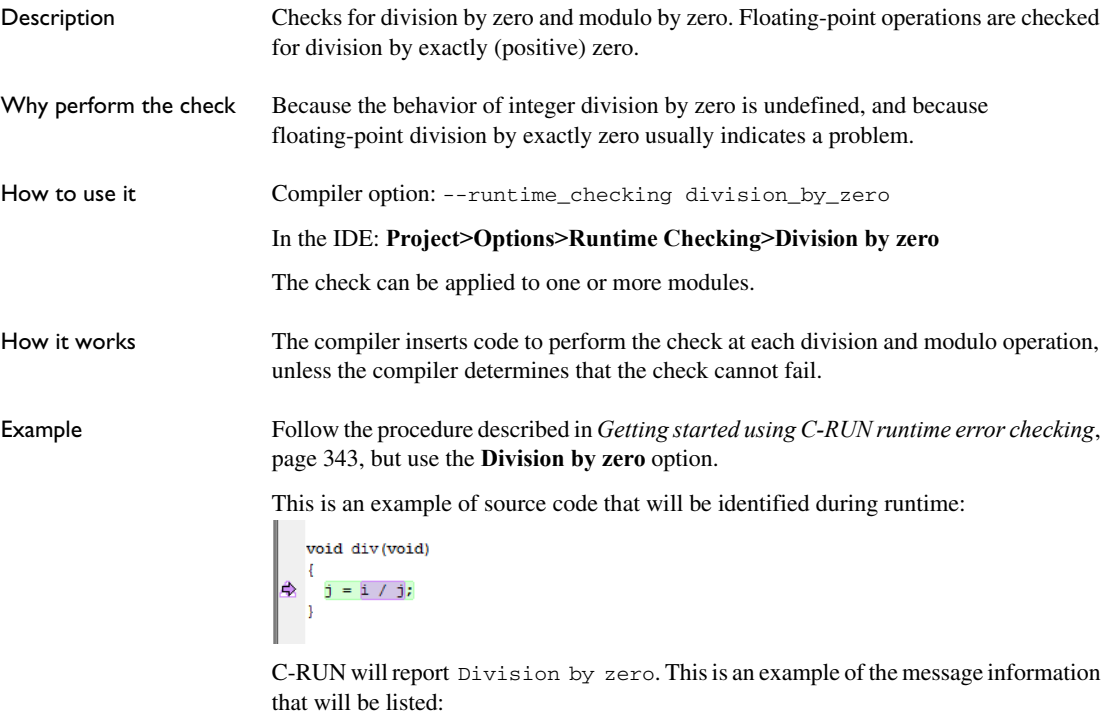

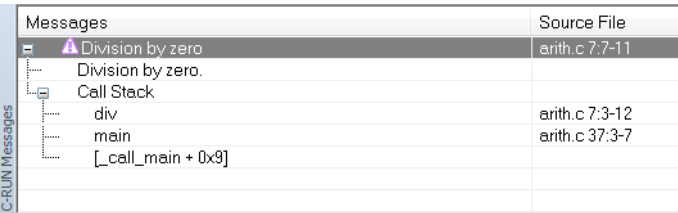

### <span id="page-349-1"></span>**Detecting unhandled cases in switch statements**

Description Checks for a missing case label in a switch statement that does not have a default label.

Why perform the check The check is useful, for example, to detect when an enum type has been augmented with a new value that is not yet handled in a switch statement.

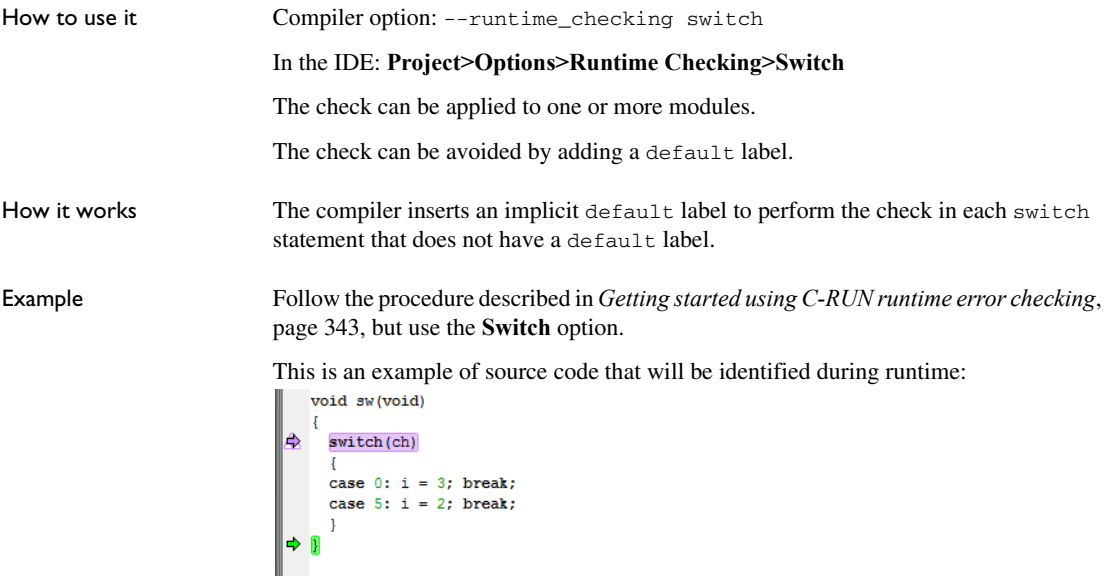

C-RUN will report Unhandled case in switch. This is an example of the message information that will be listed:

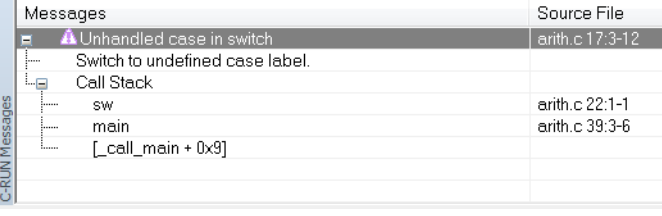

### <span id="page-350-0"></span>**Detecting accesses outside the bounds of arrays and other objects**

Description Checks that accesses through pointer expressions are within the bounds of the expected object. The object can be of any type and can reside anywhere—globally, on the stack, or on the heap.

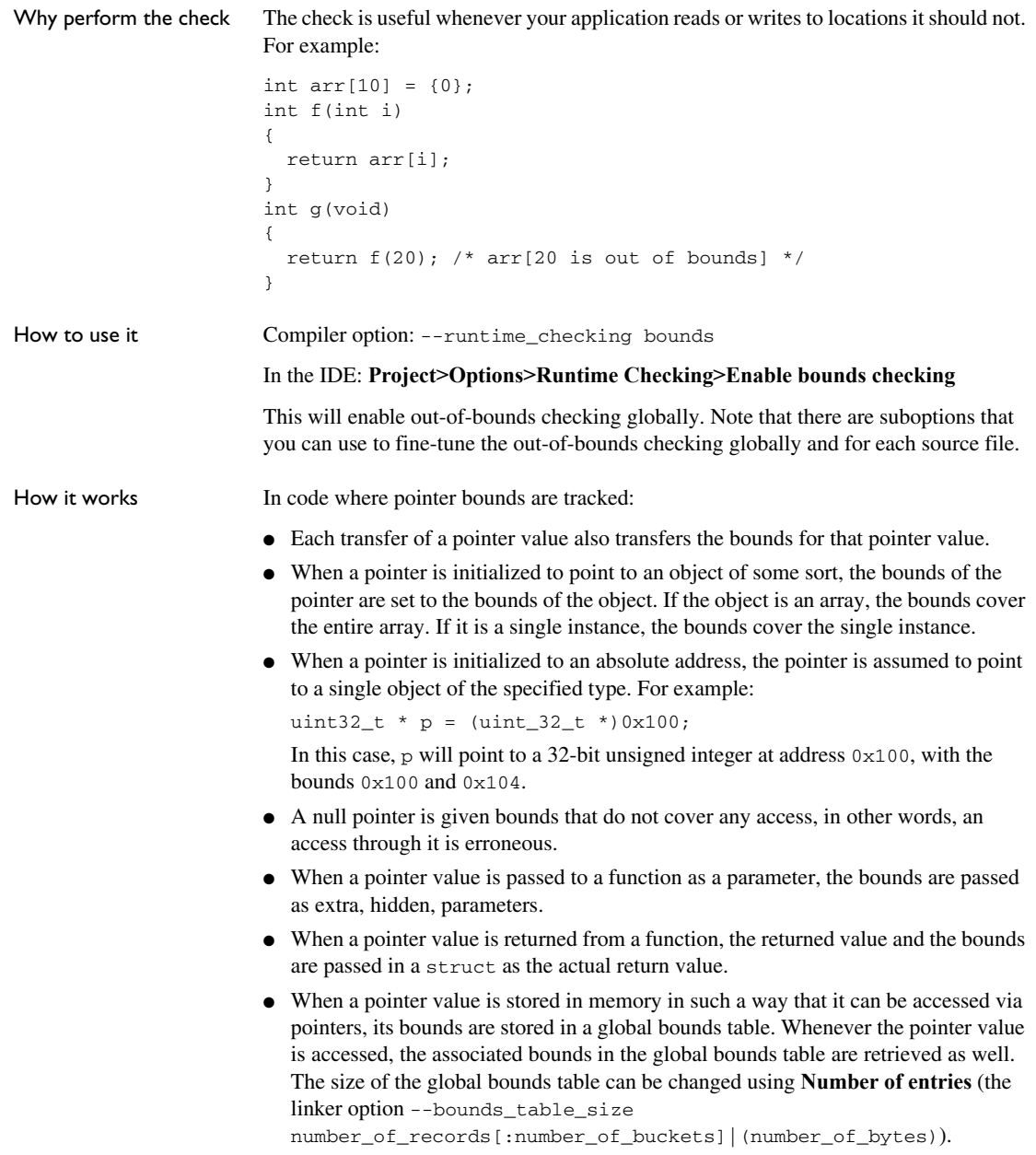

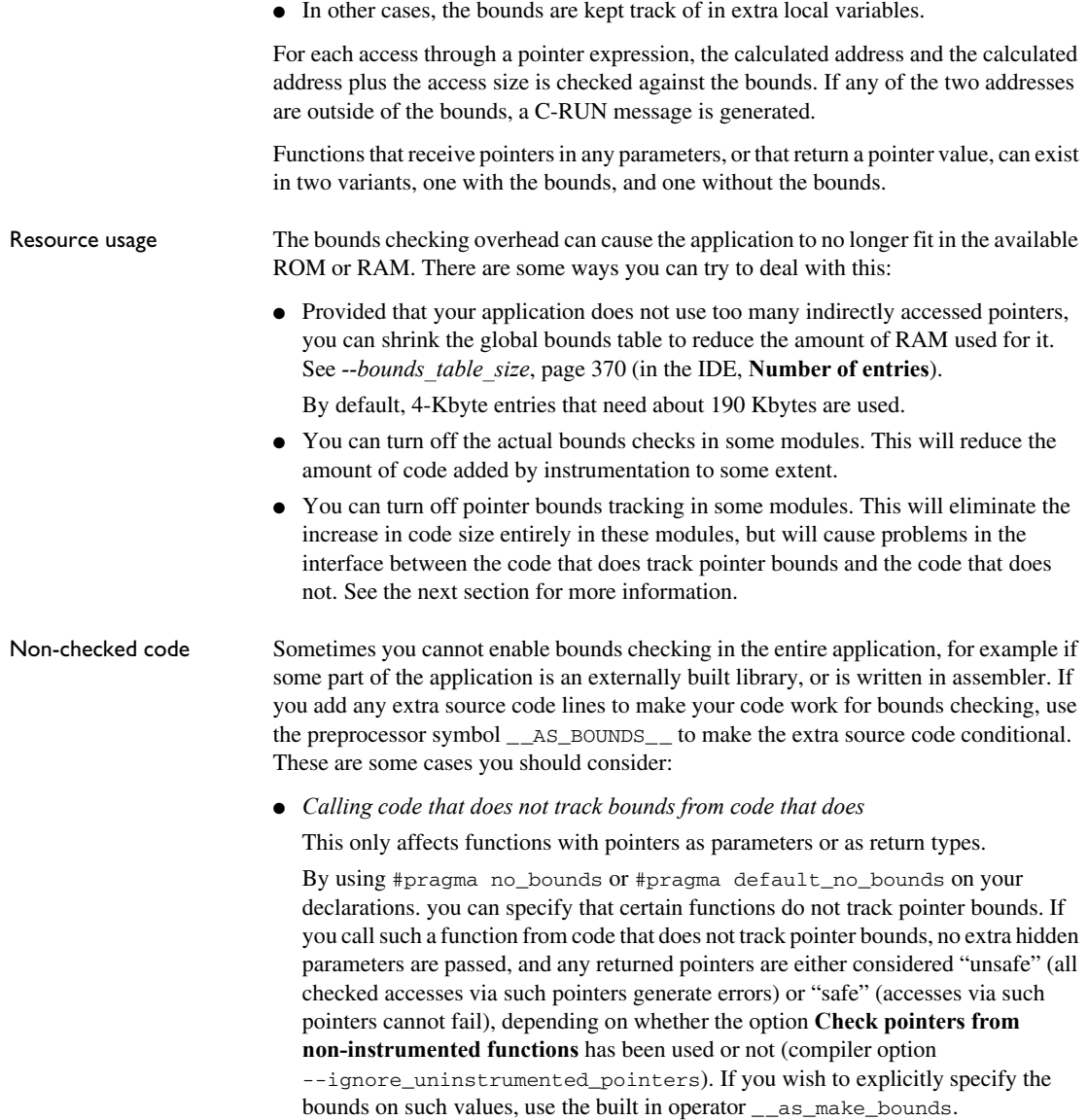

#### For example:

```
#pragma no_bounds
struct X * f1(void);
{
 struct X * px = f1();
   /* Set bounds to allow acesses to a single X struct. 
      (If the pointer can be NULL, you must check for that.) */
  if (px)
   px = as make bounds(px, 1);
   /* From here, any accesses via the pointer will be checked
      to ensure taht they are within the struct. */
```
● *Calling code that tracks bounds from code that does not*

If you call a function that tracks bounds, and which has pointers as parameters, or which returns a pointer, from code that does not track bounds, you will generally get an undefined external error when linking. To enable such calls, you can use #pragma generate\_entry\_without\_bounds or the option **Generate functions callable from non-instrumented code** (compiler option

--generate entries without bounds) to direct the compiler to emit one or more extra functions that can be called from code that does not track bounds. Each such function will simply call the function with default bounds, which will be either "safe" (accesses via such pointers never generate errors) or "unsafe" (accesses via such pointers always generate errors) depending on whether the option **Check pointers from uninstrumented functions** (compiler option

--ignore\_uninstrumented\_pointers) has been used or not.

If you want to specify more precise bounds in this case, use #pragma define\_without\_bounds.

You can use this pragma directive in two ways. If the function in question is only called from code that does not track pointer bounds, and the bounds are known or can be inferred from other parameters, there is no need for two functions, and you can simply modify the definition using #pragma define\_without\_bounds.

For example:

```
#pragma define_without_bounds
int f2(int * p, int n){
 p = __as_make_bounds(p, n); /* Give p bounds */
   ...
}
```
In the example,  $p$  is assumed to point to an array of n integers. After the assignment, the bounds for p will be p and  $p + n$ .

If the function can be called from both code that does track pointer bounds and from code that does not, you can instead use #pragma define\_without\_bounds to

define an extra variant of the function without bounds information that calls the variant with bounds information.

You cannot define both the variant without bounds and the variant with bounds in the same translation unit.

For example:

```
#pragma define_without_bounds
int f3(int * p, int n){
 return f3( as make bounds(p, n), n);
}
```
In the example,  $p$  is assumed to point to an array of n integers. The variant of  $f$ 3 without extra bounds information defined here calls the variant of  $\epsilon$ 3 with extra bounds information ("f3 [with bounds]"), giving the pointer parameter bounds of  $p$ and  $p + n$ .

● *Global variables with pointers defined in code that does not track bounds*

These pointers will get either bounds that signal an error on any access, or, if the option **Check pointers from non-instrumented memory** (linker option --ignore\_unistrumented\_pointers) is used when linking, bounds that never cause an error to be signaled. If you need more specific bounds, use \_\_as\_make\_bounds.

For example:

```
extern struct x * gptr;
int main(void)
{
   /* Give gptr bounds with size N. */
  qptr = _as\_make\_bounds(qptr, N); ...
}
```
#### ● *RTOS tasks*

The function that implements a task might get called with a parameter that is a pointer. If the RTOS itself is not tracking pointer bounds, you must use #pragma define\_without\_bounds and \_\_as\_make\_bounds to get the correct bounds information.

For example:

```
#pragma define_without_bounds
void task1(struct Arg * p)
{
   /* p points to a single Arg struct */
  p = \text{as\_make\_bounds}(p, 1); ...
}
```
Some limitations:

● *Function pointers*

Sharing a function pointer between code that tracks bounds and code that does not can be problematic.

There is no difference in type between functions that track bounds, and functions that do not. Functions of both kinds can be assigned to function pointers, or passed to functions that take function pointer parameters. However, if a function whose signature includes pointers is called in a non-matching context (a function that tracks bounds from code that does not, or vice versa), things will not work reliably. In the most favorable cases, this will mean confusing bounds violations, but it can cause practically any behavior because these functions are being called with an incorrect number of arguments.

For things to work, you must ensure that all functions whose signature includes pointers, and which are called via function pointers, are of the right kind. For the simple case of call-backs from a library that does not track bounds, it will usually suffice to use #pragma no\_bounds on the relevant functions.

● *K&R functions*

Do not use K&R functions. Use --require\_prototypes and shared header files to make sure that all functions have proper prototypes. Note that in  $C$  void  $f(t)$  is a K&R function, while  $f(\text{void})$  is not.

● *Pointers updated by code that does not track bounds*

Whenever a pointer is updated by code that does not set up new bounds for the pointer, there is a potential problem. If the new pointer value does not point into the same object as the old pointer value, the bounds will be incorrect and an access via this pointer in checked code will signal an error.

Absolute addresses If you use  $\#$ pragma location or the @ operator to place variables at absolute addresses, pointers to these variables will get correct bounds, just like pointers to any other variables.

> If you use an explicit cast from an integer to a pointer, the pointer will get bounds assuming that it points to a single object of the specified type. If you need other bounds, use \_\_as\_make\_bounds.

#### For example:

/\* p will get bounds that assume it points to a single struct Port at address 0x1000. \*/  $p =$  (struct Port \*)0x1000; /\* If it points to an array of 3 struct you can add \*/  $p =$  \_\_as\_make\_bounds(p, 3);

Example Follow the procedure described in *[Getting started using C-RUN runtime error checking](#page-342-1)*, [page 343](#page-342-1), but use the **Bounds checking** option.

This is an example of source code that will be identified during runtime:

```
int Arr [4] = { 0, 1, 2, 3 };
            int Arr I = 5:
          int f(void)
          \mathcal{A}\begin{array}{ll}\n\bigoplus_{i=1}^{n} & \text{int } i = \frac{\text{Arr}(\text{Arr}I + 1)}{n} \text{ // Double fail global} \\
\bigoplus_{i=1}^{n} & \text{int } \frac{\text{Arr}(\text{Arr}I + 2)}{n} \\
\bigoplus_{i=1}^{n} & \text{int } \frac{\text{Arr}(\text{Arr}I + 2)}{n} \\
\bigoplus_{i=1}^{n} & \text{int } \frac{\text{Arr}(\text{Arr}I + 2)}{n} \\
\bigoplus_{i=1}^{n} & \text{int } \frac{\text{Arr}(\text{Arr}I + 2)}{n} \\
\bigoplus_{i=return i;
```
C-RUN will report either Access out of bounds or Invalid function pointer. This is an example of the message information that will be listed:

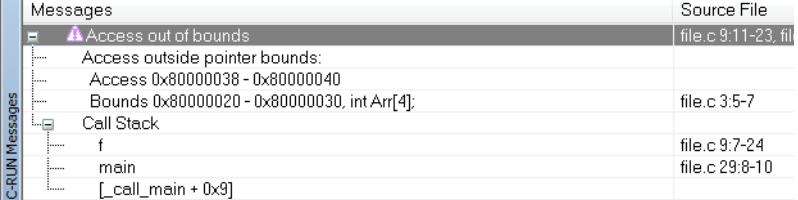

#### <span id="page-356-0"></span>**Detecting heap usage error**

Description Checks that the heap interface—malloc, new, free, etc—is used properly by your application. The following improper uses are checked for:

> ● Using the incorrect deallocator—free, delete, etc—for an allocator—malloc, new, etc. For example:

```
char * p1 = (char *)malloc(23); /* Allocation using malloc. */
char * p2 = new char[23]; / Allocation using new[]. */
char * p3 = new int; /* Allocation using new. */delete p1 \frac{1}{2} /* Error, allocated using malloc. */
free(p2); /* Error, allocated using new[]. */
delete[] p3; /* Error, allocated using new. */
```
- Freeing a heap block more than once.
- Trying to allocate a heap block that is too large.

Why perform the check To verify that the heap interface is used correctly.

How to use it Linker option: --debug\_heap

In the IDE: **Project>Options>Runtime Checking>Use checked heap**

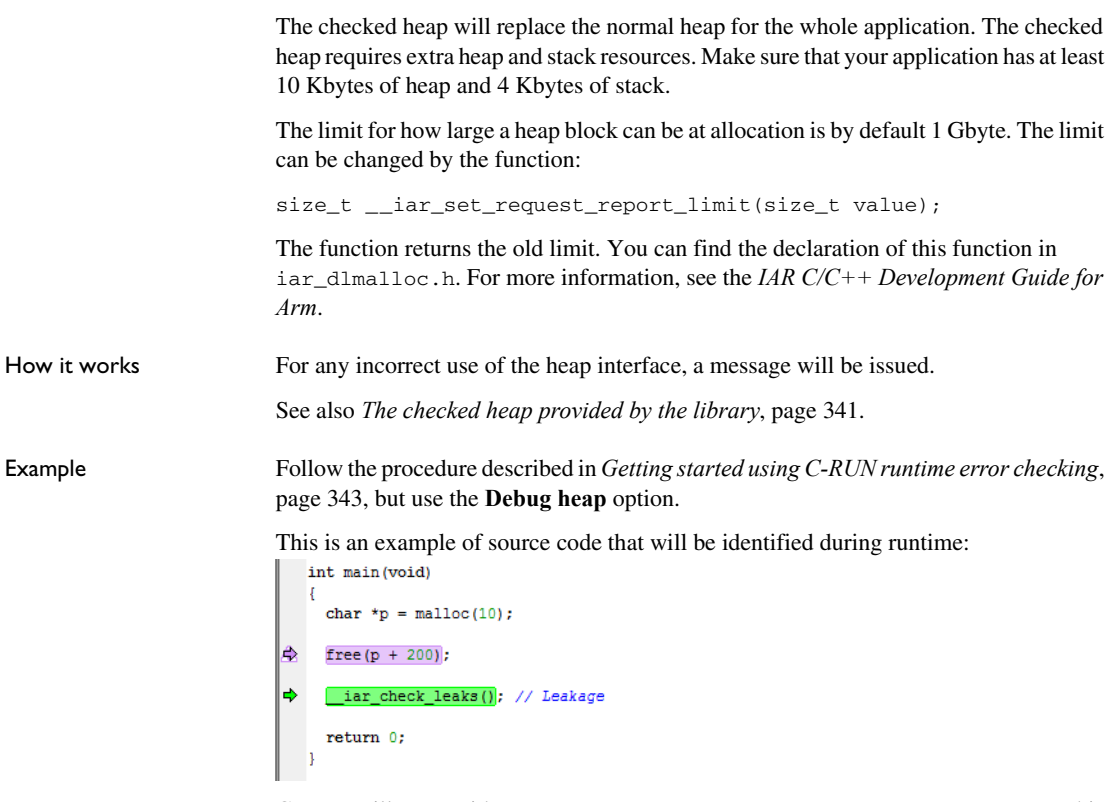

C-RUN will report either Heap integrity violation or Heap usage error. This is an example of the message information that will be listed:

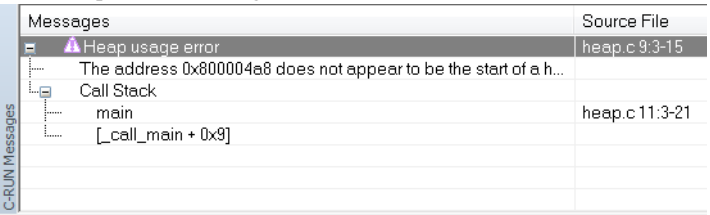

### <span id="page-357-0"></span>**Detecting heap memory leaks**

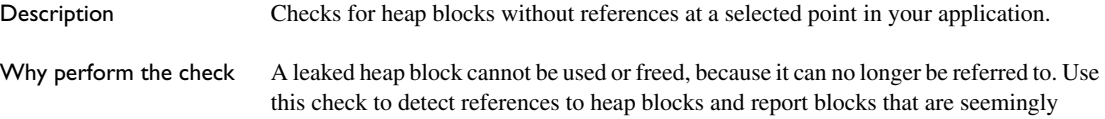

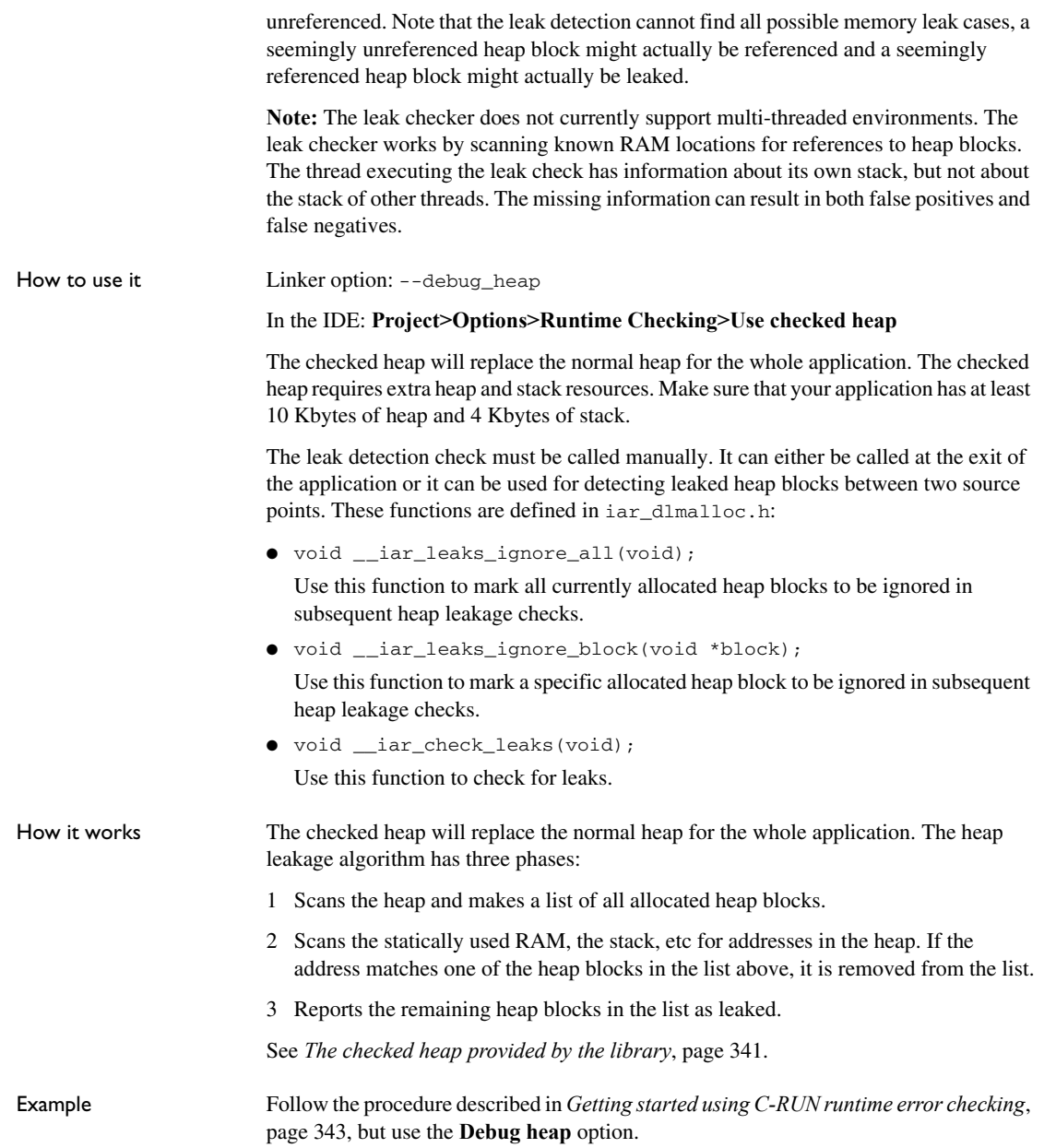

This is an example of source code that will be identified during runtime:

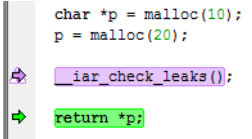

C-RUN will report Memory leak. This is an example of the message information that will be listed:

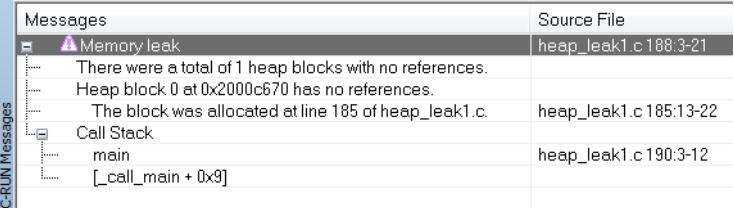

### <span id="page-359-0"></span>**Detecting heap integrity violations**

Description Checks for various heap integrity violations. The check can either be manually triggered or can be set up to be triggered at regular intervals of use of the heap interface. Integrity problems that can be detected when you enable this check are:

- Destruction of the internal heap structure. Mostly, this is because a write access through a pointer expression is incorrect. Use out-of-bounds checking to try to locate the erroneous write access.
- Write accesses outside allocated memory, for example:

```
char * p = (char *)malloc(100); /* Memory is allocated. */
...
p[100] = ... /* This write access is out of bounds. */
```
A write access that is out-of-bounds of the heap block and that changes the guards in front of or after the heap block will be detected. Any other write accesses will not be detected.

● Write accesses to freed memory, for example:

```
char * p = (char *)malloc(...); /* Memory is allocated. */
...
free(p); /* Memory is freed. */
...
p[\ldots] = \ldots /* Write access to freed memory. */
```
If the memory that contains the original p is allocated again before p is written to, this error will typically not be detected. By using the delayed free list (see below), this error can be found.
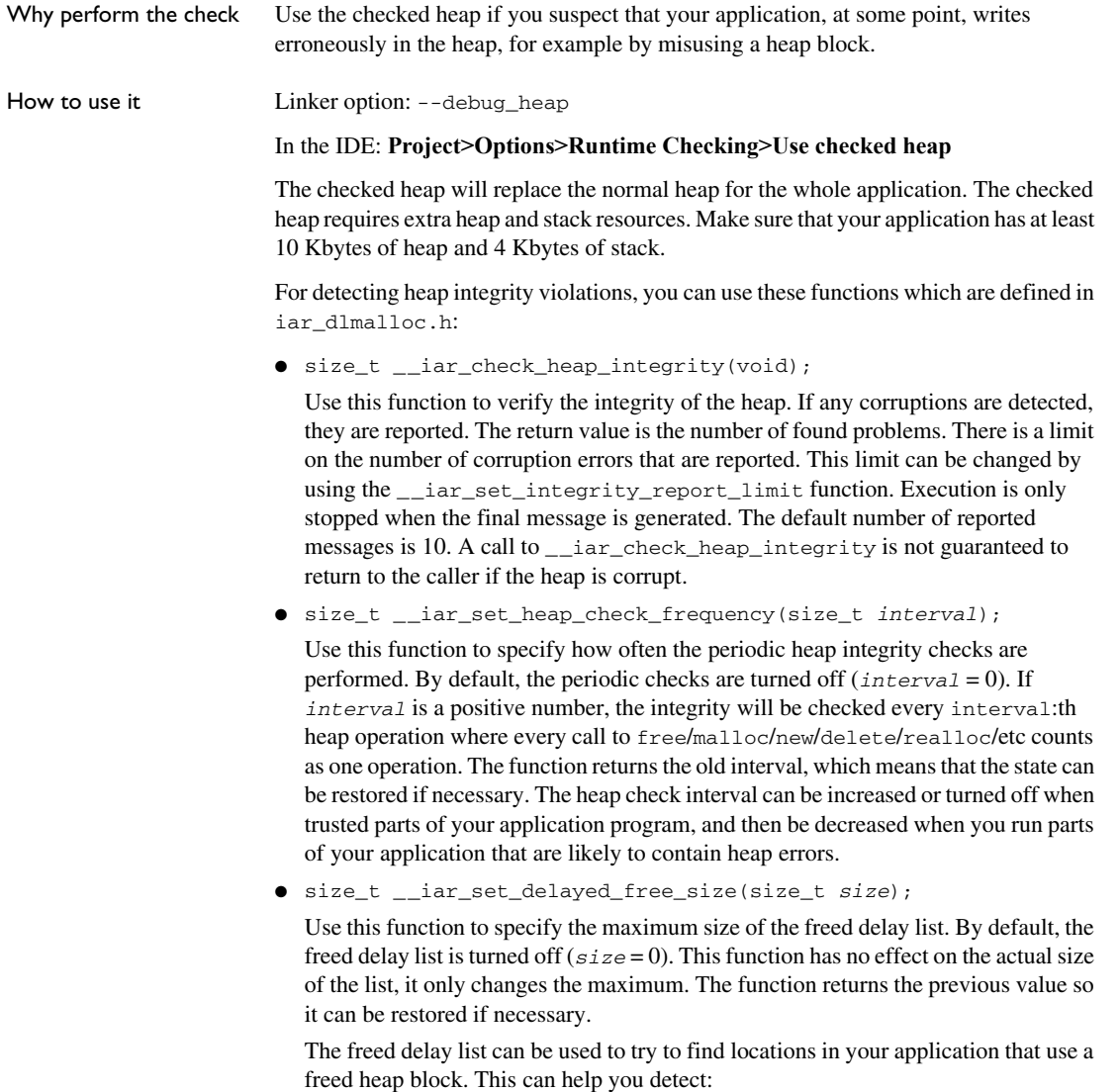

● Mixing up an old heap block pointer that has been freed with a new, freshly allocated heap block pointer. Because the freed delay list will delay the actual reuse of a freed heap block, the behavior of your application might change and you might be able to detect the presence of this kind of problem.

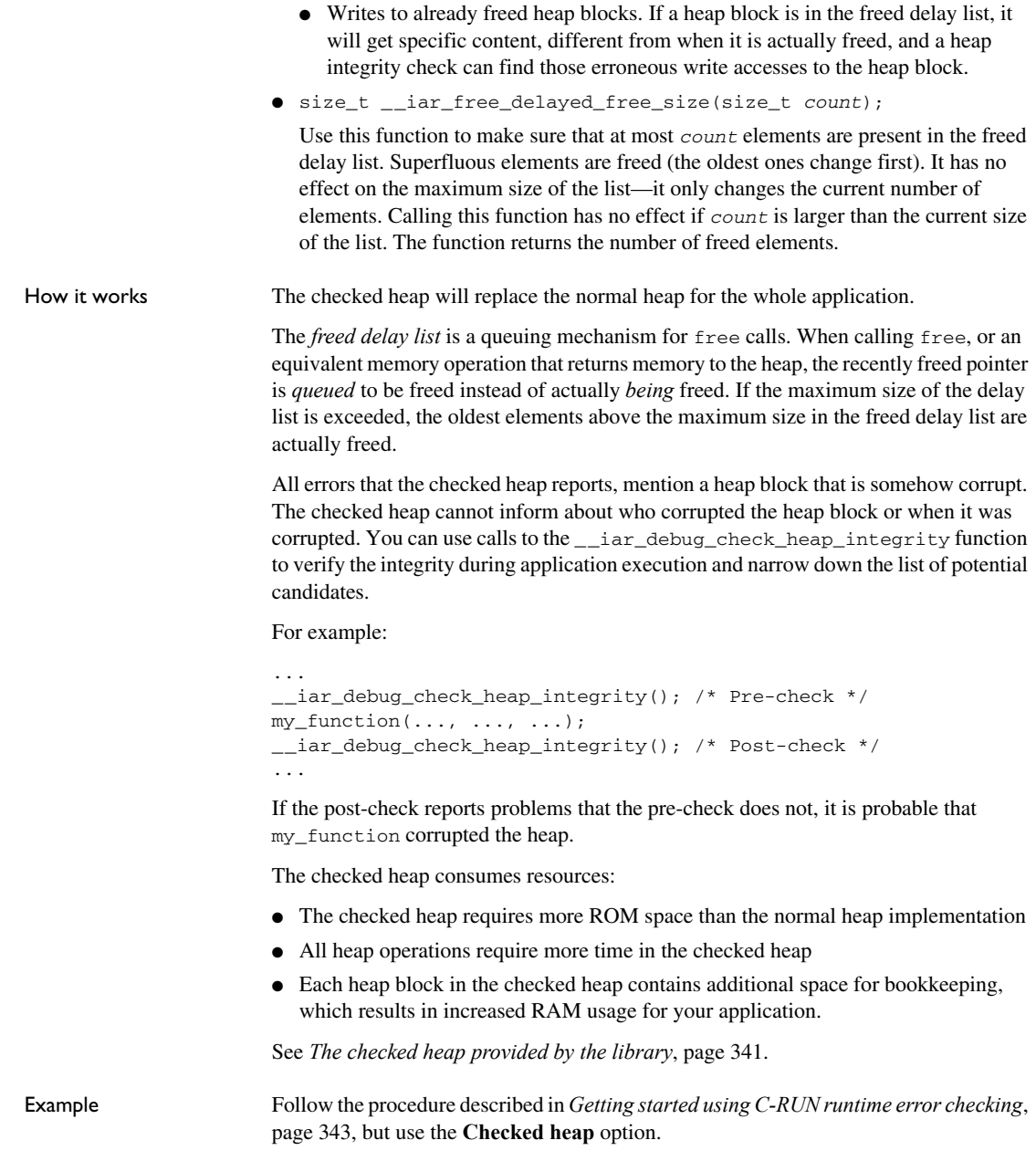

This is an example of source code that will be identified during runtime:<br> $\frac{1}{1-\text{vol}}$ 

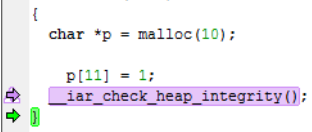

C-RUN will report Heap integrity violation. This is an example of the message information that will be listed:

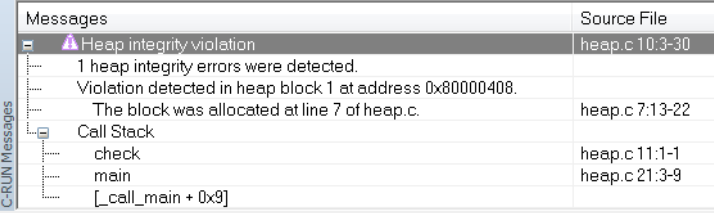

# **Reference information on runtime error checking**

Reference information about:

- *[C-RUN Runtime Checking options](#page-362-0)*, page 363
- *[C-RUN Messages window](#page-365-0)*, page 366
- *[C-RUN Messages Rules window](#page-367-0)*, page 368

## <span id="page-362-0"></span>**C-RUN Runtime Checking options**

The **C-RUN Runtime Checking** options determine which checks to perform at

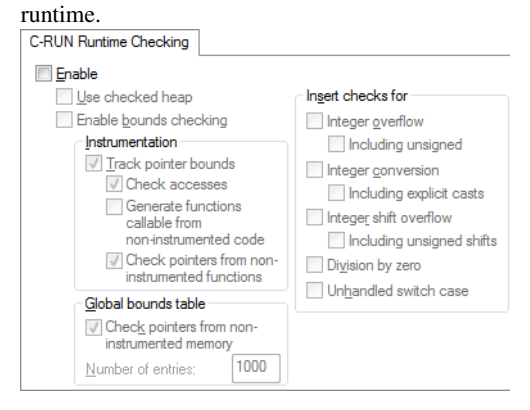

See also *[Using C-RUN](#page-342-1)*, page 343.

### **Enable**

Enables runtime checking.

### **Use checked heap**

Uses the checked heap, to detect heap usage errors.

### **Enable bounds checking**

Checks for accesses outside the bounds of arrays and other objects. Available checks:

### **Track pointer bounds**

Makes the compiler add code that tracks pointer bounds. If you want to check pointer bounds, you should enable **Check accesses** and then decide how instrumented code should interact with non-instrumented code:

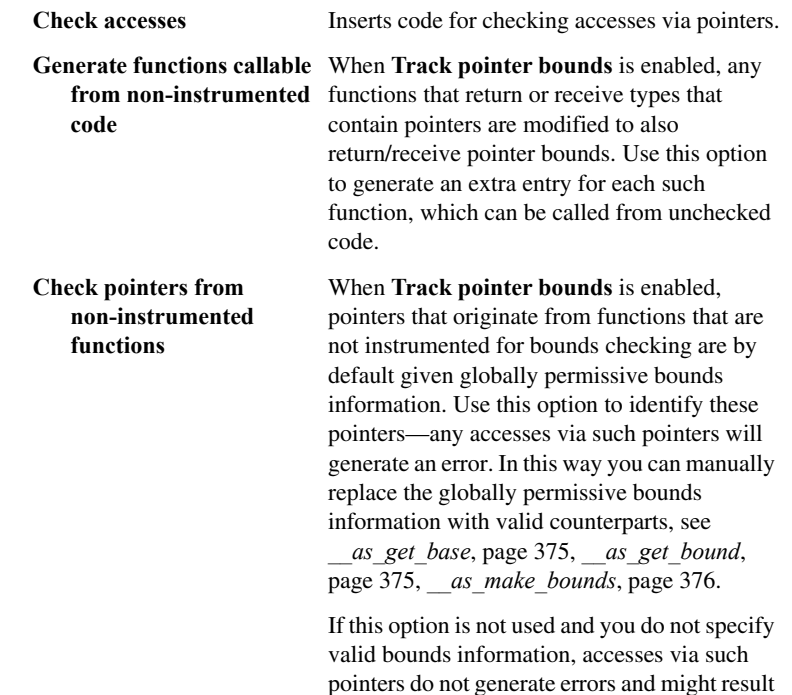

in unnoticed incorrect runtime behavior.

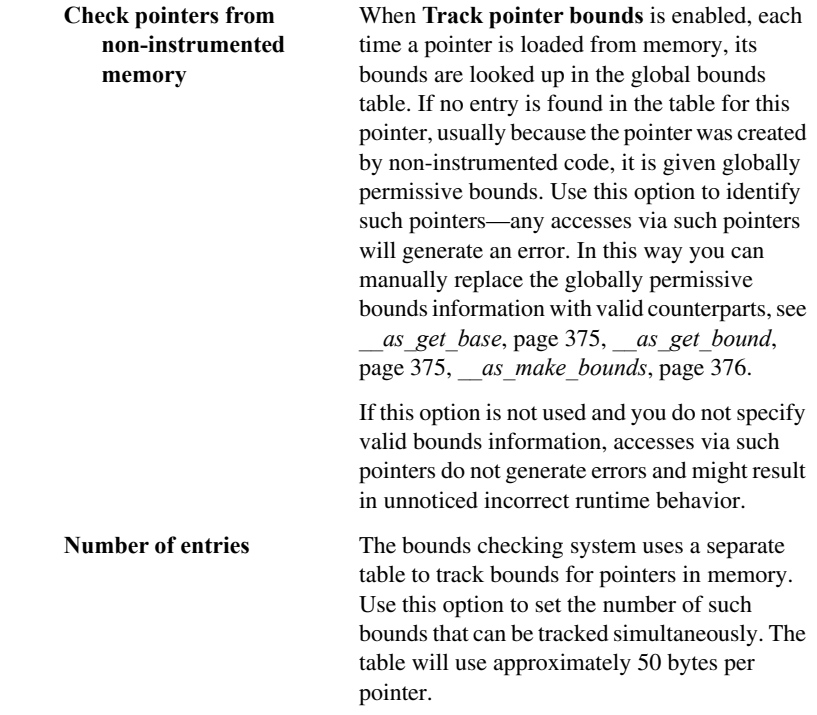

### **Insert checks for**

Inserts checks for:

### **Integer overflow**

Checks for signed overflow in integer operations. Use **Including unsigned** to also check for unsigned overflow in integer operations.

### **Integer conversion**

Checks for implicit integer conversions resulting in a change of value. Use **Including explicit casts** to also check for explicit casts.

### **Integer shift overflow**

Checks for overflow in shift operations. Use **Including unsigned shifts** to also check for unsigned overflow in shift operations.

### **Division by zero**

Checks for division by zero.

### **Unhandled switch case**

Checks for unhandled cases in switch statements

### <span id="page-365-0"></span>**C-RUN Messages window**

The **C-RUN Messages** window is available from the **View** menu.

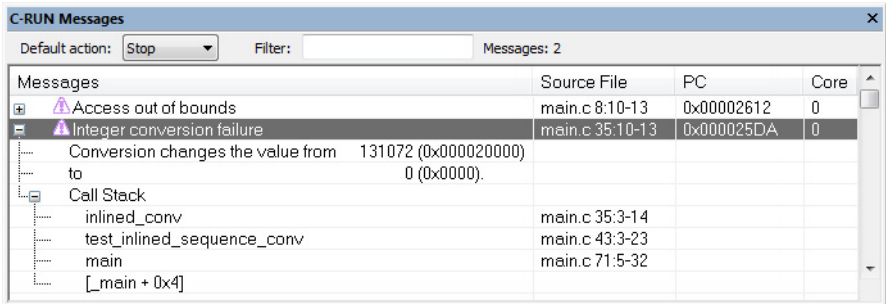

This window displays information about runtime errors detected by a runtime check. The window groups messages that have the same source statement, the same call stack, and the same messages.

See also *[Using C-RUN](#page-342-1)*, page 343.

### **Requirements**

A license for the C-RUN product.

### **Toolbar**

The toolbar contains:

### **Default action**

Sets the default action for what happens if no other rule is satisfied. Choose between **Stop**, **Log**, and **Ignore**.

### **Filter**

Filters the list of messages so that only messages that contain the text you specify will be listed. This is useful if you want to search the message text, call stack entries, or filenames.

### **Display area**

The display area shows all detected errors since the last reset.

More specifically, the display area provides information in these columns:

### **Message**

Information about the detected runtime error. Each message consists of a headline, detailed information about the error, and call stack information for the error location. Note that ranges displayed for accesses and bounds include the start address but not the end address.

### **Source File**

The name of the source file in which a runtime error was detected, or otherwise a relevant location, for example variable definitions.

### **PC**

The value of PC when the runtime error was detected.

### **Core**

The CPU core that executed the check, in case you have a multicore environment.

### **Context menu**

This context menu is available:

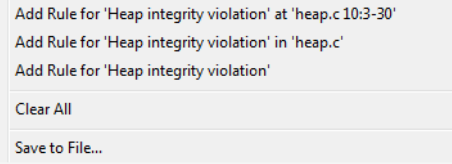

These commands are available:

### **Add Rule for ... at** *range*

Adds a rule that matches this particular runtime check at this particular location.

### **Add Rule for ... in** *filename*

Adds a rule that matches all runtime checks of this kind in the specified file.

### **Add Rule for**

Adds a rule that matches all runtime checks of this kind.

### **Clear All**

Clears the window from all content.

### **Save to File**

Opens a dialog box where you can choose to save content to a file, either in text or XML format.

### <span id="page-367-0"></span>**C-RUN Messages Rules window**

The **C-RUN Messages Rules** window is available from the **View** menu.

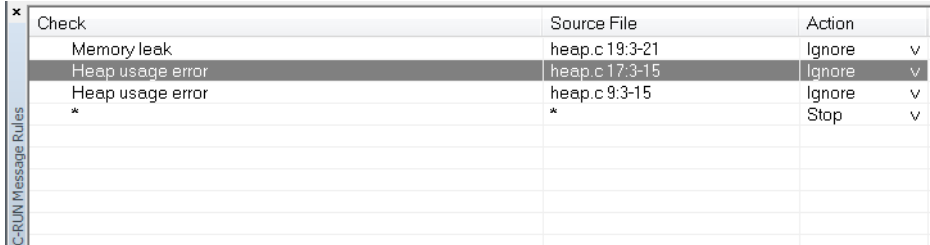

This window displays the rules that control how messages are reported in the **C-RUN Messages** window. When a potential error is detected, it is matched against these rules (from top to bottom) and the action taken is determined by the first rule that matches. At the bottom, there is always a catch-all rule that matches all messages. This rule can be modified using **Default action** in the **C-RUN Messages** window.

\* is used as wildcard.

See also *[Using C-RUN](#page-342-1)*, page 343.

### **Requirements**

A license for the C-RUN product.

### **Display area**

The display area provides information in these columns:

### **Check**

The name of the runtime error that this rule matches.

### **Source File**

The name of the source file and possibly the location in the file to match.

### **Action**

The action to take for errors that match the rule:

- **Stop** stops the execution and logs the error.
- **Log** logs the error but continues the execution.

● **Ignore** neither logs nor stops.

### **Context menu**

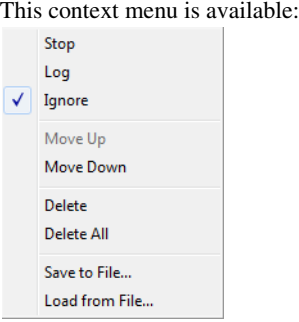

These commands are available:

### **Stop/Log/Ignore**

Selects the action to take when a message matches the selected rule.

### **Move Up/Down**

Moves the selected rule up/down one step.

### **Delete**

Deletes the selected rule.

### **Delete All**

Deletes all rules.

### **Save to File**

Opens a dialog box where you can choose to save rules, see **Load from File**. See also *[--rtc\\_rules](#page-377-0)*, page 378.

### **Load from File**

Opens a dialog box where you can choose to load rules from a file.

# **Compiler and linker reference for C-RUN**

Reference information about:

- *[--bounds\\_table\\_size](#page-369-0)*, page 370 (linker option)
- *[--debug\\_heap](#page-370-0)*, page 371 (linker option)
- *[--generate\\_entries\\_without\\_bounds](#page-370-1)*, page 371 (compiler option)
- *[--ignore\\_uninstrumented\\_pointers](#page-370-2)*, page 371 (compiler option)
- *[--ignore\\_uninstrumented\\_pointers](#page-371-0)*, page 372 (linker option)
- *[--runtime\\_checking](#page-371-1)*, page 372 (compiler option)
- *[#pragma default\\_no\\_bounds](#page-372-0)*, page 373
- *[#pragma define\\_with\\_bounds](#page-372-1)*, page 373
- *[#pragma define\\_without\\_bounds](#page-372-2)*, page 373
- *[#pragma disable\\_check](#page-373-0)*, page 374
- *[#pragma generate\\_entry\\_without\\_bounds](#page-373-1)*, page 374
- *[#pragma no\\_arith\\_checks](#page-374-2)*, page 375
- *[#pragma no\\_bounds](#page-374-3)*, page 375
- *[\\_\\_as\\_get\\_base](#page-374-0)*, page 375
- *as get bound*, page 375
- *[\\_\\_as\\_make\\_bounds](#page-375-0)*, page 376

# <span id="page-369-0"></span>**--bounds\_table\_size**

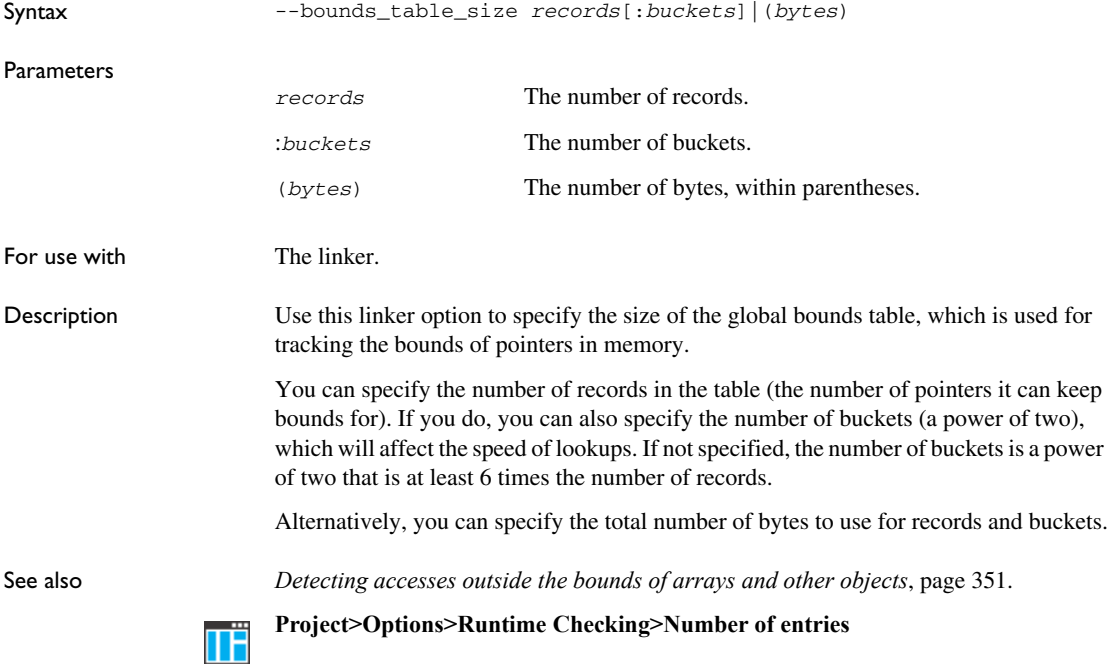

# <span id="page-370-0"></span>**--debug\_heap**

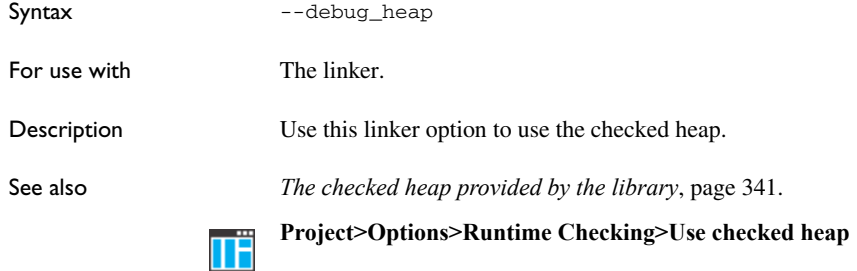

# <span id="page-370-1"></span>**--generate\_entries\_without\_bounds**

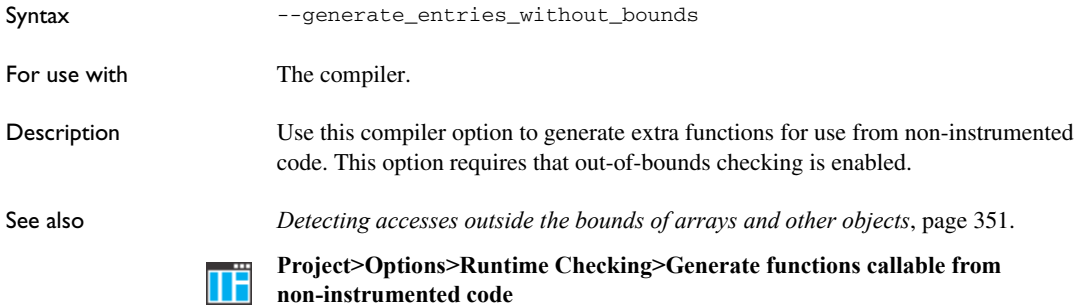

# <span id="page-370-2"></span>**--ignore\_uninstrumented\_pointers**

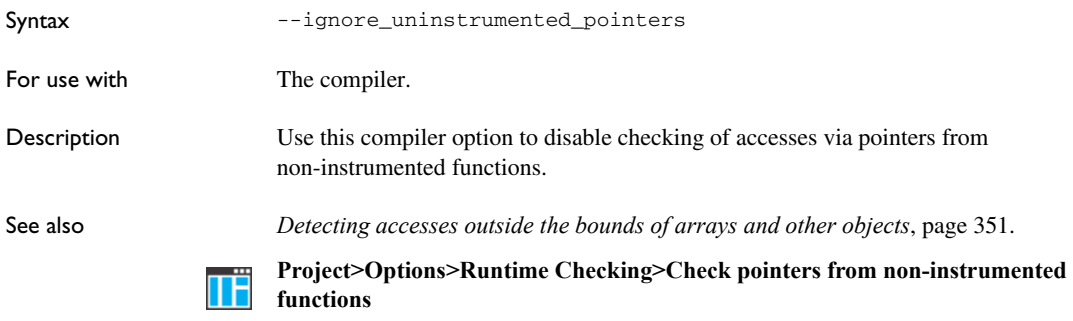

# <span id="page-371-0"></span>**--ignore\_uninstrumented\_pointers**

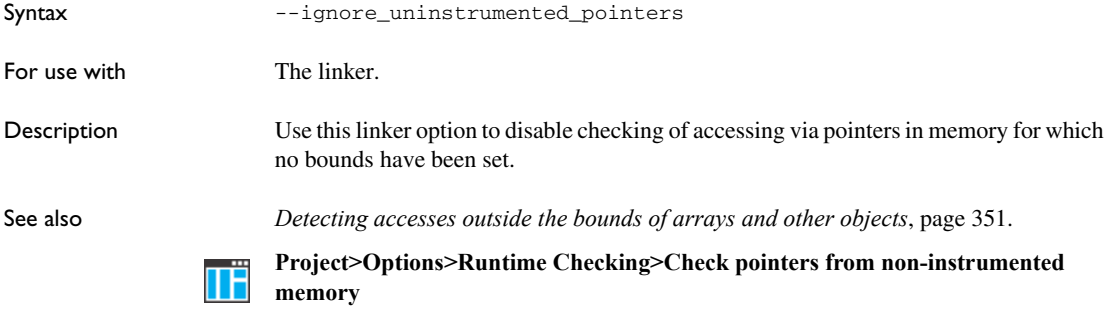

# <span id="page-371-1"></span>**--runtime\_checking**

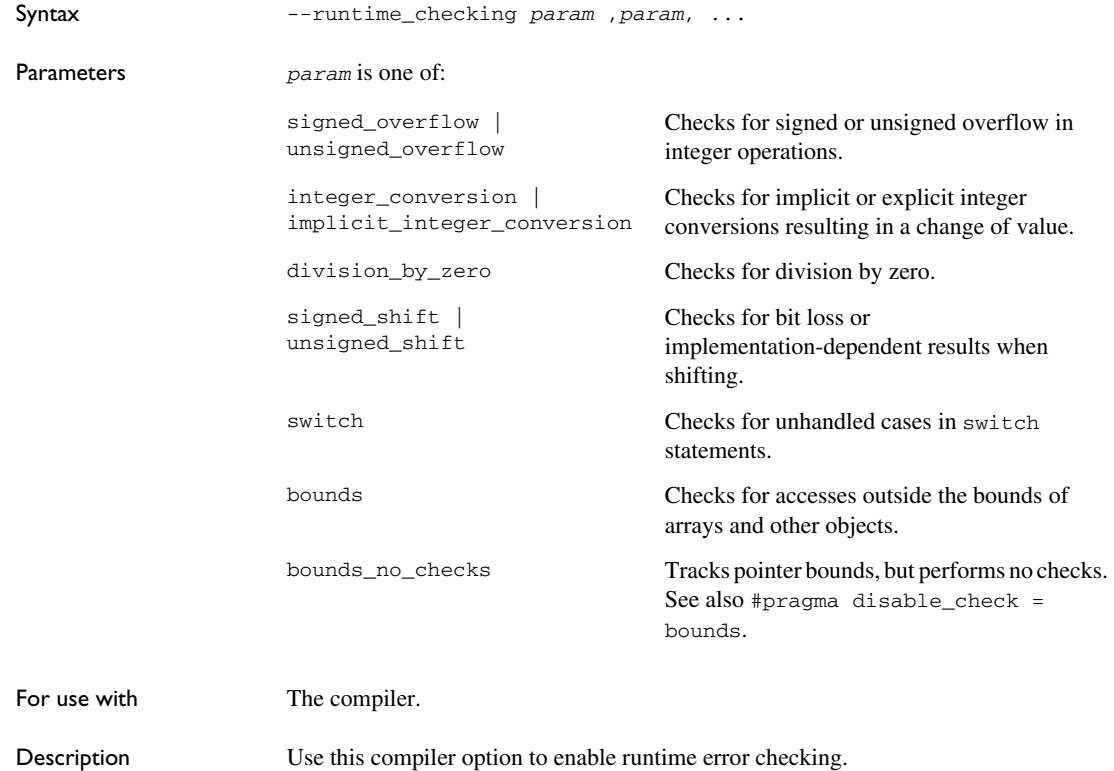

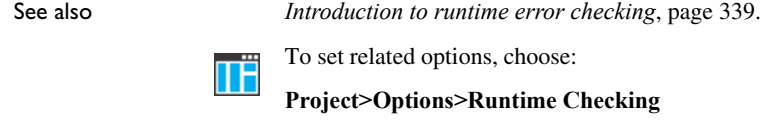

# <span id="page-372-0"></span>**#pragma default\_no\_bounds**

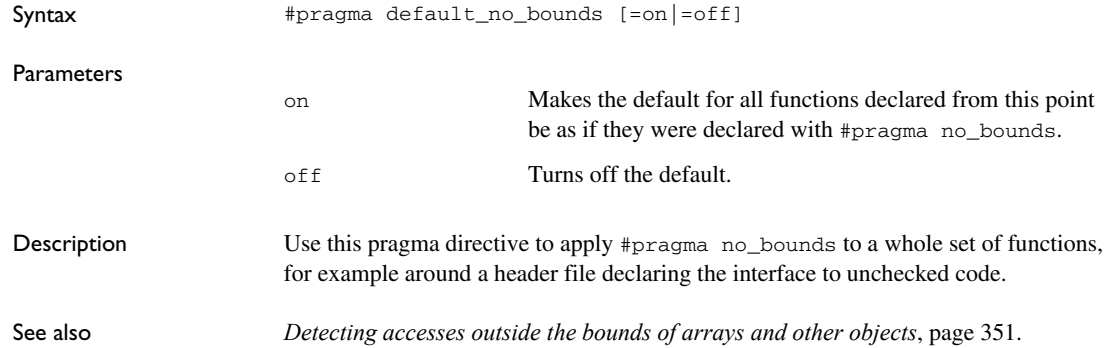

# <span id="page-372-1"></span>**#pragma define\_with\_bounds**

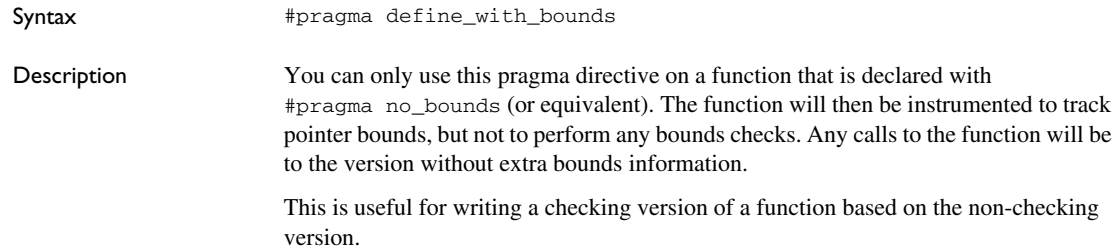

# <span id="page-372-2"></span>**#pragma define\_without\_bounds**

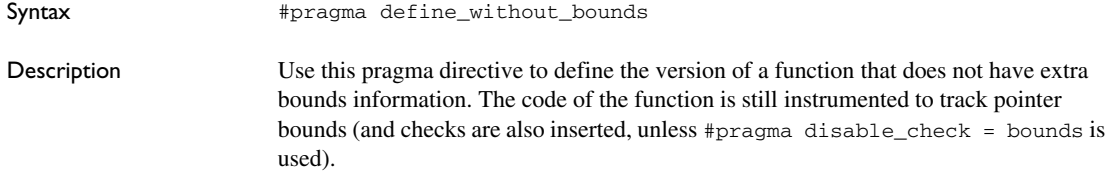

This can be useful for functions that are exclusively called from code that does not track pointer bounds, and where the bounds can be inferred from other arguments, or in some other way.

**Example**  $\frac{1}{2}$  /\* p points to an array of n integers \*/ void fun(int \* p, int n) { /\* Set up bounds for p. \*/  $p = \text{as\_make\_bounds}(p, n);$  ... }

# <span id="page-373-0"></span>**#pragma disable\_check**

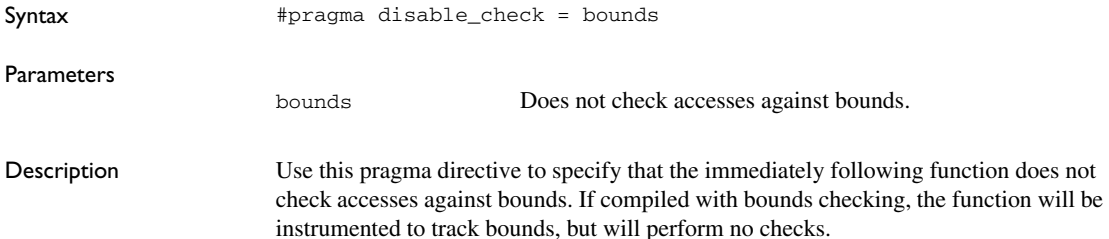

# <span id="page-373-1"></span> **#pragma generate\_entry\_without\_bounds**

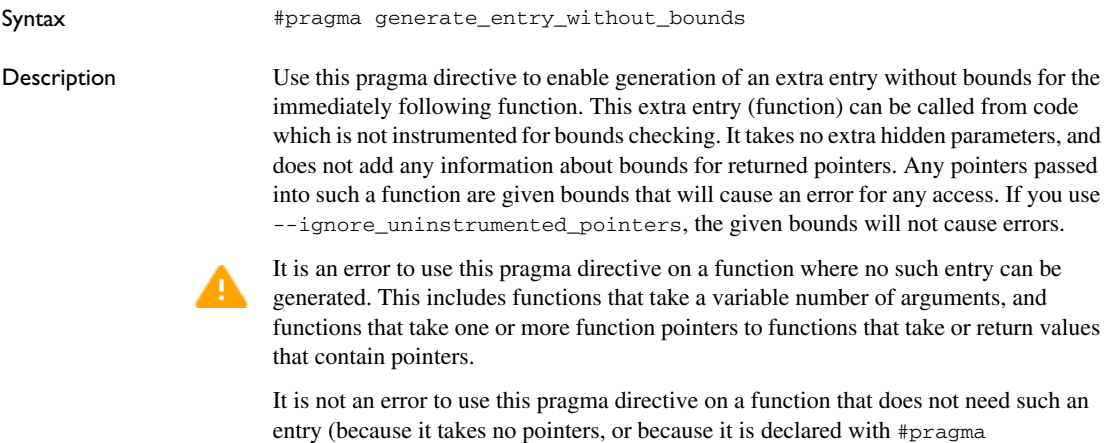

no\_bounds). In this case, no extra entry is generated.

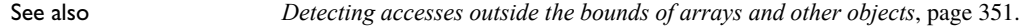

# <span id="page-374-2"></span>**#pragma no\_arith\_checks**

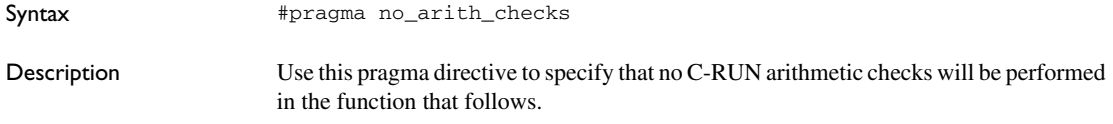

# <span id="page-374-3"></span>**#pragma no\_bounds**

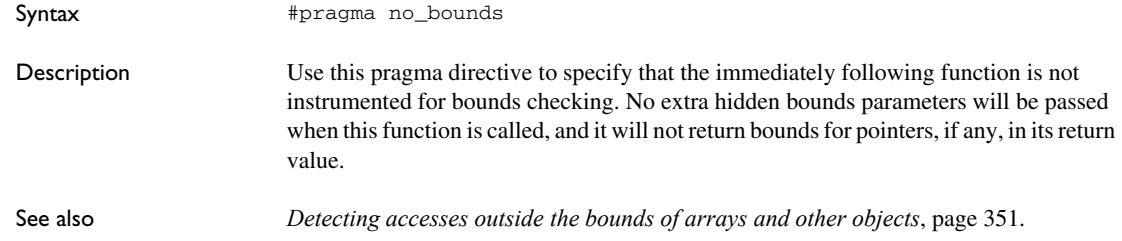

# <span id="page-374-0"></span>**\_\_as\_get\_base**

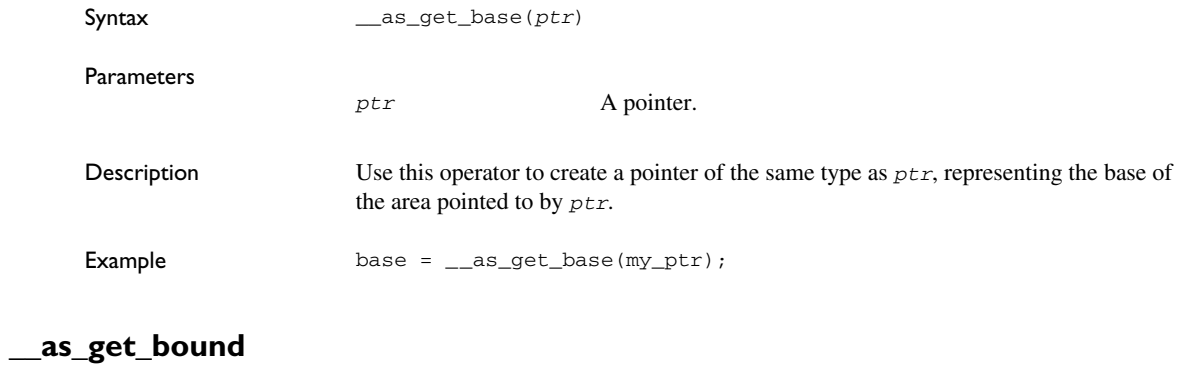

<span id="page-374-1"></span>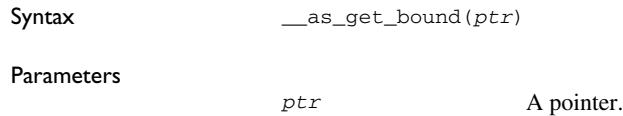

<span id="page-375-0"></span>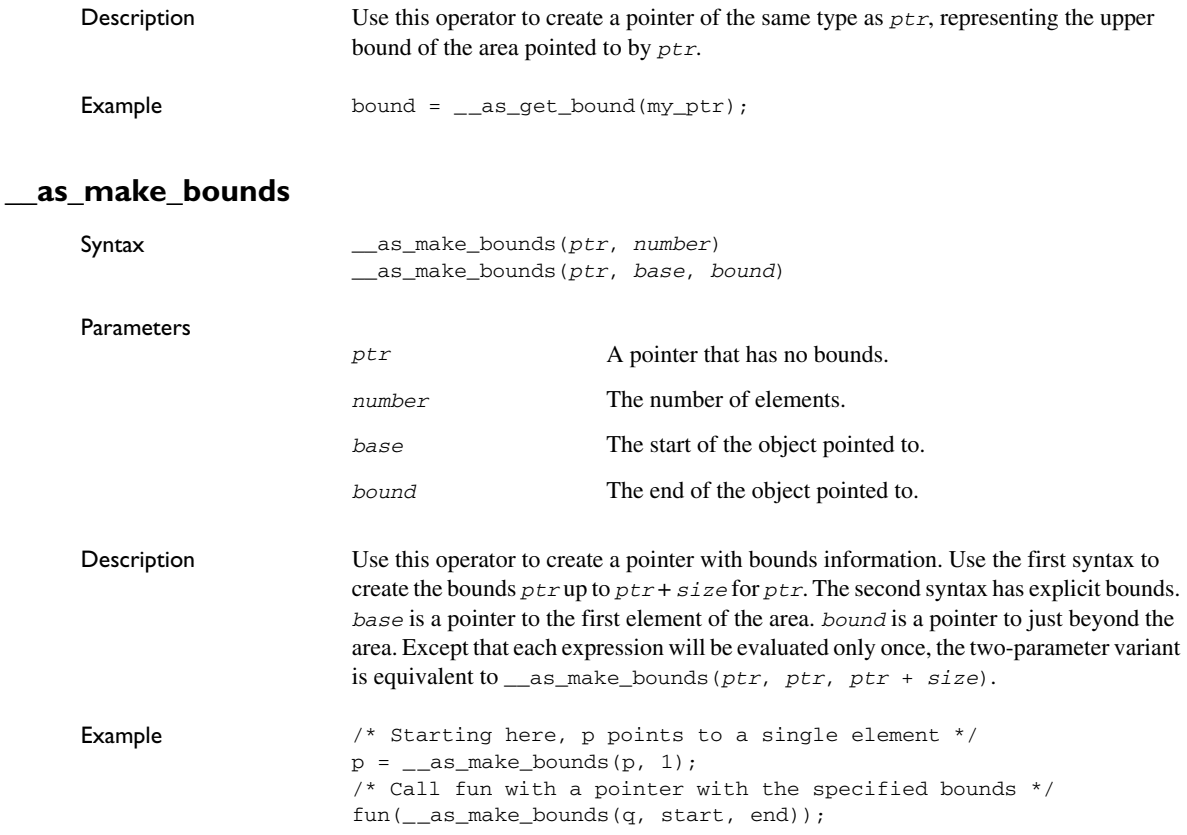

# **cspybat options for C-RUN**

Reference information about:

- *[--rtc\\_enable](#page-375-1)*, page 376
- *[--rtc\\_output](#page-376-0)*, page 377
- *[--rtc\\_raw\\_to\\_txt](#page-376-1)*, page 377
- *[--rtc\\_rules](#page-377-0)*, page 378

### <span id="page-375-1"></span>**--rtc\_enable**

Syntax --rtc\_enable

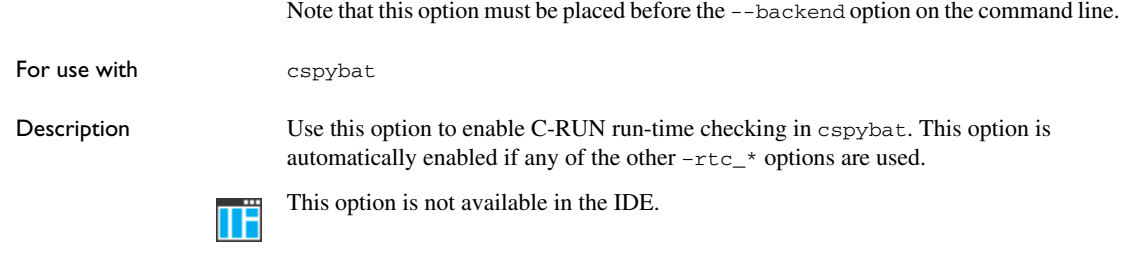

<span id="page-376-0"></span>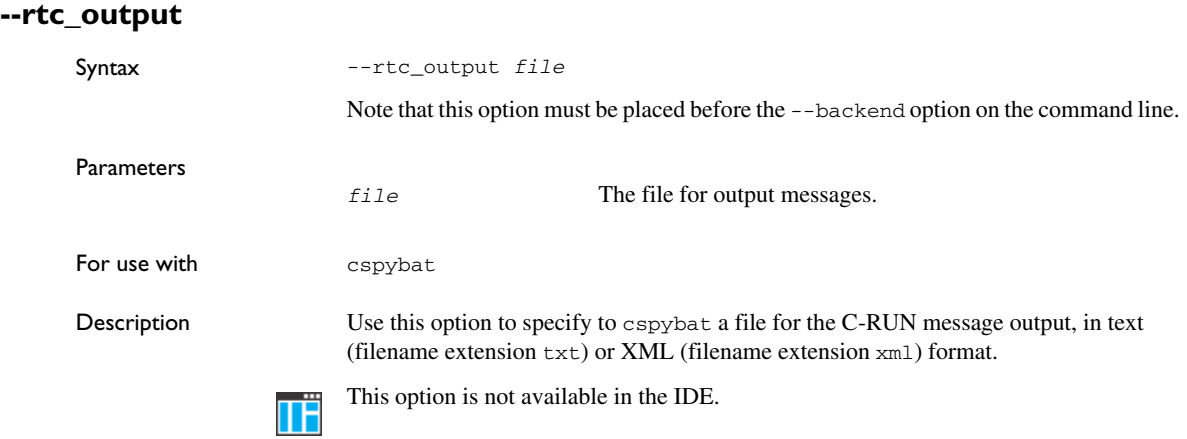

## <span id="page-376-1"></span>**--rtc\_raw\_to\_txt**

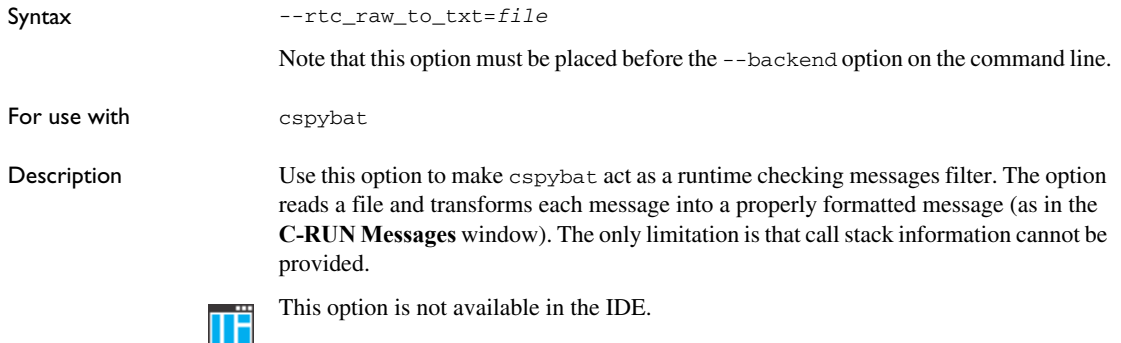

<span id="page-377-0"></span>**--rtc\_rules** Syntax --rtc\_rules *file* Note that this option must be placed before the --backend option on the command line. Parameters *file* The rules input file.For use with cspybat Description Use this option to specify the name of the C-RUN rules file to cspybat. See also *[C-RUN Messages Rules window](#page-367-0)*, page 368 for information about **Save to File**. This option is not available in the IDE. ΠË

# **Part 3. Advanced debugging**

This part of the *C-SPY® Debugging Guide for Arm* includes these chapters:

- [Multicore debugging](#page-380-0)
- [Interrupts](#page-390-0)
- [C-SPY macros](#page-416-0)
- The C-SPY command line utility-cspybat
- [Flash loaders](#page-542-0)

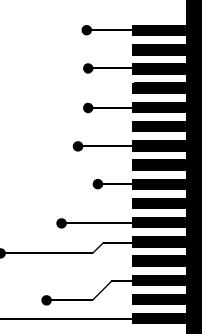

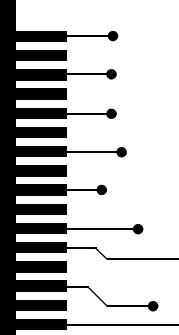

# <span id="page-380-0"></span>**Multicore debugging**

- [Introduction to multicore debugging](#page-380-1)
- [Debugging multiple cores](#page-382-0)
- [Reference information on multicore debugging](#page-385-0)

# <span id="page-380-1"></span>**Introduction to multicore debugging**

These topics are covered:

- [Briefly about multicore debugging](#page-380-2)
- [Symmetric multicore debugging](#page-380-3)
- [Asymmetric multicore debugging](#page-381-0)
- [Requirements and restrictions for multicore debugging](#page-382-1)

### <span id="page-380-2"></span>**BRIEFLY ABOUT MULTICORE DEBUGGING**

Multicore debugging means that you can debug targets with multiple cores. The C-SPY debugger supports multicore debugging in two ways:

- *Symmetric multicore debugging* (SMP), which means debugging two or more identical cores. This is handled using a single instance of the IAR Embedded Workbench IDE.
- *Asymmetric multicore debugging* (AMP), which means debugging two or more cores based on different architectures. It could be two different Arm-cores, for example a Cortex–A9 and a Cortex–M0. This is handled using two or more cooperating instances of the IAR Embedded Workbench IDE.

### <span id="page-380-3"></span>**SYMMETRIC MULTICORE DEBUGGING**

Symmetric multicore debugging means that the target has two or more identical cores on the board (usually on the same chip) that typically can be accessed through a single debug probe.

In the debugger, at any given time the windows show the state of only one of the cores the one in focus.

This is an overview of special support for symmetric multicore debugging:

● You can control whether to automatically start and stop the whole application or to run the cores independently of each other.

- You can also control which core you want the debugger to focus on. This affects editor windows and the **Disassembly**, **Registers**, **Watch**, **Locals**, **Call Stack** window, etc.
- The **Cores** window shows a list of all available cores, and gives some information about each core, such as its execution state. The **Cores** toolbar is a complement to the **Cores** window,
- The **Stack** window can show the stack for each core by means of dedicated stack sections.
- RTOS support is available in separate multicore-aware plugins, Typically, they work like their single-core plugin counterparts, but handle multiple active tasks on separate cores. The plugins might also provide the information required by the **Stack** window to display the stack for any selected task.

### <span id="page-381-0"></span>**ASYMMETRIC MULTICORE DEBUGGING**

Asymmetric multicore means that the target has two or more cores based on different architectures. To debug the target, two or more IDE instances can be used, where each instance is connected to one or more identical cores. The IDE instances synchronize so that debugging sessions can be started and stopped, and the cores can be controlled from any of the instances. Except for shared memory, each debugging session can only show information (variables, call stack, etc) about its own cores.

You start one IDE instance manually and that instance is referred to as the *master*. When you start an asymmetric multicore debugging session, the *master* instance can initiate one or more *slave* or *partner* instances. The slave instances will be reused if they are already running.

All instances each require their own project, master and slaves. You must set up each project with the correct processor variant, linker, and debugger options. The master project must also be configured to act as multicore master or have multicore master mode enabled.

One possible strategy for download is to combine the debug images for the cores into one and let the master project download the combined image. In this scenario, the slaves must be configured to attach to a running target, and/or to suppress any downloading.

Another strategy is to download the master and slaves as separate binary images, in which case you must make sure to avoid any unintentional overlaps in memory.

This is an overview of special support for asymmetric multicore debugging:

- You can control whether to automatically start and stop the whole application or to run the cores independently of each other.
- Each instance of the IDE displays debug information for the cores that it is connected to.
- The **Cores** window shows a list of all available cores, and gives some information about each core, such as its execution state. The **Cores** toolbar is a complement to the **Cores** window,
- When you set a breakpoint, it is only connected to one core, and when the breakpoint is triggered, that core is stopped.

### <span id="page-382-1"></span>**REQUIREMENTS AND RESTRICTIONS FOR MULTICORE DEBUGGING**

The C-SPY simulator supports multicore debugging and there are no specific requirements or restrictions.

To use multicore debugging in your hardware debugger system, you need a specific combination of C-SPY driver and debug probe:

- The IAR C-SPY I-jet driver
- An I-jet or I-jet Trace debug probe

**Note:** There might be restrictions in trace support due to limitations in the hardware you are using.

# <span id="page-382-0"></span>**Debugging multiple cores**

These tasks are covered:

- [Setting up for symmetric multicore debugging](#page-382-2)
- [Setting up for asymmetric multicore debugging](#page-382-3)
- [Starting and stopping a multicore debug session](#page-385-1)

### <span id="page-382-2"></span>**SETTING UP FOR SYMMETRIC MULTICORE DEBUGGING**

- **1** Choose **Project>Options>Debugger>Multicore** and specify the number of cores you have.
- **2** You can now start your debug session.

### <span id="page-382-3"></span>**SETTING UP FOR ASYMMETRIC MULTICORE DEBUGGING**

There are a number of ways that you can set up for multicore debugging, but this strategy is recommended:

### **1. Preparing the projects**

**1** Create a workspace with two or more projects, one for each core or set of cores.

- **2** Select an appropriate download strategy. One possible download strategy would be to combine the images for the cores into one and let the master project download the combined image. In this scenario, the slaves would have to be configured to attach to a running target, and/or to suppress any downloading.
- **3** In the intended master project, choose **Project>Options>Debugger>Multicore** to open the **Multicore** options page.

### **2A: Setting up one slave (partner) project**

**1** Select **Simple**. Specify the options **Slave workspace** (path), **Slave project** (project name), and **Slave configuration** (build configuration). These settings are used when the slave session starts.

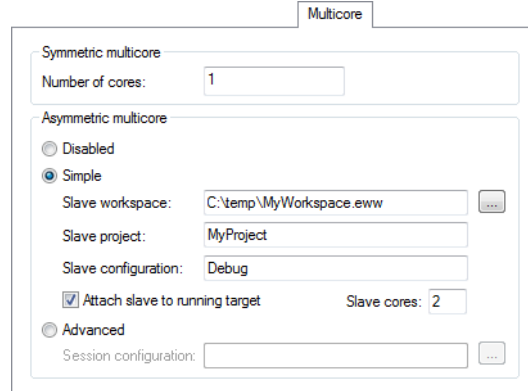

**2** Select the option **Attach slave to running target**. Use the **Slave cores** option to specify the number of cores in the slave project.

### **2B: Setting up two or more slave (partner) projects**

**1** Select **Advanced**. Create a multicore session file in XML format with information about location and settings of the partner projects and use the browse button to specify this file. For more information about this file, see *[The multicore session file](#page-388-0)*, page 389. These settings are used when the slave session starts.

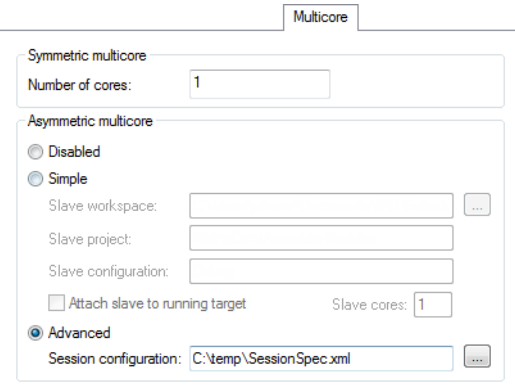

### **3: Make final settings**

**1** Select appropriate reset strategies for all projects:

- In the master project, choose **Project>Options>***[C-SPY driver](#page-594-0)***>Setup>Reset** and select a reset strategy, typically **Hardware**
- In the **Workspace** window, switch to the slave projects one at a time. Then for each project, choose **Project>Options>***[C-SPY driver](#page-594-0)***>Setup>Reset** and select a reset strategy *for the slave session* that does not affect the master session, typically **Software**.
- **2** Make sure to use compatible settings for the debug probe for all projects.

The master and slave instances are indicated in the main IDE window title bar.

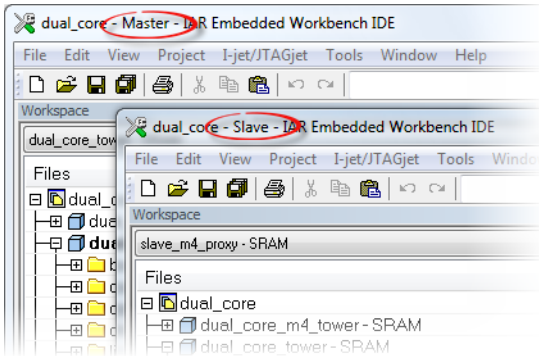

### <span id="page-385-1"></span>**STARTING AND STOPPING A MULTICORE DEBUG SESSION**

- **1** To start a multicore debug session, for example use the standard **Download and Debug** command, either in the master or in a slave session.
- **2** To stop a multicore debug session, for example use the standard **Stop Debugging** command, which will stop all debugging sessions.

# <span id="page-385-0"></span>**Reference information on multicore debugging**

Reference information about:

- *[Cores window](#page-386-0)*, page 387
- *[Cores toolbar](#page-388-1)*, page 389
- *[The multicore session file](#page-388-0)*, page 389

See also:

- *getSelectedCore*, page 445
- *[\\_\\_selectCore](#page-468-0)*, page 469

### <span id="page-386-0"></span>**Cores window**

The **Cores** window is available from the **View** menu.

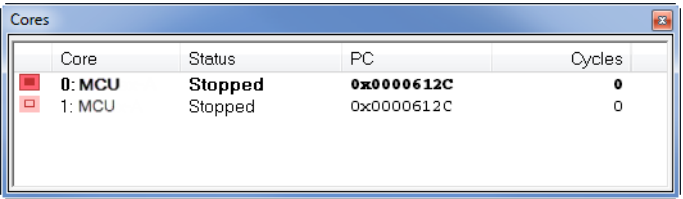

This window shows a list of all available cores, and gives some information about each core, such as its execution state. The line highlighted in bold is the core currently in focus, which means that any window showing information that is specific to a core will be updated to reflect the state of the core in focus. This includes highlights in editor windows and the **Disassembly**, **Registers**, **Watch**, **Locals**, **Call Stack** window, etc. Double-click a line to focus on that core.

**Note:** For asymmetric multicore debugging, only local cores can be in focus.

If both cores are executing, and either one of them hits a breakpoint (or some other condition which causes the program execution to stop), then the debugger attempts to focus on that core automatically.

See also *[Debugging multiple cores](#page-382-0)*, page 383.

### **Requirements**

One of these alternatives:

- An I-jet or I-jet Trace debug probe
- The C-SPY simulator

### **Display area**

A row in this area shows information about a core, in these columns:

### *Execution state*

Displays one of these icons to indicate the execution state of the core.

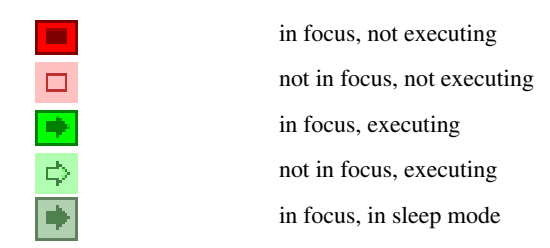

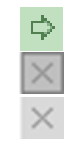

 $\Rightarrow$  not in focus, in sleep mode<br>
in focus, unknown status in focus, unknown status

not in focus, unknown status

### **Core**

The name of the core.

### **Status**

The status of the execution, which can be one of **Stopped**, **Running**, **Sleeping**, or **Unknown**.

### **PC**

The value of the program counter.

### **Cycles | Time**

The value of the cycle counter or the execution time since the start of the execution, depending on the debugger driver you are using.

### **Context menu**

For symmetric multicore debugging, this context menu is available:

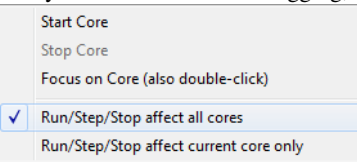

These commands are available:

### **Start Core**

Starts the selected core.

### **Stop Core**

Stops the selected core.

### **Focus on Core (also double-click)**

Focuses on the selected core.

### **Run/Step/Stop affect all cores**

The **Run**, **Step**, **Stop** commands affect all cores.

### **Run/Step/Stop affect current core only**

The **Run**/**Step**/**Stop** commands only affect the current core. This menu command is only supported if your device supports it.

**Note:** These commands are not supported by all target hardware.

### <span id="page-388-1"></span>**Cores toolbar**

The **Cores** toolbar is available from the **View** menu if you have enabled multicore debugging, see *[Setting up for symmetric multicore debugging](#page-382-2)*, page 383 or *[Setting up](#page-382-3)  [for asymmetric multicore debugging](#page-382-3)*, page 383, respectively.

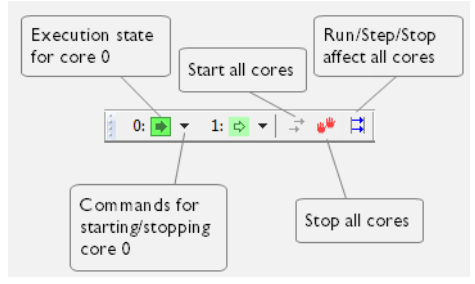

This toolbar is a complement to and shows the same state as the **Cores** window. Each core has a button with an adjacent drop-down menu. Click a button to make C-SPY focus on that core.

**Note:** For asymmetric multicore debugging, you can use the toolbar commands to start and stop cores in the associated debugging session.

## <span id="page-388-0"></span>**The multicore session file**

This file in XML format can be used to specify an asymmetric debug session with more than two IDE instances. You specify the location of the file to the IDE on the **Project>Options>Debugger>Multicore** page. For more information, see *[Setting up](#page-382-3)  [for asymmetric multicore debugging](#page-382-3)*, page 383, and *Multicore*[, page 557,](#page-556-0)

### **XML specification**

The multicore session file needs to look like this:

```
<?xml version="1.0" encoding="utf-8"?>
<sessionSetup>
     <partner>
         <name>Name_of_master_instance</name>
         <workspace>Path_to_workspace</workspace>
         <project>Name_of_project</project>
         <config>Build_config</config>
         <numberOfCores>N</numberOfCores>
         <attachToRunningTarget>true/false</attachToRunningTarget>
     </partner>
     <partner>
         <name>Name_of_partner_instance_1</name>
         <workspace>Path_to_workspace</workspace>
         <project>Name_of_project</project>
         <config>Build_config</config>
         <numberOfCores>N</numberOfCores>
         <attachToRunningTarget>true/false</attachToRunningTarget>
     </partner>
     ...
     <partner>
         <name>Name_of_partner_instance_N</name>
         <workspace>Path_to_workspace</workspace>
         <project>Name_of_project</project>
         <config>Build_config</config>
         <numberOfCores>N</numberOfCores>
         <attachToRunningTarget>true/false</attachToRunningTarget>
     </partner>
```
</sessionSetup>

# <span id="page-390-0"></span>**Interrupts**

- [Introduction to interrupts](#page-390-2)
- [Using the interrupt system](#page-395-0)
- [Reference information on interrupts](#page-398-0)

# <span id="page-390-2"></span>**Introduction to interrupts**

These topics are covered:

- [Briefly about the interrupt simulation system](#page-390-1)
- [Interrupt characteristics](#page-391-0)
- [Interrupt simulation states](#page-392-0)
- [C-SPY system macros for interrupt simulation](#page-393-0)
- [Target-adapting the interrupt simulation system](#page-394-0)
- [Briefly about interrupt logging](#page-394-1)

See also:

- *[Reference information on C-SPY system macros](#page-432-0)*, page 433
- *[Breakpoints](#page-118-0)*, page 119
- The *IAR C/C++ Development Guide for Arm*

### <span id="page-390-1"></span>**BRIEFLY ABOUT THE INTERRUPT SIMULATION SYSTEM**

By simulating interrupts, you can test the logic of your interrupt service routines and debug the interrupt handling in the target system long before any hardware is available. If you use simulated interrupts in conjunction with C-SPY macros and breakpoints, you can compose a complex simulation of, for instance, interrupt-driven peripheral devices.

The C-SPY Simulator includes an interrupt simulation system where you can simulate the execution of interrupts during debugging. You can configure the interrupt simulation system so that it resembles your hardware interrupt system.

The interrupt system has the following features:

- Simulated interrupt support for the Arm core
- Single-occasion or periodical interrupts based on the cycle counter
- Predefined interrupts for various devices
- Configuration of hold time, probability, and timing variation
- State information for locating timing problems
- Configuration of interrupts using a dialog box or a C-SPY system macro—that is, one interactive and one automating interface. In addition, you can instantly force an interrupt.
- A log window that continuously displays events for each defined interrupt.
- A status window that shows the current interrupt activities.

All interrupts you define using the **Interrupt Configuration** window are preserved between debug sessions, unless you remove them. A forced interrupt, on the other hand, exists only until it has been serviced and is not preserved between sessions.

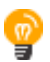

The interrupt simulation system is activated by default, but if not required, you can turn off the interrupt simulation system to speed up the simulation. To turn it off, use either the **Interrupt Configuration** window or a system macro.

### <span id="page-391-0"></span>**INTERRUPT CHARACTERISTICS**

The simulated interrupts consist of a set of characteristics which lets you fine-tune each interrupt to make it resemble the real interrupt on your target hardware. You can specify a *first activation time*, a *repeat interval*, a *hold time*, a *variance*, and a *probability*.

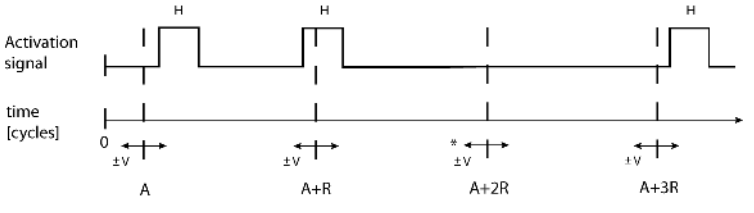

\* If probability is less than 100%, some interrupts may be omitted.

 $A =$  Activation time  $R =$  Repeat interval  $H =$  Hold time  $V = Variance$ 

The interrupt simulation system uses the cycle counter as a clock to determine when an interrupt should be raised in the simulator. You specify the *first activation time*, which is based on the cycle counter. C-SPY will generate an interrupt when the cycle counter has passed the specified activation time. However, interrupts can only be raised between instructions, which means that a full assembler instruction must have been executed before the interrupt is generated, regardless of how many cycles an instruction takes.

To define the periodicity of the interrupt generation you can specify the *repeat interval* which defines the amount of cycles after which a new interrupt should be generated. In addition to the repeat interval, the periodicity depends on the two options *probability—* the probability, in percent, that the interrupt will actually appear in a period—and *variance*—a time variation range as a percentage of the repeat interval. These options make it possible to randomize the interrupt simulation. You can also specify a *hold time* which describes how long the interrupt remains pending until removed if it has not been processed. If the hold time is set to *infinite*, the corresponding pending bit will be set until the interrupt is acknowledged or removed.

### <span id="page-392-0"></span>**INTERRUPT SIMULATION STATES**

The interrupt simulation system contains status information that you can use for locating timing problems in your application. The **Interrupt Status** window displays the available status information. For an interrupt, these states can be displayed: *Idle*, *Pending*, *Executing*, or *Suspended*.

Normally, a repeatable interrupt has a specified repeat interval that is longer than the execution time. In this case, the status information at different times looks like this:

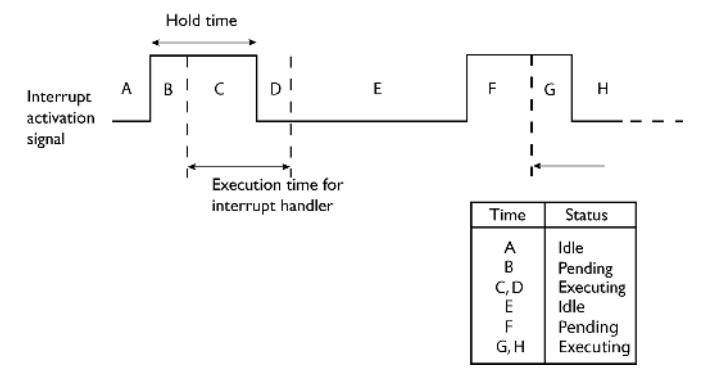

**Note:** The interrupt activation signal—also known as the pending bit—is automatically deactivated the moment the interrupt is acknowledged by the interrupt handler.

However, if the interrupt repeat interval is shorter than the execution time, and the interrupt is reentrant (or non-maskable), the status information at different times looks like this:

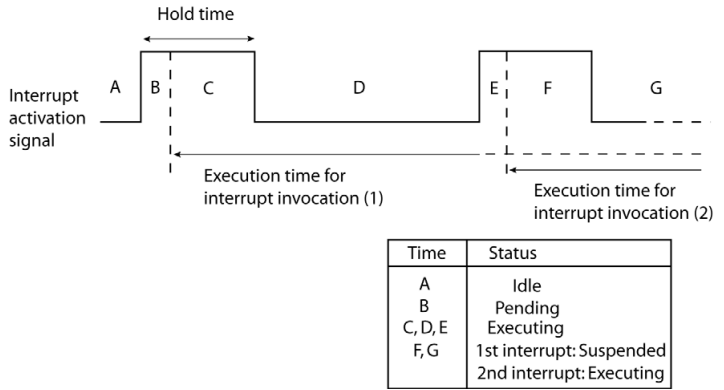

An execution time that is longer than the repeat interval might indicate that you should rewrite your interrupt handler and make it faster, or that you should specify a longer repeat interval for the interrupt simulation system.

### <span id="page-393-0"></span>**C-SPY SYSTEM MACROS FOR INTERRUPT SIMULATION**

Macros are useful when you already have sorted out the details of the simulated interrupt so that it fully meets your requirements. If you write a macro function containing definitions for the simulated interrupts, you can execute the functions automatically when C-SPY starts. Another advantage is that your simulated interrupt definitions will be documented if you use macro files, and if you are several engineers involved in the development project you can share the macro files within the group.

The C-SPY Simulator provides these predefined system macros related to interrupts:

\_\_enableInterrupts

- \_\_disableInterrupts
- \_\_orderInterrupt
- \_\_cancelInterrupt
- \_\_cancelAllInterrupts

\_\_popSimulatorInterruptExecutingStack

The parameters of the first five macros correspond to the equivalent entries of the **Interrupt Configuration** window.

For more information about each macro, see *[Reference information on C-SPY system](#page-432-0)  macros*[, page 433.](#page-432-0)

### <span id="page-394-0"></span>**TARGET-ADAPTING THE INTERRUPT SIMULATION SYSTEM**

The interrupt simulation system is easy to use. However, to take full advantage of the interrupt simulation system you should be familiar with how to adapt it for the processor you are using.

The interrupt simulation has the same behavior as the hardware. This means that the execution of an interrupt is dependent on the status of the global interrupt enable bit. The execution of maskable interrupts is also dependent on the status of the individual interrupt enable bits.

To simulate device-specific interrupts, the interrupt system must have detailed information about each available interrupt. This information is provided in the device description files.

For information about device description files, see *[Selecting a device description file](#page-52-0)*, [page 53.](#page-52-0)

### <span id="page-394-1"></span>**BRIEFLY ABOUT INTERRUPT LOGGING**

Interrupt logging provides you with comprehensive information about the interrupt events. This might be useful, for example, to help you locate which interrupts you can fine-tune to become faster. You can log entrances and exits to and from interrupts. If you are using the C-SPY simulator, you can also log internal interrupt status information, such as triggered, expired, etc. In the IDE:

- The logs are displayed in the **Interrupt Log** window
- A summary is available in the **Interrupt Log Summary** window
- The Interrupt graph in the **Timeline** window provides a graphical view of the interrupt events during the execution of your application.

### **Requirements for interrupt logging**

Interrupt logging is supported by the C-SPY simulator.

To use interrupt logging you need a Cortex-M device. You also need one of these alternatives:

- An I-jet or I-jet Trace in-circuit debugging probe, and an SWD interface between the debug probe and the target system
- A J-Link or J-Trace debug probe and an SWD interface between the debug probe and the target system
- An ST-LINK debug probe and an SWD interface between the debug probe and the target system
- A TI XDS debug probe and an SWD interface between the debug probe and the target system

See also *[Getting started using interrupt logging](#page-398-1)*, page 399.

# <span id="page-395-0"></span>**Using the interrupt system**

These tasks are covered:

- [Simulating a simple interrupt](#page-395-1)
- [Simulating an interrupt in a multi-task system](#page-397-0)
- [Getting started using interrupt logging](#page-398-1)

See also:

- *[Using C-SPY macros](#page-418-0)*, page 419 for details about how to use a setup file to define simulated interrupts at C-SPY startup
- The tutorial *Simulating an interrupt* in the Information Center.

### <span id="page-395-1"></span>**SIMULATING A SIMPLE INTERRUPT**

This example demonstrates the method for simulating a timer interrupt. However, the procedure can also be used for other types of interrupts.
# **To simulate and debug an interrupt:**

**1** Assume this simple application which contains an IRQ handler routine that handles system timer interrupts. It increments a tick variable. The main function sets the necessary status registers. The application exits when 100 interrupts have been generated.

```
/* Enables use of extended keywords */
#pragma language=extended
#include <intrinsics.h>
#include <stdio.h>
unsigned int ticks = 0;
/* IRQ handler */
#if ARM PROFILE M
/* Defines an interrupt handler for the Cortex-M UART interrupt. 
*/
void UART_Handler()
#else
/* Defines an interrupt handler for other cores. */
__irq __arm void IRQ_Handler(void)
#endif
{
   /* We use only system timer interrupts, so we do not need
      to check the interrupt source. */
 ticks += 1;TMOVFR bit.OVF = 1; /* Clear system timer overflow flag */
}
int main( void )
{
  __enable_interrupt();
  /* Timer setup code */
  ILC0_bit.ILR0 = 4; /* System timer interrupt priority */
  TMRLR_bit.TMRLR = 1E5; /* System timer reload value */
 TMEN bit.TCEN = 1; /* Enable system timer */
 while (ticks < 100);
  printf("Done\n");
}
```
- **2** Add your interrupt service routine to your application source code and add the file to your project.
- **3** Build your project and start the simulator.

**4** Choose **Simulator>Interrupt Configuration** to open the **Interrupt Configuration** window. Right-click in the window and select **Enable Interrupt Simulation** on the context menu. For the timer example, verify these settings:

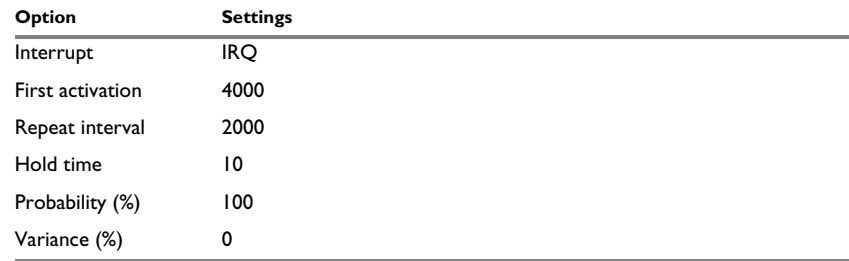

*Table 14: Timer interrupt settings* 

Click **OK**.

- **5** Execute your application. If you have enabled the interrupt properly in your application source code, C-SPY will:
	- Generate an interrupt when the cycle counter has passed 4000
	- Continuously repeat the interrupt after approximately 2000 cycles.
- **6** To watch the interrupt in action, choose **Simulator>Interrupt Log** to open the **Interrupt Log** window.
- **7** From the context menu, available in the **Interrupt Log** window, choose **Enable** to enable the logging. If you restart program execution, status information about entrances and exits to and from interrupts will now appear in the **Interrupt Log** window.

For information about how to get a graphical representation of the interrupts correlated with a time axis, see *[Timeline window—Interrupt Log graph](#page-411-0)*, page 412.

# **SIMULATING AN INTERRUPT IN A MULTI-TASK SYSTEM**

If you are using interrupts in such a way that the normal instruction used for returning from an interrupt handler is not used, for example in an operating system with task-switching, the simulator cannot automatically detect that the interrupt has finished executing. The interrupt simulation system will work correctly, but the status information in the **Interrupt Configuration** window might not look as you expect. If too many interrupts are executing simultaneously, a warning might be issued.

#### **To simulate a normal interrupt exit:**

**1** Set a code breakpoint on the instruction that returns from the interrupt function.

**2** Specify the \_\_popSimulatorInterruptExecutingStack macro as a condition to the breakpoint.

When the breakpoint is triggered, the macro is executed and then the application continues to execute automatically.

# <span id="page-398-0"></span>**GETTING STARTED USING INTERRUPT LOGGING**

**1** To set up for interrupt logging, choose *[C-SPY driver](#page-594-0)***>SWO Configuration**. In the dialog box, set up the serial-wire output communication channel for trace data. Note specifically the **CPU clock** option. The CPU clock can also be set up on the **Project>Options>ST-LINK>Communication** page and the **Project>Options>TI XDS>Communication** page, respectively.

For the C-SPY simulator, no specific settings are required.

- **2** Choose *[C-SPY driver](#page-594-0)***>Interrupt Log** to open the **Interrupt Log** window. Optionally, you can also choose:
	- *[C-SPY driver](#page-594-0)***>Interrupt Log Summary** to open the **Interrupt Log Summary** window
	- *[C-SPY driver](#page-594-0)***>Timeline** to open the **Timeline** window and view the Interrupt graph.
- **3** From the context menu in the **Interrupt Log** window, choose **Enable** to enable the logging.

In the **SWO Configuration** dialog box, you can see in the **Interrupt Log Events** area that interrupt logs are enabled.

- **4** Start executing your application program to collect the log information.
- **5** To view the interrupt log information, look in the **Interrupt Log** or **Interrupt Log Summary** window, or the Interrupt graph in the **Timeline** window.
- **6** If you want to save the log or summary to a file, choose **Save to log file** from the context menu in the window in question.
- **7** To disable interrupt logging, from the context menu in the **Interrupt Log** window, toggle **Enable** off.

# **Reference information on interrupts**

Reference information about:

- *[Interrupt Configuration window](#page-399-0)*, page 400
- *[Available Interrupts window](#page-402-0)*, page 403
- *[Interrupt Status window](#page-403-0)*, page 404
- *[Interrupt Log window](#page-405-0)*, page 406
- *[Interrupt Log Summary window](#page-409-0)*, page 410
- *[Timeline window—Interrupt Log graph](#page-411-0)*, page 412

# <span id="page-399-0"></span>**Interrupt Configuration window**

The **Interrupt Configuration** window is available by choosing **Simulator>Interrupt Configuration**.

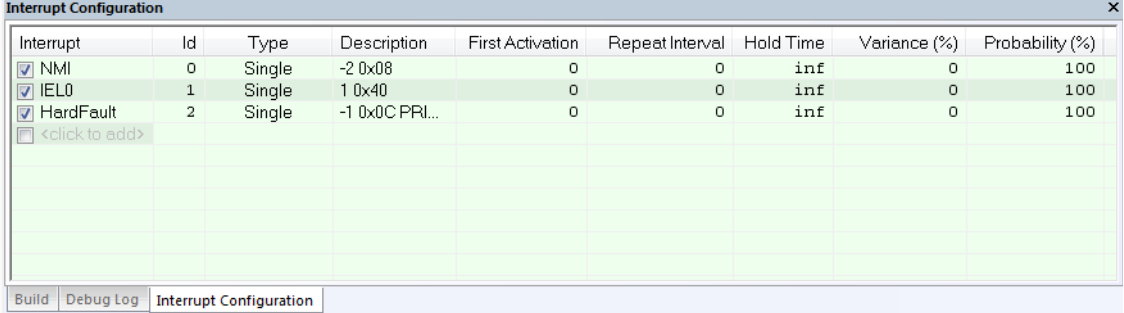

This window lists all installed interrupts. Use this window to enable or disable individual interrupts or the interrupt simulation system, and to edit the properties of installed interrupts.

See also *[Using the interrupt system](#page-395-0)*, page 396.

#### **Requirements**

The C-SPY simulator.

#### **Display area**

This area contains these columns:

#### **Interrupt**

Lists all installed interrupts. Use the checkbox to enable or disable the interrupt.

# **ID**

A unique interrupt identifier.

#### **Type**

Shows the type of the interrupt. The type can be one of:

**Forced**, a single-occasion interrupt defined in the **Available Interrupts** window.

**Single**, a single-occasion interrupt.

**Repeat**, a periodically occurring interrupt.

If the interrupt has been set from a C-SPY macro, the additional part **(macro)** is added, for example: **Repeat(macro)**.

#### **Description**

A description of the selected interrupt, if available. The description is retrieved from the selected device description file and consists of a string describing the priority, vector offset, enable bit, and pending bit, separated by space characters. The enable bit and pending bit are optional. It is possible to have none, only the enable bit, or both. For interrupts specified using the system macro \_\_orderInterrupt, the **Description** box is empty.

For Cortex-M devices, the description is retrieved from the selected device description file and is editable. Enable bit and pending bit are not available from the ddf file—they must be manually edited if wanted. The priority is as in the hardware—the lower the number, the higher the priority. NMI and HardFault are special, and their descriptions should not be edited. Cortex-M interrupts are also affected by the PRIMASK, FAULTMASK, and BASEPRI registers, as described in the Arm documentation.

For other devices, the description strings for IRQ and FIQ are hardcoded and cannot be edited. In those descriptions, a higher priority number means a higher priority.

#### **First activation**

The value of the cycle counter after which the specified interrupt will be generated. Click to edit.

#### **Repeat interval**

The periodicity of the interrupt in cycles. Click to edit.

#### **Hold time**

How long, in cycles, the interrupt remains pending until removed if it has not been processed. Click to edit. If you specify inf, the corresponding pending bit will be set until the interrupt is acknowledged or removed.

#### **Variance %**

A timing variation range, as a percentage of the repeat interval, in which the interrupt might occur for a period. For example, if the repeat interval is 100 and the variance 5%, the interrupt might occur anywhere between T=95 and T=105, to simulate a variation in the timing. Click to edit.

#### **Probability %**

The probability, in percent, that the interrupt will actually occur within the specified period. Click to edit.

#### **Context menu**

This context menu is available:

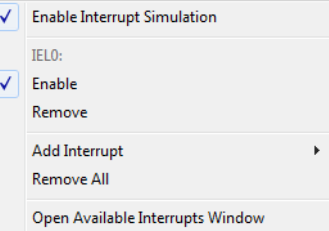

These commands are available:

#### **Enable Interrupt Simulation**

Enables or disables the entire interrupt simulation system. If the interrupt simulation is disabled, the definitions remain but no interrupts are generated. Note that you can also enable and disable installed interrupts individually by using the check box to the left of the interrupt name in the list of installed interrupts.

#### **Enable**

Enables or disables the individual interrupt you clicked on.

#### **Remove**

Removes the individual interrupt you clicked on.

#### **Add Interrupt**

Selects an interrupt to install. The drop-down list contains all available interrupts. Your selection will automatically update the **Description** box. The list is, for Cortex-M devices, populated with entries from the device description file that you have selected. For other devices, only two interrupts are available: IRQ and FIQ.

#### **Remove All**

Removes all installed interrupts in the window.

#### **Open Available Interrupts Window**

Opens the **Available Interrupts** window, see *[Available Interrupts window](#page-402-0)*, page [403](#page-402-0).

# <span id="page-402-0"></span>**Available Interrupts window**

The **Available Interrupts** window is available from the C-SPY driver menu.

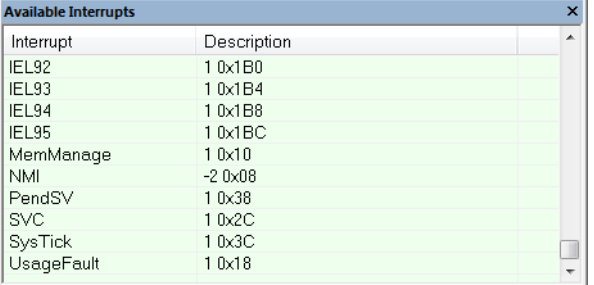

Use this window for an overview of all available interrupts for your project. You can also use it for forcing an interrupt instantly. This is useful when you want to check your interrupt logic and interrupt routines. Just start typing an interrupt name and focus shifts to the first line found with that name.

The hold time for a forced interrupt is infinite, and the interrupt exists until it has been serviced or until a reset of the debug session.

To sort the window contents, click on either the **Interrupt** or the **Description** column header. A second click on the same column header reverses the sort order.

### **To force an interrupt:**

- **1** Enable the interrupt simulation system, see *[Interrupt Configuration window](#page-399-0)*, page 400.
- **2** Activate the interrupt by using the **Force Interrupt** command available on the context menu.

#### **Requirements**

The C-SPY simulator.

#### **Display area**

This area lists all available interrupts and their definitions. This information is retrieved from the selected device description file. See this file for a detailed description.

#### **Context menu**

This context menu is available:

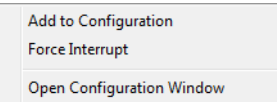

These commands are available:

#### **Add to Configuration**

Installs the selected interrupt and adds it to the **Interrupt Configuration** window.

#### **Force Interrupt**

Triggers the selected interrupt.

#### **Open Configuration Window**

Opens the **Interrupt Configuration** window, see *[Interrupt Configuration](#page-399-0)  window*[, page 400](#page-399-0).

# <span id="page-403-0"></span>**Interrupt Status window**

The **Interrupt Status** window is available from the C-SPY driver menu.

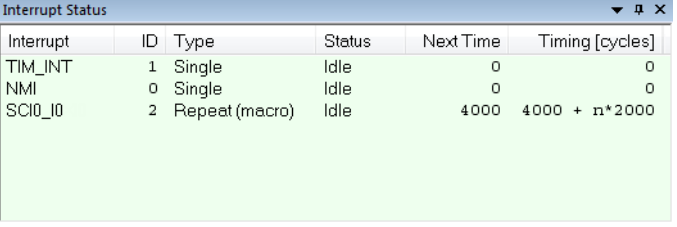

This window shows the status of all the currently active interrupts, in other words interrupts that are either executing or waiting to be executed.

#### **Requirements**

The C-SPY simulator.

#### **Display area**

This area contains these columns:

#### **Interrupt**

Lists all interrupts.

### **ID**

A unique interrupt identifier.

# **Type**

The type of the interrupt. The type can be one of:

**Forced**, a single-occasion interrupt defined in the **Available Interrupts** window.

**Single**, a single-occasion interrupt.

**Repeat**, a periodically occurring interrupt.

If the interrupt has been set from a C-SPY macro, the additional part **(macro)** is added, for example: **Repeat(macro)**.

#### **Status**

The state of the interrupt:

**Idle**, the interrupt activation signal is low (deactivated).

**Pending**, the interrupt activation signal is active, but the interrupt has not been yet acknowledged by the interrupt handler.

**Executing**, the interrupt is currently being serviced, that is the interrupt handler function is executing.

**Suspended**, the interrupt is currently suspended due to execution of an interrupt with a higher priority.

**(deleted)** is added to **Executing** and **Suspended** if you have deleted a currently active interrupt. **(deleted)** is removed when the interrupt has finished executing.

#### **Next Time**

The next time an idle interrupt is triggered. Once a repeatable interrupt stats executing, a copy of the interrupt will appear with the state Idle and the next time set. For interrupts that do not have a next time—that is pending, executing, or suspended—the column will show --.

#### **Timing**

The timing of the interrupt. For a **Single** and **Forced** interrupt, the activation time is displayed. For a **Repeat** interrupt, the information has the form: Activation Time +  $n*$ Repeat Time. For example, 2000 +  $n*2345$ . This means that the first time this interrupt is triggered, is at 2000 cycles and after that with an interval of 2345 cycles.

# <span id="page-405-0"></span>**Interrupt Log window**

The **Interrupt Log** window is available from the C-SPY driver menu.

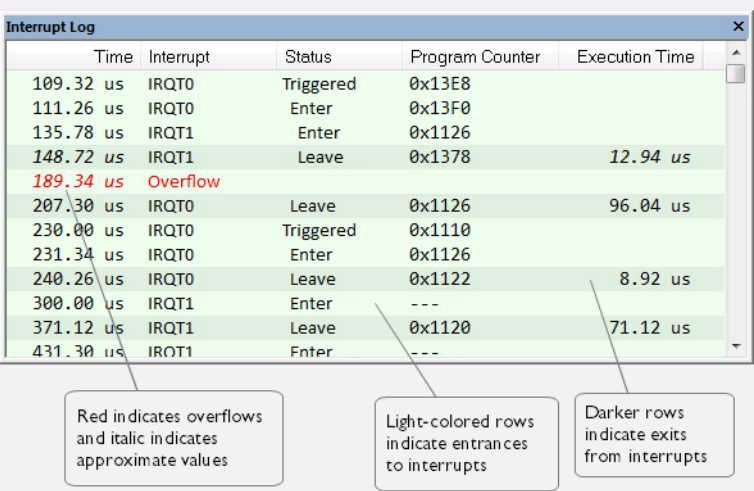

This window logs entrances to and exits from interrupts. The C-SPY simulator also logs internal state changes.

The information is useful for debugging the interrupt handling in the target system. When the **Interrupt Log** window is open, it is updated continuously at runtime.

**Note:** There is a limit on the number of saved logs. When this limit is exceeded, the oldest entries in the buffer are erased.

For more information, see *[Getting started using interrupt logging](#page-398-0)*, page 399.

For information about how to get a graphical view of the interrupt events during the execution of your application, see *[Timeline window—Interrupt Log graph](#page-411-0)*, page 412.

#### **Requirements**

One of these alternatives:

- The C-SPY simulator
- An I-jet or I-jet Trace in-circuit debugging probe, and an SWD interface between the debug probe and the target system
- A J-Link or J-Trace debug probe with an SWD interface between the debug probe and the target system
- An ST-LINK debug probe with an SWD interface between the debug probe and the target system

● A TI XDS debug probe and an SWD interface between the debug probe and the target system.

#### **Display area for the C-SPY hardware debugger drivers**

This area contains these columns:

#### **Time**

The time for the interrupt entrance, based on the CPU clock frequency specified in the **SWO Configuration** dialog box.

If a time is displayed in italics, the target system has not been able to collect a correct time, but instead had to approximate it.

This column is available when you have selected **Show Time** from the context menu. If the **Show Time** command is not available, the **Time** column is displayed by default.

#### **Cycles**

The number of cycles from the start of the execution until the event.

A cycle count displayed in italics indicates an approximative value. Italics is used when the target system has not been able to collect a correct value, but instead had to approximate it.

This column is available when you have selected **Show Cycles** from the context menu provided that the C-SPY driver you are using supports it.

#### **Interrupt**

The name of the interrupt source where the interrupt occurred. If the column displays **Overflow** in red, the communication channel failed to transmit all interrupt logs from the target system.

#### **Status**

The event status of the interrupt:

**Enter**, the interrupt is currently executing.

**Leave**, the interrupt has finished executing.

#### **Program Counter\***

The address of the interrupt handler.

#### **Execution Time/Cycles**

The time spent in the interrupt, calculated using the Enter and Leave timestamps. This includes time spent in any subroutines or other interrupts that occurred in the specific interrupt.

\* You can double-click an address. If it is available in the source code, the editor window displays the corresponding source code, for example for the interrupt handler (this does not include library source code).

#### **Display area for the C-SPY simulator**

This area contains these columns:

#### **Time**

The time for the interrupt entrance, based on an internally specified clock frequency.

This column is available when you have selected **Show Time** from the context menu.

#### **Cycles**

The number of cycles from the start of the execution until the event.

This column is available when you have selected **Show Cycles** from the context menu.

#### **Interrupt**

The interrupt as defined in the device description file.

#### **Status**

Shows the event status of the interrupt:

**Triggered**, the interrupt has passed its activation time.

**Forced**, the same as Triggered, but the interrupt was forced from the **Available Interrupts** window.

**Enter**, the interrupt is currently executing.

**Leave**, the interrupt has been executed.

**Expired**, the interrupt hold time has expired without the interrupt being executed.

**Rejected**, the interrupt has been rejected because the necessary interrupt registers were not set up to accept the interrupt.

#### **Program Counter**

The value of the program counter when the event occurred.

#### **Execution Time/Cycles**

The time spent in the interrupt, calculated using the Enter and Leave timestamps. This includes time spent in any subroutines or other interrupts that occurred in the specific interrupt.

# **Context menu**

This context menu is available:

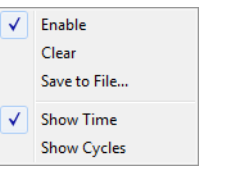

These commands are available:

#### **Enable**

Enables the logging system. The system will log information also when the window is closed.

#### **Clear**

Deletes the log information. Note that this will also happen when you reset the debugger.

#### **Save to File**

Displays a standard file selection dialog box where you can select the destination file for the log information. The entries in the log file are separated by TAB and LF characters. An **X** in the **Approx** column indicates that the timestamp is an approximation.

### **Show Time**

Displays the **Time** column.

If the **Time** column is displayed by default in the C-SPY driver you are using, this menu command is not available.

#### **Show Cycles**

Displays the **Cycles** column.

If the **Cycles** column is not supported in the C-SPY driver you are using, this menu command is not available.

# <span id="page-409-0"></span>**Interrupt Log Summary window**

The **Interrupt Log Summary** window is available from the C-SPY driver menu.

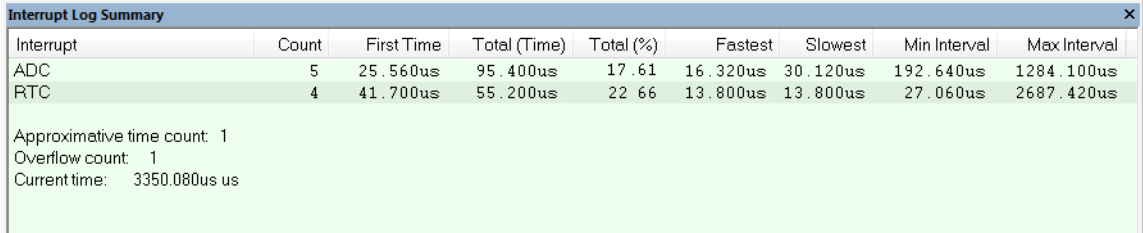

This window displays a summary of logs of entrances to and exits from interrupts.

For more information, see *[Getting started using interrupt logging](#page-398-0)*, page 399.

For information about how to get a graphical view of the interrupt events during the execution of your application, see *[Timeline window—Interrupt Log graph](#page-411-0)*, page 412.

#### **Requirements**

One of these alternatives:

- The C-SPY simulator
- An I-jet or I-jet Trace in-circuit debugging probe, and an SWD interface between the debug probe and the target system
- A J-Link or J-Trace debug probe with an SWD interface between the debug probe and the target system
- An ST-LINK debug probe with an SWD interface between the debug probe and the target system
- A TI XDS debug probe and an SWD interface between the debug probe and the target system.

### **Display area for the C-SPY simulator**

Each row in this area displays statistics about the specific interrupt based on the log information in these columns:

#### **Interrupt**

The type of interrupt that occurred.

At the bottom of the column, the current time or cycles is displayed—the number of cycles or the execution time since the start of execution. Overflow count and approximative time count is always zero.

#### **Count**

The number of times the interrupt occurred.

#### **First time**

The first time the interrupt was executed.

#### **Total (Time)\*\***

The accumulated time spent in the interrupt.

#### **Total (%)**

The time in percent of the current time.

# **Fastest\*\***

The fastest execution of a single interrupt of this type.

#### **Slowest\*\***

The slowest execution of a single interrupt of this type.

#### **Min interval**

The shortest time between two interrupts of this type.

The interval is specified as the time interval between the entry time for two consecutive interrupts.

#### **Max interval**

The longest time between two interrupts of this type.

The interval is specified as the time interval between the entry time for two consecutive interrupts.

\*\* Calculated in the same way as for the Execution time/cycles in the **Interrupt Log** window.

#### **Context menu**

This context menu is available:

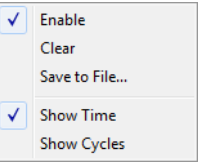

These commands are available:

#### **Enable**

Enables the logging system. The system will log information also when the window is closed.

#### **Clear**

Deletes the log information. Note that this will also happen when you reset the debugger.

#### **Save to File**

Displays a standard file selection dialog box where you can select the destination file for the log information. The entries in the log file are separated by TAB and LF characters. An **X** in the **Approx** column indicates that the timestamp is an approximation.

#### **Show Time**

Displays the **Time** column.

If the **Time** column is displayed by default in the C-SPY driver you are using, this menu command is not available.

#### **Show Cycles**

Displays the **Cycles** column.

If the **Cycles** column is not supported in the C-SPY driver you are using, this menu command is not available.

# <span id="page-411-0"></span>**Timeline window—Interrupt Log graph**

The Interrupt Log graph displays interrupts collected by the trace system. In other words, the graph provides a graphical view of the interrupt events during the execution of your application.

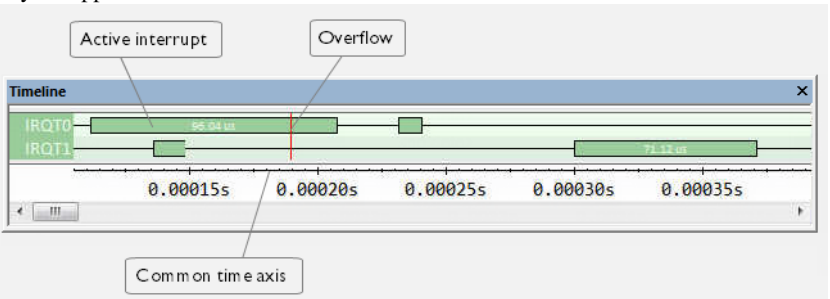

**Note:** There is a limit on the number of saved logs. When this limit is exceeded, the oldest entries in the buffer are erased.

#### **Display area**

● The label area at the left end of the graph displays the names of the interrupts.

- The graph itself shows active interrupts as a thick green horizontal bar where the white figure indicates the time spent in the interrupt. This graph is a graphical representation of the information in the **Interrupt Log** window, see *[Interrupt Log](#page-405-0)  window*[, page 406](#page-405-0).
- If the bar is displayed without horizontal borders, there are two possible causes:
	- The interrupt is reentrant and has interrupted itself. Only the innermost interrupt will have borders.
	- There are irregularities in the interrupt enter-leave sequence, probably due to missing logs.
- If the bar is displayed without a vertical border, the missing border indicates an approximate time for the log.
- A red vertical line indicates overflow, which means that the communication channel failed to transmit all interrupt logs from the target system.

At the bottom of the window, there is a common time axis that uses seconds as the time unit.

#### **Context menu**

 $\mathbf{r}$ Navigate  $\sqrt{\phantom{a}}$  Auto Scroll 7<sub>oom</sub> k Interrupts  $\sqrt{\phantom{a}}$  Enable Clear Go to Source Sort by í. **IROTO:**  $\mathbf{r}$ **Select Graphs**  $\bar{\mathbf{r}}$ **Time Axis Unit** k

**Note:** The exact contents of the context menu you see on the screen depends on which features that your combination of software and hardware supports. However, the list of menu commands below is complete and covers all possible commands.

These commands are available:

#### **Navigate**

Commands for navigating the graph(s). Choose between:

**Next** moves the selection to the next relevant point in the graph. Shortcut key: right arrow.

This context menu is available:

**Previous** moves the selection backward to the previous relevant point in the graph. Shortcut key: left arrow.

**First** moves the selection to the first data entry in the graph. Shortcut key: Home.

**Last** moves the selection to the last data entry in the graph. Shortcut key: End.

**End** moves the selection to the last data in any displayed graph, in other words the end of the time axis. Shortcut key: Ctrl+End.

#### **Auto Scroll**

Toggles automatic scrolling on or off. When on, the most recently collected data is automatically displayed when you choose **Navigate>End**.

#### **Zoom**

Commands for zooming the window, in other words, changing the time scale. Choose between:

**Zoom to Selection** makes the current selection fit the window. Shortcut key: Return.

**Zoom In** zooms in on the time scale. Shortcut key: +

**Zoom Out** zooms out on the time scale. Shortcut key: –

**10ns**, **100ns**, **1us**, etc makes an interval of 10 nanoseconds, 100 nanoseconds, 1 microsecond, respectively, fit the window.

**1ms**, **10ms**, etc makes an interval of 1 millisecond or 10 milliseconds, respectively, fit the window.

**10m**, **1h**, etc makes an interval of 10 minutes or 1 hour, respectively, fit the window.

#### **Interrupt**

A heading that shows that the Interrupt Log-specific commands below are available.

#### **Enable**

Toggles the display of the graph on or off. If you disable a graph, that graph will be indicated as **OFF** in the window. If no data has been collected for a graph, **no data** will appear instead of the graph.

# **Clear**

Deletes the log information. Note that this will also happen when you reset the debugger.

### **Go To Source**

Displays the corresponding source code in an editor window, if applicable.

#### **Sort by**

Sorts the entries according to their ID or name. The selected order is used in the graph when new interrupts appear.

#### *source*

Goes to the previous/next log for the selected source.

#### **Select Graphs**

Selects which graphs to be displayed in the **Timeline** window.

# **Time Axis Unit**

Selects the unit used in the time axis; choose between **Seconds** and **Cycles**.

If **Cycles** is not available, the graphs are based on different clock sources. In that case you can view cycle values as tooltip information by pointing at the graph with your mouse pointer.

Reference information on interrupts

# **C-SPY macros**

- [Introduction to C-SPY macros](#page-416-0)
- [Using C-SPY macros](#page-418-0)
- [Reference information on the macro language](#page-423-0)
- [Reference information on reserved setup macro function names](#page-428-0)
- [Reference information on C-SPY system macros](#page-432-0)
- [Graphical environment for macros](#page-486-0)

# <span id="page-416-0"></span>**Introduction to C-SPY macros**

These topics are covered:

- [Reasons for using C-SPY macros](#page-416-1)
- [Briefly about using C-SPY macros](#page-417-0)
- [Briefly about setup macro functions and files](#page-417-1)
- [Briefly about the macro language](#page-418-1)

# <span id="page-416-1"></span>**REASONS FOR USING C-SPY MACROS**

You can use C-SPY macros either by themselves or in conjunction with complex breakpoints and interrupt simulation to perform a wide variety of tasks. Some examples where macros can be useful:

- Automating the debug session, for instance with trace printouts, printing values of variables, and setting breakpoints.
- Hardware configuring, such as initializing hardware registers.
- Feeding your application with simulated data during runtime.
- Simulating peripheral devices, see the chapter *[Interrupts](#page-390-0)*. This only applies if you are using the simulator driver.
- Developing small debug utility functions, for instance calculating the stack depth, see the provided example stack.mac located in the directory  $\arm\srcc$ .

# <span id="page-417-0"></span>**BRIEFLY ABOUT USING C-SPY MACROS**

To use C-SPY macros, you should:

- Write your macro variables and functions and collect them in one or several *macro files*
- Register your macros
- Execute your macros.

For registering and executing macros, there are several methods to choose between. Which method you choose depends on which level of interaction or automation you want, and depending on at which stage you want to register or execute your macro.

# <span id="page-417-1"></span>**BRIEFLY ABOUT SETUP MACRO FUNCTIONS AND FILES**

There are some reserved *setup macro function names* that you can use for defining macro functions which will be called at specific times, such as:

- Once after communication with the target system has been established but before downloading the application software
- Once after your application software has been downloaded
- Each time the reset command is issued
- Once when the debug session ends.

To define a macro function to be called at a specific stage, you should define and register a macro function with one of the reserved names. For instance, if you want to clear a specific memory area before you load your application software, the macro setup function execUserPreload should be used. This function is also suitable if you want to initialize some CPU registers or memory-mapped peripheral units before you load your application software.

You should define these functions in a *setup macro file*, which you can load before C-SPY starts. Your macro functions will then be automatically registered each time you start C-SPY. This is convenient if you want to automate the initialization of C-SPY, or if you want to register multiple setup macros.

For more information about each setup macro function, see *[Reference information on](#page-428-0)  [reserved setup macro function names](#page-428-0)*, page 429.

### **Remapping memory**

A common feature of many Arm-based processors is the ability to remap memory. After a reset, the memory controller typically maps address zero to non-volatile memory, such as flash. By configuring the memory controller, the system memory can be remapped to place RAM at zero and non-volatile memory higher up in the address map. By doing this, the exception table will reside in RAM and can be easily modified when you

download code to the target hardware. To handle this in C-SPY, the setup macro function execUserPreload() is suitable. For an example, see *[Remapping memory](#page-57-0)*, page 58.

# <span id="page-418-1"></span>**BRIEFLY ABOUT THE MACRO LANGUAGE**

The syntax of the macro language is very similar to the C language. There are:

- *Macro statements*, which are similar to C statements.
- *Macro functions*, which you can define with or without parameters and return values.
- Predefined built-in *system macros*, similar to C library functions, which perform useful tasks such as opening and closing files, setting breakpoints, and defining simulated interrupts.
- *Macro variables*, which can be global or local, and can be used in C-SPY expressions.
- *Macro strings*, which you can manipulate using predefined system macros.

For more information about the macro language components, see *[Reference information](#page-423-0)  [on the macro language](#page-423-0)*, page 424.

### **Example**

Consider this example of a macro function which illustrates the various components of the macro language:

```
__var oldVal;
CheckLatest(val)
{
  if (oldVal != val)
  {
    __message "Message: Changed from ", oldVal, " to ", val, "\n";
  oldVal = val; }
}
```
**Note:** Reserved macro words begin with double underscores to prevent name conflicts.

# <span id="page-418-0"></span>**Using C-SPY macros**

These tasks are covered:

- [Registering C-SPY macros—an overview](#page-419-0)
- [Executing C-SPY macros—an overview](#page-419-1)
- [Registering and executing using setup macros and setup files](#page-420-0)
- [Executing macros using Quick Watch](#page-421-0)
- [Executing a macro by connecting it to a breakpoint](#page-421-1)
- [Aborting a C-SPY macro](#page-423-1)

For more examples using C-SPY macros, see:

- The tutorial about simulating an interrupt, which you can find in the Information Center
- *[Initializing target hardware before C-SPY starts](#page-57-1)*, page 58

# <span id="page-419-0"></span>**REGISTERING C-SPY MACROS—AN OVERVIEW**

C-SPY must know that you intend to use your defined macro functions, and therefore you must *register* your macros. There are various ways to register macro functions:

- You can register macro functions during the C-SPY startup sequence, see *[Registering and executing using setup macros and setup files](#page-420-0)*, page 421.
- You can register macros interactively in the **Macro Registration** window, see *[Macro Registration window](#page-487-0)*, page 488. Registered macros appear in the **Debugger Macros** window, see *[Debugger Macros window](#page-489-0)*, page 490.
- You can register a file containing macro function definitions, using the system macro \_\_registerMacroFile. This means that you can dynamically select which macro files to register, depending on the runtime conditions. Using the system macro also lets you register multiple files at the same moment. For information about the system macro, see *registerMacroFile*, page 468.

Which method you choose depends on which level of interaction or automation you want, and depending on at which stage you want to register your macro.

# <span id="page-419-1"></span>**EXECUTING C-SPY MACROS—AN OVERVIEW**

There are various ways to execute macro functions:

- You can execute macro functions during the C-SPY startup sequence and at other predefined stages during the debug session by defining setup macro functions in a setup macro file, see *[Registering and executing using setup macros and setup files](#page-420-0)*, [page 421.](#page-420-0)
- The **Quick Watch** window lets you evaluate expressions, and can thus be used for executing macro functions. For an example, see *[Executing macros using Quick](#page-421-0)  Watch*[, page 422](#page-421-0).
- The **Macro Quicklaunch** window is similar to the **Quick Watch** window, but is more specified on designed for C-SPY macros. See *[Macro Quicklaunch window](#page-491-0)*, [page 492.](#page-491-0)

● A macro can be connected to a breakpoint; when the breakpoint is triggered the macro is executed. For an example, see *[Executing a macro by connecting it to a](#page-421-1)  [breakpoint](#page-421-1)*, page 422.

Which method you choose depends on which level of interaction or automation you want, and depending on at which stage you want to execute your macro.

# <span id="page-420-0"></span>**REGISTERING AND EXECUTING USING SETUP MACROS AND SETUP FILES**

It can be convenient to register a macro file during the C-SPY startup sequence. To do this, specify a macro file which you load before starting the debug session. Your macro functions will be automatically registered each time you start the debugger.

If you use the reserved setup macro function names to define the macro functions, you can define exactly at which stage you want the macro function to be executed.

## **To define a setup macro function and load it during C-SPY startup:**

**1** Create a new text file where you can define your macro function.

#### For example:

```
execUserSetup()
{
  ...
  _ _registerMacroFile("MyMacroUtils.mac");
  _ _registerMacroFile("MyDeviceSimulation.mac");
}
```
This macro function registers the additional macro files MyMacroUtils.mac and MyDeviceSimulation.mac. Because the macro function is defined with the function name execUserSetup, it will be executed directly after your application has been downloaded.

- **2** Save the file using the filename extension mac.
- **3** Before you start C-SPY, choose **Project>Options>Debugger**>**Setup**. Select **Use Setup file** and choose the macro file you just created.

The macros will now be registered during the C-SPY startup sequence.

# <span id="page-421-0"></span>**EXECUTING MACROS USING QUICK WATCH**

The **Quick Watch** window lets you dynamically choose when to execute a macro function.

**1** Consider this simple macro function that checks the status of a timer enable bit:

```
TimerStatus()
{
 if ((TimerStatreg & 0x01) != 0)/* Checks the status of reg */ return "Timer enabled"; /* C-SPY macro string used */
  else
     return "Timer disabled"; /* C-SPY macro string used */
}
```
- **2** Save the macro function using the filename extension mac.
- **3** To load the macro file, choose **View>Macros>Macro Registration**. The **Macro Registration** window is displayed. Click **Add** and locate the file using the file browser. The macro file appears in the list of macros in the **Macro Registration** window.
- **4** Select the macro you want to register and your macro will appear in the **Debugger Macros** window.
- **5** Choose **View>Quick Watch** to open the **Quick Watch** window, type the macro call TimerStatus() in the text field and press Return,

Alternatively, in the macro file editor window, select the macro function name TimerStatus(). Right-click, and choose **Quick Watch** from the context menu that appears.

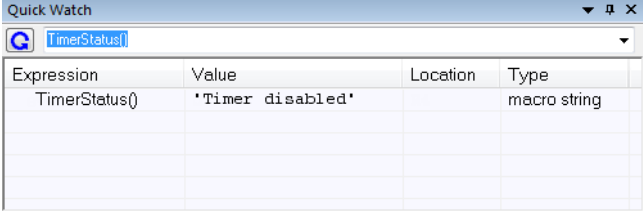

The macro will automatically be displayed in the **Quick Watch** window. For more information, see *[Quick Watch window](#page-111-0)*, page 112.

# <span id="page-421-1"></span>**EXECUTING A MACRO BY CONNECTING IT TO A BREAKPOINT**

You can connect a macro to a breakpoint. The macro will then be executed when the breakpoint is triggered. The advantage is that you can stop the execution at locations of particular interest and perform specific actions there.

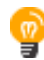

For instance, you can easily produce log reports containing information such as how the values of variables, symbols, or registers change. To do this you might set a breakpoint on a suspicious location and connect a log macro to the breakpoint. After the execution you can study how the values of the registers have changed.

### **To create a log macro and connect it to a breakpoint:**

**1** Assume this skeleton of a C function in your application source code:

```
int fact(int x)
{
  ...
}
```
**2** Create a simple log macro function like this example:

```
logfact()
{
  __message "fact(" ,x, ")";
\mathfrak{r}
```
The \_\_message statement will log messages to the **Debug Log** window.

Save the macro function in a macro file, with the filename extension mac.

- **3** To register the macro, choose **View**>**Macros>Macro Registration** to open the **Macro Registration** window and add your macro file to the list. Select the file to register it. Your macro function will appear in the **Debugger Macros** window.
- **4** To set a code breakpoint, click the **Toggle Breakpoint** button on the first statement within the function fact in your application source code. Choose **View>Breakpoints** to open the **Breakpoints** window. Select your breakpoint in the list of breakpoints and choose the **Edit** command from the context menu.
- **5** To connect the log macro function to the breakpoint, type the name of the macro function, logfact(), in the **Action** field and click **OK** to close the dialog box.
- **6** Execute your application source code. When the breakpoint is triggered, the macro function will be executed. You can see the result in the **Debug Log** window.

Note that the expression in the **Action** field is evaluated only when the breakpoint causes the execution to really stop. If you want to log a value and then automatically continue execution, you can either:

- Use a **Log** breakpoint, see *[Log breakpoints dialog box](#page-139-0)*, page 140
- Use the **Condition** field instead of the **Action** field. For an example, see *[Performing](#page-130-0)  [a task and continuing execution](#page-130-0)*, page 131.

**7** You can easily enhance the log macro function by, for instance, using the \_\_fmessage statement instead, which will print the log information to a file. For information about the \_\_fmessage statement, see *[Formatted output](#page-426-0)*, page 427.

For an example where a serial port input buffer is simulated using the method of connecting a macro to a breakpoint, see the tutorial *Simulating an interrupt* in the Information Center.

# <span id="page-423-1"></span>**ABORTING A C-SPY MACRO**

## **To abort a C-SPY macro:**

- **1** Press Ctrl+Shift+. (period) for a short while.
- **2** A message that says that the macro has terminated is displayed in the **Debug Log** window.

This method can be used if you suspect that something is wrong with the execution, for example because it seems not to terminate in a reasonable time.

# <span id="page-423-0"></span>**Reference information on the macro language**

Reference information about:

- *[Macro functions](#page-423-2)*, page 424
- *[Macro variables](#page-424-0)*, page 425
- *[Macro parameters](#page-424-1)*, page 425
- *[Macro strings](#page-425-0)*, page 426
- *[Macro statements](#page-425-1)*, page 426
- *[Formatted output](#page-426-0)*, page 427

# <span id="page-423-2"></span>**MACRO FUNCTIONS**

C-SPY macro functions consist of C-SPY variable definitions and macro statements which are executed when the macro is called. An unlimited number of parameters can be passed to a macro function, and macro functions can return a value on exit.

A C-SPY macro has this form:

```
macroName (parameterList)
{
   macroBody
}
```
where *parameterList* is a list of macro parameters separated by commas, and *macroBody* is any series of C-SPY variable definitions and C-SPY statements.

Type checking is neither performed on the values passed to the macro functions nor on the return value.

## <span id="page-424-0"></span>**MACRO VARIABLES**

A macro variable is a variable defined and allocated outside your application. It can then be used in a C-SPY expression, or you can assign application data—values of the variables in your application—to it. For more information about C-SPY expressions, see *[C-SPY expressions](#page-93-0)*, page 94.

The syntax for defining one or more macro variables is:

\_\_var *nameList*;

where *nameList* is a list of C-SPY variable names separated by commas.

A macro variable defined outside a macro body has global scope, and it exists throughout the whole debugging session. A macro variable defined within a macro body is created when its definition is executed and destroyed on return from the macro.

By default, macro variables are treated as signed integers and initialized to 0. When a C-SPY variable is assigned a value in an expression, it also acquires the type of that expression. For example:

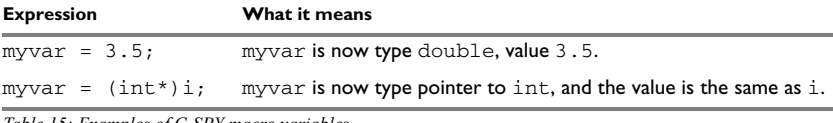

*Table 15: Examples of C-SPY macro variables*

In case of a name conflict between a C symbol and a C-SPY macro variable, C-SPY macro variables have a higher precedence than C variables. Note that macro variables are allocated on the debugger host and do not affect your application.

# <span id="page-424-1"></span>**MACRO PARAMETERS**

A macro parameter is intended for parameterization of device support. The named parameter will behave as a normal C-SPY macro variable with these differences:

- The parameter definition can have an initializer
- Values of a parameters can be set through options (either in the IDE or in cspybat).
- A value set from an option will take precedence over a value set by an initializer
- A parameter must have an initializer, be set through an option, or both. Otherwise, it has an undefined value, and accessing it will cause a runtime error.

The syntax for defining one or more macro parameters is:

\_\_param *param*[ = *value*, ...;]

Use the command line option --macro\_param to specify a value to a parameter, see *[--macro\\_param](#page-531-0)*, page 532.

## <span id="page-425-0"></span>**MACRO STRINGS**

In addition to C types, macro variables can hold values of *macro strings*. Note that macro strings differ from C language strings.

When you write a string literal, such as "Hello!", in a C-SPY expression, the value is a macro string. It is not a C-style character pointer char\*, because char\* must point to a sequence of characters in target memory and C-SPY cannot expect any string literal to actually exist in target memory.

You can manipulate a macro string using a few built-in macro functions, for example \_\_strFind or \_\_subString. The result can be a new macro string. You can concatenate macro strings using the + operator, for example *str* + "tail". You can also access individual characters using subscription, for example *str*[3]. You can get the length of a string using sizeof(*str*). Note that a macro string is not NULL-terminated.

The macro function  $t$  to string is used for converting from a NULL-terminated C string in your application (char\* or char[]) to a macro string. For example, assume this definition of a C string in your application:

char const \*cstr = "Hello";

Then examine these macro examples:

```
var str; /* A macro variable */
str = cstr \frac{1}{x} is now just a pointer to char \frac{x}{x}sizeof str \frac{1}{x} set is now just a pointer to enarmy and \frac{1}{x} size of \frac{1}{x} or \frac{1}{x} /* same as size of (char*), typically 2 or \frac{1}{x} /*
str = _ttoString(cstr, 512) /* str is now a macro string */
sizeof str /* 5, the length of the string */str[1] \frac{1}{101}, the ASCII code for 'e' */
str += " World!" /* str is now "Hello World!" */
```
See also *[Formatted output](#page-426-0)*, page 427.

### <span id="page-425-1"></span>**MACRO STATEMENTS**

Statements are expected to behave in the same way as the corresponding C statements would do. The following C-SPY macro statements are accepted:

#### **Expressions**

*expression*;

For more information about C-SPY expressions, see *[C-SPY expressions](#page-93-0)*, page 94.

# **Conditional statements**

- if (*expression*) *statement*
- if (*expression*) *statement* else *statement*

#### **Loop statements**

for (*init\_expression*; *cond\_expression*; *update\_expression*) *statement*

while (*expression*) *statement*

do *statement* while (*expression*);

# **Return statements**

return;

return *expression*;

If the return value is not explicitly set, signed int 0 is returned by default.

# **Blocks**

Statements can be grouped in blocks.

```
{
   statement1
  statement2
 .
 .
 .
   statementN
}
```
# <span id="page-426-0"></span>**FORMATTED OUTPUT**

C-SPY provides various methods for producing formatted output:

\_\_message *argList*; Prints the output to the **Debug Log** window.

\_\_fmessage *file*, *argList*; Prints the output to the designated file.

\_\_smessage *argList*; Returns a string containing the formatted output.

where *argList* is a comma-separated list of C-SPY expressions or strings, and *file* is the result of the [\\_\\_openFile](#page-460-0) system macro, see *\_\_openFile*, page 461.

To produce messages in the **Debug Log** window:

```
var1 = 42;
var2 = 37:
__message "This line prints the values ", var1, " and ", var2, 
" in the Debug Log window.";
```
This produces this message in the **Debug Log** window:

This line prints the values 42 and 37 in the Debug Log window.

To write the output to a designated file:

\_\_fmessage myfile, "Result is ", res, "!\n";

To produce strings:

myMacroVar = \_\_smessage 42, " is the answer.";

myMacroVar now contains the string "42 is the answer.".

### **Specifying display format of arguments**

To override the default display format of a scalar argument (number or pointer) in *argList*, suffix it with a : followed by a format specifier. Available specifiers are:

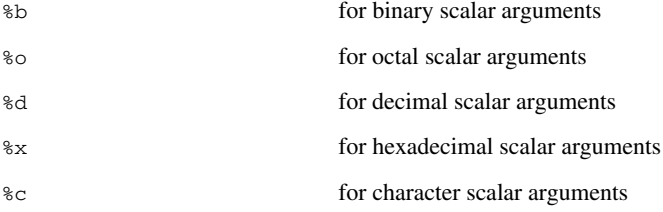

These match the formats available in the **Watch** and **Locals** windows, but number prefixes and quotes around strings and characters are not printed. Another example:

\_\_message "The character '", cvar:%c, "' has the decimal value ", cvar;

Depending on the value of the variables, this produces this message:

The character 'A' has the decimal value 65

**Note:** A character enclosed in single quotes (a character literal) is an integer constant and is not automatically formatted as a character. For example:

\_\_message 'A', " is the numeric value of the character ", 'A':%c;

would produce:

65 is the numeric value of the character A

**Note:** The default format for certain types is primarily designed to be useful in the **Watch** window and other related windows. For example, a value of type char is formatted as 'A' (0x41), while a pointer to a character (potentially a C string) is formatted as 0x8102 "Hello", where the string part shows the beginning of the string (currently up to 60 characters).

When printing a value of type  $char^*$ , use the  $\frac{1}{2}x$  format specifier to print just the pointer value in hexadecimal notation, or use the system macro \_\_toString to get the full string value.

# <span id="page-428-0"></span>**Reference information on reserved setup macro function names**

There are reserved setup macro function names that you can use for defining your setup macro functions. By using these reserved names, your function will be executed at defined stages during execution. For more information, see *[Briefly about setup macro](#page-417-1)  [functions and files](#page-417-1)*, page 418.

Reference information about:

- [execConfigureTraceETM](#page-429-0)
- [execConfigureTraceSWO](#page-429-1)
- [execUserPreload](#page-429-2)
- [execUserExecutionStarted](#page-429-3)
- [execUserExecutionStopped](#page-430-0)
- [execUserFlashInit](#page-430-1)
- [execUserSetup](#page-430-2)
- [execUserFlashReset](#page-431-0)
- [execUserPreReset](#page-431-1)
- [execUserReset](#page-431-2)
- [execUserExit](#page-431-3)
- [execUserFlashExit](#page-432-1)
- [execUserCoreConnect](#page-432-2)

# <span id="page-429-0"></span>**execConfigureTraceETM**

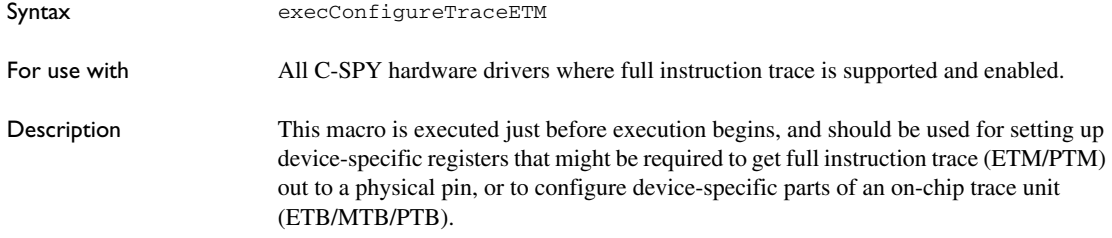

# <span id="page-429-1"></span>**execConfigureTraceSWO**

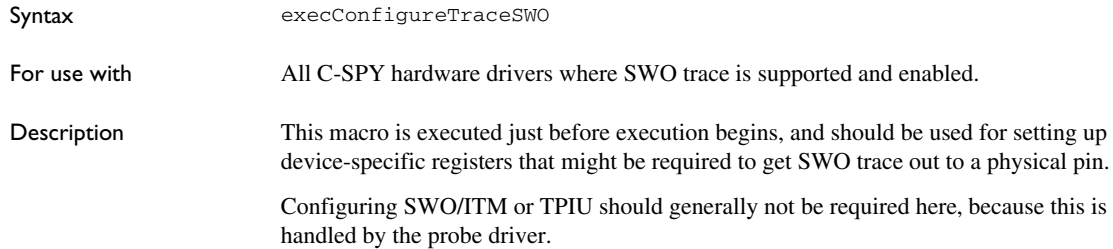

# <span id="page-429-2"></span>**execUserPreload**

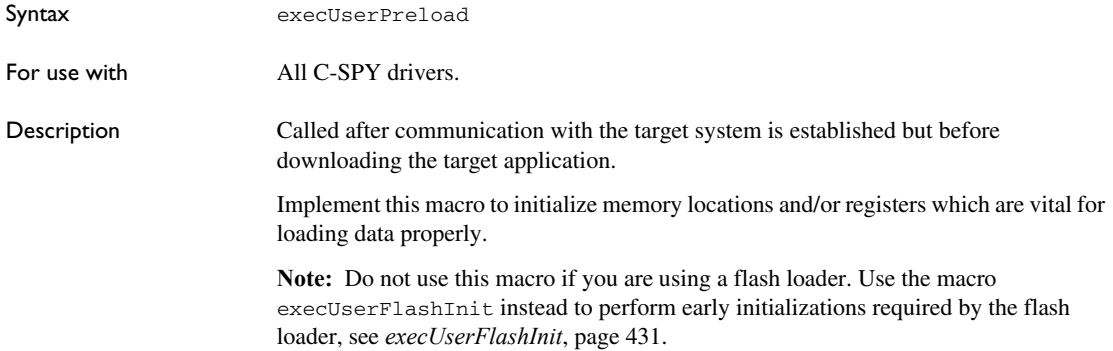

# <span id="page-429-3"></span>**execUserExecutionStarted**

Syntax execUserExecutionStarted

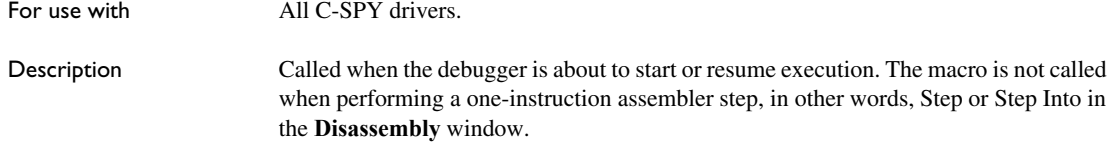

# <span id="page-430-0"></span>**execUserExecutionStopped**

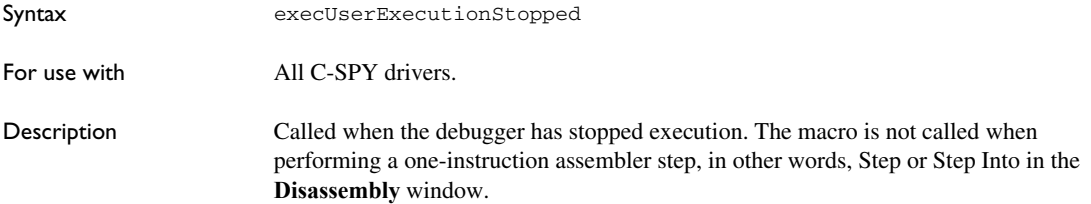

# <span id="page-430-1"></span>**execUserFlashInit**

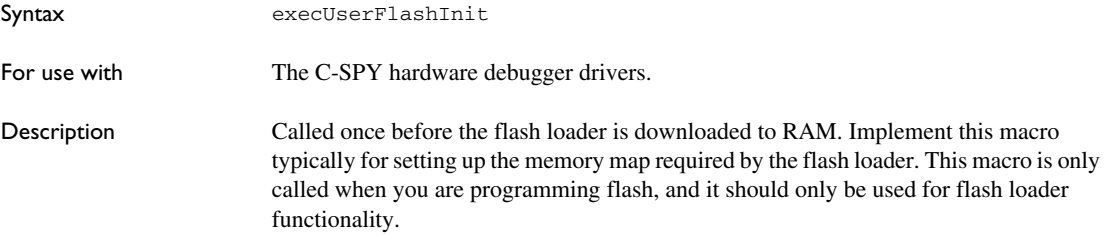

# <span id="page-430-2"></span>**execUserSetup**

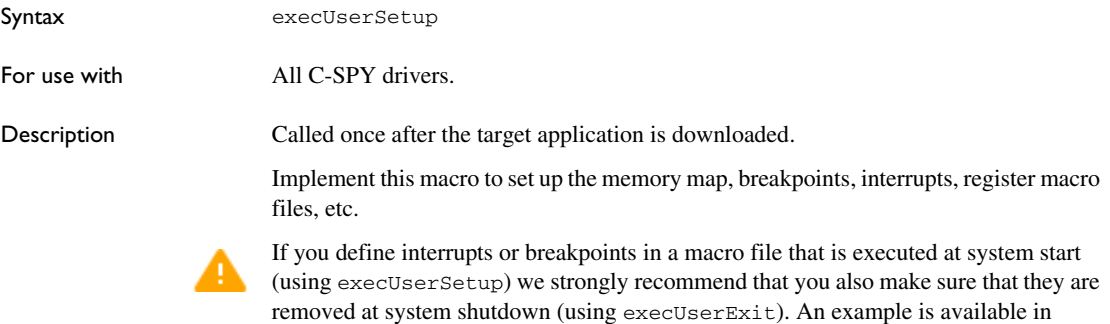

SetupSimple.mac, see the tutorials in the Information Center.

The reason for this is that the simulator saves interrupt settings between sessions and if they are not removed they will get duplicated every time execUserSetup is executed again. This seriously affects the execution speed.

# <span id="page-431-0"></span>**execUserFlashReset**

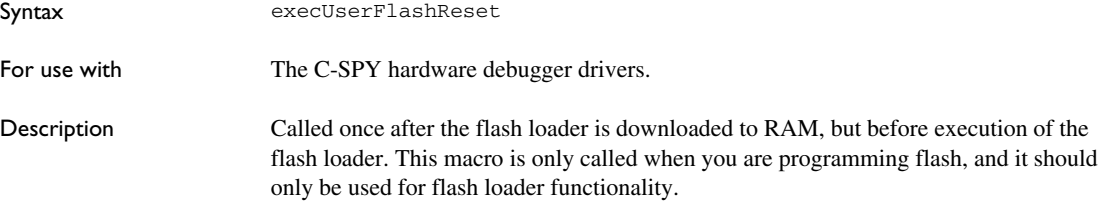

# <span id="page-431-1"></span>**execUserPreReset**

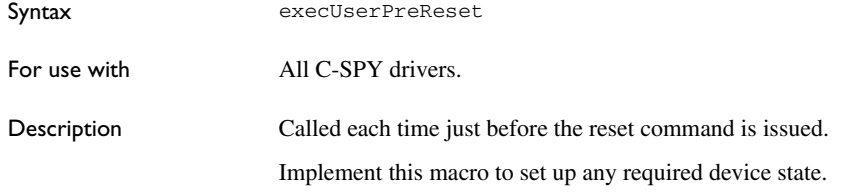

# <span id="page-431-2"></span>**execUserReset**

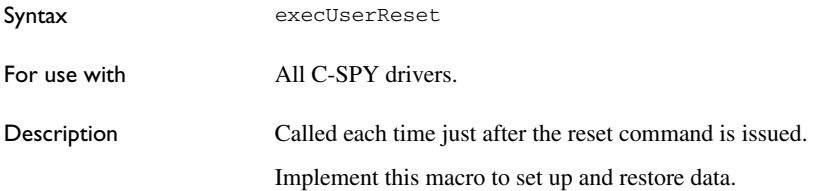

# <span id="page-431-3"></span>**execUserExit**

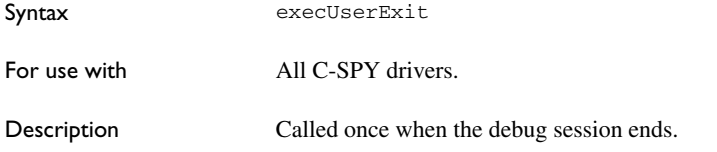
Implement this macro to save status data etc.

#### **execUserFlashExit**

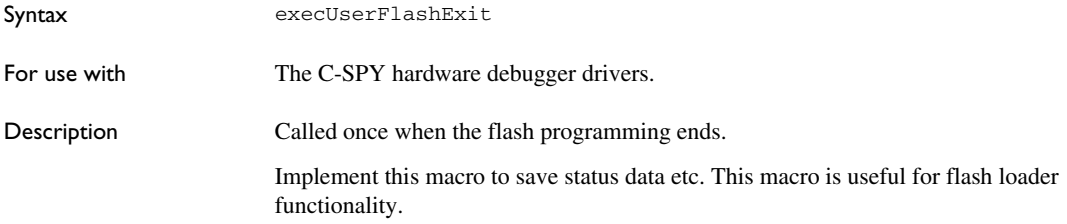

#### **execUserCoreConnect**

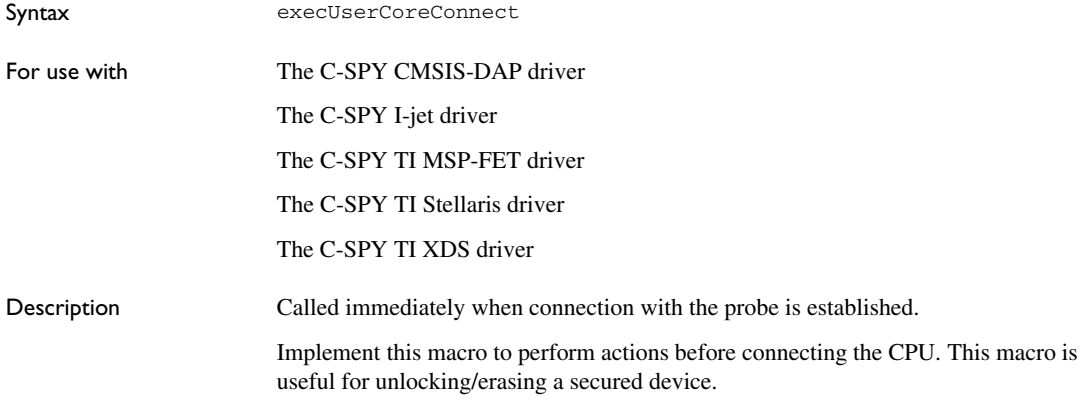

# **Reference information on C-SPY system macros**

This section gives reference information about each of the C-SPY system macros.

This table summarizes the pre-defined system macros:

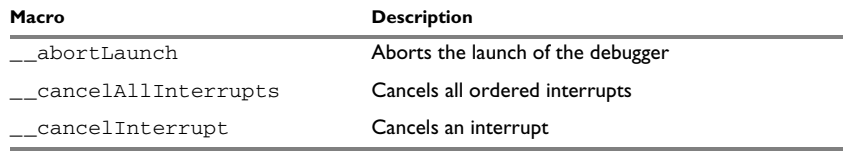

*Table 16: Summary of system macros*

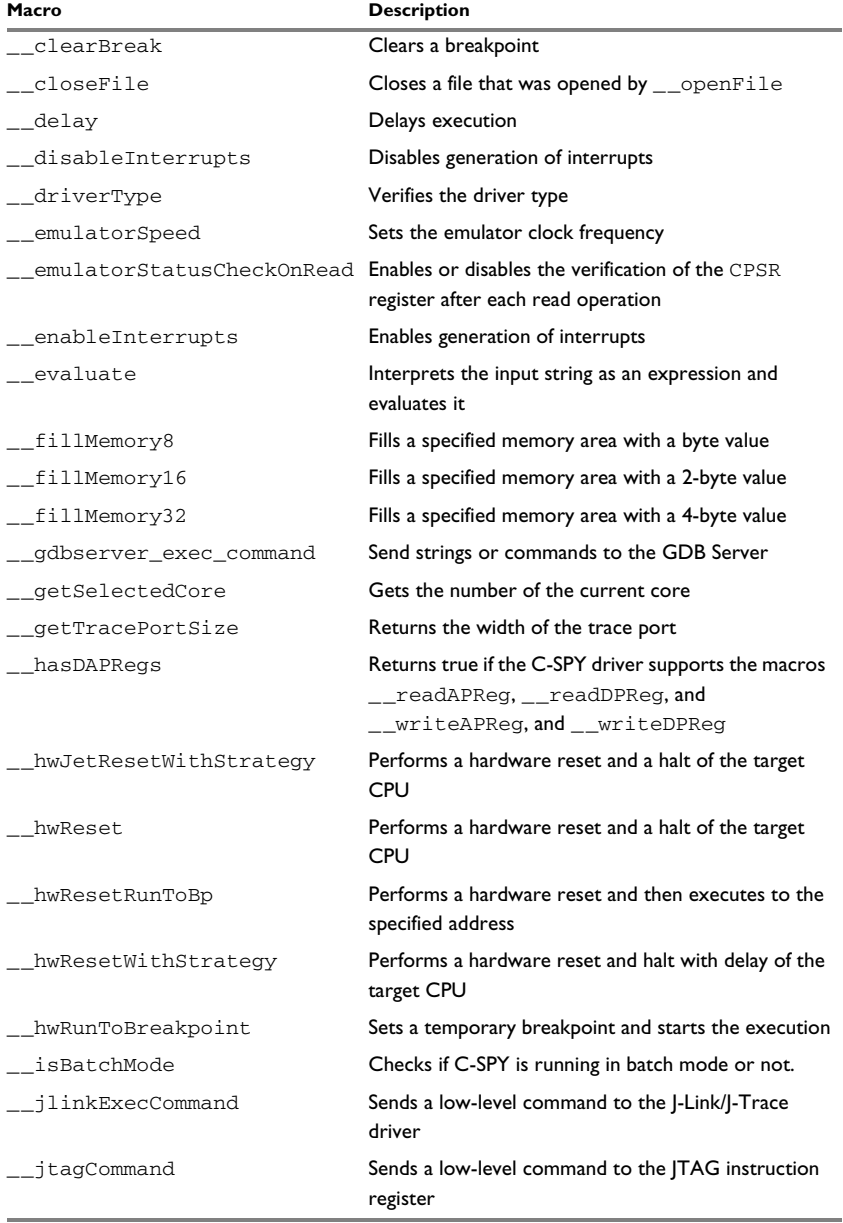

*Table 16: Summary of system macros (Continued)*

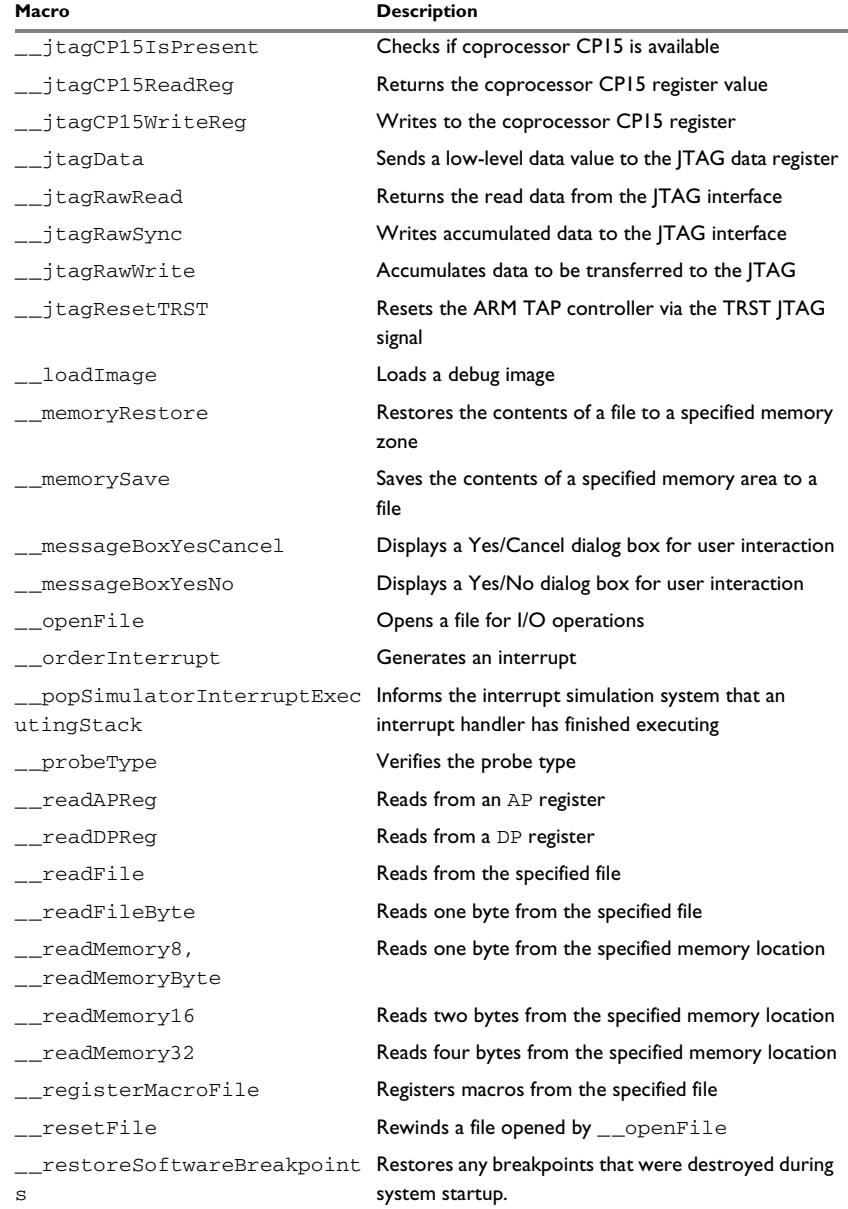

*Table 16: Summary of system macros (Continued)*

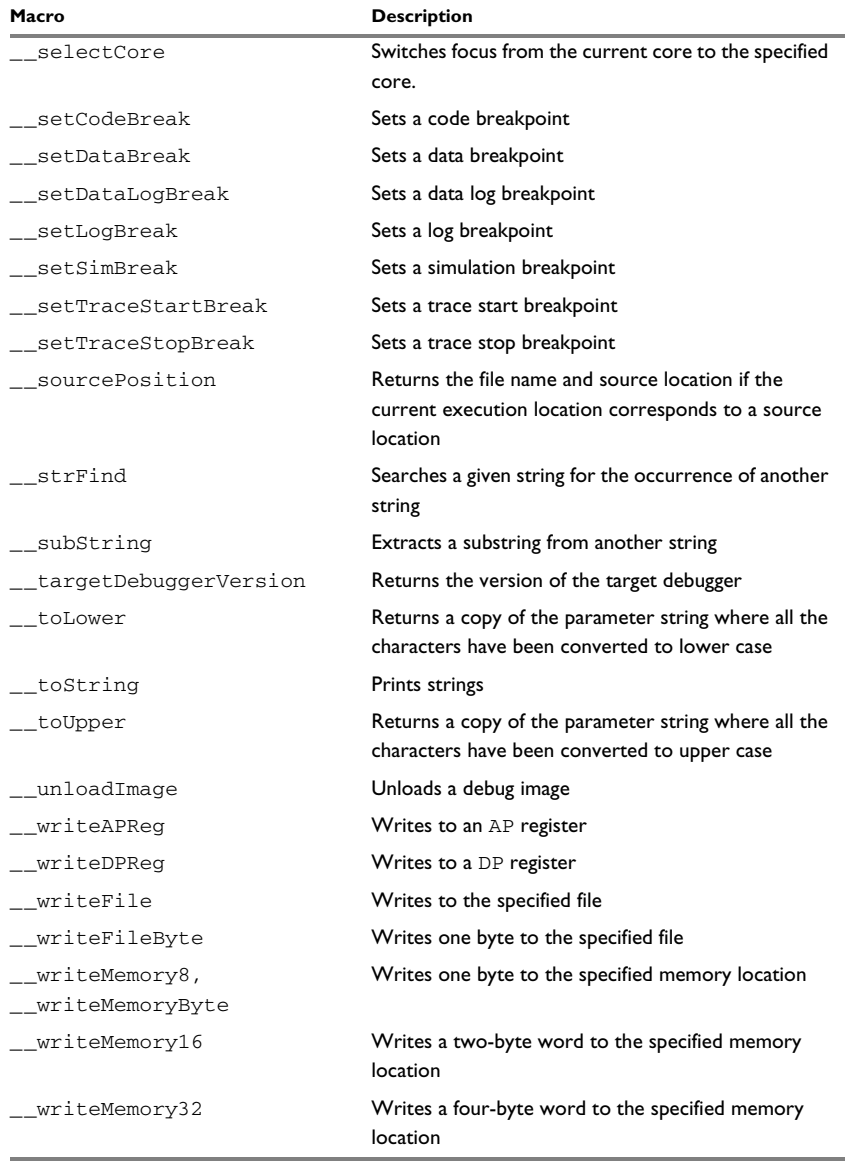

*Table 16: Summary of system macros (Continued)*

# <span id="page-436-0"></span>**\_\_abortLaunch**

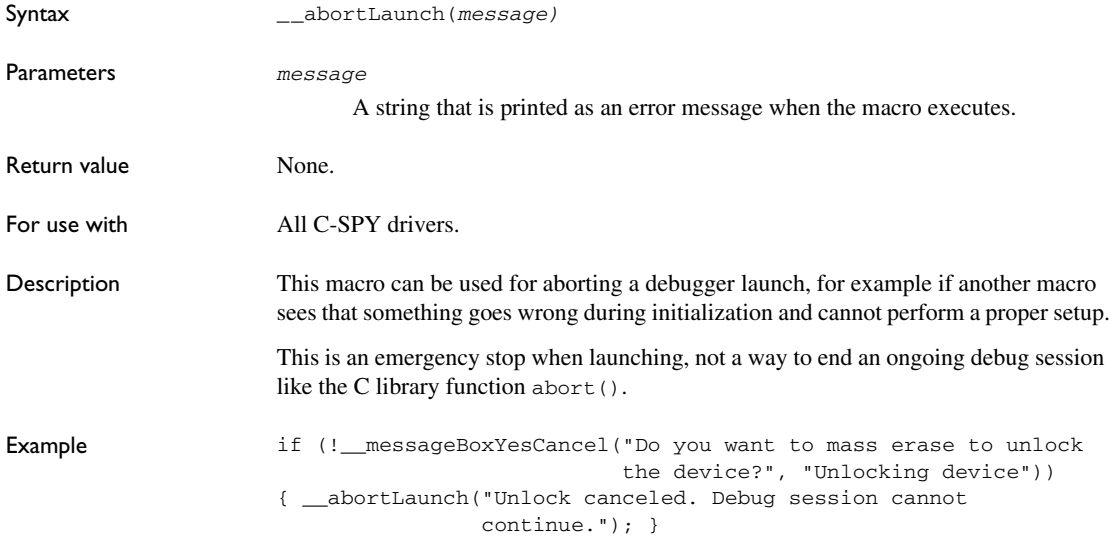

# <span id="page-436-1"></span>**\_\_cancelAllInterrupts**

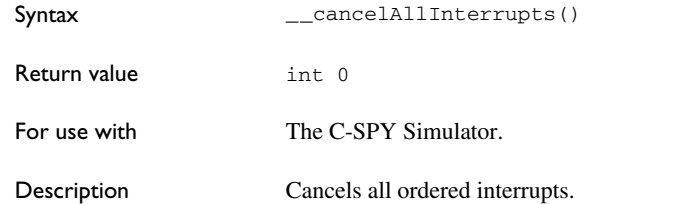

# <span id="page-436-2"></span>**\_\_cancelInterrupt**

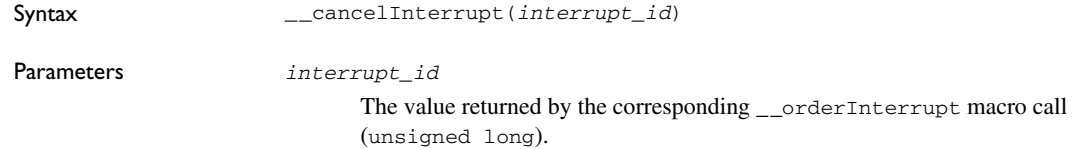

<span id="page-437-1"></span><span id="page-437-0"></span>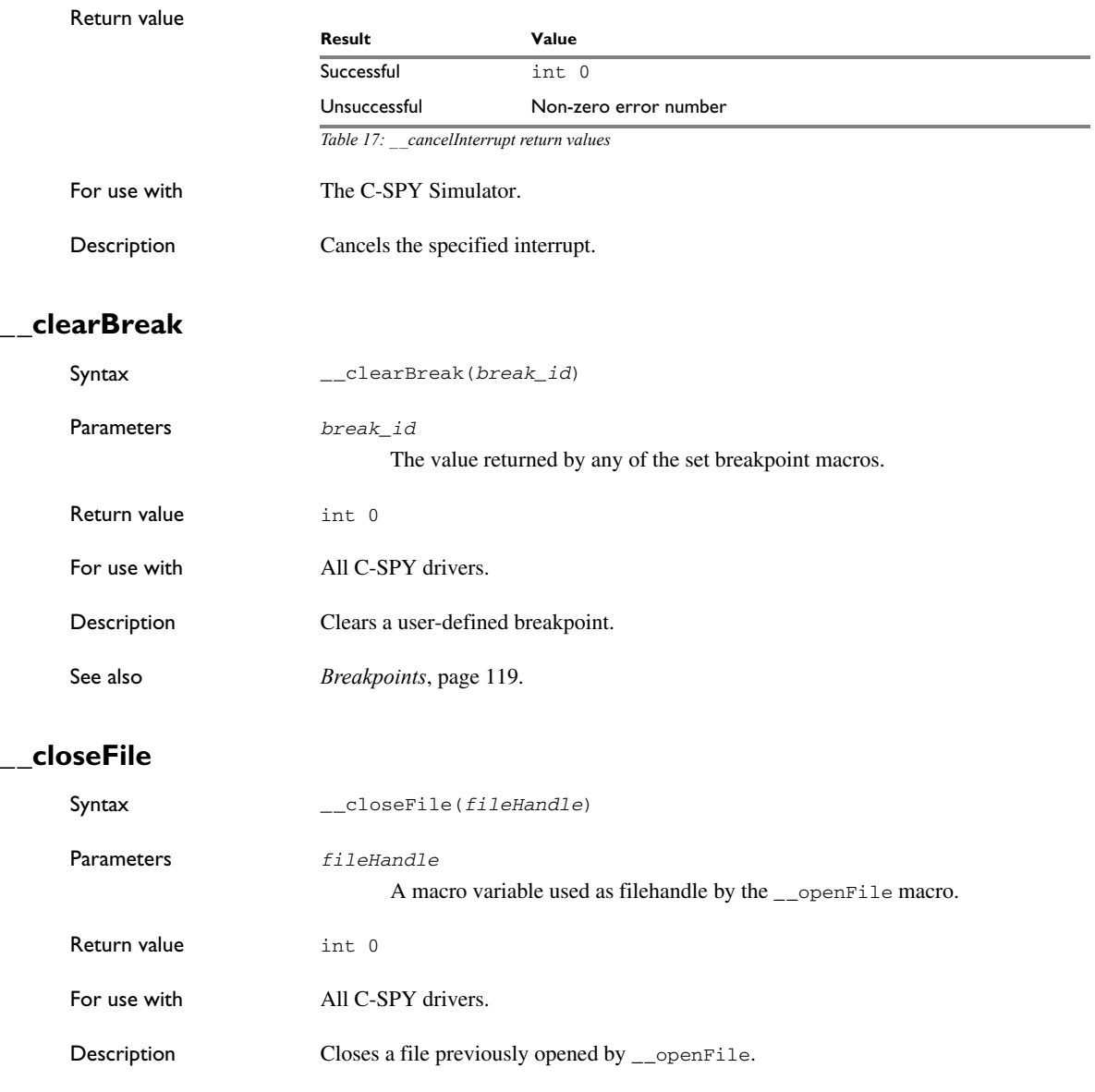

## <span id="page-438-0"></span>**\_\_delay**

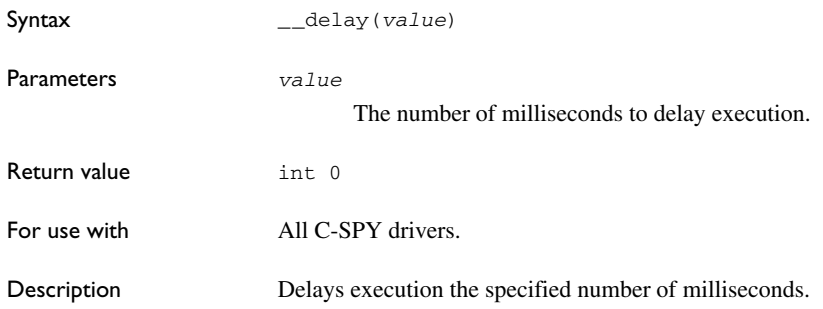

#### <span id="page-438-1"></span>**\_\_disableInterrupts**

<span id="page-438-2"></span>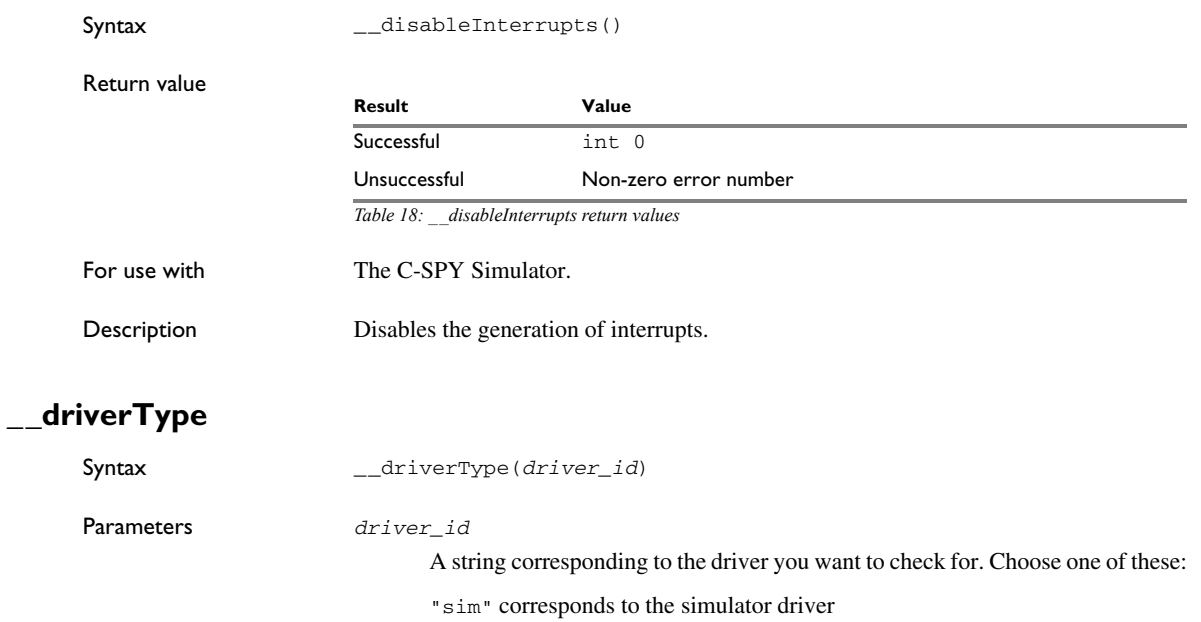

- "cadi" corresponds to the C-SPY CADI driver
- "cmsisdap" corresponds to the C-SPY CMSIS-DAP driver
- "gdbserv" corresponds to the C-SPY GDB Server driver
- "generic" corresponds to third-party drivers
- "ijet" corresponds to the C-SPY I-jet driver
- "jlink" corresponds to the C-SPY J-Link/J-Trace driver
- "lmiftdi" corresponds to the C-SPY TI Stellaris driver
- "mspfet" corresponds to the C-SPY MSP-FET driver
- "nulink" corresponds to the C-SPY Nu-Link driver
- "xds" corresponds to the C-SPY TI XDS driver
- "stlink" corresponds to the C-SPY ST-LINK driver

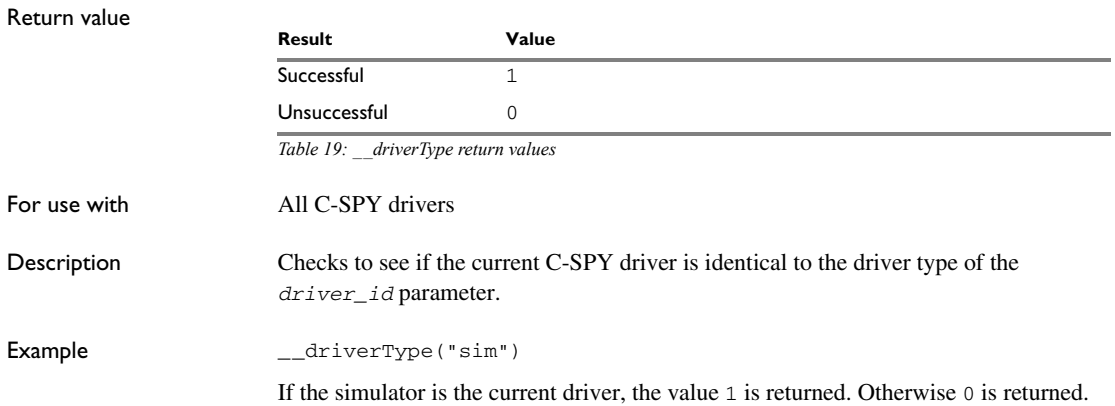

#### <span id="page-439-0"></span>**\_\_emulatorSpeed**

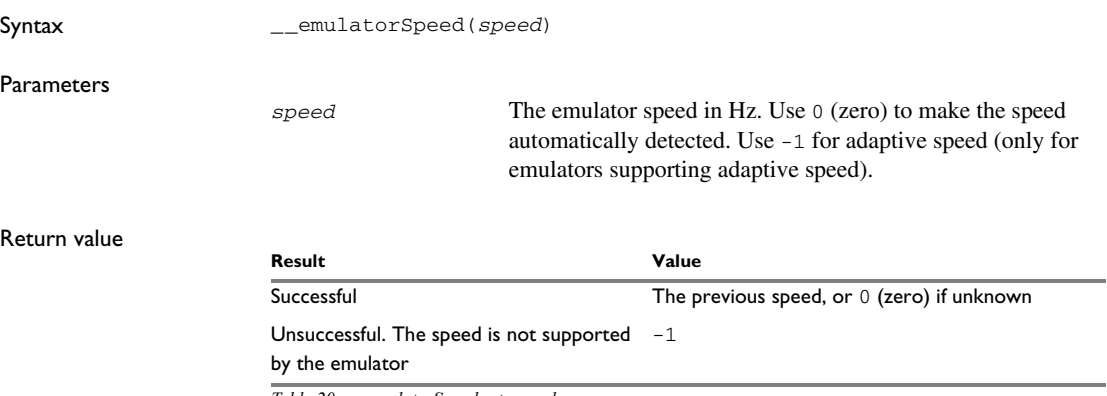

*Table 20: \_\_emulatorSpeed return values*

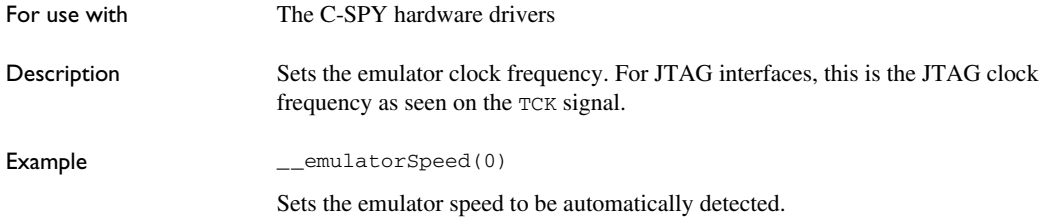

## <span id="page-440-0"></span>**\_\_emulatorStatusCheckOnRead**

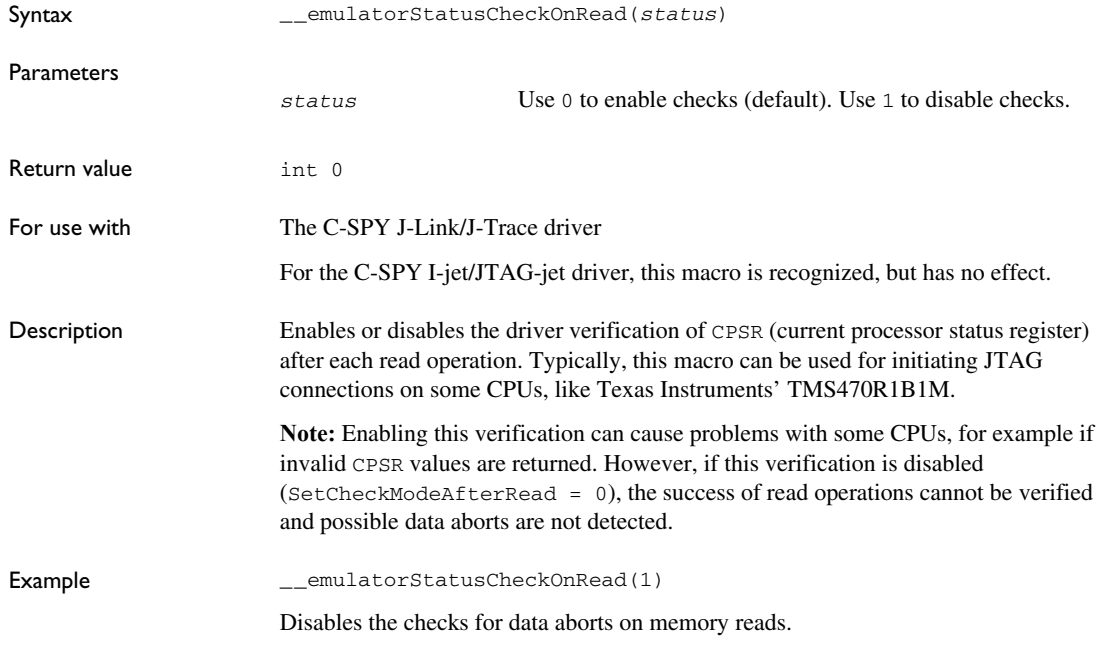

# <span id="page-440-1"></span>**\_\_enableInterrupts**

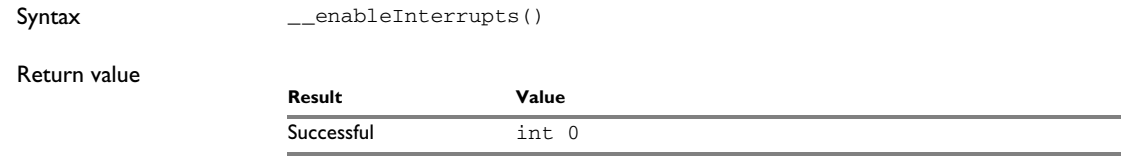

*Table 21: \_\_enableInterrupts return values*

<span id="page-441-1"></span><span id="page-441-0"></span>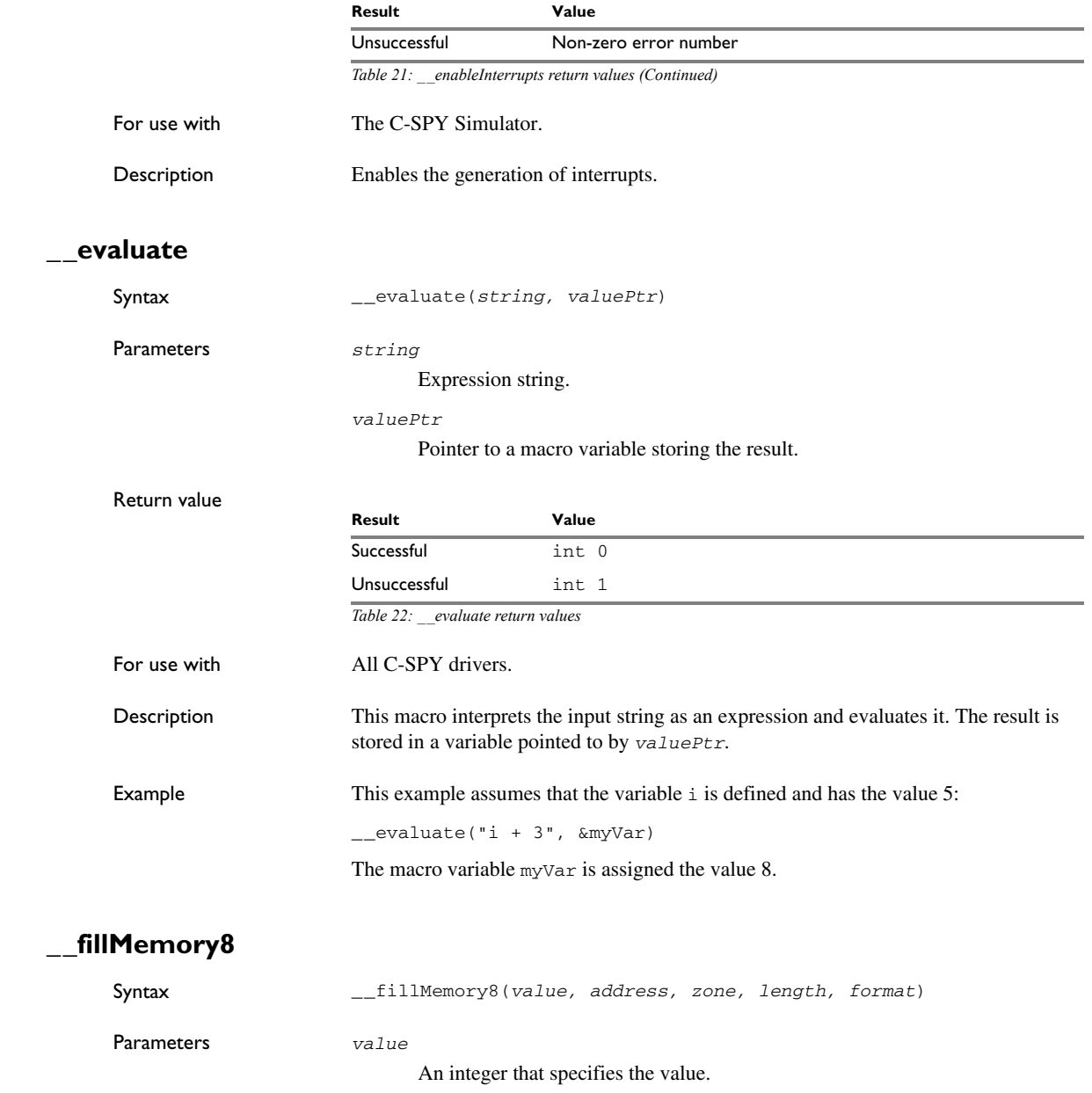

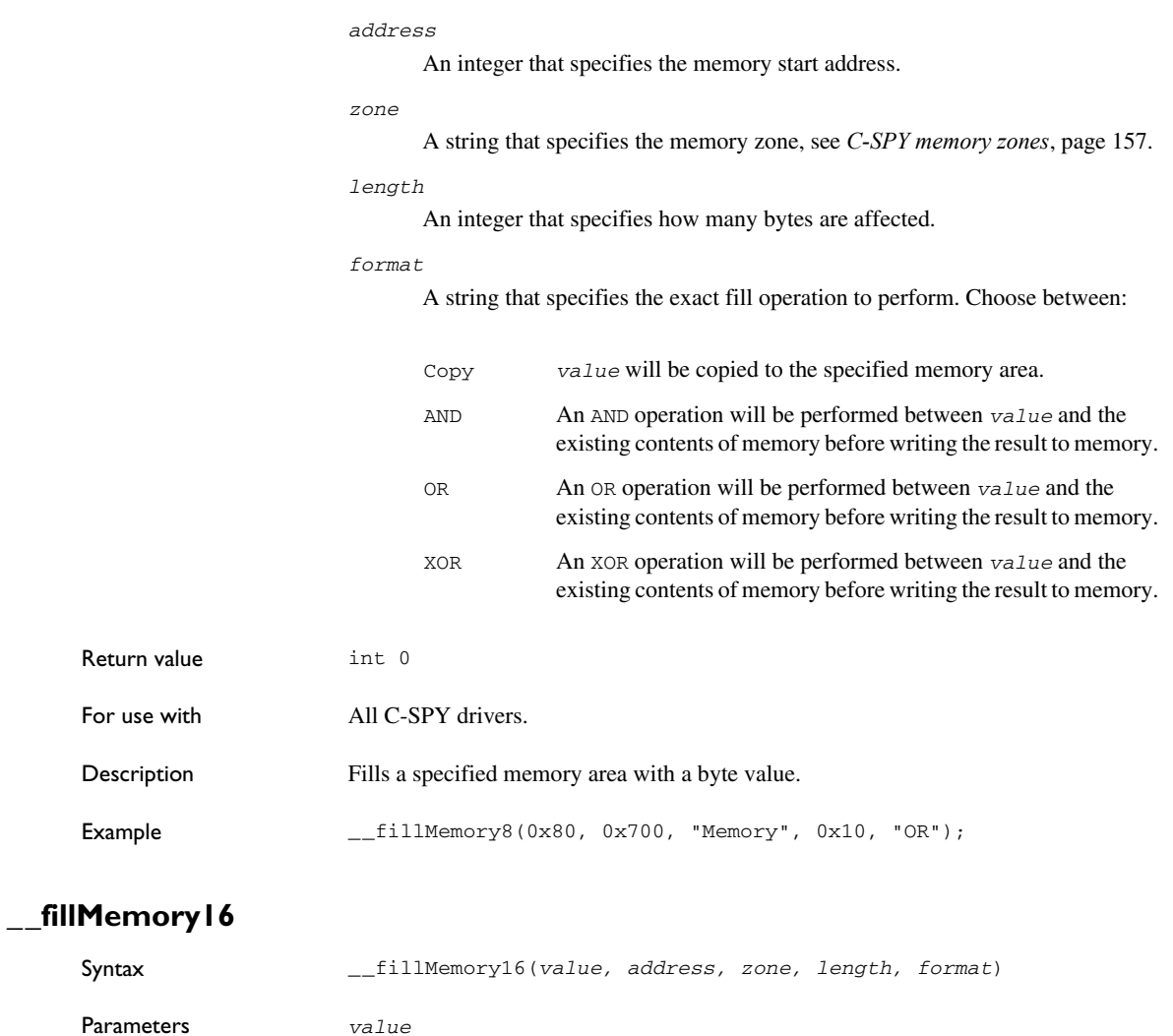

An integer that specifies the value.

#### <span id="page-442-0"></span>*address*

An integer that specifies the memory start address.

*zone*

A string that specifies the memory zone, see *[C-SPY memory zones](#page-156-0)*, page 157.

<span id="page-443-0"></span>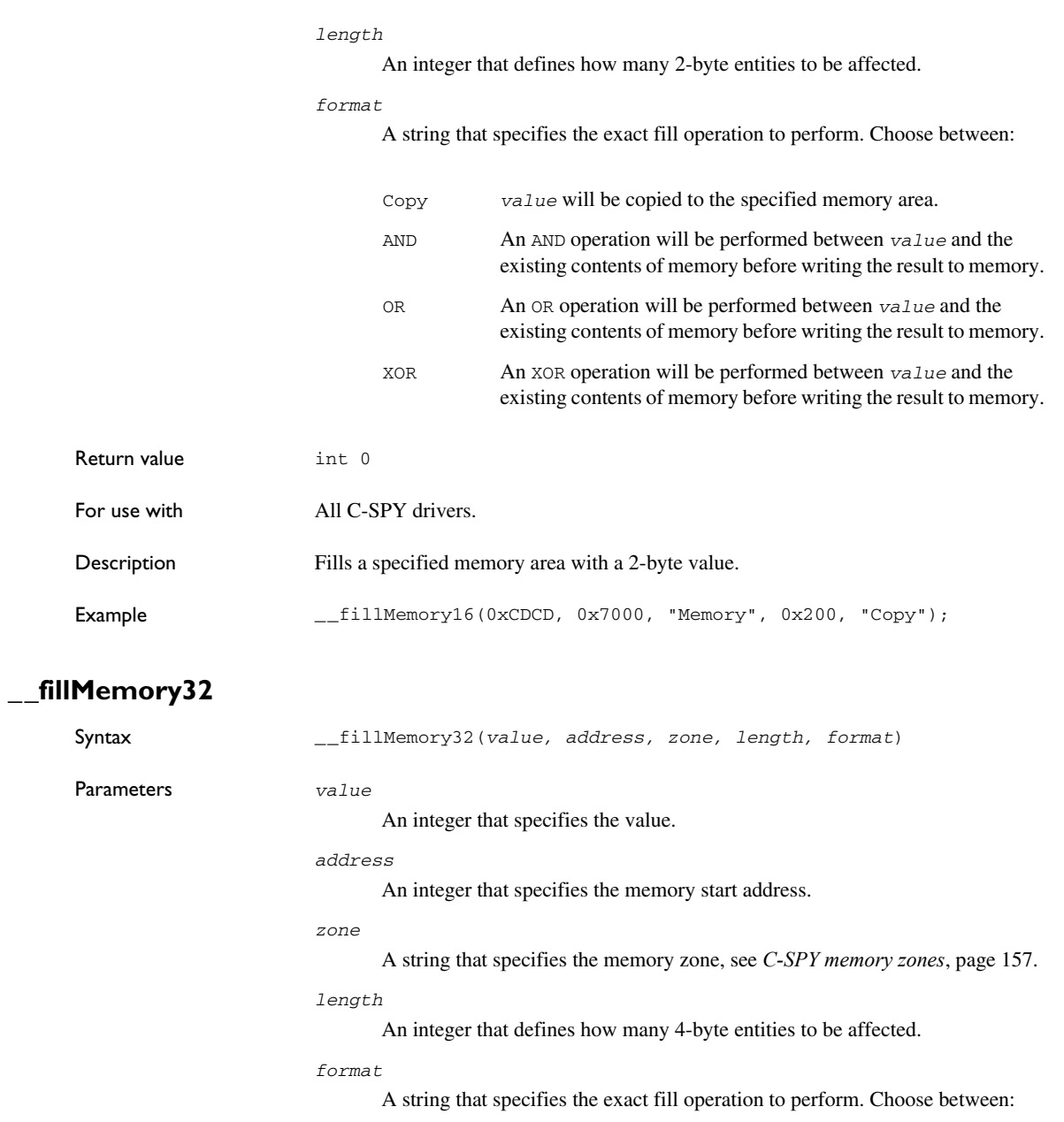

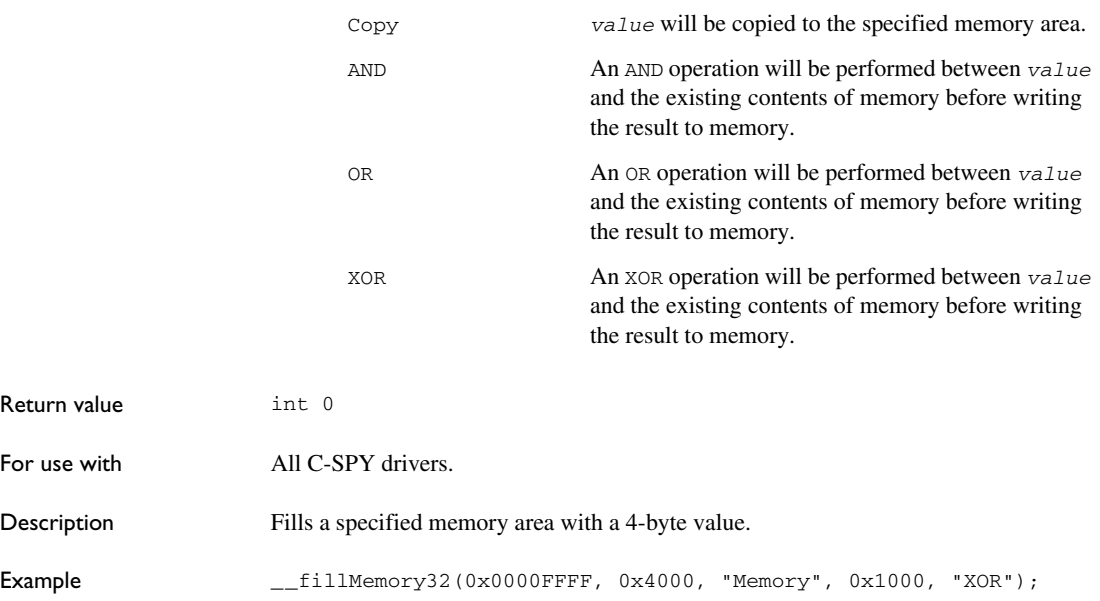

## <span id="page-444-0"></span>**\_\_gdbserver\_exec\_command**

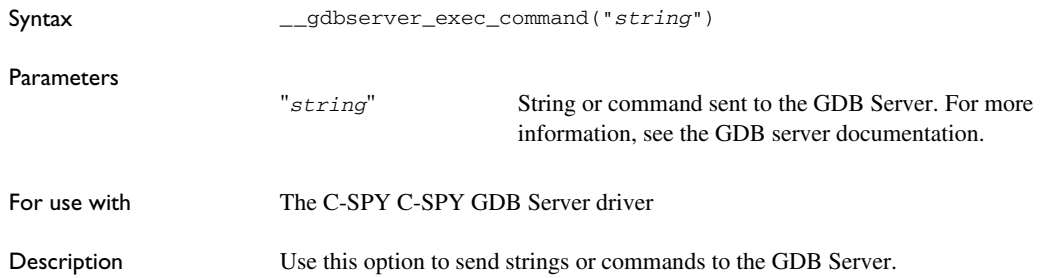

# <span id="page-444-1"></span>**\_\_getSelectedCore**

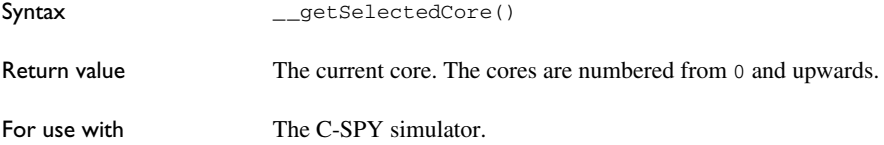

#### The C-SPY I-jet driver.

Description Gets the number of the current core. Example test () { \_\_message "Core: ", \_\_getSelectedCore(), " pc = ", #PC:%x,  $"\n\langle n";$  \_\_selectCore(0); \_\_message "Core: ", \_\_getSelectedCore(), " pc = ", #PC:%x, "\n"; \_\_selectCore(1); \_\_message "Core: ", \_\_getSelectedCore(), " pc = ", #PC:%x,  $"\n\langle n";$ A typical result of the above macro would be (assuming that the original core was number 1): Core: 1 pc = 0000213C Core: 0 pc = 00000494 Core: 1 pc = 0000213C

See also *[\\_\\_selectCore](#page-468-1)*, page 469.

#### <span id="page-445-0"></span>**\_\_getTracePortSize**

Syntax \_\_getTracePortSize

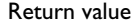

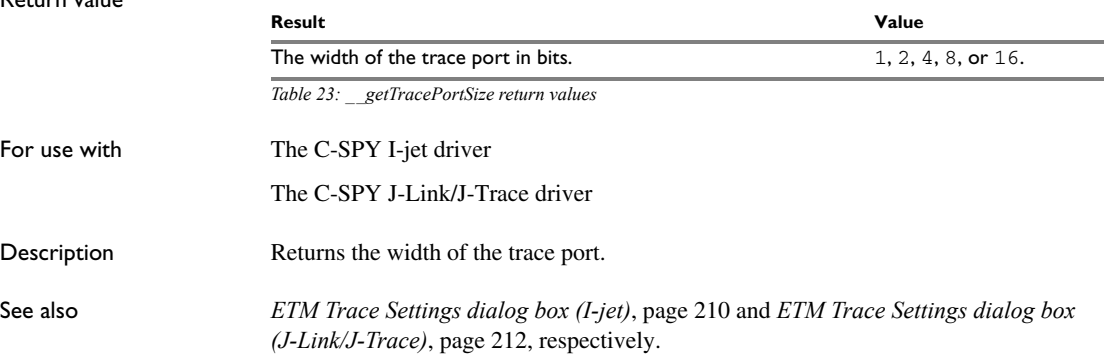

<span id="page-446-0"></span>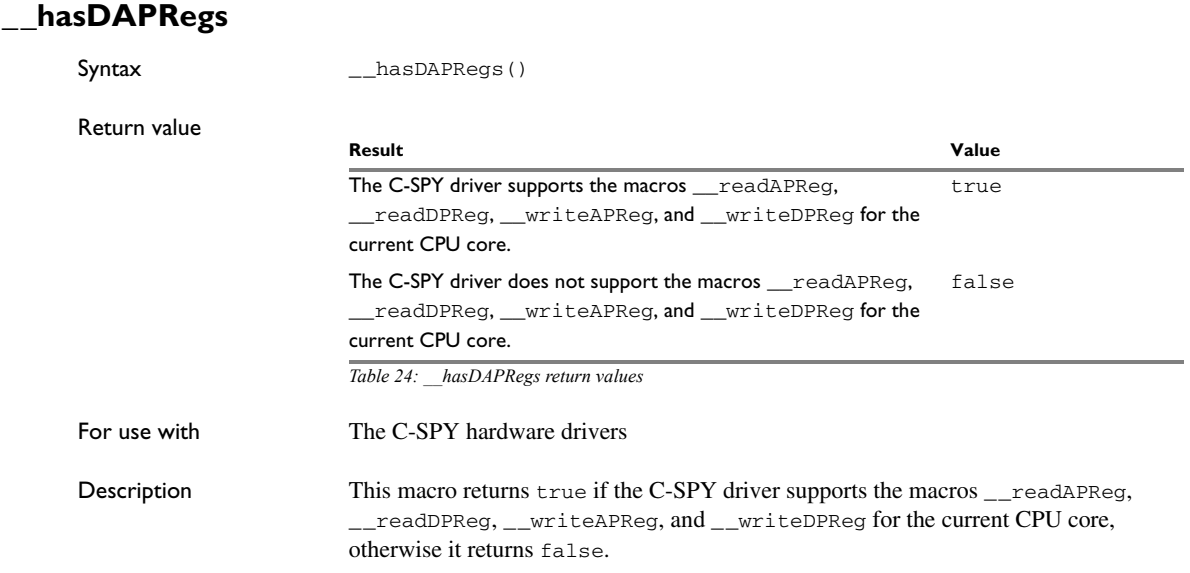

# <span id="page-446-1"></span>**\_\_hwJetResetWithStrategy**

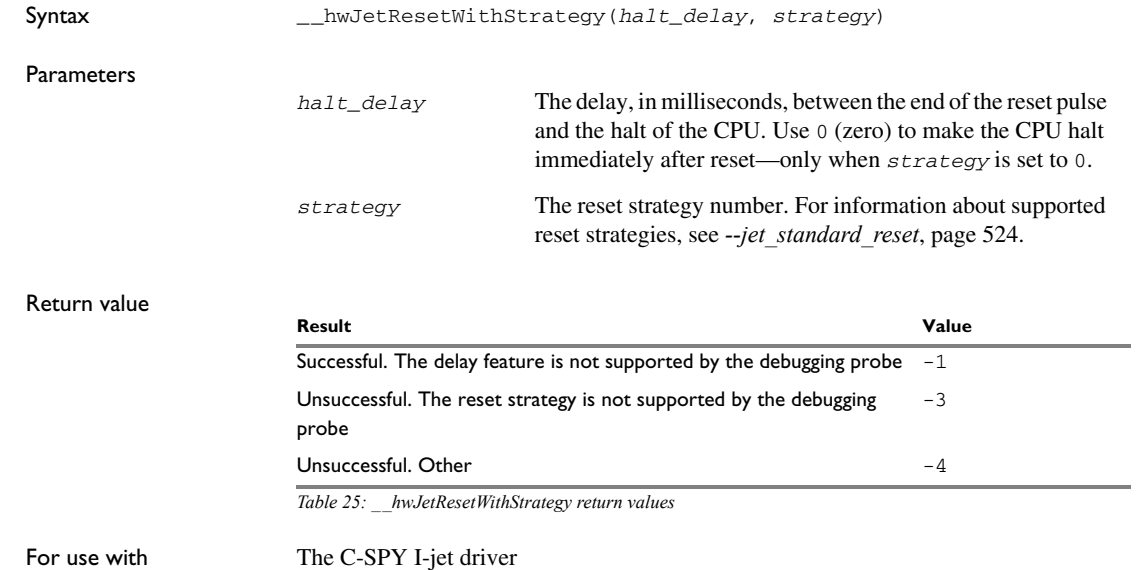

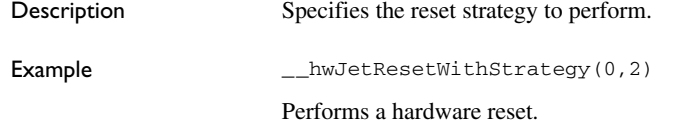

<span id="page-447-0"></span>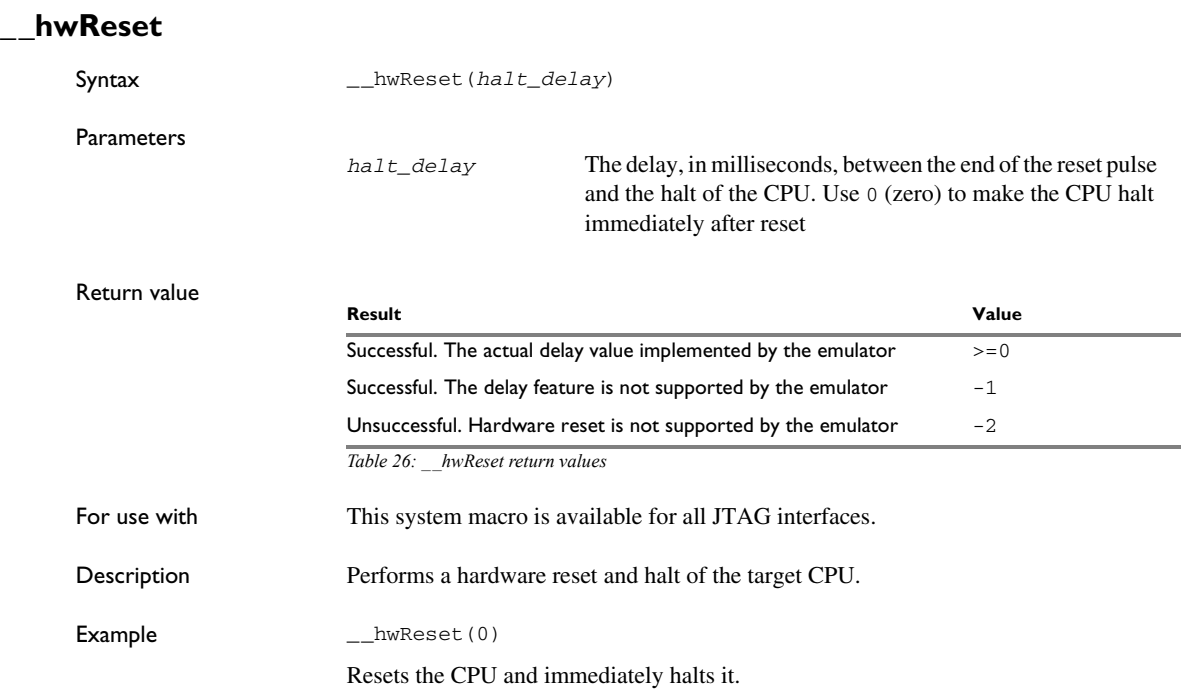

## <span id="page-447-1"></span>**\_\_hwResetRunToBp**

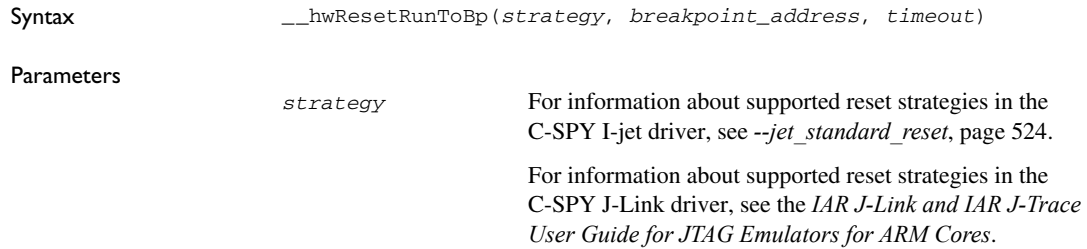

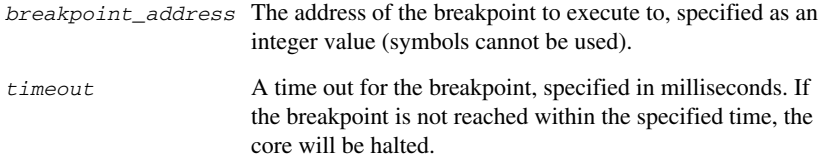

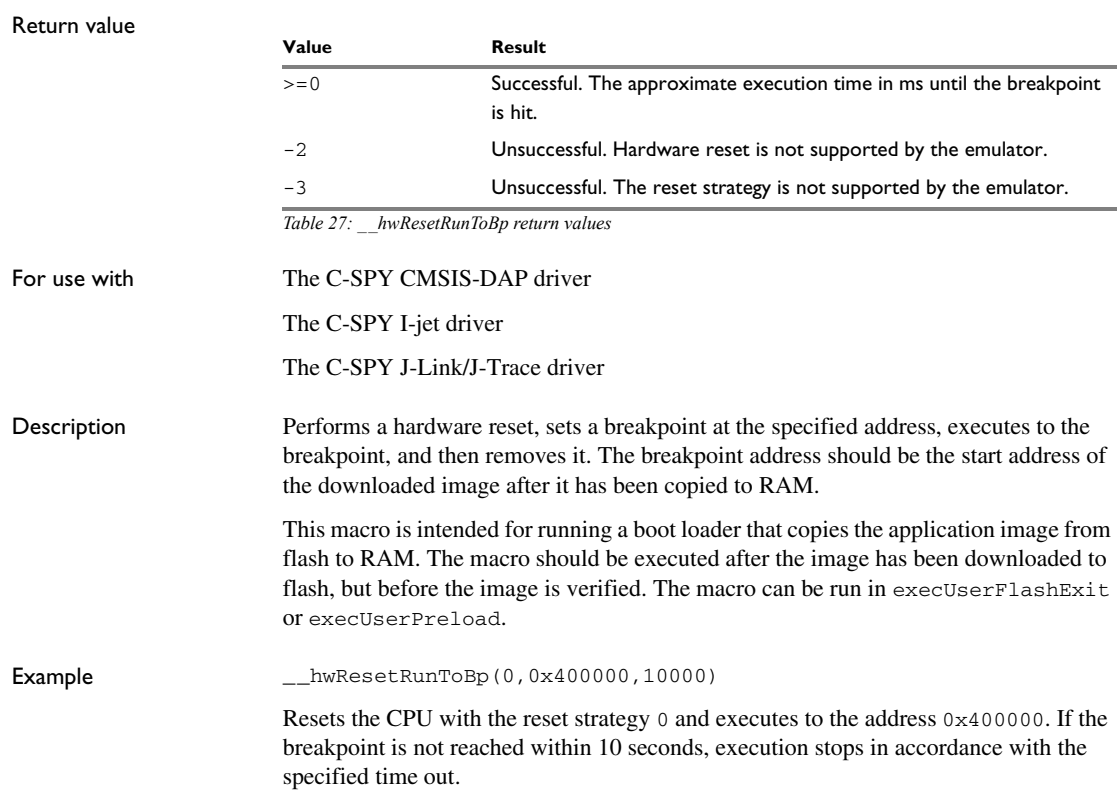

## <span id="page-448-0"></span>**\_\_hwResetWithStrategy**

Syntax \_\_hwResetWithStrategy(*halt\_delay*, *strategy*)

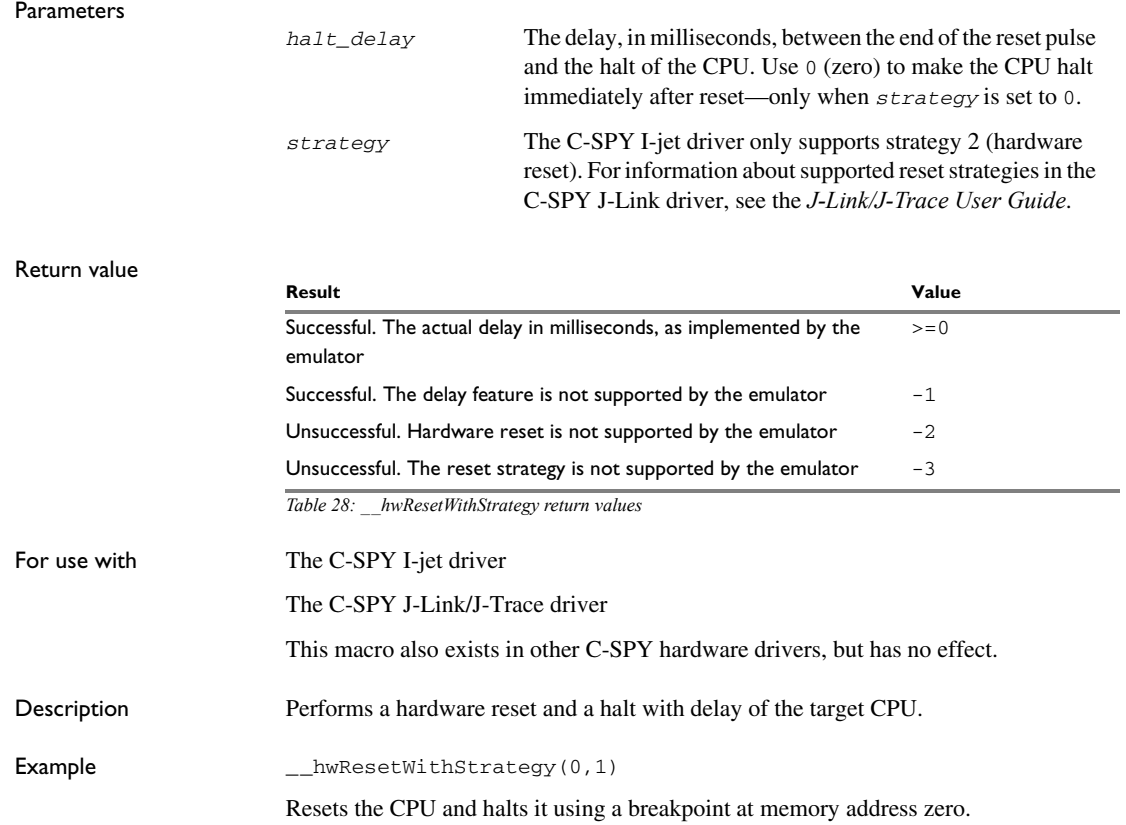

# <span id="page-449-0"></span>**\_\_hwRunToBreakpoint**

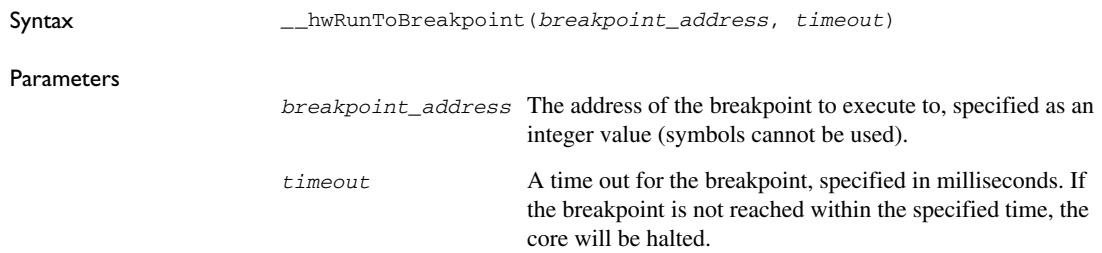

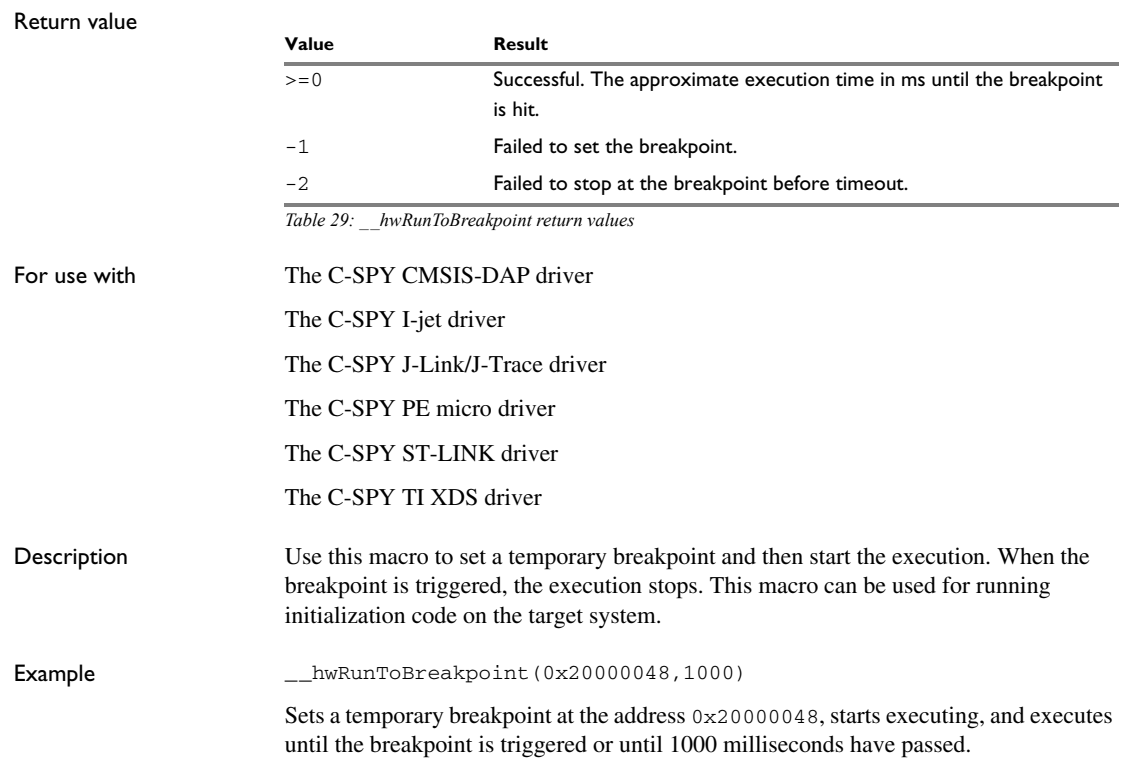

# <span id="page-450-0"></span>**\_\_isBatchMode**

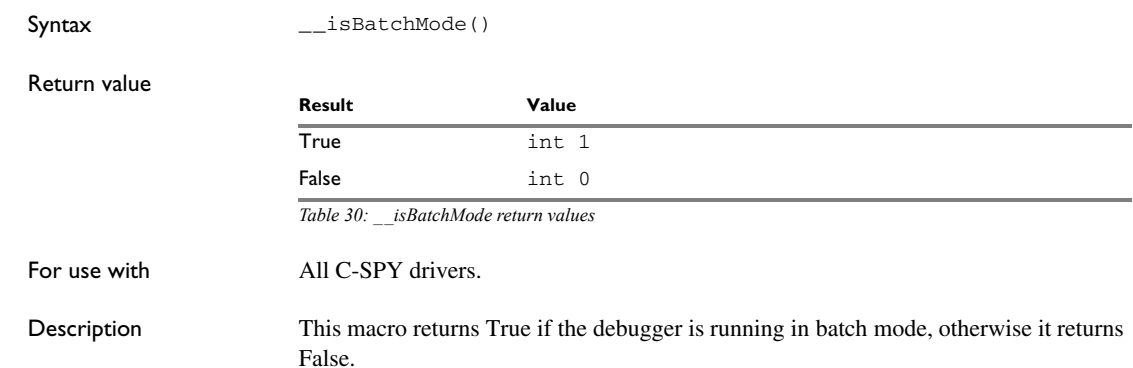

# <span id="page-451-0"></span>**\_\_jlinkExecCommand**

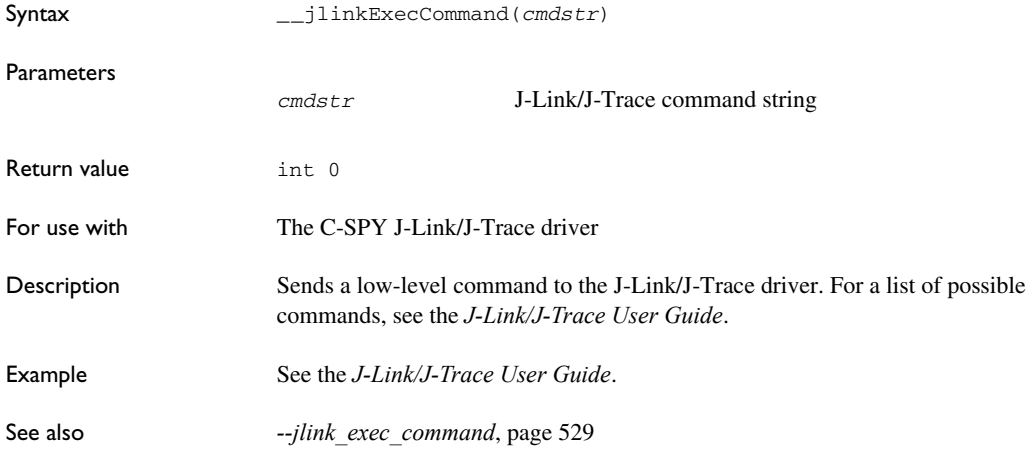

# <span id="page-451-1"></span>**\_\_jtagCommand**

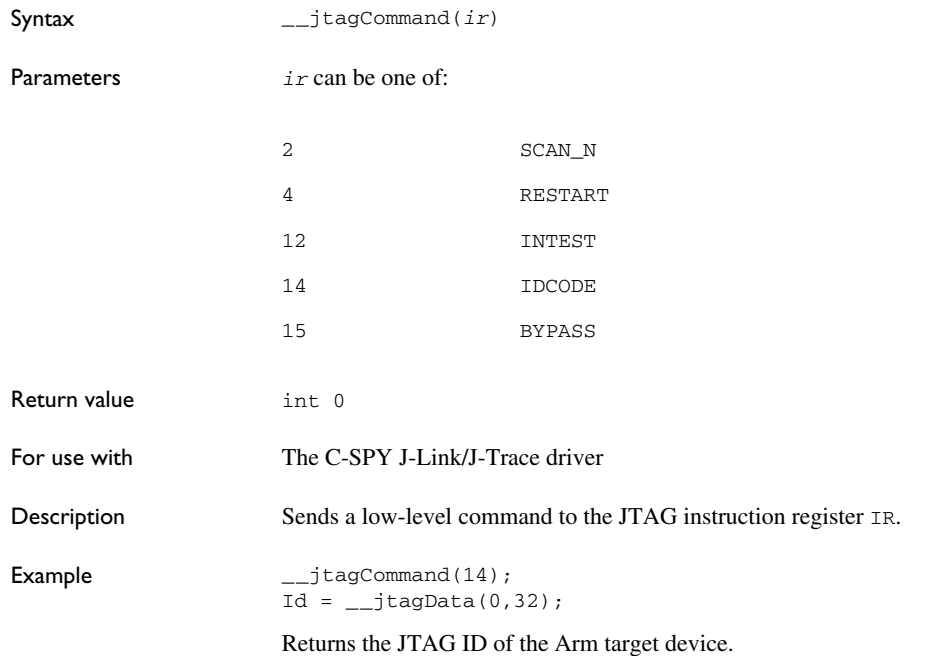

# <span id="page-452-0"></span>**\_\_jtagCP15IsPresent**

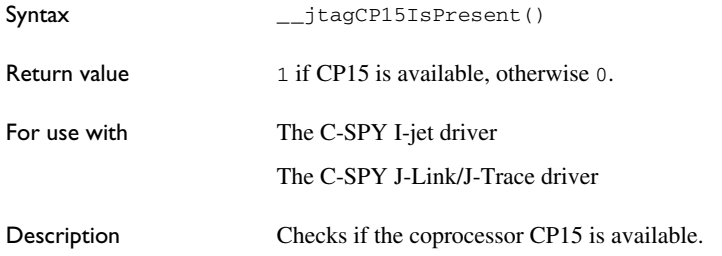

# <span id="page-452-1"></span>**\_\_jtagCP15ReadReg**

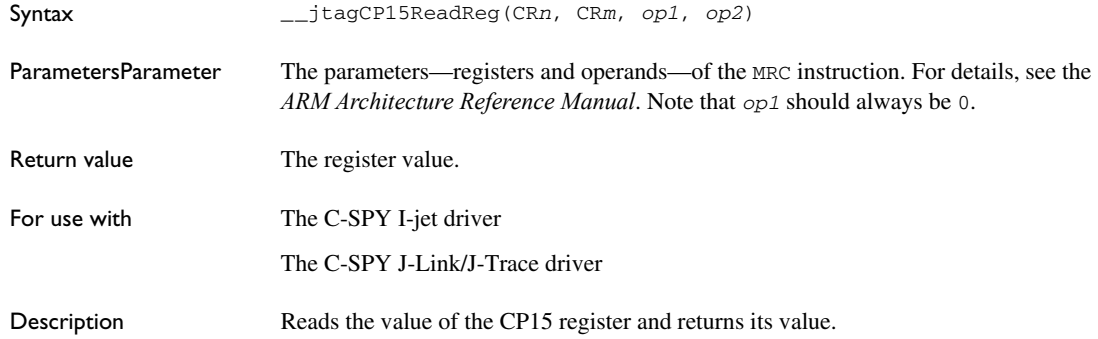

# <span id="page-452-2"></span>**\_\_jtagCP15WriteReg**

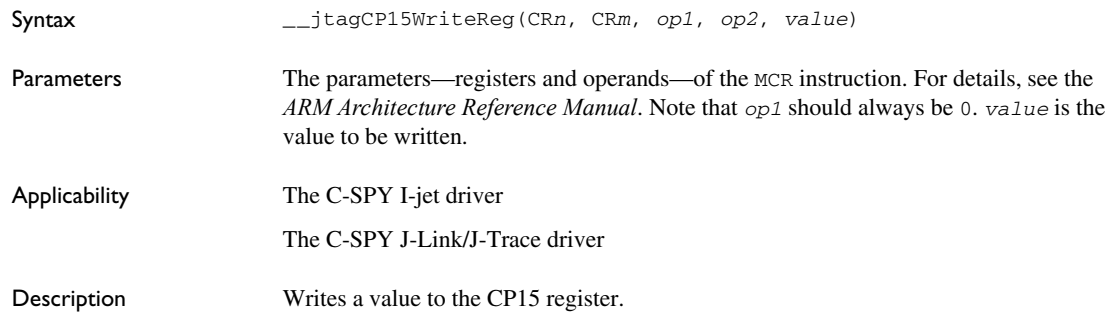

<span id="page-453-0"></span>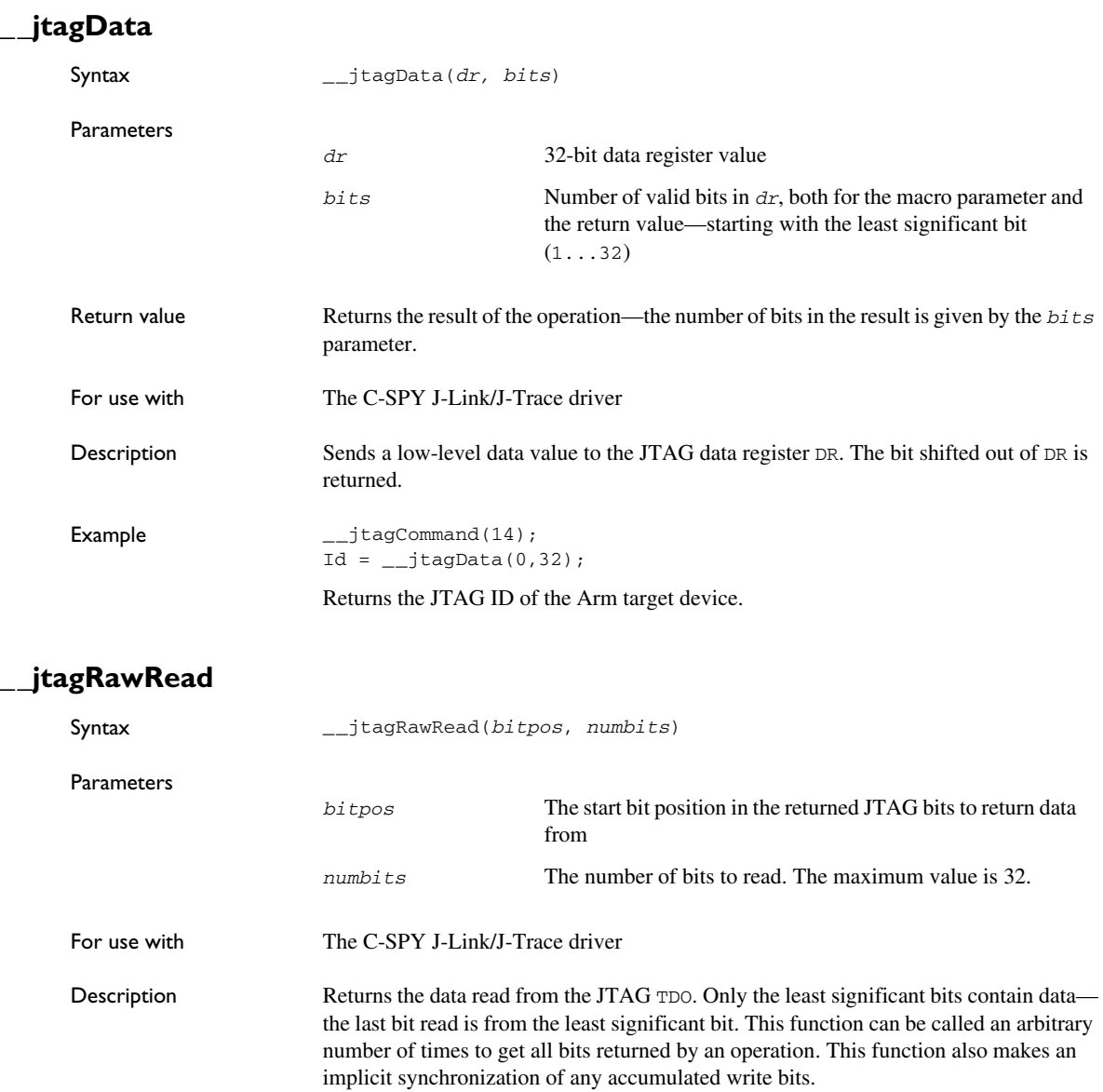

<span id="page-453-1"></span>Example The following piece of pseudocode illustrates how the data is written to the JTAG (on the TMS and TDI pins) and read (from TDO):

```
__var Id;
__var BitPos;
/****************************************************************
*
* ReadId()
*/
ReadId() {
__message "Reading JTAG Id\n"; 
__jtagRawWrite(0, 0x1f, 6); /* Goto IDLE via RESET state */
_{\texttt{__jtagRawWrite}(0, 0x1, 3)}; /* Enter DR scan chain */
BitPos = __jtagRawWrite(0, 0x80000000, 32); /* Shift 32 bits
                    into DR. Remember BitPos for Read operation */
__jtagRawWrite(0, 0x1, 2); /* Goto IDLE */
Id = _{-}jtagRawRead(BitPos, 32); /* Read the Id */
__message "JTAG Id: ", Id:%x, "\n";
}
```
#### <span id="page-454-0"></span>**\_\_jtagRawSync**

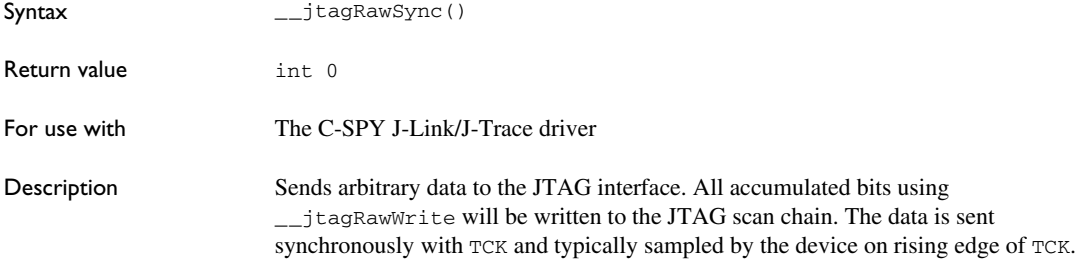

Example The following piece of pseudocode illustrates how the data is written to the JTAG (on the TMS and TDI pins) and read (from TDO):

```
int i;
U32 tdo;
for (i = 0; i < numBits; i++) {
 TDI = tdi & 1; /* Set TDI pin */TMS = tms & 1; /* Set TMS pin */TCK = 0;TCK = 1;tdo \ll= 1; if (TDO) {
  tdo |= 1; }
  tdi \gg= 1;tms >>= 1;
}
```
#### <span id="page-455-0"></span>**\_\_jtagRawWrite**

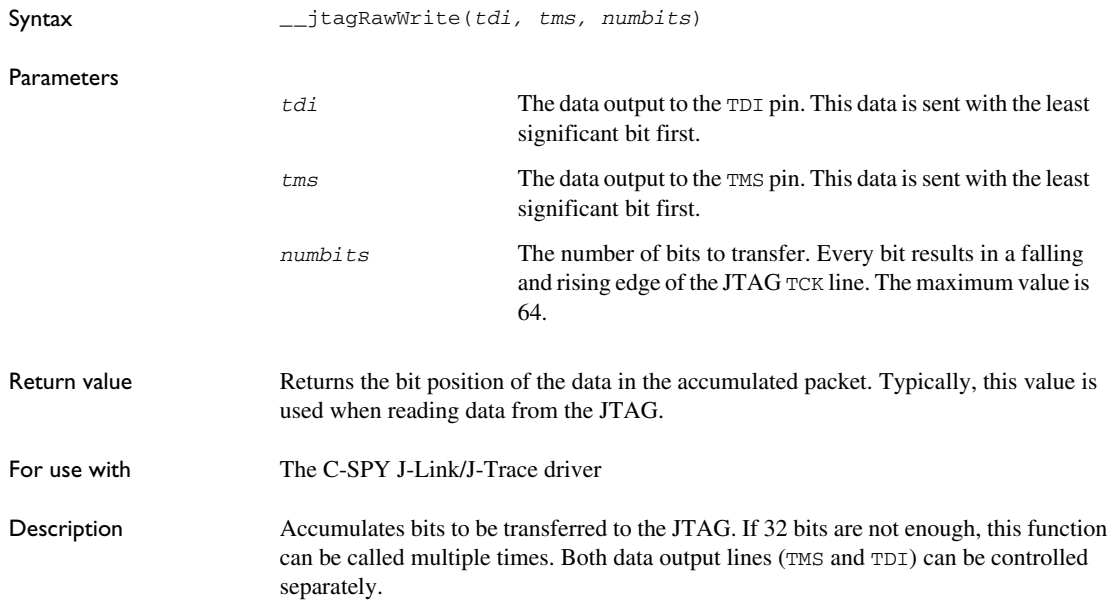

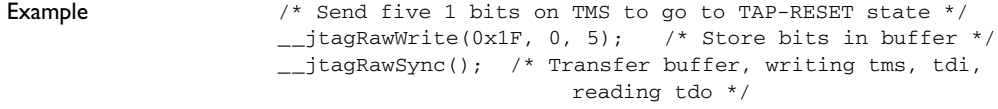

Returns the JTAG ID of the Arm target device.

# <span id="page-456-0"></span>**\_\_jtagResetTRST**

<span id="page-456-1"></span>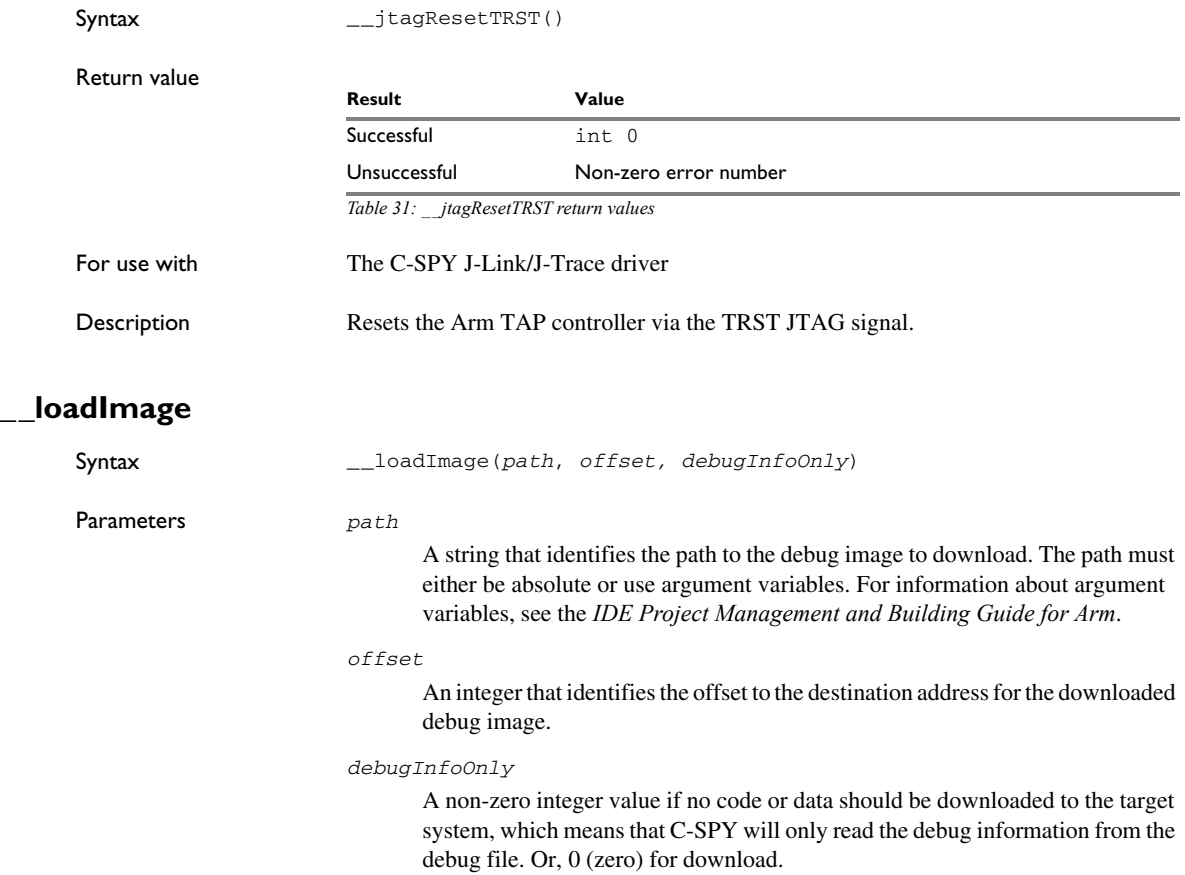

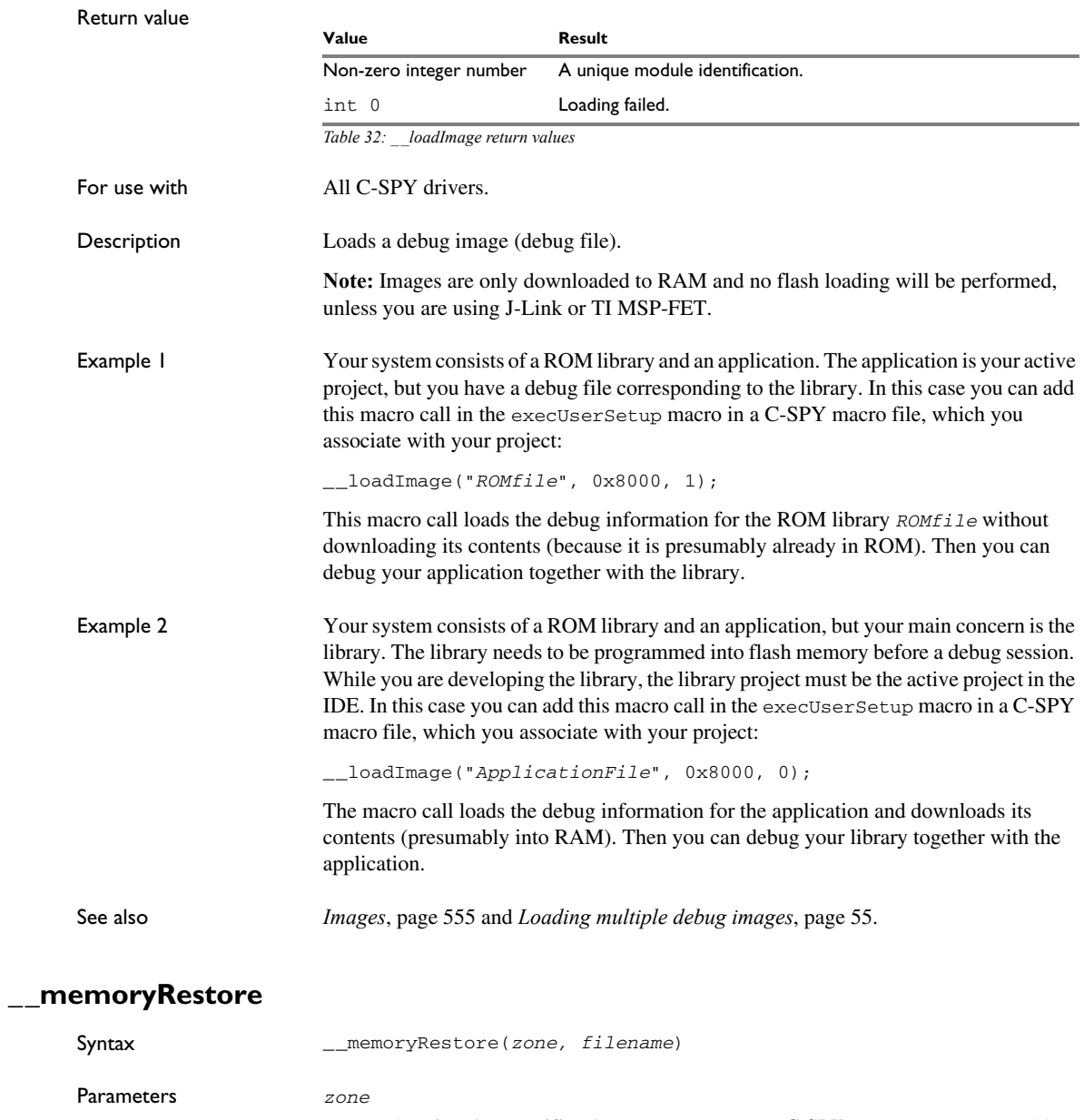

<span id="page-457-0"></span>A string that specifies the memory zone, see *[C-SPY memory zones](#page-156-0)*, page 157.

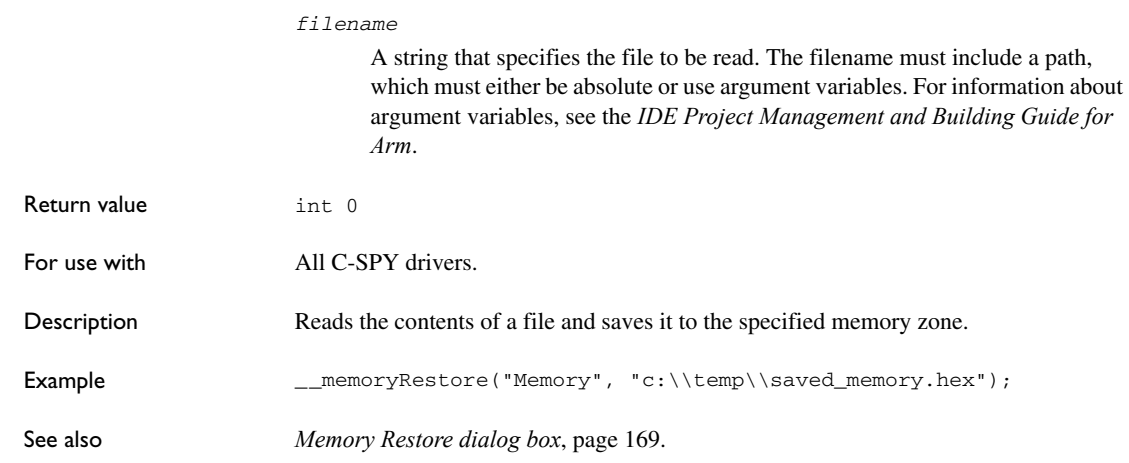

## <span id="page-458-0"></span>**\_\_memorySave**

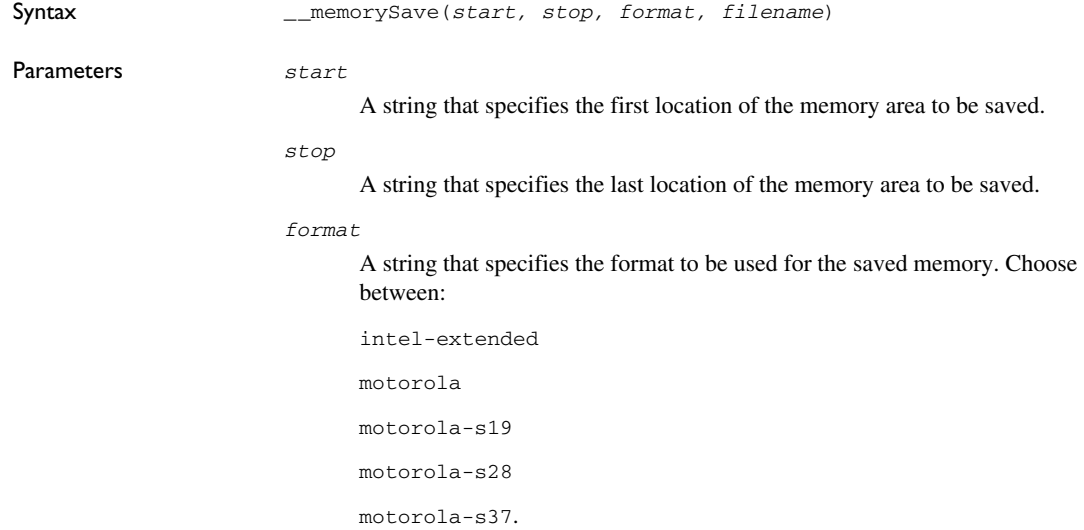

#### *filename*

A string that specifies the file to write to. The filename must include a path, which must either be absolute or use argument variables. For information about argument variables, see the *IDE Project Management and Building Guide for Arm*.

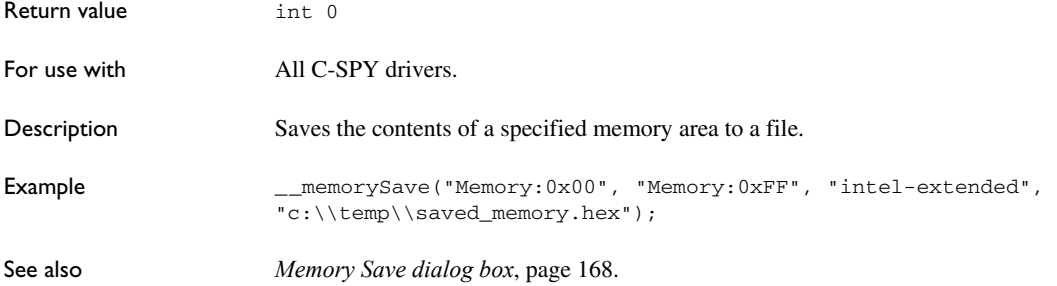

## <span id="page-459-0"></span>**\_\_messageBoxYesCancel**

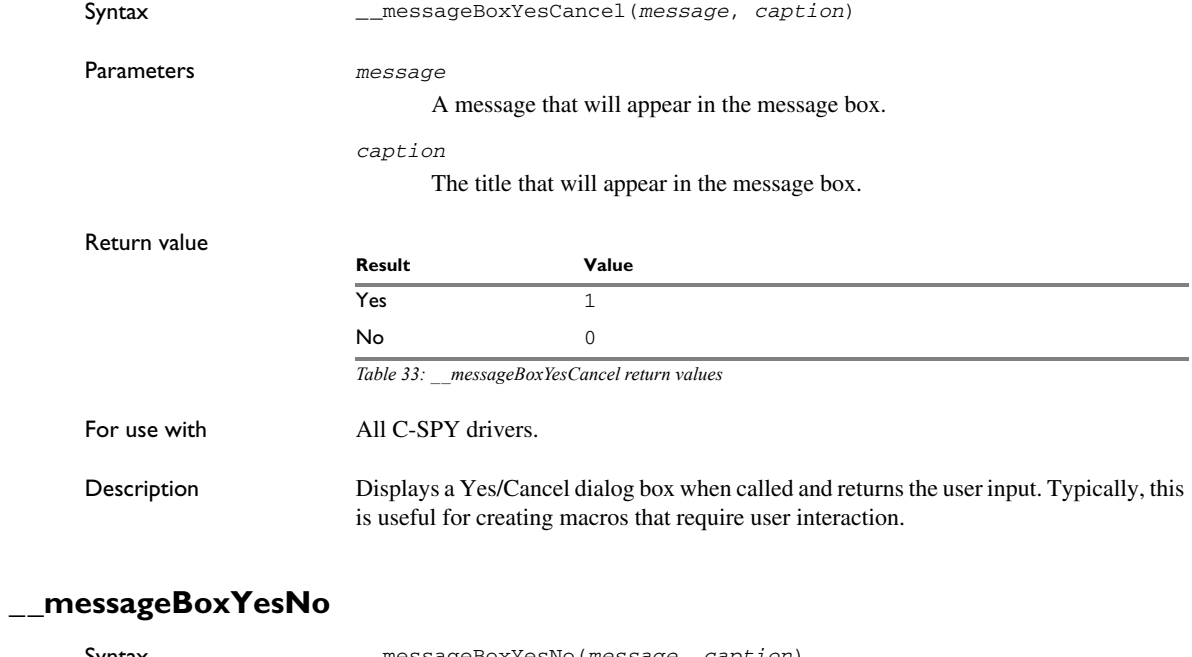

<span id="page-459-1"></span>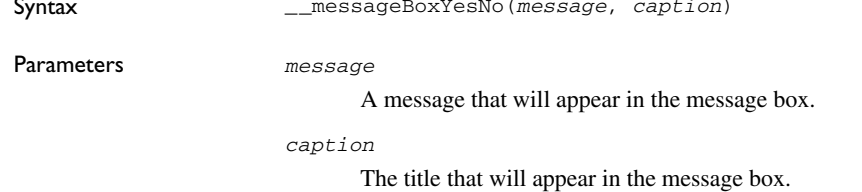

<span id="page-460-0"></span>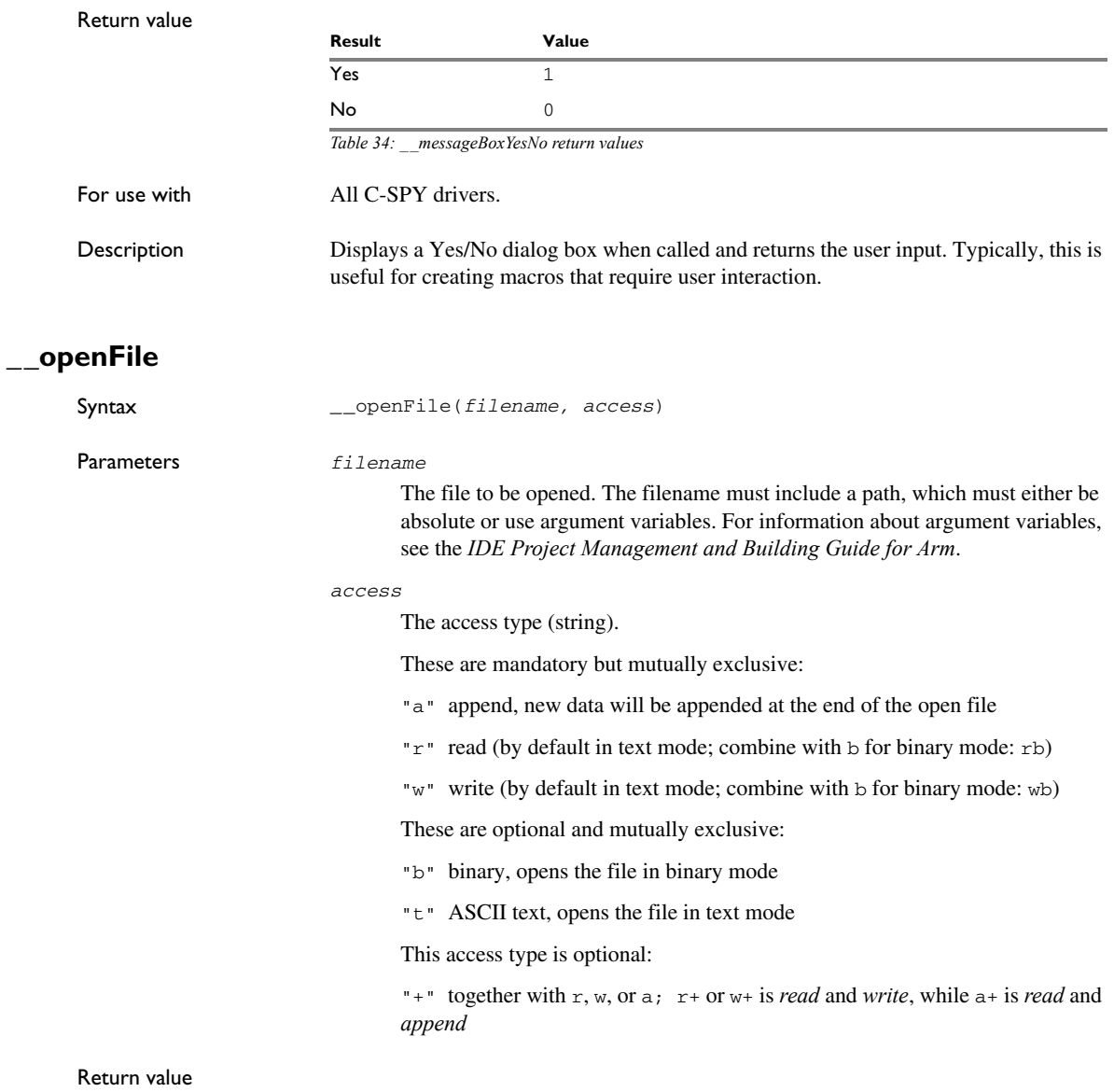

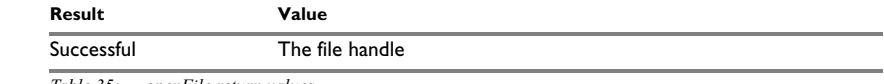

*Table 35: \_\_openFile return values*

<span id="page-461-0"></span>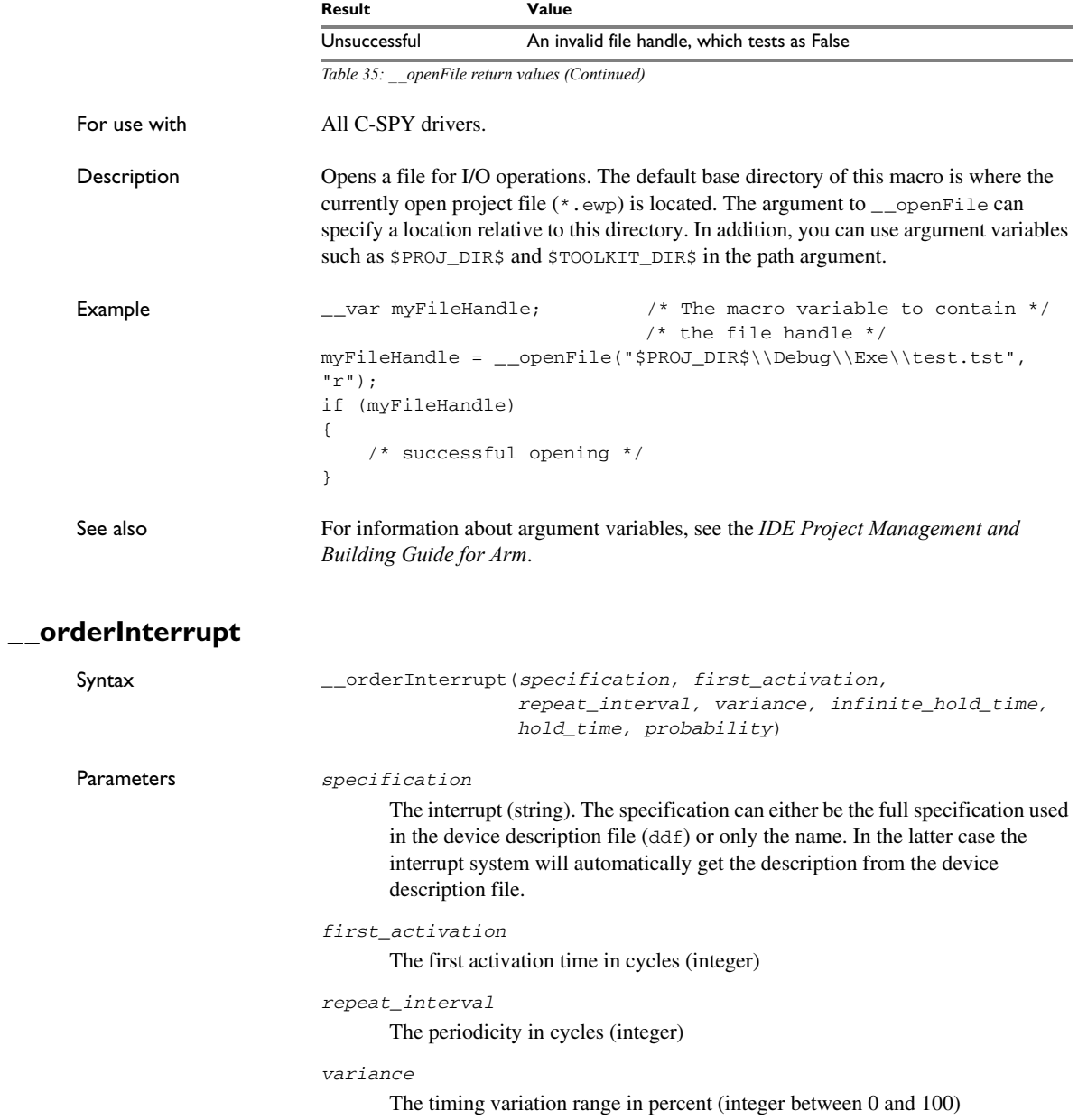

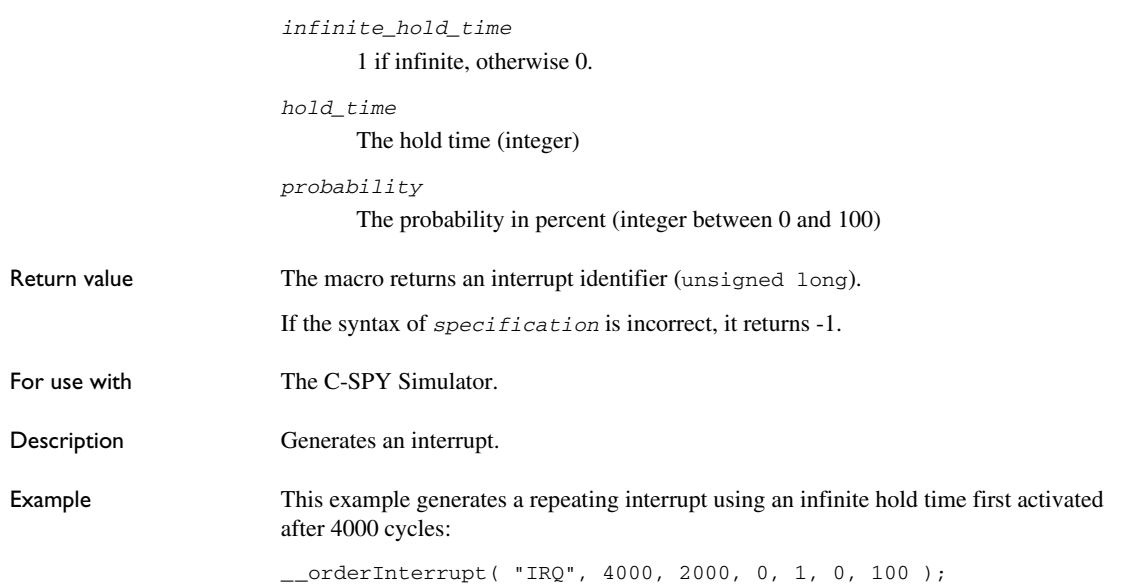

# <span id="page-462-0"></span>**\_\_popSimulatorInterruptExecutingStack**

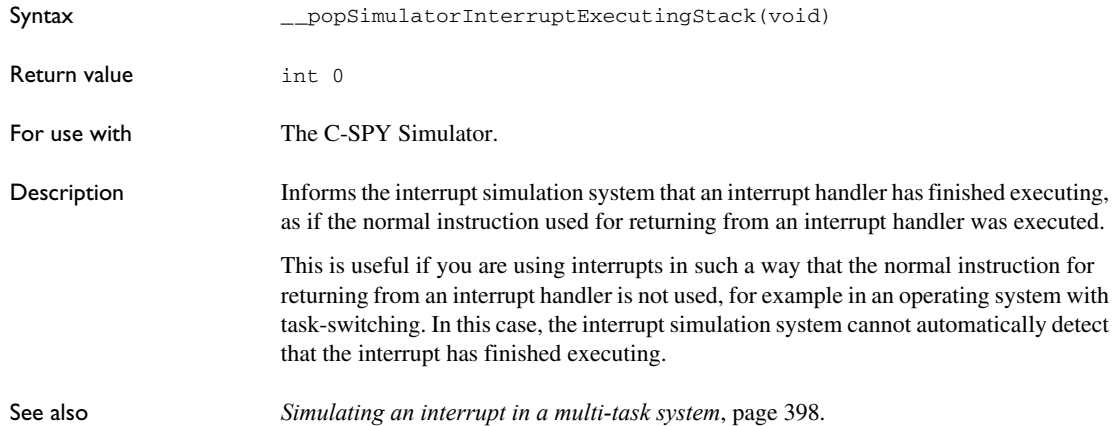

<span id="page-463-0"></span>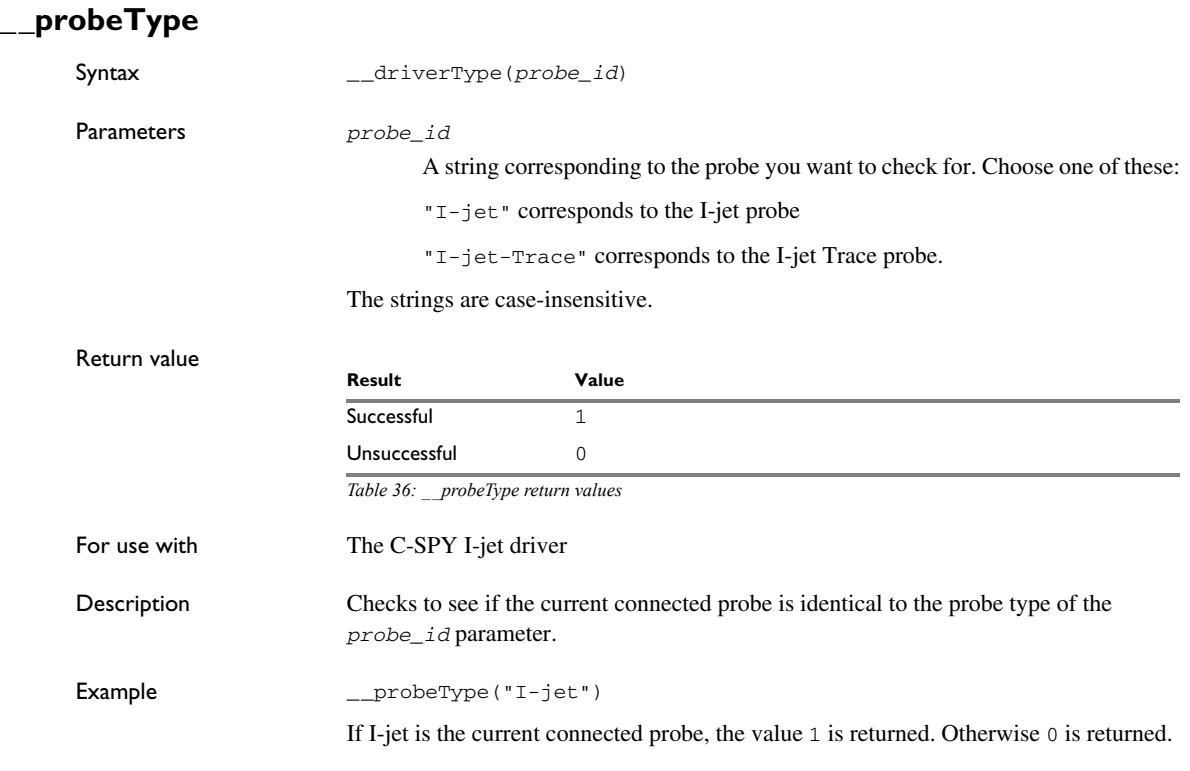

# <span id="page-463-1"></span>**\_\_readAPReg**

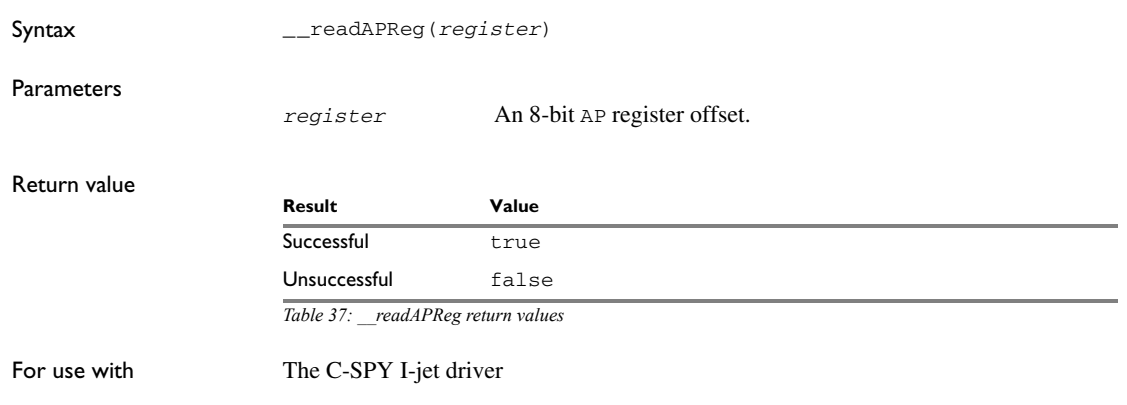

The C-SPY J-Link/J-Trace driver

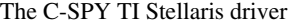

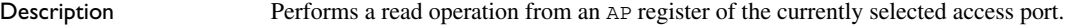

## <span id="page-464-0"></span>**\_\_readDPReg**

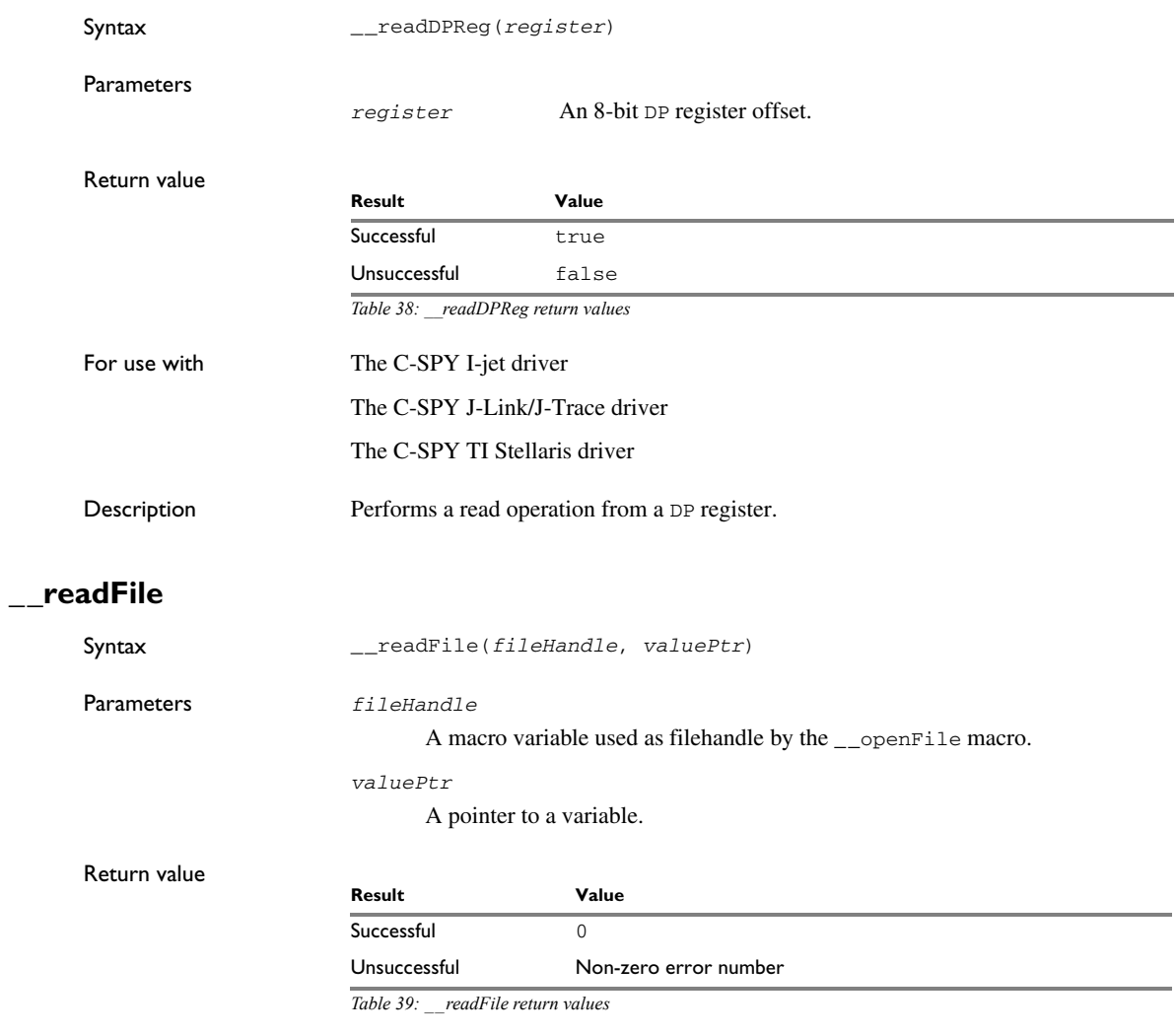

<span id="page-464-1"></span>For use with  $\qquad \qquad$  All C-SPY drivers.

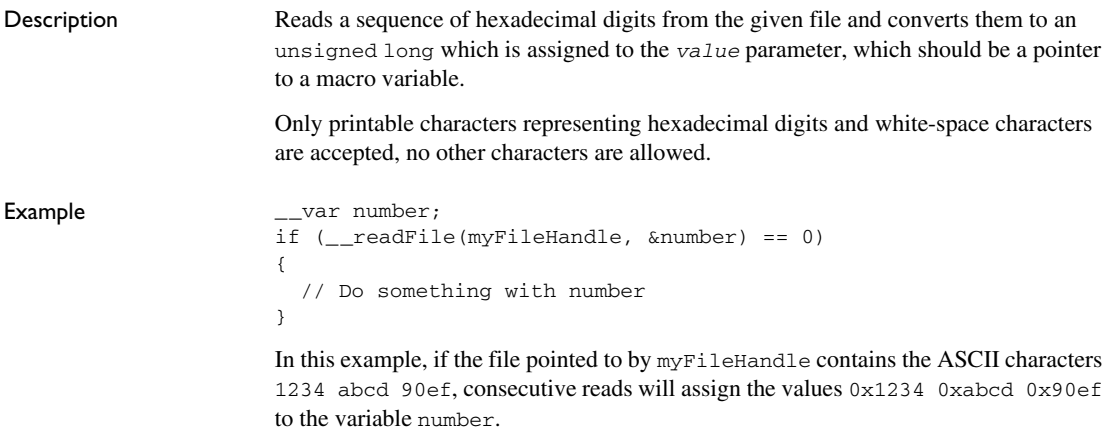

#### <span id="page-465-0"></span>**\_\_readFileByte**

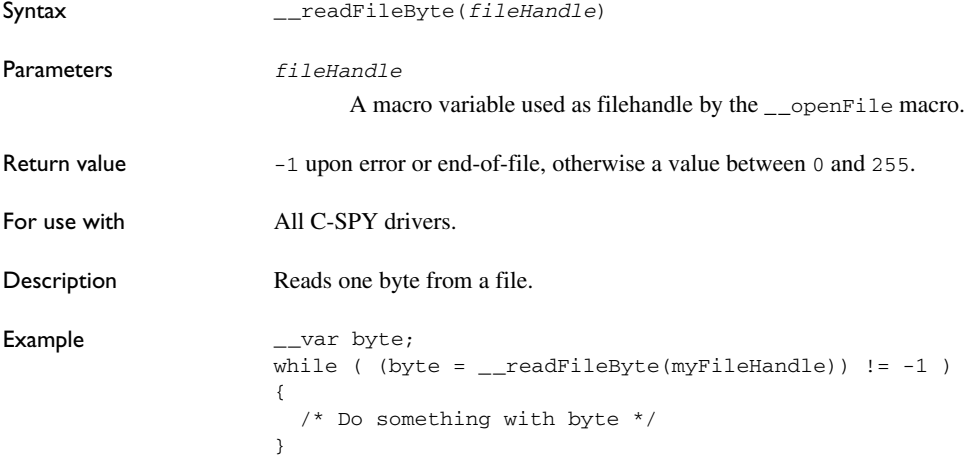

## <span id="page-465-1"></span>**\_\_readMemory8, \_\_readMemoryByte**

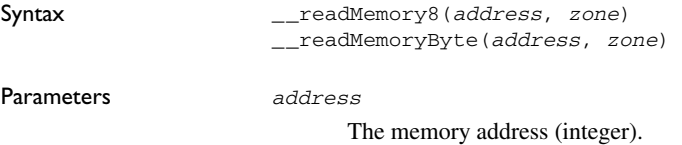

*zone*

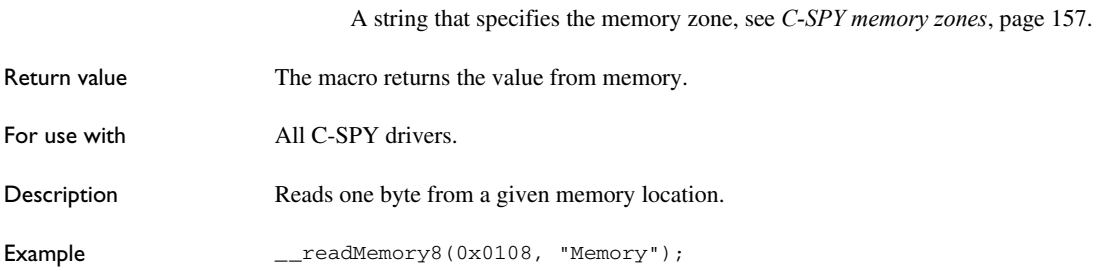

# <span id="page-466-0"></span>**\_\_readMemory16**

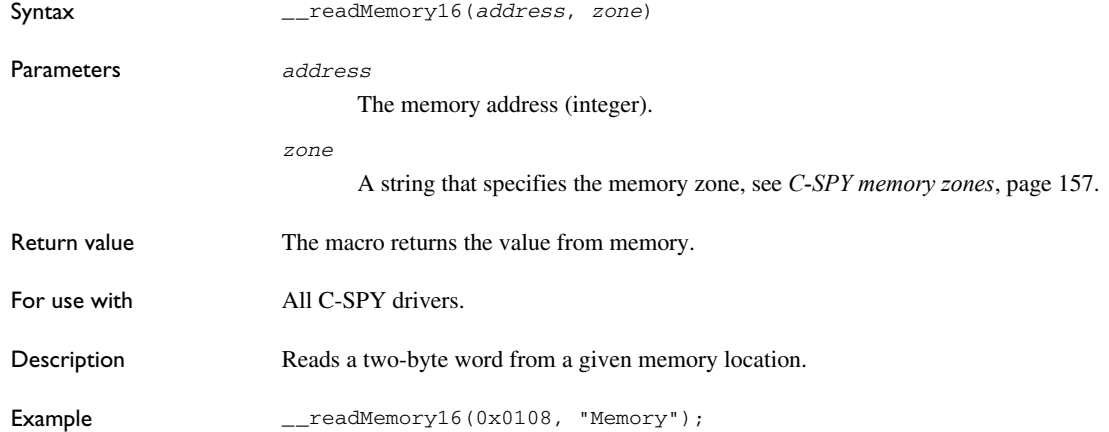

## <span id="page-466-1"></span>**\_\_readMemory32**

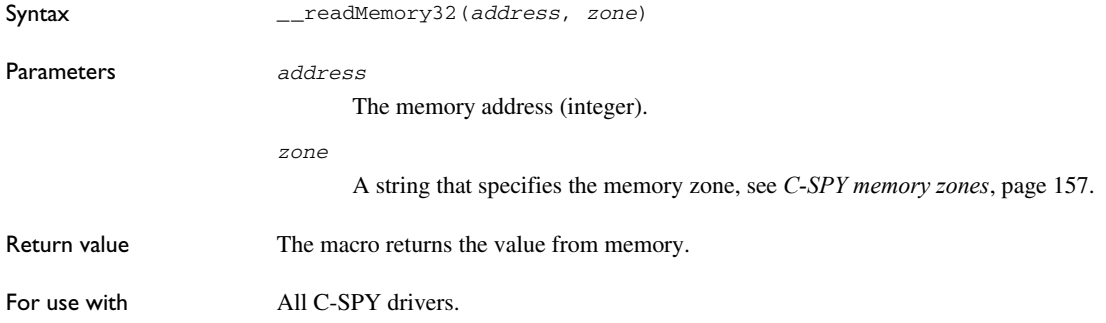

**467**

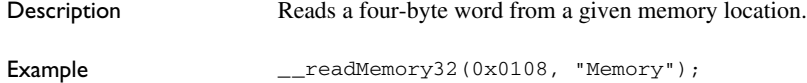

# <span id="page-467-0"></span>**\_\_registerMacroFile**

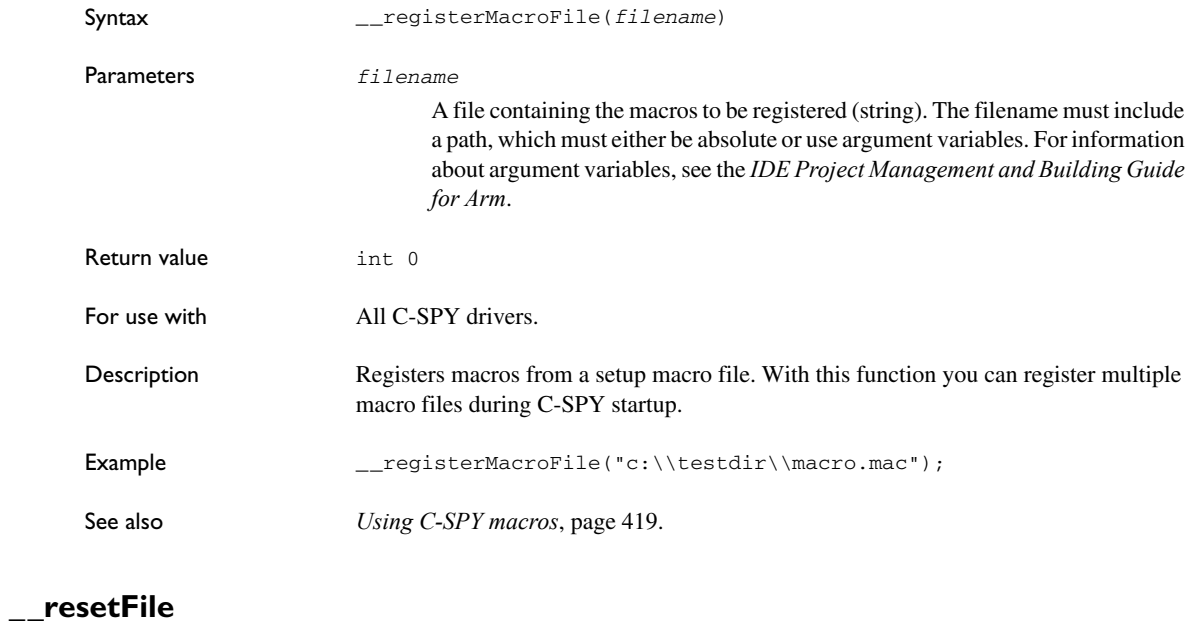

<span id="page-467-1"></span>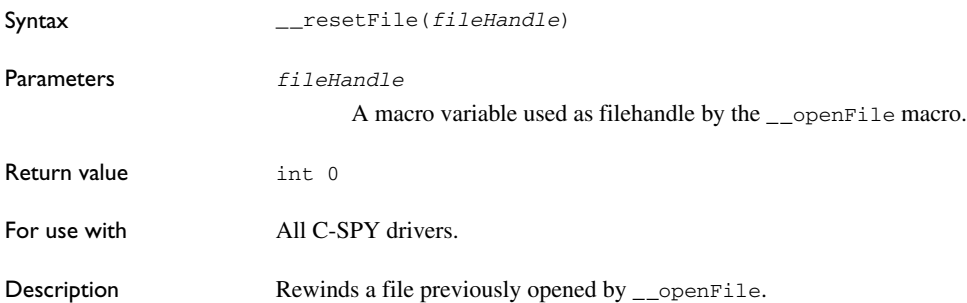
## **\_\_restoreSoftwareBreakpoints**

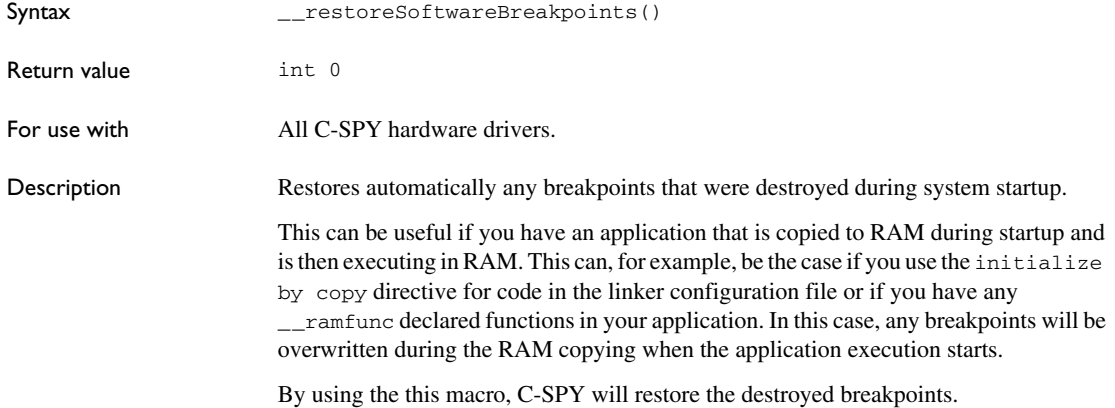

## **\_\_selectCore**

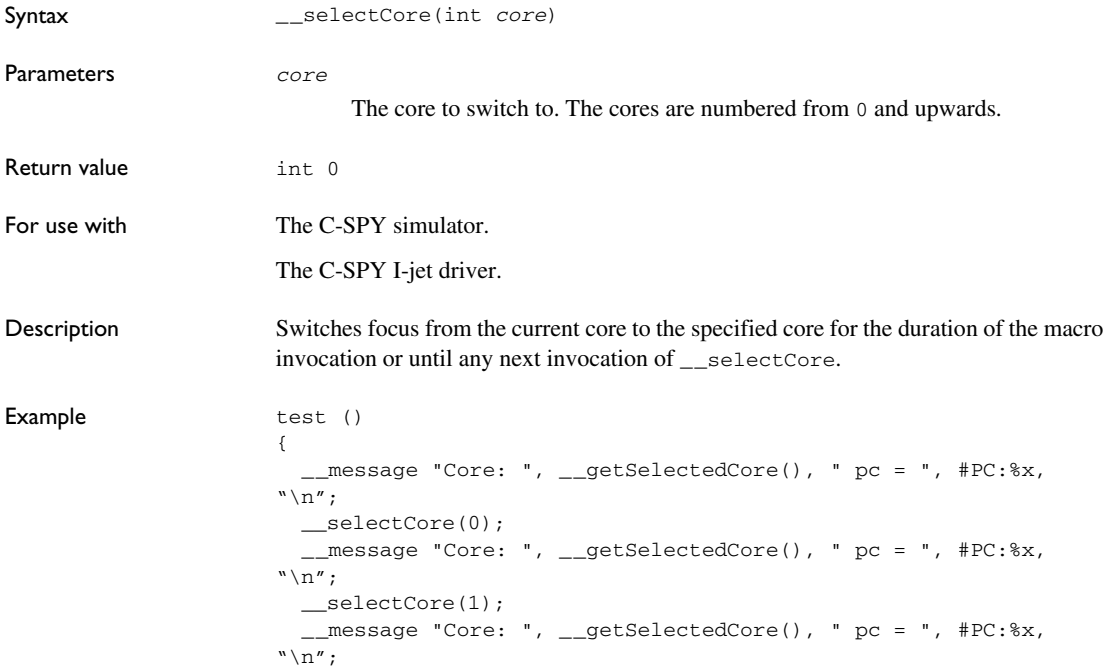

A typical result of the above macro would be (assuming that the original core was number 1):

Core: 1 pc = 0000213C Core: 0 pc = 00000494 Core: 1 pc = 0000213C

See also *getSelectedCore*, page 445.

## **\_\_setCodeBreak**

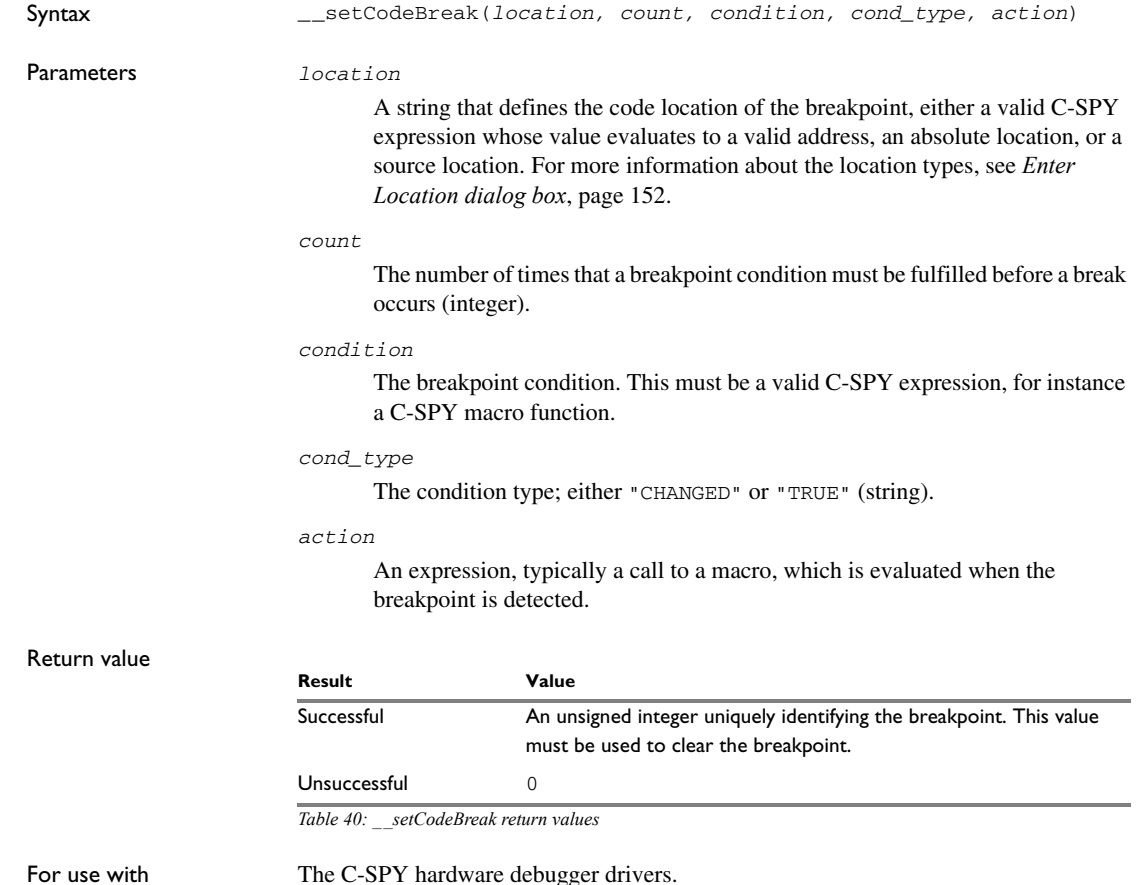

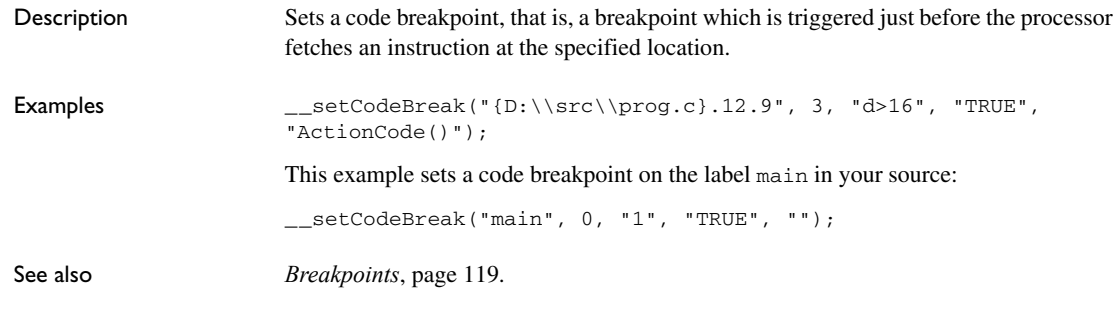

## **\_\_setDataBreak**

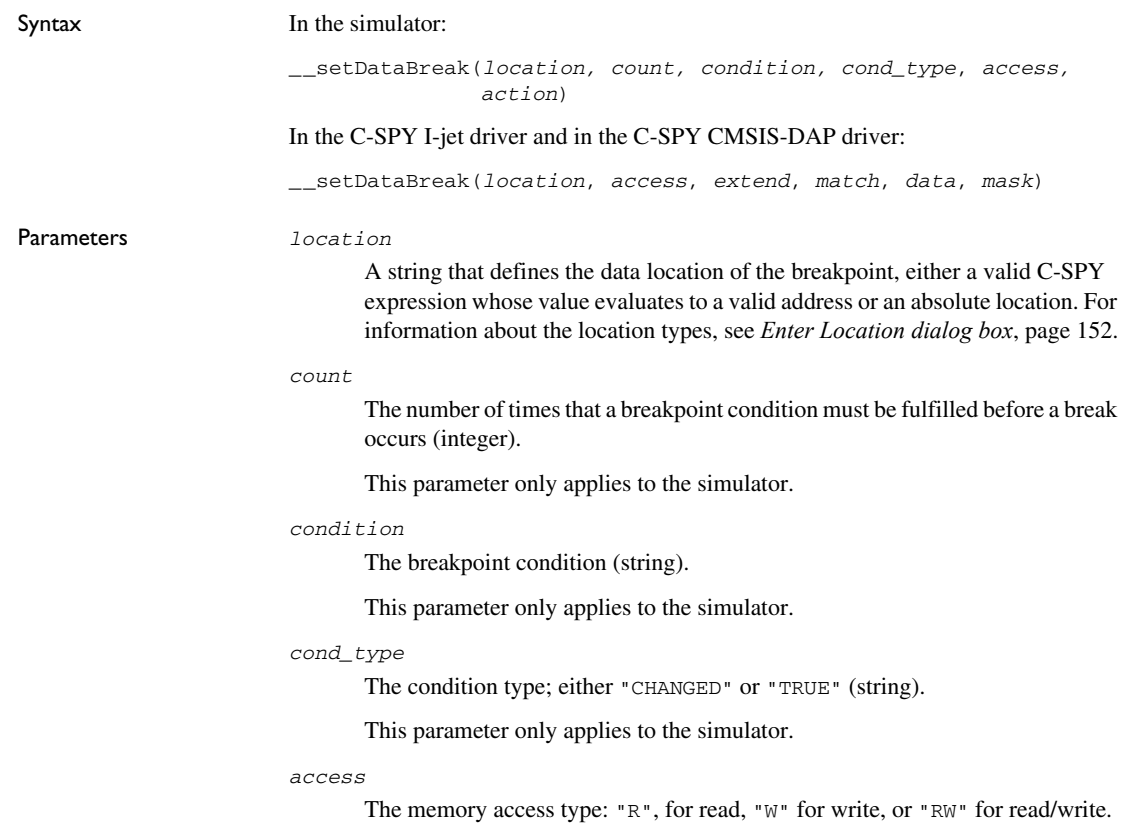

*action*

An expression, typically a call to a macro, which is evaluated when the breakpoint is detected.

This parameter only applies to the simulator.

*extend*

Extends the breakpoint so that a whole data structure is covered. For data structures that do not fit the size of the possible breakpoint ranges supplied by the hardware breakpoint unit, for example three bytes, the breakpoint range will not cover the whole data structure. Note that the breakpoint range will be extended beyond the size of the data structure, which might cause false triggers at adjacent data. Choose between "TRUE"or "FALSE".

This parameter only applies to the C-SPY I-jet driver and the C-SPY CMSIS-DAP driver.

*match*

Enables matching of the accessed data. Choose between "TRUE"or "FALSE".

This parameter only applies to the C-SPY I-jet driver and the C-SPY CMSIS-DAP driver.

```
data
```
A data value to match, in unsigned 32-bit format.

This parameter only applies to the C-SPY I-jet driver and the C-SPY CMSIS-DAP driver.

*mask*

Specifies which part of the data value to match—word, halfword, or byte—in unsigned 32-bit format.

This parameter only applies to the C-SPY I-jet driver and the C-SPY CMSIS-DAP driver

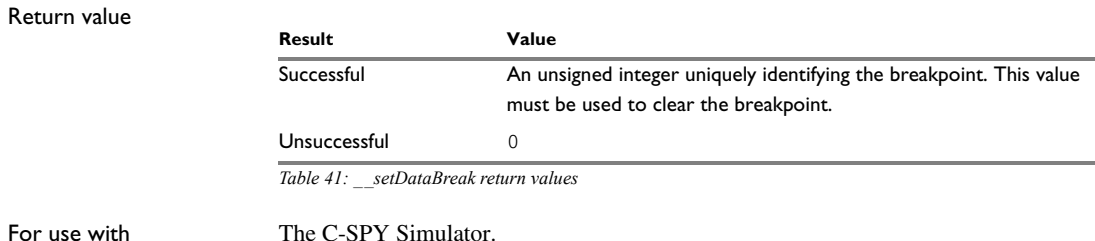

The C-SPY I-jet driver

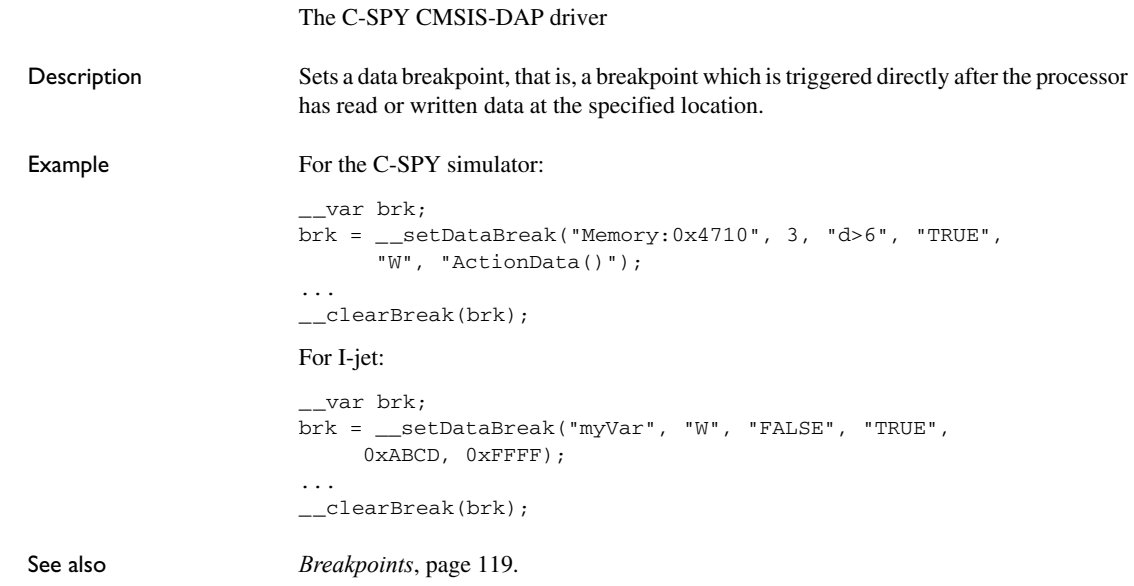

## **\_\_setDataLogBreak**

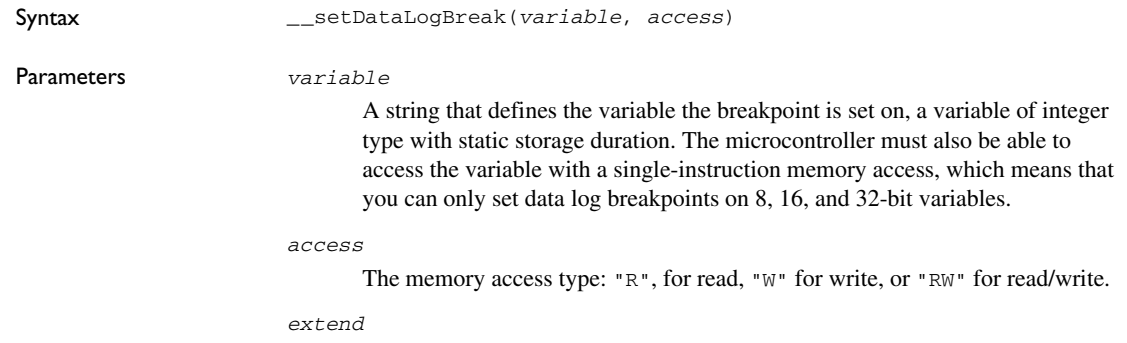

Use extended range: "TRUE" or "FALSE".

This parameter is only available for the C-SPY I-jet driver.

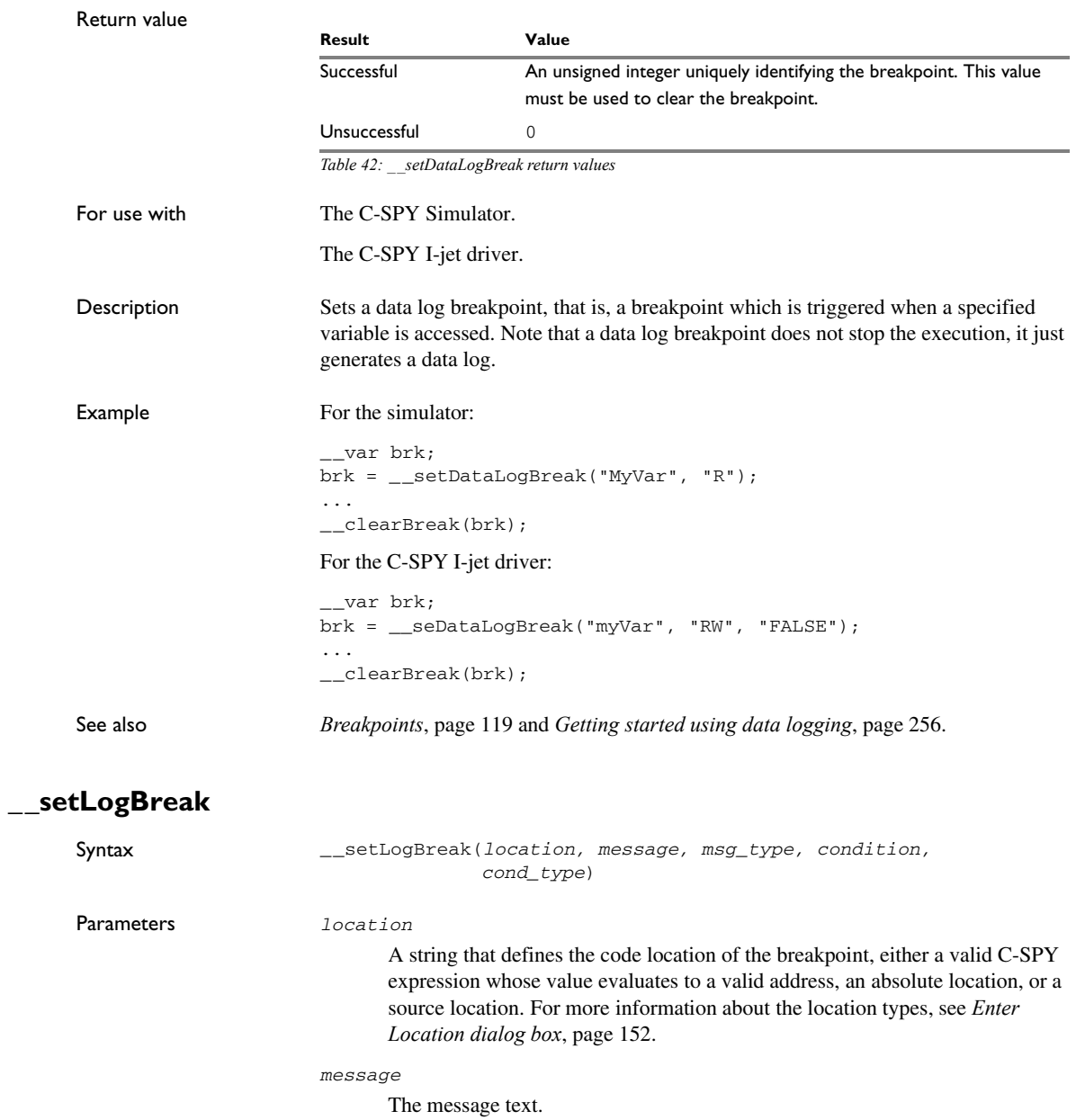

#### *msg\_type*

The message type; choose between:

TEXT, the message is written word for word.

ARGS, the message is interpreted as a comma-separated list of C-SPY expressions or strings.

#### *condition*

The breakpoint condition (string).

```
cond_type
```
The condition type; either "CHANGED" or "TRUE" (string).

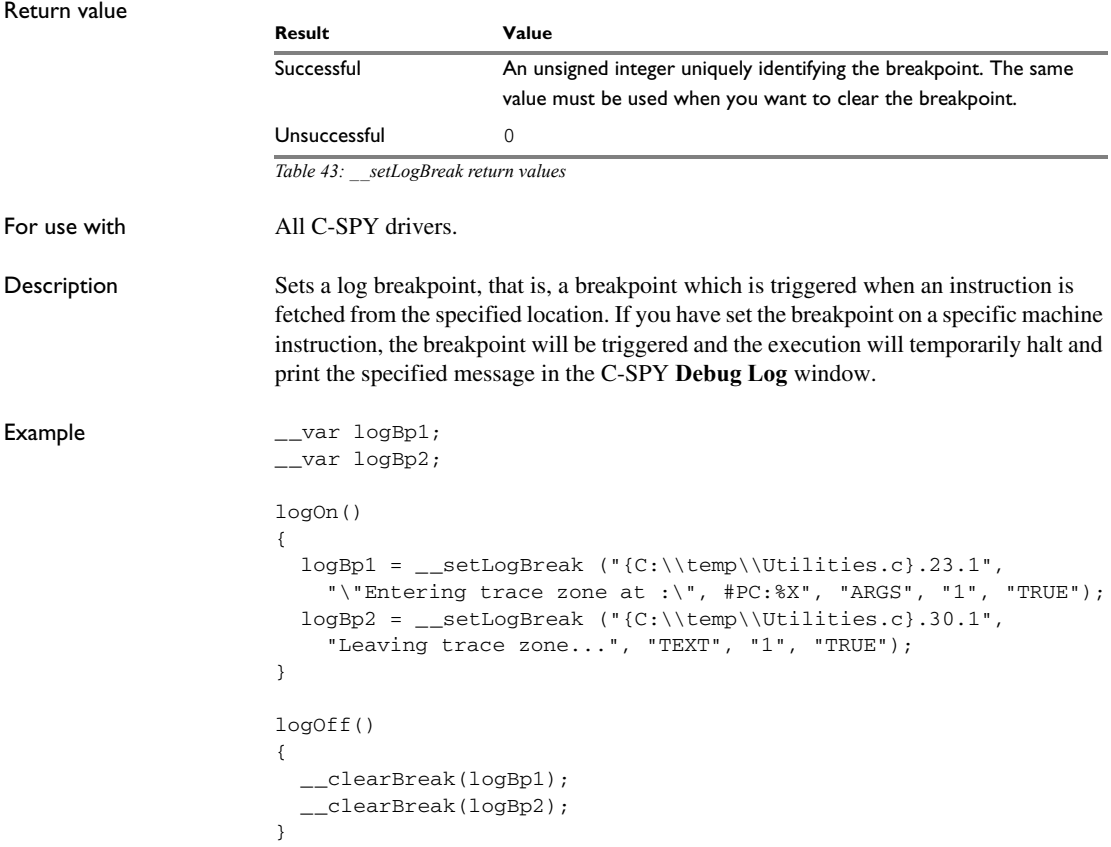

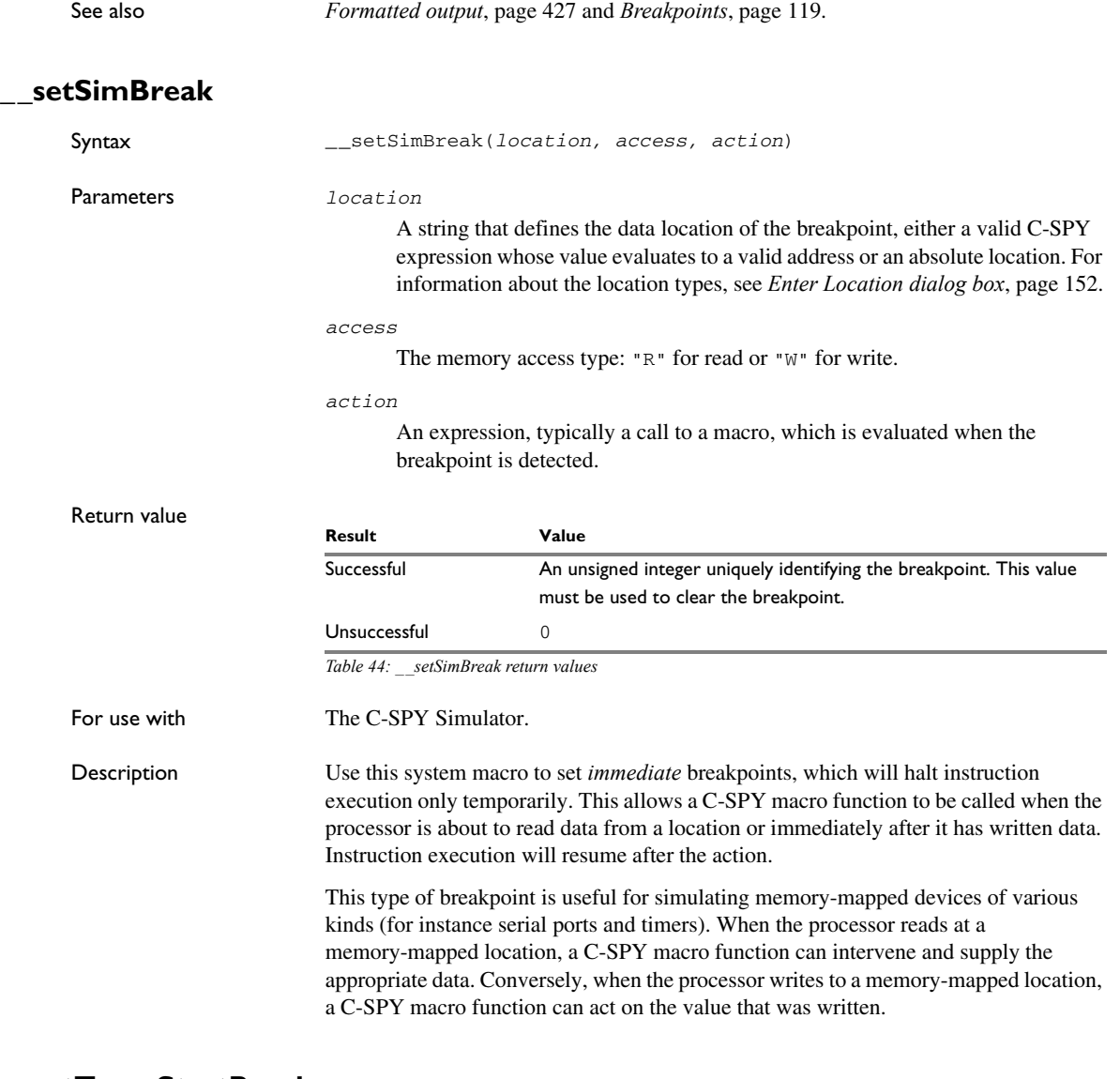

## <span id="page-475-0"></span>**\_\_setTraceStartBreak**

Syntax In the simulator:

\_\_setTraceStartBreak(*location*)

#### In the I-jet driver:

```
__setTraceStartBreak(location, access, extend, match, data, 
mask)
```
Parameters *location*

A string that defines the code location of the breakpoint, either a valid C-SPY expression whose value evaluates to a valid address, an absolute location, or a source location. For more information about the location types, see *[Enter](#page-151-0)  [Location dialog box](#page-151-0)*, page 152.

#### *access*

The memory access type—" $F$ " for fetch, " $R$ " for read, " $W$ " for write, or " $RW$ " for read/write.

This parameter only applies to I-jet.

#### *extend*

Extends the breakpoint so that a whole data structure is covered. For data structures that do not fit the size of the possible breakpoint ranges supplied by the hardware breakpoint unit, for example three bytes, the breakpoint range will not cover the whole data structure. Note that the breakpoint range will be extended beyond the size of the data structure, which might cause false triggers at adjacent data. Choose between "TRUE"or "FALSE".

This parameter only applies to I-jet.

#### *match*

Enables matching of the accessed data. Choose between "TRUE"or "FALSE".

This parameter only applies to I-jet.

#### *data*

A data value to match, in unsigned 32-bit format.

This parameter only applies to I-jet.

#### *mask*

Specifies which part of the data value to match (word, halfword, or byte), in unsigned 32-bit format.

This parameter only applies to I-jet.

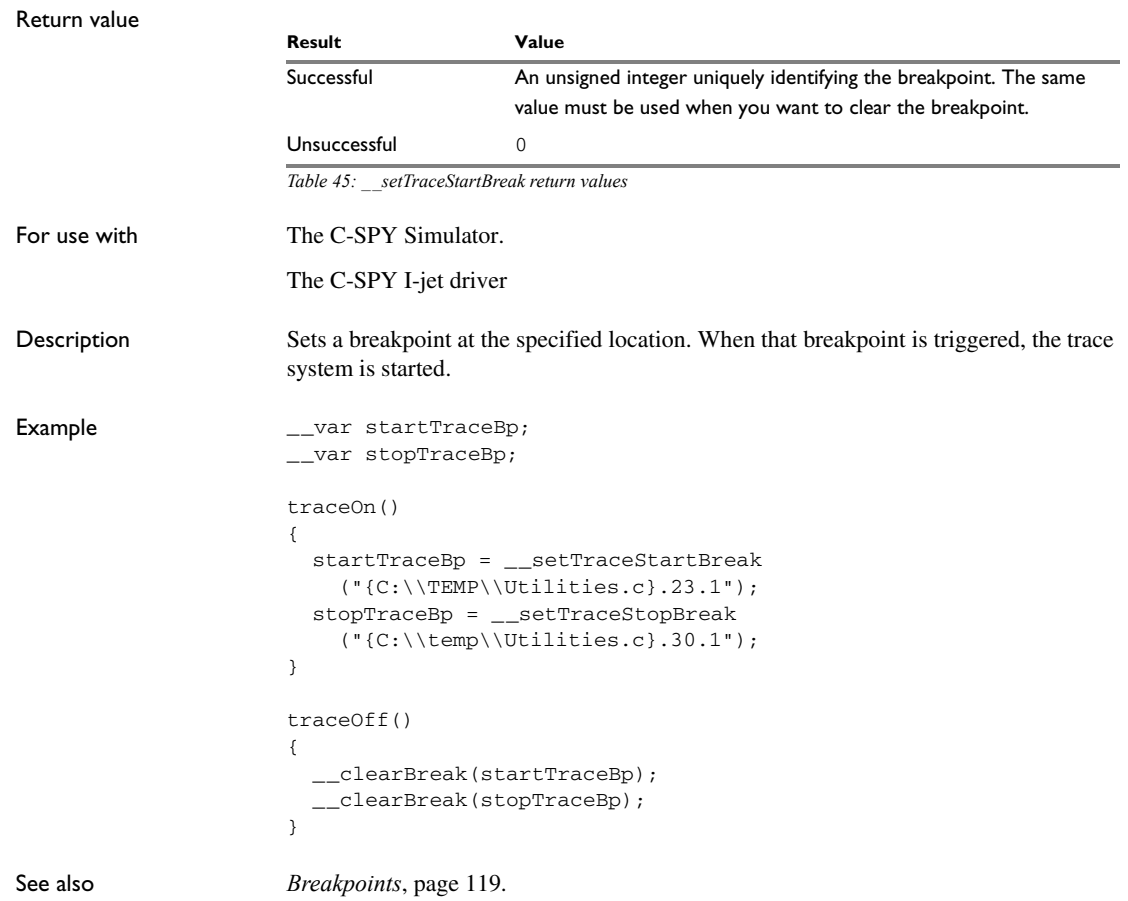

## **\_\_setTraceStopBreak**

Syntax In the simulator: \_\_setTraceStopBreak(*location*)

In the I-jet driver:

\_\_setTraceStopBreak(*location*, *access*, *extend*, *match*, *data*, *mask*)

#### Parameters *location*

A string that defines the code location of the breakpoint, either a valid C-SPY expression whose value evaluates to a valid address, an absolute location, or a source location. For more information about the location types, see *[Enter](#page-151-0)  [Location dialog box](#page-151-0)*, page 152.

#### *access*

The memory access type: "F" for fetch, "R" for read, "W" for write, or "RW" for read/write.

This parameter only applies to I-jet.

#### *extend*

Extends the breakpoint so that a whole data structure is covered. For data structures that do not fit the size of the possible breakpoint ranges supplied by the hardware breakpoint unit, for example three bytes, the breakpoint range will not cover the whole data structure. Note that the breakpoint range will be extended beyond the size of the data structure, which might cause false triggers at adjacent data. Choose between "TRUE"or "FALSE".

This parameter only applies to I-jet.

#### *match*

Enables matching of the accessed data. Choose between "TRUE"or "FALSE".

This parameter only applies to I-jet.

#### *data*

A data value to match, in unsigned 32-bit format.

This parameter only applies to I-jet.

#### *mask*

Specifies which part of the data value to match (word, halfword, or byte), in unsigned 32-bit format.

This parameter only applies to I-jet.

#### Return value

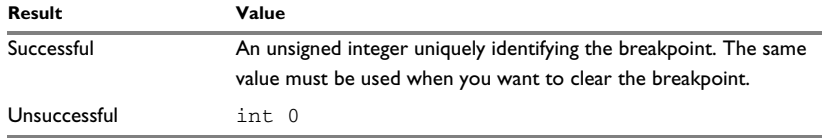

*Table 46: \_\_setTraceStopBreak return values*

For use with The C-SPY Simulator.

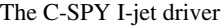

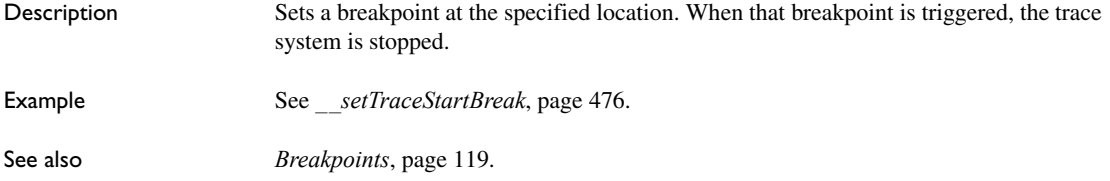

## **\_\_sourcePosition**

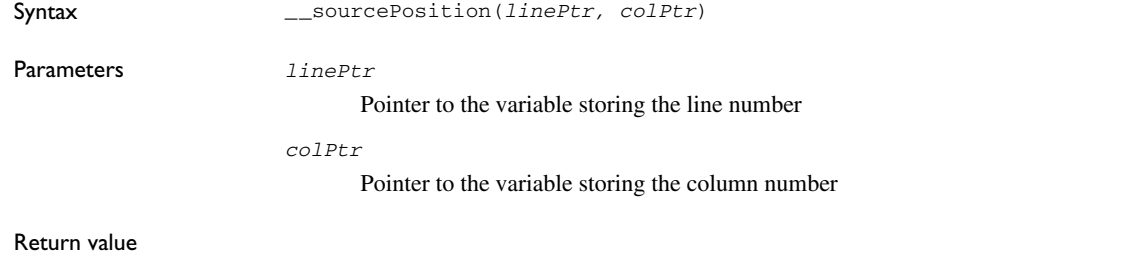

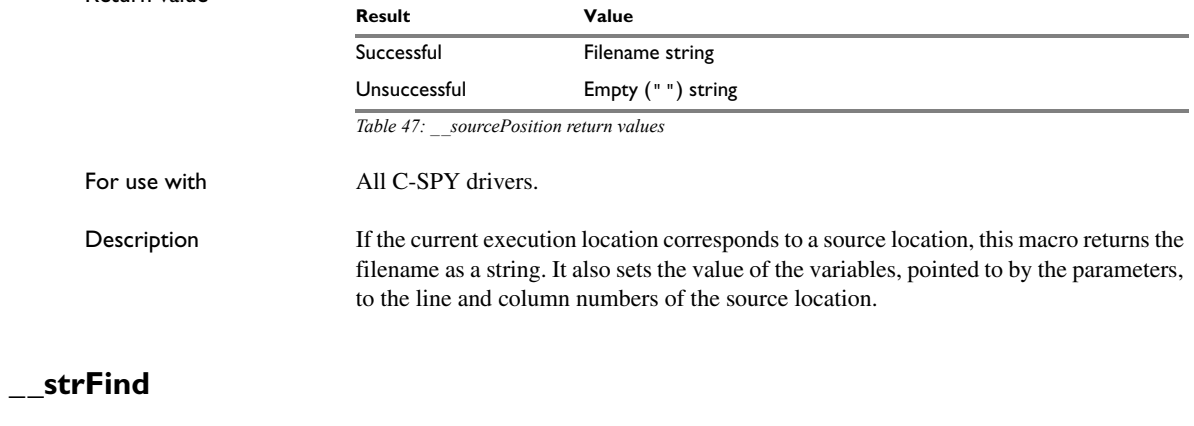

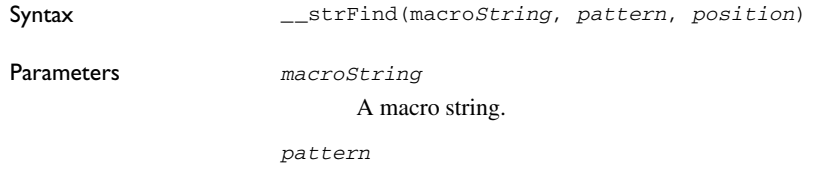

The string pattern to search for

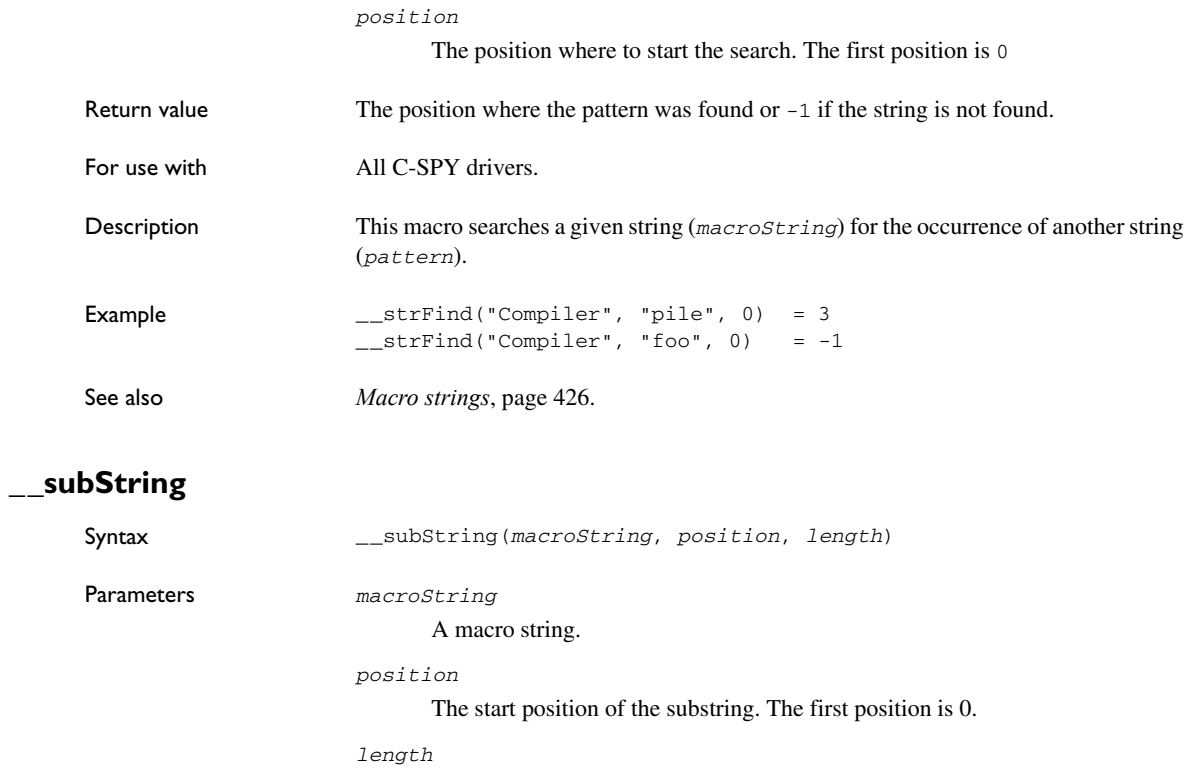

The length of the substring

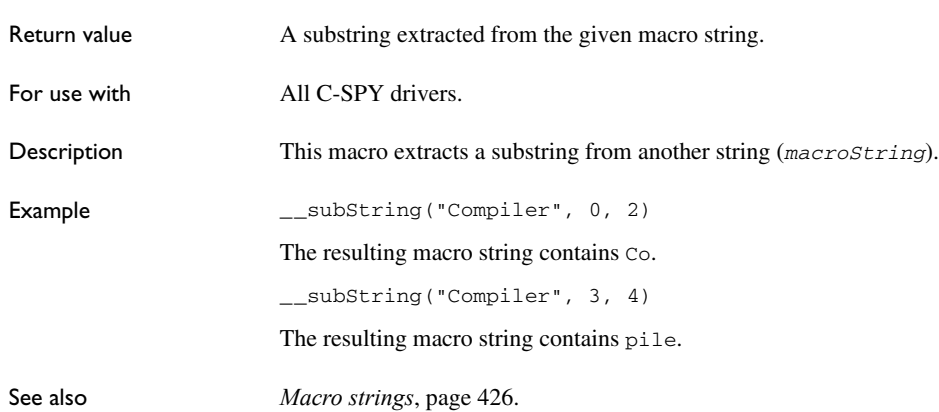

## **\_\_targetDebuggerVersion**

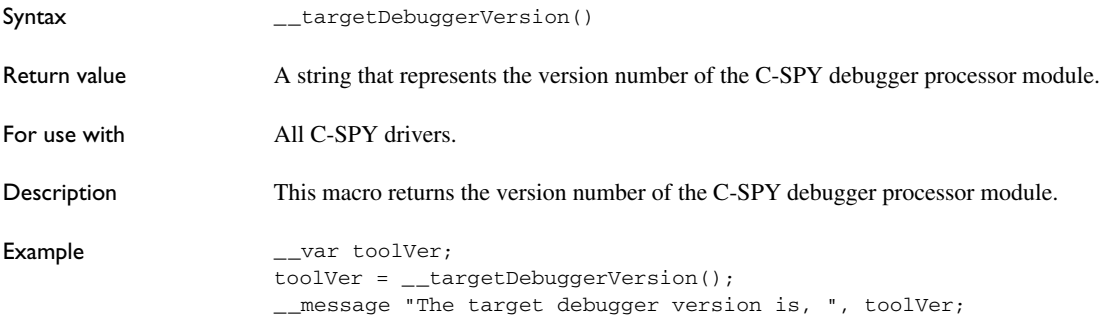

## **\_\_toLower**

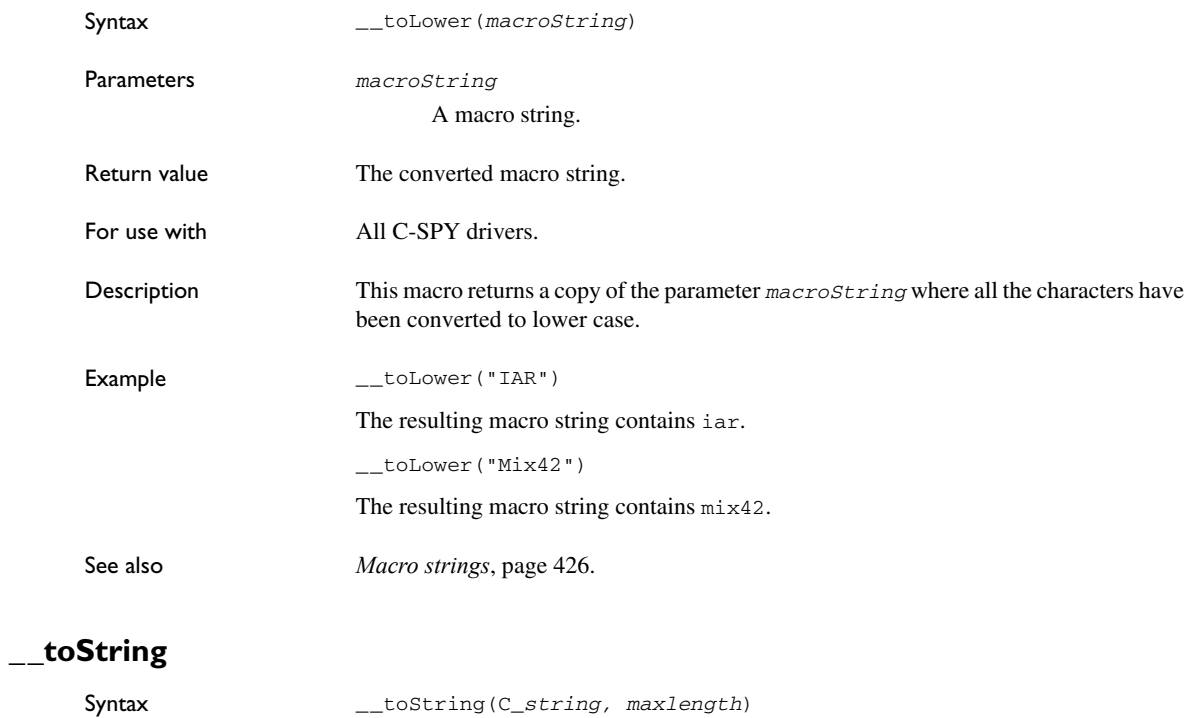

**C-SPY® Debugging Guide**

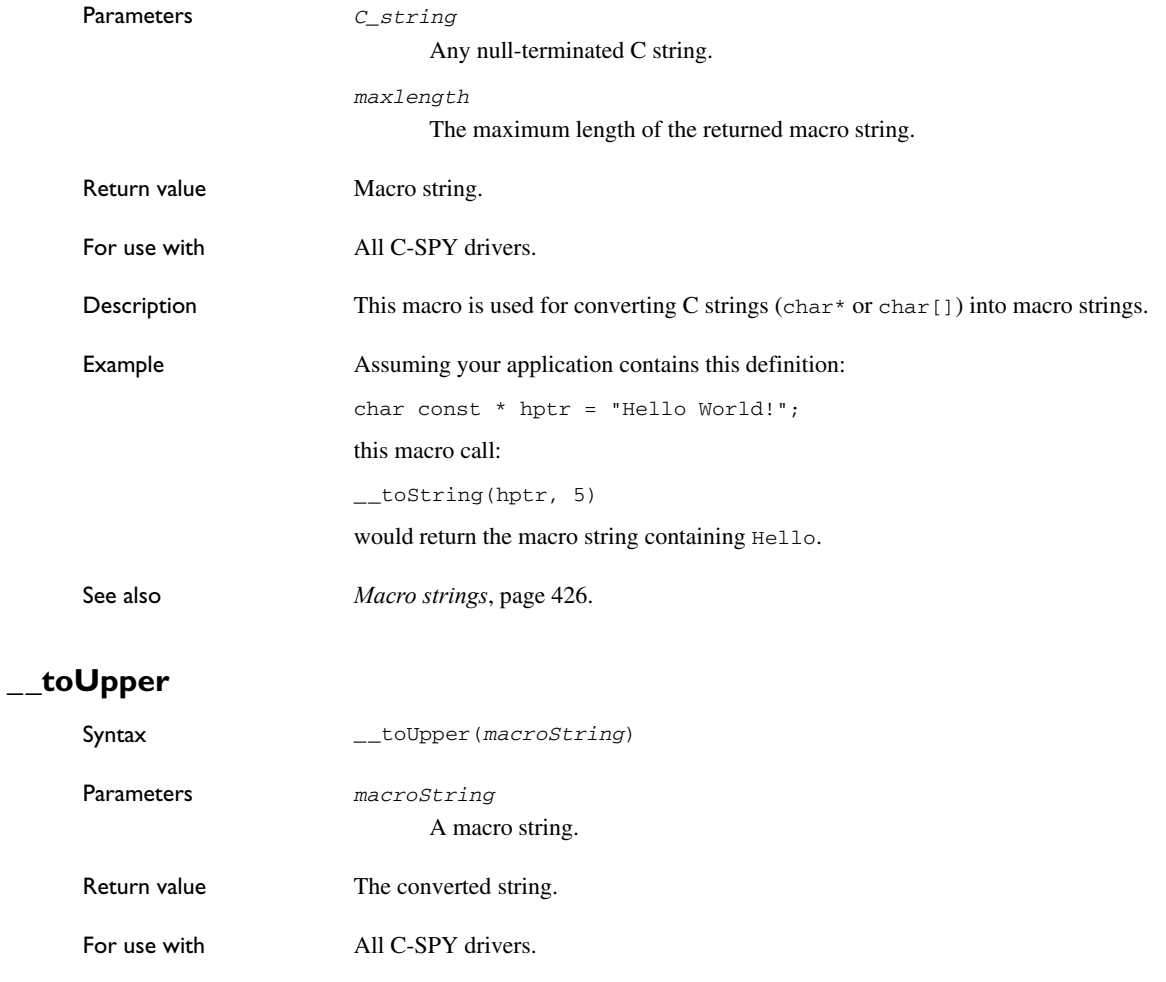

Description This macro returns a copy of the parameter *macroString* where all the characters have been converted to upper case.

Example \_\_toUpper("string") The resulting macro string contains STRING.

See also *[Macro strings](#page-425-0)*, page 426.

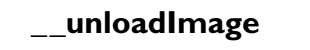

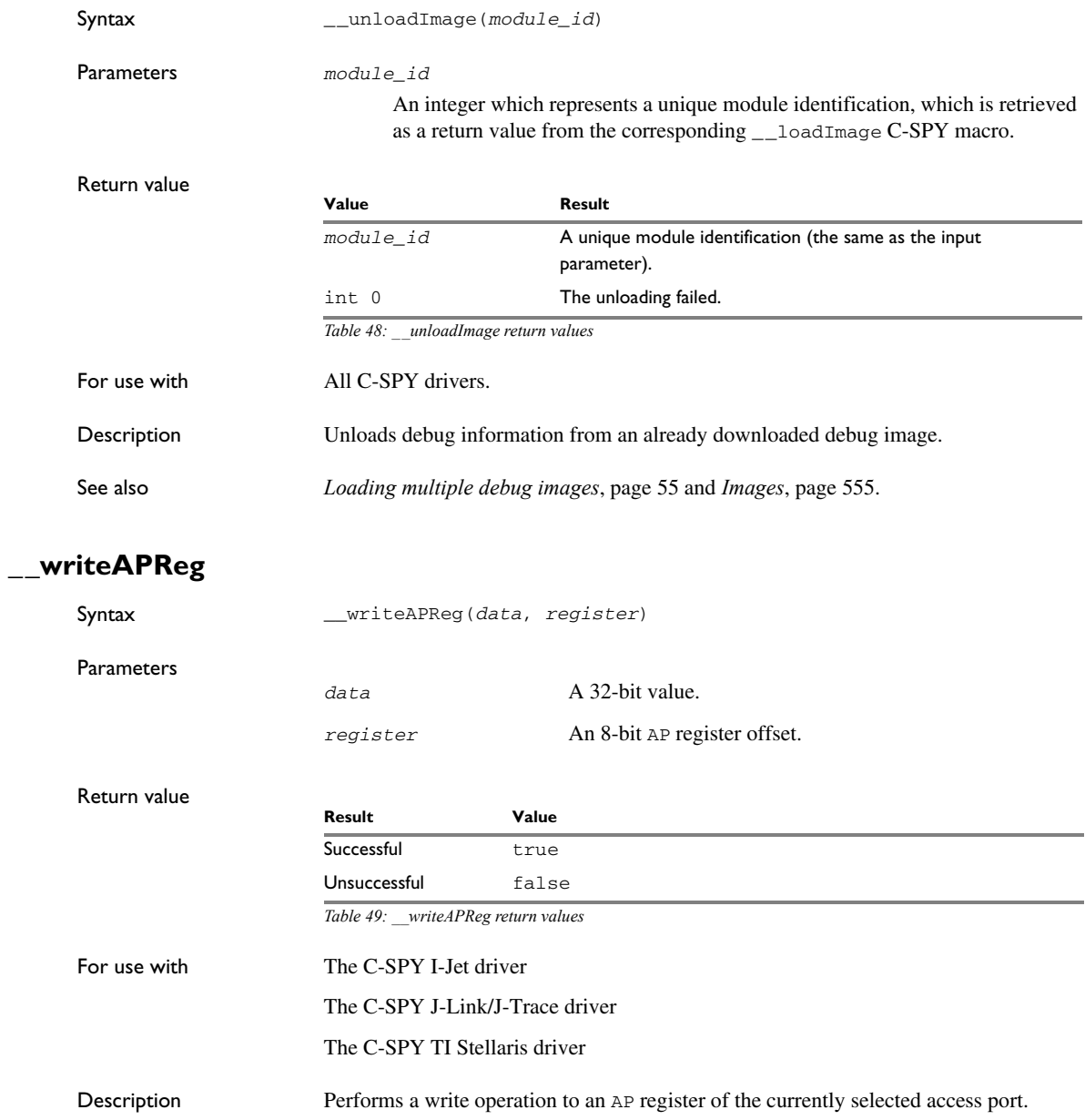

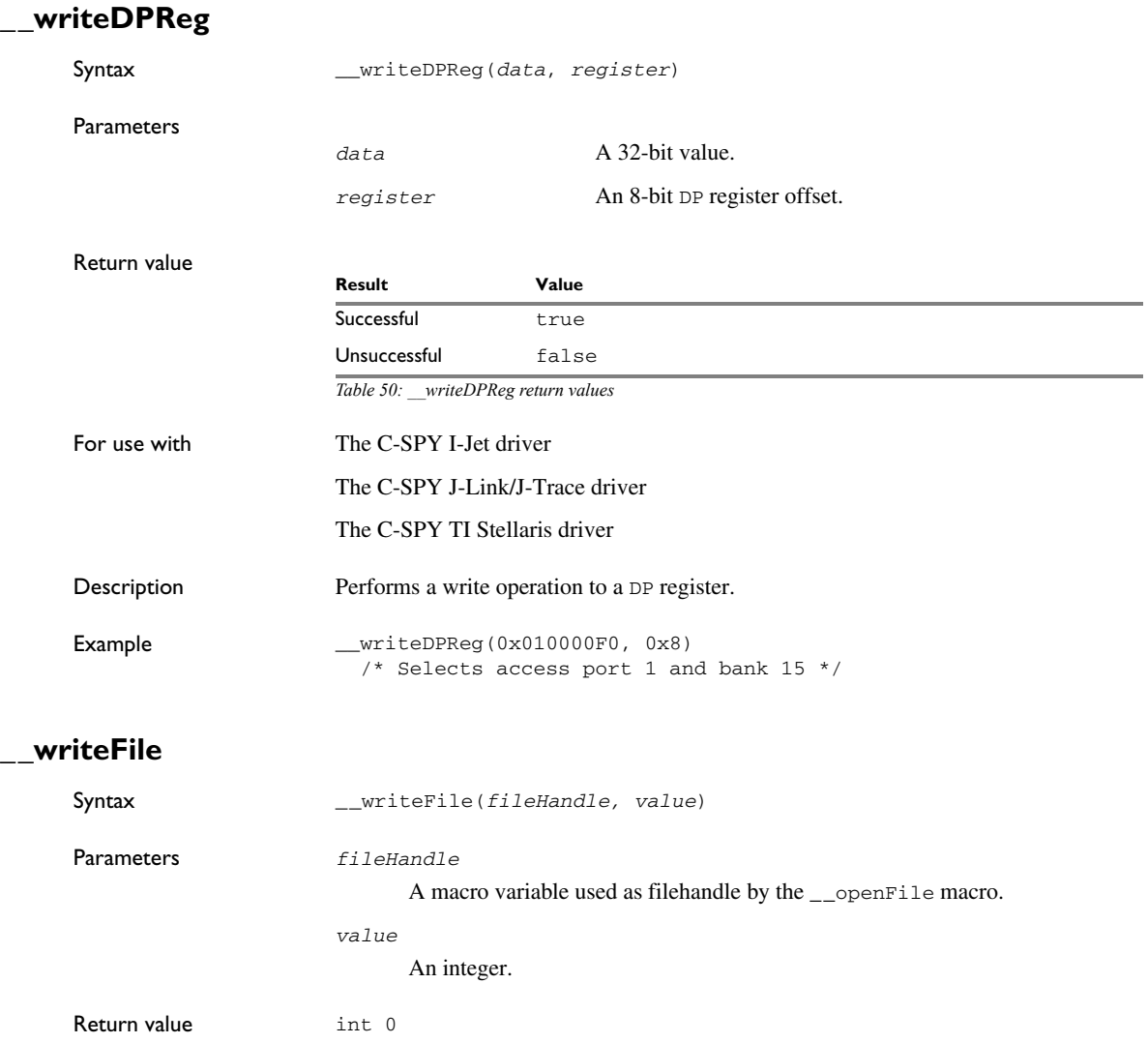

Description Prints the integer value in hexadecimal format (with a trailing space) to the file *file*.

provided for symmetry with \_\_readFile.

Note: The \_\_fmessage statement can do the same thing. The \_\_writeFile macro is

For use with  $\qquad \qquad$  All C-SPY drivers.

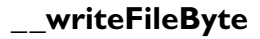

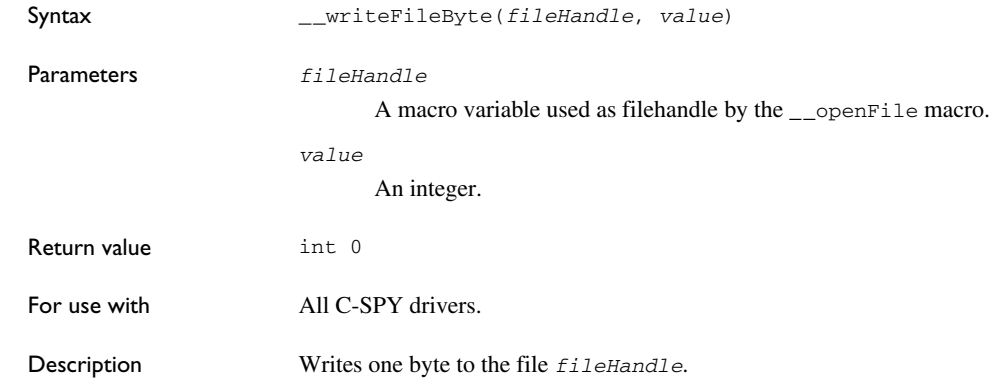

## **\_\_writeMemory8, \_\_writeMemoryByte**

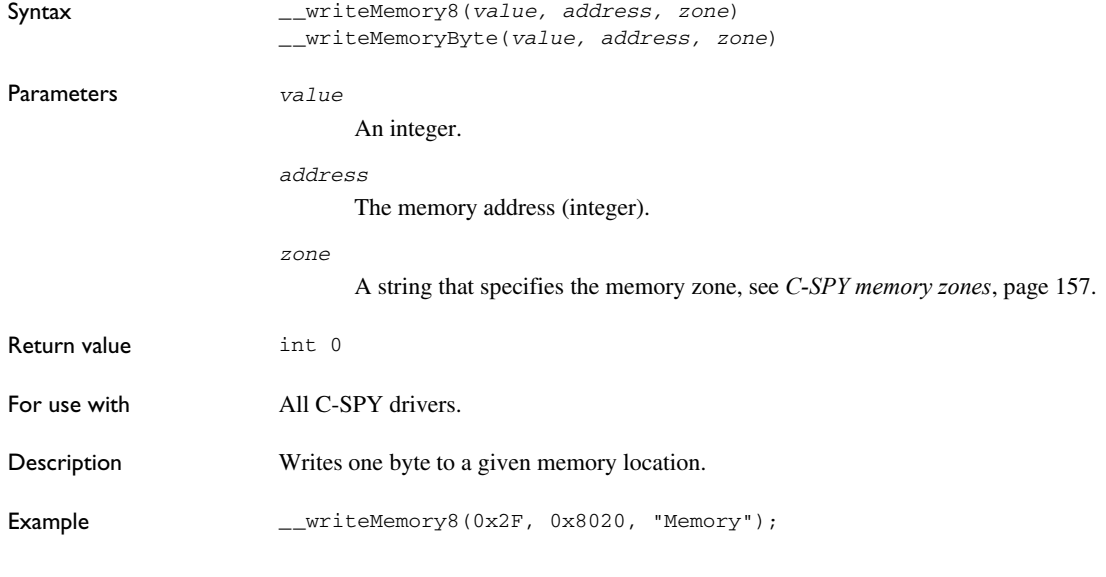

## **\_\_writeMemory16**

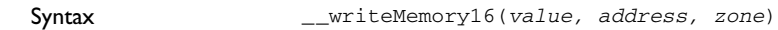

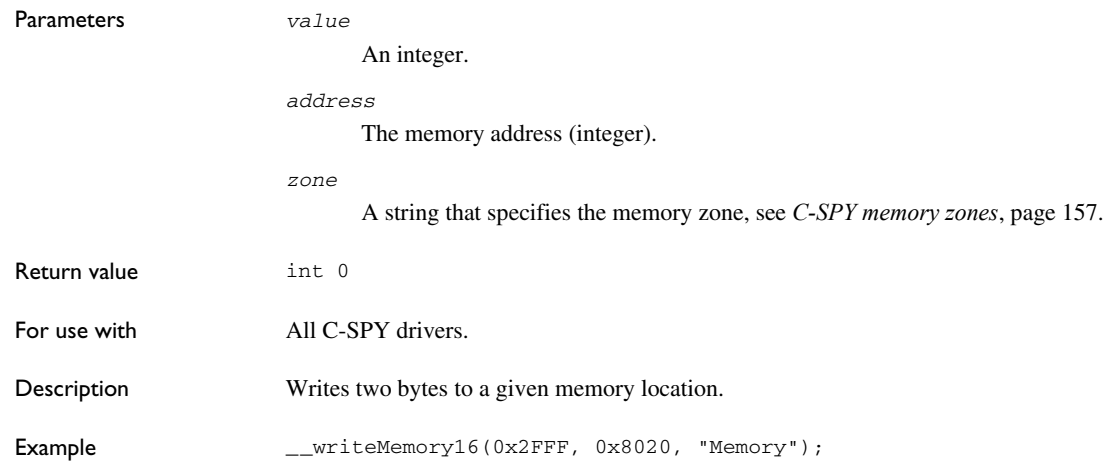

## **\_\_writeMemory32**

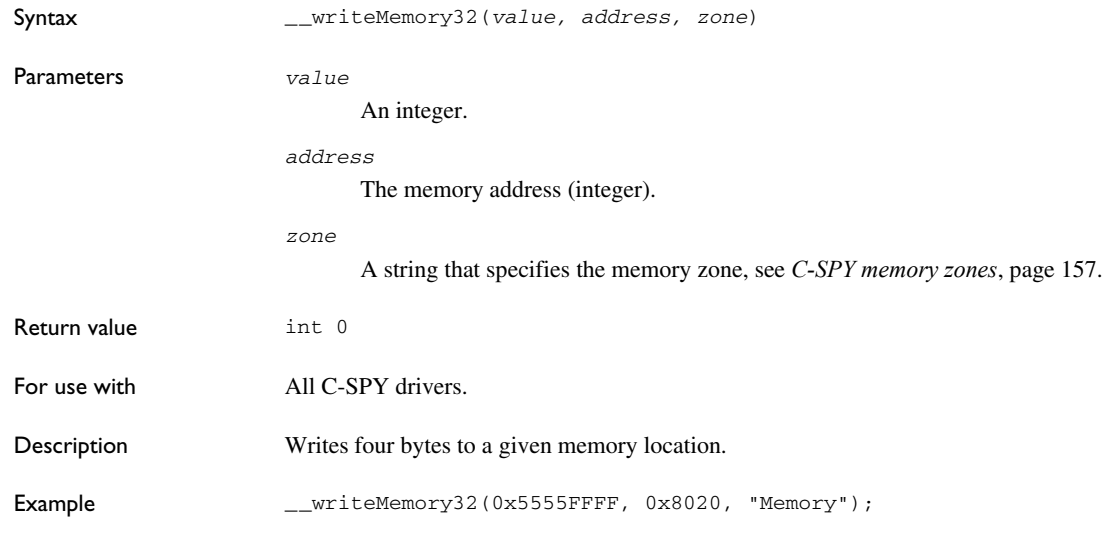

# **Graphical environment for macros**

Reference information about:

● *[Macro Registration window](#page-487-0)*, page 488

- *[Debugger Macros window](#page-489-0)*, page 490
- *[Macro Quicklaunch window](#page-491-0)*, page 492

#### <span id="page-487-0"></span>**Macro Registration window**

The **Macro Registration** window is available from the **View>Macros** submenu during a debug session.

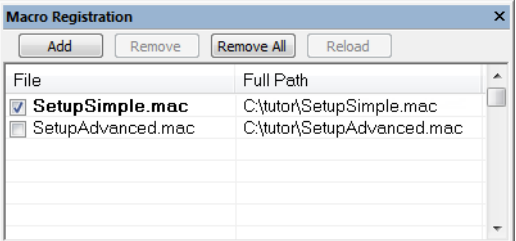

Use this window to list, register, and edit your debugger macro files.

Double-click a macro file to open it in the editor window and edit it.

See also *[Registering C-SPY macros—an overview](#page-419-0)*, page 420.

#### **Requirements**

None; this window is always available.

#### **Display area**

This area contains these columns:

#### **File**

The name of an available macro file. To register the macro file, select the check box to the left of the filename. The name of a registered macro file appears in bold style.

#### **Full path**

The path to the location of the added macro file.

#### **Context menu**

#### This context menu is available:

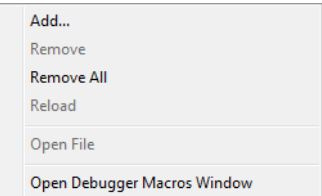

These commands are available:

#### **Add**

Opens a file browser where you can locate the macro file that you want to add to the list. This menu command is also available as a function button at the top of the window.

#### **Remove**

Removes the selected debugger macro file from the list. This menu command is also available as a function button at the top of the window.

#### **Remove All**

Removes all macro files from the list. This menu command is also available as a function button at the top of the window.

#### **Reload**

Registers the selected macro file. Typically, this is useful when you have edited a macro file. This menu command is also available as a function button at the top of the window.

#### **Open File**

Opens the selected macro file in the editor window.

#### **Open Debugger Macros Window**

Opens the **Debugger Macros** window.

## <span id="page-489-0"></span>**Debugger Macros window**

The **Debugger Macros** window is available from the **View>Macros** submenu during a debug session.

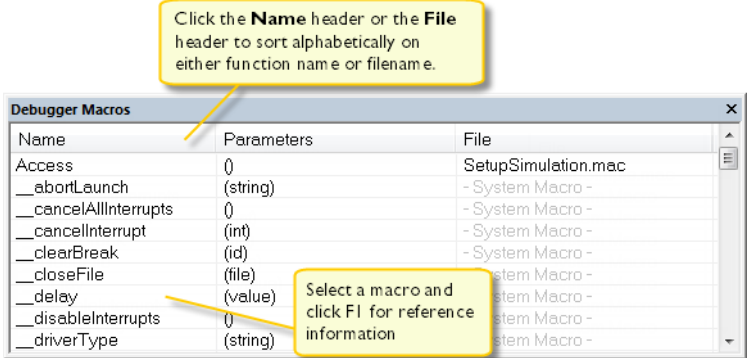

Use this window to list all registered debugger macro functions, either predefined system macros or your own. This window is useful when you edit your own macro functions and want an overview of all available macros that you can use.

- Click the column headers **Name** or **File** to sort alphabetically on either function name or filename.
- Double-clicking a macro defined in a file opens that file in the editor window.
- To open a macro in the **Macro Quicklaunch** window, drag it from the **Debugger Macros** window and drop it in the **Macro Quicklaunch** window.
- Select a macro and press F1 to get online help information for that macro.

#### **Requirements**

None; this window is always available.

#### **Display area**

This area contains these columns:

#### **Name**

The name of the debugger macro.

#### **Parameters**

The parameters of the debugger macro.

#### **File**

For macros defined in a file, the name of the file is displayed. For predefined system macros, -System Macro- is displayed.

#### **Context menu**

This context menu is available:

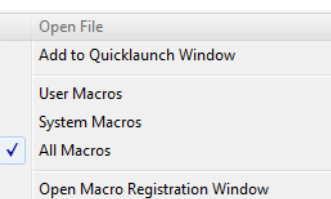

These commands are available:

#### **Open File**

Opens the selected debugger macro file in the editor window.

#### **Add to Quicklaunch Window**

Adds the selected macro to the **Macro Quicklaunch** window.

#### **User Macros**

Lists only the debugger macros that you have defined yourself.

#### **System Macros**

Lists only the predefined system macros.

#### **All Macros**

Lists all debugger macros, both predefined system macros and your own.

#### **Open Macro Registration Window**

Opens the **Macro Registration** window.

## <span id="page-491-0"></span>**Macro Quicklaunch window**

The **Macro Quicklaunch** window is available from the **View** menu.

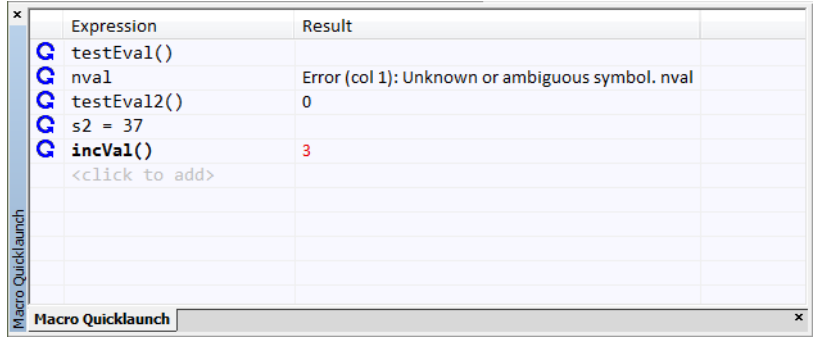

Use this window to evaluate expressions, typically C-SPY macros.

For some devices, there are predefined C-SPY macros available with device support, typically provided by the chip manufacturer. These macros are useful for performing certain device-specific tasks. The macros are available in the **Macro Quicklaunch** window and are easily identified by their green icon,

The **Macro Quicklaunch** window is similar to the **Quick Watch** window, but is primarily designed for evaluating C-SPY macros. The window gives you precise control over when to evaluate an expression.

See also *[Executing C-SPY macros—an overview](#page-419-1)*, page 420.

#### **To add an expression:**

**1** Choose one of these alternatives:

- Drag the expression to the window
- In the **Expression** column, type the expression you want to examine.

If the expression you add and want to evaluate is a C-SPY macro, the macro must first be registered, see *[Registering C-SPY macros—an overview](#page-419-0)*, page 420.

#### **To evaluate an expression:**

**1** Double-click the **Recalculate** icon to calculate the value of that expression.

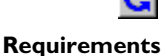

None; this window is always available.

#### **Display area**

This area contains these columns:

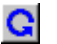

#### **Recalculate icon**

To evaluate the expression, double-click the icon. The latest evaluated expression appears in bold style.

#### **Expression**

One or several expressions that you want to evaluate. Click <click to add> to add an expression. If the return value has changed since last time, the value will be displayed in red.

#### **Result**

Shows the return value from the expression evaluation.

#### **Context menu**

This context menu is available:

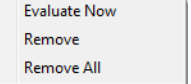

These commands are available:

#### **Evaluate Now**

Evaluates the selected expression.

#### **Remove**

Removes the selected expression.

#### **Remove All**

Removes all selected expressions.

Graphical environment for macros

# **The C-SPY command line utility—cspybat**

- [Using C-SPY in batch mode](#page-494-0)
- [Summary of C-SPY command line options](#page-496-0)
- [Reference information on C-SPY command line options](#page-503-0)

## <span id="page-494-0"></span>**Using C-SPY in batch mode**

You can execute C-SPY in batch mode if you use the command line utility cspybat, installed in the directory common\bin.

These topics are covered:

- [Starting cspybat](#page-494-1)
- [Output](#page-495-0)
- [Invocation syntax](#page-495-1)

#### <span id="page-494-1"></span>**STARTING CSPYBAT**

**1** To start cspybat you must first create a batch file. An easy way to do that is to use one of the batch files that C-SPY automatically generates when you start C-SPY in the IDE.

C-SPY generates a batch file *projectname*.*buildconfiguration*.cspy.bat every time C-SPY is initialized. In addition, two more files are generated:

- *project.buildconfiguration*.general.xcl, which contains options specific to cspybat.
- *project.buildconfiguration*.driver.xcl, which contains options specific to the C-SPY driver you are using.

You can find the files in the directory  $\text{SPROJ_DIR$}\s$  settings. The files contain the same settings as the IDE, and provide hints about additional options that you can use.

**2** To start cspybat, you can use this command line:

*project*.cspybat.bat [*debugfile*]

Note that *debugfile* is optional. You can specify it if you want to use a different debug file than the one that is used in the *project.buildconfiguration*.general.xcl file.

#### <span id="page-495-0"></span>**OUTPUT**

When you run cspybat, these types of output can be produced:

● *Terminal output from* cspybat *itself*

All such terminal output is directed to stderr. Note that if you run cspybat from the command line without any arguments, the cspybat version number and all available options including brief descriptions are directed to stdout and displayed on your screen.

● *Terminal output from the application you are debugging*

All such terminal output is directed to stdout, provided that you have used the --plugin option. See *--plugin*[, page 536](#page-535-0).

● *Error return codes*

cspybat returns status information to the host operating system that can be tested in a batch file. For *successful*, the value int 0 is returned, and for *unsuccessful* the value int 1 is returned.

#### <span id="page-495-1"></span>**INVOCATION SYNTAX**

The invocation syntax for cspybat is:

```
cspybat processor_DLL driver_DLL debug_file
         [cspybat_options] --backend driver_options
```
**Note:** In those cases where a filename is required—including the DLL files—you are recommended to give a full path to the filename.

#### **Parameters**

The parameters are:

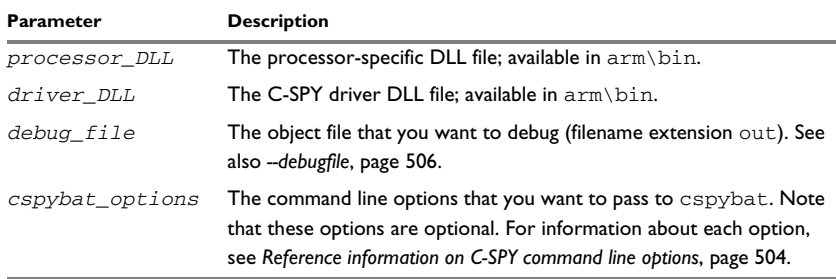

*Table 51: cspybat parameters* 

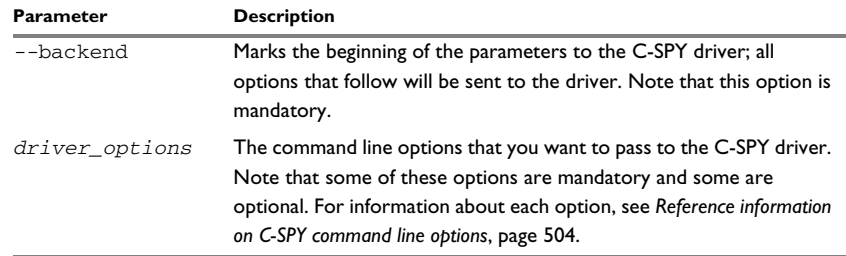

*Table 51: cspybat parameters (Continued)*

## <span id="page-496-0"></span>**Summary of C-SPY command line options**

Reference information about:

- [General cspybat options](#page-496-1)
- [Options available for all C-SPY drivers](#page-497-0)
- [Options available for the simulator driver](#page-498-0)
- [Options available for the C-SPY GDB Server driver](#page-499-0)
- [Options available for the C-SPY I-jet driver](#page-499-1)
- [Options available for the C-SPY CMSIS-DAP driver](#page-500-0)
- [Options available for the C-SPY J-Link/J-Trace driver](#page-501-0)
- [Options available for the C-SPY TI MSP-FET driver](#page-501-1)
- [Options available for the C-SPY TI Stellaris driver](#page-502-0)
- [Options available for the C-SPY TI XDS driver](#page-502-1)
- [Options available for the C-SPY ST-LINK driver](#page-502-2)
- [Options available for the C-SPY third-party drivers](#page-503-2)

#### <span id="page-496-1"></span>**GENERAL CSPYBAT OPTIONS**

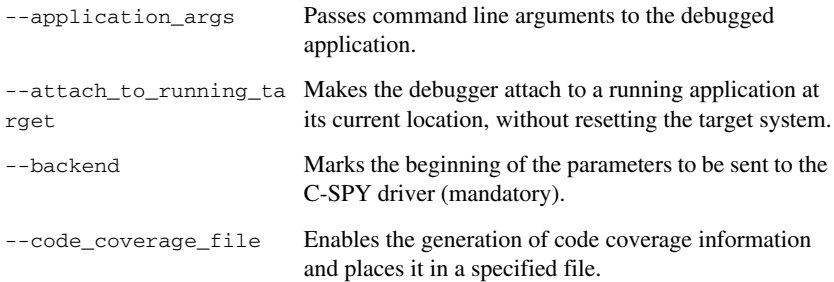

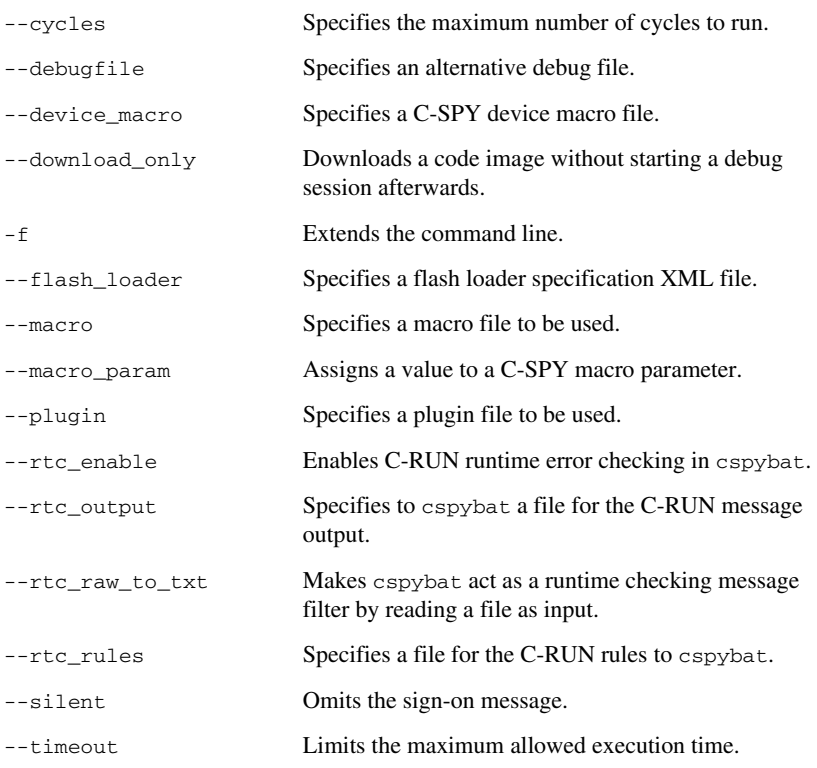

## <span id="page-497-0"></span>**OPTIONS AVAILABLE FOR ALL C-SPY DRIVERS**

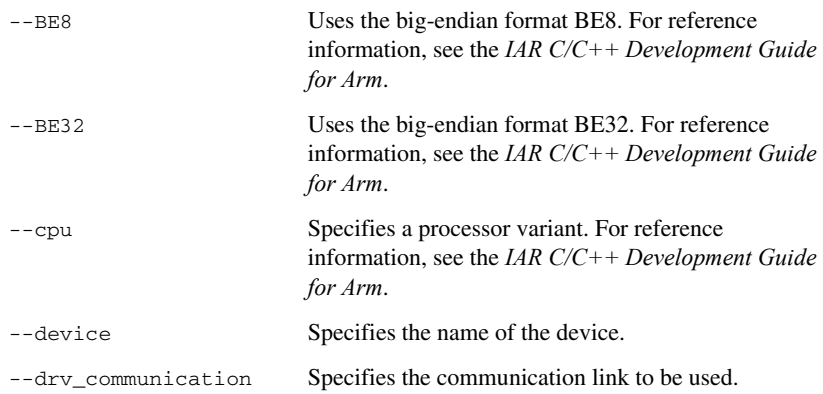

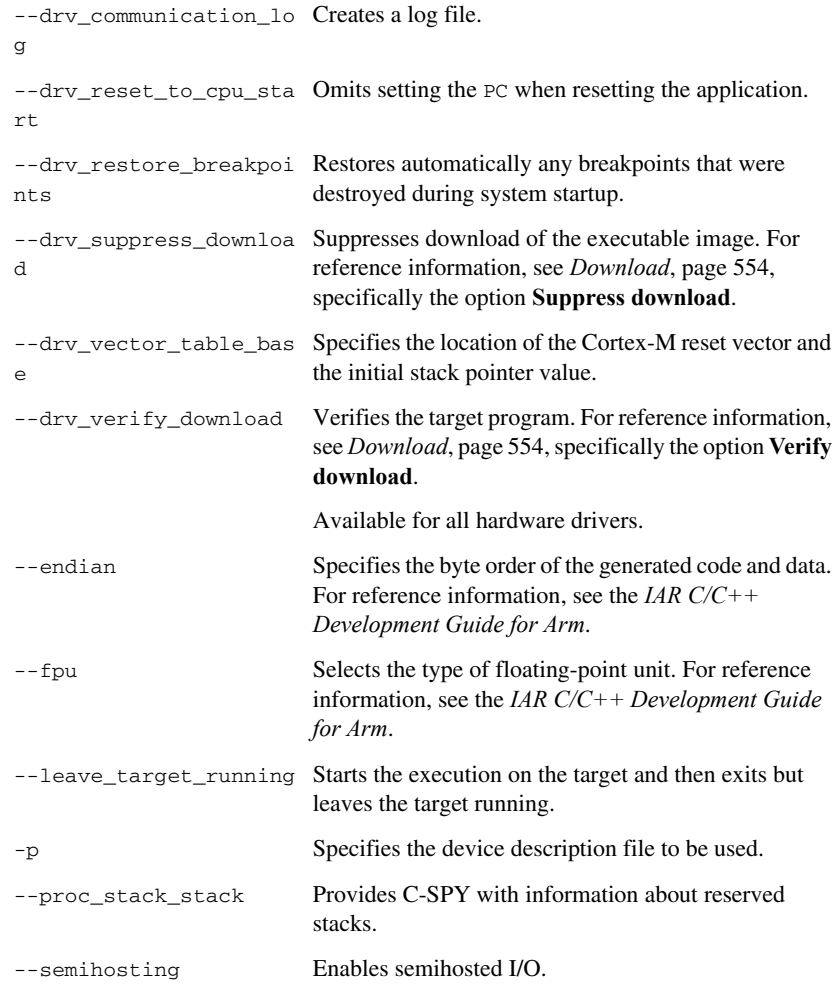

## <span id="page-498-0"></span>**OPTIONS AVAILABLE FOR THE SIMULATOR DRIVER**

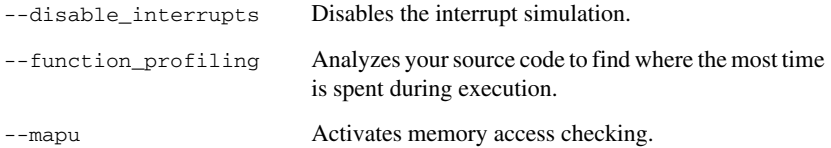

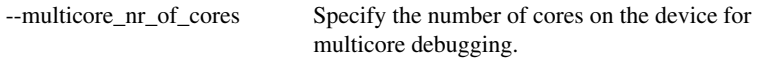

### <span id="page-499-0"></span>**OPTIONS AVAILABLE FOR THE C-SPY GDB SERVER DRIVER**

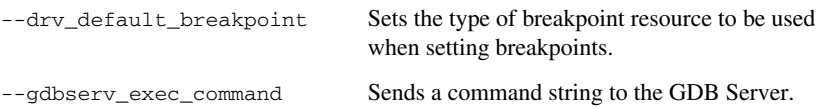

## <span id="page-499-1"></span>**OPTIONS AVAILABLE FOR THE C-SPY I-JET DRIVER**

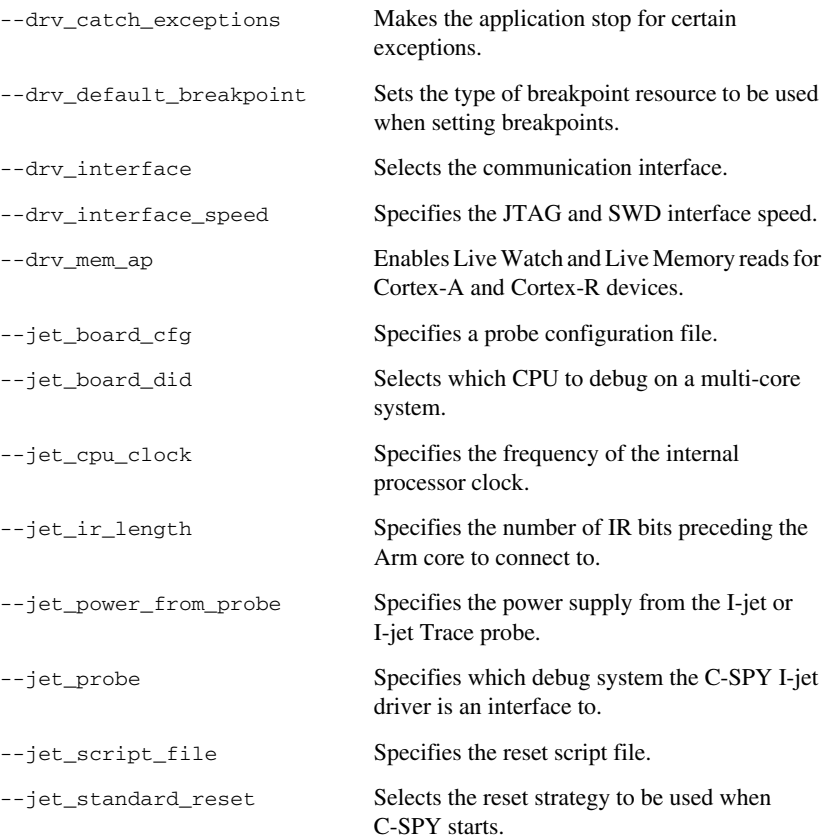

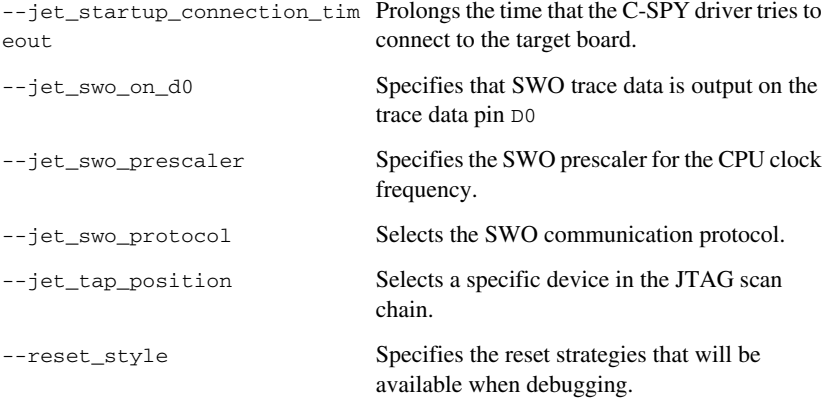

## <span id="page-500-0"></span>**OPTIONS AVAILABLE FOR THE C-SPY CMSIS-DAP DRIVER**

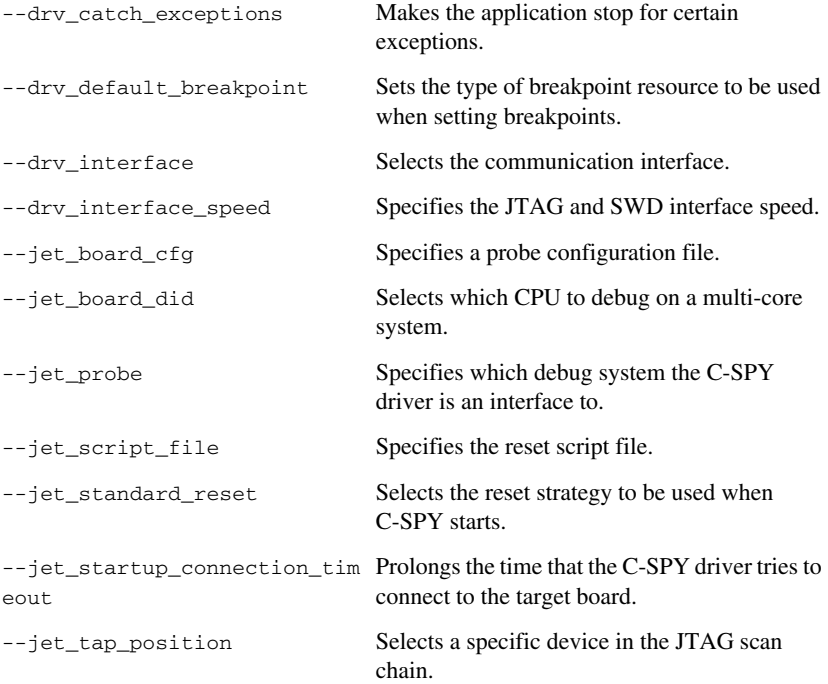

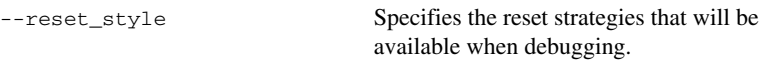

## <span id="page-501-0"></span>**OPTIONS AVAILABLE FOR THE C-SPY J-LINK/J-TRACE DRIVER**

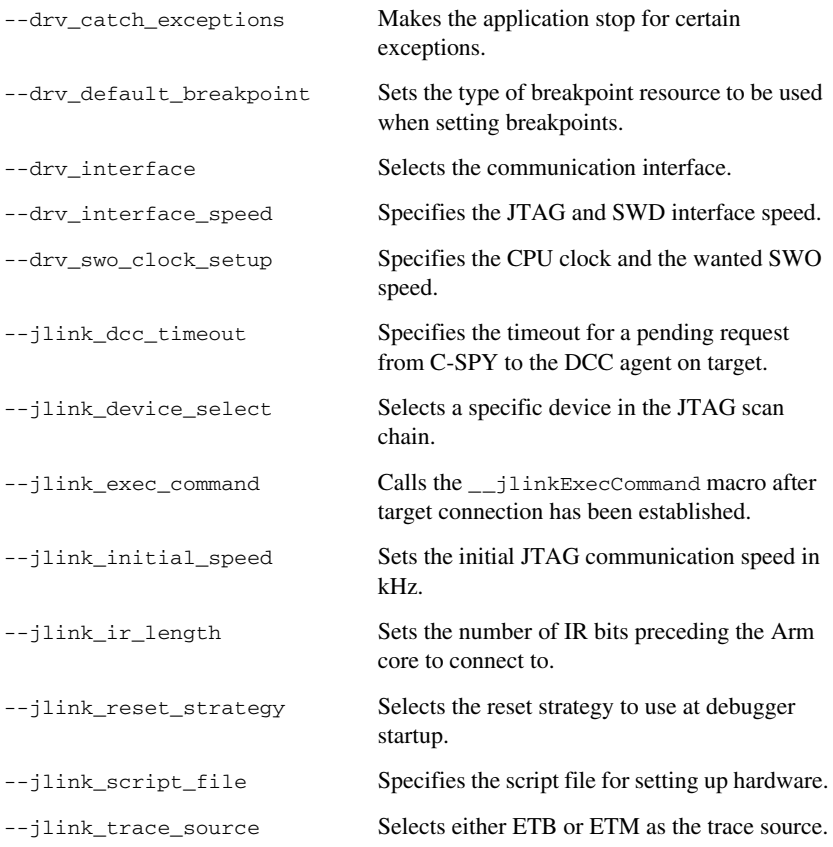

## <span id="page-501-1"></span>**OPTIONS AVAILABLE FOR THE C-SPY TI MSP-FET DRIVER**

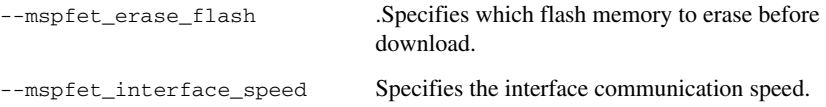

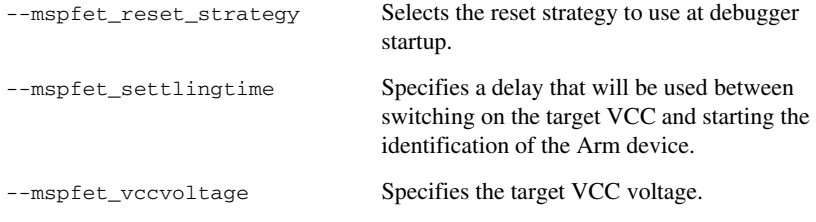

## <span id="page-502-0"></span>**OPTIONS AVAILABLE FOR THE C-SPY TI STELLARIS DRIVER**

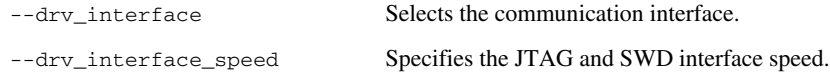

## <span id="page-502-1"></span>**OPTIONS AVAILABLE FOR THE C-SPY TI XDS DRIVER**

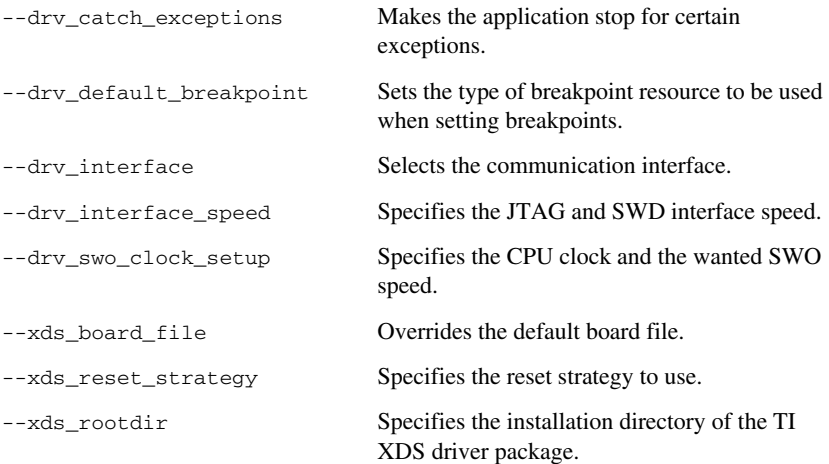

### <span id="page-502-2"></span>**OPTIONS AVAILABLE FOR THE C-SPY ST-LINK DRIVER**

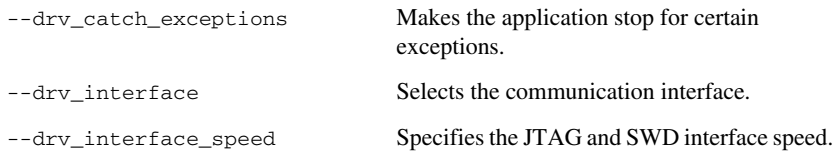

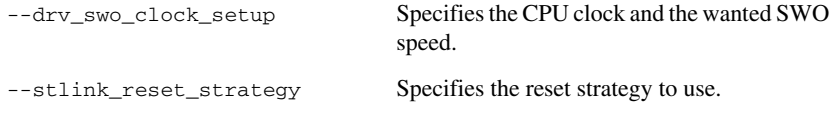

#### <span id="page-503-2"></span>**OPTIONS AVAILABLE FOR THE C-SPY THIRD-PARTY DRIVERS**

For information about any options specific to the third-party driver you are using, see its documentation.

## <span id="page-503-0"></span>**Reference information on C-SPY command line options**

This section gives detailed reference information about each cspybat option and each option available to the C-SPY drivers.

## <span id="page-503-1"></span>**--application\_args**

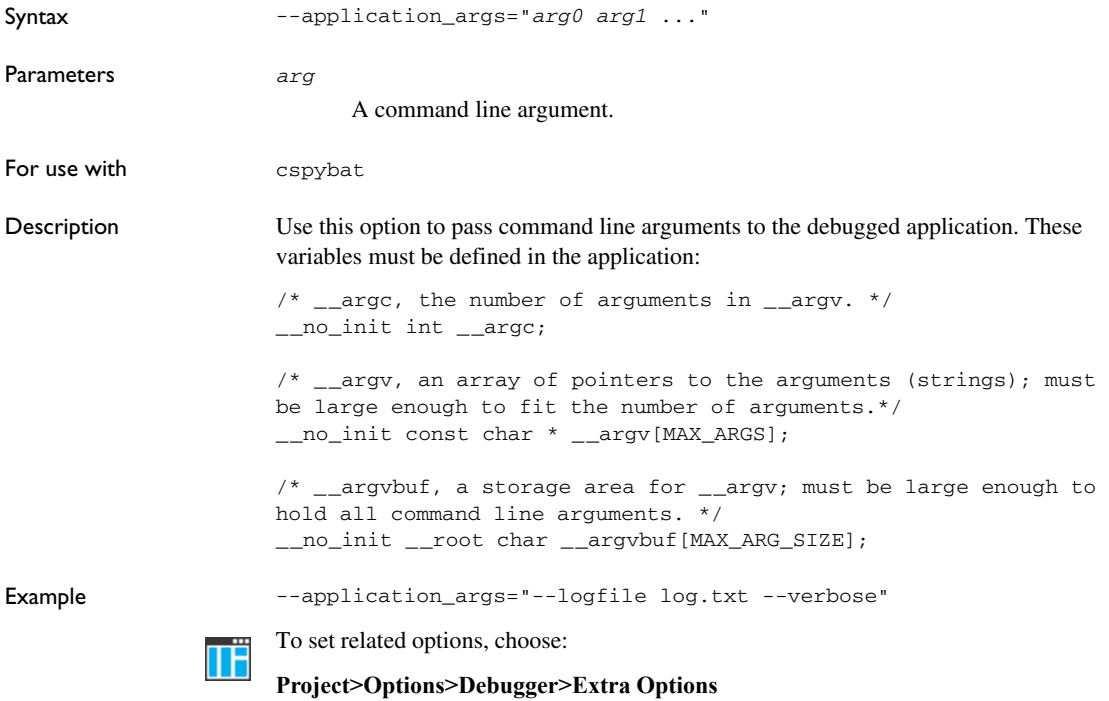
# **--attach\_to\_running\_target**

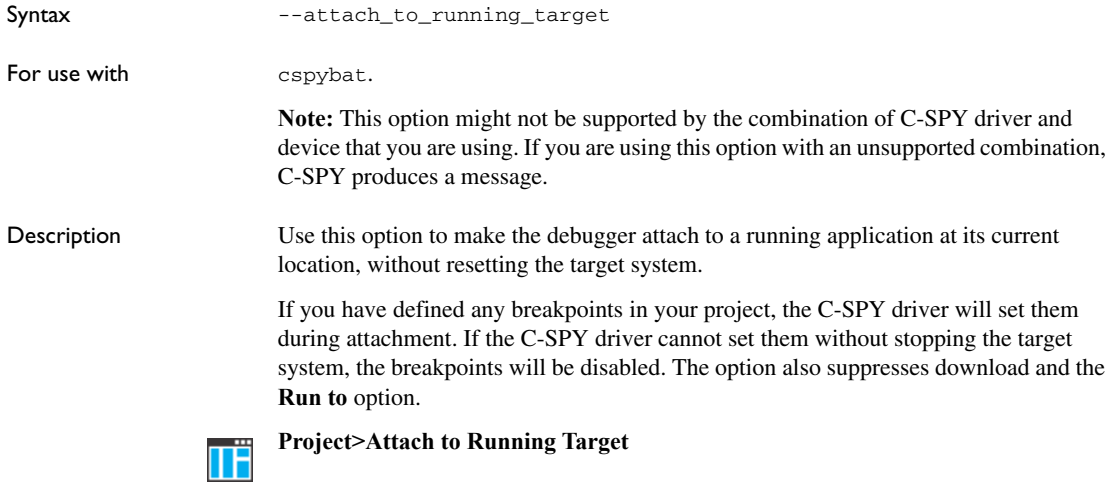

# **--backend**

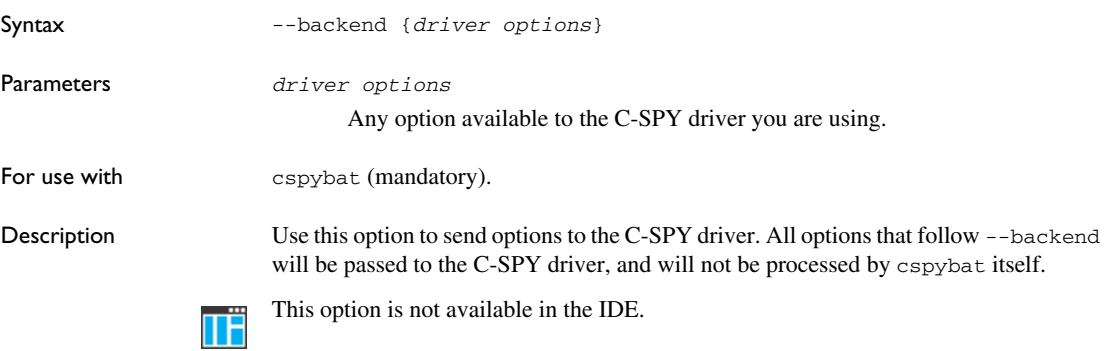

# **--code\_coverage\_file**

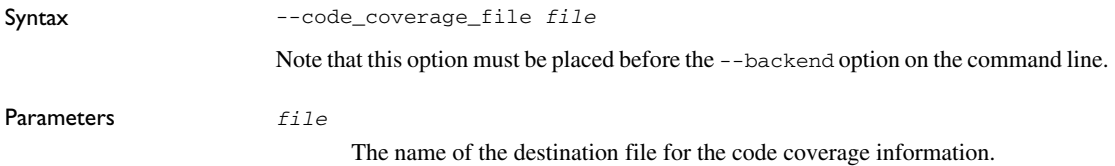

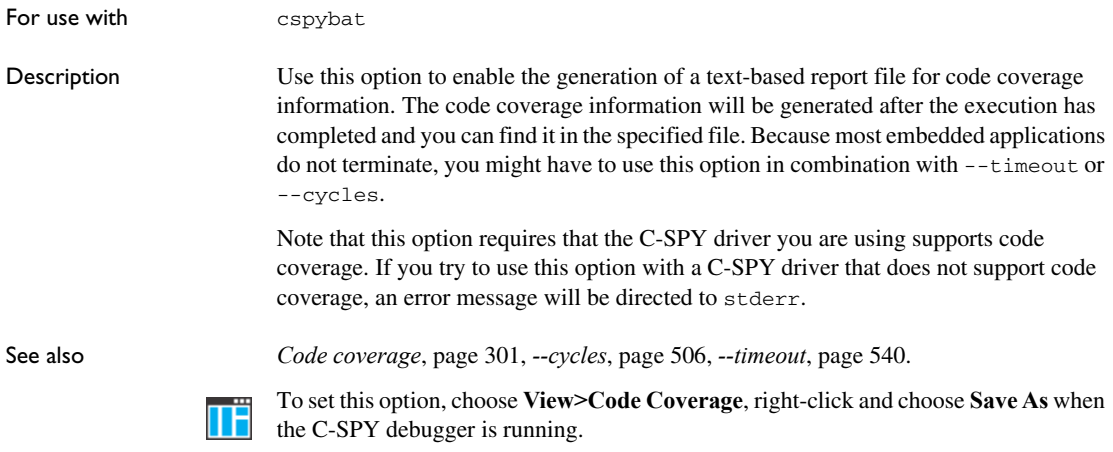

# <span id="page-505-0"></span>**--cycles**

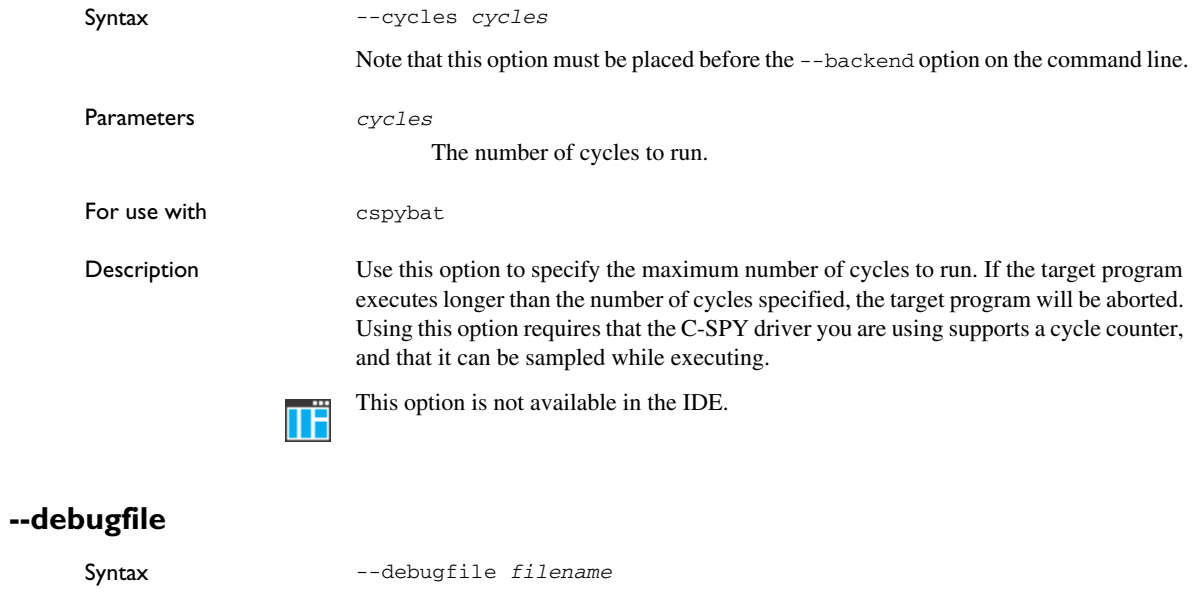

Parameters *filename*

The name of the debug file to use.

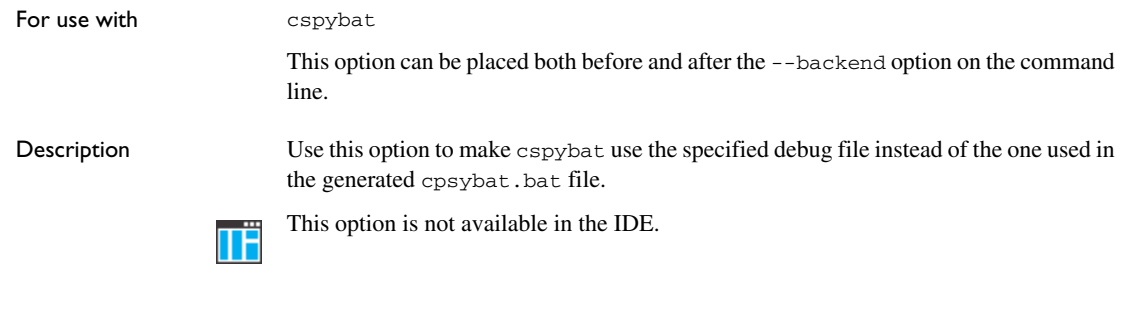

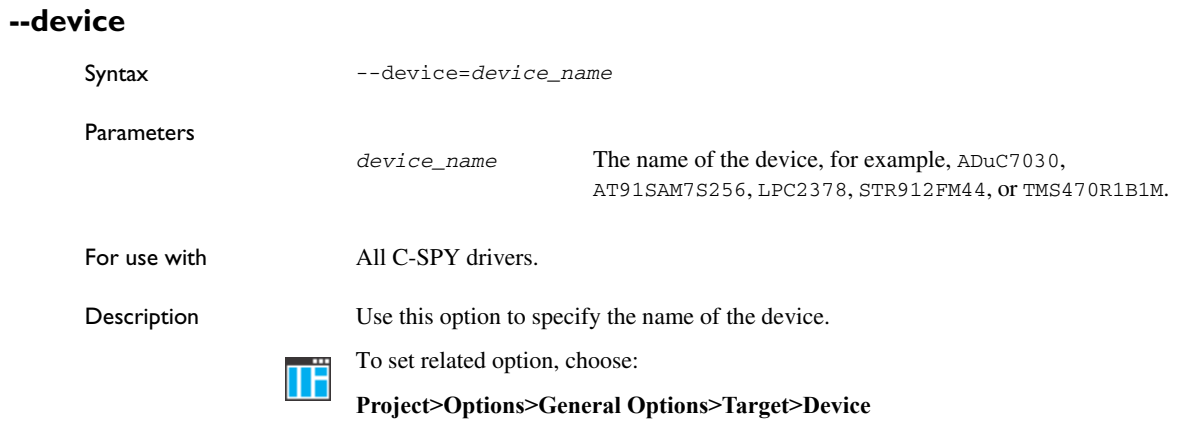

# **--device\_macro**

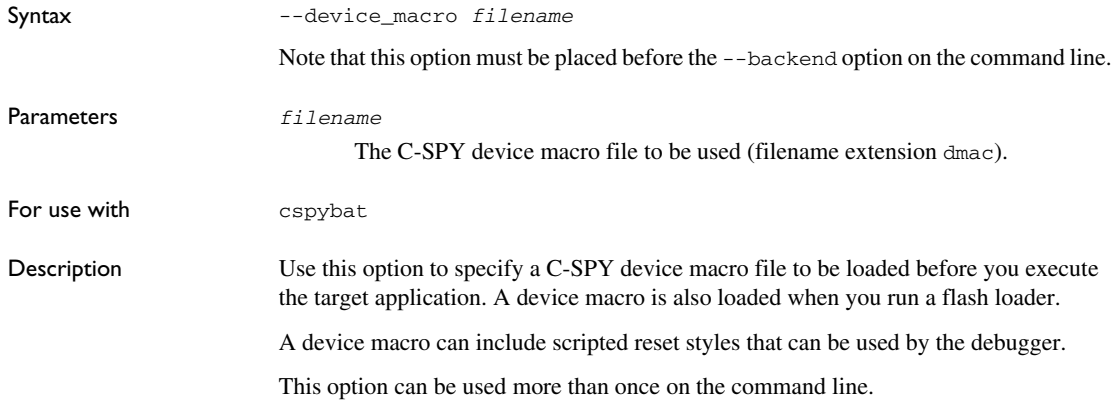

See also *[Briefly about using C-SPY macros](#page-417-0)*, page 418. This option is not available in the IDE. ΠË

### **--disable\_interrupts**

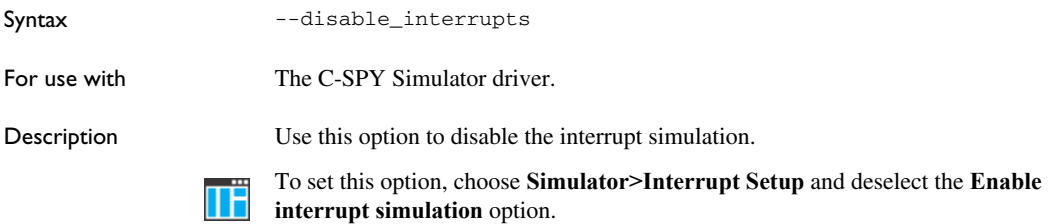

### **--download\_only**

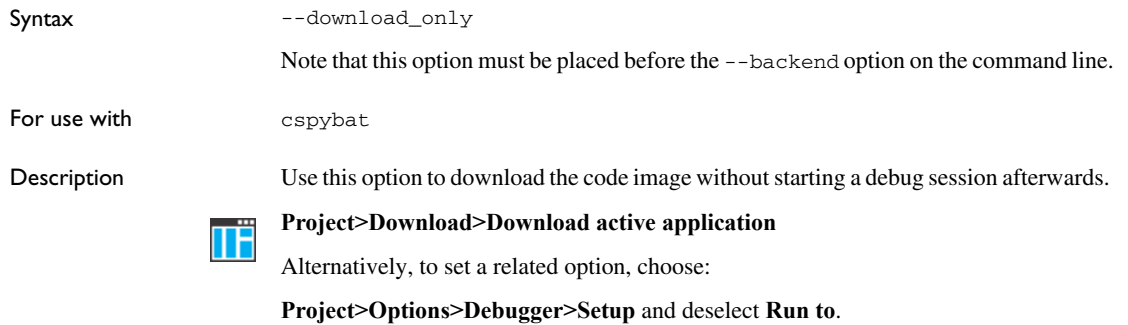

### **--drv\_catch\_exceptions**

Syntax --drv\_catch\_exceptions=*value*

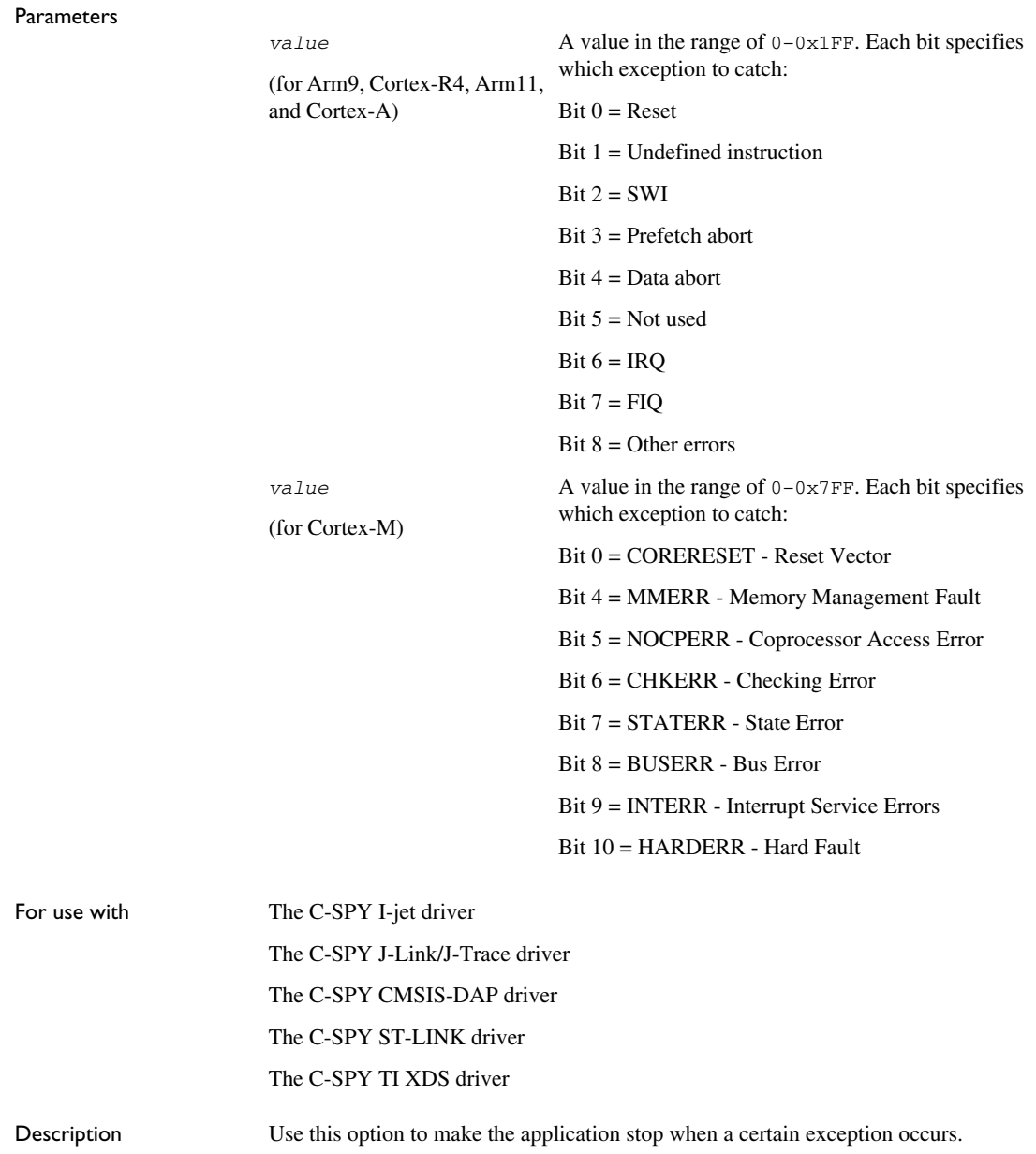

See also *[Setting a breakpoint on an exception vector](#page-128-0)*, page 129.

**Project>Options>Debugger>***Driver***>Breakpoints>Catch exceptions** ΠË

## **--drv\_communication**

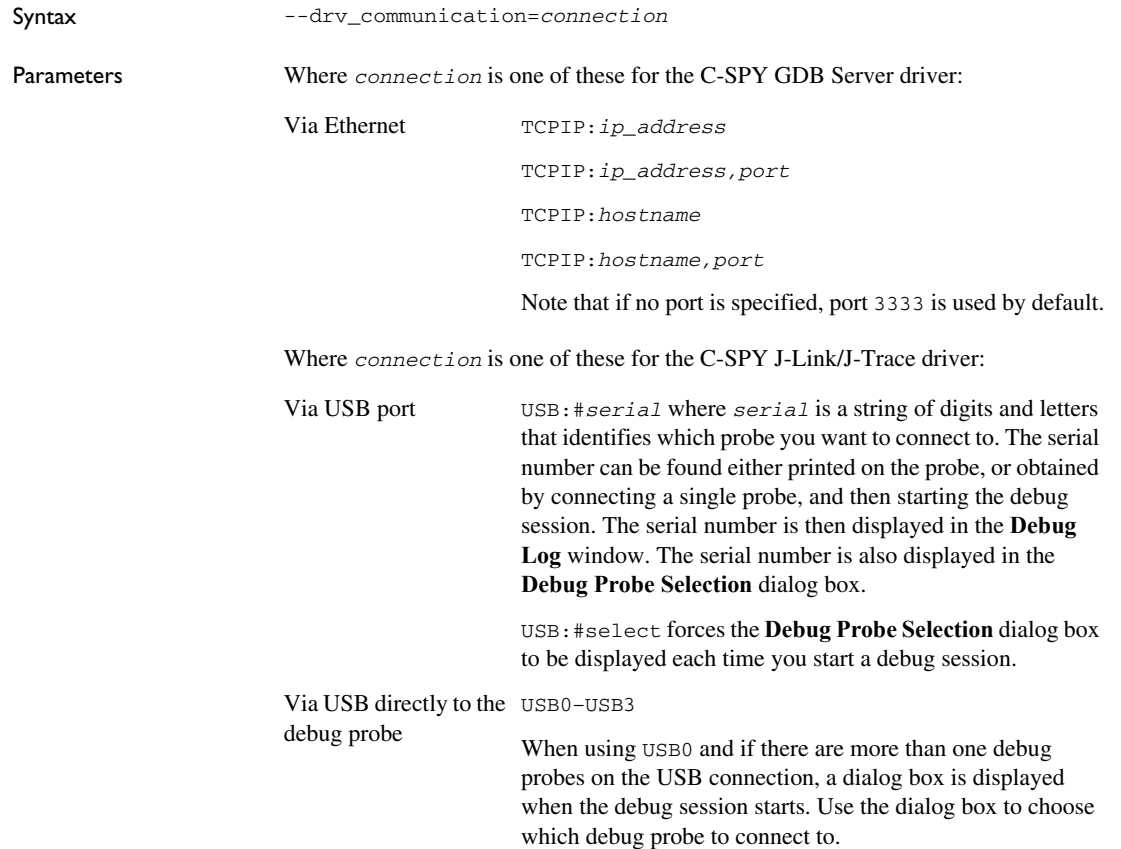

#### Via J-Link on LAN TCPIP:

When the colon sign is not followed by any address, host name, or serial number, the J-Link driver searches for all J-Link debug probes on the local network and displays them in a dialog box where you can choose which one to connect to (Auto detect).

TCPIP:*ip\_address* TCPIP:*ip\_address,port*

TCPIP:*hostname*

TCPIP:*hostname,port*

TCPIP:#*serial*, connects to the J-Link with the serial number *number* on the local network

Note that if no port is specified, port 19020 is used by default.

Where *connection* is one of these for the C-SPY I-jet driver:

Via USB port USB:#*serial* where *serial* is a string of digits and letters that identifies which probe you want to connect to. The serial number can be found either printed on the probe, or obtained by connecting a single probe, and then starting the debug session. The serial number is then displayed in the **Debug Log** window. The serial number is also displayed in the **Debug Probe Selection** dialog box.

> USB:#select forces the **Debug Probe Selection** dialog box to be displayed each time you start a debug session.

Where *connection* is one of these for the C-SPY ST-LINK driver, the C-SPY TI Stellaris driver, and the C-SPY TI XDS driver:

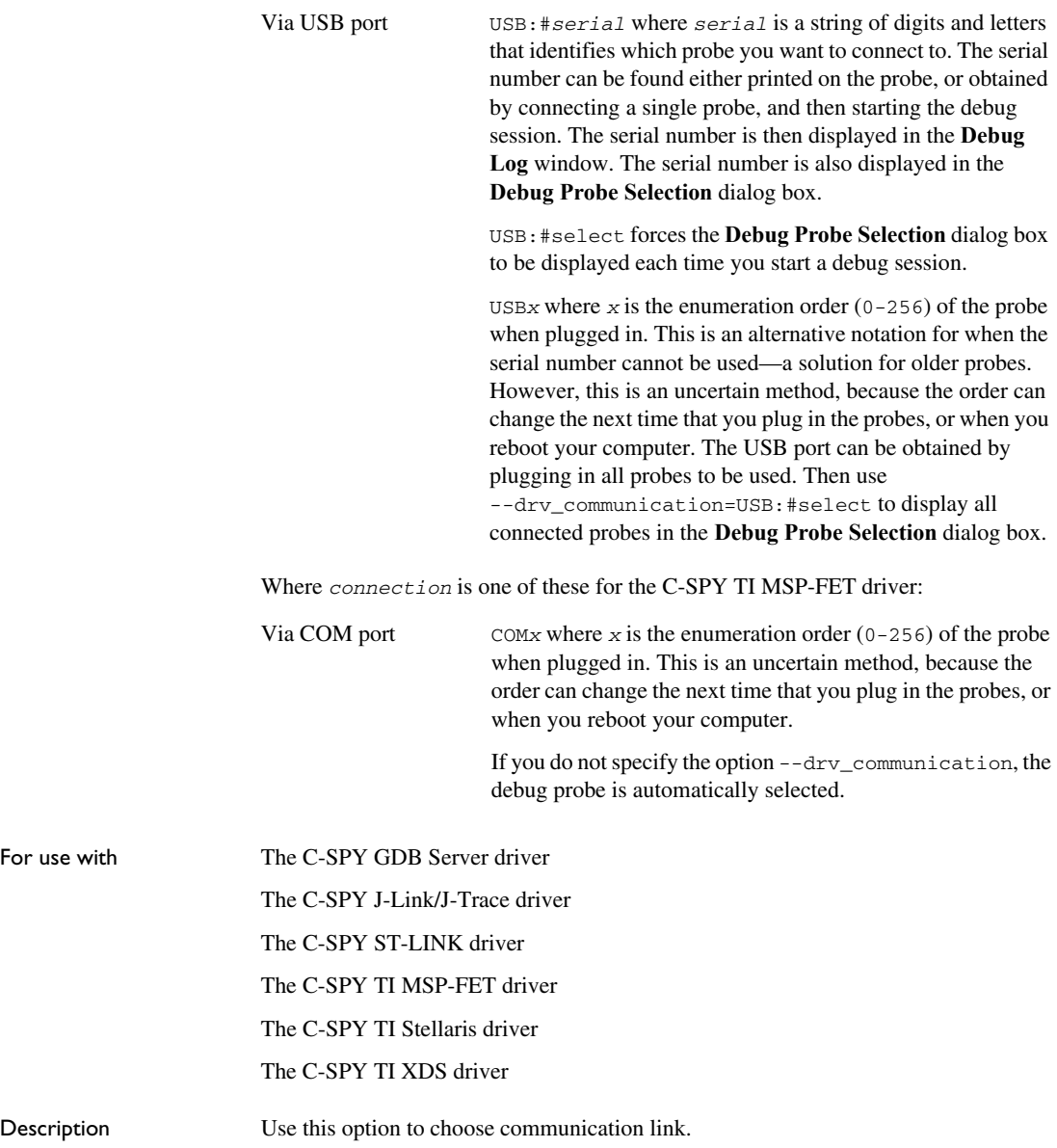

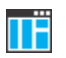

**Project>Options>Debugger>GDB Server>TCP/IP address or hostname [,port] Project>Options>Debugger>J-Link/J-Trace>Connection>Communication Project>Options>Debugger>ST-LINK>Setup Project>Options>Debugger>TI MSP-FET>Setup Project>Options>Debugger>TI XDS>Setup** To set this option for the C-SPY TI Stellaris driver, use **Project>Options>Debugger>Extra Options**.

## **--drv\_communication\_log**

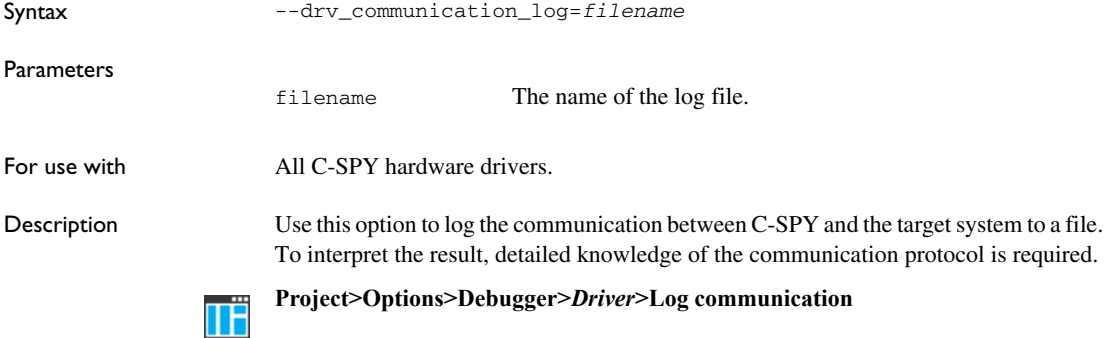

### **--drv\_default\_breakpoint**

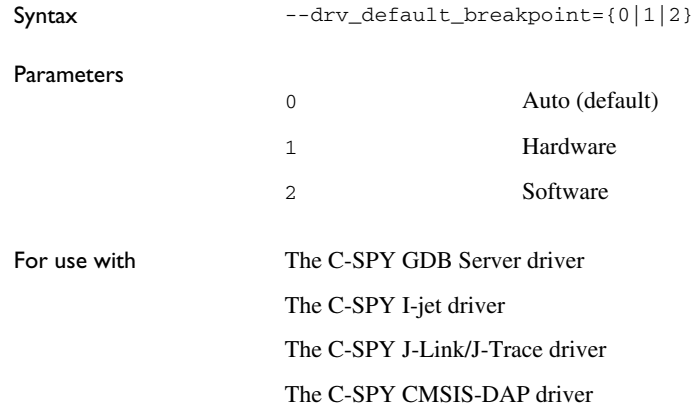

### The C-SPY TI XDS driver

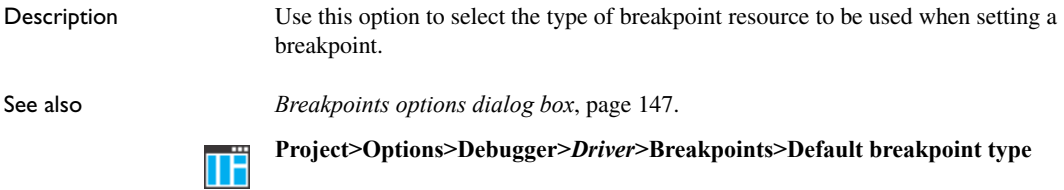

# **--drv\_interface**

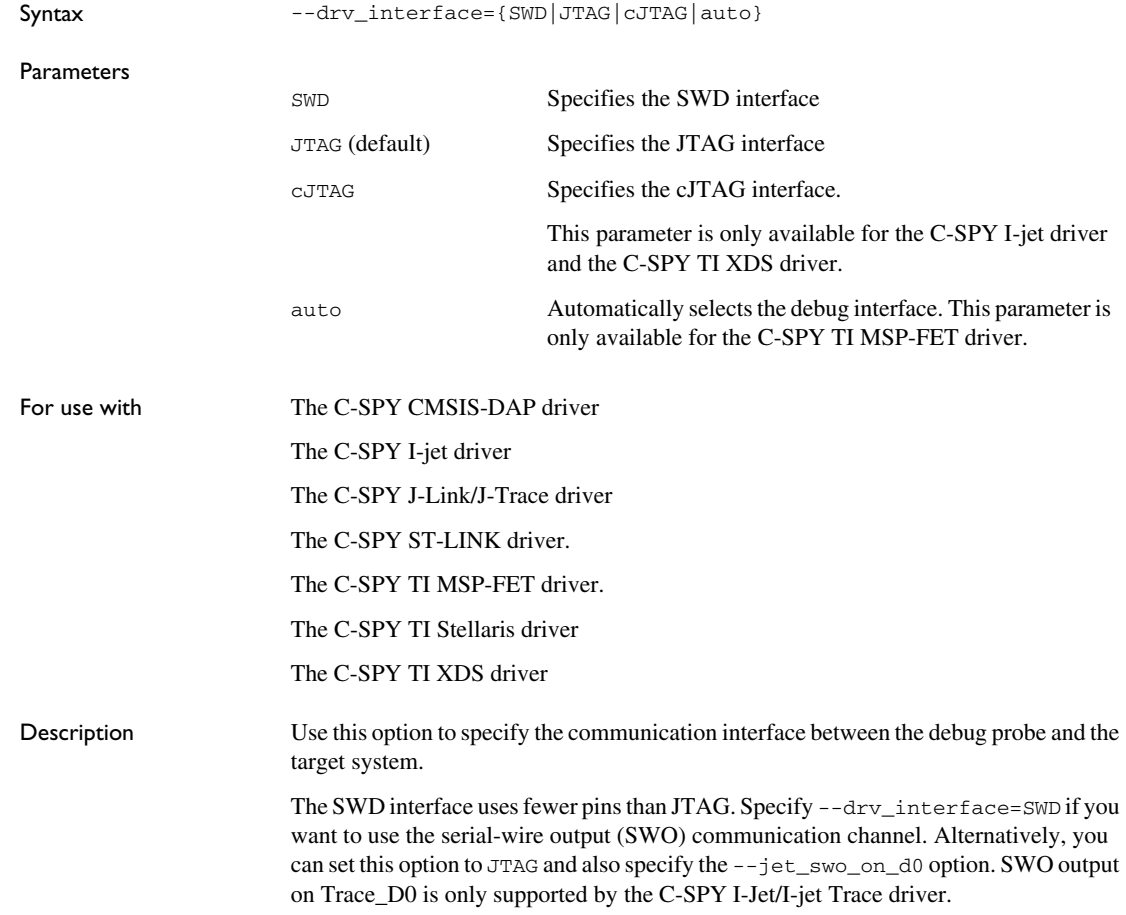

**Note:** If you select **stdout/stderr via SWO** on the **General Options>Library Configuration** page, SWD is selected automatically, unless the device supports output of SWO on Trace\_D0.

- See also **•** *[SWO Trace Window Settings dialog box](#page-213-0)*, page 214
	- *[J-Link/J-Trace Connection](#page-579-0)*, page 580
	- *[ST-LINK Setup](#page-583-0)*, page 584

ΠË

**Project>Options>Debugger>CMSIS-DAP>Interface/Interface Project>Options>Debugger>I-jet>Interface>Interface Project>Options>Debugger>J-Link/J-Trace>Connection>Interface Project>Options>Debugger>ST-LINK>Setup>Interface Project>Options>Debugger>TI MSP-FET>Setup>Interface Project>Options>Debugger>TI Stellaris>Interface Project>Options>Debugger>TI XDS>Setup>Interface**

### **--drv\_interface\_speed**

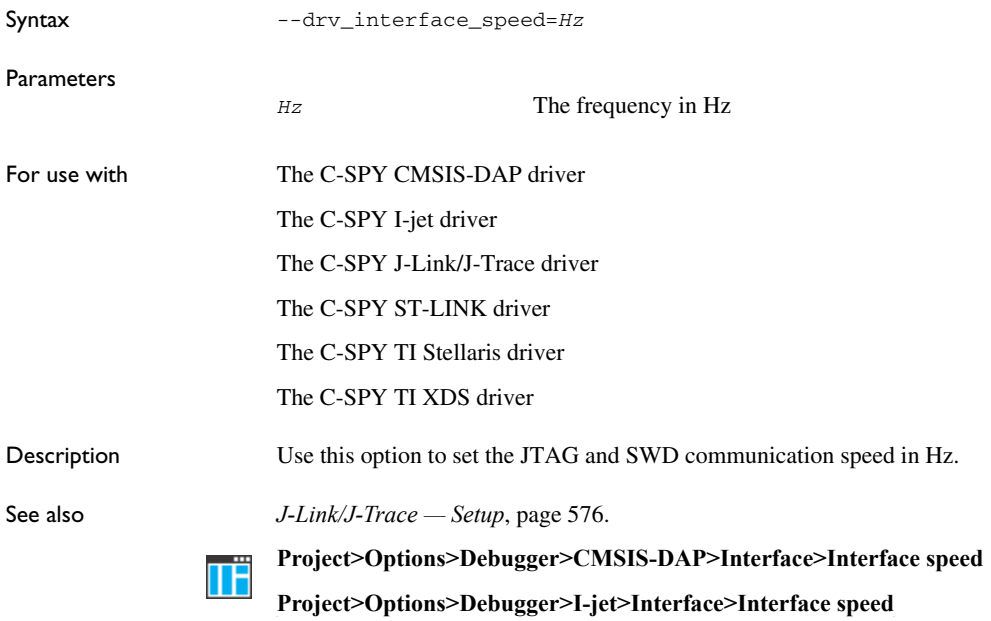

**Project>Options>Debugger>J-Link/J-Trace>Setup>JTAG/SWD speed Project>Options>Debugger>ST-LINK>Setup>Interface speed Project>Options>Debugger>TI Stellaris>Setup>JTAG/SWD speed Project>Options>Debugger>TI XDS>Setup>JTAG/SWD speed**

## **--drv\_mem\_ap**

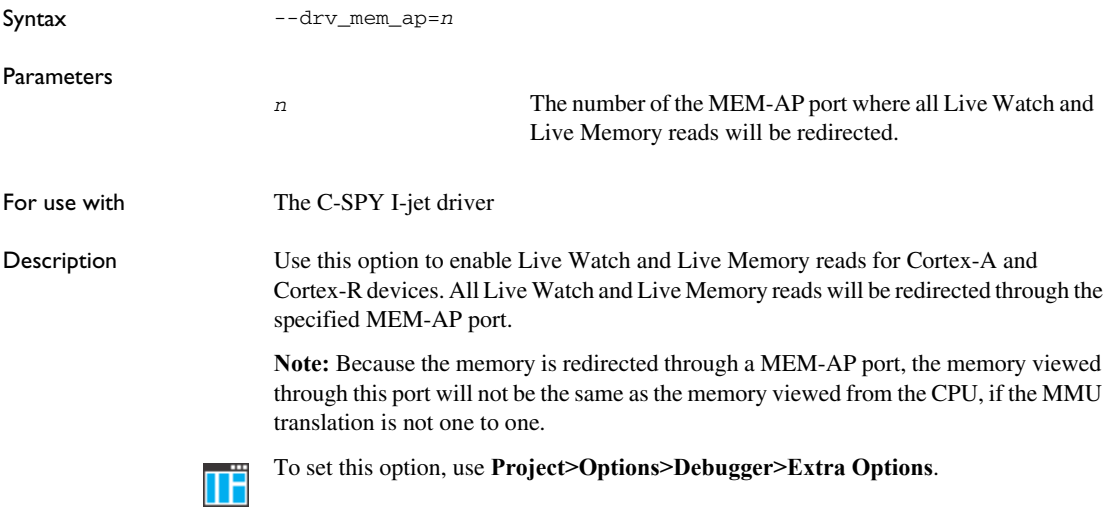

### **--drv\_reset\_to\_cpu\_start**

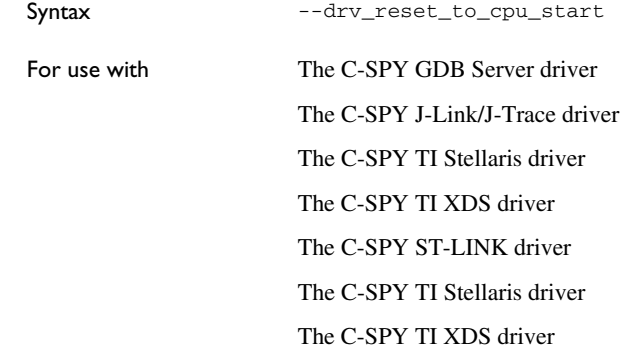

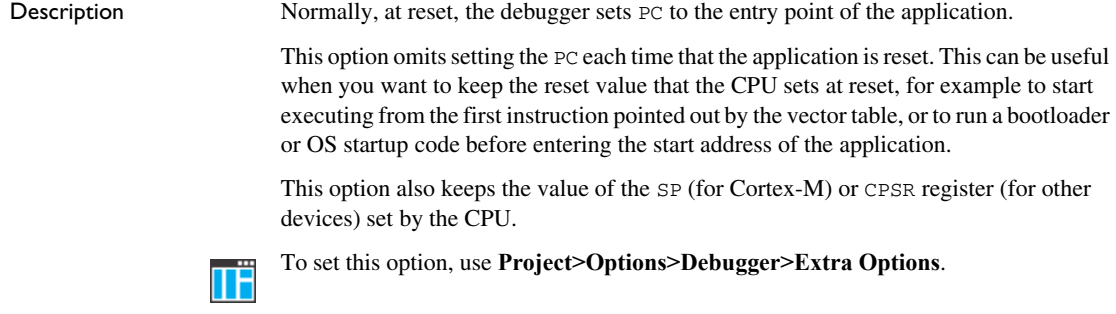

# **--drv\_restore\_breakpoints**

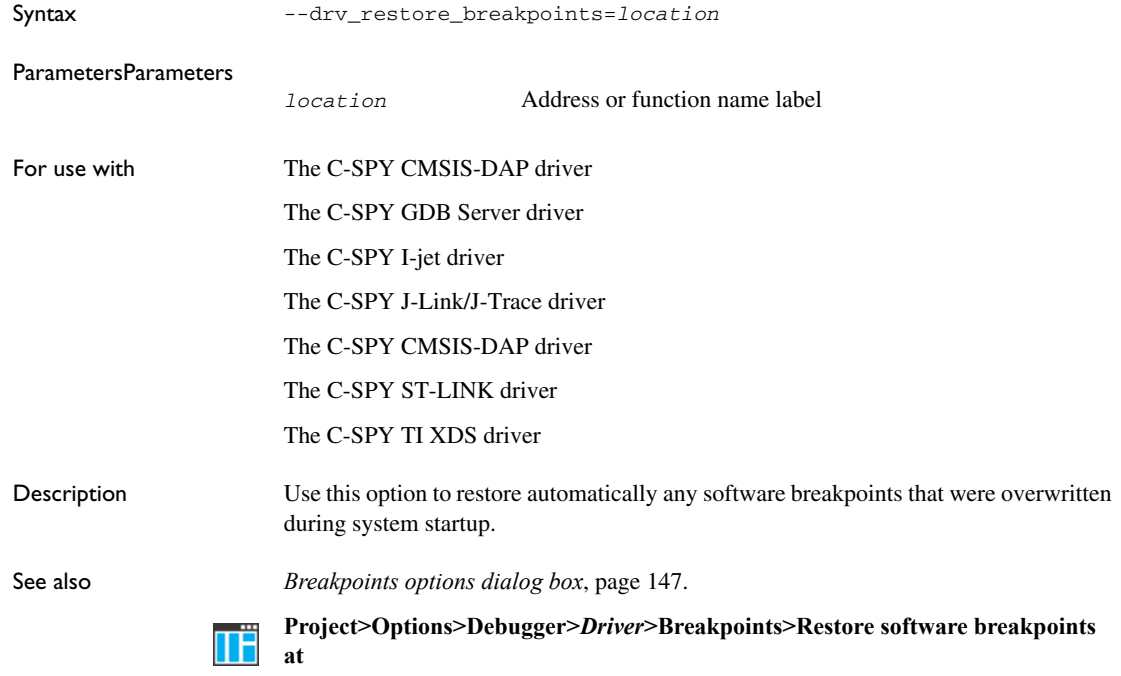

## **--drv\_swo\_clock\_setup**

Syntax --drv\_swo\_clock\_setup=*frequency*,*autodetect*,*wanted*

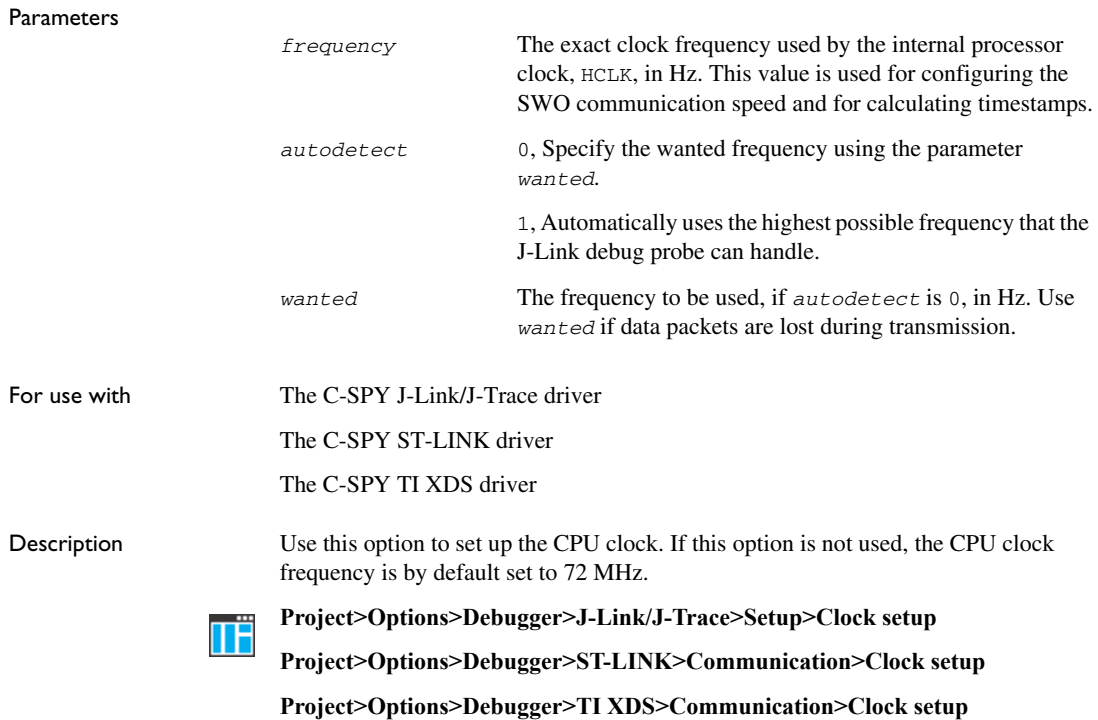

## **--drv\_vector\_table\_base**

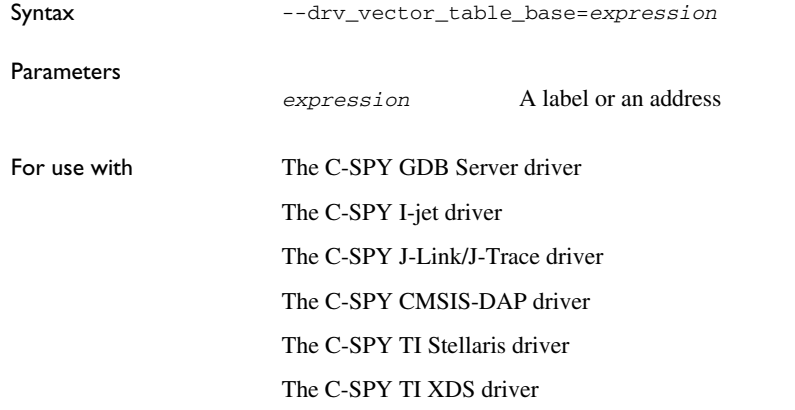

#### The C-SPY ST-LINK driver

The C-SPY Simulator driver

Description Use this option to specify the location of the reset vector (this also determines the placement of the initial stack pointer value for Cortex-M). This is useful if you want to override the default \_\_vector\_table label—defined in the system startup code—in the application or if the application lacks this label, which can be the case if you debug code that is built by tools from another vendor.

To set this option, use **Project>Options>Debugger>Extra Options**.

ПH

### **-f**

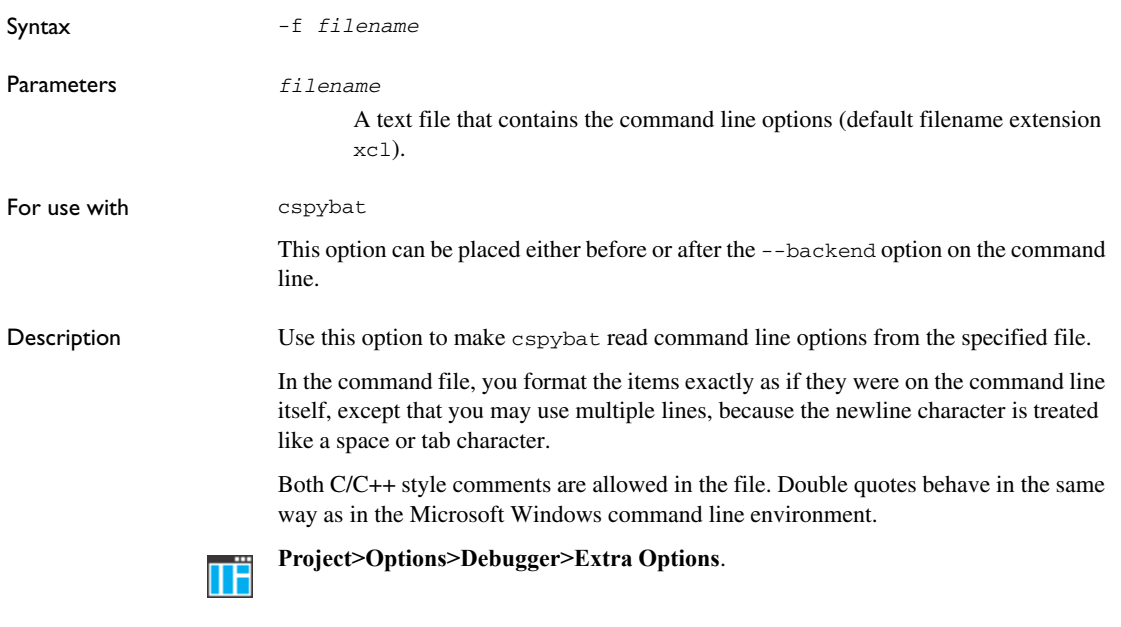

### **--flash\_loader**

Syntax --flash\_loader *filename*

Note that this option must be placed before the --backend option on the command line.

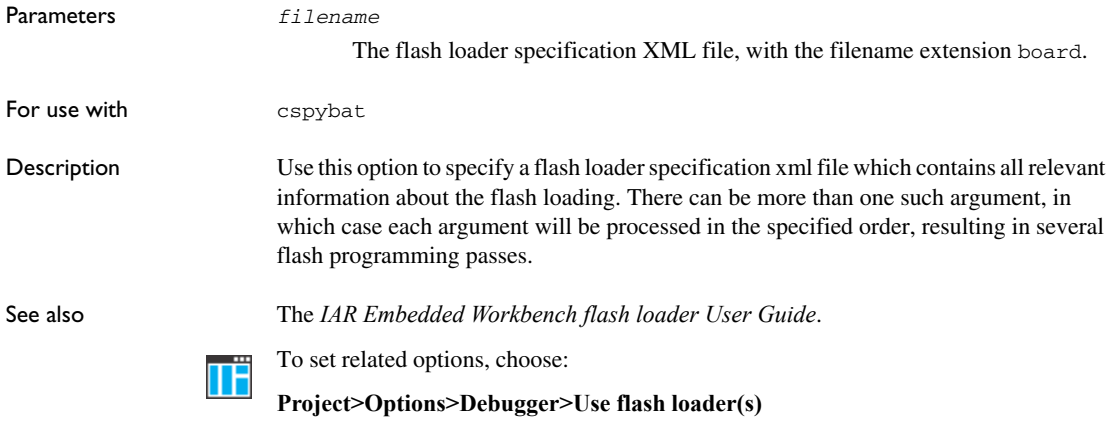

# **--function\_profiling**

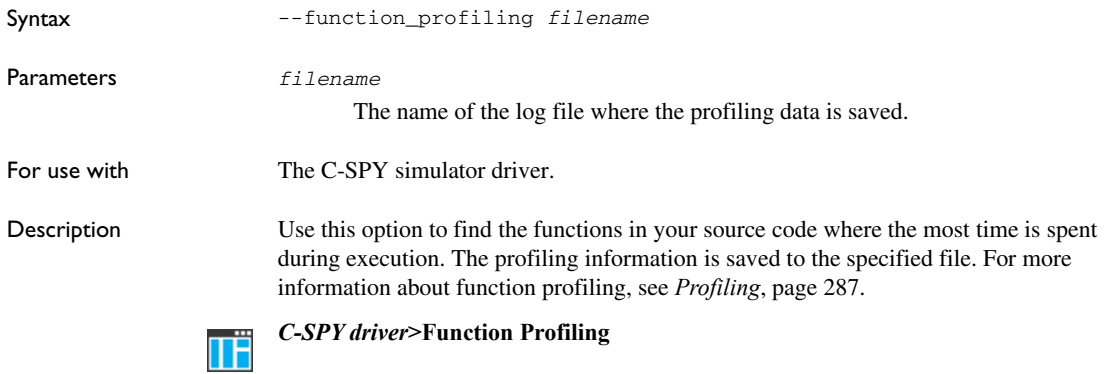

### **--gdbserv\_exec\_command**

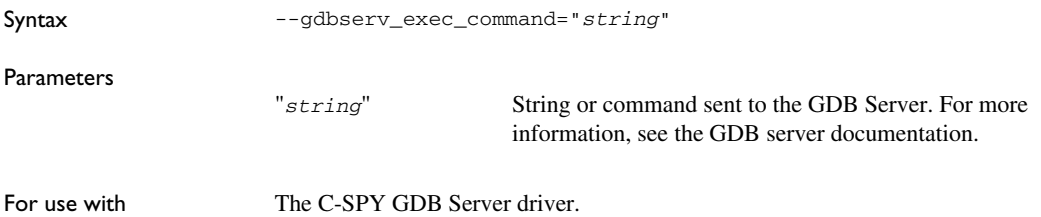

Description Use this option to send strings or commands to the GDB Server. **Project>Options>Debugger>Extra Options** TË

## **--jet\_board\_cfg**

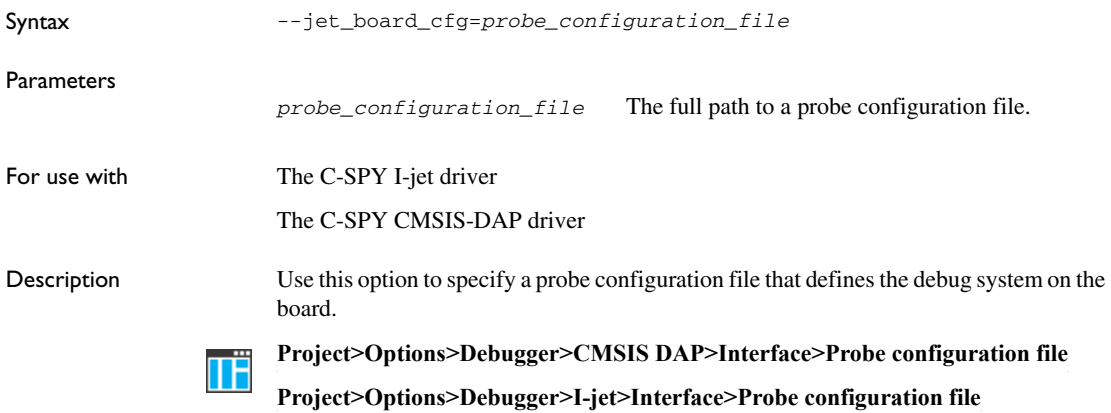

# **--jet\_board\_did**

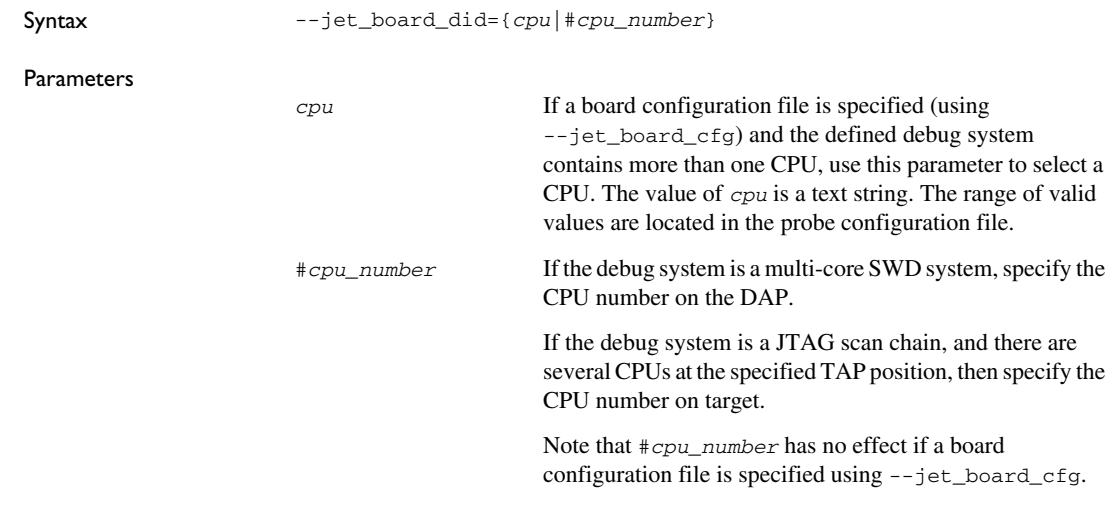

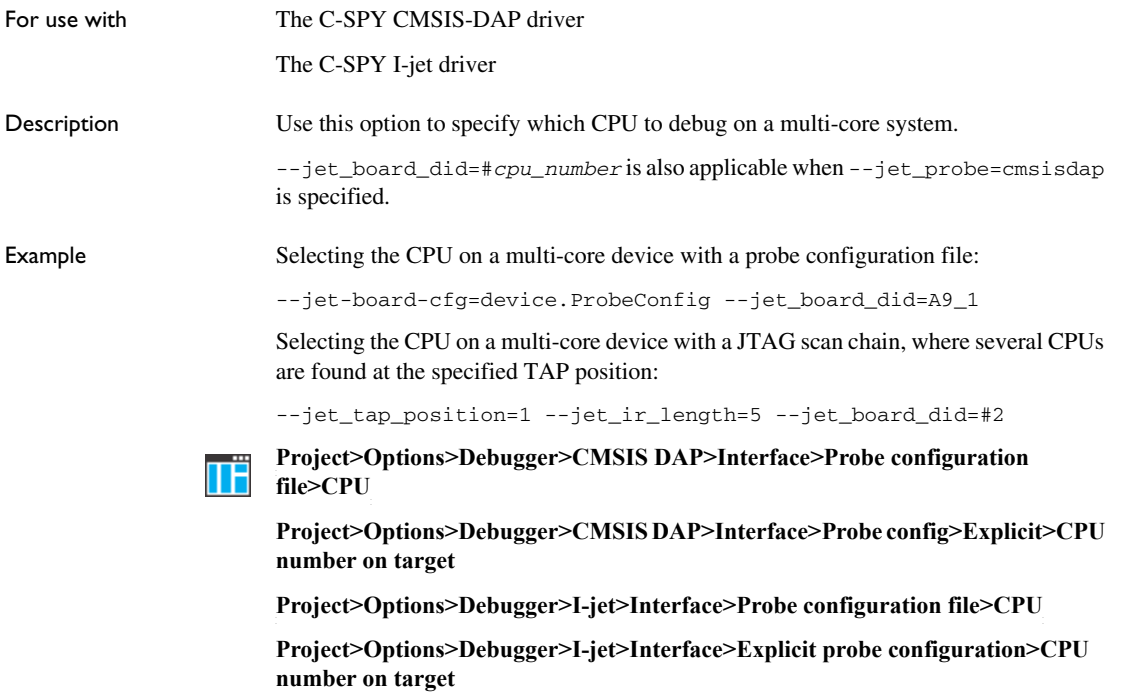

# **--jet\_cpu\_clock**

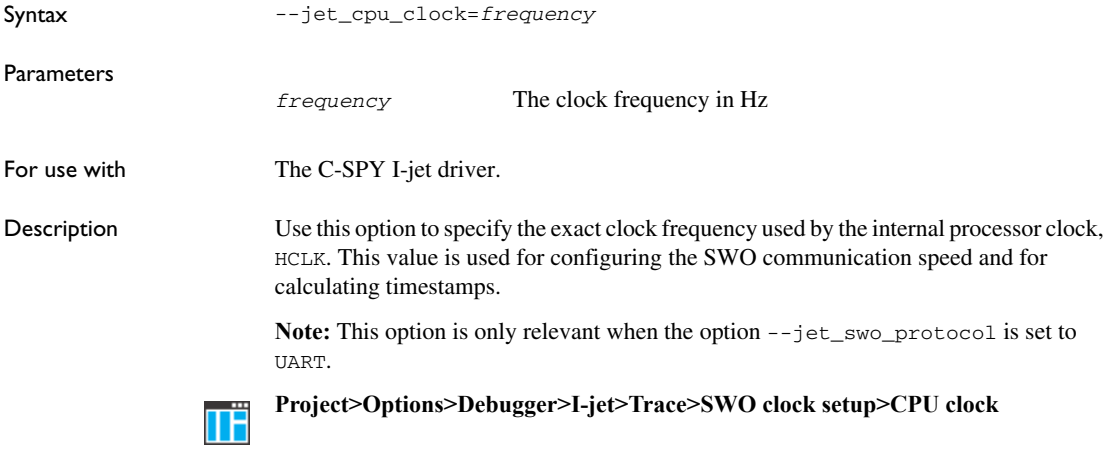

# **--jet\_ir\_length**

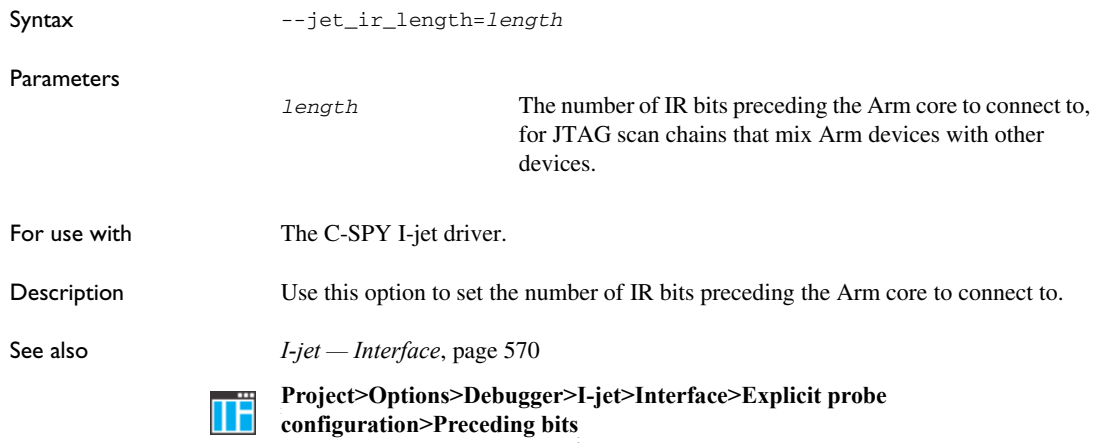

# **--jet\_power\_from\_probe**

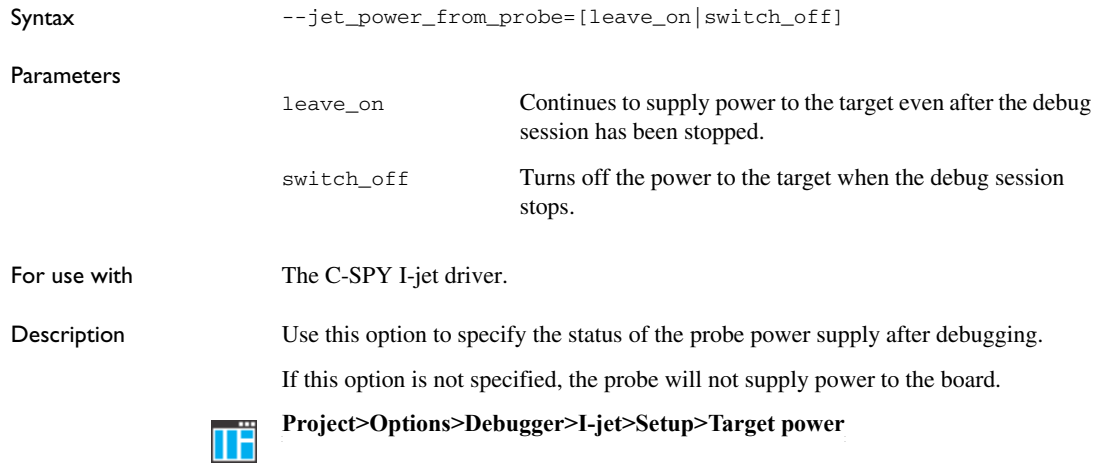

# **--jet\_probe**

Syntax --jet\_probe=[ijet|cmsisdap]

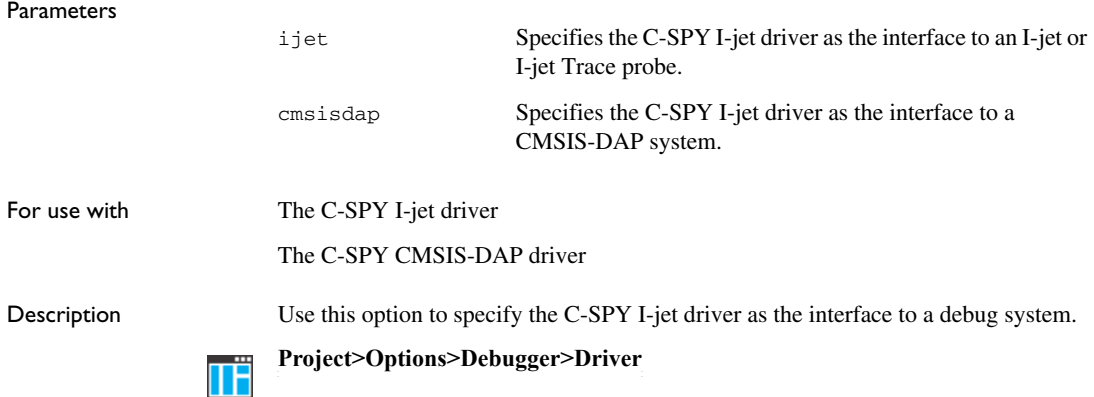

# <span id="page-523-1"></span>**--jet\_script\_file**

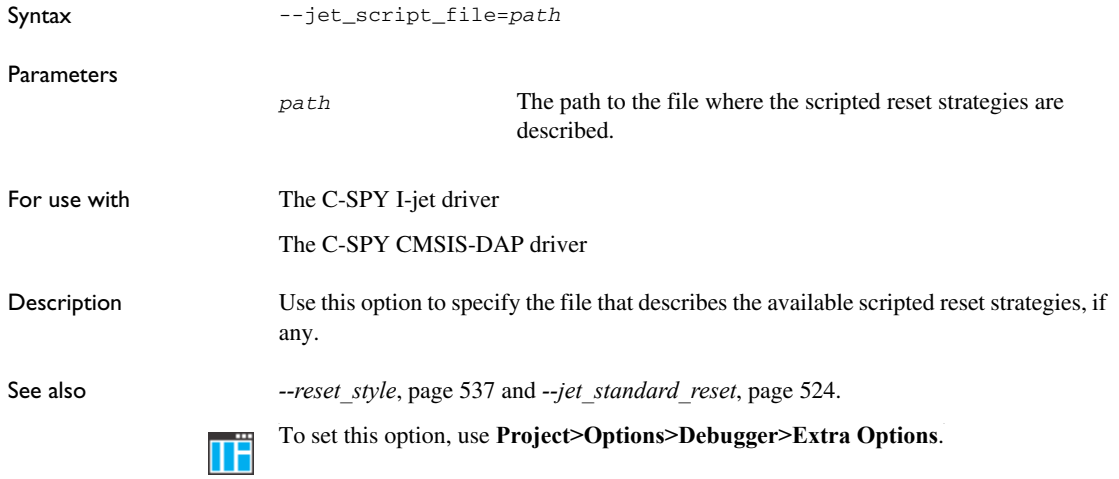

### <span id="page-523-0"></span>**--jet\_standard\_reset**

Syntax --jet\_standard\_reset=*strategy*,*duration*,*delay*

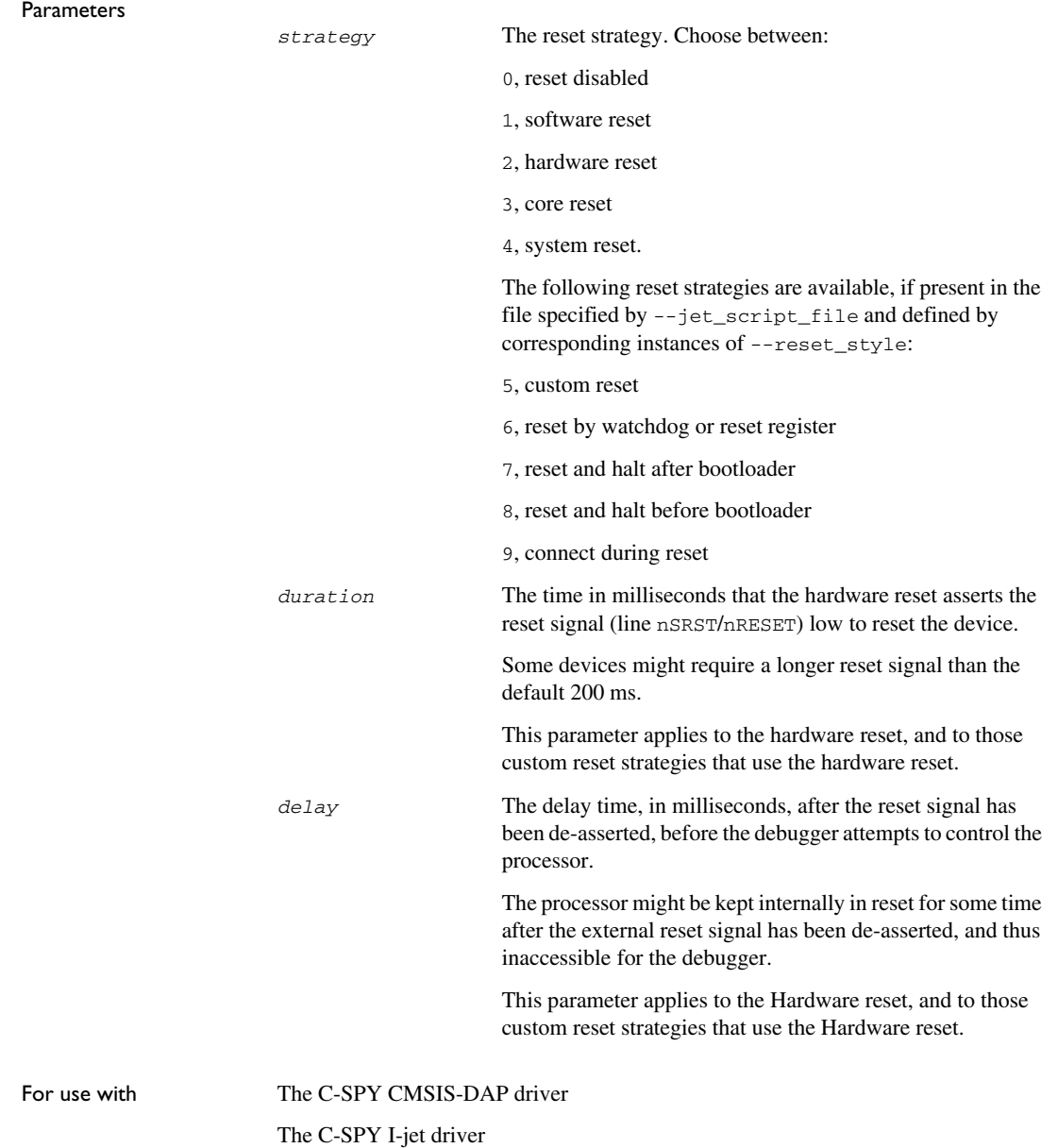

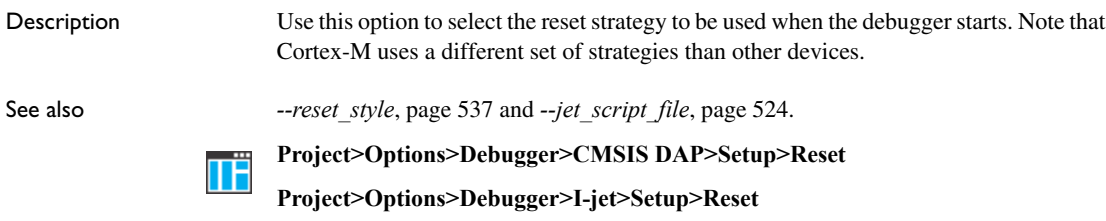

### **--jet\_startup\_connection\_timeout**

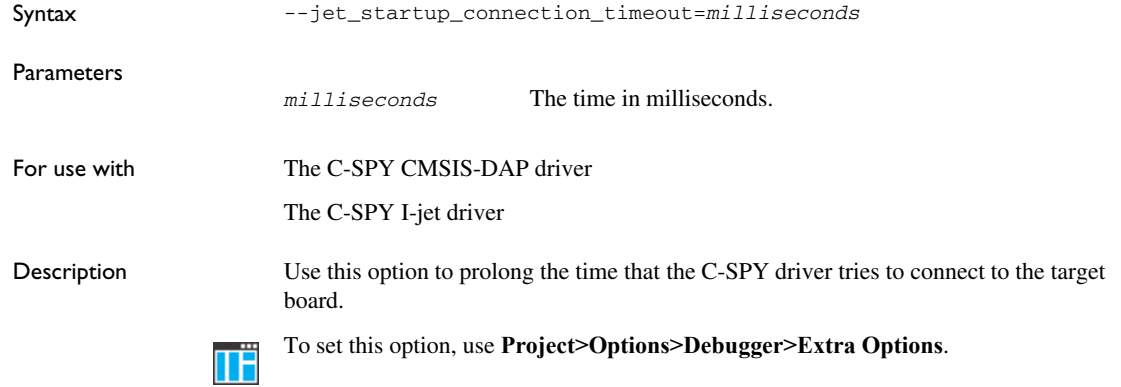

### **--jet\_swo\_on\_d0**

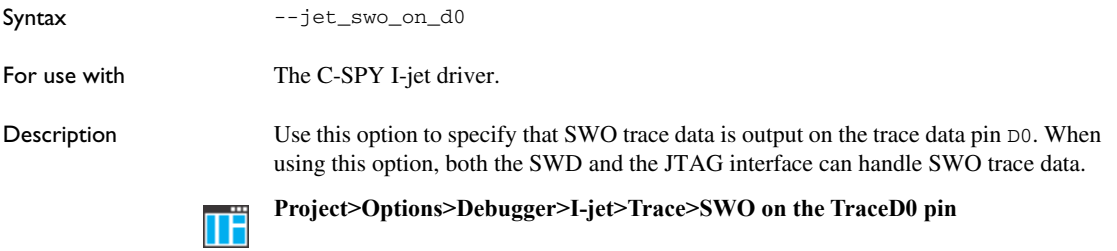

# **--jet\_swo\_prescaler**

Syntax --jet\_swo\_prescaler=*number*

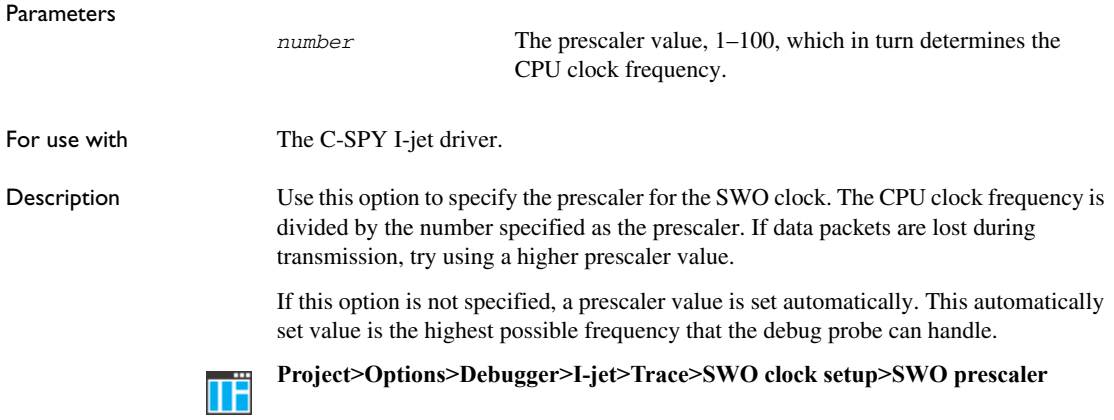

# **--jet\_swo\_protocol**

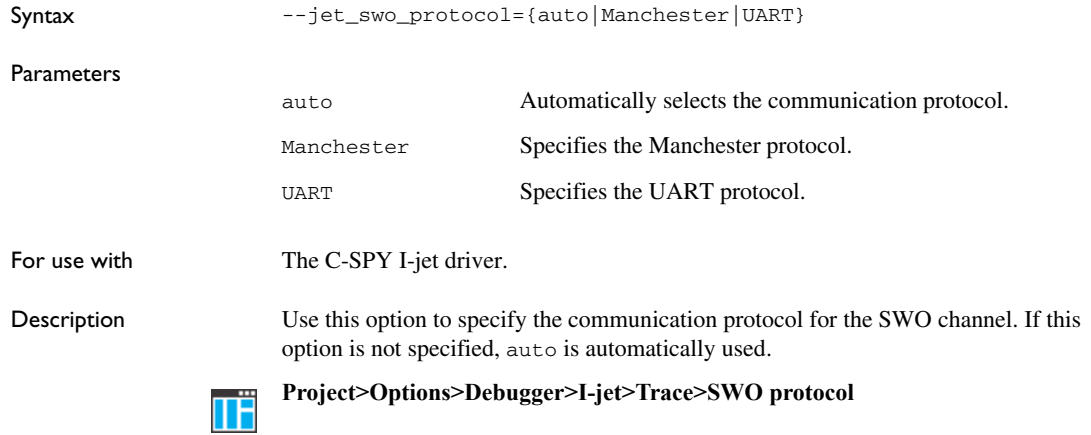

# **--jet\_tap\_position**

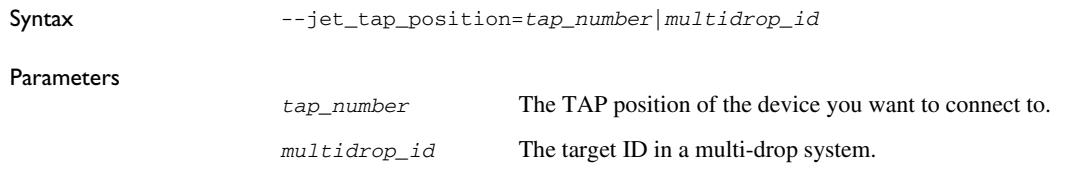

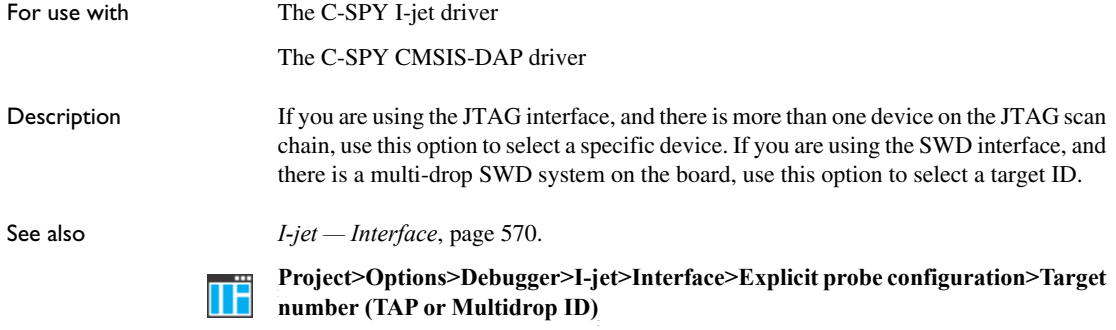

# **--jlink\_dcc\_timeout**

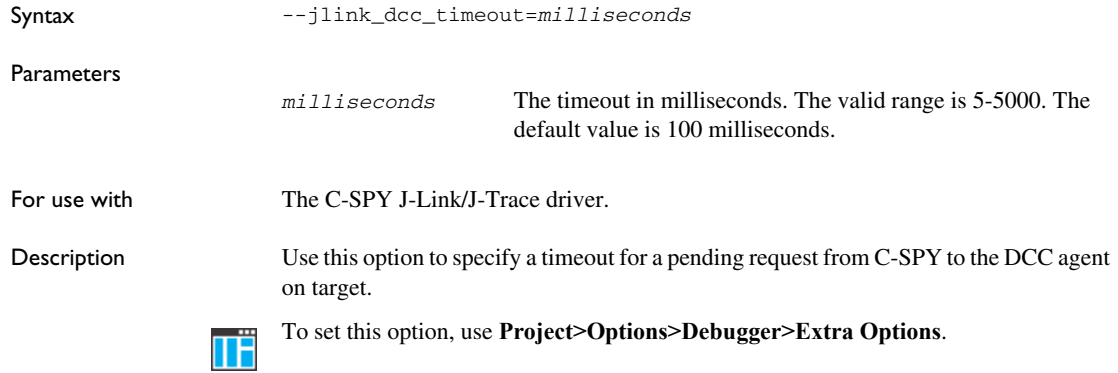

# **--jlink\_device\_select**

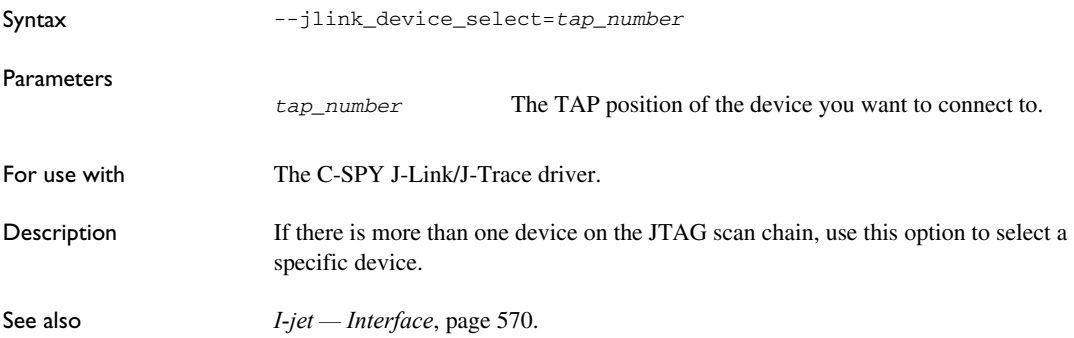

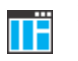

**Project>Options>Debugger>J-Link/J-Trace>Connection>JTAG scan chain>TAP number**

### **--jlink\_exec\_command**

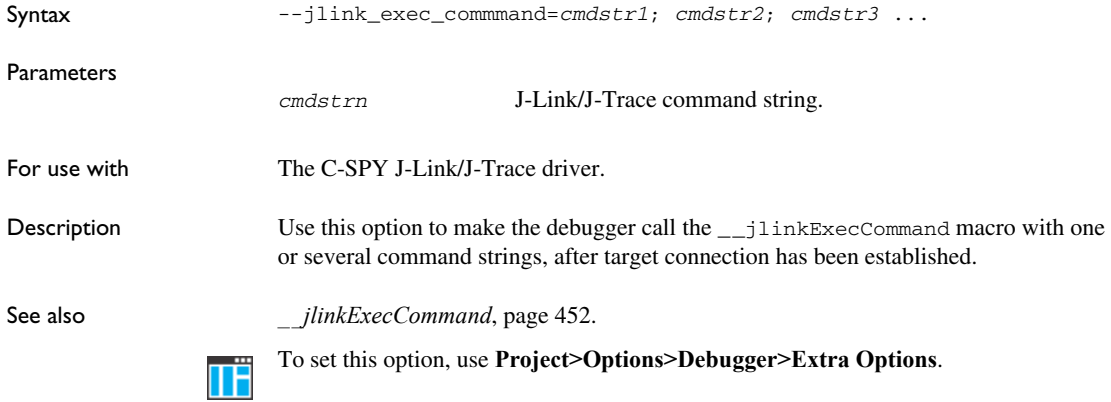

## **--jlink\_initial\_speed**

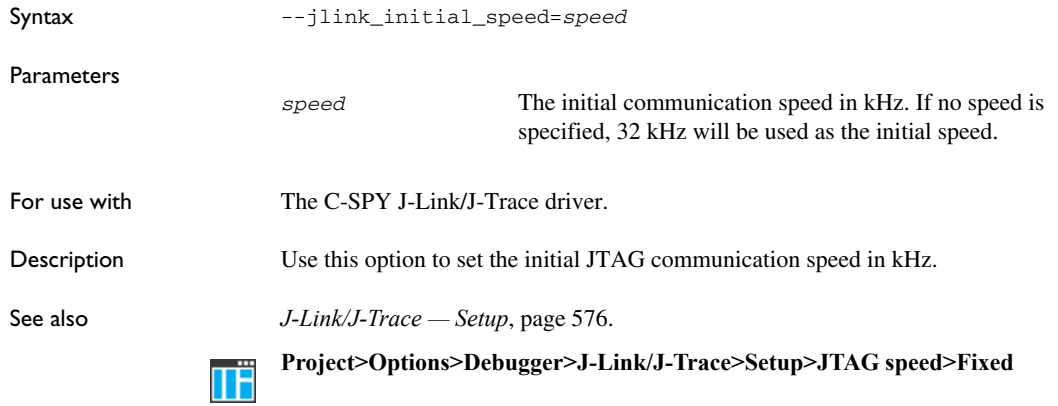

# **--jlink\_ir\_length**

Syntax --jlink\_ir\_length=*length*

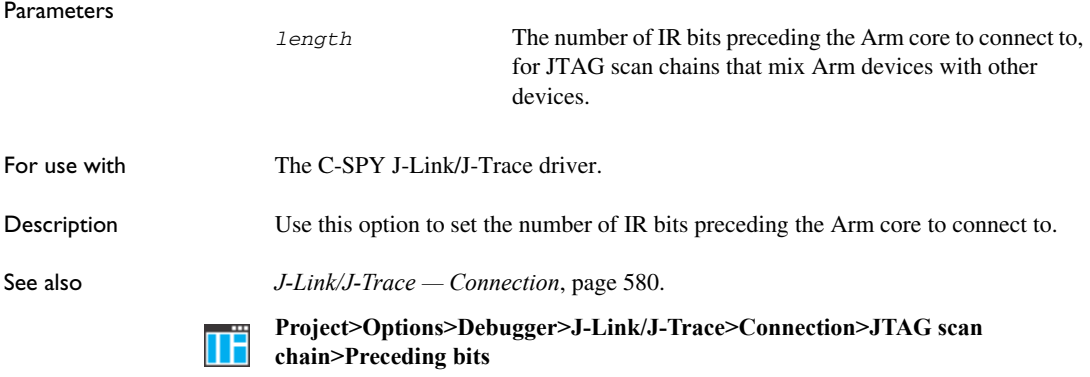

## **--jlink\_reset\_strategy**

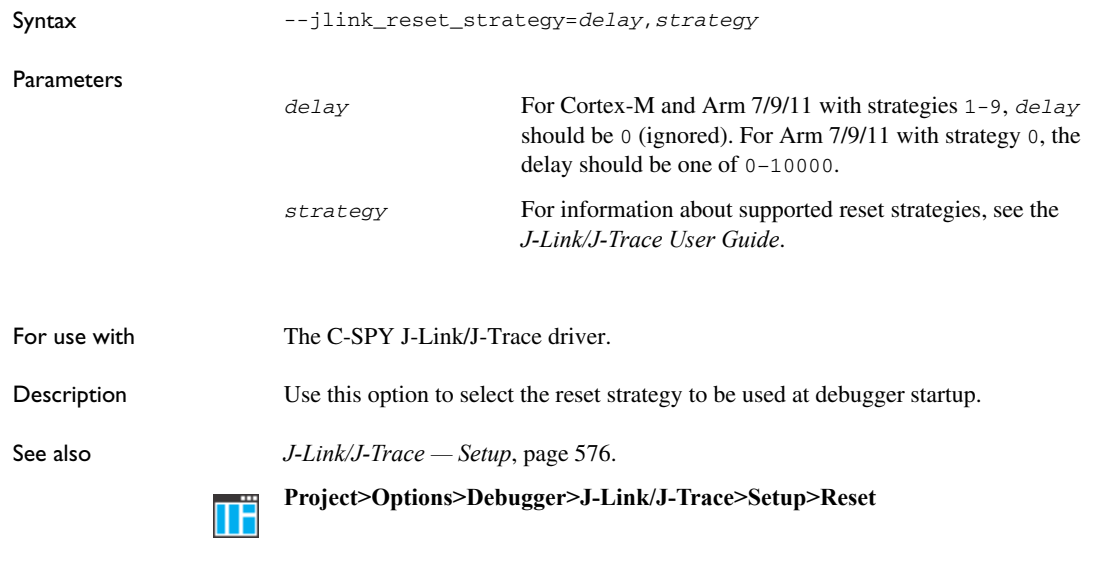

# **--jlink\_script\_file**

Syntax --jlink\_script\_file=*filename*

**Parameters** 

*filename* The name of the J-Link script file.

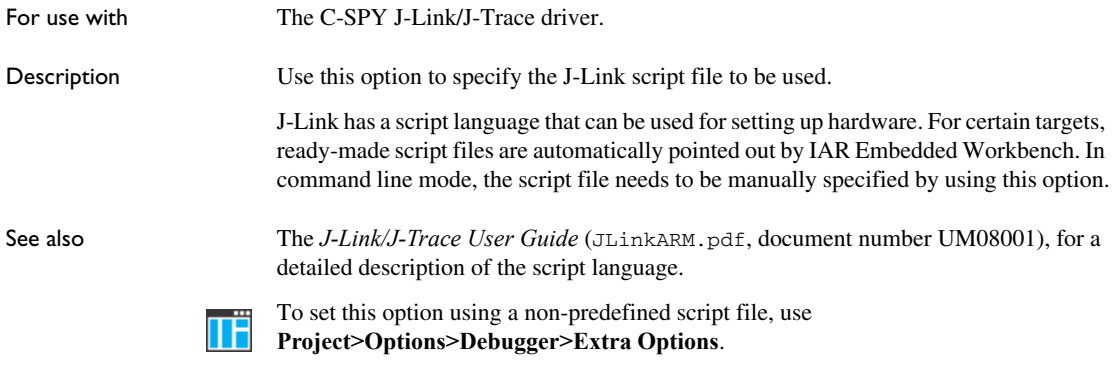

# **--jlink\_trace\_source**

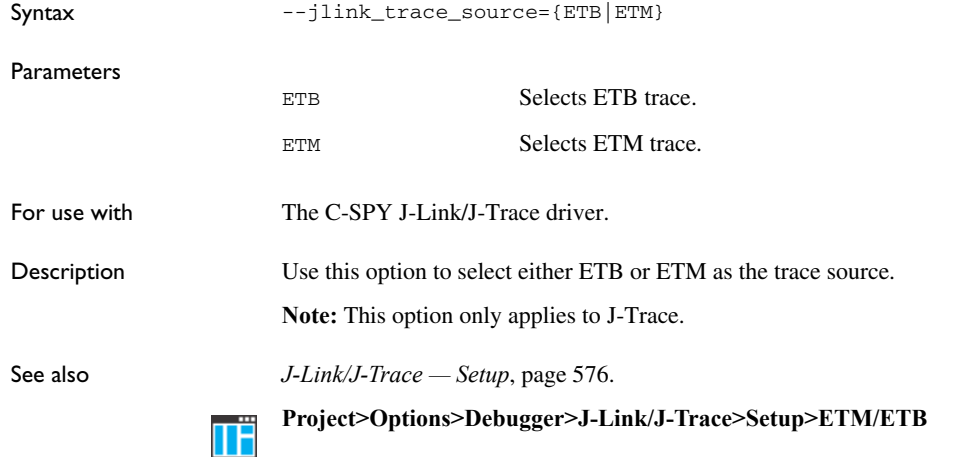

# **--leave\_target\_running**

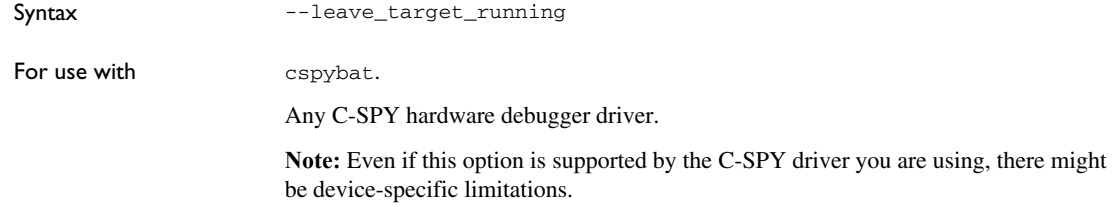

Description Use this option to make the debugger leave the application running on the target hardware after the debug session is closed.

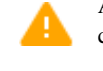

Any existing breakpoints will not be automatically removed. You might want to consider disabling all breakpoints before using this option.

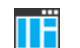

### *C-SPY driver***>Leave Target Running**

### **--macro**

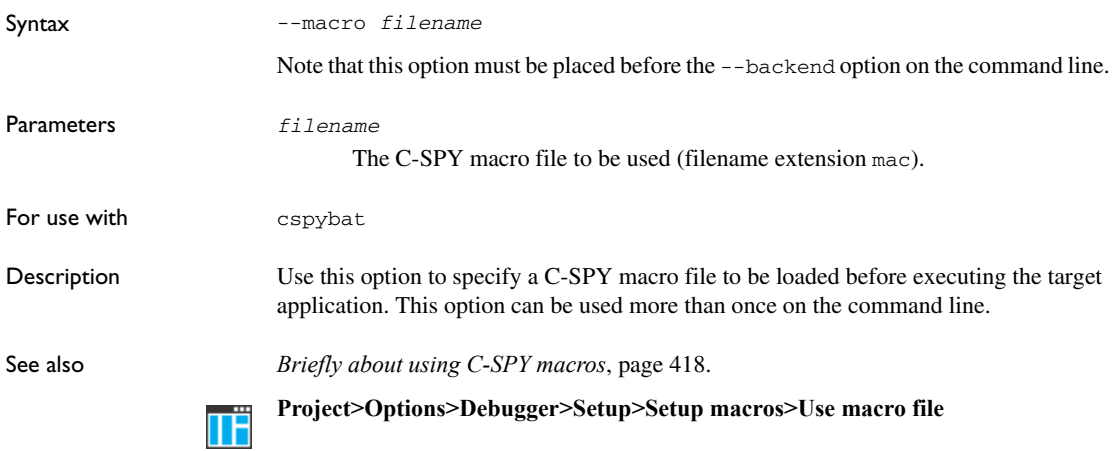

#### **--macro\_param**

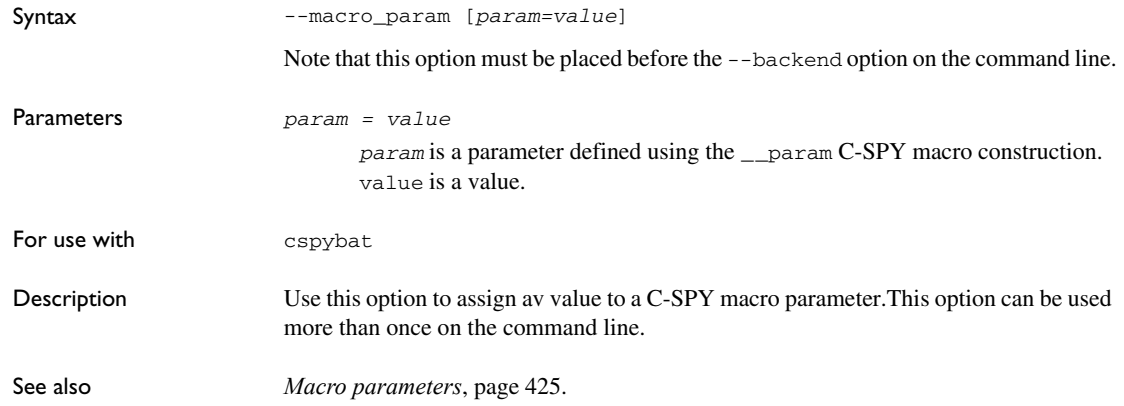

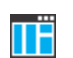

**Project>Options>Debugger>Extra Options**

### **--mapu**

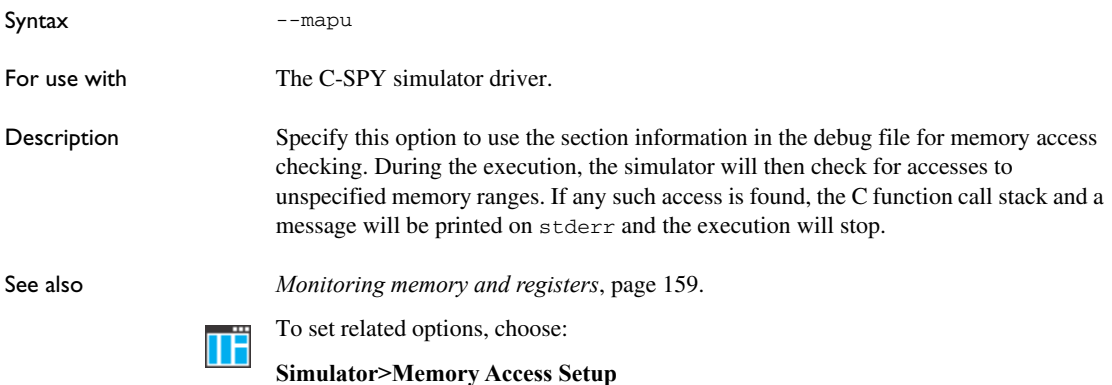

### **--multicore\_nr\_of\_cores**

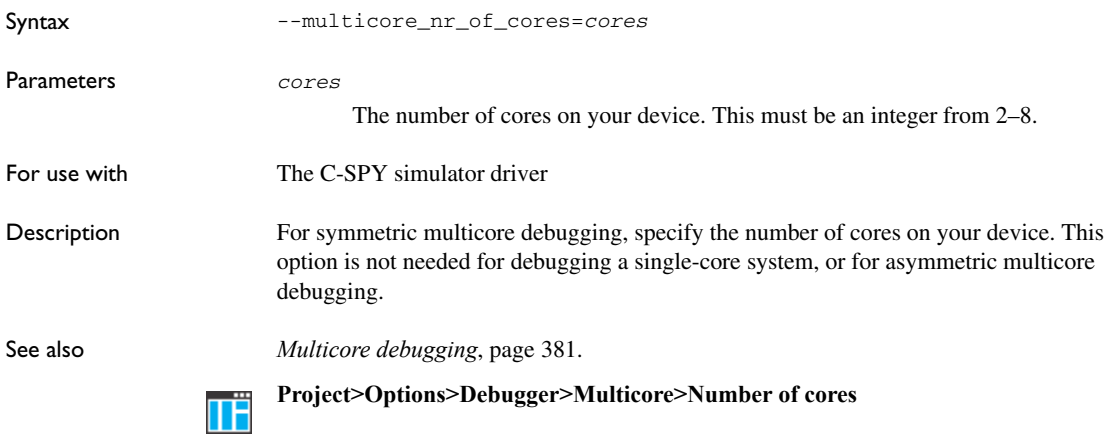

## **--mspfet\_erase\_flash**

Syntax --mspfet\_erase\_flash=main|main\_info|main\_info\_ip

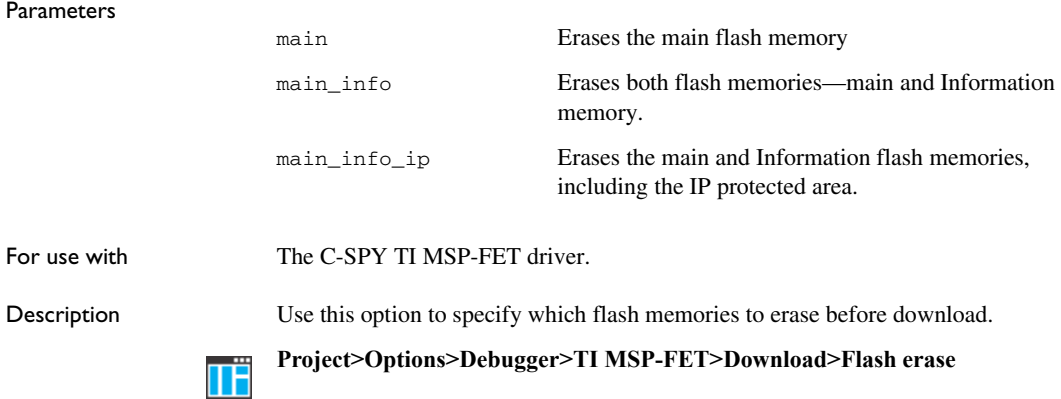

# **--mspfet\_interface\_speed**

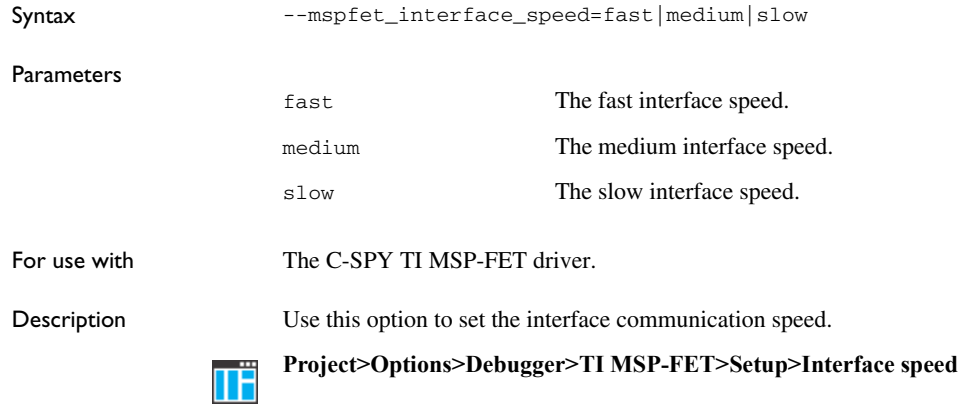

## **--mspfet\_reset\_strategy**

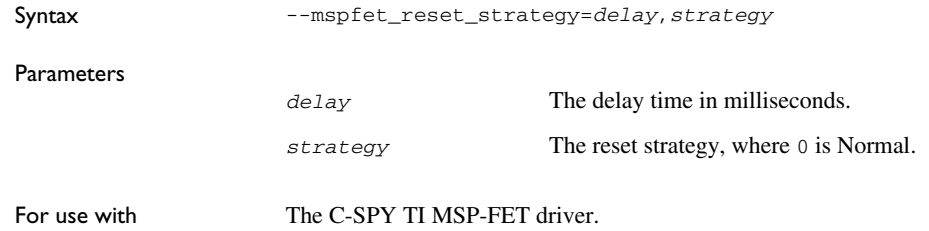

Description Use this option to select the reset strategy to use at debugger startup. **Project>Options>Debugger>TI MSP-FET>Setup>Reset** TË

### **--mspfet\_settlingtime**

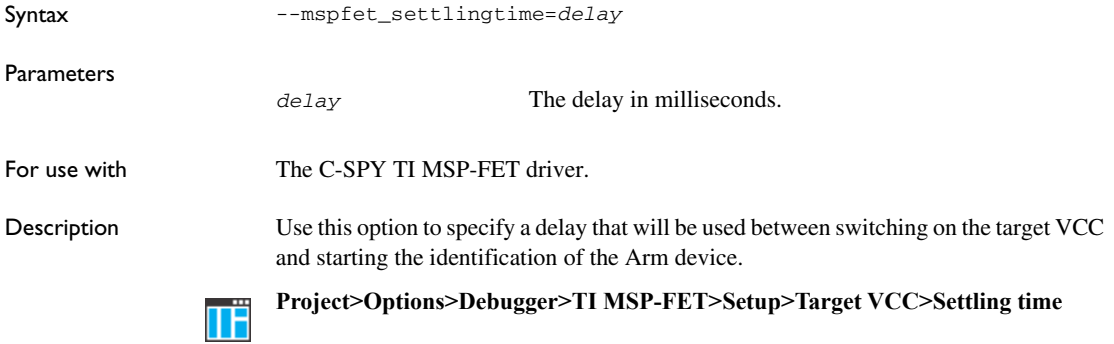

## **--mspfet\_vccvoltage**

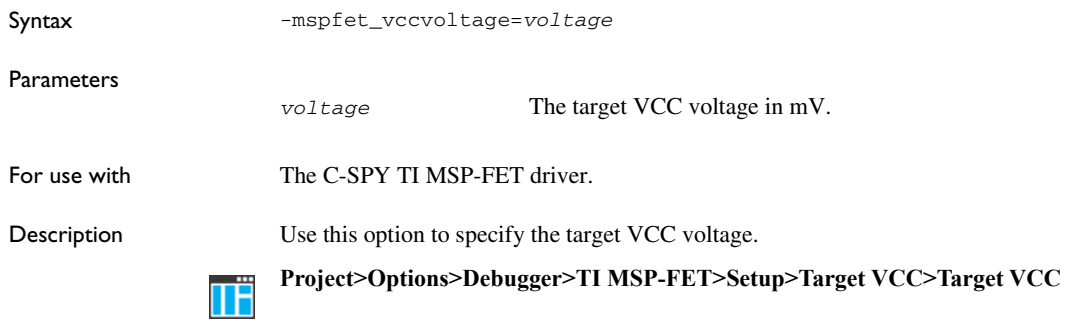

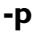

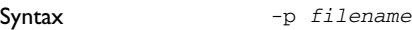

Parameters *filename*

The device description file to be used.

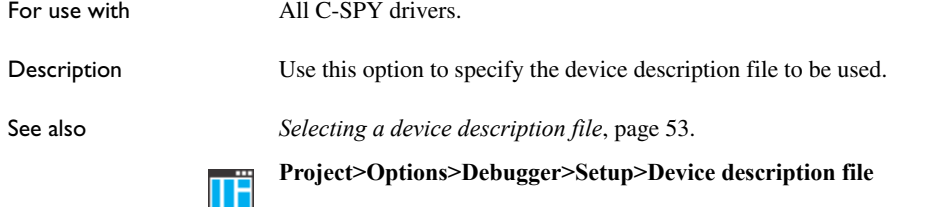

## **--plugin**

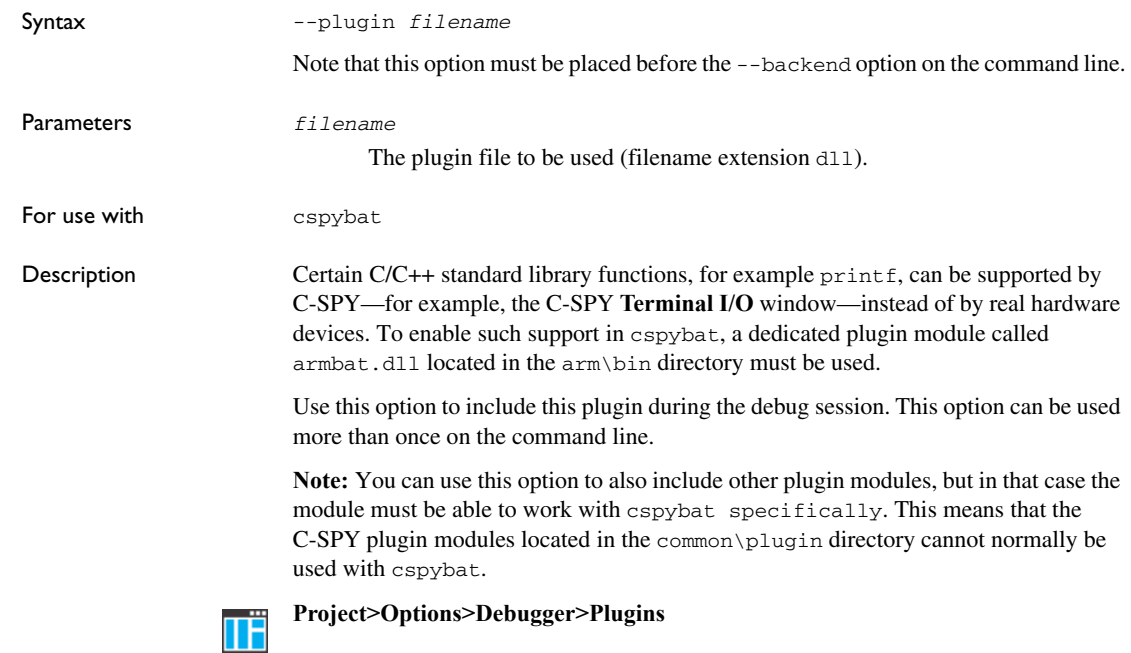

### **--proc\_stack\_***stack*

Syntax --proc\_stack\_*stack*=*startaddress*,*endaddress* where *stack* is one of main or proc for Cortex-M and where *stack* is one of usr, svc, irq, fiq, und, or abt for other Arm cores

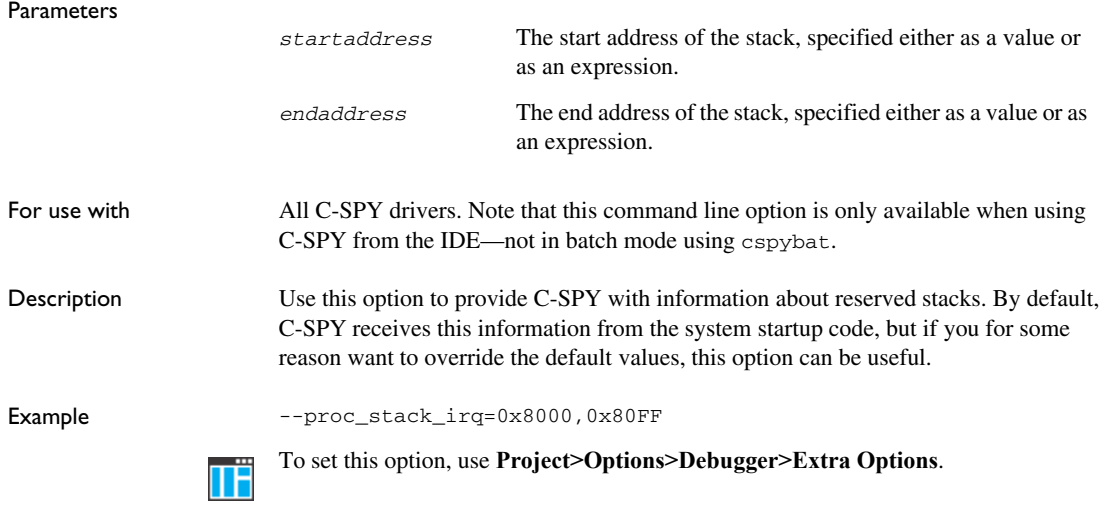

# <span id="page-536-0"></span>**--reset\_style**

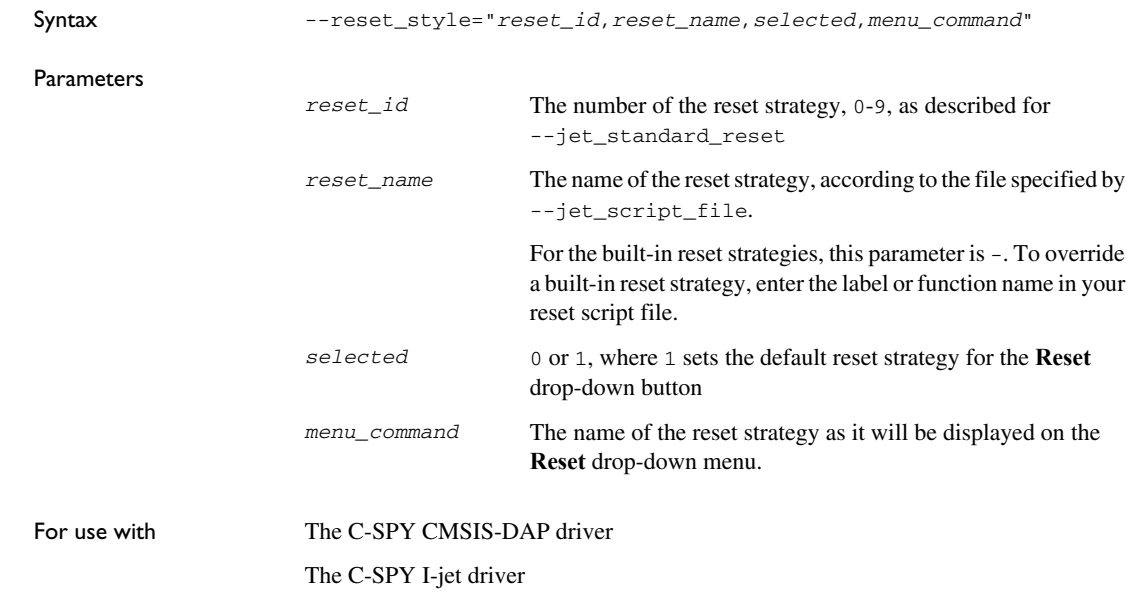

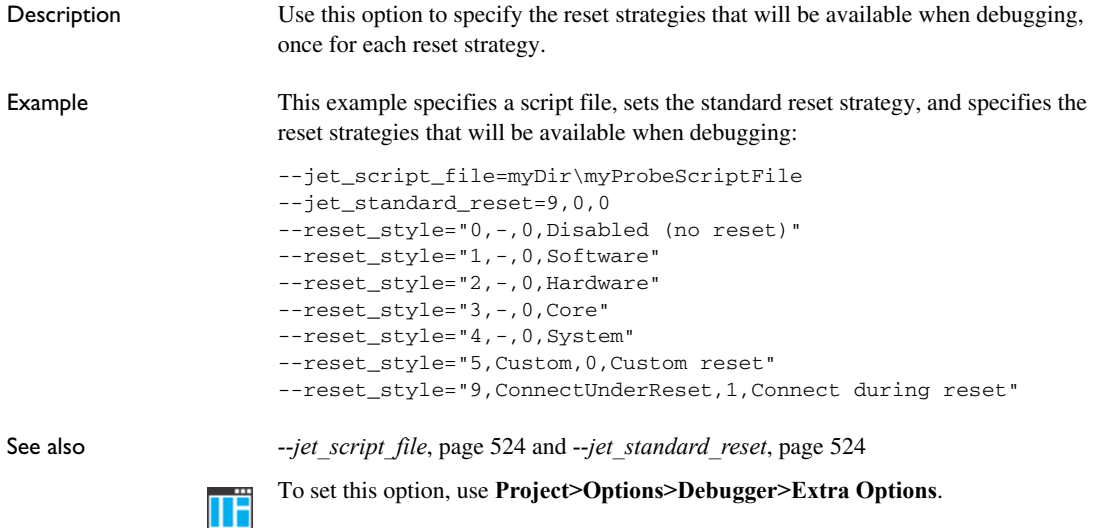

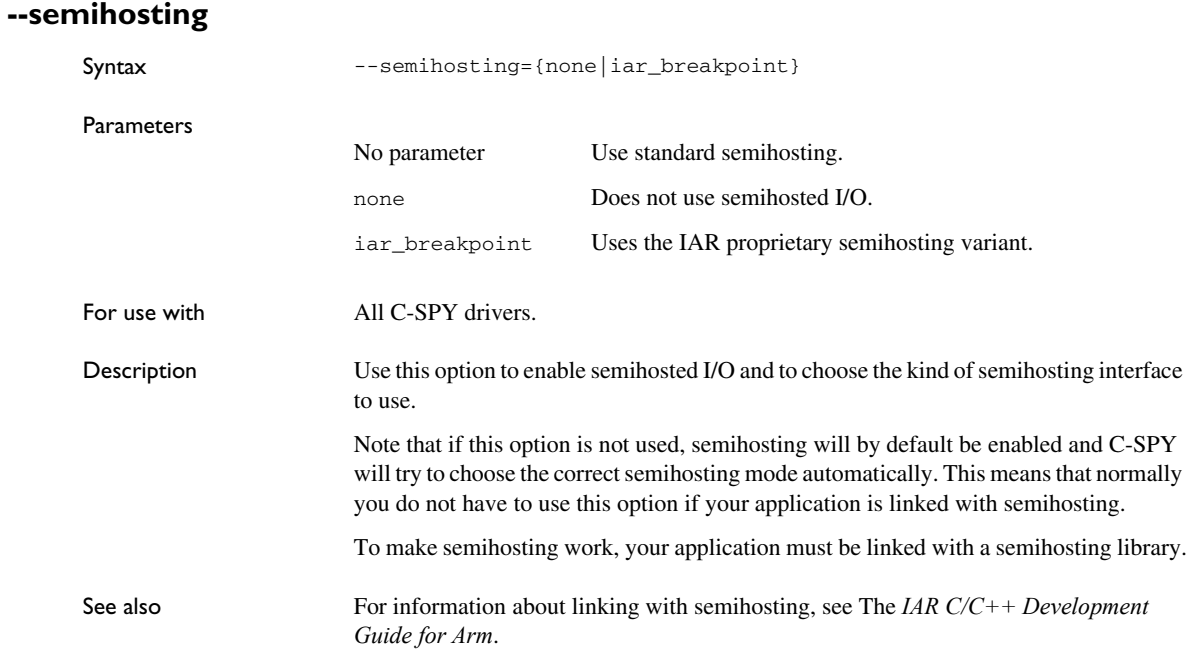

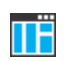

### **Project>Options>General Options>Library Configuration**

### **--silent**

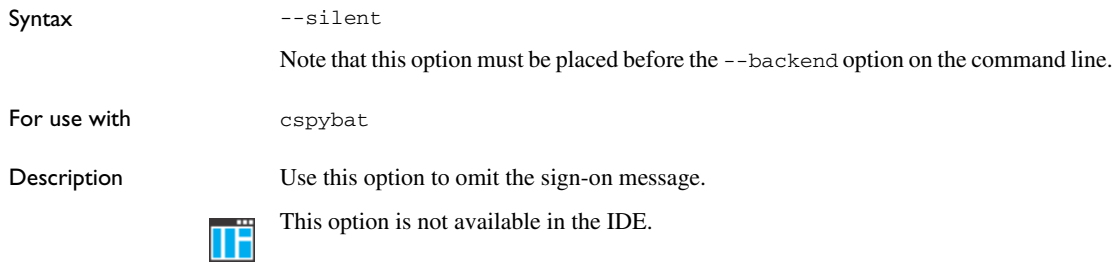

## **--stlink\_reset\_strategy**

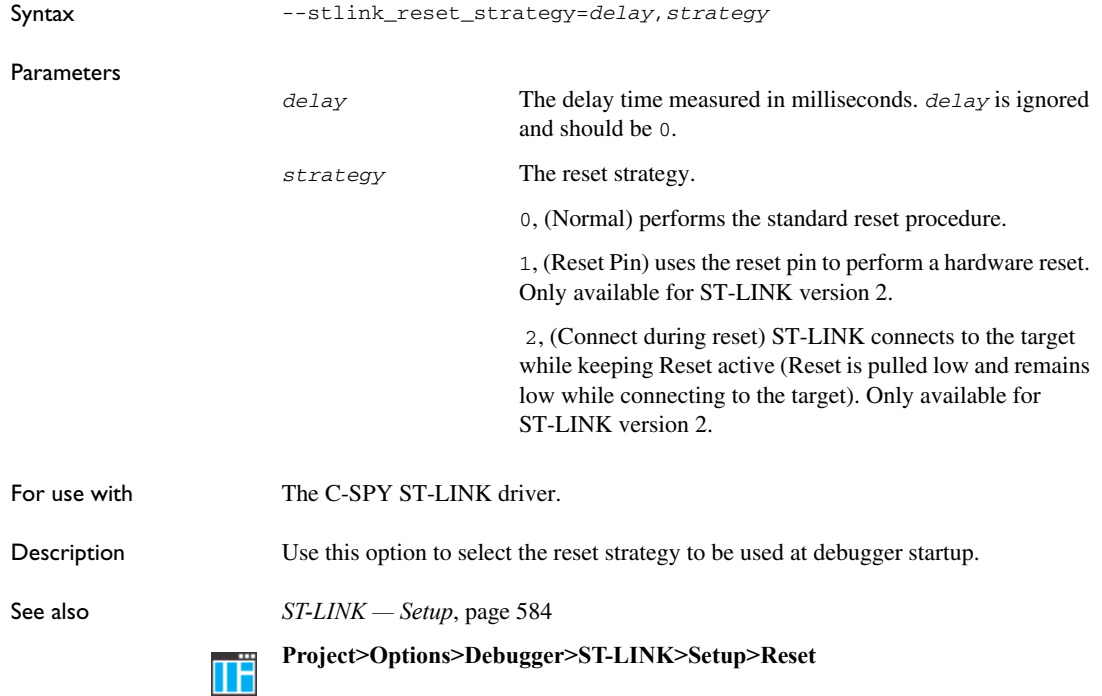

### <span id="page-539-0"></span>**--timeout**

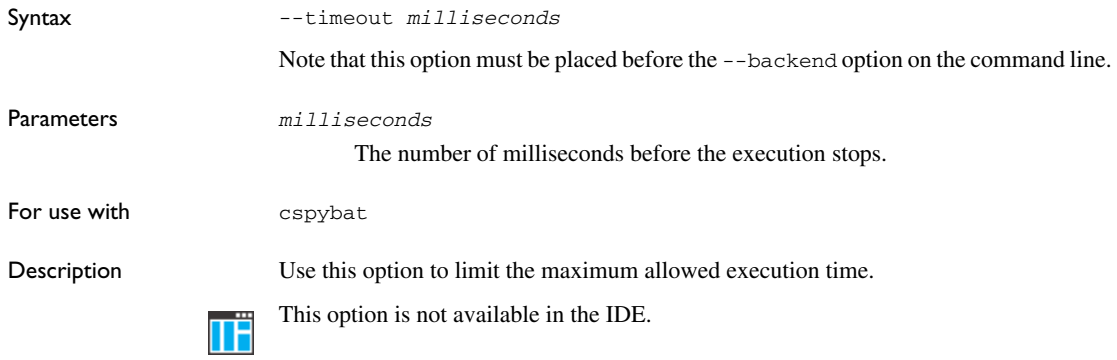

# **--xds\_board\_file**

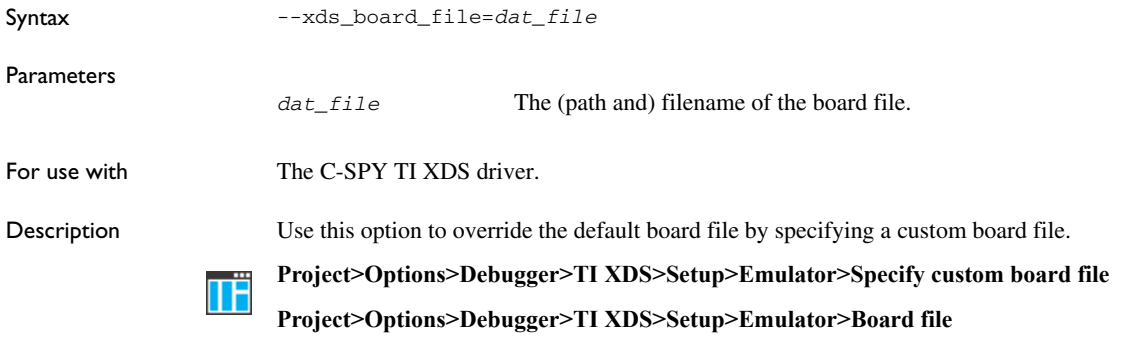

# **--xds\_reset\_strategy**

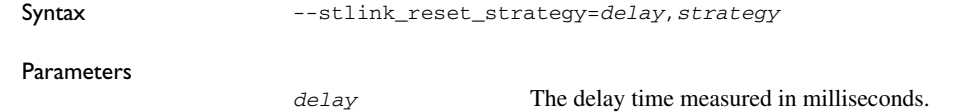
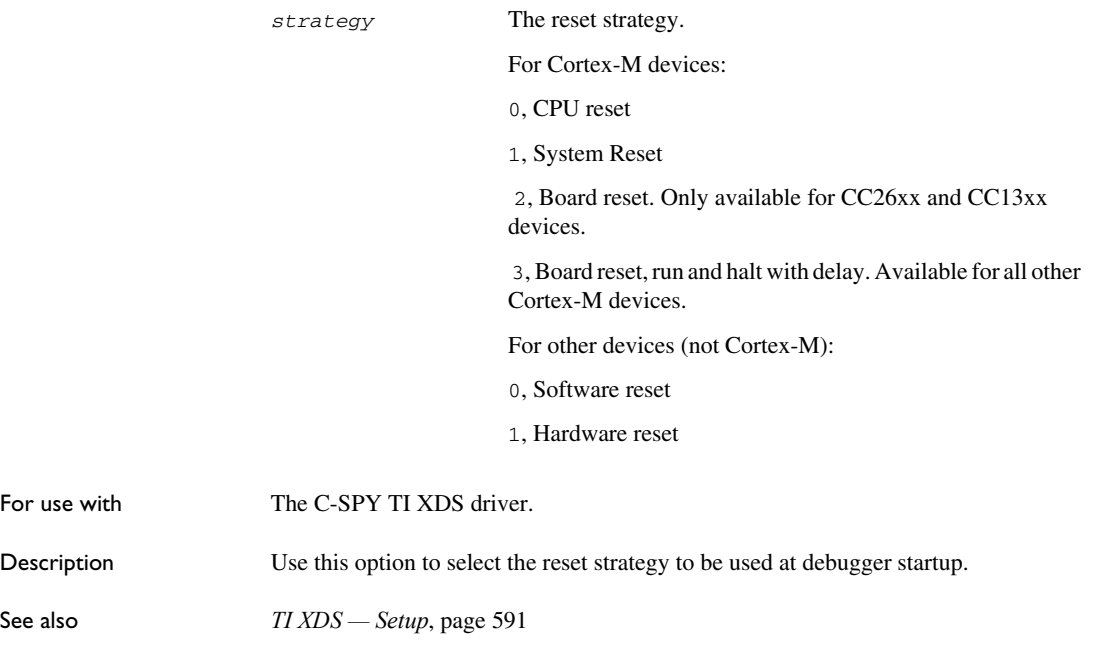

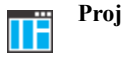

**Project>Options>Debugger>TI XDS>Setup>Reset**

# **--xds\_rootdir**

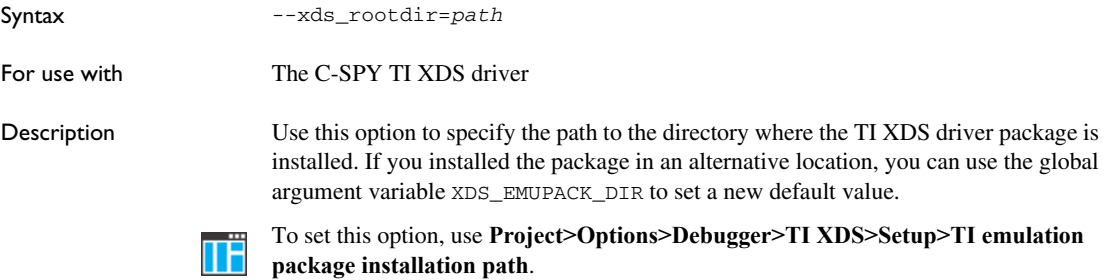

Reference information on C-SPY command line options

# <span id="page-542-3"></span>**Flash loaders**

- [Introduction to the flash loader](#page-542-0)
- [Using flash loaders](#page-542-1)
- [Reference information on the flash loader](#page-544-0)

# <span id="page-542-0"></span>**Introduction to the flash loader**

A flash loader is an agent that is downloaded to the target. It fetches your application from the debugger and programs it into flash memory. The flash loader uses the file I/O mechanism to read the application program from the host. You can select one or several flash loaders, where each flash loader loads a selected part of your application. This means that you can use different flash loaders for loading different parts of your application.

Flash loaders for various microcontrollers is provided with IAR Embedded Workbench for Arm. In addition to these, more flash loaders are provided by chip manufacturers and third-party vendors. The flash loader API, documentation, and several implementation examples are available to make it possible for you to implement your own flash loader.

# <span id="page-542-1"></span>**Using flash loaders**

These tasks are covered:

- $\bullet$  [Setting up the flash loader\(s\)](#page-542-2)
- [The flash loading mechanism](#page-543-0)
- [Aborting a flash loader](#page-543-1)

# <span id="page-542-2"></span>**SETTING UP THE FLASH LOADER(S)**

**To use a flash loader for downloading your application:**

- **1** Choose **Project>Options**.
- **2** Choose the **Debugger** category and click the **Download** tab.
- **3** Select the **Use Flash loader(s)** option. A default flash loader configured for the device you have specified will be used. The configuration is specified in a preconfigured board file.
- **4** To override the default flash loader or to modify the behavior of the default flash loader to suit your board, select the **Override default .board file** option, and **Edit** to open the **Flash Loader Configuration** dialog box. A copy of the \*.board file will be created in your project directory and the path to the  $\star$ . board file will be updated accordingly.
- **5** The **Flash Loader Overview** dialog box lists all currently configured flash loaders, see *[Flash Loader Overview dialog box](#page-544-1)*, page 545. You can either select a flash loader or open the **Flash Loader Configuration** dialog box.

In the **Flash Loader Configuration** dialog box, you can configure the download. For information about the various flash loader options, see *[Flash Loader Configuration](#page-546-0)  [dialog box](#page-546-0)*, page 547.

# <span id="page-543-0"></span>**THE FLASH LOADING MECHANISM**

When the **Use flash loader(s)** option is selected and one or several flash loaders have been configured, these steps are performed when the debug session starts.

Steps 1 to 4 are performed for each flash loader in the flash loader configuration.

**1** C-SPY downloads the flash loader into target RAM.

Steps 2 to 4 are performed one or more times depending on the size of the RAM and the size of the application image.

- **2** C-SPY writes code/data from the application image into target RAM (RAM buffer).
- **3** C-SPY starts execution of the flash loader.
- **4** The flash loader reads data from the RAM buffer and programs the flash memory.
- **5** The application image now resides in flash memory and can be started. The flash loader and the RAM buffer are no longer needed, so RAM is fully available to the application in the flash memory.

# <span id="page-543-1"></span>**ABORTING A FLASH LOADER**

## **To abort a flash loader:**

- **1** Press Ctrl+Shift- (minus) for a short while.
- **2** A message that says that the flash loader has aborted is displayed in the **Debug Log** window.

This method can be used if you suspect that something is wrong with the execution, for example because it seems not to terminate in a reasonable time.

# <span id="page-544-0"></span>**Reference information on the flash loader**

Reference information about:

- *[Flash Loader Overview dialog box](#page-544-1)*, page 545
- *[Flash Loader Configuration dialog box](#page-546-0)*, page 547.

# <span id="page-544-2"></span><span id="page-544-1"></span>**Flash Loader Overview dialog box**

The **Flash Loader Overview** dialog box is available from the **Project>Options>Debugger>Download** page.

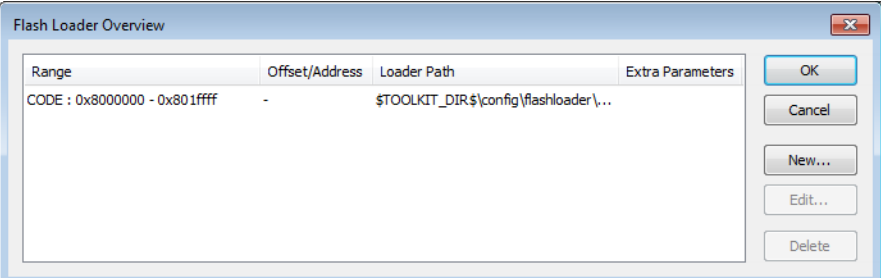

This dialog box lists all defined flash loaders. If you have selected a device on the **Project>Options>General Options>Target** page for which there is a flash loader, this flash loader is by default listed in the **Flash Loader Overview** dialog box.

# **The display area**

Each row in the display area shows how you have set up one flash loader for flashing a specific part of memory:

#### **Range**

The part of your application to be programmed by the selected flash loader.

## **Offset/Address**

The start of the memory where your application will be flashed. If the address is preceded with a, the address is absolute. Otherwise, it is a relative offset to the start of the memory.

#### **Loader Path**

The path to the flash loader \*.flash file to be used (\*.out for old-style flash loaders).

#### **Extra Parameters**

List of extra parameters that will be passed to the flash loader.

Click on the column headers to sort the list by range, offset/address, etc.

## **Function buttons**

These function buttons are available:

#### **OK**

The selected flash loader(s) will be used for downloading your application to memory.

## **Cancel**

Standard cancel.

## **New**

Displays a dialog box where you can specify what flash loader to use, see *[Flash](#page-546-0)  [Loader Configuration dialog box](#page-546-0)*, page 547.

## **Edit**

Displays a dialog box where you can modify the settings for the selected flash loader, see *[Flash Loader Configuration dialog box](#page-546-0)*, page 547.

# **Delete**

Deletes the selected flash loader configuration.

# <span id="page-546-0"></span>**Flash Loader Configuration dialog box**

The **Flash Loader Configuration** dialog box is available from the **Flash Loader Overview** dialog box.

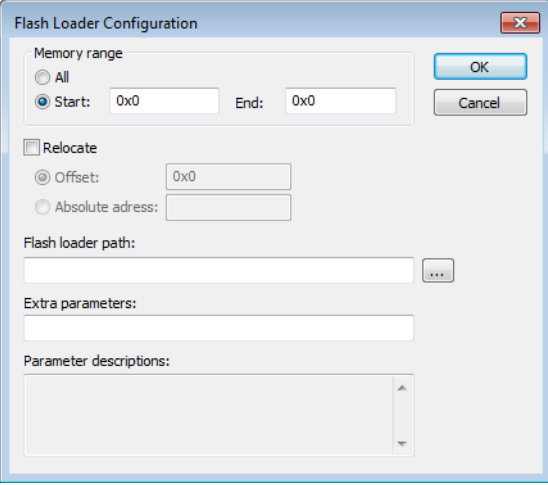

Use the **Flash Loader Configuration** dialog box to configure the download to suit your board. A copy of the default board file will be created in your project directory.

#### **Memory range**

Specify the part of your application to be downloaded to flash memory. Choose between:

#### **All**

The whole application is downloaded using this flash loader.

#### **Start/End**

Specify the start and the end of the memory area for which part of the application will be downloaded.

## **Relocate**

Overrides the default flash base address, in other words, relocates the location of the application in memory. This means that you can flash your application to a different location from where it was linked. Choose between:

#### **Offset**

A numeric value for a relative offset. This offset will be added to the addresses in the application file.

#### **Absolute address**

A numeric value for an absolute base address where the application will be flashed. The lowest address in the application will be placed on this address. Note that you can only use one flash loader for your application when you specify an absolute address.

You can use these numeric formats:

- 123456, decimal numbers
- 0x123456, hexadecimal numbers
- 0123456, octal numbers

The default base address used for writing the first byte—the lowest address—to flash is specified in the linker configuration file used for your application. However, it can sometimes be necessary to override the flash base address and start at a different location in the address space. This can, for example, be necessary for devices that remap the location of the flash memory.

#### **Flash loader path**

Use the text box to specify the path to the flash loader file  $(*.flash)$  to be used by your board configuration.

#### **Extra parameters**

Some flash loaders define their own set of specific options. Use this text box to specify options to control the flash loader. For information about available flash loader options, see the **Parameter descriptions** field.

#### **Parameter descriptions**

Displays a description of the extra parameters specified in the **Extra parameters** text box.

# **Part 4. Additional reference information**

This part of the *C-SPY® Debugging Guide for Arm* includes these chapters:

- [Debugger options](#page-550-0)
- [Additional information on C-SPY drivers](#page-594-0)

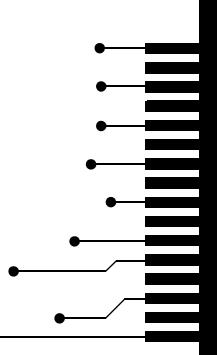

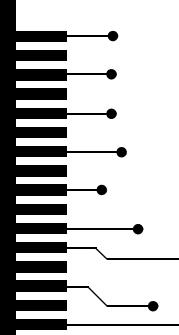

# <span id="page-550-0"></span>**Debugger options**

- [Setting debugger options](#page-550-1)
- [Reference information on general debugger options](#page-551-0)
- [Reference information on C-SPY hardware debugger driver options](#page-558-0)

# <span id="page-550-1"></span>**Setting debugger options**

Before you start the C-SPY debugger you might need to set some options—both C-SPY generic options and options required for the target system (C-SPY driver-specific options).

## **To set debugger options in the IDE:**

- **1** Choose **Project**>**Options** to display the **Options** dialog box.
- **2** Select **Debugger** in the **Category** list.

For more information about the generic options, see *[Reference information on general](#page-551-0)  [debugger options](#page-551-0)*, page 552.

- **3** On the **Setup** page, make sure to select the appropriate C-SPY driver from the **Driver** drop-down list.
- **4** To set the driver-specific options, select the appropriate driver from the **Category** list. Depending on which C-SPY driver you are using, different options are available.

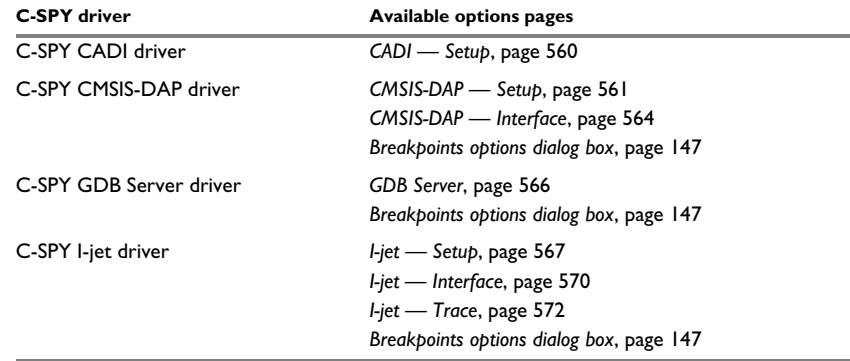

*Table 52: Options specific to the C-SPY drivers you are using* 

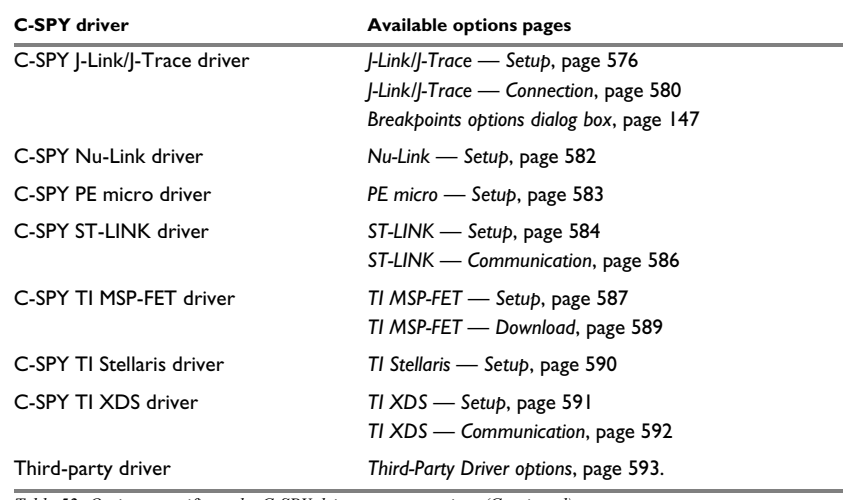

*Table 52: Options specific to the C-SPY drivers you are using (Continued)*

- **5** To restore all settings to the default factory settings, click the **Factory Settings** button.
- **6** When you have set all the required options, click **OK** in the **Options** dialog box.

# <span id="page-551-0"></span>**Reference information on general debugger options**

Reference information about:

- *Setup*[, page 553](#page-552-0)
- *Download*[, page 554](#page-553-0)
- *Images*[, page 555](#page-554-0)
- *[Extra Options](#page-555-0)*, page 556
- *Multicore*[, page 557](#page-556-0)
- *Plugins*[, page 559](#page-558-1)

# <span id="page-552-0"></span>**Setup**

The general **Setup** options select the C-SPY driver, the setup macro file, and device description file to use, and specify which default source code location to run to.

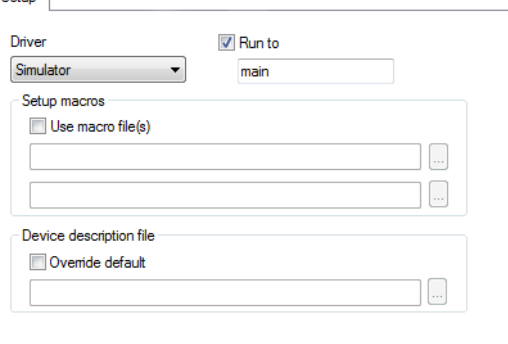

#### **Driver**

Selects the C-SPY driver for the target system you have.

## **Run to**

Specifies the location C-SPY runs to when the debugger starts after a reset. By default, C-SPY runs to the main function.

To override the default location, specify the name of a different location you want C-SPY to run to. You can specify assembler labels or whatever can be evaluated as such, for example function names.

If the option is deselected, the program counter will contain the regular hardware reset address at each reset.

See also *[Executing from reset](#page-51-0)*, page 52.

#### **Setup macros**

Registers the contents of a setup macro file in the C-SPY startup sequence. Select **Use macro file** and specify the path and name of the setup file, for example SetupSimple.mac. If no extension is specified, the extension mac is assumed. A browse button is available for your convenience.

It is possible to specify up to two different macro files.

#### **Device description file**

A default device description file—either an IAR-specific ddf file or a CMSIS System View Description file—is selected automatically based on your project settings. To

override the default file, select **Override default** and specify an alternative file. A browse button is available for your convenience.

For information about the device description file, see *[Modifying a device description](#page-56-0)  file*[, page 57.](#page-56-0)

IAR-specific device description files for each Arm device are provided in the directory arm\config and have the filename extension ddf.

# <span id="page-553-0"></span>**Download**

By default, C-SPY downloads the application to RAM or flash when a debug session starts. The **Download** options let you modify the behavior of the download.

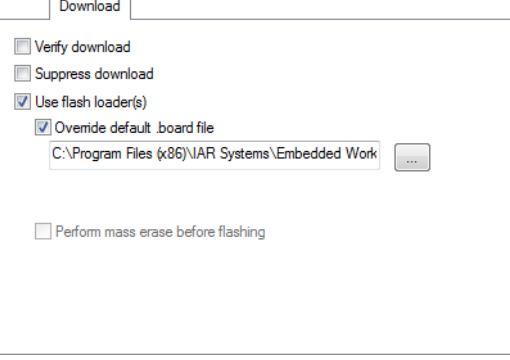

#### **Verify download**

Verifies that the downloaded code image can be read back from target memory with the correct contents.

#### **Suppress download**

Disables the downloading of code, while preserving the present content of the flash. This command is useful if you want to debug an application that already resides in target memory.

If this option is combined with the **Verify download** option, the debugger will read back the code image from non-volatile memory and verify that it is identical to the debugged application.

#### **Use flash loader(s)**

Use this option to use one or several flash loaders for downloading your application to flash memory. If a flash loader is available for the selected chip, it is used by default. Press the **Edit** button to display the **Flash Loader Overview** dialog box.

See *[Flash loaders](#page-542-3)*, page 543.

#### **Override default .board file**

A default flash loader is selected based on your choice of device on the **General Options>Target** page. To override the default flash loader, select **Override default .board file** and specify the path to the flash loader you want to use. A browse button is available for your convenience. Click **Edit** to display the **Flash Loader Overview** dialog box, see *[Flash Loader Overview dialog box](#page-544-2)*, page 545.

#### **Perform mass erase before flashing**

Use this option to perform a mass erase on your device. Mass erase uses an on-chip algorithm that is more efficient than erasing using the flash loader.

**Note:** This option is only available if your flash loader supports mass erase.

# <span id="page-554-0"></span>**Images**

The **Images** options control the use of additional debug files to be downloaded.

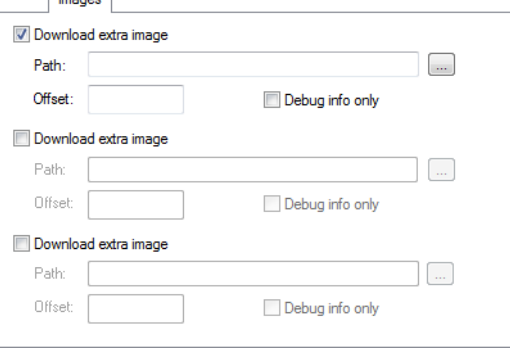

## **Download extra Images**

Controls the use of additional debug files to be downloaded:

## **Path**

Specify the debug file to be downloaded. A browse button is available for your convenience.

# **Offset**

Specify an integer that determines the destination address for the downloaded debug file.

## **Debug info only**

Makes the debugger download only debug information, and not the complete debug file.

If you want to download more than three debug images, use the related C-SPY macro, see *loadImage*, page 457.

For more information, see *[Loading multiple debug images](#page-54-0)*, page 55.

# <span id="page-555-0"></span>**Extra Options**

The **Extra Options** page provides you with a command line interface to C-SPY.

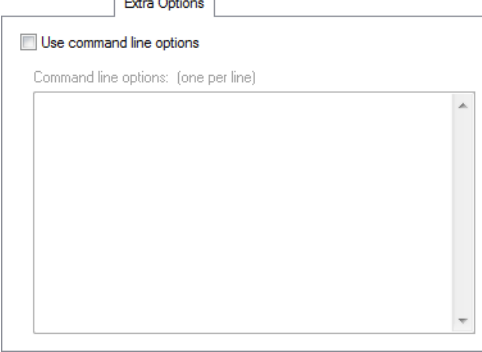

#### **Use command line options**

Specify command line arguments that are not supported by the IDE to be passed to C-SPY.

Note that it is possible to use the /args option to pass command line arguments to the debugged application.

Syntax: /args arg0 arg1 ...

Multiple lines with /args are allowed, for example:

/args --logfile log.txt

/args --verbose

If you use /args, these variables must be defined in your application:

```
/* \arcc, the number of arguments in \arcc__no_init int __argc;
/* argv, an array of pointers to strings that holds the
arguments; must be large enough to fit the number of 
parameters.*/
__no_init const char * __argv[MAX_ARGS];
/* __argvbuf, a storage area for __argv; must be large enough to 
hold all command line parameters. */
__no_init __root char __argvbuf[MAX_ARG_SIZE];
```
# <span id="page-556-0"></span>**Multicore**

# The **Multicore** options configure multicore debugging.

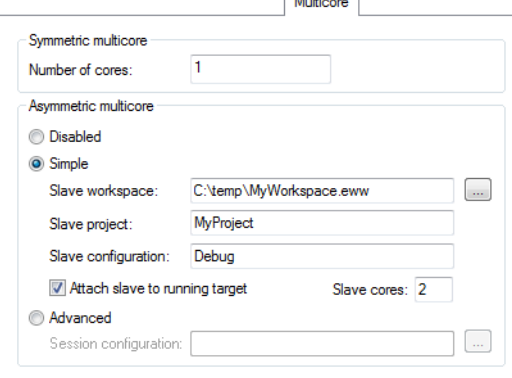

#### **Number of cores**

For symmetric multicore debugging, specify the number of cores on your device. For asymmetric multicore debugging, specify the number of cores in the master project. (Normally, this will be 1.)

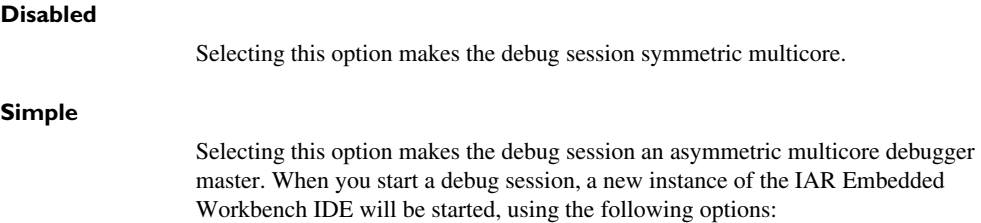

#### **Slave workspace**

Specify the workspace to be opened in the slave instance.

#### **Slave project**

Specify the name of the project in the workspace to be opened in the slave instance. For example, if the project filename is MySlaveProj.ewp, specify MySlaveProj.

#### **Slave configuration**

Specify the build configuration to be used when debugging the slave. For example, Debug or Release.

#### **Attach slave to running target**

If you have selected the command **Attach to Running Target** from the **Project** menu, which affects the master. You can also select **Attach slave to running target** to also make the debugger attach the slave to the running application at its current location, without resetting the target system.

For information about **Attach to Running Target**, see the *IDE Project Management and Building Guide for Arm*.

#### **Slave cores**

Specify the number of cores in the slave project.

## **Advanced**

Selecting this option makes the debug session asymmetric multicore with one or more new instances of the IAR Embedded Workbench IDE.

#### **Session configuration**

Use the browse button to specify the XML multicore session file that contains the settings for the debug session. For more information about this file, see *[The](#page-388-0)  [multicore session file](#page-388-0)*, page 389.

# <span id="page-558-1"></span>**Plugins**

The **Plugins** options select the C-SPY plugin modules to be loaded and made available during debug sessions.

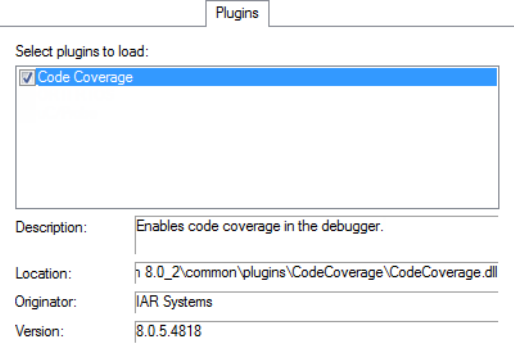

# **Select plugins to load**

Selects the plugin modules to be loaded and made available during debug sessions. The list contains the plugin modules delivered with the product installation.

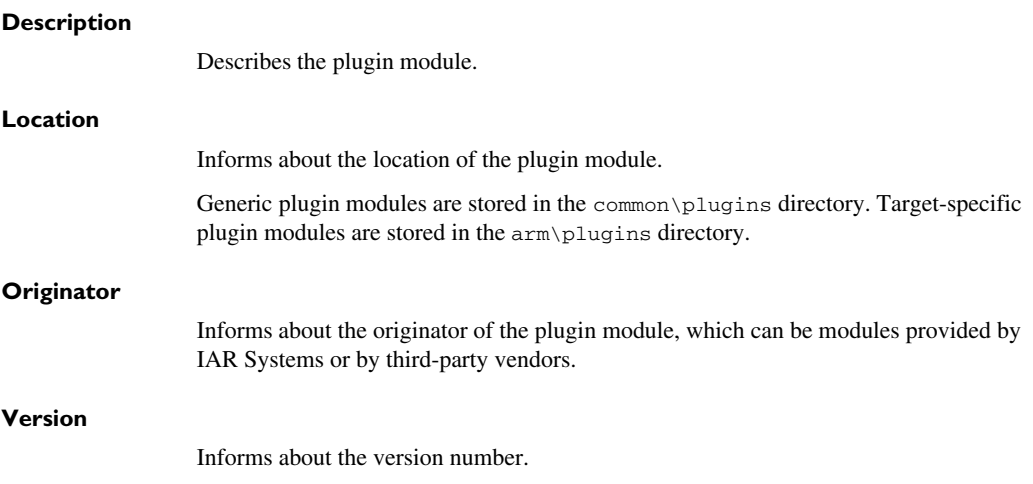

# <span id="page-558-0"></span>**Reference information on C-SPY hardware debugger driver options**

Reference information about:

● *[CADI — Setup](#page-559-0)*, page 560

- *[CMSIS-DAP Setup](#page-560-0)*, page 561
- *[CMSIS-DAP Interface](#page-563-0)*, page 564
- *[GDB Server](#page-565-0)*, page 566
- $\bullet$  *I-jet Setup*, page 567
- *[I-jet Interface](#page-569-0)*, page 570
- *[I-jet Trace](#page-571-0)*, page 572
- *[J-Link/J-Trace Setup](#page-575-0)*, page 576
- *[J-Link/J-Trace Connection](#page-579-0)*, page 580
- *[Nu-Link Setup](#page-581-0)*, page 582
- *[PE micro Setup](#page-582-0)*, page 583
- *[ST-LINK Setup](#page-583-0)*, page 584
- *[ST-LINK Communication](#page-585-0)*, page 586
- *[TI MSP-FET Setup](#page-586-0)*, page 587
- *[TI MSP-FET Download](#page-588-0)*, page 589
- *[TI Stellaris Setup](#page-589-0)*, page 590
- *[TI XDS Setup](#page-590-1)*, page 591
- *[TI XDS Communication](#page-591-0)*, page 592
- *[Third-Party Driver options](#page-592-0)*, page 593

# <span id="page-559-0"></span>**CADI — Setup**

#### The **Setup** options control the C-SPY CADI driver:

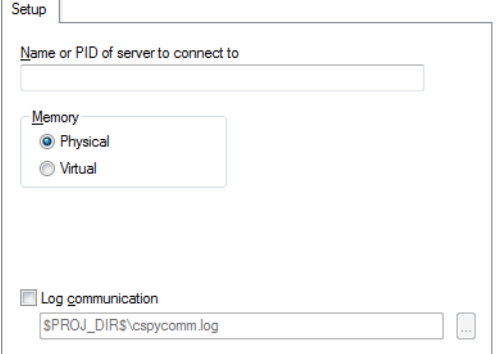

## **Name or PID of server to connect to**

To use the C-SPY CADI driver, you must start an Arm Fast model virtual platform with a CADI server running (using the -S command when starting the Fast model). If multiple Fast model platforms are running, use this option to specify the name or the Process ID of the Fast model server to connect to.

### **Memory**

The memory type of the Fast model platform. Choose between **Physical** and **Virtual**.

#### **Log communication**

Logs the communication between C-SPY and the target system to a file. To interpret the result, detailed knowledge of the interface is required.

# <span id="page-560-0"></span>**CMSIS-DAP — Setup**

The **Setup** options control the C-SPY CMSIS-DAP driver.

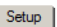

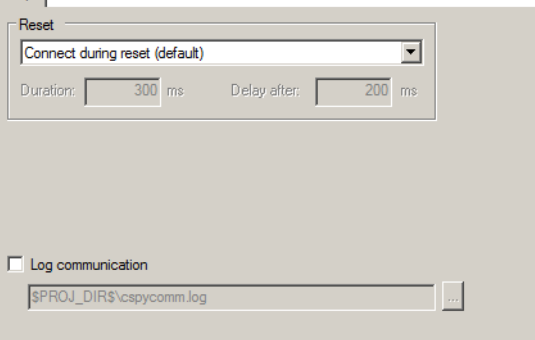

## **Reset**

Selects the reset strategy to be used when the debugger starts. Note that the **Reset** option is only applicable for Cortex-M devices. Based on your hardware, one of the strategies is the default. Choose between:

#### **Disabled (no reset)**

No reset is performed.

#### **Software**

Sets PC to the program entry address.

This is a software reset.

#### **Hardware**

The probe toggles the nSRST/nRESET line on the JTAG connector to reset the device. This reset usually also resets the peripheral units. The reset pulse timing is controlled by the **Duration** and **Delay after** options.

The processor should stop at the reset handler before executing any instruction. Some processors might not stop at the reset vector, but will be halted soon after, executing some instructions.

#### **Core**

Resets the core via the VECTRESET bit—the peripheral units are not affected.

#### **System**

Resets the core and peripherals.

#### **Connect during reset**

CMSIS-DAP connects to the target while keeping Reset active. Reset is pulled low and remains low while connecting to the target.

#### **Custom**

Device-specific hardware reset. Some devices might require a special reset procedure or timing to enable debugging, or to bring the processor to a halt before it has executed any instruction.

A watchdog timer might be disabled.

Special debug modes, such as debugging in power-saving modes, might be turned on.

This option is only available for some devices.

#### **Reset by watchdog or reset register**

Resets the processor using a software reset register or a watchdog reset. Peripheral units might not be reset.

This reset strategy is recommended when the processor cannot be stopped at the reset vector using the hardware reset.

Device-specific software reset. This option is only available for some devices.

#### **Reset and halt after bootloader**

Some devices have a ROM bootloader that executes before the processor jumps to your application code. Use this reset strategy to let the bootloader code execute and to halt the processor at the entry of the application code.

Depending on the device, this reset strategy is implemented using the hardware, core, or system reset.

This option is only available for some devices.

#### **Reset and halt before bootloader**

This reset strategy is complementary to the **Reset and halt after bootloader** strategy. Depending on the device, it is implemented using the hardware, core, or system reset.

This option is only available for some devices.

All of these strategies are available for both the JTAG and the SWD interface, and all strategies halt the CPU after the reset.

A software reset of the target does not change the settings of the target system—it only resets the program counter.

Normally, a C-SPY reset is a software reset only. If you use the **Hardware** option, C-SPY will generate an initial hardware reset when the debugger is started. This is performed once before download, and if the option **Use flash loader(s)** is selected, also once after flash download. See *[Debugging code in flash](#page-59-0)*, page 60, and *[Debugging code](#page-60-0)  in RAM*[, page 61.](#page-60-0)

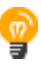

Hardware resets can be a problem if the low-level setup of your application is not complete. If the low-level setup does not set up memory configuration and clocks, the application will not work after a hardware reset. To handle this in C-SPY, the setup macro function execUserReset() is suitable. For a similar example where execUserPreload() is used, see *[Remapping memory](#page-57-0)*, page 58.

#### **Duration**

The time in milliseconds that the hardware reset asserts the reset signal (line nSRST/nRESET) low to reset the device.

Some devices might require a longer reset signal than the default 200 ms.

This option applies to the hardware reset, and to those custom reset strategies that use the hardware reset.

#### **Delay after**

The delay time, in milliseconds, after the reset signal has been de-asserted, before the debugger attempts to control the processor.

The processor might be kept internally in reset for some time after the external reset signal has been de-asserted, and thus inaccessible for the debugger.

This option applies to the hardware reset, and to those custom reset styles that use the hardware reset.

#### **Log communication**

Logs the communication between C-SPY and the target system to a file. To interpret the result, detailed knowledge of the interface is required.

# <span id="page-563-0"></span>**CMSIS-DAP — Interface**

The **Interface** options specify the interface between CMSIS-DAP and the target system.

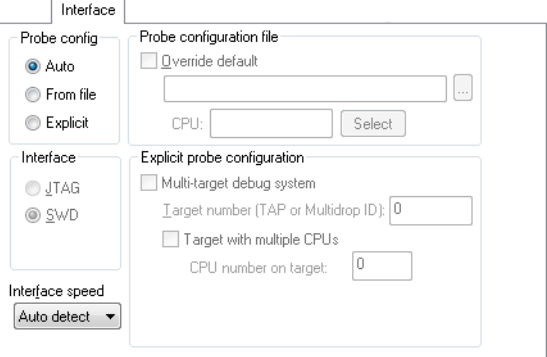

#### **Probe config**

# **Auto**

The CMSIS-DAP driver automatically identifies the target CPU. It uses the default probe configuration file, if there is one.

This works best if there is only one CPU present.

#### **From file**

Specifies that the probe configuration file needs to be overridden, or that there are several target CPUs.

#### **Explicit**

Specify how to find the target CPU.

# **Interface**

Selects the communication interface between the debug probe and the target system. Choose between:

#### **JTAG**

Uses the JTAG interface.

## **SWD**

Uses the SWD interface.

#### **Interface speed**

Specify the JTAG and SWD communication speed. Choose between:

#### **Auto detect**

Automatically uses the highest possible frequency for reliable operation.

#### **Adaptive**

Synchronizes the clock to the processor clock outside the core. Works only with Arm devices that have the RTCK JTAG signal available.

#### *n* **MHz**

Sets the JTAG and SWD communication speed to the selected frequency.

If there are JTAG communication problems or problems in writing to target memory (for example during program download), these problems might be resolved if the speed is set to a lower frequency.

#### **Probe configuration file**

#### **Override default**

Specify a probe configuration file to be used instead of the default probe configuration file that comes with the product package.

#### **Select**

Specify how to find the target CPU.

## **Explicit probe configuration**

#### **Multi-target debug system**

Specifies that the debug system consists of more than one CPU.

### **Target number (TAP or Multidrop ID)**

If the debug system is a multi-drop SWD, specify the Multidrop ID (in hexadecimal notation) of the DAP where your CPU is located.

If the debug system is a JTAG scan chain, specify the **Target number TAP** (Test Access Port) position of the device you want to connect to. The TAP numbers start from zero. If there are several CPUs at the TAP position, you also need to specify the **CPU number on target**.

#### **CPU number on target**

If the debug system is a multi-core SWD, specify the CPU number on the DAP.

# <span id="page-565-0"></span>**GDB Server**

The **GDB Server** options control the C-SPY GDB Server for the STR9-comStick evaluation board.

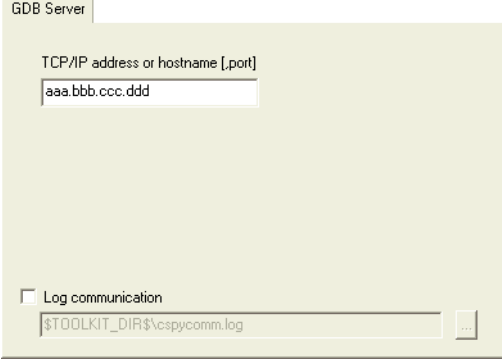

# **TCP/IP address or hostname**

Specify the IP address and port number of a GDB server—by default the port number 3333 is used. The TCP/IP connection is used for connecting to a J-Link server running on a remote computer.

#### **Log communication**

Logs the communication between C-SPY and the target system to a file. To interpret the result, detailed knowledge of the interface is required.

# <span id="page-566-0"></span>**I-jet — Setup**

The **Setup** options control the I-jet and I-jet Trace in-circuit debugging probes.

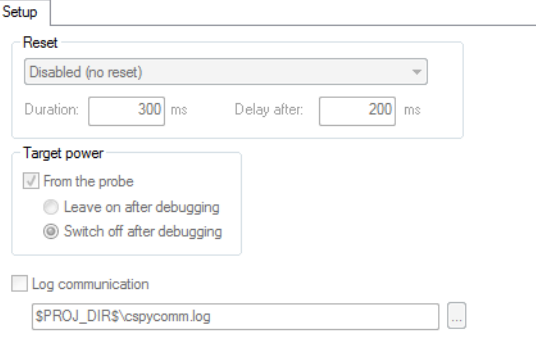

#### **Reset**

Selects the reset strategy to be used when the debugger starts. Note that Cortex-M uses a different set of strategies than other devices. Based on your hardware, one of the strategies is the default. Choose between:

#### **Disabled (no reset)**

No reset is performed.

#### **Software**

Sets PC to the program entry address and SP to the initial stack pointer value.

This is a software reset.

#### **Hardware**

The probe toggles the nSRST/nRESET line on the JTAG connector to reset the device. This reset usually also resets the peripheral units. The reset pulse timing is controlled by the **Duration** and **Delay after** options.

The processor should stop at the reset handler before executing any instruction. Some processors might not stop at the reset vector, but will be halted soon after, executing some instructions.

## **Core**

Resets the core via the VECTRESET bit—the peripheral units are not affected. For Cortex-M devices only.

#### **System**

Resets the core and peripheral units by setting the SYSRESETREQ bit in the AIRCR register. Reset vector catch is used for stopping the CPU at the reset vector before the first instruction is executed. For Cortex-M devices only.

#### **Connect during reset**

I-jet connects to the target while keeping Reset active. Reset is pulled low and remains low while connecting to the target. This is the recommended reset strategy for STM32 devices.

#### **Custom**

Device-specific hardware reset. Some devices might require a special reset procedure or timing to enable debugging, or to bring the processor to a halt before it has executed any instruction.

A watchdog timer might be disabled.

Special debug modes, such as debugging in power-saving modes, might be turned on.

This option is only available for some devices.

#### **Reset by watchdog or reset register**

Resets the processor using a software reset register or a watchdog reset. Peripheral units might not be reset.

This reset strategy is recommended when the processor cannot be stopped at the reset vector using the hardware reset.

Device-specific software reset. This option is only available for some devices.

#### **Reset and halt after bootloader**

Some devices have a ROM bootloader that executes before the processor jumps to your application code. Use this reset strategy to let the bootloader code execute and to halt the processor at the entry of the application code.

Depending on the device, this reset strategy is implemented using the hardware, core, or system reset.

This option is only available for some devices.

All of these strategies are available for both the JTAG and the SWD interface, and all strategies halt the CPU after the reset.

A software reset of the target does not change the settings of the target system—it only resets the program counter and the mode register CPSR to its reset state. For some Arm9, Arm11, and Cortex-A devices, it also resets the CP15 system control

coprocessor, effectively disabling the virtual memory (MMU), caches and memory protection.

Normally, a C-SPY reset is a software reset only. If you use the **Hardware** option, C-SPY will generate an initial hardware reset when the debugger is started. This is performed once before download, and if the option **Use flash loader(s)** is selected, also once after flash download, see *[Debugging code in flash](#page-59-0)*, page 60, and *[Debugging code](#page-60-0)  in RAM*[, page 61.](#page-60-0)

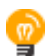

Hardware resets can be a problem if the low-level setup of your application is not complete. If the low-level setup does not set up memory configuration and clocks, the application will not work after a hardware reset. To handle this in C-SPY, the setup macro function execUserReset() is suitable. For a similar example where execUserPreload() is used, see *[Remapping memory](#page-57-0)*, page 58.

#### **Duration**

The time in milliseconds that the hardware reset asserts the reset signal (line nSRST/nRESET) low to reset the device.

Some devices might require a longer reset signal than the default 200 ms.

This option applies to the hardware reset, and to those custom reset strategies that use the hardware reset.

## **Delay after**

The delay time, in milliseconds, after the reset signal has been de-asserted, before the debugger attempts to control the processor.

The processor might be kept internally in reset for some time after the external reset signal has been de-asserted, and thus inaccessible for the debugger.

This option applies to the hardware reset, and to those custom reset styles that use the hardware reset.

#### **Target power**

If power for the target system is supplied from the probe, this option specifies the status of the power supply after debugging. Choose between:

#### **Leave on after debugging**

Continues to supply power to the target even after the debug session has been stopped.

#### **Switch off after debugging**

Turns off the power to the target when the debug session stops.

#### **Log communication**

Logs the communication between C-SPY and the target system to a file. To interpret the result, detailed knowledge of the interface is required.

# <span id="page-569-0"></span>**I-jet — Interface**

The **Interface** options specify the interface between I-jet or I-jet Trace and the target system.

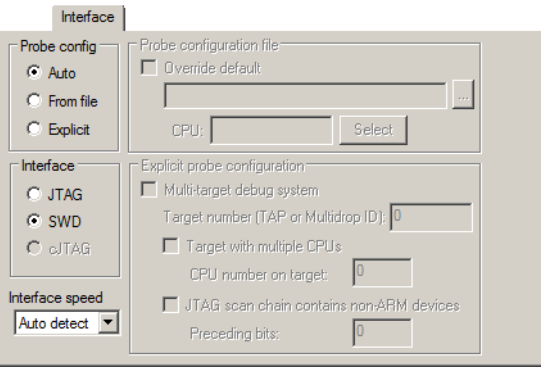

## **Probe config**

#### **Auto**

The I-jet driver automatically identifies the target CPU. It uses the default probe configuration file, if there is one.

This works best if there is only one CPU present.

#### **From file**

Specifies that the probe configuration file needs to be overridden, or that there are several target CPUs.

#### **Explicit**

Specify how to find the target CPU.

## **Interface**

Selects the communication interface between the debug probe and the target system. Choose between:

#### **JTAG**

Uses the JTAG interface.

## **SWD**

Uses the SWO interface, which uses fewer pins than JTAG. Select SWD if you want to use the serial-wire output (SWO) communication channel. Note that if you select **stdout/stderr via SWO** on the **General Options>Library Configuration** page, SWD is selected automatically. For more information about SWO settings, see *[SWO Trace Window Settings dialog box](#page-213-0)*, page 214.

#### **cJTAG**

Uses the cJTAG interface.

#### **Interface speed**

Specify the JTAG and SWD communication speed. Choose between:

#### **Auto detect**

Automatically uses the highest possible frequency for reliable operation.

#### **Adaptive**

Synchronizes the clock to the processor clock outside the core. Works only with Arm devices that have the RTCK JTAG signal available.

#### *n* **MHz**

If there are JTAG communication problems or problems in writing to target memory (for example during program download), these problems might be resolved if the speed is set to a lower frequency.

#### **Probe configuration file**

#### **Override default**

Specify a probe configuration file to be used instead of the default probe configuration file that comes with the product package.

## **Select**

Specify how to find the target CPU.

#### **Explicit probe configuration**

#### **Multi-target debug system**

Specifies that the debug system consists of more than one CPU.

#### **Target number (TAP or Multidrop ID)**

If the debug system is a multi-drop SWD, specify the Multidrop ID (in hexadecimal notation) of the DAP where your CPU is located.

If the debug system is a JTAG scan chain, specify the **Target number TAP** (Test Access Port) position of the device you want to connect to. The TAP numbers start from zero and are counted from the TDO end (TAP number 0 is the one connected to the TDO line). If there are several CPUs at the TAP position, you also need to specify the **CPU number on target**.

#### **CPU number on target**

If the debug system is a multi-core SWD, specify the CPU number on the DAP.

#### **JTAG scan chain contains non-Arm devices**

Enables JTAG scan chains that mix Arm devices with other devices like, for example, FPGA.

## **Preceding bits**

Specify the TAP (Test Access Port) position of the device you want to connect to. The TAP numbers start from zero.

# <span id="page-571-0"></span>**I-jet — Trace**

The **Trace** options specify the trace behavior for I-jet.

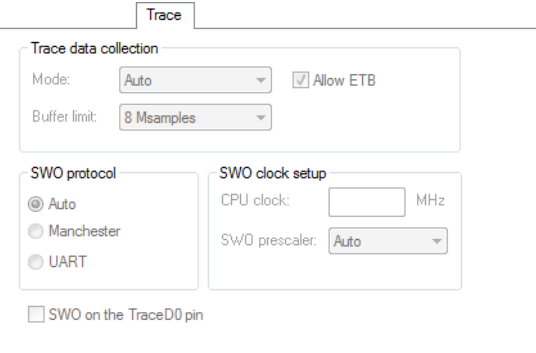

#### **Mode**

Power measurement (either TrgPwr as provided by the probe or via I-scope) does not depend on a particular trace mode and is always possible (if the probe supports it).

The **Debug Log** window will include messages about the currently used trace mode. If a particular mode cannot be used, either due to probe or board/device limitations, trace will be disabled and a warning message will be displayed in the **Debug Log** window. This is how the support of a particular trace mode is checked:

● The probe must support the particular mode.

- The probe must support the particular mode on a specific core. For example, ETM on Arm9 is not supported by the I-jet Trace probe.
- The specific core must support the particular mode. For example, Cortex-M0 does not support SWO/ETM/ETB at all and Arm9 does not support SWO.
- The used adapter must support the specified mode. For example, ETM trace is not possible when the Arm20 adapter is used with I-jet Trace.
- The specific device must support the particular mode. For example, ETM trace is not possible on a Cortex-M3 without ETM, which cannot be detected until reading the on-chip TPIU configuration register.

The **Mode** option specifies the mechanism and interface for trace data collection. Choose between:

#### **Auto**

Automatically selects the best possible mechanism and interface, depending on probe and board/device capabilities.

The basic modes are tried in probe-dependent order:

- I-jet—first SWO, then ETB (ETM is not supported).
- I-jet Trace—first ETM, then SWO, then ETB.

If none of these modes are available, trace will be disabled (as when **None** is selected). In **Auto** mode, more initial accesses to trace-related on-chip resources might be made. So, if you are using a specific probe and a specific mode, you might want to set the mode explicitly which will make C-SPY initialize/configure trace resources more efficiently.

#### **None**

Disables trace. In this mode, C-SPY will not access any trace-related on-chip resources. You can use this mode when:

- You are experiencing connectivity problems. It might be easier to diagnose the reason for connectivity problems without the interference from initialization of trace resources.
- Trace might change some internal clocking and/or GPIO mux settings and as a result some applications might not work well with a specific trace mode.
- You want to exercise low-power modes. Internal on-chip trace logic and toggling trace pins will require some additional current and it might interfere with low-power measurements. In extreme cases, enabling clocks for trace/GPIO might prevent the CPU from actually entering low-power modes, because some clocks inside the CPU must be kept active.

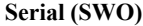

Collects trace data through the serial (SWO) interface.

## **Parallel (ETM)**

Collects trace data through the parallel (ETM) interface.

#### **On-chip (ETB/MTB)**

Collects trace data through the on-chip (ETB/MTB) interface.

#### **Allow ETB**

Allows simultaneous on-chip (ETB) trace. This option is only available when **Mode** is **Serial (SWO)**.

#### **Buffer limit**

Limits probe memory use. This option is only available if parallel (ETM) mode is used, either explicitly through **Parallel (ETM)** or implicitly through **Auto**.

Collected trace data is stored in probe memory.

Because reading and decoding large amounts of trace data takes time, it is possible to limit what portion of ETM memory will actually be read by C-SPY once trace data collection is stopped (either because the CPU stopped or because the buffer got full). Using the **Buffer limit** option limits the buffer use to a percentage of the total memory size. Using more probe memory yields more trace data, but will take longer to see results and use up more host memory. C-SPY will retrieve the most recent samples from the trace probe, and the rest of the collected trace data will be discarded.

There is no simple correlation between the number of raw ETM samples and the number of PC samples visible in the **ETM Trace** window. The ETM protocol itself is highly compressed, and the probe provides additional compression of ETM idle cycles, so it is not possible to guess how many instructions can be decoded from a certain number of raw ETM samples collected by the trace probe. If your application changes PC a lot, ETM will need to use more samples to send more PC bits and as such, trace data will not compress well. For a particular application profile, this number is usually constant (between 0.5 and 2 instructions for a 4-bit sample), so you must use your own judgment to see what buffer limit that provides a good balance between the size of decoded data and C-SPY performance.

#### **SWO protocol**

Specifies the communication protocol for the SWO channel. Choose between:

#### **Auto**

Automatically selects the best possible protocol and speed, depending on the device you are using.

#### **Manchester**

Specifies the Manchester protocol.

### **UART**

Specifies the UART protocol.

### **CPU clock**

Specifies the exact clock frequency used by the internal processor clock, HCLK, in MHz. The value can have decimals. This value is used for configuring the SWO communication speed.

## **SWO prescaler**

Specifies the clock prescaler of the SWO communication channel in KHz. The prescaler, in turn, determines the SWO clock frequency.

Auto automatically uses the highest possible frequency that the I-jet or I-jet Trace debug probe can handle. Use this setting if data packets are lost during transmission.

To override the **SWO clock setup** options, use the **Override project default** option in the **SWO Configuration** dialog box, see *[Override project default](#page-217-0)*, page 218.

## **SWO on the TraceD0 pin**

Specifies that SWO trace data is output on the trace data D0 pin. When using this option, both the SWD and the JTAG interface can handle SWO trace data.

Note that both the device and the board you are using must support this pin.

# <span id="page-575-0"></span>**J-Link/J-Trace — Setup**

The **Setup** options specify the J-Link/J-Trace probe.

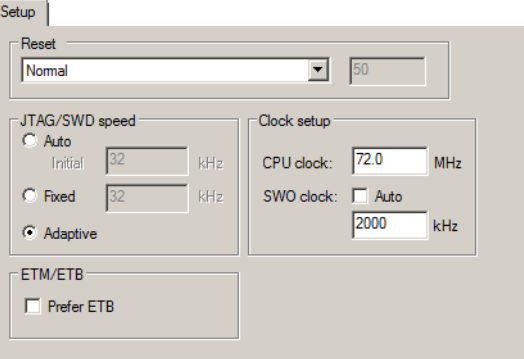

## **Reset**

Selects the reset strategy to be used when the debugger starts. Note that Cortex-M uses a different set of strategies than other devices. The actual reset strategy type number is specified for each available choice. Choose between:

#### **Normal (0, default)**

This is the default strategy. It does whatever is the best way to reset the target device, which for most devices is the same as the reset strategy **Core and peripherals** (8). Some special handling might be needed for certain devices, for example devices which have a ROM bootloader that needs to run after reset and before your application is started.

#### **Core (1)**

Resets the core via the VECTRESET bit—the peripheral units are not affected.

#### **Core and peripherals (8)**

Resets the core and the peripherals.

#### **Reset Pin (2)**

J-Link pulls its RESET pin low to reset the core and the peripheral units. Normally, this causes the CPU RESET pin of the target device to go low as well, which results in a reset of both the CPU and the peripheral units.

#### **Connect during reset (3)**

J-Link connects to the target while keeping Reset active (reset is pulled low and remains low while connecting to the target). This is the recommended reset strategy for STM32 devices. This strategy is only available for STM32 devices.
#### **Halt after bootloader (4 or 7)**

NXP Cortex-M0 devices. This is the same strategy as the Normal strategy, but the target is halted when the bootloader has finished executing. This is the recommended reset strategy for LPC11xx and LPC13xx devices.

Analog Devices Cortex-M3 devices (7), Resets the core and peripheral units by setting the SYSRESETREQ bit in the AIRCR. The core is allowed to perform the ADI kernel (which enables the debug interface) but the core is halted before the first instruction after the kernel is executed to guarantee that no user application code is performed after reset.

#### **Halt before bootloader (5)**

This is the same strategy as the Normal strategy, but the target is halted before the bootloader has started executing. This strategy is normally not used, except in situations where the bootloader needs to be debugged. This strategy is only available for LPC11xx and LPC13xx devices.

#### **Normal, disable watchdog (6, 9, or 10)**

First performs a Normal reset, to reset the core and peripheral units and halt the CPU immediately after reset. After the CPU is halted, the watchdog is disabled, because the watchdog is by default running after reset. If the target application does not feed the watchdog, J-Link loses connection to the device because it is permanently reset. This strategy is available for Freescale Kinetis devices (6), for NXP LPC 1200 devices (9), and for Samsung S3FN60D devices (10).

All of these strategies are available for both the JTAG and the SWD interface, and all strategies halt the CPU after the reset.

For other cores, choose between these strategies:

#### **Hardware, halt after delay (ms) (0)**

Specify the delay between the hardware reset and the halt of the processor. This is used for making sure that the chip is in a fully operational state when C-SPY starts to access it. By default, the delay is set to zero to halt the processor as quickly as possible.

This is a hardware reset.

#### **Hardware, halt using Breakpoint (1)**

After reset, J-Link continuously tries to halt the CPU using a breakpoint. Typically, this halts the CPU shortly after reset—in most systems, the CPU can execute some instructions before it is halted.

This is a hardware reset.

#### **Hardware, halt at 0 (4)**

Halts the processor by placing a breakpoint at the address zero. Note that this is not supported by all Arm microcontrollers.

This is a hardware reset.

#### **Hardware, halt using DBGRQ (5)**

After reset, J-Link continuously tries to halt the CPU using DBGRQ. Typically, this halts the CPU shortly after reset—in most systems, the CPU can execute some instructions before it is halted.

This is a hardware reset.

#### **Software (-)**

Sets PC to the program entry address.

This is a software reset.

#### **Software, Analog devices (2)**

Uses a reset sequence specific for the Analog Devices ADuC7xxx family. This strategy is only available if you have selected such a device from the **Device** drop-down list on the **General Options>Target** page.

This is a software reset.

#### **Hardware, NXP LPC (9)**

This strategy is only available if you have selected such a device from the **Device** drop-down list on the **General Options>Target** page.

This is a hardware reset specific to NXP LPC devices.

#### **Hardware, Atmel AT91SAM7 (8)**

This strategy is only available if you have selected such a device from the **Device** drop-down list on the **General Options>Target** page.

This is a hardware reset specific for the **Atmel AT91SAM7** family.

For more information about different reset strategies, see the *IAR J-Link and IAR J-Trace User Guide for JTAG Emulators for ARM Cores* available in the arm\doc directory.

A software reset of the target does not change the settings of the target system—it only resets the program counter and the mode register CPSR to its reset state. Normally, a C-SPY reset is a software reset only. If you use the Hardware reset option, C-SPY will generate an initial hardware reset when the debugger is started. This is performed once before download, and if the option **Use flash loader(s)** is selected, also once after flash download, see *[Debugging code in flash](#page-59-0)*, page 60, and *[Debugging code in RAM](#page-60-0)*, page 61.

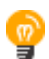

Hardware resets can be a problem if the low-level setup of your application is not complete. If the low-level setup does not set up memory configuration and clocks, the application will not work after a hardware reset. To handle this in C-SPY, the setup macro function execUserReset() is suitable. For a similar example where execUserPreload() is used, see *[Remapping memory](#page-57-0)*, page 58.

#### **JTAG/SWD speed**

Specify the JTAG communication speed in kHz. Choose between:

#### **Auto**

Automatically uses the highest possible frequency for reliable operation. The initial speed is the fixed frequency used until the highest possible frequency is found. The default initial frequency—1000 kHz—can normally be used, but in cases where it is necessary to halt the CPU after the initial reset, in as short time as possible, the initial frequency should be increased. If the CPU starts at a low clock speed, you might need to set a lower initial value, for example 32 kHz.

A high initial speed is necessary, for example, when the CPU starts to execute unwanted instructions—for example power down instructions—from flash or RAM after a reset. A high initial speed would in such cases ensure that the debugger can quickly halt the CPU after the reset.

The initial value must be in the range 1–50000 kHz.

#### **Fixed**

Sets the JTAG communication speed in kHz. The value must be in the range 1– 50000 kHz.

If there are JTAG communication problems or problems in writing to target memory (for example during program download), these problems might be resolved if the speed is set to a lower frequency.

#### **Adaptive**

Synchronizes the clock to the processor clock outside the core. Works only with Arm devices that have the RTCK JTAG signal available. For information about adaptive speed, see the *J-Link/J-Trace User Guide* in the arm\doc directory.

#### **Clock setup**

Specifies the CPU clock. Choose between:

#### **CPU clock**

Specifies the exact clock frequency used by the internal processor clock, HCLK, in MHz. The value can have decimals. This value is used for configuring the SWO communication speed and for calculating timestamps.

#### **SWO clock**

Specifies the clock frequency of the SWO communication channel in kHz.

#### **Auto**

Automatically uses the highest possible frequency that the debug probe can handle. If **Auto** is not selected, the wanted SWO clock value can be input in the text box. The value can have decimals. Use this option if data packets are lost during transmission.

To override the **Clock setup** options, use the **Override project default** option in the **SWO Configuration** dialog box, see *[SWO Configuration dialog box](#page-215-0)*, page 216.

#### **ETM/ETB**

The **Prefer ETB** option selects ETB trace instead of ETM trace, which is the default.

**Note:** This option only applies to J-Trace.

### **J-Link/J-Trace — Connection**

The **Connection** options specify the connection with the J-Link/J-Trace probe.

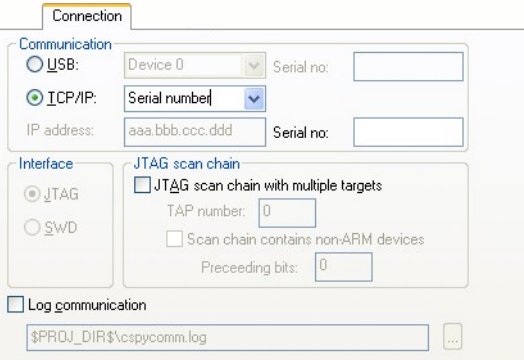

#### **Communication**

Selects the communication channel between C-SPY and the J-Link debug probe. Choose between:

#### **USB**

Selects the USB connection. If Serial number is selected in the drop-down list, the J-Link debug probe with the specified serial number is chosen.

#### **TCP/IP**

Specify the IP address of a J-Link server. The TCP/IP connection is used for connecting to a J-Link server running on a remote computer.

**IP address**, specify the IP address of a J-Link probe connected to LAN.

**Auto detect**, automatically scans the network for J-Link probes. Use the dialog box to choose among the detected J-Link probes.

**Serial number**, connects to the J-Link probe on the network with the serial number that you specify.

#### **Interface**

Selects the communication interface between the J-Link debug probe and the target system. Choose between:

#### **JTAG (default)**

Uses the JTAG interface.

#### **SWD**

Uses fewer pins than JTAG. Select SWD if you want to use the serial-wire output (SWO) communication channel. Note that if you select stdout/stderr via SWO on the **General Options>Library Configuration** page, SWD is selected automatically. For more information about SWO settings, see *[SWO Trace](#page-213-0)  [Window Settings dialog box](#page-213-0)*, page 214.

#### **JTAG scan chain**

Specifies the JTAG scan chain. Choose between:

#### **JTAG scan chain with multiple targets**

Specifies that there is more than one device on the JTAG scan chain.

#### **TAP number**

Specify the TAP (Test Access Port) position of the device you want to connect to. The TAP numbers start from zero.

#### **Scan chain contains non-ARM devices**

Enables JTAG scan chains that mix Arm devices with other devices like, for example, FPGA.

#### **Preceeding bits**

Specify the number of IR bits before the Arm device to be debugged.

#### **Log communication**

Logs the communication between C-SPY and the target system to a file. To interpret the result, detailed knowledge of the interface is required.

### **Nu-Link — Setup**

The **Setup** options specify the Nu-Link interface.

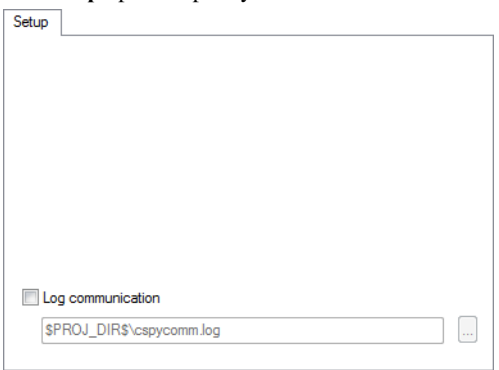

For information about this driver, see the file NuMicro Cortex-M IAR ICE driver user manual.pdf available in the arm\bin\Nu-Link directory.

#### **Log communication**

Logs the communication between C-SPY and the target system to a file. To interpret the result, detailed knowledge of the interface is required.

### **PE micro — Setup**

The **Setup** options specify the PE micro interface.

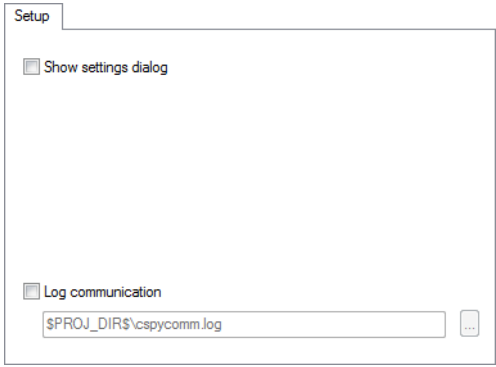

#### **Show settings dialog**

Displays the **P&E Connection Manager** dialog box. For more information, see the file PEMicroSettings.pdf, available in the arm\doc directory.

#### **Log communication**

Logs the communication between C-SPY and the target system to a file. To interpret the result, detailed knowledge of the interface is required.

### **ST-LINK — Setup**

The **Setup** options specify the ST-LINK interface.

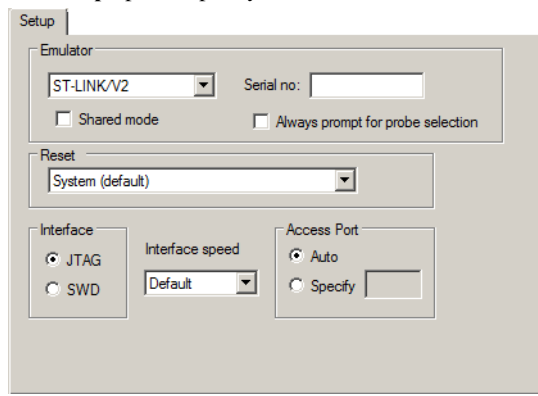

#### **Emulator**

Specify the emulator you are using. Choose between **ST-LINK/V1**, **ST-LINK/V2** (default) and **ST-LINK/V3**.

#### **Serial no**

If more than one debug probe is connected to the host computer, enter the serial number of the debug probe to identify the correct one.

#### **Shared mode**

Enables *Shared mode debugging* where two or more instances of IAR Embedded Workbench share the same debug probe. Each instance accesses one core on the target device.

Shared mode debugging requires that you have installed the ST-LINK server. To install the server, run

arm\drivers\ST-Link\st-stlink-server.1.0.6-1.msi.

See also, the option **Access Port**.

#### **Always prompt for probe selection**

Displays the **Debug Probe Selection** dialog box each time a debug session starts.

### **Reset**

Selects the reset strategy to be used when the debugger starts. The actual reset strategy type number is specified for each available choice. Choose between:

#### **System (default) (0)**

Resets the core and peripheral units by setting the SYSRESETREQ bit in the AIRCR register. Reset vector catch is used for stopping the CPU at the reset vector before the first instruction is executed. Only available for Cortex-M devices.

#### **Core (1)**

Resets the core via the VECTRESET bit—the peripheral units are not affected. Only available for Cortex-M devices.

#### **Software (4)**

Sets the PC to program entry address and SP to the initial stack pointer value.

#### **Hardware (1)**

The probe toggles the nSRST/nRESET line on the JTAG connector to reset the device. This reset usually also resets the peripheral units. Only available for ST-LINK version 2.

#### **Connect during reset (2)**

ST-LINK connects to the target while keeping the reset pin active (the reset pin is pulled low and remains low while connecting to the target). Only available for ST-LINK version 2.

#### **Interface**

Selects the communication interface between the ST-LINK debug probe and the target system. Choose between:

#### **JTAG (default)**

Uses the JTAG interface.

#### **SWD**

Uses fewer pins than JTAG.

#### **Interface speed**

Specify the JTAG and SWD communication speed. Choose between:

#### **Default**

Automatically uses the highest possible frequency for reliable operation. This is the only option for ST-LINK version 1.

#### *n* **MHz**

For ST-LINK version 2 and ST-LINK version 3, sets the JTAG and SWD communication speed to the selected frequency. This option is not available for ST-LINK version 1.

If the selected frequency is not supported by the specified probe, the closest and lowest supported frequency is automatically selected.

If there are JTAG communication problems or problems in writing to target memory (for example, during program download), these problems might be resolved if the speed is set to a lower frequency.

#### **Access port**

Use this option to specify the access port when using devices with more than one core shared mode debugging. Choose between:

#### **Auto (default)**

A predefined value for the device is used. For most devices, the access port defaults to 0.

#### **Specify**

For devices with more than one core, you can specify the number of the access port on the device you want to connect to, 0-3.

### **ST-LINK — Communication**

The **Communication** options specify the ST-LINK interface.

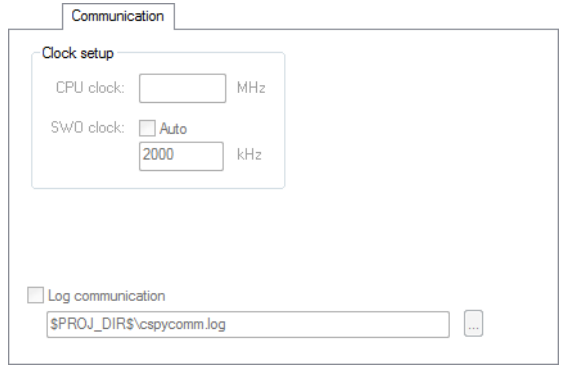

#### **Clock setup**

Specifies the CPU clock. Choose between:

#### **CPU clock**

Specifies the exact clock frequency used by the internal processor clock, HCLK, in MHz. The value can have decimals. This value is used for configuring the SWO communication speed and for calculating timestamps.

#### **SWO clock**

Specifies the clock frequency of the SWO communication channel in KHz.

#### **Auto**

Automatically uses the highest possible frequency that the debug probe can handle. If **Auto** is not selected, the wanted SWO clock value can be input in the text box. The value can have decimals. Use this option if data packets are lost during transmission.

To override the **Clock setup** options, use the **Override project default** option in the **SWO Configuration** dialog box, see *[Override project default](#page-217-0)*, page 218.

#### **Log communication**

Logs the communication between C-SPY and the target system to a file. To interpret the result, detailed knowledge of the interface is required.

### **TI MSP-FET — Setup**

The **Setup** options specify the TI MSP-FET interface.

Setup<sup>1</sup>

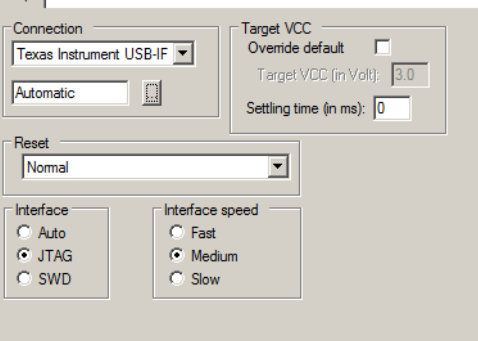

#### **Connection**

Controls the communication between C-SPY and the target device.

The C-SPY TI MSP-FET debugger can communicate with the target device via a number of different debug probes. Select the probe you are using. If you select Automatic, the debugger will automatically connect to the correct port.

Some emulator drivers support multiple emulators connected to the same host computer. Each emulator requires its own instance of IAR Embedded Workbench and each instance must identify its emulator. To identify an emulator, click the browse button to display a list of all detected emulators. To identify a connection, click the port in the list and the Mode LED on the attached emulator will light up.

#### **Target VCC**

Specify the voltage provided by the USB interface:

#### **Override default**

Overrides the default voltage. The default voltage is displayed in the **Target VCC** text box, when you deselect the **Override default** option.

#### **Target VCC**

Specify the voltage with one decimal's precision in the range 1.0-4.0 V. This option can only be used when your target device is powered by the debug probe.

#### **Settling time**

Specify a delay that will be used between switching on the target VCC and starting the identification of the Arm device.

#### **Reset**

Selects the reset strategy to be used when the debugger starts.

#### **Normal**

This is the default strategy. It does whatever is the best way to reset the target device.

#### **Interface**

Determines the debug interface to use:

#### **Auto**

Selects the debug interface automatically.

#### **JTAG**

Selects the JTAG interface.

#### **SWD**

Selects the SWD interface. SWD uses fewer pins than JTAG.

#### **Interface speed**

Sets the JTAG communication speed. Choose between **Fast**, **Medium**, and **Slow**.

### **TI MSP-FET — Download**

The **Download** options specify the TI MSP-FET interface.

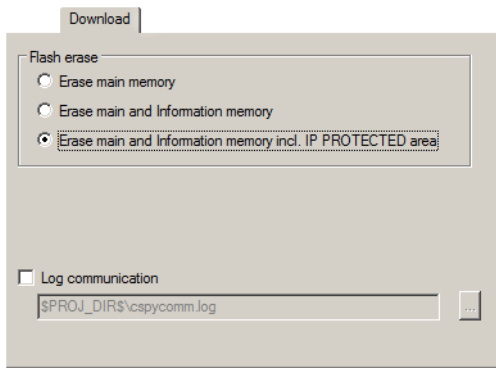

#### **Erase main memory**

Erases only the main flash memory before download. The Information memory is not erased.

#### **Erase main and Information memory**

Erases both flash memories—main and Information memory—before download.

#### **Erase main and Information memory inc. IP PROTECTED area**

Erases the main and Information flash memories, including the IP protected area before download.

#### **Log communication**

Logs the communication between C-SPY and the target system to a file. To interpret the result, detailed knowledge of the interface is required.

### **TI Stellaris — Setup**

The **Setup** options specify the TI Stellaris interface.

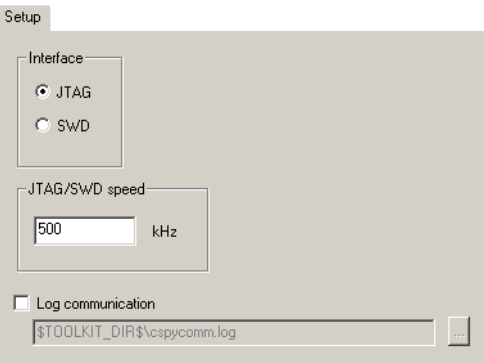

#### **Interface**

Selects the communication interface between the TI Stellaris debug probe and the target system. Choose between:

#### **JTAG (default)**

Uses the JTAG interface.

#### **SWD**

Uses fewer pins than JTAG. Select SWD if you want to use the serial-wire output (SWO) communication channel. Note that if you select stdout/stderr via SWO on the **General Options>Library Configuration** page, SWD is selected automatically. For more information about SWO settings, see *[SWO Trace](#page-213-0)  [Window Settings dialog box](#page-213-0)*, page 214.

#### **JTAG/SWD speed**

Specify the JTAG communication speed in kHz.

#### **Log communication**

Logs the communication between C-SPY and the target system to a file. To interpret the result, detailed knowledge of the interface is required.

### **TI XDS — Setup**

#### The **Setup** options control the TI XDS interface.

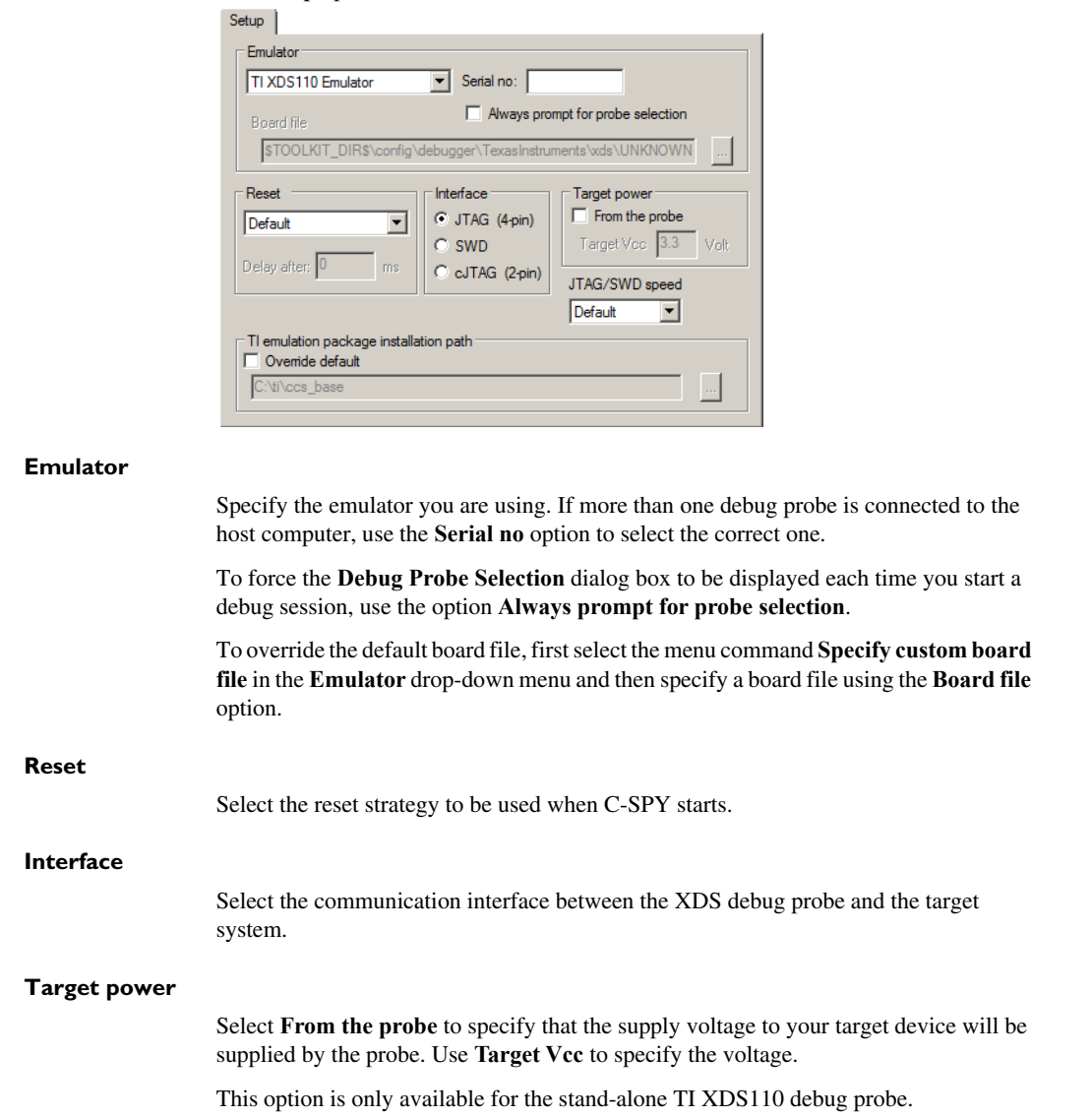

#### **JTAG/SWD speed**

Specify the JTAG communication speed.

#### **TI emulation package installation path**

Select **Override default** to override the default installation path of the Texas Instruments emulation package.

### **TI XDS — Communication**

The **Communication** options control the TI XDS interface.

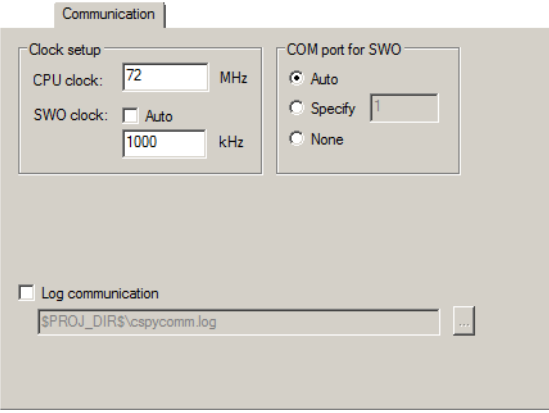

#### **Clock setup**

Specifies the CPU clock. Choose between:

#### **CPU clock**

Specifies the exact clock frequency used by the internal processor clock, HCLK, in MHz. The value can have decimals. This value is used for configuring the SWO communication speed and for calculating timestamps.

#### **SWO clock**

Specifies the clock frequency of the SWO communication channel in KHz.

#### **Auto**

Automatically uses the highest possible frequency that the debug probe can handle. If **Auto** is not selected, the wanted SWO clock value can be input in the text box. The value can have decimals. Use this option if data packets are lost during transmission.

To override the **Clock setup** options, use the **Override project default** option in the **SWO Configuration** dialog box, see *[SWO Configuration dialog box](#page-215-0)*, page 216.

#### **COM port for SWO**

Specifies the COM port to use for the SWO communication. Choose between:

#### **Auto**

The debugger automatically identifies the COM port that is associated with the debug probe.

#### **Specify**

Specify the number of the COM port, 1-256.

#### **None**

The debugger leaves the COM port unused and SWO trace is disabled.

#### **Log communication**

Logs the communication between C-SPY and the target system to a file. To interpret the result, detailed knowledge of the interface is required.

#### **Third-Party Driver options**

The **Third-Party Driver** options are used for loading any driver plugin provided by a third-party vendor. These drivers must be compatible with the C-SPY debugger driver specification.

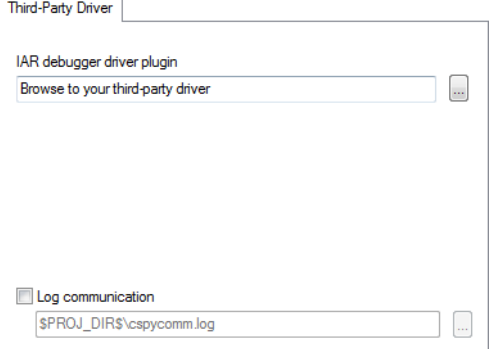

In addition to the options you can set here, you can set options for the third-party driver using the **Project>Options>Debugger>Extra Options** page.

#### **IAR debugger driver plugin**

Specify the file path to the third-party driver plugin DLL file. A browse button is available for your convenience.

#### **Log communication**

Logs the communication between C-SPY and the target system to a file. To interpret the result, detailed knowledge of the interface is required.

# **Additional information on C-SPY drivers**

This chapter describes the additional menus and features provided by the C-SPY® drivers. You will also find some useful hints about resolving problems.

### **Reference information on C-SPY driver menus**

This section gives reference information on the menus specific to the C-SPY drivers. More specifically, this means:

- *[C-SPY driver](#page-594-0)*, page 595
- *[Simulator menu](#page-595-0)*, page 596
- *[CADI menu](#page-598-0)*, page 599
- *[CMSIS-DAP menu](#page-599-0)*, page 600
- *[GDB Server menu](#page-601-0)*, page 602
- *I-jet menu*[, page 603](#page-602-0)
- *[J-Link menu](#page-606-0)*, page 607
- *[ST-LINK menu](#page-610-0)*, page 611
- *[TI MSP-FET menu](#page-612-0)*, page 613
- *[TI Stellaris menu](#page-613-0)*, page 614
- *[TI XDS menu](#page-614-0)*, page 615

### <span id="page-594-0"></span>*C-SPY driver*

Before you start the C-SPY debugger, you must first specify a C-SPY driver in the **Options** dialog box, using the option **Debugger>Setup>Driver**.

When you start a debug session, a menu specific to that C-SPY driver will appear on the menu bar, with commands specific to the driver.

When we in this guide write "choose *C-SPY driver*>" followed by a menu command, *C-SPY driver* refers to the menu. If the feature is supported by the driver, the command will be on the menu.

### <span id="page-595-0"></span>**Simulator menu**

When you use the simulator driver, the **Simulator** menu is added to the menu bar.

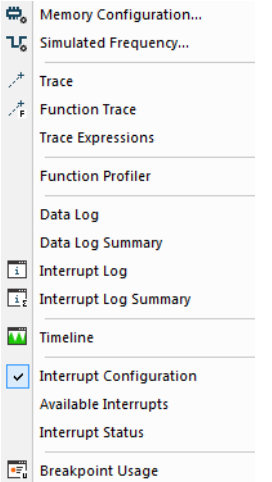

#### **Menu commands**

These commands are available on the menu:

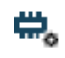

#### **Memory Configuration**

Displays a dialog box where you configure C-SPY to match the memory of your device, see *[Memory Configuration dialog box for the C-SPY simulator](#page-187-0)*, page [188](#page-187-0).

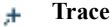

Opens a window which displays the collected trace data, see *[Trace window](#page-219-0)*, [page 220.](#page-219-0)

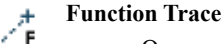

Opens a window which displays the trace data for function calls and function returns, see *[Function Trace window](#page-228-0)*, page 229.

#### **Trace Expressions**

Opens a window where you can specify specific variables and expressions for which you want to collect trace data, see *[Trace Expressions window](#page-245-0)*, page 246.

#### **Function Profiler**

Opens a window which shows timing information for the functions, see *[Function Profiler window](#page-294-0)*, page 295.

#### **Data Log**

Opens a window which logs accesses to up to four different memory locations or areas, see *[Data Log window](#page-267-0)*, page 268.

#### **Data Log Summary**

Opens a window which displays a summary of data accesses to specific memory location or areas, see *[Data Log Summary window](#page-270-0)*, page 271.

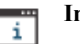

#### **Interrupt Log**

Opens a window which displays the status of all defined interrupts, see *[Interrupt](#page-405-0)  [Log window](#page-405-0)*, page 406.

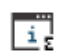

#### **Interrupt Log Summary**

Opens a window which displays a summary of the status of all defined interrupts, see *[Interrupt Log Summary window](#page-409-0)*, page 410.

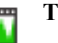

#### **Timeline**

Opens a window which gives a graphical view of various kinds of information on a timeline, see *[The application timeline](#page-250-0)*, page 251.

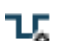

#### **Simulated Frequency**

Opens the **Simulated Frequency** dialog box where you can specify the simulator frequency used when the simulator displays time information, for example in the log windows. Note that this does not affect the speed of the simulator. For more information, see *[Simulated Frequency dialog box](#page-597-0)*, page [598](#page-597-0).

#### **Interrupt Configuration**

Opens a window where you can configure C-SPY interrupt simulation, see *[Interrupt Configuration window](#page-399-0)*, page 400.

#### **Available Interrupts**

Opens a window with an overview of all available interrupts. You can also force an interrupt instantly from this window, see *[Available Interrupts window](#page-402-0)*, page [403](#page-402-0).

#### **Interrupt Status**

Opens a window from where you can instantly trigger an interrupt, see *[Interrupt](#page-403-0)  [Status window](#page-403-0)*, page 404.

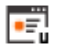

#### **Breakpoint Usage**

Displays a window which lists all active breakpoints, see *[Breakpoint Usage](#page-133-0)  window*[, page 134](#page-133-0).

### **Reference information on the C-SPY simulator**

This section gives additional reference information the C-SPY simulator, reference information not provided elsewhere in this documentation.

Reference information about:

● *[Simulated Frequency dialog box](#page-597-0)*, page 598

### <span id="page-597-0"></span>**Simulated Frequency dialog box**

The **Simulated Frequency** dialog box is available from the C-SPY driver menu.

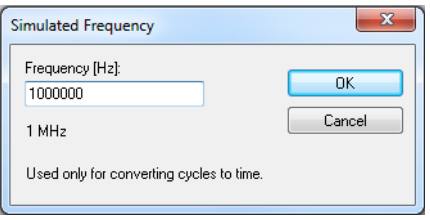

Use this dialog box to specify the simulator frequency used when the simulator displays time information.

#### **Requirements**

The C-SPY simulator.

**Frequency**

Specify the frequency in Hz.

## **Reference information on the C-SPY hardware debugger drivers**

This section gives additional reference information on the C-SPY hardware debugger drivers, reference information not provided elsewhere in this documentation.

Reference information about:

- *[CADI menu](#page-598-0)*, page 599
- *[CMSIS-DAP menu](#page-599-0)*, page 600
- *[GDB Server menu](#page-601-0)*, page 602
- *I-jet menu*[, page 603](#page-602-0)
- *[J-Link menu](#page-606-0)*, page 607
- *[ST-LINK menu](#page-610-0)*, page 611
- *[TI MSP-FET menu](#page-612-0)*, page 613
- *[TI Stellaris menu](#page-613-0)*, page 614
- *[TI XDS menu](#page-614-0)*, page 615

### <span id="page-598-0"></span>**CADI menu**

When you are using the C-SPY CADI driver, the CADI menu is added to the menu bar:

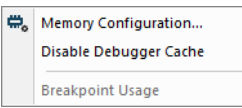

#### **Menu commands**

These commands are available on the menu:

#### **Memory Configuration**

Displays a dialog box, see *[Memory Configuration dialog box for C-SPY](#page-191-0)  [hardware debugger drivers](#page-191-0)*, page 192.

#### **Disable Debugger Cache**

Disables memory caching and memory range checking in C-SPY.

Normally, C-SPY uses the memory range information in the **Memory Configuration** dialog box both to restrict access to certain parts of target memory and to cache target memory contents for improved C-SPY performance. Under certain rare circumstances, this is not appropriate, and you can choose **Disable Debugger Cache** to turn off the caching and memory range checking completely. All accesses from C-SPY will then result in corresponding accesses to the target system. Some of those circumstances are:

- When memory is remapped at runtime and cannot be specified as a fixed set of ranges.
- When the memory range setup is incorrect or incomplete.

#### **Breakpoint Usage**

Opens a window which lists all active breakpoints, see *[Breakpoint Usage](#page-133-0)  window*[, page 134](#page-133-0).

### <span id="page-599-0"></span>**CMSIS-DAP menu**

When you are using the C-SPY CMSIS-DAP driver, the **CMSIS-DAP** menu is added to the menu bar.

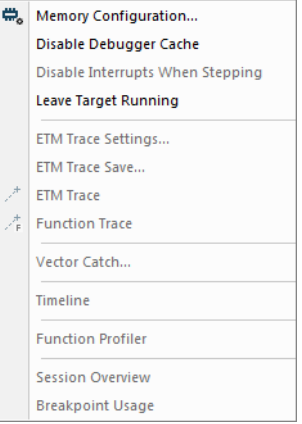

#### **Menu commands**

These commands are available on the menu:

#### **Memory Configuration**

Displays a dialog box, see *[Memory Configuration dialog box for C-SPY](#page-191-0)  [hardware debugger drivers](#page-191-0)*, page 192.

#### **Disable Debugger Cache**

Disables memory caching and memory range checking in C-SPY.

Normally, C-SPY uses the memory range information in the **Memory Configuration** dialog box both to restrict access to certain parts of target memory and to cache target memory contents for improved C-SPY performance. Under certain rare circumstances, this is not appropriate, and you can choose **Disable Debugger Cache** to turn off the caching and memory range checking completely. All accesses from C-SPY will then result in corresponding accesses to the target system. Some of those circumstances are:

- When memory is remapped at runtime and cannot be specified as a fixed set of ranges.
- When the memory range setup is incorrect or incomplete.

#### **Disable Interrupts When Stepping**

Ensures that only the stepped statements will be executed. Interrupts will not be executed. This command can be used when not running at full speed and some interrupts interfere with the debugging process.

#### **Leave Target Running**

Leaves the application running on the target hardware after the debug session is closed.

Note that any existing breakpoints will not be automatically removed. You might want to consider disabling all breakpoints before using this menu command.

#### **ETM Trace Settings**

Displays a dialog box, see *[ETM Trace Settings dialog box \(I-jet\)](#page-209-0)*, page 210.

#### **ETM Trace Save**

Displays a dialog box, see *[Trace Save dialog box](#page-249-0)*, page 250.

#### **ETM Trace**

Opens the ETM Trace window, see *[Trace window](#page-219-0)*, page 220.

#### **Function Trace**

Opens a window, see *[Function Trace window](#page-228-0)*, page 229.

#### **Vector Catch**

Displays a dialog box for setting a breakpoint directly on a vector in the interrupt vector table, see *[Vector Catch dialog box](#page-149-0)*, page 150. Note that this command is not available for all Arm cores.

#### **Timeline**

Opens a window, see *[The application timeline](#page-250-0)*, page 251.

This menu command is only available when the SWD/SWO interface is used.

#### **Function Profiler**

Opens a window which shows timing information for the functions, see *[Function Profiler window](#page-294-0)*, page 295.

#### **Session Overview**

Displays a window that lists information about the debug session, such as details about project settings, session settings, and the session state. To save the contents of the window to a file, choose **Save As** from the context menu.

#### **Breakpoint Usage**

Opens a window which lists all active breakpoints, see *[Breakpoint Usage](#page-133-0)  window*[, page 134](#page-133-0).

### <span id="page-601-0"></span>**GDB Server menu**

When you are using the C-SPY GDB Server driver, the **GDB Server** menu is added to the menu bar.

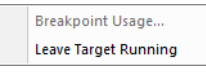

#### **Menu commands**

These commands are available on the menu:

#### **Breakpoint Usage**

Opens a window which lists all active breakpoints, see *[Breakpoint Usage](#page-133-0)  window*[, page 134](#page-133-0).

#### **Leave Target Running**

Leaves the application running on the target hardware after the debug session is closed.

Note that any existing breakpoints will not be automatically removed. You might want to consider disabling all breakpoints before using this menu command.

 $\bullet$ 

### <span id="page-602-0"></span>**I-jet menu**

When you are using the C-SPY I-jet driver, the **I-jet** menu is added to the menu bar.

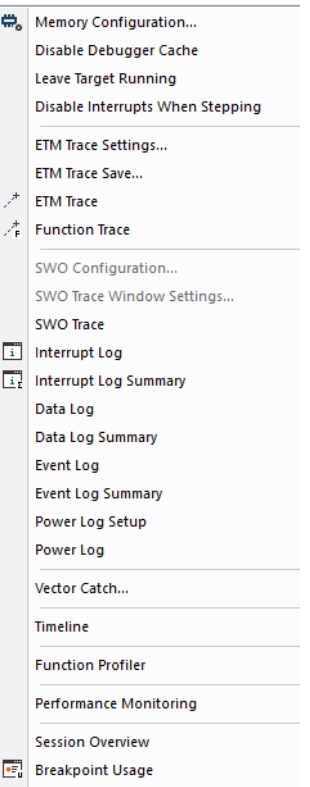

#### **Menu commands**

These commands are available on the menu:

#### **Memory Configuration**

Displays a dialog box, see *[Memory Configuration dialog box for C-SPY](#page-191-0)  [hardware debugger drivers](#page-191-0)*, page 192.

#### **Disable Debugger Cache**

Disables memory caching and memory range checking in C-SPY.

Normally, C-SPY uses the memory range information in the **Memory Configuration** dialog box both to restrict access to certain parts of target memory and to cache target memory contents for improved C-SPY performance. Under certain rare circumstances, this is not appropriate, and you can choose **Disable Debugger Cache** to turn off the caching and memory range checking completely. All accesses from C-SPY will then result in corresponding accesses to the target system. Some of those circumstances are:

- When memory is remapped at runtime and cannot be specified as a fixed set of ranges.
- When the memory range setup is incorrect or incomplete.

#### **Leave Target Running**

Leaves the application running on the target hardware after the debug session is closed.

Note that any existing breakpoints will not be automatically removed. You might want to consider disabling all breakpoints before using this menu command.

#### **Disable Interrupts When Stepping**

Ensures that only the stepped statements will be executed. Interrupts will not be executed. This command can be used when not running at full speed and some interrupts interfere with the debugging process.

#### **ETM Trace Settings**

Displays a dialog box, see *[ETM Trace Settings dialog box \(I-jet\)](#page-209-0)*, page 210.

#### **ETM Trace Save**

Displays a dialog box, see *[Trace Save dialog box](#page-249-0)*, page 250.

#### **ETM Trace**

Opens the ETM Trace window, see *[Trace window](#page-219-0)*, page 220.

#### **Function Trace**

Opens a window, see *[Function Trace window](#page-228-0)*, page 229.

#### **SWO Configuration**

Displays a dialog box, see *[SWO Configuration dialog box](#page-215-0)*, page 216.

This menu command is only available when the SWD/SWO interface is used.

#### **SWO Trace Window Settings**

Displays a dialog box, see *[SWO Trace Window Settings dialog box](#page-213-0)*, page 214.

#### **SWO Trace**

Opens the SWO Trace window to display the collected trace data, see *[Trace](#page-219-0)  window*[, page 220](#page-219-0).

This menu command is only available when the SWD/SWO interface is used.

#### **Interrupt Log**

Opens a window, see *[Interrupt Log window](#page-405-0)*, page 406.

This menu command is only available when the SWD/SWO interface is used.

#### **Interrupt Log Summary**

Opens a window, see *[Interrupt Log Summary window](#page-409-0)*, page 410.

This menu command is only available when the SWD/SWO interface is used.

#### **Data Log**

Opens a window, see *[Data Log window](#page-267-0)*, page 268.

This menu command is only available when the SWD/SWO interface is used.

#### **Data Log Summary**

Opens a window, see *[Data Log Summary window](#page-270-0)*, page 271.

This menu command is only available when the SWD/SWO interface is used.

#### **Event Log**

Opens a window, see *[Event Log window](#page-277-0)*, page 278.

#### **Event Log Summary**

Opens a window, see *[Event Log Summary window](#page-280-0)*, page 281.

#### **Power Log Setup**

Opens a window, see *[Power Log Setup window](#page-322-0)*, page 323.

#### **Power Log**

Opens a window, see *[Power Log window](#page-324-0)*, page 325.

#### **Vector Catch**

Displays a dialog box for setting a breakpoint directly on a vector in the interrupt vector table, see *[Vector Catch dialog box](#page-149-0)*, page 150. Note that this command is not available for all Arm cores.

#### **Timeline**

Opens a window, see *[The application timeline](#page-250-0)*, page 251.

This menu command is only available when the SWD/SWO interface is used.

#### **Function Profiler**

Opens a window which shows timing information for the functions, see *[Function Profiler window](#page-294-0)*, page 295.

#### **Performance Monitoring**

Opens a window which shows event counters or CPU clock cycles through the Performance Monitoring Unit (PMU), see *[Performance Monitoring window](#page-307-0)*, [page 308.](#page-307-0)

#### **Session Overview**

Displays a window that lists information about the debug session, such as details about project settings, session settings, and the session state. To save the contents of the window to a file, choose **Save As** from the context menu.

#### **Breakpoint Usage**

Opens a window which lists all active breakpoints, see *[Breakpoint Usage](#page-133-0)  window*[, page 134](#page-133-0).

#### **EmuDiag**

Starts the **EmuDiag** application where you can diagnose the connection between the host computer, the probe, and the board.

### <span id="page-606-0"></span>**J-Link menu**

When you are using the C-SPY J-Link driver, the **J-Link** menu is added to the menu bar.

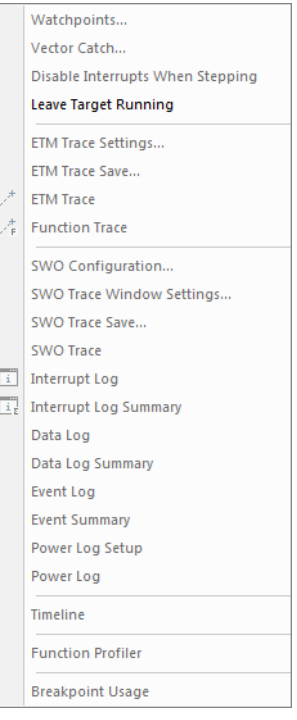

#### **Menu commands**

These commands are available on the menu:

#### **Watchpoints**

Displays a dialog box for setting watchpoints, see *[Code breakpoints dialog box](#page-134-0)*, [page 135.](#page-134-0)

#### **Vector Catch**

Displays a dialog box for setting a breakpoint directly on a vector in the interrupt vector table, see *[Vector Catch dialog box](#page-149-0)*, page 150. Note that this command is not available for all Arm cores.

#### **Disable Interrupts When Stepping**

Ensures that only the stepped statements will be executed. Interrupts will not be executed. This command can be used when not running at full speed and some interrupts interfere with the debugging process.

#### **Leave Target Running**

Leaves the application running on the target hardware after the debug session is closed.

Note that any existing breakpoints will not be automatically removed. You might want to consider disabling all breakpoints before using this menu command.

#### **ETM Trace Settings**

Displays a dialog box to configure ETM trace data generation and collection, see *[ETM Trace Settings dialog box \(J-Link/J-Trace\)](#page-211-0)*, page 212.

This menu command is only available when using either ETM or J-Link with ETB.

#### **ETM Trace Save**

Displays a dialog box to save the collected trace data to a file, see *[Trace Save](#page-249-0)  [dialog box](#page-249-0)*, page 250.

This menu command is only available when using either ETM or J-Link with ETB.

#### **ETM Trace**

Opens the ETM Trace window to display the collected trace data, see *[Trace](#page-219-0)  window*[, page 220](#page-219-0).

This menu command is only available when using either ETM or J-Link with ETB.

#### **Function Trace**

Opens a window which displays the trace data for function calls and function returns, see *[Function Trace window](#page-228-0)*, page 229.

This menu command is only available when using either ETM or J-Link with ETB.

#### **SWO Configuration**

Displays a dialog box, see *[SWO Configuration dialog box](#page-215-0)*, page 216.

This menu command is only available when the SWD/SWO interface is used.

#### **SWO Trace Window Settings**

Displays a dialog box, see *[SWO Trace Window Settings dialog box](#page-213-0)*, page 214.

This menu command is only available when the SWD/SWO interface is used.

#### **SWO Trace Save**

Displays a dialog box to save the collected trace data to a file, see *[Trace Save](#page-249-0)  [dialog box](#page-249-0)*, page 250.

This menu command is only available when the SWD/SWO interface is used.

#### **SWO Trace**

Opens the SWO Trace window to display the collected trace data, see *[Trace](#page-219-0)  window*[, page 220](#page-219-0).

This menu command is only available when the SWD/SWO interface is used.

#### **Interrupt Log**

Opens a window, see *[Interrupt Log window](#page-405-0)*, page 406.

This menu command is only available when the SWD/SWO interface is used.

#### **Interrupt Log Summary**

Opens a window, see *[Interrupt Log Summary window](#page-409-0)*, page 410.

This menu command is only available when the SWD/SWO interface is used.

#### **Data Log**

Opens a window, see *[Data Log window](#page-267-0)*, page 268.

This menu command is only available when the SWD/SWO interface is used.

#### **Data Log Summary**

Opens a window, see *[Data Log Summary window](#page-270-0)*, page 271.

This menu command is only available when the SWD/SWO interface is used.

#### **Event Log**

Opens a window, see *[Event Log window](#page-277-0)*, page 278.

#### **Event Log Summary**

Opens a window, see *[Event Log Summary window](#page-280-0)*, page 281.

#### **Power Log Setup**

Opens a window, see *[Power Log Setup window](#page-322-0)*, page 323.

#### **Power Log**

Opens a window, see *[Power Log window](#page-324-0)*, page 325.

#### **Timeline**

Opens a window, see *[The application timeline](#page-250-0)*, page 251.

This menu command is available when using ETM or SWD/SWO.

#### **Function Profiler**

Opens a window which shows timing information for the functions, see *[Function Profiler window](#page-294-0)*, page 295.

#### **Breakpoint Usage**

Opens a window which lists all active breakpoints, see *[Breakpoint Usage](#page-133-0)  window*[, page 134](#page-133-0).

### **Nu-Link menu**

When you are using the C-SPY Nu-Link driver, the **Nu-Link** menu is added to the menu bar:

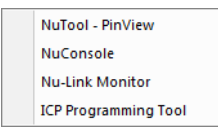

For information about Nu-Link, see the file NuMicro Cortex-M IAR ICE driver user manual.pdf, available in the arm\bin\Nu-Link directory.

### <span id="page-610-0"></span>**ST-LINK menu**

When you are using the C-SPY ST-LINK driver, the **ST-LINK** menu is added to the menu bar.

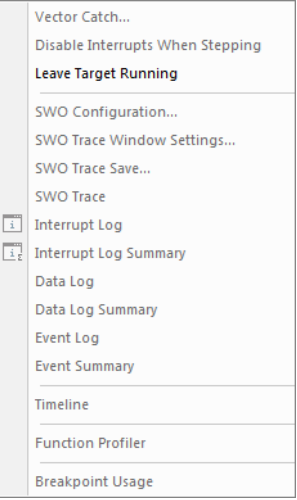

#### **Menu commands**

These commands are available on the menu:

#### **Vector Catch**

Opens a dialog box for setting a breakpoint directly on a vector in the interrupt vector table, see *[Vector Catch dialog box](#page-149-0)*, page 150. Note that this command is not available for all Arm cores.

#### **Disable Interrupts When Stepping**

Ensures that only the stepped statements will be executed. Interrupts will not be executed. This command can be used when not running at full speed and some interrupts interfere with the debugging process.

#### **Leave Target Running**

Leaves the application running on the target hardware after the debug session is closed.

Note that any existing breakpoints will not be automatically removed. You might want to consider disabling all breakpoints before using this menu command.

#### **SWO Configuration1**

Displays a dialog box, see *[SWO Configuration dialog box](#page-215-0)*, page 216.

#### **SWO Trace Window Settings1**

Displays a dialog box, see *[SWO Trace Window Settings dialog box](#page-213-0)*, page 214.

#### **SWO Trace Save<sup>1</sup>**

Displays a dialog box to save the collected trace data to a file, see *[Trace Save](#page-249-0)  [dialog box](#page-249-0)*, page 250.

#### **SWO Trace1**

Opens the **SWO Trace** window to display the collected trace data, see *[Trace](#page-219-0)  window*[, page 220](#page-219-0).

### **Interrupt Log<sup>1</sup>**

Opens a window, see *[Interrupt Log window](#page-405-0)*, page 406.

#### **Interrupt Log Summary<sup>1</sup>**

Opens a window, see *[Interrupt Log Summary window](#page-409-0)*, page 410.

#### **Data Log<sup>1</sup>**

Opens a window, see *[Data Log window](#page-267-0)*, page 268.

#### **Data Log Summary1**

Opens a window, see *[Data Log Summary window](#page-270-0)*, page 271.

#### **Event Log**

Opens a window, see *[Event Log window](#page-277-0)*, page 278.

#### **Event Log Summary**

Opens a window, see *[Event Log Summary window](#page-280-0)*, page 281.

#### **Timeline2**

Opens a window, see *[The application timeline](#page-250-0)*, page 251.

#### **Function Profiler**

Opens a window which shows timing information for the functions, see *[Function Profiler window](#page-294-0)*, page 295.

#### **Breakpoint Usage**

Opens a window which lists all active breakpoints, see *[Breakpoint Usage](#page-133-0)  window*[, page 134](#page-133-0).

1 Only available when the SWD/SWO interface is used.

2 Available when using either ETM or SWD/SWO.
#### <span id="page-612-7"></span>**TI MSP-FET menu**

When you are using the C-SPY TI MSP-FET driver, the **TI MSP-FET** menu is added to the menu bar.

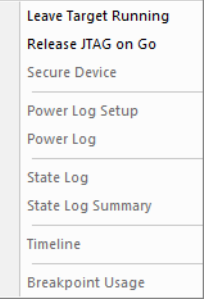

#### **Menu commands**

禁

These commands are available on the menu:

#### **Leave Target Running**

<span id="page-612-3"></span><span id="page-612-0"></span>Leaves the application running on the target hardware after the debug session is closed.

#### **Release JTAG on Go**

Sets the JTAG drivers in tri-state so that the device is released from JTAG control when the **Go** button is activated.

#### **Secure Device**

<span id="page-612-4"></span>Activates the flash memory protection lock. After this command has been executed, you must terminate the debug session and then reconnect the power to make it take effect.

#### <span id="page-612-1"></span>**Power Log Setup**

Opens a window, see *[Power Log Setup window](#page-322-0)*, page 323.

#### <span id="page-612-2"></span>**Power Log**

Opens a window, see *[Power Log window](#page-324-0)*, page 325.

#### <span id="page-612-6"></span>**State Log**

Opens a window, see *[State Log window](#page-329-0)*, page 330.

#### <span id="page-612-5"></span>**State Log Summary**

Opens a window, see *[State Log Summary window](#page-331-0)*, page 332.

#### <span id="page-612-8"></span>**Timeline**

Opens a window, see *[The application timeline](#page-250-0)*, page 251.

#### **Breakpoint Usage**

<span id="page-613-0"></span>Opens a window which lists all active breakpoints, see *[Breakpoint Usage](#page-133-0)  window*[, page 134](#page-133-0).

#### <span id="page-613-4"></span>**TI Stellaris menu**

When you are using the C-SPY TI Stellaris driver, the **TI Stellaris** menu is added to the menu bar.

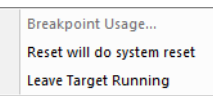

#### **Menu commands**

These commands are available on the menu:

#### **Breakpoint Usage**

<span id="page-613-3"></span><span id="page-613-1"></span>Opens a window which lists all active breakpoints, see *[Breakpoint Usage](#page-133-0)  window*[, page 134](#page-133-0).

#### **Reset will do system reset**

<span id="page-613-2"></span>Sets the reset strategy for the **Reset** button in the C-SPY Debugger main window.

#### **Leave Target Running**

Leaves the application running on the target hardware after the debug session is closed.

Note that any existing breakpoints will not be automatically removed. You might want to consider disabling all breakpoints before using this menu command.

#### <span id="page-614-2"></span>**TI XDS menu**

When you are using the C-SPY TI XDS driver, the **TI XDS** menu is added to the menu bar.

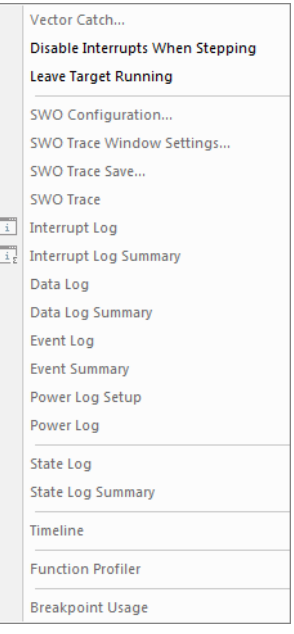

#### **Menu commands**

These commands are available on the menu:

#### **Vector Catch**

<span id="page-614-3"></span>Opens a dialog box for setting a breakpoint directly on a vector in the interrupt vector table, see *[Vector Catch dialog box](#page-149-0)*, page 150. Note that this command is not available for all Arm cores.

#### <span id="page-614-0"></span>**Disable Interrupts When Stepping**

Ensures that only the stepped statements will be executed. Interrupts will not be executed. This command can be used when not running at full speed and some interrupts interfere with the debugging process.

#### **Leave Target Running**

<span id="page-614-1"></span>Leaves the application running on the target hardware after the debug session is closed.

Note that any existing breakpoints will not be automatically removed. You might want to consider disabling all breakpoints before using this menu command.

#### **SWO Configuration**

<span id="page-615-6"></span>Displays a dialog box, see *[SWO Configuration dialog box](#page-215-0)*, page 216.

#### **SWO Trace Window Settings**

<span id="page-615-8"></span><span id="page-615-7"></span>Displays a dialog box, see *[SWO Trace Window Settings dialog box](#page-213-0)*, page 214.

#### **SWO Trace Save**

<span id="page-615-9"></span>Displays a dialog box to save the collected trace data to a file, see *[Trace Save](#page-249-0)  [dialog box](#page-249-0)*, page 250.

#### **SWO Trace**

<span id="page-615-5"></span>Opens the **SWO Trace** window to display the collected trace data, see *[Trace](#page-219-0)  window*[, page 220](#page-219-0).

#### **Interrupt Log**

<span id="page-615-4"></span>Opens a window, see *[Interrupt Log window](#page-405-0)*, page 406.

#### **Interrupt Log Summary**

<span id="page-615-1"></span>Opens a window, see *[Interrupt Log Summary window](#page-409-0)*, page 410.

#### **Data Log**

<span id="page-615-0"></span>Opens a window, see *[Data Log window](#page-267-0)*, page 268.

#### **Data Log Summary**

Opens a window, see *[Data Log Summary window](#page-270-0)*, page 271.

#### <span id="page-615-3"></span>**Event Log**

Opens a window, see *[Event Log window](#page-277-0)*, page 278.

#### <span id="page-615-2"></span>**Event Log Summary**

Opens a window, see *[Event Log Summary window](#page-280-0)*, page 281.

#### **Power Log Setup**

Opens a window, see *[Power Log Setup window](#page-322-0)*, page 323.

#### **Power Log**

Opens a window, see *[Power Log window](#page-324-0)*, page 325.

#### **State Log**

Opens a window, see *[State Log window](#page-329-0)*, page 330.

#### **State Log Summary**

Opens a window, see *[State Log Summary window](#page-331-0)*, page 332.

#### **Timeline**

<span id="page-616-3"></span><span id="page-616-2"></span>Opens a window, see *[The application timeline](#page-250-0)*, page 251.

#### **Function Profiler**

<span id="page-616-1"></span>Opens a window which shows timing information for the functions, see *[Function Profiler window](#page-294-0)*, page 295.

#### **Breakpoint Usage**

Opens a window which lists all active breakpoints, see *[Breakpoint Usage](#page-133-0)  window*[, page 134](#page-133-0).

#### **Resolving problems**

These topics are covered:

● [No contact with the target hardware](#page-616-0)

Debugging using the C-SPY hardware debugger systems requires interaction between many systems, independent from each other. For this reason, setting up this debug system can be a complex task. If something goes wrong, it might be difficult to locate the cause of the problem.

For information about the current debug session, choose **Session Overview** from the driver menu. Note that this window might not be supported by the C-SPY driver you are using.

This section includes suggestions for resolving the most common problems that can occur when debugging with the C-SPY hardware debugger systems.

For problems concerning the operation of the evaluation board, refer to the documentation supplied with it, or contact your hardware distributor.

#### <span id="page-616-0"></span>**NO CONTACT WITH THE TARGET HARDWARE**

There are several possible reasons for C-SPY to fail to establish contact with the target hardware. Do this:

- Check the communication devices on your host computer
- Verify that the cable is properly plugged in and not damaged or of the wrong type
- Make sure that the evaluation board is supplied with sufficient power
- Check that the correct options for communication have been specified in the IAR Embedded Workbench IDE.
- Check that the correct reset strategy is used.

Examine the linker configuration file to make sure that the application has not been linked to the wrong address.

### **A**

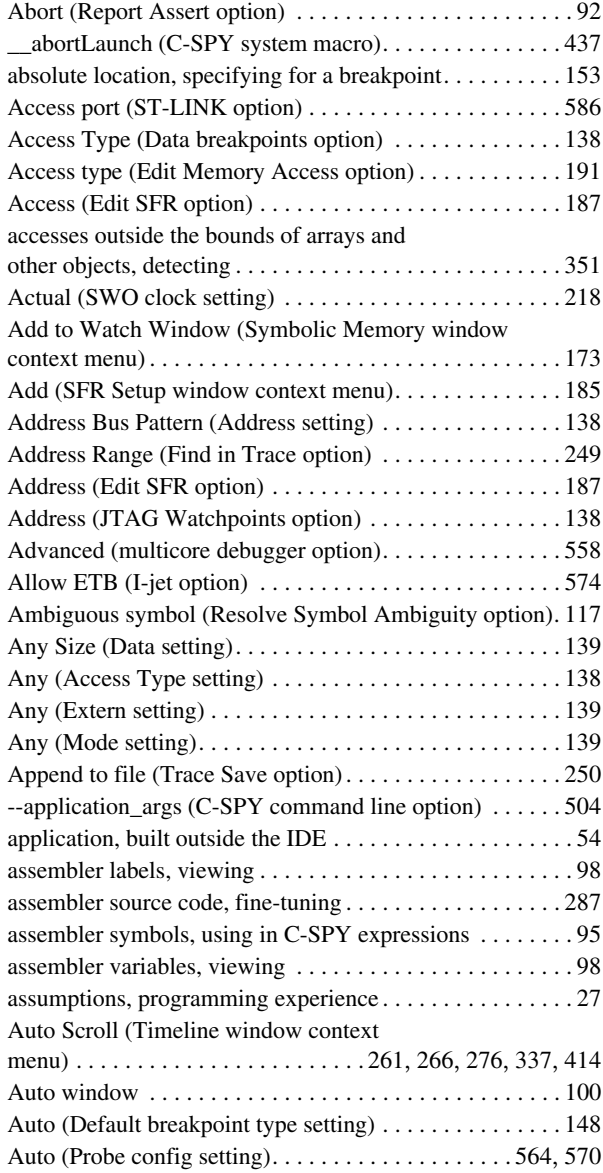

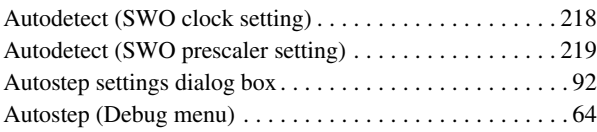

### **B**

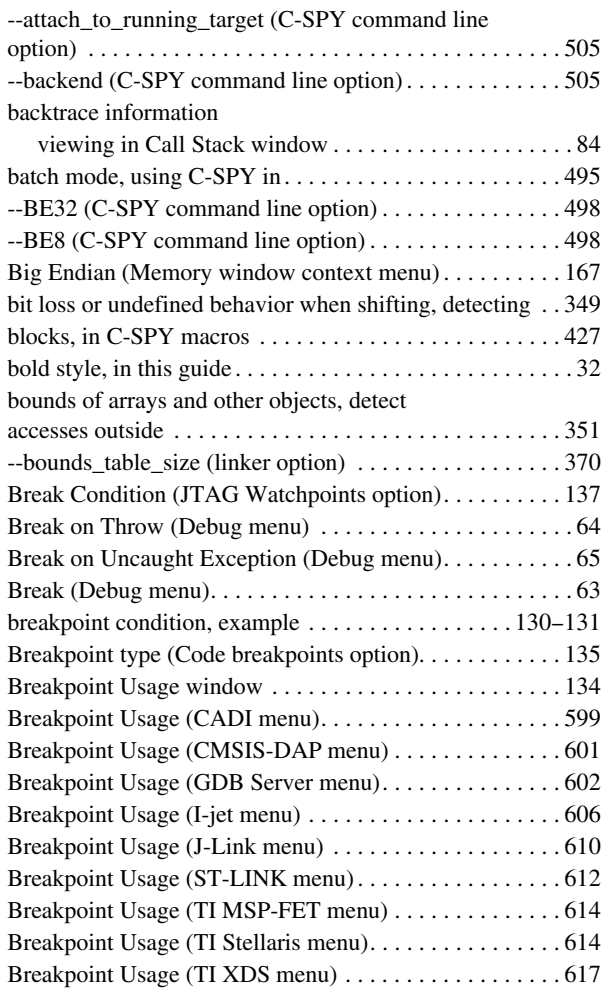

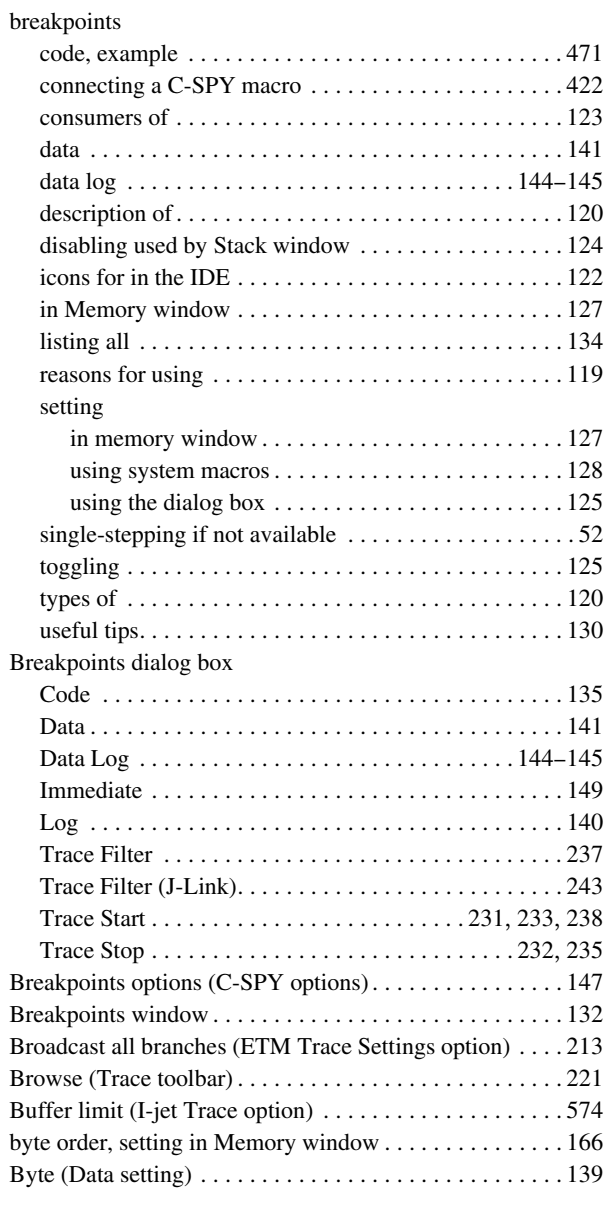

# **C**

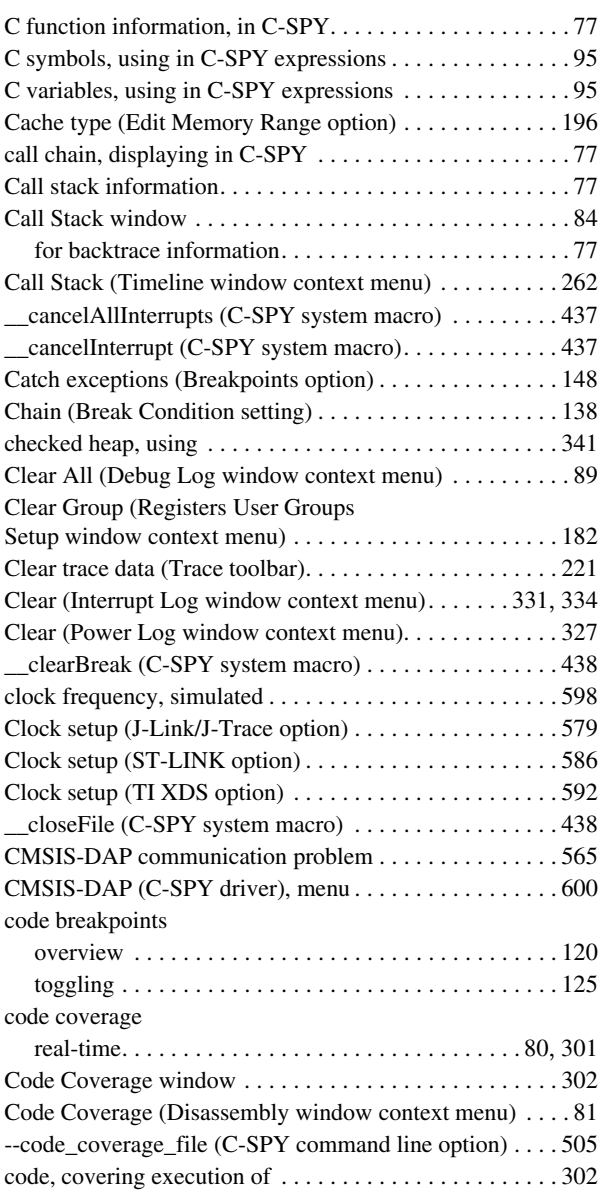

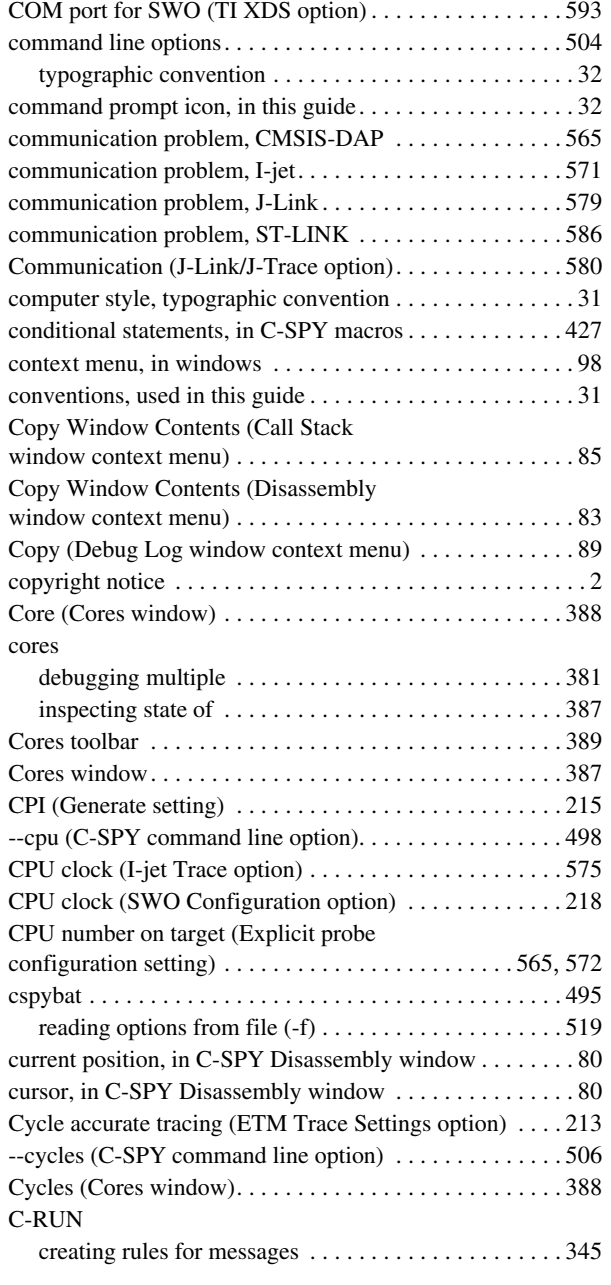

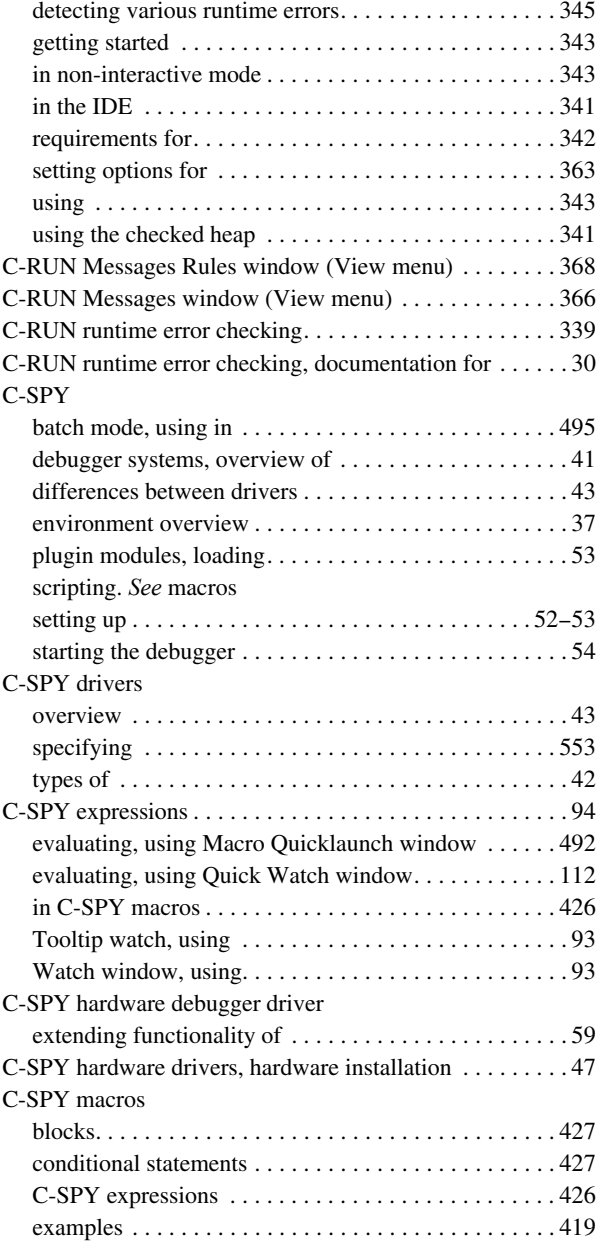

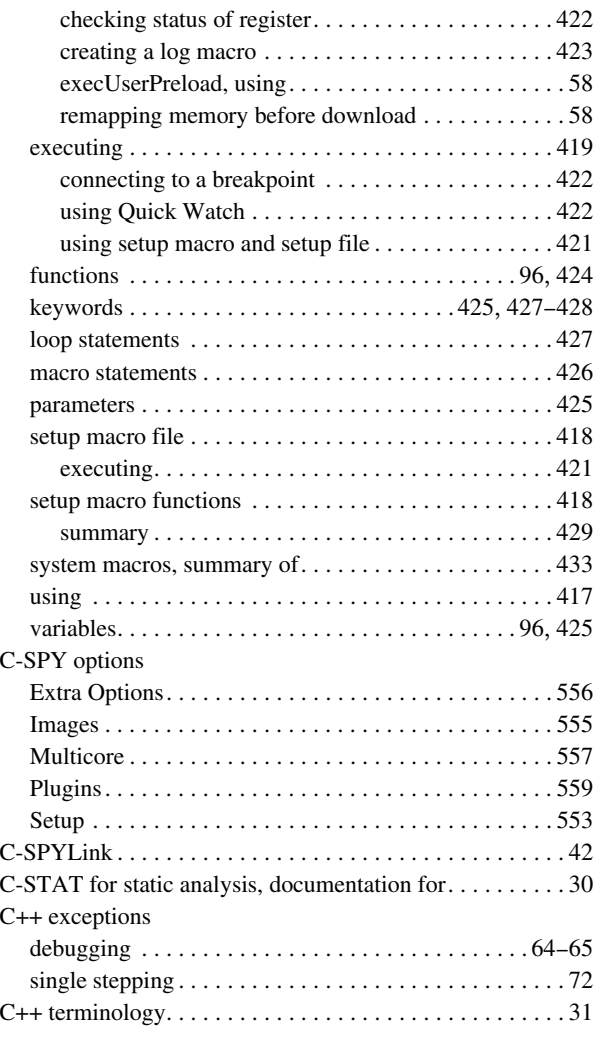

## **D**

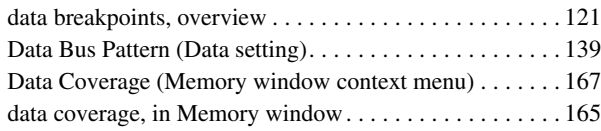

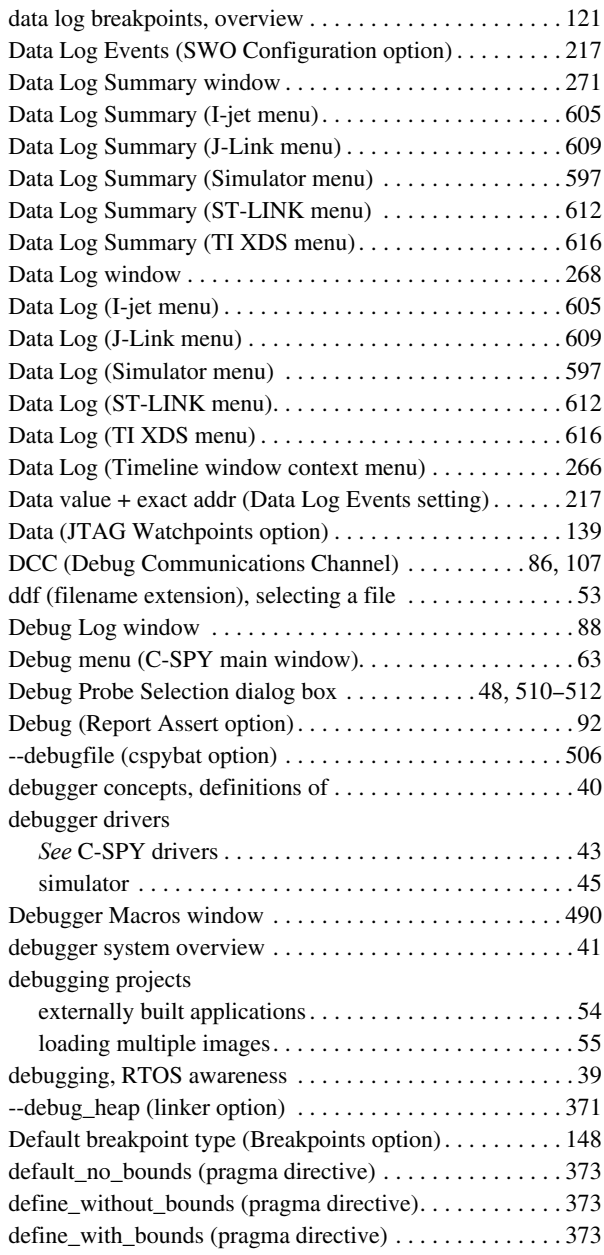

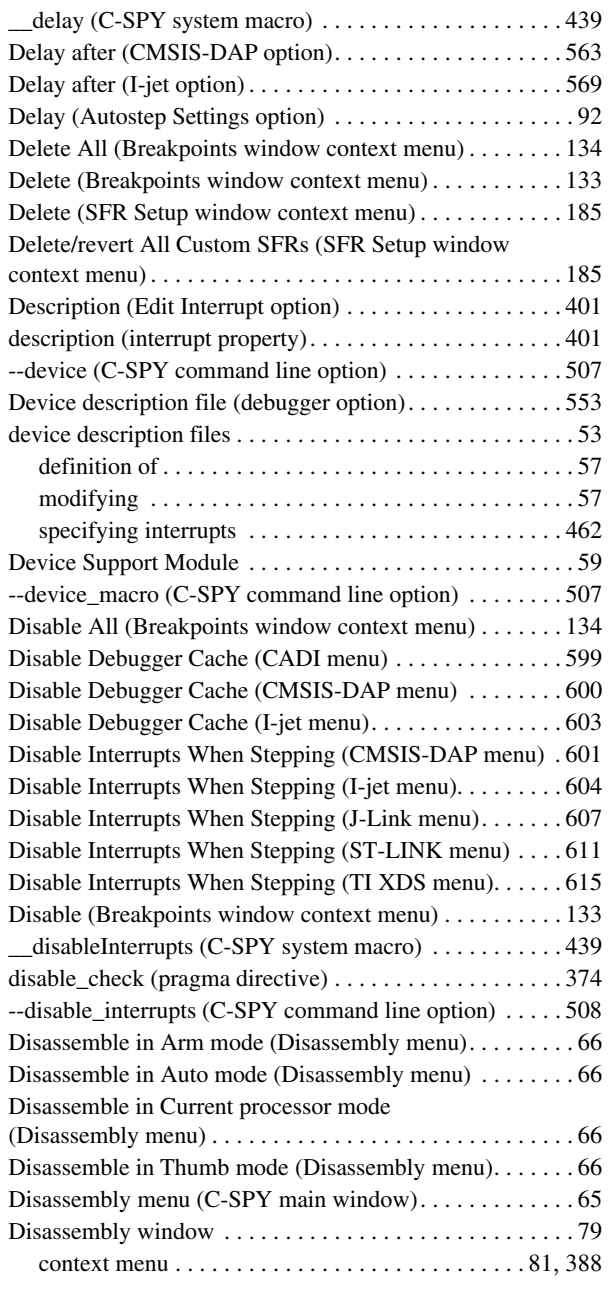

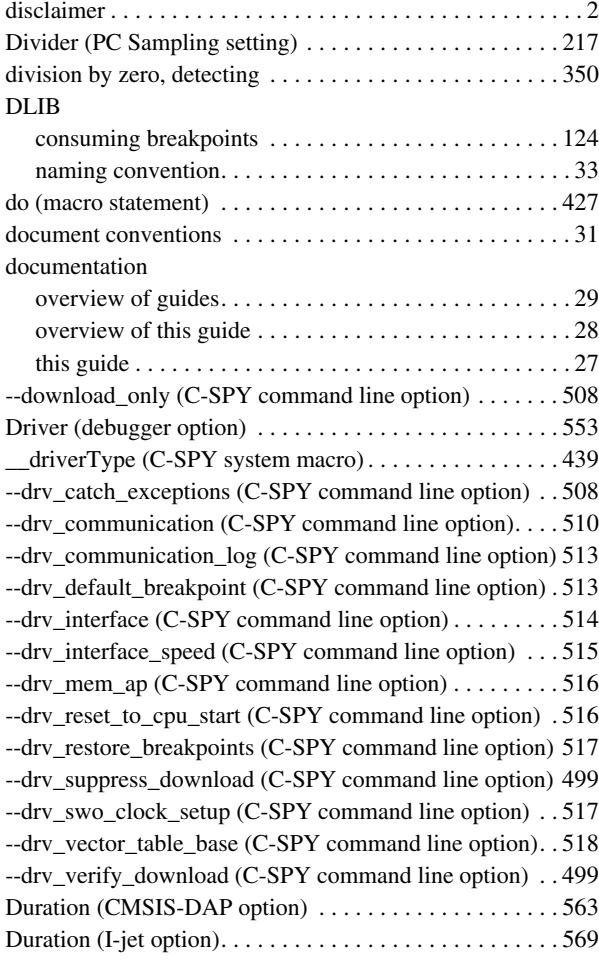

### **E**

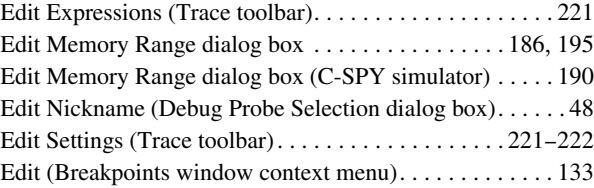

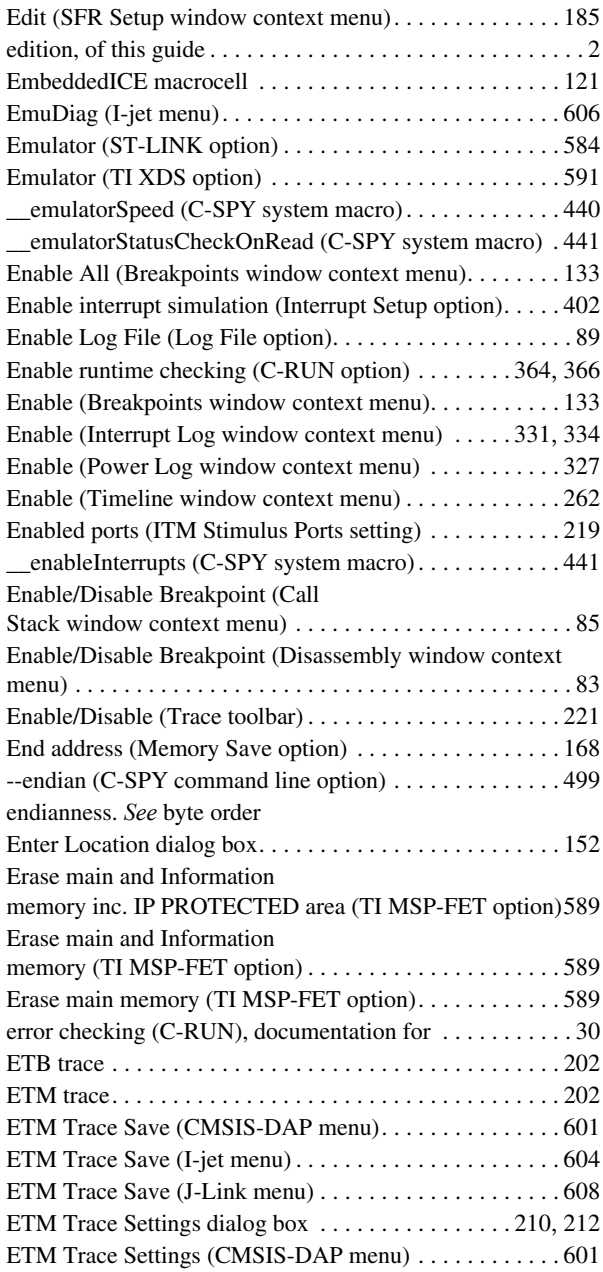

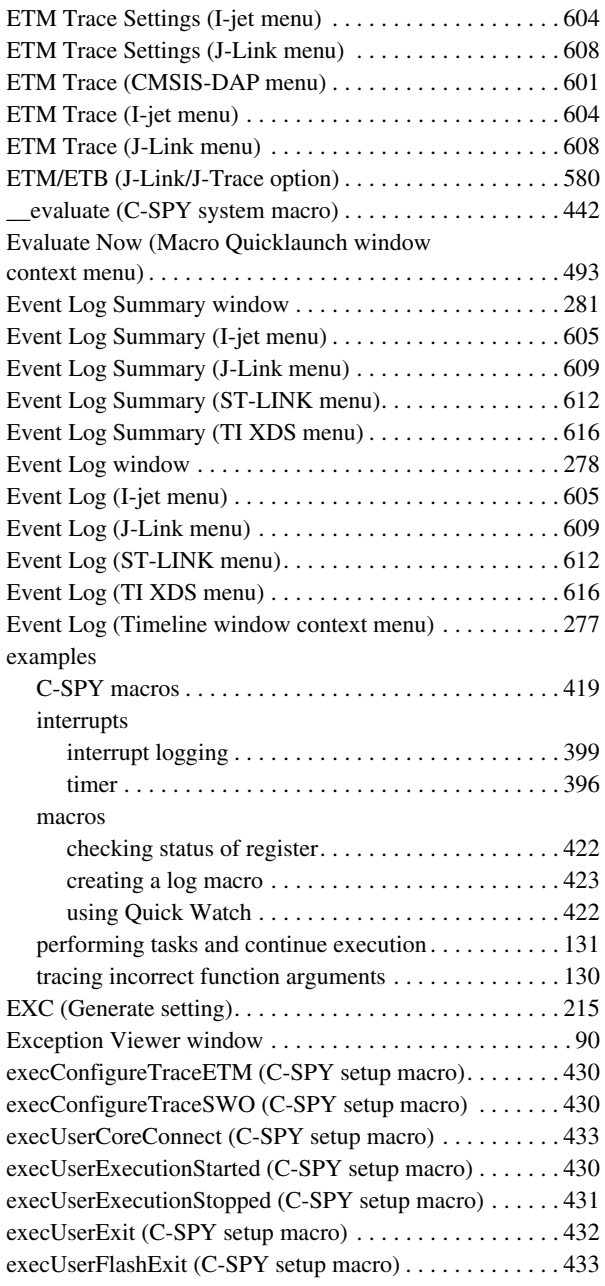

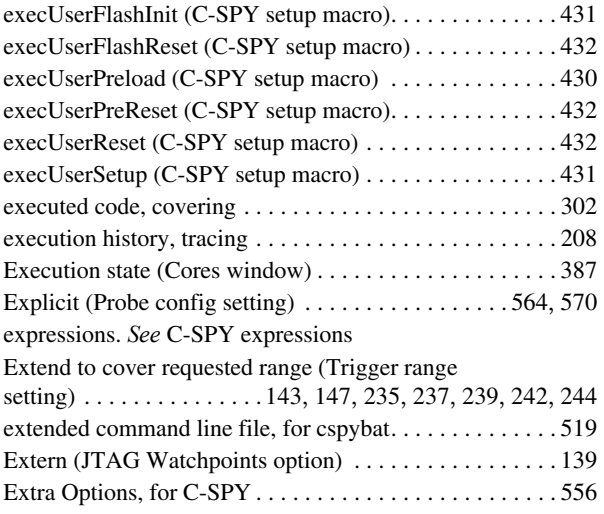

## **F**

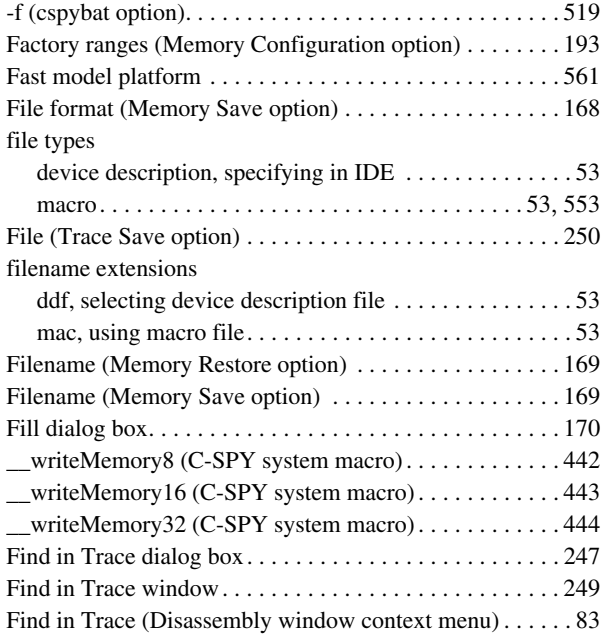

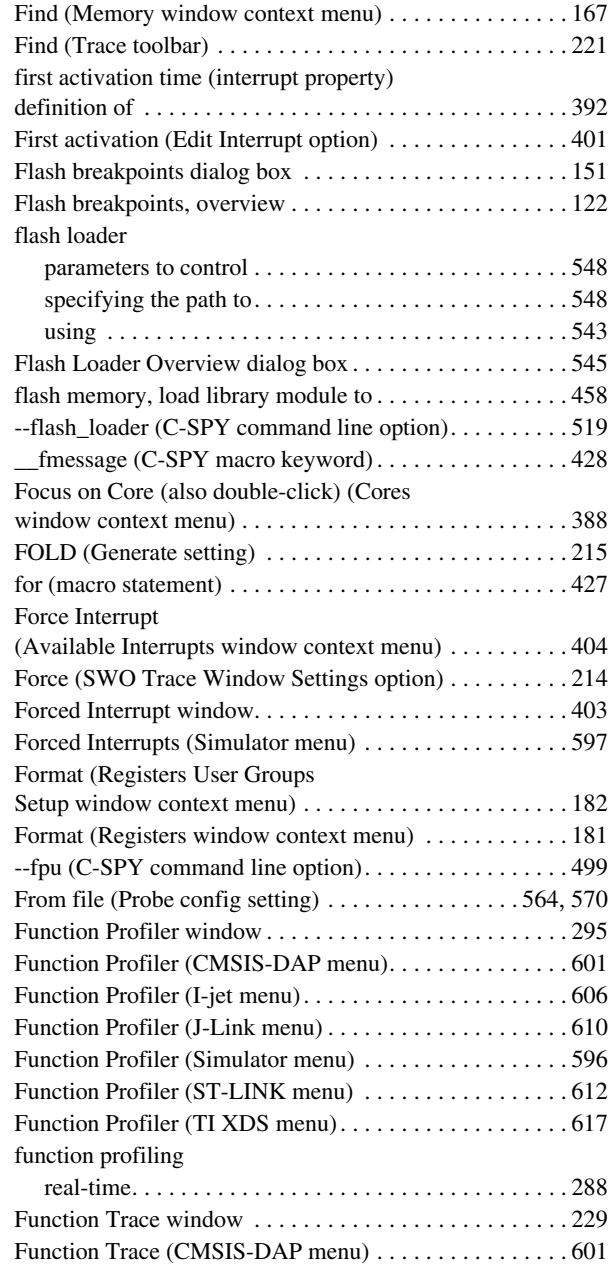

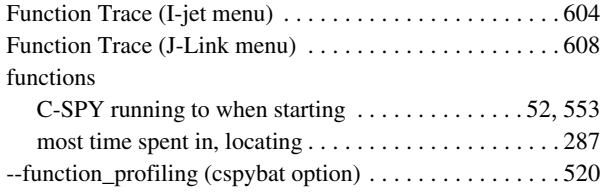

## **G**

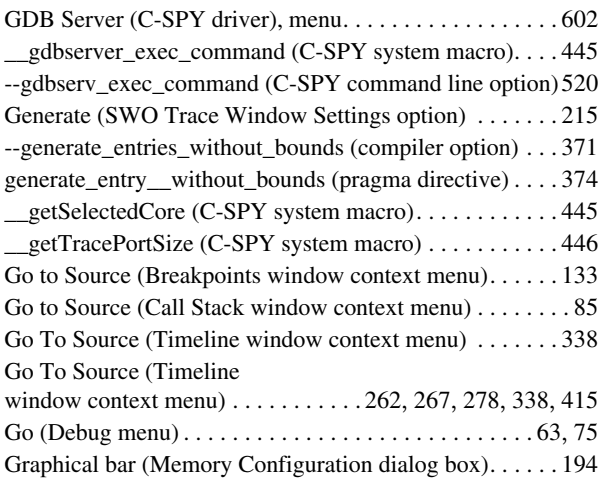

## **H**

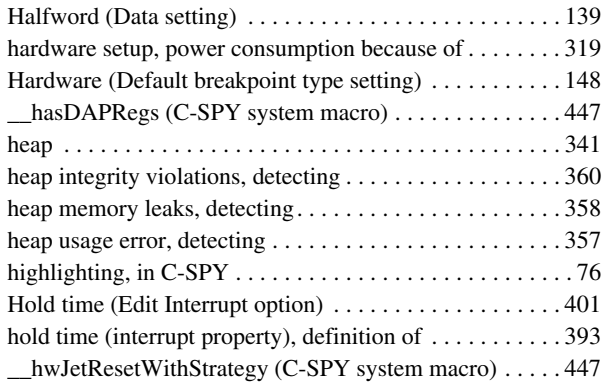

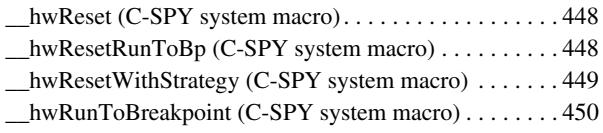

### **I**

IAR debugger driver plugin (debugger option). . . . . . . . . [594](#page-593-0) icons

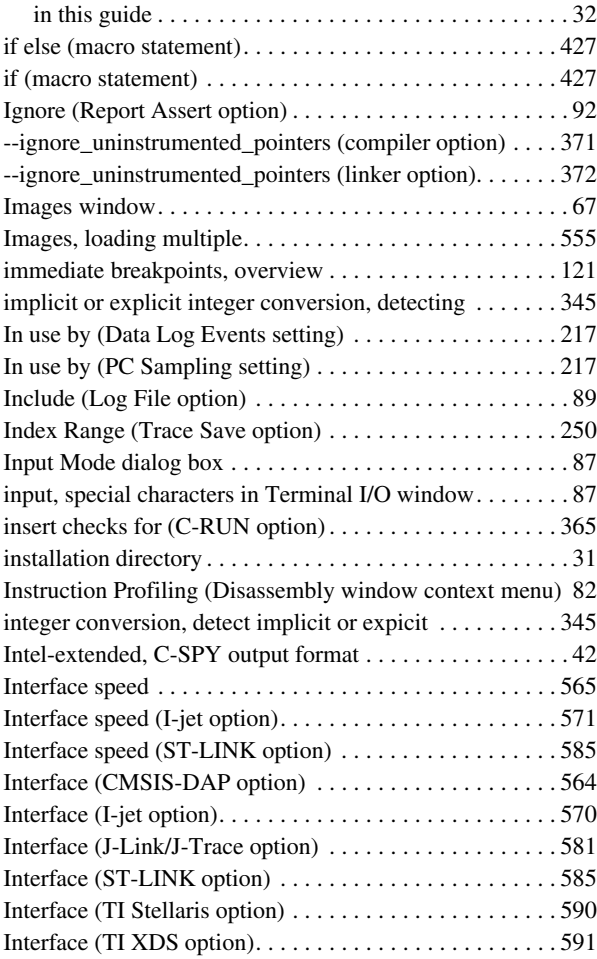

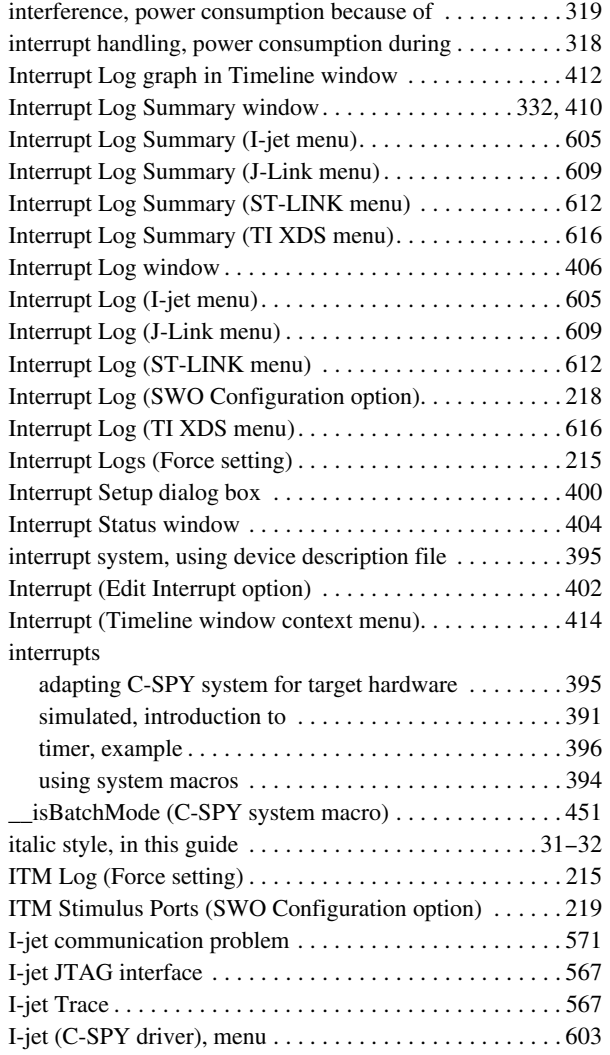

# **J**

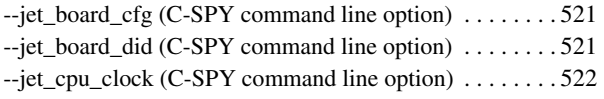

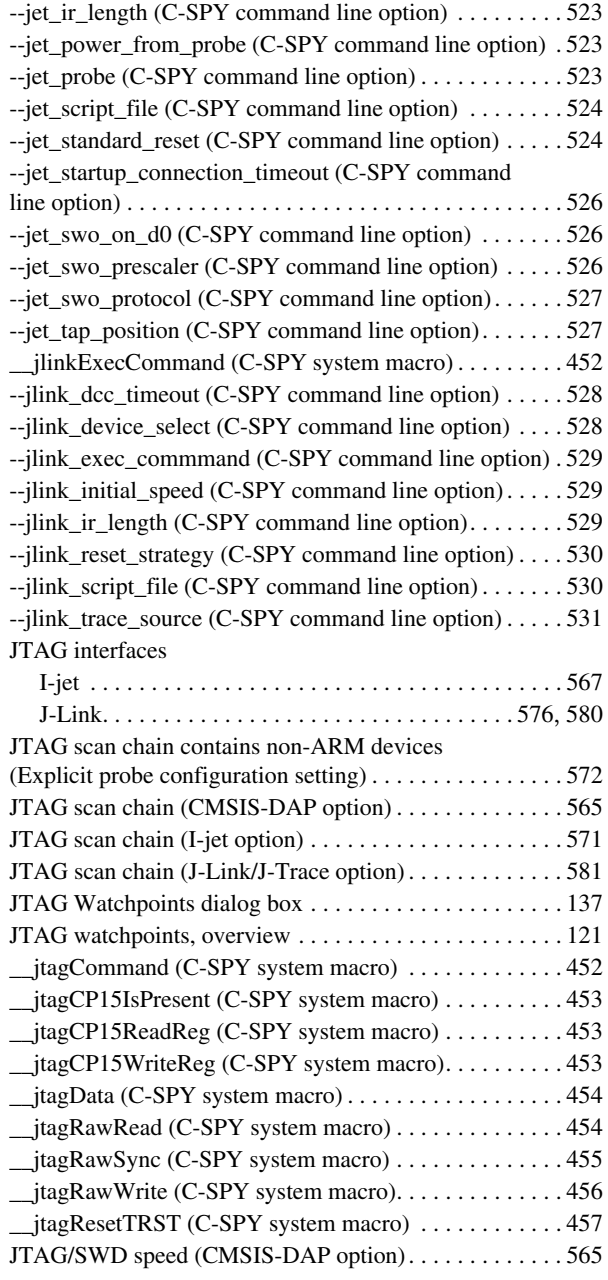

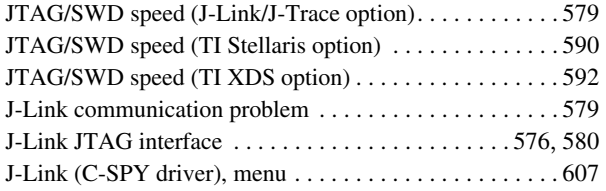

### **L**

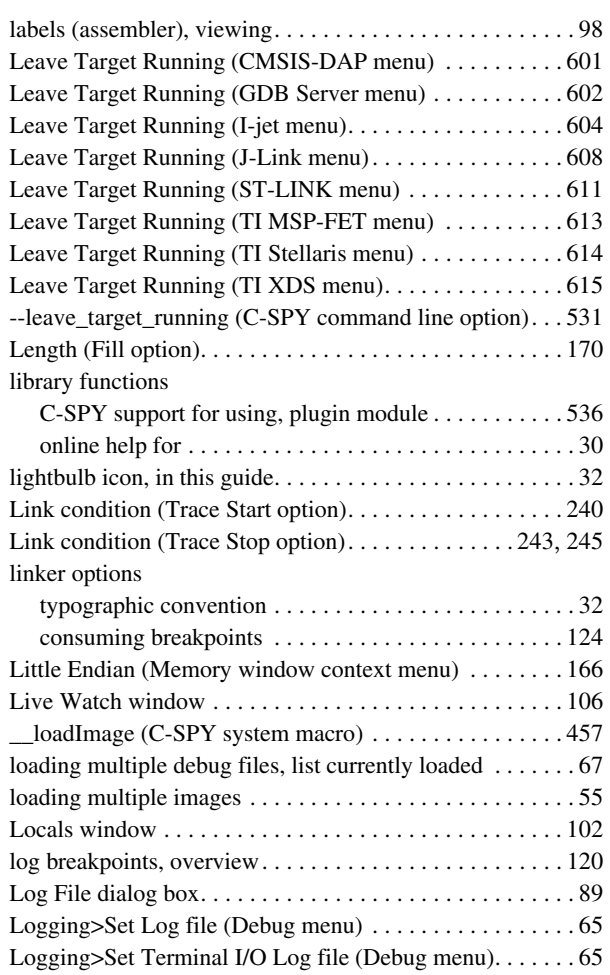

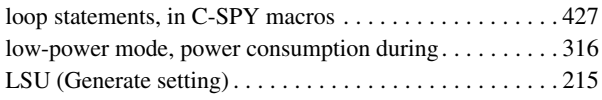

### **M**

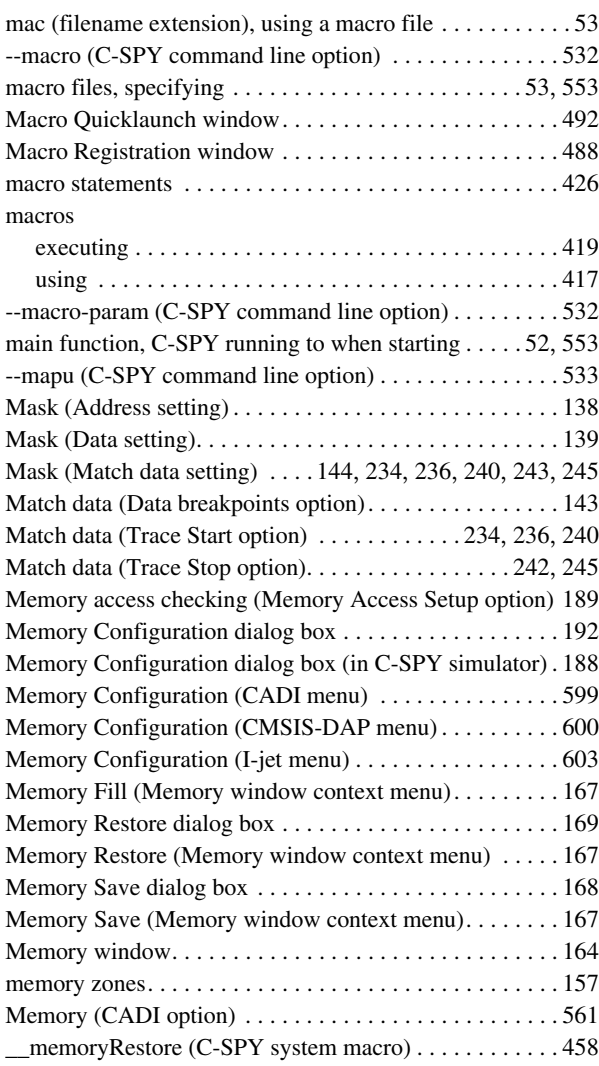

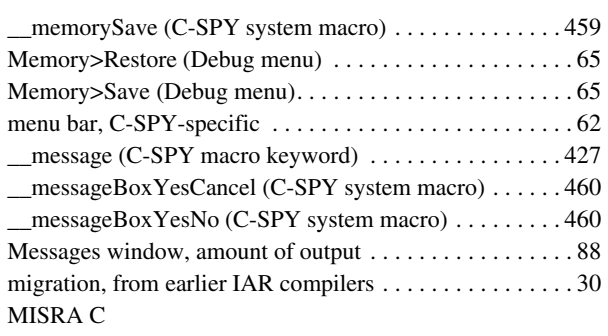

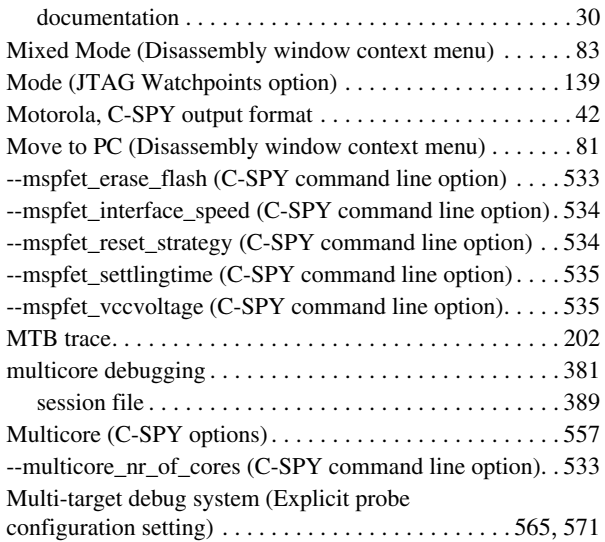

### **N**

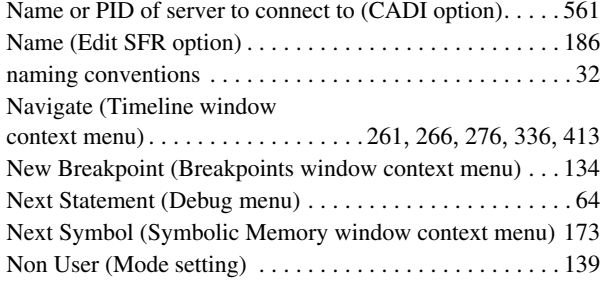

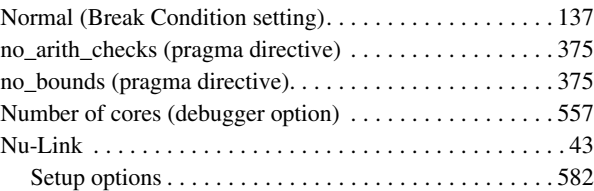

### **O**

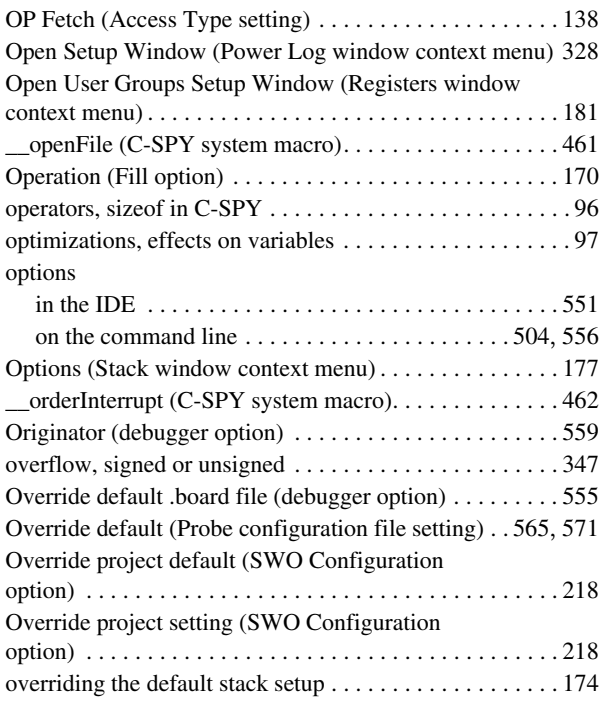

### **P**

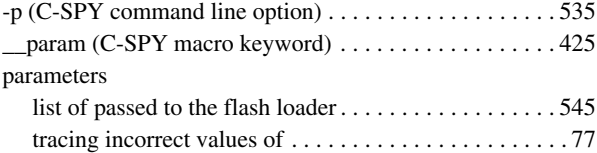

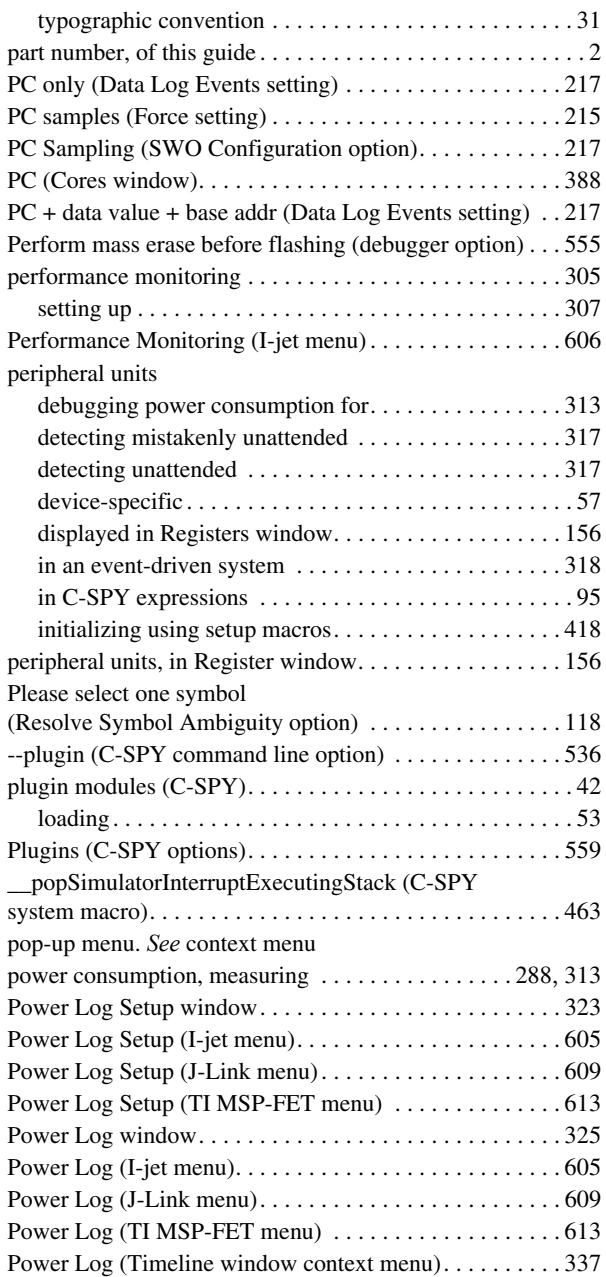

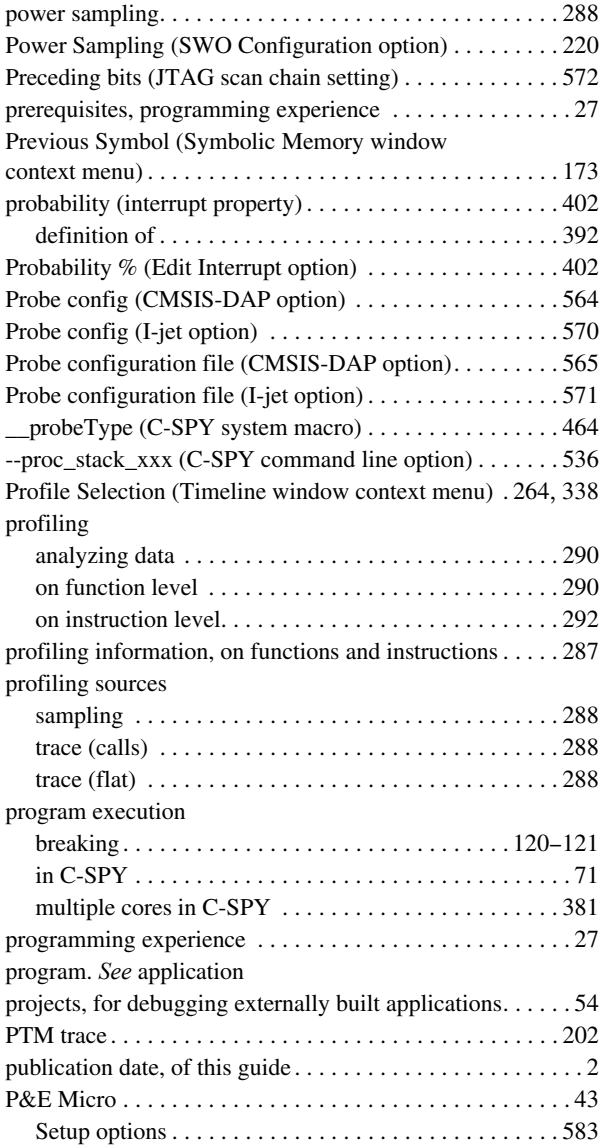

# **Q**

![](_page_630_Picture_327.jpeg)

# **R**

![](_page_630_Picture_328.jpeg)

![](_page_630_Picture_329.jpeg)

# **S**

![](_page_631_Picture_414.jpeg)

![](_page_631_Picture_415.jpeg)

![](_page_632_Picture_380.jpeg)

![](_page_632_Picture_381.jpeg)

## **T**

![](_page_632_Picture_382.jpeg)

![](_page_633_Picture_375.jpeg)

![](_page_633_Picture_376.jpeg)

## **U**

![](_page_633_Picture_377.jpeg)

![](_page_634_Picture_336.jpeg)

### **V**

![](_page_634_Picture_337.jpeg)

# **W**

![](_page_634_Picture_338.jpeg)

# **X**

![](_page_634_Picture_339.jpeg)

### **Z**

#### zone

![](_page_634_Picture_340.jpeg)

# **Symbols**

![](_page_635_Picture_348.jpeg)

![](_page_635_Picture_349.jpeg)

![](_page_636_Picture_347.jpeg)

![](_page_636_Picture_348.jpeg)

![](_page_637_Picture_124.jpeg)

## **Numerics**

![](_page_637_Picture_125.jpeg)